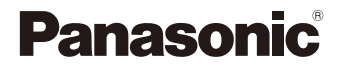

# LUMIX

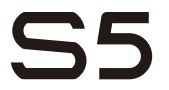

Instrukcja obsługi Cyfrowy aparat fotograficzny DC-S5

Aktualizacja oprogramowania sprzętowego została udostępniona w celu poprawy możliwości aparatu i zwiększenia jego funkcjonalności.

0 Informacje o funkcjach, które zostały dodane lub zmodyfikowane, znajdują się na stronach "Aktualizacja oprogramowania sprzętowego".

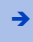

[Kliknij tutaj, aby przejść do "Aktualizacja oprogramowania sprzętowego".](#page-570-0)

DVQP2205ZD F0920MR3071

Przed przystąpieniem do eksploatacji opisywanego produktu należy dokładnie przeczytać niniejsze zalecenia i zachować instrukcję obsługi do wglądu.

#### **Szanowni Państwo!**

Chcielibyśmy skorzystać z okazji i podziękować za zakup niniejszego cyfrowego aparatu fotograficznego firmy Panasonic. Prosimy o uważne przeczytanie tego dokumentu i zachowanie go do wykorzystania w przyszłości. Należy pamiętać, że elementy sterujące i komponenty, pozycje menu itp. niniejszego cyfrowego aparatu fotograficznego mogą się w rzeczywistości nieco różnić od przedstawionych na rysunkach w tym dokumencie.

#### **Przestrzeganie praw autorskich.**

Kopiowanie fabrycznie nagranych taśm lub płyt oraz innych materiałów rozpowszechnianych w formie wydawnictw bądź poprzez emisję do celów innych niż własny użytek może stanowić naruszenie praw autorskich. W przypadku niektórych materiałów zabronione jest także kopiowanie na własny użytek.

### **Znajdowanie potrzebnych informacji**

Potrzebne informacje można znaleźć na dalszych stronach niniejszego dokumentu.

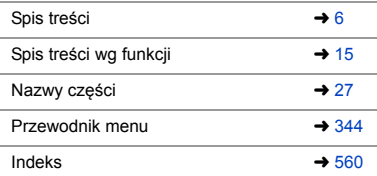

## <span id="page-2-0"></span>**Informacje o instrukcji obsługi**

### **Symbole stosowane w niniejszym dokumencie**

#### **Symbole dla trybów nagrywania, zdjęć i filmów, które mogą być używane**

W niniejszym dokumencie symbole umieszczone są na początku objąśnień funkcyjnych (tryby nagrywania, zdjęcia i filmy wideo), mówiących o warunkach, w jakich funkcje te mogą być używane.

Czarne ikony informują o warunkach, w jakich można ich używać, a szare ikony wskazują warunki, w jakich nie można ich używać.

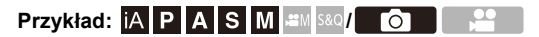

#### **Symbole obsługi**

W niniejszym dokumencie obsługę aparatu objaśniono za pomocą następujących symboli:

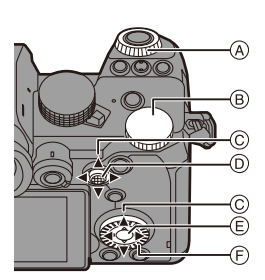

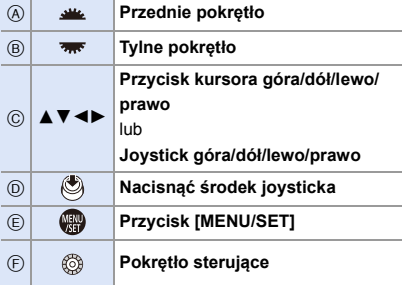

- 0 W objaśnieniach używane są również inne symbole, takie jak ikony wyświetlane na ekranie aparatu.
- 0 Niniejszy dokument opisuje procedurę wyboru pozycji menu w następujący sposób: Przykład) Ustaw [Jakość obrazu] w menu [Zdjęcie] ([Jakość obrazu]) na [STD.].

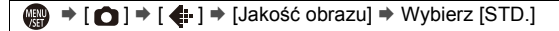

#### **Symbole klasyfikacji uwag**

W niniejszym dokumencie uwagi zostały podzielone i opisane przy użyciu następujących symboli:

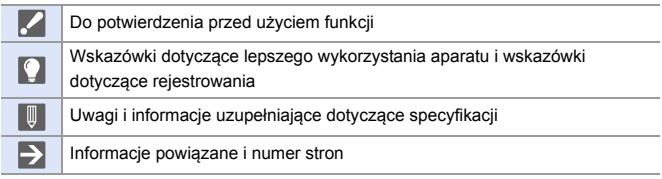

- 0 Obrazy i ilustracje użyte w niniejszym dokumencie służą wyjaśnianiu funkcji.
- 0 Opis w niniejszym dokumencie oparty jest na wymiennym obiektywie (S-R2060).

# <span id="page-4-0"></span>**Rozdziały**

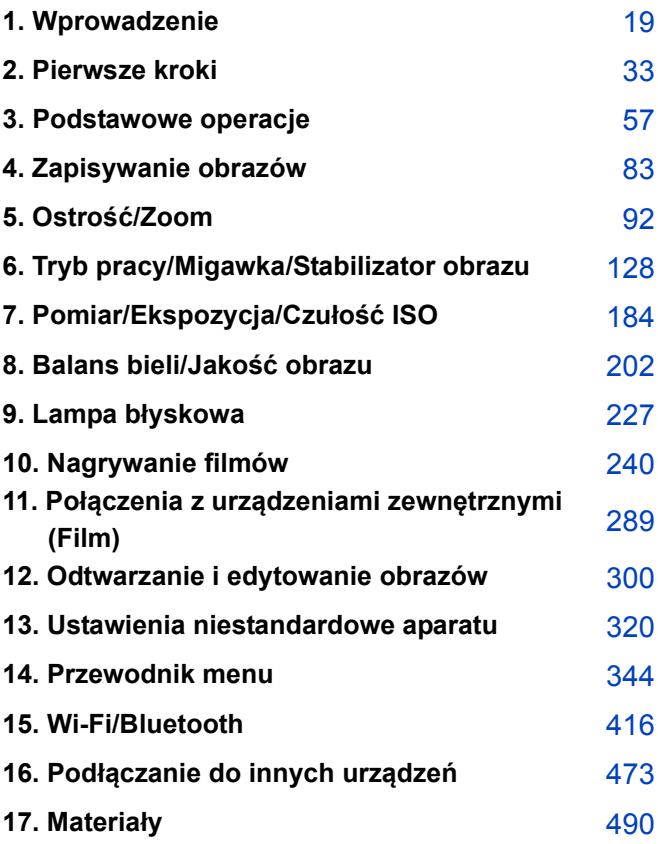

## <span id="page-5-0"></span>**Spis treści**

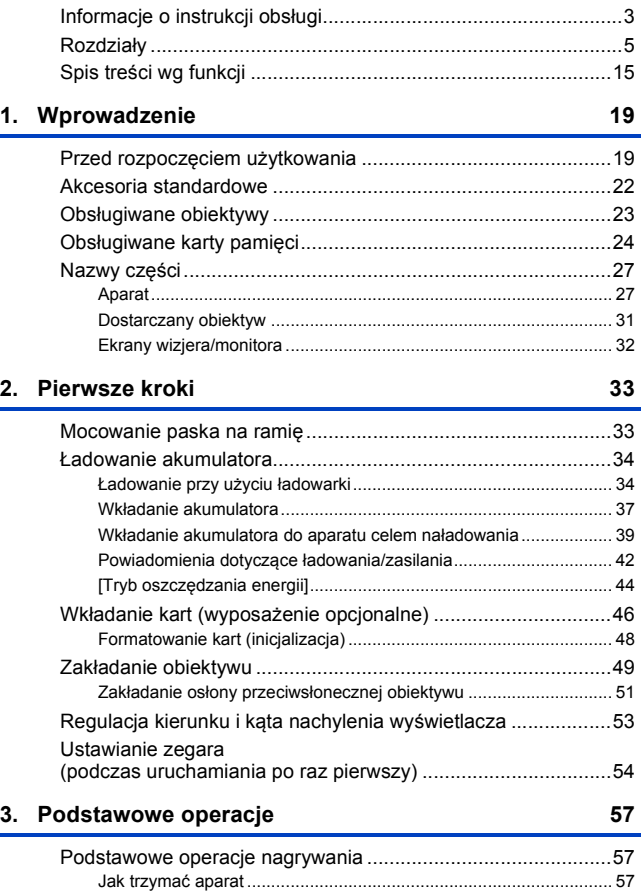

[Nagrywanie ....................................................................................... 59](#page-58-0)

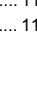

 $\overline{7}$ 

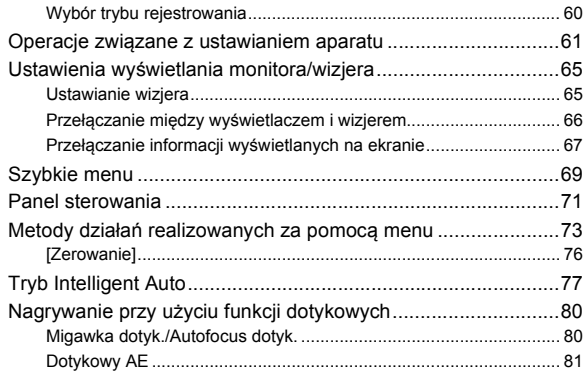

#### 4. Zapisywanie obrazów

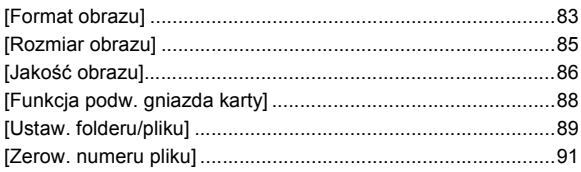

#### 5. Ostrość/Zoom

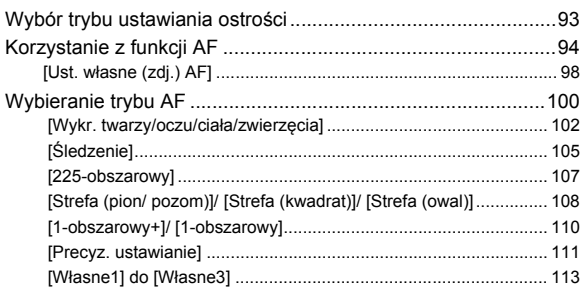

#### 83

#### 92

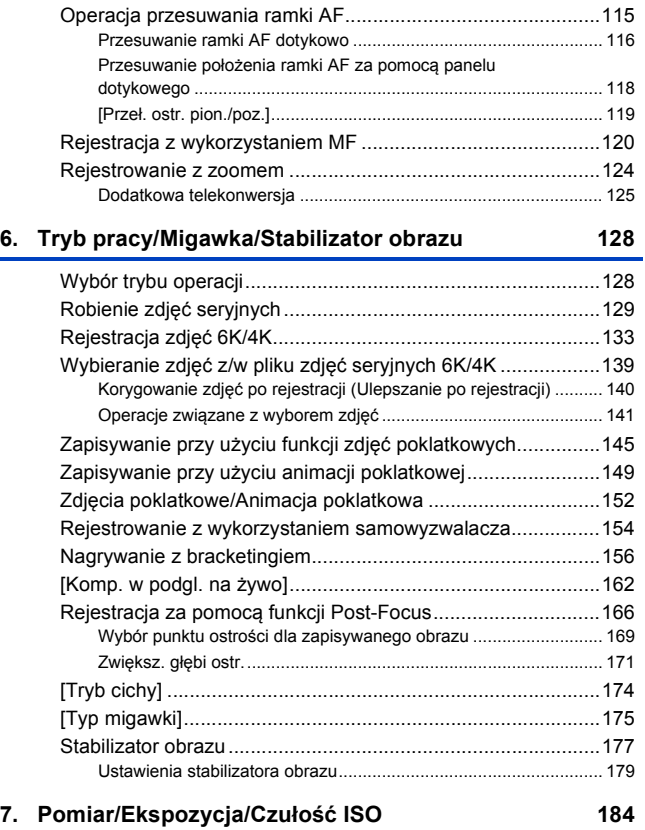

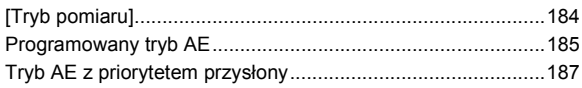

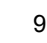

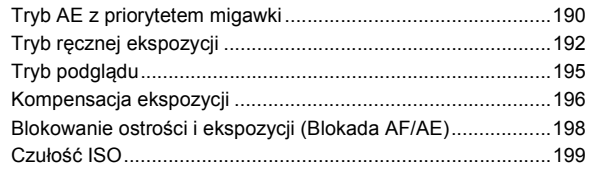

#### **[8. Balans bieli/Jakość obrazu](#page-201-1) 202**

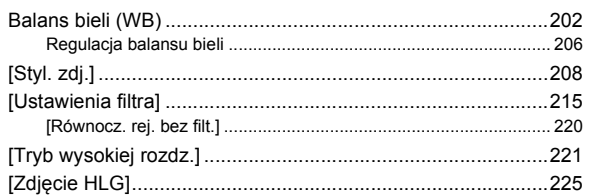

#### **9.** Lampa błyskowa

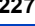

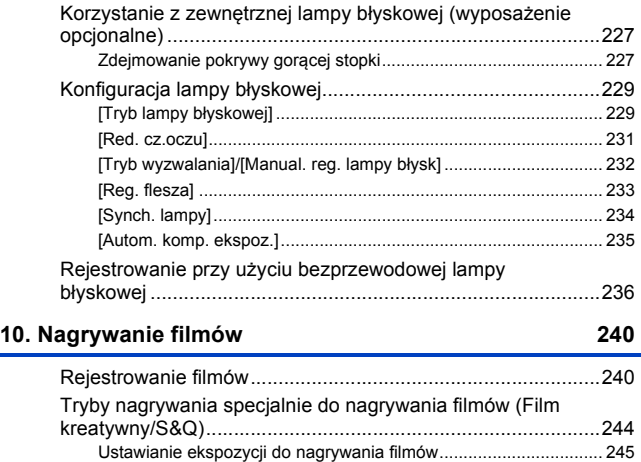

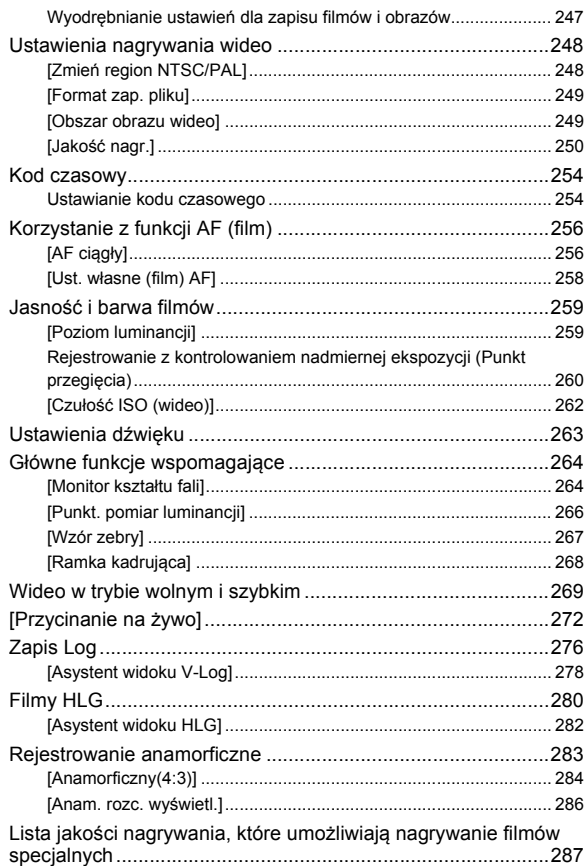

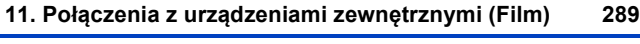

÷

[Urządzenia HDMI \(Transmisja HDMI\) .....................................289](#page-288-2)

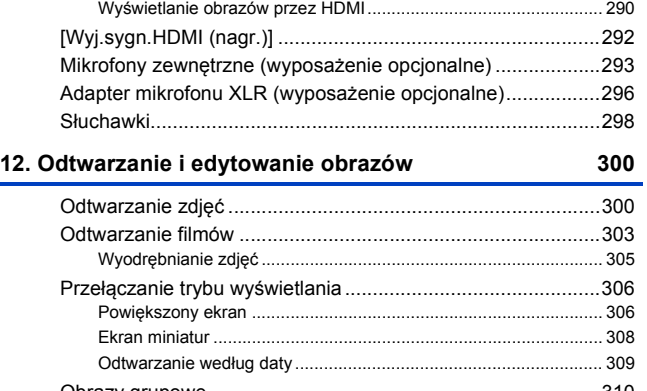

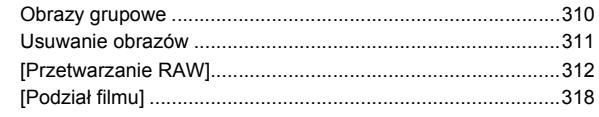

#### **[13. Ustawienia niestandardowe aparatu](#page-319-1) 320**

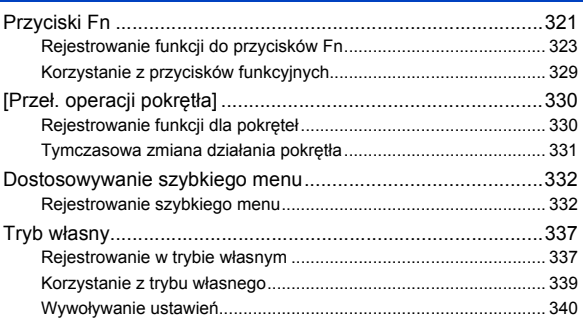

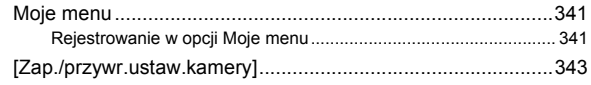

#### 14. Przewodnik menu

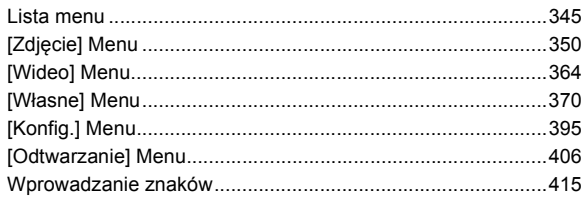

#### 15. Wi-Fi/Bluetooth

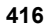

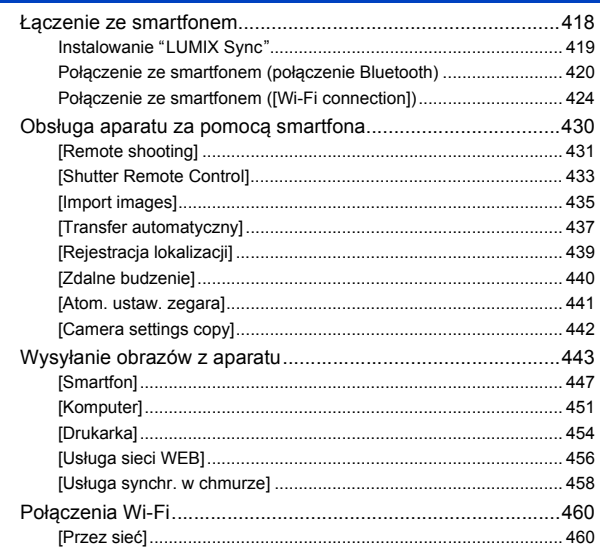

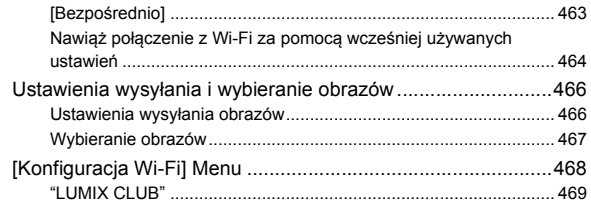

#### **[16. Podłączanie do innych urządzeń](#page-472-1) 473**

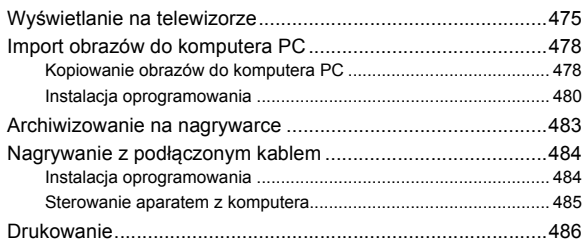

#### **[17. Materiały](#page-489-1) 490**

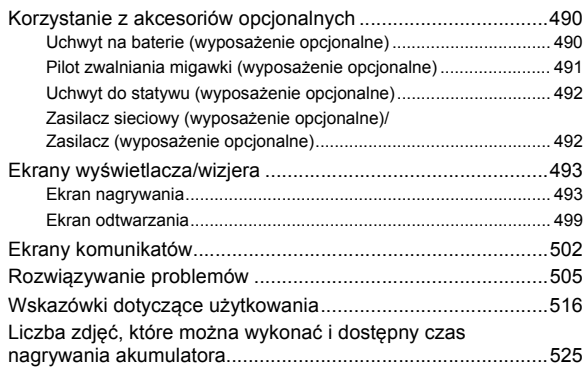

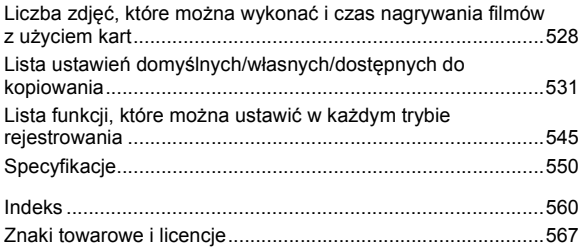

# <span id="page-14-1"></span><span id="page-14-0"></span>**Spis treści wg funkcji**

#### **Źródło zasilania**

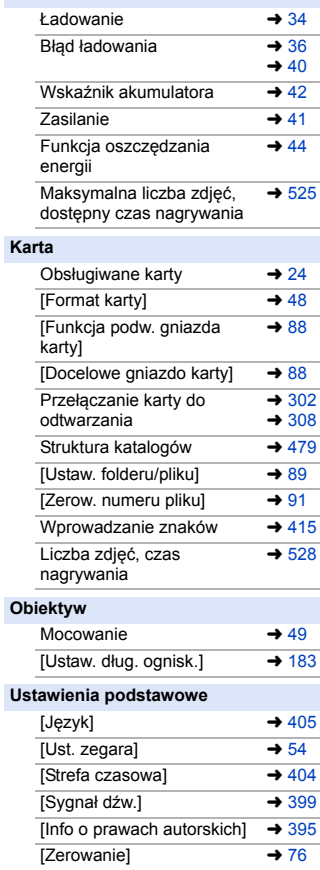

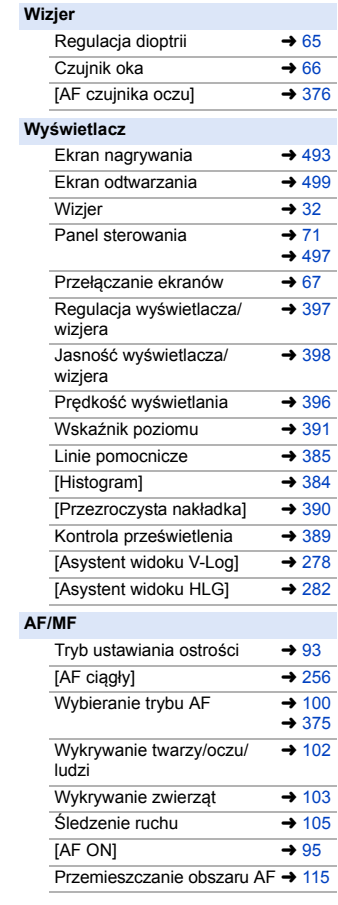

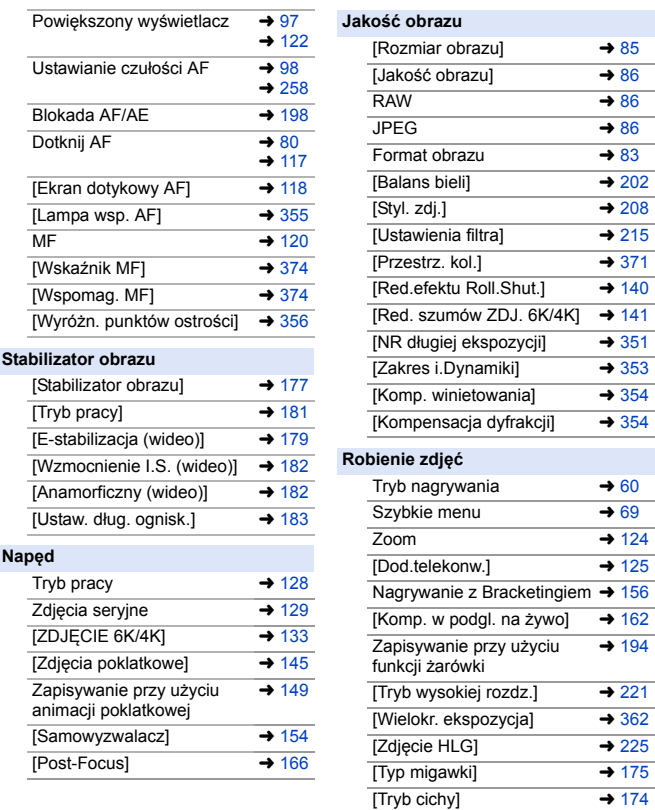

Zdalne rejestrowanie  $\rightarrow$  [491](#page-490-1) Wskaźniki na wyświetlaczu + [493](#page-492-3)

#### **Ekspozycja**

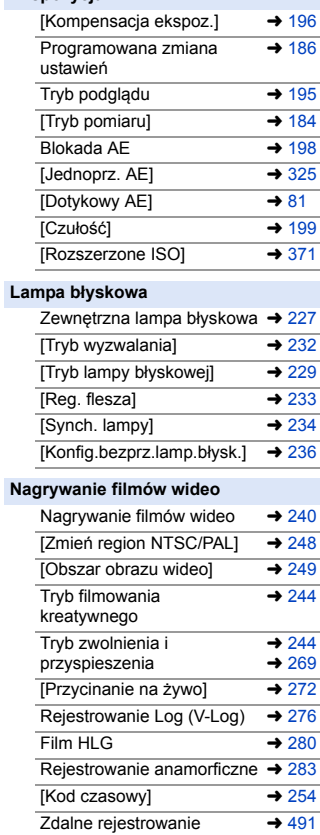

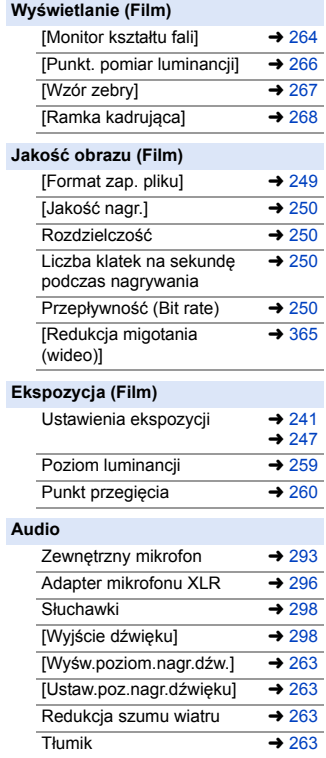

#### **Odtwarzanie**

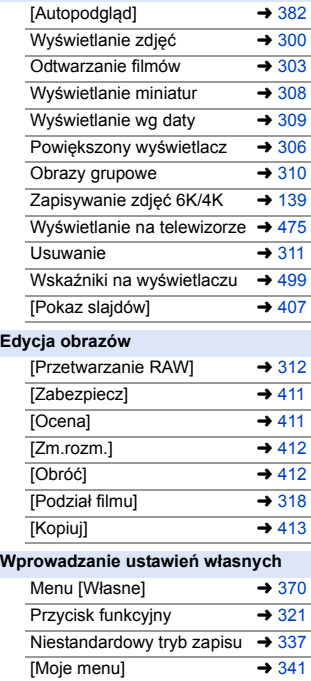

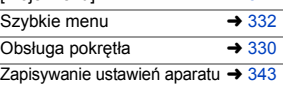

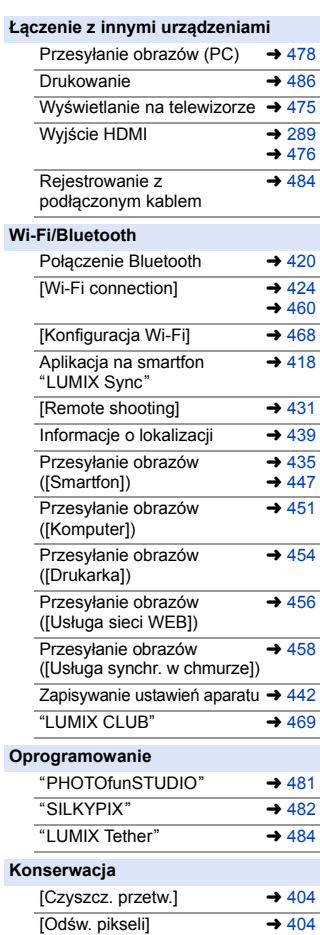

<span id="page-18-1"></span><span id="page-18-0"></span>**1. Wprowadzenie**

## <span id="page-18-2"></span>**Przed rozpoczęciem użytkowania**

#### **Oprogramowanie sprzętowe aparatu/obiektywu**

W celu zwiększenia możliwości aparatu lub dodania funkcji mogą zostać udostępnione aktualizacje oprogramowania układowego. Zaleca się aktualizację oprogramowania sprzętowego do najnowszej wersji w celu zapewnienia optymalnej pracy aparatu/ obiektywu.

0 **Najnowsze informacje na temat oprogramowania sprzętowego oraz jego pobierania i aktualizowania można znaleźć na następującej stronie pomocy technicznej:**

#### **https://panasonic.jp/support/global/cs/dsc/**

(Tylko w języku angielskim)

- 0 Aby sprawdzić wersję oprogramowania sprzętowego aparatu/obiektywu, należy założyć obiektyw na aparat i wybrać [Wyśw. wersji] w menu [Konfig.] ([Inne]). Oprogramowanie układowe można również aktualizować w [Wyśw. wersji]. (→ [405\)](#page-404-1)
- 0 Oprogramowanie układowe można również aktualizować z poziomu smartfona. Więcej informacji – patrz [Help] w "LUMIX Sync".  $($   $\rightarrow$  [419\)](#page-418-1)
- 0 Niniejszy dokument zawiera objaśnienia dotyczące oprogramowania układowego aparatu w wersji 1.0.

#### **Posługiwanie się aparatem**

**Podczas korzystania z aparatu należy uważać, aby go nie upuścić, nie uderzyć lub nie użyć względem niego nadmiernej siły. Może to spowodować nieprawidłowe działanie lub uszkodzenie aparatu i obiektywu.**

**Jeśli piasek, kurz lub wilgoć osiądą na wyświetlaczu, należy je zetrzeć miękką i suchą ściereczką.**

– Operacje dotykowe mogą być rozpoznawane nieprawidłowo.

**Nie należy wkładać palców do mocowania aparatu.**

**Może to spowodować błąd lub uszkodzenie, ponieważ czujnik jest precyzyjnym przyrządem.**

**Czujnik może się poruszać tworząc odgłosy grzechotania, jeśli aparat drga, gdy jest wyłączony. Jest to spowodowane działaniem mechanizmu stabilizatora obrazu wewnątrz korpusu urządzenia. Jest to normalne zjawisko.**

#### **Odporność na zachlapanie**

**Odporność na zachlapanie oznacza zwiększony poziom zabezpieczenia aparatu przed wpływem minimalnych ilości wilgoci, wody lub pyłu. Odporność na zachlapanie nie gwarantuje odporności aparatu na bezpośredni kontakt z wodą. Aby ograniczyć do minimum ryzyko uszkodzenia aparatu, należy pamiętać o poniższych zaleceniach:**

- Odporność na zachlapanie obejmuje aparaty, które zostały specjalnie zaprojektowane pod kątem zgodności z tą funkcją.
- Dokładnie zamknąć drzwiczki, pokrywę punktów styku itd.
- Po zdjęciu obiektywu lub osłony lub otwarciu pokrywy nie można dopuścić do przedostania się do środka piasku, kurzu i wilgoci.
- Jeśli do aparatu dostanie się ciecz, należy ją zetrzeć miękką i suchą ściereczką.

#### **Skraplająca się para (zaparowanie obiektywu, wizjera lub wyświetlacza)**

- 0 Skraplanie pary wodnej następuje, gdy zmienia się temperatura otoczenia lub wilgotność. Należy zachować należytą dbałość, ponieważ może to doprowadzić do zabrudzenia, powstania pleśni i wadliwego działania obiektywu, wizjera i wyświetlacza.
- 0 W przypadku dojścia do skraplania pary wodnej należy wyłączyć aparat i pozostawić go na ok. 2 godziny. Mgła zniknie naturalnie, gdy temperatura aparatu zrówna się z temperaturą otoczenia.

#### **Należy dopilnować wykonania wcześniejszej próby zapisu**

Wykonanie próby zapisu przed ważnym wydarzeniem (ślub itd.) umożliwia sprawdzenie, czy można normalnie dokonywać zapisu.

#### **Stak kompensacji nagrywania**

Należy pamiętać, że kompensacja nie może zostać zapewniona w przypadku braku możliwości dokonania zapisu z powodu błędu aparatu lub karty.

#### **Należy zachować ostrożność w kwestii praw autorskich**

Zgodnie z prawem autorskim zapisanych obrazów ani dźwięków nie można używać do celów innych niż prywatne bez zgody właściciela praw autorskich. Należy zachować ostrożność, ponieważ istnieją przypadki, w których mają zastosowanie ograniczenia nawet w przypadku zastosowania do celów prywatnych.

#### **Należy zapoznać się również z ["Wskazówki dotyczące](#page-515-1)  użytkowania"** (→ [516\)](#page-515-1)

### <span id="page-21-0"></span>**Akcesoria standardowe**

Przed rozpoczęciem użytkowania aparatu, należy sprawdzić, czy dołączono do niego całe wyposażenie.

- 0 Elementy wyposażenia i ich wygląd różnią się w zależności od kraju lub regionu zakupu aparatu. Szczegółowe informacje o akcesoriach można znaleźć w rozdziale "Operating Instructions <Basic>" (w zestawie).
- 0 W niniejszym dokumencie **korpus cyfrowego aparatu fotograficznego** nazywany jest **aparatem fotograficznym**.
- 0 W niniejszym dokumencie **akumulator** nazywany jest **akumulatorem** lub **baterią**.
- 0 W niniejszym dokumencie **ładowarka do akumulatorów** nazywana jest **ładowarką do akumulatorów** lub **ładowarką**.
- 0 **Karta pamięci stanowi wyposażenie opcjonalne.**

### <span id="page-22-0"></span>**Obsługiwane obiektywy**

Mocowanie obiektywu niniejszego aparatu jest zgodne ze standardem L-Mount Leica Camera AG.

Można go używać z pełnoklatkowymi wymiennymi obiektywami 35 mm oraz wymiennymi obiektywami w rozmiarze APS-C tego standardu.

0 Obiektywy wymienne wykorzystywane w objaśnieniach oznaczone są w niniejszym dokumencie w następujący sposób.

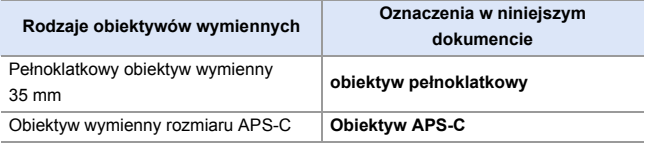

- 0 W przypadku braku oznaczenia rodzaju obiektywu, w objaśnieniu stosuje się zwrot **obiektyw**.
- 0 **Najświeższe informacje dotyczące obsługiwanych obiektywów można znaleźć w katalogach/na stronach internetowych: https://panasonic.jp/support/global/cs/dsc/**

(Tylko w języku angielskim)

- 0 Kąt widoku podczas zapisywania za pomocą obiektywu APS-C jest równoważny kątowi widoku długości ogniskowej 1,5k po przekonwertowaniu na długość ogniskowej aparatu 35 mm. (W przypadku używania obiektywu 50 mm kąt widoku będzie równoważny obiektywowi 75 mm.)
	- Wraz ze zmniejszaniem się obszaru obrazu następujące funkcje nie są dostępne podczas korzystania z obiektywu APS-C:
		- Zdjęcie 6K
		- [Tryb wysokiej rozdz.]
		- [Wielokr. ekspozycja]

#### 1. Wprowadzenie

## <span id="page-23-0"></span>**Obsługiwane karty pamięci**

W niniejszym aparacie można korzystać z następujących kart pamięci.

0 W niniejszym dokumencie karty pamięci SD, SDHC i SDXC określane są ogólnie jako **karty**.

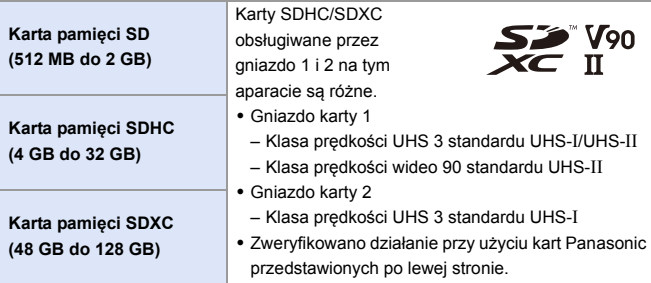

### **Karty zgodne z niniejszym aparatem**

W przypadku korzystania z następujących funkcji należy używać kart o odpowiedniej klasie prędkości SD, klasie prędkości UHS i klasie prędkości wideo.

0 Klasy prędkości to normy gwarantujące minimalną prędkość niezbędną do ciągłego zapisu.

#### **[Nagrywanie wideo]**

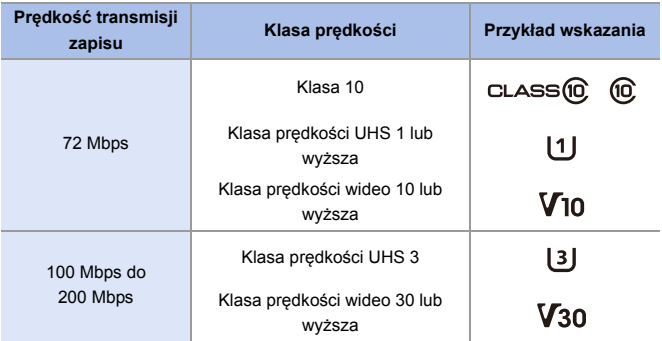

#### **[ZDJĘCIE 6K/4K]/[Post-Focus]**

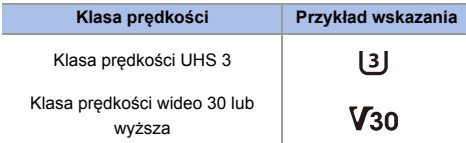

- $\mathbb{U}$  Aby zapobiec zapisywaniu i usuwaniu danych, należy ustawić przełącznik ochrony przed zapisem (A) w pozycji "LOCK".
	- 0 Dane zapisane na karcie mogą zostać uszkodzone w wyniku działania fal elektromagnetycznych, elektryczności statycznej lub awarii aparatu lub karty. Zalecamy tworzenie kopii zapasowych ważnych danych.

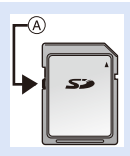

0 Kartę pamięci należy przechowywać w miejscu niedostępnym dla dzieci, aby zapobiec jej połknięciu.

## <span id="page-26-1"></span><span id="page-26-0"></span>**Nazwy części**

### <span id="page-26-2"></span>**Aparat**

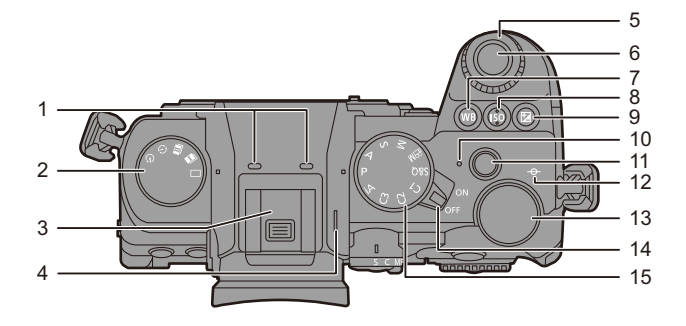

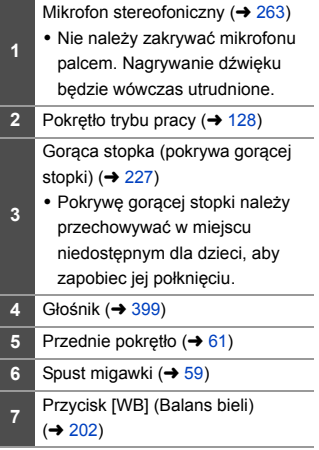

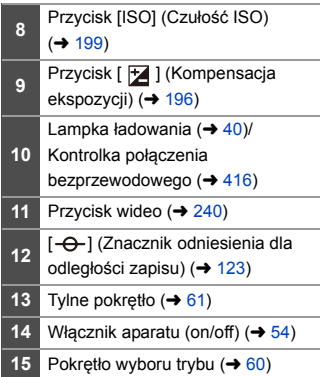

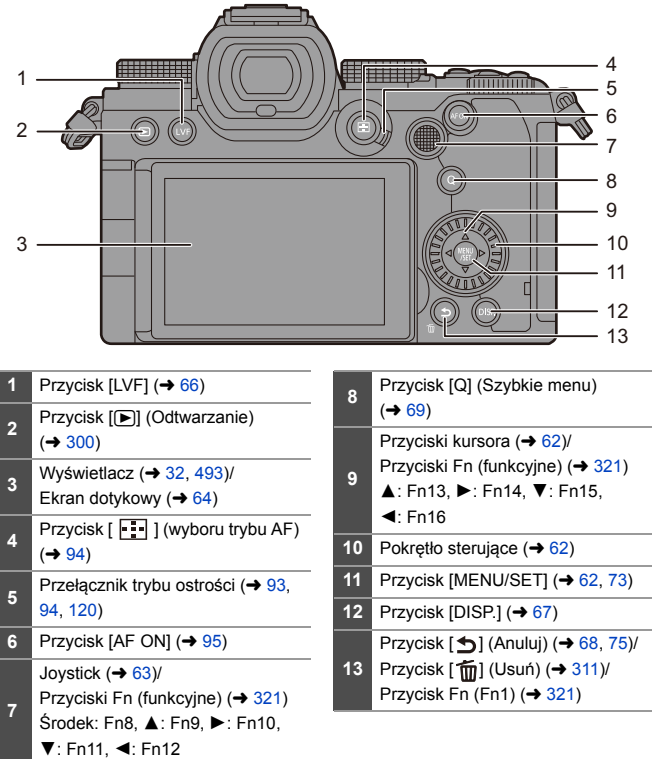

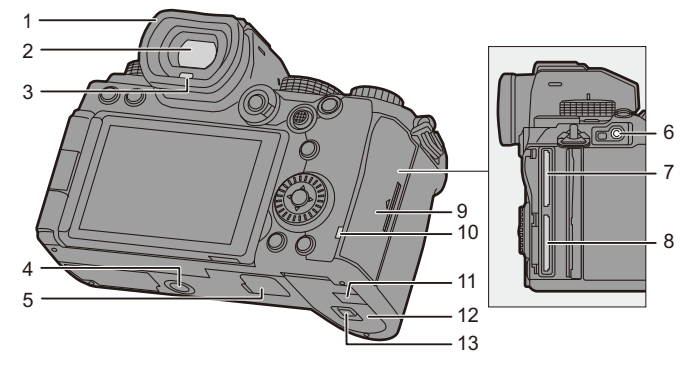

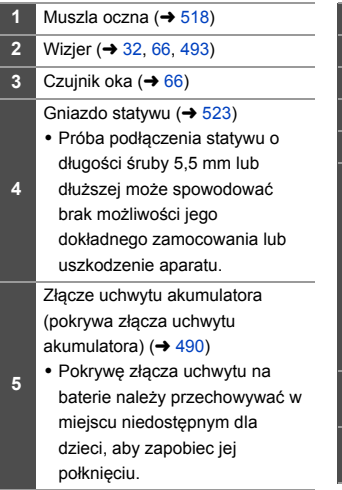

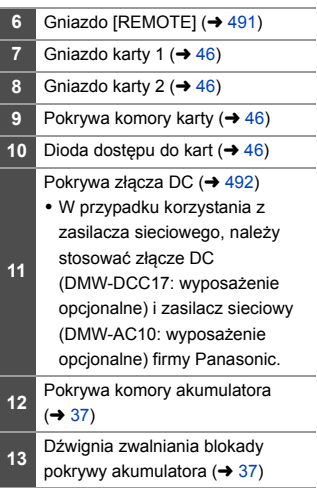

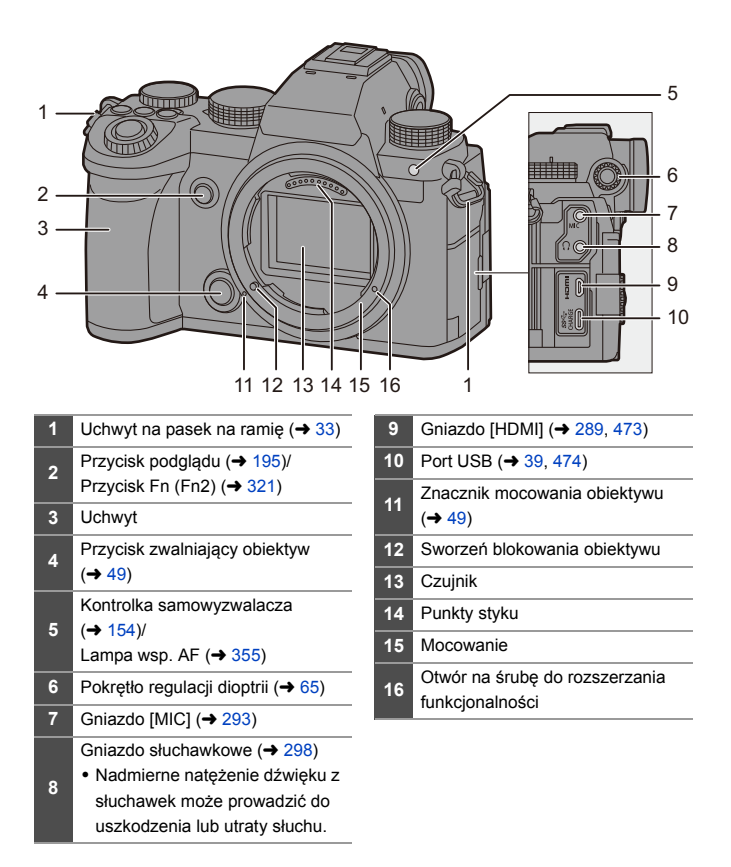

#### <span id="page-30-0"></span>**Dostarczany obiektyw**

#### **S-R2060**

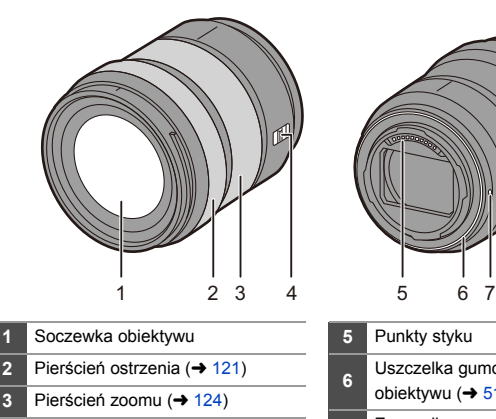

Przełącznik [AF/MF] (→ [94](#page-93-0)[, 120\)](#page-119-0)

- 0 Można przełączać między AF a MF.
- **4** Jeśli [MF] jest ustawione na obiektyw lub aparat, operacja zostanie zrealizowana przy użyciu MF.

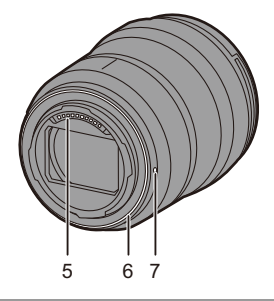

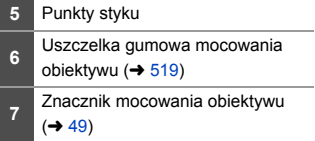

0 Nagrywanie przy lub w pobliżu najbliższej odległości ogniskowania pod szerokim kątem spowoduje pogorszenie jakości obrazu wokół krawędzi obrazu. Zalecamy sprawdzenie każdego zdjęcia po jego wykonaniu podczas nagrywania.

#### <span id="page-31-0"></span>**Ekrany wizjera/monitora**

W momencie zakupu na wizjerze/wyświetlaczu widoczne są następujące ikony. 0 Aby uzyskać informacje na temat ikon innych niż opisane, należy przejść na stronę [493.](#page-492-3)

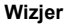

**Wizjer Wyświetlacz**

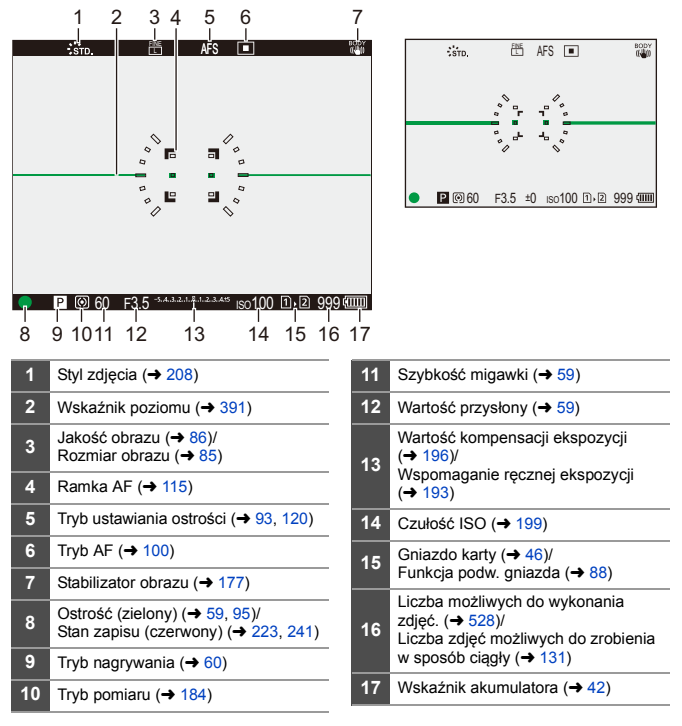

• Naciśnij [  $\bigcirc$ ], aby przełączać pomiędzy wyświetlaniem/ukrywaniem wskaźnika poziomu.

# <span id="page-32-1"></span><span id="page-32-0"></span>**2. Pierwsze kroki**

### <span id="page-32-2"></span>**Mocowanie paska na ramię**

Zamocuj pasek na ramię do aparatu, postępując zgodnie z poniższą procedurą, aby zapobiec upuszczeniu aparatu podczas użytkowania.

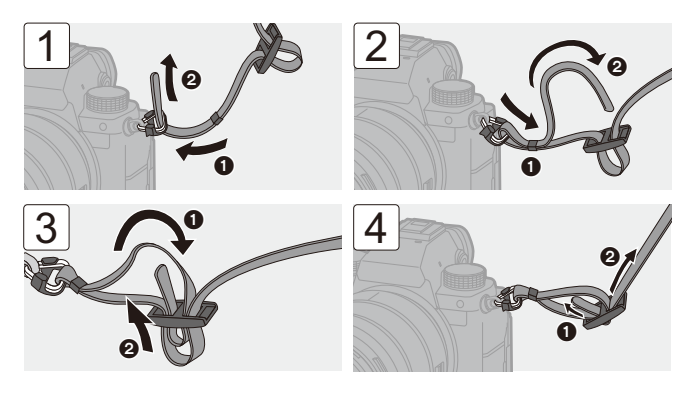

- **0** Pociągnij za pasek na ramię, a następnie sprawdź, czy się on nie wysuwa.
	- 0 Przymocuj przeciwległy koniec paska na ramię, postępując w ten sam sposób.
	- 0 Pasek na ramię zakładaj wyłącznie na ramię.
		- Nie zakładaj go na szyję.

Może to być przyczyną obrażeń lub wypadku.

- 0 Nie pozostawiaj paska na ramię w miejscu dostępnym dla dzieci.
	- Może to być przyczyną wypadku, gdy przypadkowo okręci się on wokół szyi dziecka.

### <span id="page-33-0"></span>**Ładowanie akumulatora**

Akumulator można ładować za pomocą dostarczonej ładowarki lub w korpusie aparatu.

Aparat można również włączyć i ładować z gniazdka elektrycznego.

• Akumulator, którego można używać z aparatem to DMW-BLK22. (Stan na wrzesień 2020)

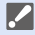

0 W momencie zakupu akumulator nie jest ładowany. Przed rozpoczęciem użytkowania aparatu należy naładować akumulator.

### <span id="page-33-1"></span>**Ładowanie przy użyciu ładowarki**

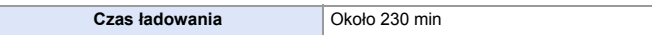

- 0 Należy używać dostarczonej ładowarki i zasilacza sieciowego.
- 0 Podany czas ładowania dotyczy sytuacji, gdy akumulator został rozładowany całkowicie.

Czas ładowania może się różnić w zależności od stopnia zużycia akumulatora. Czas ładowania akumulatora w wysokich/niskich temperaturach lub akumulatora nieużywanego przez pewien czas może się wydłużyć.

0 **Do ładowania należy używać produktów dołączonych do aparatu.**

0 Ładowarkę należy używać w pomieszczeniach.

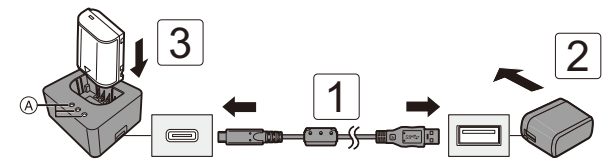

#### **1 Połącz ładowarkę oraz zasilacz sieciowy za pomocą kabla USB.**

- 0 Sprawdź kierunek gniazd i podłącz wejścia/wyjścia, wkładając wtyczkę prosto, jednocześnie ją przytrzymując. (Wkładanie pod kątem może spowodować deformację lub nieprawidłowe działanie)
- **2 Podłącz zasilacz sieciowy do gniazda sieciowego.**

### **3 Włożyć akumulator.**

- Lampki ładowania ([CHARGE]) (A) migają i rozpoczyna się ładowanie.
- **0** Nie należy używać kabla USB innego niż dołączony do aparatu. Może to spowodować awarię.
	- 0 Należy używać wyłącznie zasilacza sieciowego dołączonego do aparatu. Może to spowodować awarię.

#### **Wskazania lampek ładowania**

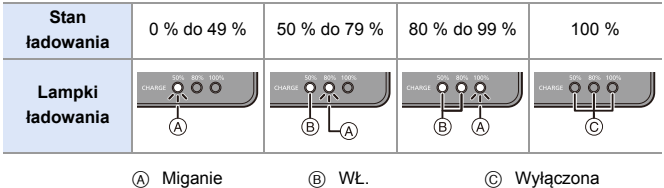

0 Gdy akumulator jest włożony, a ładowarka nie jest podłączona do źródła zasilania, lampki ładowania zapalają się na pewien czas, aby umożliwić potwierdzenie poziomu naładowania akumulatora.

• Po naładowaniu należy odłączyć źródło zasilania i wyjąć akumulator.

- <span id="page-35-0"></span>0 Jeśli kontrolka [50%] miga szybko, ładowanie nie odbywa się.
	- Temperatura akumulatora lub otoczenia jest albo zbyt wysoka, albo zbyt niska.

Należy spróbować ładowania w temperaturze otoczenia pomiędzy 10 °C a 30 °C.

– Styki ładowarki lub akumulatora są zabrudzone. Odłączyć urządzenie od źródła zasilania i przetrzeć suchą szmatką.
# **Wkładanie akumulatora**

- 0 **Należy zawsze korzystać z oryginalnego akumulatora firmy Panasonic (DMW-BLK22).**
- 0 **W przypadku użycia innych akumulatorów, nie gwarantuje się jakości działania aparatu.**

0 Sprawdź, czy przełącznik zasilania aparatu jest ustawiony na [OFF].

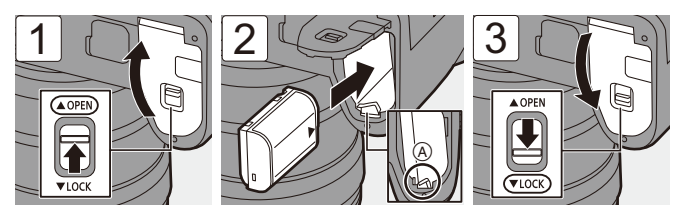

• Upewnić się, że dźwignia (A) utrzymuje akumulator na miejscu.

### **Wyjmowanie akumulatora**

- **1** Ustaw przełącznik ON/OFF aparatu na [OFF].
- **2** Otwórz pokrywę komory akumulatora.
	- 0 Upewnij się, że kontrolka dostępu do karty B jest zgaszona, a następnie otwórz pokrywę komory akumulatora.
- **3** Przesuń dźwignię (A) w kierunku oznaczonym strzałką, a następnie wyjmij akumulator.

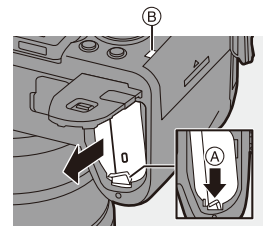

- **0 Upewnij się, że żadne ciała obce nie przylegają do wewnętrznej strony** (banda) pokrywy komory akumulatora.
	- 0 Zawsze wyjmuj akumulator po zakończeniu użytkowania aparatu. (Akumulator ulegnie rozładowaniu, jeśli zostanie pozostawiony w aparacie na dłuższy okres czasu.)
	- 0 Akumulator nagrzewa się po użyciu, podczas ładowania i natychmiast po naładowaniu.

Aparat również nagrzewa się podczas użytkowania. Jest to normalne zjawisko.

0 Należy zachować ostrożność, ponieważ podczas wyjmowania akumulator szybko się wysuwa.

# **Wkładanie akumulatora do aparatu celem naładowania**

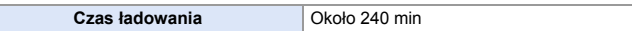

- 0 Korzystanie z korpusu aparatu i dostarczonego zasilacza sieciowego.
- 0 Podany czas ładowania dotyczy sytuacji, gdy akumulator został rozładowany całkowicie.

Czas ładowania może się różnić w zależności od stopnia zużycia akumulatora. Czas ładowania akumulatora w wysokich/niskich temperaturach lub akumulatora nieużywanego przez pewien czas może się wydłużyć.

0 **Do ładowania należy używać produktów dołączonych do aparatu.**

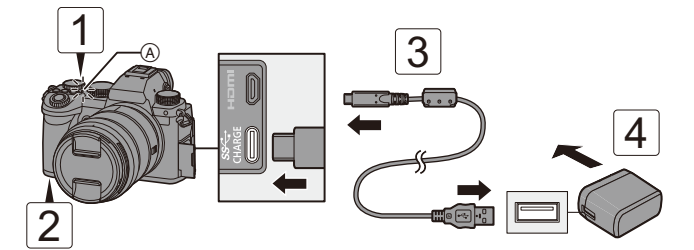

- **1 Ustaw przełącznik ON/OFF aparatu na [OFF].**
- **2 Włożyć akumulator do aparatu.**
- **3 Połącz port USB aparatu i zasilacz sieciowy za pomocą kabla USB.**
	- 0 Sprawdź kierunek gniazd i podłącz wejścia/wyjścia, wkładając wtyczkę prosto, jednocześnie ją przytrzymując. (Wkładanie pod kątem może spowodować deformację lub nieprawidłowe działanie)
- **4 Podłącz zasilacz sieciowy do gniazda sieciowego.**
	- Lampka ładowania (A) zmienia kolor na czerwony i rozpoczyna się ładowanie.

#### **Wskazania lampki ładowania**

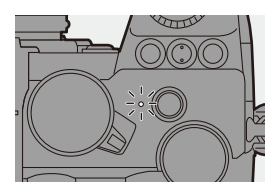

#### **Lampka ładowania (czerwona)** Włączona: Ładowanie. Wyłączona:Ładowanie zakończone. Miganie: Błąd ładowania.

- 0 Akumulator można również naładować, łącząc urządzenie USB (komputer PC itp.) i aparat za pomocą kabla USB. W tym przypadku ładowanie może zająć więcej czasu.
	- 0 Akumulator w uchwycie na baterie (DMW-BGS5: wyposażenie opcjonalne) nie może być ładowany.
- **W** Nie należy używać kabla USB innego niż dołączony do aparatu. Może to spowodować awarię.
	- 0 Należy używać wyłącznie zasilacza sieciowego dołączonego do aparatu. Może to spowodować awarię.
	- 0 Po naładowaniu należy odłączyć urządzenie od źródła zasilania.
	- 0 Gdy lampka ładowania miga na czerwono, ładowanie nie jest możliwe.
		- Temperatura akumulatora lub otoczenia jest albo zbyt wysoka, albo zbyt niska.

Należy spróbować ładowania w temperaturze otoczenia pomiędzy 10 °C a 30 °C.

– Styki akumulatora są zabrudzone.

Wyjmij akumulator i zetrzyj zabrudzenia suchą szmatką.

0 Nawet jeśli przełącznik aparatu jest ustawiony na [OFF], wyłączając w ten sposób aparat, zużywana jest energia.

Jeśli aparat nie będzie używany przez dłuższy czas, należy wyjąć wtyczkę zasilania z gniazdka elektrycznego, aby oszczędzać energię.

# **Zasilanie**

Po włożeniu akumulatora do aparatu w celu naładowania i włączeniu aparatu, można nagrywać, gdy aparat jest zasilany.

- $\bullet$  [ $\frac{\psi}{\text{mm}}$ ] wyświetla się na ekranie, gdy zapewnione jest zasilanie.
	- Do podłączenia aparatu i urządzenia USB (komputer PC itp.) można również użyć kabla USB.
	- **0 Akumulatora nie można ładować, gdy zapewnione jest zasilanie.** 
		- 0 Przed podłączeniem lub odłączeniem zasilacza sieciowego należy wyłączyć aparat.
		- 0 Pozostała ilość energii w akumulatorze może ulec zmniejszeniu w zależności od warunków użytkowania. Gdy poziom naładowania akumulatora dojdzie do zera, aparat wyłączy się.
		- Jeśli temperatura aparatu rośnie,  $[\triangle]$  może się wyświetlić, nagrywanie może się zatrzymać, a niektóre funkcje mogą być tymczasowo niedostępne. Należy odczekać do momentu schłodzenia aparatu.
		- 0 W zależności od opcji zasilania podłączonego urządzenia zasilanie może być niemożliwe.
	- $\blacktriangleright$  Zasilanie USB może zostać wyłączone:  $[\mathcal{L}]$   $\rightarrow$   $[\mathcal{R}]$   $\rightarrow$   $[\mathcal{C}]$   $\rightarrow$   $[USB]$   $\rightarrow$   $[Zasilanic$   $USB]$   $(\rightarrow$   $400)$

# **Powiadomienia dotyczące ładowania/zasilania**

# **Wskazania zasilania**

#### **Wskazanie na wyświetlaczu**

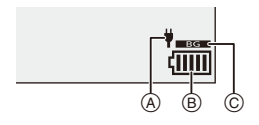

- A Zasilający kabel USB
- B Wskaźnik akumulatora
- C Korzystanie z akumulatora w uchwycie akumulatora

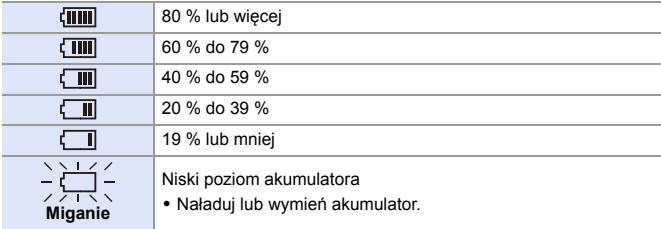

0 Poziom naładowania akumulatora wskazany na ekranie jest przybliżony. Dokładny poziom zależy od środowiska i warunków pracy.

**1** • Zalecamy używanie oryginalnych akumulatorów firmy Panasonic. **Istnieje możliwość, że korzystanie z nieoryginalnych akumulatorów może spowodować wypadki lub awarie, które mogą prowadzić do pożaru lub wybuchu.**

**Należy mieć świadomość, że nie ponosimy odpowiedzialności za jakiekolwiek wypadki lub usterki powstałe na skutek używania nieoryginalnych akumulatorów.**

0 Nie należy pozostawiać metalowych przedmiotów (np. spinek) w pobliżu styków akumulatora. Może to powodować zwarcia lub wydzielanie ciepła, a co za tym idzie

niebezpieczeństwo, pożaru i/lub porażenia prądem.

- 0 Nie używać zasilacza sieciowego lub kabla USB z innymi urządzeniami. Może to spowodować awarię.
- 0 Nie należy używać przedłużaczy USB ani adapterów konwertujących USB.
- 0 Akumulator można ładować, nawet jeśli nie rozładował się całkowicie. Nie zaleca się jednak częstego doładowywania, gdy akumulator jest naładowany całkowicie.

(Akumulator może w charakterystyczny sposób "spuchnąć".)

- 0 Jeśli wystąpi przerwa w dostawie prądu lub inny problem z gniazdem elektrycznym, wówczas ładowanie może nie zostać zakończone pomyślnie. Ponownie podłączyć wtyczkę zasilania.
- 0 Nie podłączać do portów USB klawiatur lub drukarek lub koncentratorów USB.
- 0 Jeśli podłączony komputer PC przejdzie w stan uśpienia, wówczas ładowanie/ zasilanie może zostać przerwane.

# **[Tryb oszczędzania energii]**

Funkcja ta umożliwia automatyczne przełączenie aparatu w stan uśpienia (oszczędzania energii) lub wyłączenie wizjera/wyświetlacza, jeśli przez określony czas nie zostanie wykonana żadna czynność. Zmniejsza zużycie akumulatora.

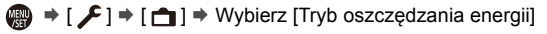

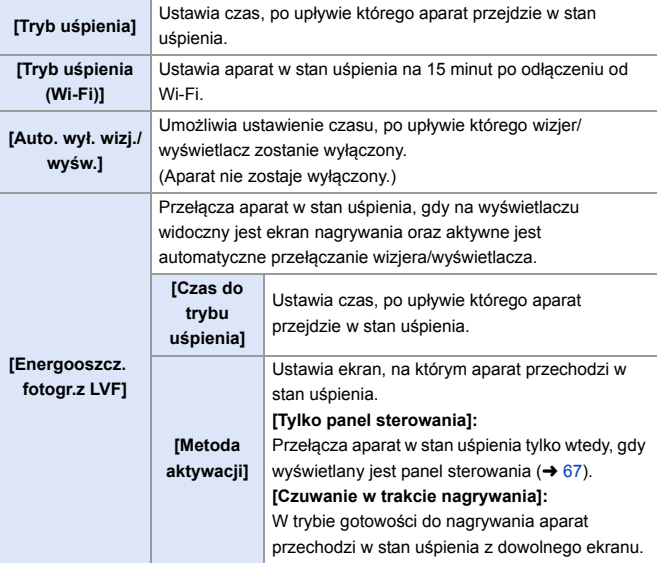

0 Aby powrócić z [Tryb uśpienia], [Tryb uśpienia (Wi-Fi)] lub [Energooszcz.fotogr.z LVF], należy wykonać jedno z następujących działań:

- Naciśnij spust migawki do połowy.
- Ustaw przełącznik ON/OFF aparatu na [OFF], a następnie ponownie na [ON].
- 0 Aby powrócić z [Auto. wył. wizj./wyśw.], nacisnąć dowolny przycisk.
- $\blacksquare$  W następujących przypadkach [Tryb oszczędzania energii] jest niedostępny:
	- Przy podłączeniu do komputera lub drukarki
	- Podczas nagrywania/odtwarzania filmów
	- Przy zapisie z użyciem [Zdj. ser. 6K/4K przed mig.]
	- Podczas korzystania z [Zdjęcia poklatkowe]
	- Podczas rejestrowania z wykorzystaniem [Animacja poklatkowa] (z opcją [Autom. wykon. zdjęć])
	- Przy zapisie z użyciem [Komp. w podgl. na żywo]
	- Przy zapisie z użyciem [Wielokr. ekspozycja]
	- Podczas korzystania z [Pokaz slajdów]
	- Podczas wykorzystania wyjścia HDMI do rejestracji

# **Wkładanie kart (wyposażenie opcjonalne)**

Aparat obsługuje funkcję podwójnego gniazda kart.

W przypadku korzystania z dwóch kart możliwe jest przekazywanie zapisu, zapis z kopią oraz z alokacją.

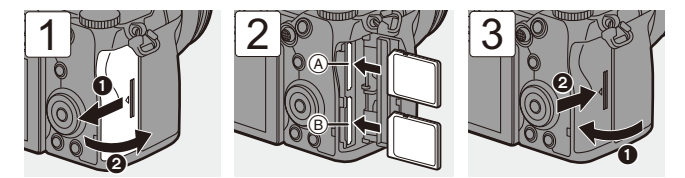

- A Gniazdo 1 (kompatybilne z UHS-I/UHS-II)
- B Gniazdo 2 (kompatybilne z UHS-I)
- 0 Dostosuj ustawienie kart w sposób przedstawiony na rysunku, a następnie wprowadź je zdecydowanym ruchem, aż rozlegnie się kliknięcie.

**D** • Istnieje możliwość ustawienia sposobu zapisu kart w gnieździe 1 oraz 2:  $[\mathcal{L}] \rightarrow [\lceil^4\rceil] \rightarrow [\text{Funkcja podw. gniazda karty}] \rightarrow 88$ 

# **Wskaźniki dostępu do karty**

Dioda dostępu do karty zapala się, gdy karta jest używana.

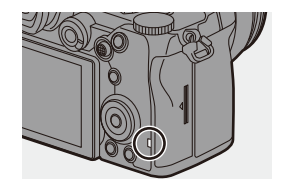

# **Wyjmij kartę**

**1** Otwórz pokrywę komory karty.

- 0 Upewnić się, że kontrolka dostępu do karty A nie pali się, a następnie otworzyć pokrywę karty.
- 2 Naciśnij kartę, by zwolnić zatrzask, a następnie wyciągnij ją.

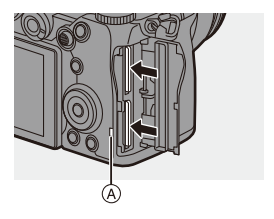

- Po użyciu aparatu karta może być ciepła.
	- 0 **Podczas uzyskiwania dostępu nie przeprowadzaj poniższych operacji. Aparat może działać nieprawidłowo lub karta oraz zapisane obrazy mogą być uszkodzone.**
		- Wyłącz kamerę.
		- Wyjmij akumulator lub kartę lub odłącz wtyczkę zasilania.
		- Narażenie aparatu na wstrząsy, uderzenia lub wyładowania elektrostatyczne.

# **Formatowanie kart (inicjalizacja)**

Przed użyciem sformatuj karty za pomocą aparatu.

**Po sformatowaniu karty wszystkie dane zapisane na karcie zostają usunięte i nie można ich przywrócić. Przed sformatowaniem karty należy zapisać kopię zapasową niezbędnych danych.**

 $\binom{2}{1}$   $\rightarrow$  [  $\blacktriangleright$  ]  $\rightarrow$  [  $\uparrow$  ]  $\rightarrow$  Wybierz [Format karty] Ustawienia: [Gniazdo karty 1]/[Gniazdo karty 2]

- Podczas formatowania nie należy wyłączać aparatu ani przeprowadzać innych operacji.
	- 0 Należy uważać, aby nie wyłączać aparatu podczas formatowania.
	- 0 W przypadku sformatowania karty w komputerze osobistym lub innym urządzeniu należy ją sformatować ponownie w aparacie.
- $\blacktriangleright$  Kartę można sformatować, zachowując informacje o ustawieniach aparatu na karcie:

 $[\mathcal{L}]$   $\rightarrow$   $[\mathcal{X}]$   $\rightarrow$  [Zap./przywr.ustaw.kamery]  $\rightarrow$  $Zachow.ustaw.podcz.format.1 ( \rightarrow 343)$  $Zachow.ustaw.podcz.format.1 ( \rightarrow 343)$ 

# **Zakładanie obiektywu**

Do niniejszego aparatu można zamocować standardowy obiektyw Leica Camera AG L-Mount.

Informacje na temat kompatybilnych obiektywów można znaleźć na stronie [23](#page-22-0).

- Sprawdź, czy przełącznik zasilania aparatu jest ustawiony na [OFF].
	- 0 Obiektyw należy wymieniać w miejsc wolnym od dużej ilości zabrudzeń i pyłów. W przypadku dostania się zabrudzeń lub pyłu do obiektywu należy zapoznać się ze stroną [517](#page-516-0).
	- 0 Obiektyw należy wymieniać przy podłączonej pokrywie obiektywu.

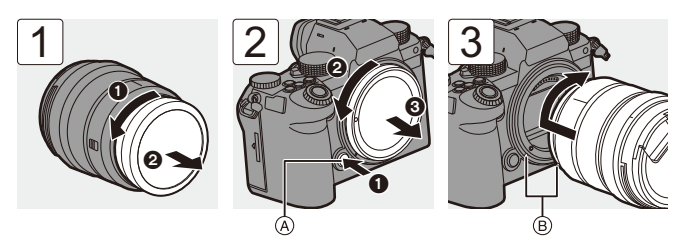

- 0 Podczas zdejmowania pokrywy korpusu należy ją obrócić, naciskając przycisk zwalniania obiektywu (A).
- B Znaczniki mocowania obiektywu

# **Usuwanie obiektywu**

• Naciskając przycisk zwolnienia obiektywu (A), obracaj obiektyw w kierunku wskazanym przez strzałkę aż dojdzie do zatrzymania, a następnie zdejmij go.

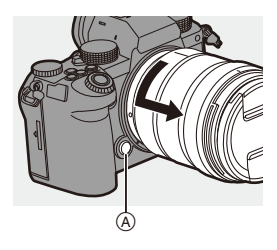

- **0 W** przypadku założenia obiektywu nieposiadającego funkcji komunikacji z niniejszym aparatem, po włączeniu aparatu wyświetlany jest komunikat z prośbą o potwierdzenie długości ogniskowej. Długość ogniskowej obiektywu można zarejestrować wybierając [Tak].  $($   $\rightarrow$  [183\)](#page-182-0)
	- 0 Obiektyw należy wkładać prosto w stronę zagłębienia. Wsunięcie go pod kątem w celu zamocowania może spowodować uszkodzenie mocowania obiektywu aparatu.
	- 0 Po zdjęciu obiektywu należy założyć pokrywę korpusu i tylną pokrywę obiektywu.

# **Zakładanie osłony przeciwsłonecznej obiektywu**

W przypadku nagrywania przy silnym podświetleniu osłona przeciwsłoneczna obiektywu może zmniejszyć ilość niechcianego światła na obrazie i zmniejszyć kontrast wynikający z nieregularnego odbicia światła, które występuje wewnątrz obiektywu.

Umożliwia to wykonanie większej ilości pięknych zdjęć przez wyeliminowanie nadmiernej ilości światła.

#### **Podczas zakładania osłony przeciwsłonecznej obiektywu (typu tulipan) dostarczonej z wymiennym obiektywem (S-R2060)**

Trzymając osłonę przeciwsłoneczną, ułóż palce tak, jak pokazano na ilustracii.

- 0 Nie trzymaj osłony przeciwsłonecznej tak, aby się zginała.
- **1 Ustaw w jednym położeniu znacznik**  $\widehat{A}$  **(** $\widehat{A}$ **)** znajdujący **się na osłonie przeciwsłonecznej obiektywu i znacznik znajdujący się na końcu obiektywu.**
- **2 Przekręć osłonę**

**przeciwsłoneczną obiektywu w kierunku strzałki, a następnie ustaw w jednym położeniu znacznik**  $\circledB$  **( ) znajdujący się na osłonie** 

**przeciwsłonecznej obiektywu i znacznik znajdujący się na końcu obiektywu.**

≥Zamontuj osłonę przeciwsłoneczną obiektywu, obracając ją, aż do chwili zatrzaśnięcia.

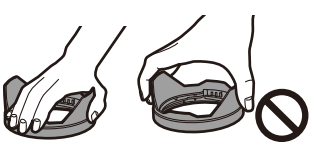

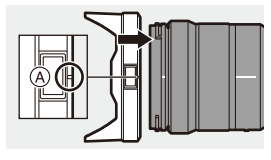

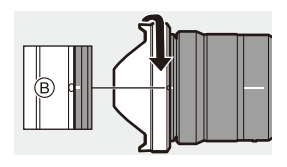

# **Zdejmowanie osłony przeciwsłonecznej obiektywu**

Naciskając przycisk osłony przeciwsłonecznej obiektywu (A), obracaj nią w kierunku wskazanym przez strzałkę, a następnie zdejmij.

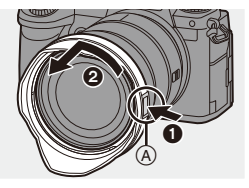

- **0 Przy przenoszeniu aparatu osłonę przeciwsłoneczną obiektywu można** zamocować w kierunku przeciwnym.
	- **1** Ustaw w jednym położeniu znacznik  $(\mathbf{\Theta})$  ( $\bigcap$ ) znajdujący się na osłonie przeciwsłonecznej obiektywu i znacznik znajdujący się na końcu obiektywu.
	- **2** Podłącz osłonę przeciwsłoneczną, obracając ją w kierunku strzałki aż do kliknięcia.

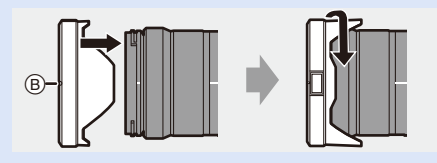

# **Regulacja kierunku i kąta nachylenia wyświetlacza**

W momencie zakupu, wyświetlacz jest schowany w korpusie aparatu.

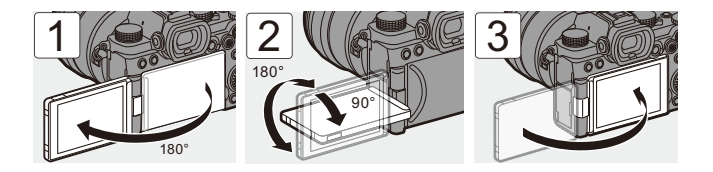

- **0** Kąty regulacji są tylko orientacyjne.
	- 0 Nie należy przykładać nadmiernej siły do wyświetlacza. Może to spowodować powstanie uszkodzeń i niepoprawne działanie.
	- 0 Jeśli aparat nie jest używany, należy zamknąć wyświetlacz powierzchnią do środka.

# **Ustawianie zegara (podczas uruchamiania po raz pierwszy)**

Podczas uruchamiania aparatu po raz pierwszy pojawia się ekran umożliwiający ustawienia strefy czasowej i zegara.

Należy dopilnować wprowadzenia tych ustawień przed użyciem aparatu w celu zapewnienia zapisu obrazów z prawidłowymi informacjami o dacie i godzinie.

**1 Ustaw przełącznik ON/OFF aparatu na [ON].**

> ≥Jeśli ekran wyboru języka nie jest wyświetlany, przejdź do punktu **4**.

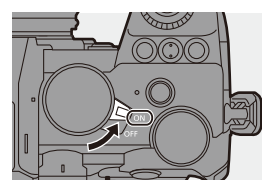

- **2** Gdy pojawi się [Proszę ustawić język], naciśnij **...** Iub ...
- **3 Ustawianie języka.**
	- ≥Za pomocą przycisków 34 wybierz język, a następnie naciśnij  $\blacksquare$  lub  $\spadesuit$ .
- **4 Gdy pojawi się [Ustaw strefę czasową], naciśnij @ lub .**
- **5 Ustawianie strefy czasowej.**
	- ≥Naciśnij 21, aby wybrać strefę czasową, a następnie naciśnij  $\mathsf{lab} \; \mathsf{\circledcirc}.$
	- Gdy używany jest czas letni  $[$   $\overline{\text{E.0}}$ ], naciśnij ▲. (Czas przesunie się do przodu o 1 godzinę.) Aby powrócić do normalnego czasu, naciśnij ponownie  $\blacktriangle$ .

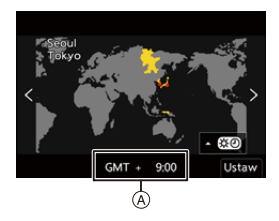

A Różnica w porównaniu z czasem uniwersalnym (GMT – Greenwich Mean Time)

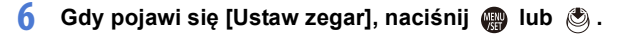

# **7 Ustawienie zegara.**

- 21: Wybierz element (rok, miesiąc, dzień, godzina, minuta sekunda).
- ▲ ▼: Wybierz wartość.

#### **Ustawianie sekwencji wyświetlania**

B **i formatu wyświetlania czasu** C ≥Używając przycisków 21 wybrać [Styl], a następnie nacisnąć (p) lub , aby wyświetlić ekran ustawiania sekwencji wyświetlania i formatu prezentacji czasu.

# **8 Potwierdź wybór.**

●Naciśnij przycisk () lub ...

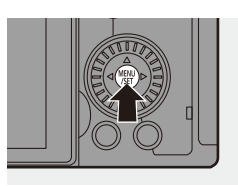

**9 Gdy pojawi się [Ustawienie**  zegara zostało zakończone], naciśnij **...** lub ...

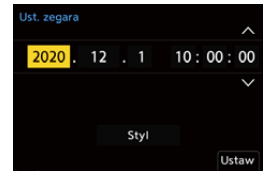

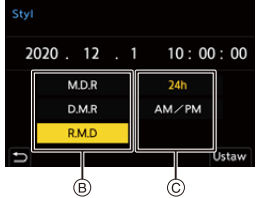

- **0** Jeśli aparat jest używany bez ustawiania zegara, zostanie on ustawiony na 0:00:00, 1 stycznia 2020.
	- 0 Dzięki wbudowanej baterii zegara ustawienia zegara zostają zapisane w pamięci urządzenia przez około 3 miesięcy, nawet w przypadku wyjęcia akumulatora.

(Całkowicie naładowany akumulator pozostaw w aparacie na około 24 godziny, aby naładować wbudowany akumulator).

 $\rightarrow \cdot$  Wartości [Strefa czasowa] oraz [Ust. zegara] można zmienić z poziomu menu: –  $[\mathcal{L}]$   $\Rightarrow$   $[\mathcal{L}]$   $\Rightarrow$  [Strefa czasowa] ( $\rightarrow$  [404\)](#page-403-0)  $-$  [ $\bigcup$ ]  $\Rightarrow$  [ $\bigcup$ st. zegara]

# **3. Podstawowe operacje**

# **Podstawowe operacje nagrywania**

# **Jak trzymać aparat**

Aby zminimalizować wstrząsy aparatu, aparat należy trzymać tak, aby nie poruszał się on podczas nagrywania.

### **Aparat należy trzymać obiema rękami, nie poruszając nimi i stojąc w lekkim rozkroku.**

- ≥Mocno przytrzymaj aparat, prawą dłonią obejmując uchwyt aparatu.
- ≥Lewą ręką podtrzymaj obiektyw od dołu.
- Nie należy zasłaniać lampy wspomagającej AF (A) lub mikrofonu (B) palcami ani innymi przedmiotami.

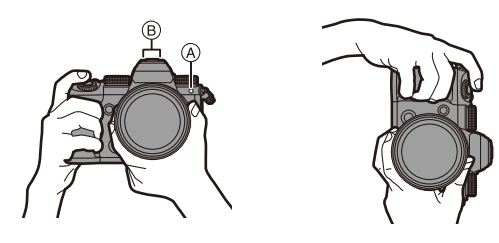

# **Funkcja wykrywania orientacji pionowej**

Ta funkcja umożliwia wykrywanie, kiedy zdjęcia są zapisywane w pionowej orientacji aparatu.

W przypadku ustawień domyślnych zdjęcia są automatycznie odtwarzane w orientacji pionowej.

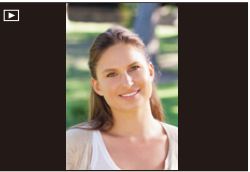

0 W przypadku ustawienia [Obróć wyśw.] na [OFF] zdjęcia zostaną odtworzone bez obracania.  $(\rightarrow 407)$  $(\rightarrow 407)$ 

- **D** Podczas znaczącego nachylania aparatu w górę lub w dół, funkcja wykrywania orientacji może nie działać poprawnie.
	- 0 Obrazy zapisane za pomocą następujących funkcji są odtwarzane w orientacji pionowej tylko, gdy są wyświetlane w formacie miniatury:
		- Nagrywanie filmów wideo/[ZDJĘCIE 6K/4K]/[Post-Focus]

# **Nagrywanie**

- **1 Ustaw ostrość.**
	- ≥Naciśnij spust migawki do połowy (delikatne naciśnięcie).
	- ≥Wyświetlane są wartość przysłony (A) i szybkość migawki (B). (Jeśli nie można uzyskać prawidłowej ekspozycji, wskaźniki migają na czerwono.)
	- ≥Po ustawieniu ostrości na obiekcie zapala się ikona ustawienia ostrości C.

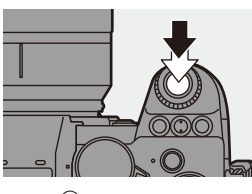

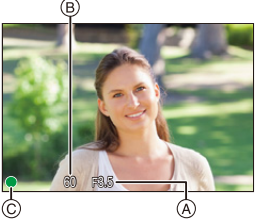

(Jeśli ostrość nie zostanie

ustawiona na obiekcie, ikona ustawienia ostrości zacznie migać.)

0 Operację tę można również wykonać naciskając [AF ON].

# **2 Uruchom zapis.**

- ≥Naciśnij spust migawki do końca (naciśnięcie całkowite).
- Podczas rejestrowania wideo, naciśnij przycisk wideo.  $(\rightarrow 240)$  $(\rightarrow 240)$

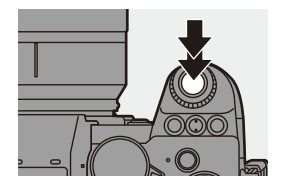

0 Zarejestrowane obrazy mogą być wyświetlane automatycznie przez ustawienie opcji [Autopodgląd] menu [Własne] ([Monitor/Wyświetl. (zdjęcie)]). Można również zmienić czas wyświetlania obrazu na preferowany. ( $\rightarrow$  [382\)](#page-381-0)

0 **W przypadku ustawień domyślnych nie jest możliwe wykonanie zdjęcia bez ustawienia ostrości na obiekcie. W przypadku ustawienia [Priorytet ostr./migawki] w menu [Własne] ([Ostrość/migawka]) na [BALANCE] lub [RELEASE], można zrobić zdjęcie, nawet gdy ostrość nie jest ustawiona na danym obiekcie.**   $(373)$  $(373)$ 

# **Wybór trybu rejestrowania**

### **Obróć pokrętło trybu, aby wybrać tryb rejestrowania.**

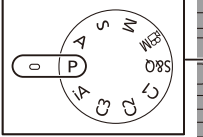

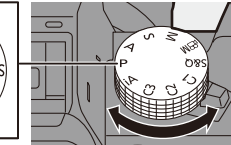

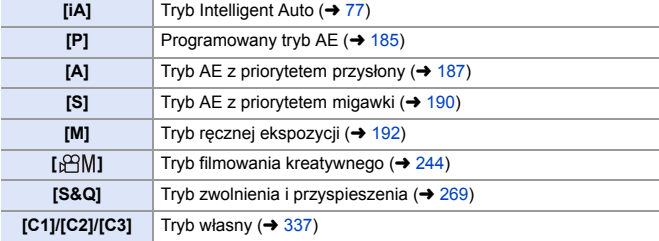

# **Operacje związane z ustawianiem aparatu**

Podczas zmiany ustawień aparatu należy go obsługiwać przy zastosowaniu poniższych elementów operacyjnych.

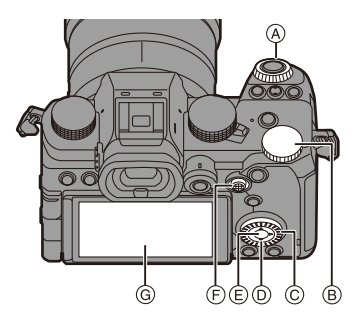

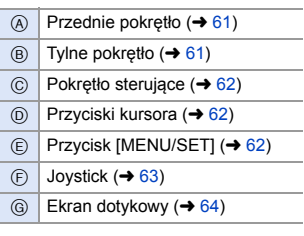

# <span id="page-60-0"></span>**<sup>◆</sup> Przednie pokrętło ( <u>→</u> )/Tylne pokrętło ( <del>★</del> )**

#### **Obracanie**:

Umożliwia wybranie wartości liczbowej.

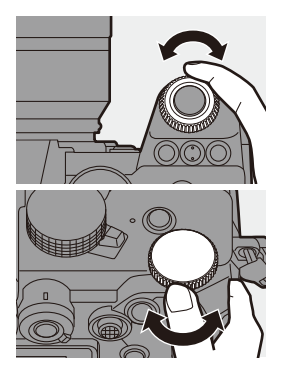

<span id="page-61-0"></span>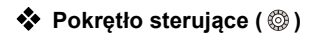

#### **Obracanie**:

Umożliwia wybranie wartości liczbowej.

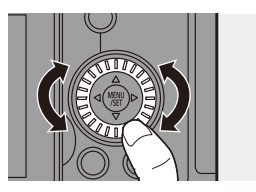

# <span id="page-61-1"></span> $\diamondsuit$  Przyciski kursora (▲▼◀▶)

#### **Naciśnij przycisk**:

Umożliwia wybranie wartości liczbowej.

<span id="page-61-2"></span>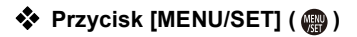

#### **Naciśnij przycisk**:

Potwierdzenie ustawienia.

0 Wyświetla menu podczas rejestrowania i odtwarzania.

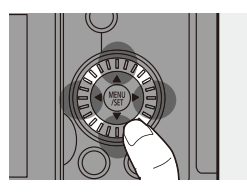

# <span id="page-62-0"></span>**❖** Joystick ( $\blacktriangle$   $\blacktriangledown$   $\blacktriangle$   $\blacktriangleright$  /  $\textcircled{\tiny{\textcircled{\tiny{\#}}}}$ )

Joystickiem można poruszać w 4 kierunkach poprzez odchylenie w górę, w dół, w lewo, w prawo i po przekątnych oraz poprzez naciśnięcie części środkowej.

- A **Obróć**: Umożliwia wybranie elementu lub wartości numerycznej lub zmianę pozycji.
	- 0 Umieść palec na środku joysticka przed jego przechyleniem. Joystick może nie działać jak powinien, gdy jego boki są ściśnięte.
- B **Naciśnij przycisk**: Potwierdzenie ustawienia.

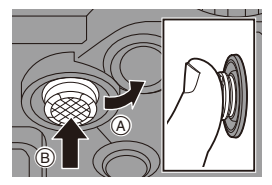

 $\blacktriangleright$  • Można przypisać [Blokada działania] do przycisku Fn, aby wyłączyć działanie elementów obsługi:  $[\overrightarrow{xx}] \rightarrow [\text{Cstaw. "Fn"]} \rightarrow [Ustawienia w trybie NAGR.] \rightarrow [Blokada]$ działania]  $(4.321)$  $(4.321)$ 

# <span id="page-63-0"></span>**Ekran dotykowy**

Poszczególne działania można realizować przez dotykanie ikon, suwaków, menu i innych elementów wyświetlanych na ekranie.

### A **Dotknij**

Działanie polegające na dotknięciu ekranu dotykowego, a następnie uniesieniu z niego palca.

#### B **Przeciąganie**

Działanie polegające na przesunięciu palca podczas dotykania nim ekranu dotykowego.

#### C **Przesuń (rozsuń/złącz)**

Działania polegające na zwiększeniu

odległości między dwoma palcami

(rozsunięcie) i zmniejszeniu odległości między dwoma palcami (zsunięcie), podczas dotykania nimi ekranu dotykowego.

- **W** W przypadku stosowania dostępnej na rynku folii ochronnej, należy przestrzegać dołączonych do niej opisów środków ostrożności. (Może mieć to wpływ na widoczność i możliwość obsługi w zależności od typu folii ochronnej.)
- $\rightarrow$  Działania dotykowe mogą być wyłączone:  $[\mathbf{a} \rightarrow \mathbf{I}] \rightarrow [\mathbf{a}] \rightarrow [\mathsf{U}$ staw.dotyk.] ( $\rightarrow$  [377\)](#page-376-0)

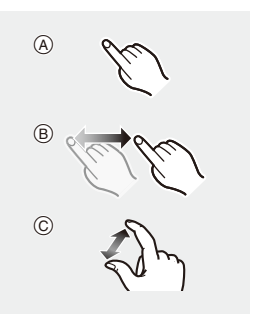

# **Ustawienia wyświetlania monitora/ wizjera**

### **Ustawianie wizjera**

# **Regulacja dioptrii wizjera**

# **Obracaj pokrętłem regulacji dioptrii, patrząc przez wizjer.**

0 Dokonuj regulacji, aż tekst w wizjerze stanie się wyraźny.

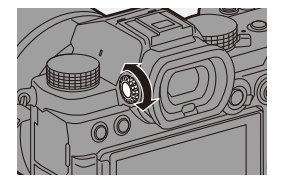

### **Przełączanie między wyświetlaczem i wizjerem**

W przypadku ustawień domyślnych ustawione jest automatyczne przełączanie wizjera/wyświetlacza.

W czasie korzystania z wizjera aktywowany zostaje czujnik oka  $\mathbb A$ , a aparat przełączy się z ekranu wyświetlacza na wizjer.

Zmiany na ekran wizjera lub wyświetlacza można dokonywać za pomocą przycisku [LVF] (B).

### **Naciśnij przycisk [LVF].**

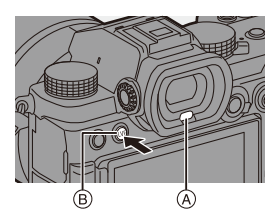

**Automatyczne przełączanie wizjer/ wyświetlacz**

**Wizjer Wyświetlacz**

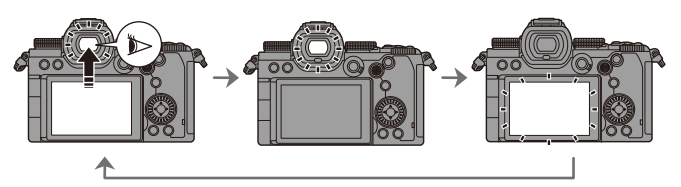

- **0 Czujnik oka może nie funkcjonować poprawnie w związku z kształtem okularów,** sposobem trzymania aparatu lub z powodu światła świecącego w okolicach wizjera.
	- 0 W czasie odtwarzania filmów lub pokazu slajdów automatyczne przełączanie wizjera/wyświetlacza nie działa.
- $\rightarrow$  Aby ustawić ostrość podczas patrzenia przez wizjer:
	- $[\mathbf{R}]\rightarrow [\mathbf{A}\mathbf{F}]$   $\rightarrow$  [AF czujnika oczu] ( $\rightarrow$  [376\)](#page-375-0)
	- 0 Czułość czujnika oka można zmienić:
		- $[\mathcal{L}]$   $\Rightarrow$   $[\mathbf{m}]$   $\Rightarrow$  [Czujnik oczu] ( $\Rightarrow$  [398\)](#page-397-0)

# **Przełączanie informacji wyświetlanych na ekranie**

### **Naciśnij przycisk [DISP.].**

≥Informacje wyświetlane na ekranie zostaną przełączone.

<span id="page-66-0"></span>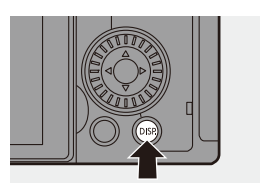

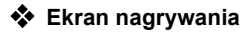

#### **Wyświetlacz**

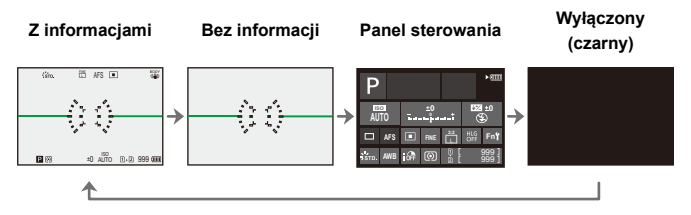

#### **Wizjer**

**Z informacjami Bez informacji** 999 FINE AFS

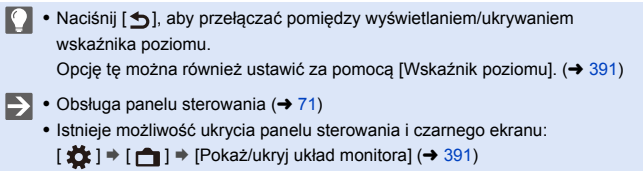

0 Wyświetlacz można ustawić tak, aby widok na żywo i informacje na wyświetlaczu nie nakładały się na siebie:

 $[\begin{array}{c} \bullet \bullet \bullet \end{array}] \Rightarrow [\begin{array}{c} \bullet \bullet \end{array}] \Rightarrow [\begin{array}{c} \bullet \bullet \end{array}] \Rightarrow [\begin{array}{c} \bullet \bullet \end{array}] \Rightarrow \bullet \end{array}]$ 

### **Ekran odtwarzania**

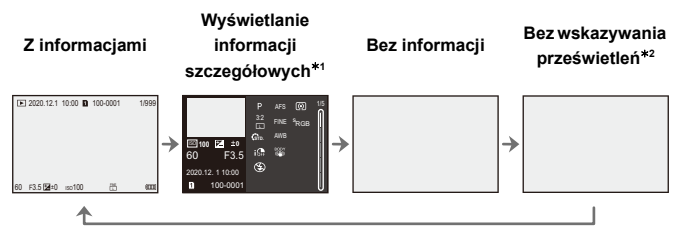

- $*1$  Naciśnięcie ▲▼ powoduje zmianę wyświetlanych informacji. (→ [501\)](#page-500-0)
- $*2$  Jest to ekran bez wskazywania prześwietleń, który jest wyświetlany, gdy opcja [Migające prześwietlenia] menu [Własne] ([Monitor/Wyświetl. (zdjęcie)]) ustawiona jest na [ON].

Na ekranach innych niż ten prześwietlone obszary ekranu beda migać.  $\rightarrow$  [389\)](#page-388-0)

# **Szybkie menu**

To menu pozwala na szybkie wybieranie funkcji, które są często używane podczas rejestrowania, bez konieczności wywoływania ekranu menu. Można również zmienić metodę prezentowania szybkiego menu i wyświetlane pozycje.

### **1 Wyświetlanie szybkiego menu.**

≥Naciśnij przycisk [Q].

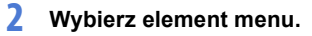

- ≥Naciśnij przycisk 3421.
- ≥Wybór jest możliwy również przez obrócenie ..
- ≥Wybór jest możliwy również przez dotknięcie elementu menu.

# **3 Wybierz element ustawienia.**

- ≥Obróć lub .
- ≥Wybór jest możliwy również przez dotknięcie elementu ustawień.

# **4 Zamknij szybkie menu.**

- ≥Naciśnij spust migawki do połowy.
- ≥Można również zamknąć menu naciskając przycisk [Q].

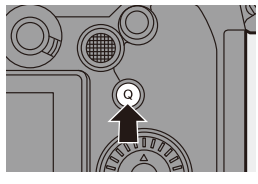

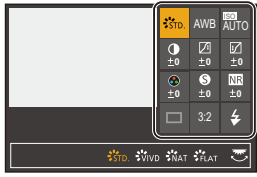

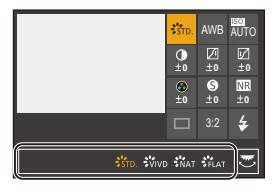

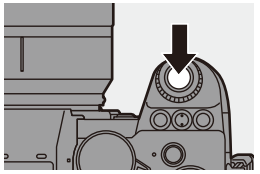

**0** • Niektórych elementów nie można ustawić w zależności od trybu lub ustawień aparatu.

 $\rightarrow$  • Ustawień szybkiego menu można dokonać w następujący sposób:  $[\mathbf{I} \star \mathbf{I}] \bullet [\text{I}] \bullet [Q \text{.} \text{M} \text{.} \text{B} \text{B}]$  ( $\rightarrow$  [332\)](#page-331-0)

# <span id="page-70-0"></span>**Panel sterowania**

Niniejszy ekran umożliwia podgląd bieżących ustawień rejestrowania na wyświetlaczu. Aby zmienić ustawienia, można również dotknąć ekranu.

- **1 Wyświetlanie panelu sterowania.**
	- ≥Wciśnij [DISP.] kilka razy.

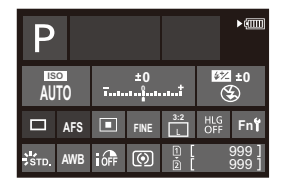

# **2 Dotknij elementów.**

- ≥Wyświetlane są ekrany ustawień dla każdego z elementów.
- **3 Zmień ustawienie.**

Przykład) Zmiana trybu AF.

- ≥Dotknij pozycji ustawień.
- 0 Informacje o tym, jak zmienić ustawienia, znajdują się na stronach objaśniających poszczególne pozycje.
- **B<sup>ER</sup>EE BEE**

# **4 Dotknij [Ustaw].**

### **Zmiana bezpośrednio za pomocą pokrętła**

Kroki **2** do **4** można również zmienić za pomocą następujących operacji.

- $\bullet$  Naciśnięcie jednego z przycisków ▲ ▼ ◀ ▶ umożliwia wybór elementów.
	- Wybrane elementy są prezentowane na żółto.
- 
- **2** Za pomocą przycisków ▲▼◀▶ wybierz element.
	- 0 Wybór jest możliwy również przez obrócenie lub ...
- **3** Obróć **, aby zmienić ustawienia**.

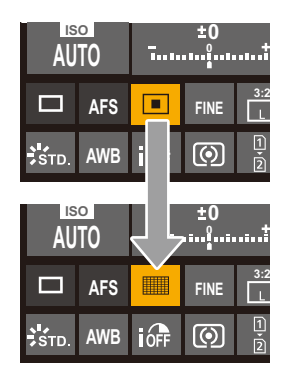

0 Niektórych elementów nie można ustawić w zależności od trybu lub ustawień aparatu.
# **Metody działań realizowanych za pomocą menu**

W niniejszym aparacie menu służy do ustawiania szerokiej gamy funkcji i dostosowywania ustawień do własnych potrzeb.

Menu można obsługiwać za pomocą przycisków kursora, joysticka, pokrętła lub dotykowo.

### **Konfiguracja i obsługa elementów menu**

Menu to można obsługiwać, naciskając przycisk <>>>
Kenu to można obsługiwać, naciskając przycisk</>k</>
Kenu to poruszać się między ekranami menu.

Bezpośrednia obsługa zakładek głównych, zakładek podrzędnych, zakładek stron i pozycji menu jest również możliwa bez konieczności przechodzenia przez różne poziomy menu za pomocą części operacyjnych wskazanych w nawiasach poniżej.

- 0 Możliwa jest również obsługa poprzez dotykanie ikon, pozycji menu i elementów ustawień.
- A Zakładki główne (przycisk [Q])
- B Zakładki podrzedne (
- $\circledcirc$  Pozycje menu ( $\overline{\bullet}$ )
- D Zakładki strony (  $\frac{1}{2}$  )
- E Elementy ustawienia

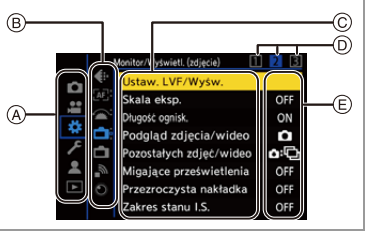

- **1 Wyświetlanie menu.**
	- ≥Naciśnij przycisk .

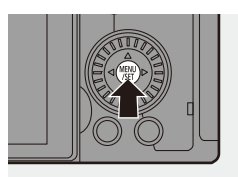

# **2 Wybierz zakładkę główną.**

- Za pomocą przycisku ▲ ▼ wybierz zakładkę główną, a następnie naciśnij przycisk 1.
- ≥To samo działanie można również wykonać, obracając @ w celu wybrania zakładki głównej, a następnie naciskając (p) lub .

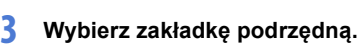

- Za pomocą przycisku ▲ ▼ wybierz zakładkę podrzędną, a następnie naciśnij przycisk 1.
- ≥To samo działanie można również wykonać, obracając @ w celu

wybrania zakładki podrzędnej, a następnie naciskając (publicy)  $\bigcircledcirc$  .

 $\bullet$  Jeśli dostępne są zakładki strony  $(A)$ , to po zakończeniu przełączania zakładek strony, następuje przełączenie na kolejną zakładkę podrzędną.

# **4 Wybierz element menu.**

- ≥Naciskaj 34, aby wybrać pozycję menu, a następnie naciśnij przycisk 1.
- ≥To samo działanie można również wykonać, obracając @ w celu wybrania pozycji menu, a następnie naciskając  $\blacksquare$  lub  $\heartsuit$ .

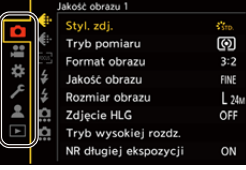

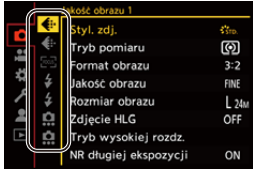

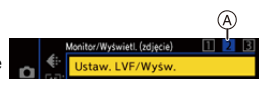

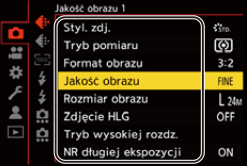

# **5 Wybierz element ustawienia, a następnie potwierdź wybór.**

≥Naciśnij 34, aby wybrać element ustawień, a następnie naciśnij przycisk  $\mathbf{m}$  lub  $\mathbf{\circledS}$ .

≥To samo działanie można również wykonać, obracając @ w celu

wybrania elementu ustawienia, a następnie naciskając (publicy) .

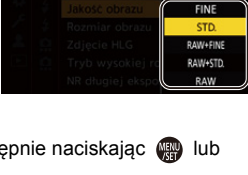

# **6 Zamknij menu.**

- ≥Naciśnij spust migawki do połowy.
- ≥Można również zamknąć menu, kilkakrotnie naciskając przycisk  $[**b**]$ .

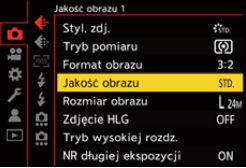

0 Szczegółowe informacje na temat pozycji menu można znaleźć w Przewodniku menu.  $(434)$ 

### **Wyświetlanie opisów dotyczących elementów menu i ustawień**

Po naciśnięciu przycisku [DISP.], gdy wybrany jest element menu lub ustawień, na ekranie wyświetlany jest opis danego elementu.

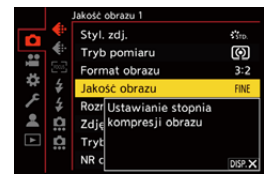

### **Wyszarzone elementy menu**

Elementy menu, których nie można użyć, są wyświetlane w kolorze szarym. W przypadku naciśnięcia  $\mathbb{Q}$  lub  $\mathbb{Q}$ , gdy wybrana jest szara pozycja, wyświetlana jest przyczyna, dla której nie można jej wyświetlić.

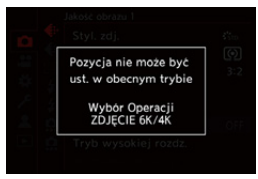

0 W zależności od danej pozycji menu przyczyna, dla której nie można ustawić danej pozycji menu, może nie zostać wyświetlona.

# **[Zerowanie]**

Każde z poniższych ustawień należy przywrócić do ustawienia domyślnego:

- Ustawienia rejestracji
- Ustawienia sieciowe (ustawienia [Konfiguracja Wi-Fi] i [Bluetooth])
- Konfiguracja/ustawienia niestandardowe (z wyjątkiem [Konfiguracja Wi-Fi] i [Bluetooth])

# (a) ⇒ [  $f$  ] ⇒ [  $\bigstar$  ] ⇒ Wybierz [Zerowanie]

- **II** Po przywróceniu ustawień konfiguracyjnych i niestandardowych, resetowane jest również menu [Odtwarzanie].
	- Numery folderu oraz ustawienia zegara nie są resetowane.
	- Lista ustawień domyślnych i opcji, które można zresetować ( $\rightarrow$  [531\)](#page-530-0)

# **Tryb Intelligent Auto**

# **iA P A S M £M** S&Q

W trybie [iA] (Tryb Intelligent Auto) można rejestrować obrazy przy użyciu ustawień automatycznie dobranych przez aparat.

Aparat wykrywa scenę nagrywania, aby automatycznie dopasować optymalne ustawienia zapisu do obiektu i warunków nagrywania.

**1 Ustaw pokrętło wyboru trybu w położeniu [iA].**

- **2 Nakieruj aparat na obiekt.**
	- ≥Po wykryciu sceny przez aparat ikona trybu nagrywania zmienia się. (Automatyczne wykrywanie scen)

# **3 Ustaw ostrość.**

- ≥Naciśnij spust migawki do połowy.
- ≥Po ustawieniu ostrości na obiekcie zapala się ikona ustawienia ostrości.

(Jeśli ostrość nie zostanie ustawiona na obiekcie, ikona ustawienia ostrości zacznie migać.)

• [  $\sqrt{2}$  ] trybu AF działa, a obszar AF jest wyświetlany w sposób dostosowany do wszystkich ludzi.

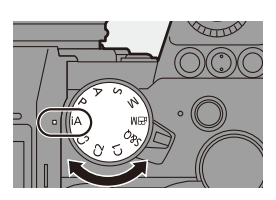

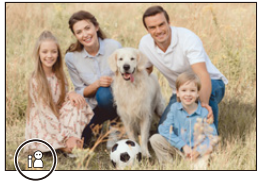

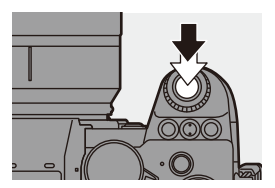

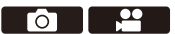

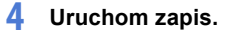

≥Naciśnij do końca spust migawki.

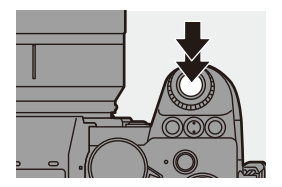

0 Kompensacja tylnego oświetlenia działa automatycznie, aby zapobiec zaciemnianiu obiektów, gdy są one podświetlone.

### **Typy automatycznego wykrywania scen**

- **: Sceny wykryte podczas wykonywania zdjęć**
- **: Sceny wykryte podczas filmowania**

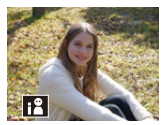

**奇鸟:** i-Portrait

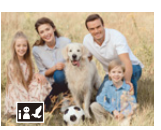

**命皇:**  $i-P$ ortrait & Animal $*1$ 

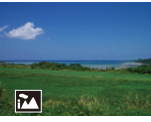

**0.2** i-Krajobraz

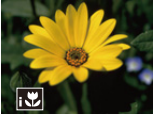

**向温**: i-Makro

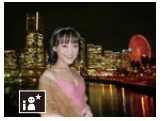

 $\bullet:$  $i$ -Portret noc $*^2$ 

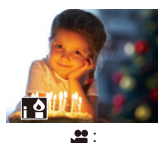

i-Słabe oświetlenie

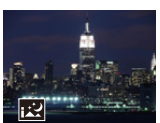

 $\bullet:$ i-Krajobraz noc

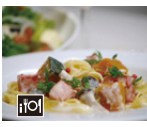

**(e)** : i-Żywność

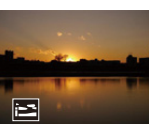

**េ**: i-Zachód słońca

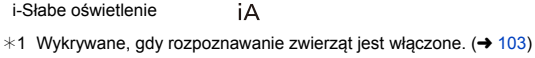

◎ #:

¢2 Wykrywane podczas korzystania z zewnętrznej lampy błyskowej.

- **II** Jeśli nie mają zastosowania żadne ze scen, zapisywanie odbywa się za pomoca  $[i \Delta]$  (standardowe ustawienie).
	- 0 W zależności od warunków rejestracji można wybrać różne typy scen dla tego samego obiektu.

# <span id="page-78-0"></span>**Tryb AF**

### **Zmiana trybu AF.**

• Każdorazowe naciśnięcie [ ] powoduje zmianę trybu AF.

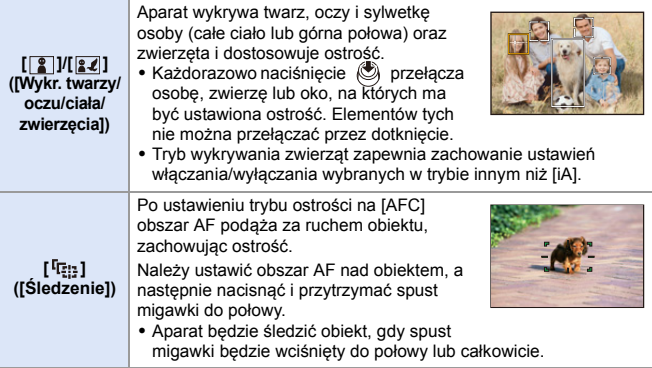

 $\blacktriangleright$  • Informacje dotyczące trybów AF można znaleźć na str. [102](#page-101-0) i [105.](#page-104-0)

# **Lampa błyskowa**

Podczas nagrywania przy użyciu lampy błyskowej aparat przełącza na odpowiedni tryb lampy błyskowej zgodnie z warunkami zapisu. W przypadku spowolnionej synchronizacji ([ $\sharp$ §], [ $\sharp$ <sup>s</sup>]) należy unikać wstrząsów aparatu, ponieważ spowoduje to spowolnienie prędkości pracy migawki.

■ • Gdy wybrane jest ustawienie [  $\leq$  a ] lub [  $\leq$  s ], uruchomiona jest funkcja redukcji efektu czerwonych oczu.

• Informacje dotyczące zewnętrznych lamp błyskowych można znaleźć na str. [227.](#page-226-0)

### 3. Podstawowe operacje

# **Nagrywanie przy użyciu funkcji dotykowych**

### **Migawka dotyk./Autofocus dotyk.**

# **iA PASM**

ົດ

Funkcje dotykowe umożliwiają ustawienie ostrości na dotykanym punkcie, zwolnienie migawki itp.

0 W przypadku ustawień domyślnych zakładka dotykowa nie jest wyświetlana. Ustaw opcję [Dotknij zakładki] na [ON] w [Ustaw.dotyk.] z menu [Własne] ([Działanie]).  $($   $\rightarrow$  [377\)](#page-376-0)

# **1** Dotknij [ $\leq$ ].

# **2 Dotknij ikony.**

≥Ikona zmienia się po każdym dotknięciu.

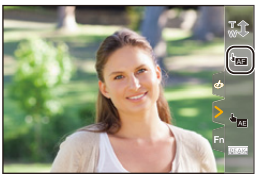

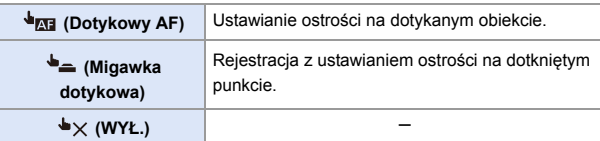

**3 (W przypadku opcji innej niż WYŁ.) Dotknij obiektu.**

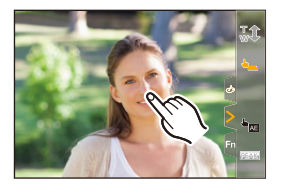

- **0 Jeżeli robienie zdjęcia przy użyciu migawki dotykowej zakończy się** niepowodzeniem, obszar AF zmienia kolor na czerwony, a następnie znika.
- **2 · Zob. ["Działania na ekranie ruchu obszaru AF"](#page-103-0) na str. [104,](#page-103-0) aby uzyskać więcej** informacii na temat przesuwania obszaru AF.
	- Istnieje również możliwość optymalizacji ostrości i jasności w dotknietej pozycji:

 $[\mathbf{1} \rightarrow \mathbf{1}] \rightarrow [\mathbf{1}] \rightarrow [\mathbf{1}]$  = [Ustaw.dotyk.]  $\Rightarrow$  [Dotykowy AF]  $\Rightarrow$  [AF+AE] ( $\Rightarrow$  [116\)](#page-115-0)

# **Dotykowy AE**

# **iA P A S M 2M** S&Q

Ta funkcja dostosowuje jasność zgodnie z dotkniętym miejscem. Jeśli twarz danej osoby jest przyciemniona, można rozjaśnić ekran, aby dostosować widok twarzy.

- W przypadku ustawień domyślnych zakładka dotykowa nie jest wyświetlana. Ustaw opcję [Dotknij zakładki] na [ON] w [Ustaw.dotyk.] z menu [Własne] ([Działanie]).  $($   $\rightarrow$  [377\)](#page-376-0)
- **1** Dotknij  $\left[\left[\right]\right]$ .
- \_\_<br>2 Dotknij [ <sup>⊾</sup>⊠ ].

≥Zostaje wyświetlony ekran funkcji Dotknij AE.

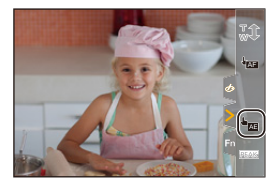

്റ

# **3 Dotknij obiekt, którego jasność chcesz dostosować.**

0 Dotknij [Zerow.], aby przywrócić pozycję do dostosowania jasności w środkowej części.

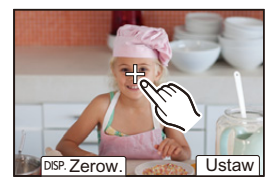

**4 Dotknij [Ustaw].**

# **Sposób wyłączania funkcji Dotknij AE**

Dotknij  $[\overline{\mathbb{R}}_{\text{AE}}]$ .

- **0 Gdy używana jest następująca funkcja, dotykowy AE nie jest dostępny:** – [Przycinanie na żywo]
- $\blacktriangleright$  Można również dostosować zarówno ostrość, jak i jasność w miejscu, którego dotykasz. (Tym razem funkcja Dotykowy AE jest niedostępna):

 $\begin{bmatrix} 1 & 1 \\ 1 & 1 \end{bmatrix}$   $\Rightarrow$   $\begin{bmatrix} \bigtriangleup \end{bmatrix}$   $\Rightarrow$   $\begin{bmatrix} \bigtriangleup \end{bmatrix}$  Ustaw.dotyk.]  $\Rightarrow$   $\begin{bmatrix} \bigtriangleup \end{bmatrix}$   $\begin{bmatrix} \bigtriangleup \end{bmatrix}$   $\Rightarrow$   $\begin{bmatrix} \bigtriangleup \end{bmatrix}$   $\Rightarrow$   $\begin{bmatrix} 116 \\ 116 \end{bmatrix}$ 

# **4. Zapisywanie obrazów**

# **[Format obrazu]**

**iA P A S M £M** S&Q

Można wybrać format obrazu.

### $\bigoplus$   $\rightarrow$  [  $\bigodot$  ]  $\rightarrow$  [ $\bigoplus$  =  $\bigoplus$  Wybierz [Format obrazu]

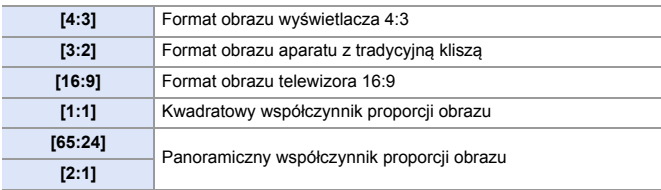

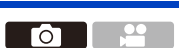

- **0** Formaty [16:9] i [1:1] nie są dostępne w przypadku korzystania z poniższych funkcii:
	- Zdjęcie 6K
	- [Post-Focus] (przy ustawieniu [6K 18M])
	- 0 Formaty [65:24] i [2:1] nie są dostępne w przypadku korzystania z poniższych funkcji:
		- Tryb [iA]
		- Robienie zdjęć seryjnych
		- [ZDJĘCIE 6K/4K]/[Post-Focus]
		- [Zdjęcia poklatkowe]
		- [Animacja poklatkowa]
		- [Zdjęcie HLG]
		- [Tryb wysokiej rozdz.]
		- [Ustawienia filtra]
		- [Komp. w podgl. na żywo]
		- [Wielokr. ekspozycja]
	- 0 W przypadku korzystania z obiektywów APS-C opcje [65:24] oraz [2:1] nie są dostępne.
- 0 Ramka przycinania (kadrowania) może być wyświetlona na ekranie nagrywania:

 $[\bullet] \rightarrow [\bullet] \rightarrow$  [Ramka kadrująca] ( $\rightarrow$  [268\)](#page-267-0)

# **[Rozmiar obrazu]**

# **iA PASME**

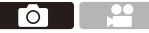

Ustawia rozmiar obrazu. Rozmiar obrazu różni się w zależności od opcji [Format obrazu] lub użytego obiektywu.

Przy zastosowaniu obiektywu APS-C obszar obrazu przełącza się na APS-C, zawężając tym samym kąt widzenia.

### $\mathbb{R}$   $\rightarrow$   $\lceil$   $\bigcap$   $\rceil$   $\rightarrow$   $\lceil$   $\bigoplus$   $\rceil$   $\rightarrow$  Wybierz [Rozmiar obrazu]

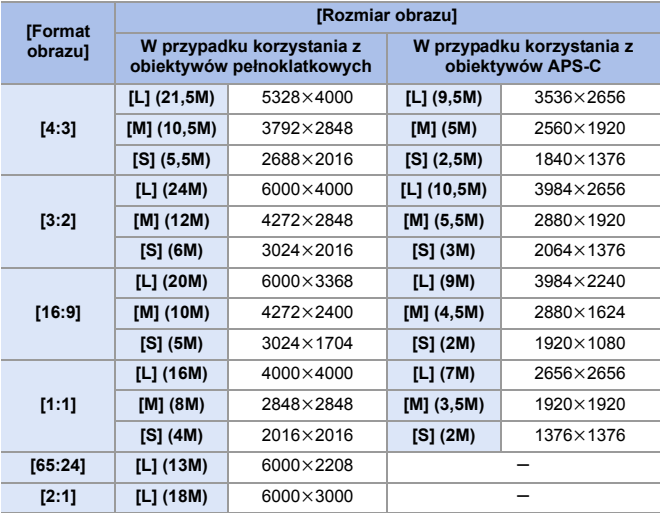

0 Gdy ustawiona jest opcja [Dod.telekonw.], rozmiary obrazu [M] i [S] są oznaczone symbolem  $\sqrt{27}$ .

- 0 W przypadku korzystania z poniższych funkcji nie jest dostępna opcja [Rozmiar obrazu]:
	- [ZDJĘCIE 6K/4K]/[Post-Focus]
	- [RAW] ([Jakość obrazu])
	- [Tryb wysokiej rozdz.]
	- [Wielokr. ekspozycja]

# **[Jakość obrazu]**

# **iA P A S M £M** S&Q

 $\overline{\phantom{a}}$ 

Umożliwia ustawienie stopnia kompresji używanego do zapisywania zdjęć.

### $\bigcirc$   $\Rightarrow$  [  $\bigcirc$  ]  $\Rightarrow$  [  $\bigcirc$  ]  $\Rightarrow$  Wybierz [Jakość obrazu]

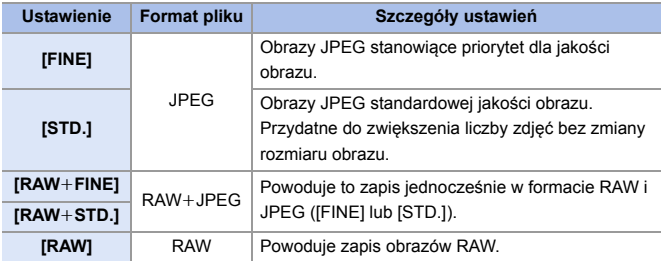

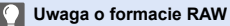

Format RAW oznacza format zapisu danych, w którym obrazy nie są przetwarzane w aparacie.

Odtwarzanie i edytowanie obrazów w formacie RAW wymaga aparatu lub odpowiedniego oprogramowania.

- Obrazy RAW można przetwarzać w aparacie.  $(4312)$  $(4312)$
- 0 Używaj oprogramowania ("SILKYPIX Developer Studio" firmy Ichikawa Soft Laboratory) do przetwarzania i edycji plików RAW na komputerze. (→ [482\)](#page-481-0)
- 0 Zdjęć wykonanych za pomocą funkcji [RAW] nie można powiększać do maksymalnej wartości podczas odtwarzania. Aby po zarejestrowaniu móc sprawdzić ostrość obrazu w aparacie, należy wykonywać zdjęcia z opcjami [RAW+FINE] lub [RAW+STD.].
- **00** Obrazy RAW są zawsze zapisywane w rozmiarze [L] przy formacie obrazu [3:2].
	- Podczas kasowania obrazu zapisanego w trybie [RAW+FINE] lub [RAW+STD.] w aparacie, jednocześnie kasowane są obrazy RAW i JPEG.
	- 0 W przypadku korzystania z poniższych funkcji nie jest dostępna opcja [Jakość obrazu]:
		- [ZDJĘCIE 6K/4K]/[Post-Focus]
		- [Tryb wysokiej rozdz.]
		- [Wielokr. ekspozycja]

# **[Funkcja podw. gniazda karty]**

Umożliwia ustawienie sposobu, w jaki przeprowadzany jest zapis kart w gnieździe 1 oraz 2.

 $\mathbf{Q}$   $\Rightarrow$  [  $\mathbf{F}$  ]  $\Rightarrow$  [  $\uparrow$  ]  $\Rightarrow$  Wybierz [Funkcja podw. gniazda karty]

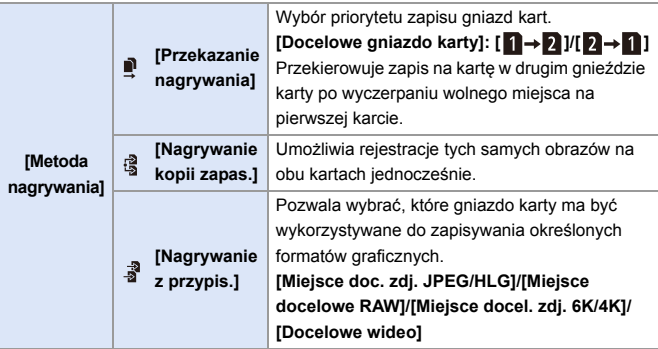

### **Uwagi na temat zapisywania kopii zapisowej**

- 0 Zaleca się używanie kart o tej samej klasie prędkości i pojemności. Jeśli klasa prędkości lub pojemność karty są niewystarczające do rejestrowania wideo, nagrywanie przy użyciu obu kart zostaje zatrzymane.
- 0 W przypadku korzystania z następujących kombinacji kart nie ma możliwości nagrywania z kopią zapasową filmów wideo, zdjęć 6K/4K i [Post-Focus]: – Karta pamięci SD/SDHC oraz karta pamięci SDXC

# **[Ustaw. folderu/pliku]**

Ustaw folder i nazwę pliku zapisu obrazów.

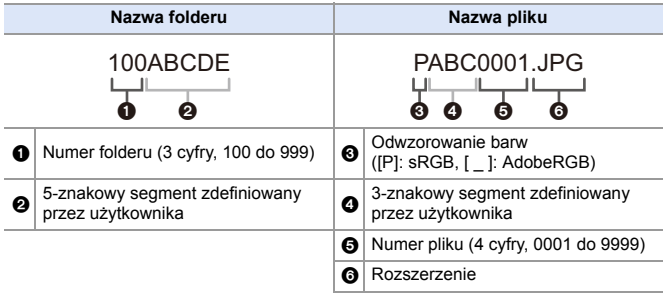

(a)  $\rightarrow$  [ $\blacktriangleright$ ]  $\rightarrow$  [ $\blacktriangleright$ ]  $\rightarrow$  Wybierz [Ustaw. folderu/pliku]

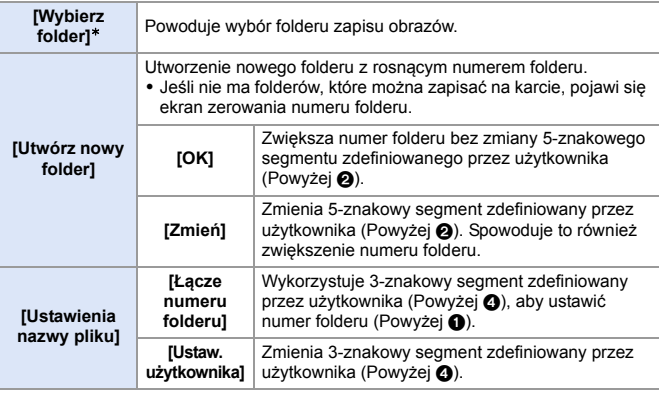

 $*$  Gdy opcja [Funkcja podw. gniazda karty] jest ustawiona na [Nagrywanie z przypis.], zostanie wyświetlone [Wybierz folder (gniazdo 1)] i [Wybierz folder (gniazdo 2)].

0 Gdy wyświetlony zostanie ekran wprowadzania znaków, należy postępować zgodnie z instrukcjami podanymi na stronie [415](#page-414-0). Dostępne znaki: litery (wielkie litery), liczby, [ \_ ]

### 4. Zapisywanie obrazów

- W w każdym folderze zapisanych może być do 1000 plików.
	- 0 Numery plików są przydzielane sekwencyjnie od 0001 do 9999 zgodnie z kolejnością zapisu.

W przypadku zmiany folderu przechowywania plików przypisany zostanie kolejny numer w odniesieniu do ostatniego numeru pliku.

- 0 W następujących przypadkach automatycznie utworzony zostanie nowy folder wraz z zapisem kolejnego pliku:
	- Liczba plików w bieżącym folderze osiąga 1000.
	- Numer pliku osiąga 9999.
- 0 Nie można utworzyć nowego folderu, jeśli istnieją foldery o numerach od 100 aż do 999.
	- Zaleca się wykonanie kopii zapasowej danych i sformatowanie karty.
- 0 Opcja [Wybierz folder] nie jest dostępna podczas korzystania z [Nagrywanie kopii zapas.] w [Funkcja podw. gniazda karty].

# **[Zerow. numeru pliku]**

Odśwież numer folderu, aby zresetować numer pliku do 0001.

(a)  $\rightarrow$  [ $\bigcup$ ]  $\rightarrow$  [ $\bigcap$ ]  $\rightarrow$  Wybierz [Zerow. numeru pliku] Ustawienia: [Gniazdo karty 1]/[Gniazdo karty 2]

- 0 Po osiągnięciu numeru folderu 999 numeru pliku nie można zresetować. Zaleca się wykonanie kopii zapasowej danych i sformatowanie karty.
	- 0 **Przywracanie numeru folderu do 100:**
		- $\bigodot$  Przeprowadź [Format karty] w celu sformatowania karty. ( $\rightarrow$  [48\)](#page-47-0)
		- 2 Przeprowadź [Zerow. numeru pliku], aby zresetować numer pliku.
		- 3 Wybierz [Tak] na ekranie resetowania numeru folderu.

# **5. Ostrość/Zoom**

Płynniejsza zmiana ostrości jest możliwa, wybierając Tryb ostrości i Tryb AF najbardziej dopasowane do warunków nagrywania i obiektu. Można także dostosować funkcje śledzenia AF za pomocą [AFC].

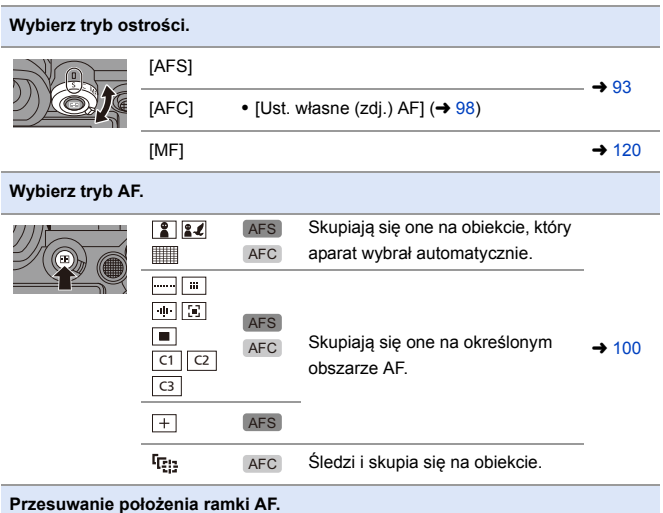

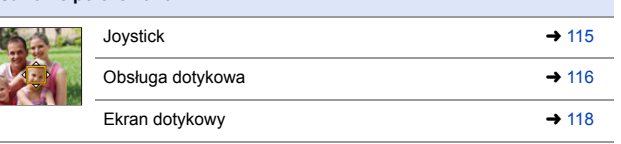

# <span id="page-92-0"></span>**Wybór trybu ustawiania ostrości**

# **iA P A S M 2M** S&Q

Wybierz metodę ustawiania ostrości (tryb ustawiania ostrości) dostosowaną do ruchu obiektu.

### **Ustawienie dźwigni trybu ostrości.**

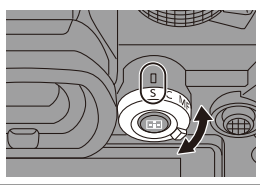

гот

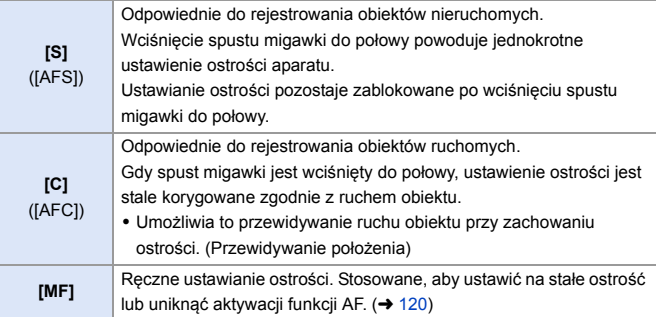

- 0 W następujących przypadkach opcja [AFC] działa identycznie jak [AFS] po wciśnięciu do połowy spustu migawki:
	- $-$  Tryb [ $\mathcal{P}$ M]
	- Tryb [S&Q]
	- W sytuacjach z małą ilością światła
	- 0 W przypadku korzystania z poniższych funkcji opcja [AFC] zostaje przełączona na [AFS]:
		- [65:24]/[2:1] ([Format obrazu])
		- [Tryb wysokiej rozdz.]
	- 0 Ta funkcja jest niedostępna w przypadku nagrywania typu Post-Focus.

94

5. Ostrość/Zoom

# **Korzystanie z funkcji AF**

# **iA P A S M 2M** S&Q

AF (Auto Focus) oznacza automatyczną regulację ostrości.

Wybierz metodę ustawiania ostrości i tryb AF odpowiednie dla danego obiektu i konkretnej sceny.

- **1 Ustaw tryb ostrości na [S] lub [C].**
	- ≥Ustawienie dźwigni trybu ostrości.

 $(493)$  $(493)$ 

# **2 Wybierz tryb AF.**

- ≥Naciśnij [ ], aby wyświetlić ekran wyboru trybu AF i dokonaj ustawienia za pomocą (p) lub  $\textcircled{1}$ . ( $\rightarrow$  [100\)](#page-99-0)
- ≥Wybór możliwy jest również przez naciśnięcie [  $\boxed{1}$ ].
- W trybie [iA] każde naciśnięcie [  $\blacksquare$  ] powoduje przełączenie pomiędzy  $\lceil \cdot \rceil$  oraz  $\lceil \cdot \rceil$ ;  $\rightarrow$  [79\)](#page-78-0)
- **3 Naciśnij spust migawki do połowy.**
	- ≥Tryb AF działa.

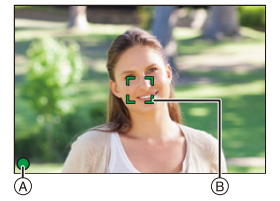

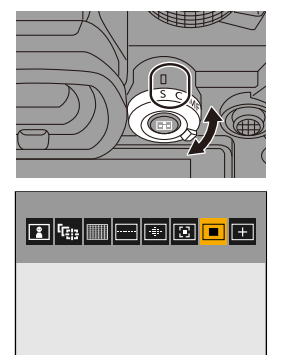

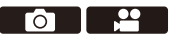

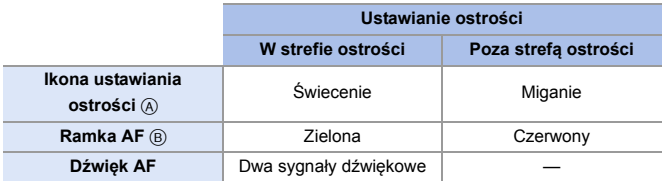

### **Tryb AF słabego oświetlenia**

- 0 W środowiskach o niskim poziomie oświetlenia zostaje automatycznie uruchomiony tryb AF słabego oświetlenia, a ikona ostrości jest wskazywana jako [<sup>LOW</sup>].
- 0 Ustawianie ostrości zajmuje więcej czasu niż zwykle.

### **Starlight AF**

0 Jeśli aparat wykryje gwiazdy na nocnym niebie po określeniu AF słabego oświetlenia, aktywowany zostanie tryb Starlight AF.

Po ustawieniu ostrości zostanie wyświetlona ikona ostrości [<sup>star</sup>], a ramka AF zostanie wyświetlona w obszarze ostrości.

0 Krawędzie ekranu nie mogą wykryć trybu Starlight AF.

# **Przycisk [AF ON]**

AF można również aktywować, naciskając przycisk [AF ON].

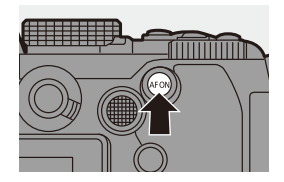

### **Obiekty i warunki nagrywania, które utrudniają ustawianie ostrości w trybie AF**

- Szybko przemieszczające się obiekty
- Obiekty skrajnie jasne
- Obiekty niezawierające kontrastu
- Obiekty nagrywane przez okna
- Obiekty znajdujące się w pobliżu błyszczących obiektów
- Obiekty znajdujące się w bardzo ciemnych miejscach
- Podczas nagrywania obiektów odległych i bliskich
- 0 Istnieje możliwość zmiany sposobu działania funkcji AF-ON, tak aby AF nadawał priorytet obiektom znajdującym się w pobliżu. Funkcja ta jest użyteczna, gdy aparat błędnie ustawia ostrość na tle:  $\begin{bmatrix} \frac{1}{2} \\ \frac{1}{2} \end{bmatrix}$   $\Rightarrow$   $\begin{bmatrix} \frac{1}{2} \\ \frac{1}{2} \end{bmatrix}$   $\Rightarrow$   $\begin{bmatrix} \text{Ustaw.} \ \text{Tr} \end{bmatrix}$   $\Rightarrow$   $\begin{bmatrix} \text{Ustaw.} \ \text{I}}$  to the NAGR.]  $\Rightarrow$   $\begin{bmatrix} \text{AF-WI.} \ \text{I}} \end{bmatrix}$ Przes. do bliskich $l \rightarrow$  [321\)](#page-320-0)
- 0 Istnieje możliwość zmiany sposobu działania funkcji AF-ON, tak aby AF nadawał priorytet obiektom znajdującym się w oddali.

Funkcja ta jest przydatna podczas wykonywania zdjęć przez ogrodzenia lub siatki:

 $[\mathbf{B} \rightarrow \mathbf{I}] \rightarrow [\mathbf{U}]$ staw. "Fn"]  $\Rightarrow$  [Ustawienia w trybie NAGR.]  $\Rightarrow$  [AF-Wł.: Przes. do dalekich]  $(4321)$  $(4321)$ 

- **W** W przypadku wykonywania następujących operacji podczas rejestrowania [AFC], ustawienie ostrości przez aparat może zająć trochę czasu:
	- Podczas powiększania od strony szerokokątnej do strony teleobiektywu
	- Kiedy obiekt nagle zmienia się z odległego na bliski
	- 0 W przypadku używania opcji zoom po ustawieniu ostrości może dojść do błędu ostrości. W takim przypadku należy ponownie wyregulować ostrość.
- **OD** Gdy drgania aparatu zmniejszają się, możliwe jest automatyczne ustawianie ostrości:

 $\left[\frac{1}{2}$  |  $\right]$   $\Rightarrow$   $\left[\frac{1}{2}$  |  $\right]$   $\Rightarrow$   $\left[\frac{1}{2}$  |  $\right]$   $\Rightarrow$   $\left[\frac{1}{2}$  |  $\right]$   $\Rightarrow$   $\left[\frac{1}{2}$  |  $\right]$   $\Rightarrow$   $\left[\frac{1}{2}$  |  $\right]$   $\Rightarrow$   $\left[\frac{1}{2}$  |  $\right]$   $\Rightarrow$   $\left[\frac{1}{2}$  |  $\right]$   $\Rightarrow$   $\left[\frac{1}{2}$  |  $\right]$ 

- 0 Można zmienić ustawienia tak, aby AF nie działał po wciśnięciu do połowy spustu migawki:
	- $\lceil \frac{1}{2} \cdot \frac{1}{2} \rceil$   $\Rightarrow$   $\lceil \frac{1}{2} \cdot \frac{1}{2} \rceil$  [Poł. przyc.- zwol.] ( $\rightarrow$  [376\)](#page-375-1)
- 0 Głośność i dźwięk AF mogą ulec zmianie:

 $[\mathcal{L}]$   $\rightarrow$   $[\mathbb{R}]$   $\rightarrow$  [Sygnał dźw.]  $\rightarrow$  [Głośność sygnału dźw. AF]/[Ton sygnału dźw. AF $1$  ( $\rightarrow$  [399\)](#page-398-0)

# **Powiększ pozycję ramki AF ([AF-Point Scope])**

# **iA PASM**

Powoduje powiększenie punktu ostrości, gdy dla trybu AF ustawione jest  $[[\Box]]$ ,  $[$  |  $]$  lub  $[$  +  $]$ . (W innych trybach AF powiększany jest środek ekranu.)

Umożliwia sprawdzenie ostrości i obserwację powiększonego obiektu, jak w przypadku teleobiektywu.

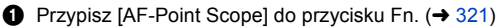

- 2 Powiększ pozycję obszaru AF, naciskając i przytrzymując przycisk Fn.
	- 0 Po powiększeniu ekranu naciśnięcie przycisku spustu migawki do połowy powoduje ponowne ustawienie ostrości na niewielkiej ramce centralnej AF.
	- 0 Po powiększeniu ekranu należy obrócić  $\frac{d\mathbf{u}}{dt}$  lub  $\frac{d\mathbf{w}}{dt}$ , aby dostosować powiększenie.

Użyj **WE**, aby dokonać bardziej szczegółowych regulacji.

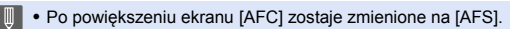

- 0 AF-Point Scope nie działa w przypadku korzystania z poniższych funkcji: – [Post-Focus]
	- [Zdj. ser. 6K/4K przed mig.]
	- [65:24]/[2:1] ([Format obrazu])
	- [Efekt miniatury] ([Ustawienia filtra])
	- [Wielokr. ekspozycja]
	- [Przycinanie na żywo]
- $\blacktriangleright$  Metode wyświetlania powiększonego ekranu można zmieniać w nastepujący sposób:

 $[\overrightarrow{AB}] \rightarrow [\overline{AF}] \rightarrow [Ustaw. AF-Point Scope] \rightarrow 376$ 

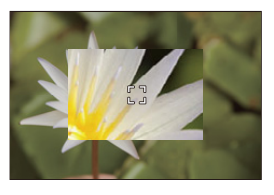

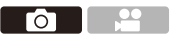

# <span id="page-97-0"></span>**[Ust. własne (zdj.) AF]**

# **IA P A S M #M S&Q**

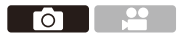

Wybierz funkcje działania trybu AF podczas nagrywania przy użyciu [AFC] odpowiednie dla danego obiektu i konkretnej sceny. Każdą z tych funkcji można dalej dostosować.

- **1 Ustaw tryb ostrości na [AFC].**   $(\rightarrow 93)$  $(\rightarrow 93)$
- **2 Ustaw [Ust. własne (zdj.) AF].**

 $\bullet$   $\circledR$   $\rightarrow$   $[\bullet]$   $\rightarrow$   $[\circledR$ ]  $\rightarrow$   $[Ust.$ własne (zdj.) AF]

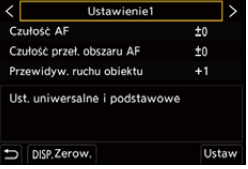

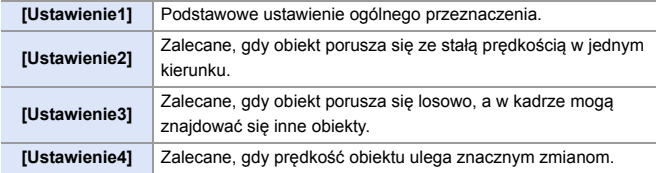

- **0 W przypadku korzystania z poniższej funkcji nie jest dostępna opcja [Ust.**] własne (zdj.) AF]:
	- [ZDJĘCIE 6K/4K]

### **Dostosowywanie ustawień własnych ostrości AF**

1 Za pomocą przycisków 21 wybierz własne ustawienie typu AF.

**2** Naciśnij ▲▼, aby wybrać elementy, a następnie naciśnij ◀▶, aby wyregulować.

- 0 Aby przywrócić ustawienia domyślne, naciśnij [DISP.].
- **3** Naciśnij przycisk (a) lub ...

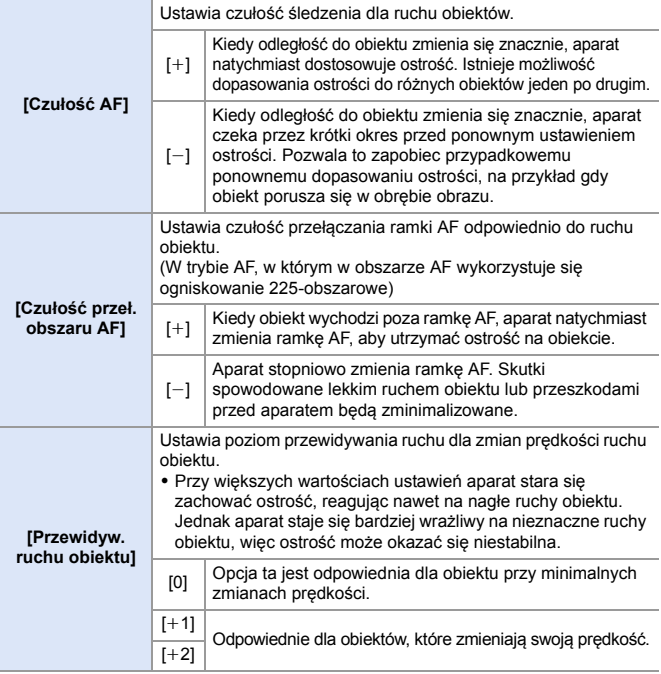

# <span id="page-99-0"></span>**Wybieranie trybu AF**

# **iA P A S M ≊M S&Q**

Wybierz metodę ustawiania ostrości dostosowaną do położenia i liczby obiektów.

# **1** Naciśnij przycisk [  $\Box$  ].

≥Pojawi się ekran wyboru trybu AF.

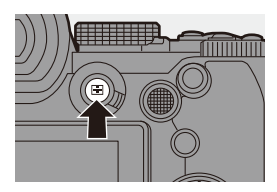

гот

# 

# **2 Wybierz tryb AF.**

≥Za pomocą przycisku 21 wybierz element, a następnie naciśnij przycisk  $\mathbf{m}$  lub  $\mathbf{\circledS}$ .

≥Wybór możliwy jest również przez naciśnięcie [ **[11**].

| 22             | [Wykr. twarzy/oczu/<br>ciała/zwierzęcia] | $\rightarrow$ 102 |
|----------------|------------------------------------------|-------------------|
| Гgа,           | [Sledzenie]                              | $\rightarrow$ 105 |
|                | [225-obszarowy]                          | $\rightarrow$ 107 |
| -----          | [Strefa (pion/ pozom)]                   | $\rightarrow$ 108 |
| $\mathbf{m}$   | [Strefa (kwadrat)]*                      | $\rightarrow$ 108 |
| l nje l        | [Strefa (owal)]                          | $\rightarrow$ 108 |
| 岡              | [1-obszarowy+]                           | $\rightarrow$ 110 |
| o              | [1-obszarowy]                            | $\rightarrow$ 110 |
| $+$            | [Precyz. ustawianie]                     | → 111             |
| C1             | [Własne1]*,                              |                   |
| C <sub>2</sub> | [Własne2]*,                              | → 113             |
| C <sub>3</sub> | [Własne3]*                               |                   |

<sup>¢</sup> Nie jest wyświetlane przy ustawieniach domyślnych. Z poziomu [Pokaż/ukryj tryb AF] w menu [Własne] ([Ostrość/migawka]) można ustawić elementy do wyświetlania na ekranie wyboru.  $(\rightarrow$  [375\)](#page-374-0)

- **W** przypadku korzystania z poniższych funkcji nie jest dostępna opcja [ $E:$ ]: – [Zdjęcia poklatkowe]
	- [Komp. w podgl. na żywo]
	- Gdy tryb ostrości jest ustawiony na [AFC], opcja  $[+]$ ] nie jest dostępna.
	- 0 Gdy wykorzystywana jest następująca funkcja, tryb AF przyjmuje wartość
		- [ **2** ] (wykrywanie twarzy):
		- [Przycinanie na żywo]
	- Gdy używane są następujące funkcje, tryb AF przyjmuje stałą wartość  $\lceil \blacksquare \rceil$ : – [65:24]/[2:1] ([Format obrazu])
		- [Efekt miniatury] ([Ustawienia filtra])
	- 0 Trybu AF nie można ustawić w przypadku korzystania z funkcji Post-Focus.

# <span id="page-101-0"></span> **[Wykr. twarzy/oczu/ciała/zwierzęcia]**

Aparat wykrywa twarz, oczy i postać (całe ciało lub górna połowa ciała) i dostosowuje ostrość.

Po włączeniu wykrywania zwierząt, wykryte zostaną również zwierzęta, takie jak ptaki, zwierzęta z rodziny psowatych (w tym wilki) i kotowatych (w tym lwy).

Gdy aparat wykryje twarz osoby (A)/B) lub sylwetkę albo zwierzę (c), wyświetlony zostanie obszar AF.

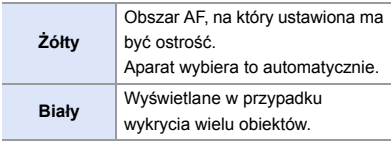

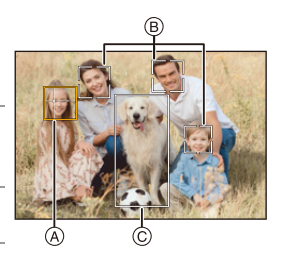

- 0 Funkcja rozpoznawania oczu działa tylko dla oczu w żółtej ramce (A).
	- **D** Po wykryciu oczu danej osoby na oku znajdującym się bliżej aparatu zostanie ustawiona ostrość.

Ekspozycja zostanie dostosowana do twarzy. (Gdy opcja [Tryb pomiaru] jest ustawiona na [ [6]])

- 0 Aparat może wykrywać twarze nawet 15 osób jednocześnie.
- 0 Aparat może wykryć łącznie do 3 osób i zwierząt.
- W przypadku niewykrycia ludzi lub zwierząt, aparat działa w trybie  $[\Box$ .

### <span id="page-102-0"></span>**Włącz/Wyłącz wykrywanie zwierząt**

- 1 Naciśnij [ ], aby wyświetlić ekran wyboru trybu AF.
- **2** Wybierz  $\left[\begin{array}{c} \circ \\ \circ \end{array}\right]$ , a następnie naciśnij przycisk  $\blacktriangle$ .
	- 0 Powoduje to włączenie wykrywania zwierząt, a ikona zostaje zmieniona na  $\sqrt{2l}$
	- Aby wyłączyć wykrywanie zwierząt, należy ponownie nacisnąć przycisk  $\blacktriangle$ .

### **Określ osobę, zwierzę lub oczy, na których ma być ustawiona ostrość**

Kiedy osoba lub zwierzę, na których ustawiona ma być ostrość, pokazywane jest za pomocą białego obszaru AF, obszar ten można zmienić na żółty obszar AF.

≥Obsługa dotykowa

Dotknij osoby, zwierzęcia lub oka wskazanego za pomocą białej ramki AF.

- 0 Ramka AF zmieni kolor na żółty.
- Dotknięcie poza obszarem AF powoduje wyświetlenie ekranu ustawień obszaru AF. Dotknij [Ustaw], aby ustawić obszar AF [ $\Box$ ] w wybranym miejscu.
- Aby anulować ustawienie, dotknij  $\left[\frac{1}{2}A^{\beta}\right]$
- ≥Obsługa za pomocą przycisków

Naciśnij przycisk .

- Każdorazowo naciśnięcie (C) przełącza osobę, zwierzę lub oko, na których ma być ustawiona ostrość.
- Aby anulować podane ustawienia, naciśnii  $\mathbb{R}$ .

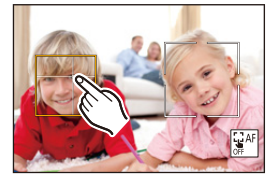

### **Przesuń i zmień rozmiar żółtego obszaru AF**

Można przesuwać żółtą ramkę AF do położenia białej ramki AF i zamieniać białą ramkę AF na żółtą ramkę AF.

W przypadku przesunięcia w położenie poza obszar AF ustawiony zostanie obszar AF [[ ].

- 1. Naciśnij [  $\Box$  ], aby wyświetlić ekran wyboru trybu AF.
- **2** Wybierz  $\lceil \frac{2}{3} \rceil$  lub  $\lceil \frac{2}{3} \rceil$ , a następnie naciśnij przycisk  $\nabla$ .
- **3** Naciśnij **AV <I**, aby przesunąć pozycję źródła ramki AF.
- $\bullet$  Obróć  $\bullet$ ,  $\bullet$  lub  $\circledcirc$ , aby zmienić rozmiar ramki AF.
- **5** Naciśnij przycisk .
	- Na ekranie nagrywania naciśnij ( dotknij [ ], aby anulować ustawienie ramki AF.

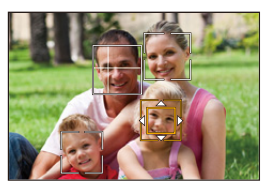

### <span id="page-103-0"></span>**Działania na ekranie ruchu obszaru AF**

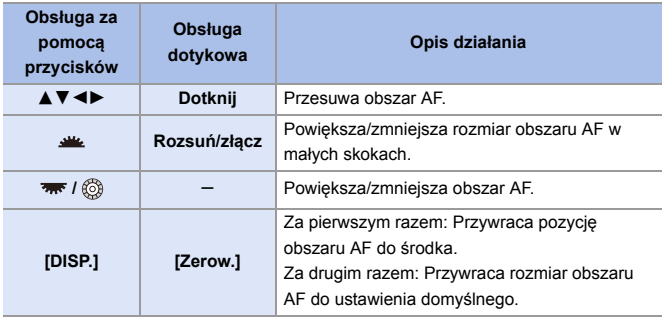

# <span id="page-104-0"></span> **[Śledzenie]**

Po ustawieniu trybu ostrości na [AFC] obszar AF podąża za ruchem obiektu, zachowując ostrość.

### **Uruchom śledzenie.**

≥Nakieruj ramkę AF na obiekt, a następnie naciśnij przycisk migawki do połowy. Gdy spust migawki zostanie wciśnięty do połowy lub całkowicie, aparat będzie śledzić obiekt.

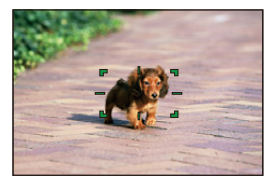

- 0 W przypadku niepowodzenia śledzenia obszar AF będzie migał na czerwono.
- 0 Po wybraniu ustawienia [AFS], ostrość zostanie ustawiona na pozycję ramki AF. Śledzenie nie bedzie działać.
	- W trybie [  $\beta$ <sup>O</sup>] W trybie [  $\beta$ <sup>O</sup>] ( $\beta$ ], podczas nagrywania wideo i podczas rejestrowania za pomocą [Zdj. seryjne 6K/4K(S/S)], śledzenie będzie kontynuowane nawet po zwolnieniu spustu migawki. Aby anulować śledzenie, naciśnij (a) lub (c) albo dotknij  $\left[\frac{1}{M}$ AF $\right]$ . Śledzenie jest również dostepne z [AFS].
	- Ustaw [Tryb pomiaru] na [ [6]], aby kontynuować również regulację ekspozycji.
		- W następującym przypadku  $[$   $[$ :  $]$  działa jak  $[$   $=$   $]$ :
			- [Monochromat.]/[L.Monochrom.]/[L.Monochrom. D]/[Monochromat.(HLG)] ([Styl. zdj.])
			- [Sepia]/[Monochromatyczny]/[Dynamiczne czarno/białe]/ [Monochromatyczny Rough]/[Monochromatyczny Silky]/[Miękka ostrość]/ [Filtr gwiezdny]/[Światło słoneczne] ([Ustawienia filtra])

# **Zmienia położenie ramki AF**

- $\bigodot$  Naciśnij [  $\begin{bmatrix} \cdot \cdot \cdot \end{bmatrix}$ ], aby wyświetlić ekran wyboru trybu AF.
- **2** Wybierz [ $\mathbb{F}_{\mathbb{F}_{\mathbb{C}}^{n}}$ ], a następnie naciśnij przycisk  $\blacktriangledown$ .
- **3** Naciśnij ▲ ▼ ◀ ►, aby przesunąć pozycję źródła ramki AF.
	- 0 Obszar AF można również przesuwać poprzez dotyk.
	- 0 Aby przywrócić położenie z powrotem do środka, naciśnij [DISP.].
- **4** Naciśnij przycisk .

### <span id="page-106-0"></span> **[225-obszarowy]**

Aparat wybiera najbardziej optymalny

obszar AF do ustawiania ostrości z obszarów 225.

Po wybraniu wielu obszarów AF dla wszystkich obszarów AF zostanie ustawiona ostrość.

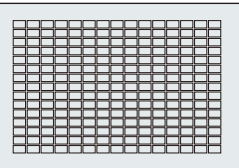

Gdy tryb ostrości jest ustawiony na [AFC],

zadbanie o to, aby obiekt podczas nagrywania pozostał w obrębie obszarów 225 zapewni zachowanie ostrości obiektu.

# **Określanie punktu początkowego [AFC]**

Po ustawieniu trybu ostrości na [AFC] można określić, przy którym obszarze ma zostać uruchomiony tryb [AFC].

- **1** Ustaw tryb ostrości na [AFC].  $(\rightarrow 93)$  $(\rightarrow 93)$
- 2 Ustaw [Pkt pocz. AFC (225-obszar.)] na [ON].
	- $\binom{1}{1}$   $\Rightarrow$  [ $\frac{1}{2}$  ]  $\Rightarrow$  [ $\frac{1}{2}$  ]  $\Rightarrow$  [Pkt pocz. AFC (225-obszar.)]  $\Rightarrow$  [ON]
- $\bullet$  Naciśnij [ $\leftarrow$ ], aby wyświetlić ekran wyboru trybu AF.
- **4** Wybierz [ $\overline{m}$ ], a następnie naciśnij przycisk  $\blacktriangledown$ .
	- Po wykonaniu kroków  $\bigcirc$  oraz  $\bigcirc$  ikona zmienia się z [ $\Box$ ] na [ $\Box$ ].
- $\bullet$  Za pomoca przycisku  $\blacktriangle \blacktriangledown \blacktriangle \blacktriangleright$  przesuń punkt startowy obszaru AF na pozycję początkową.
	- 0 Obszar AF można również przesuwać poprzez dotyk.
	- 0 Aby przywrócić położenie z powrotem do środka, naciśnij [DISP.].
- **6** Naciśnij przycisk .

# **[Strefa (pion/ pozom)]/ [Strefa (kwadrat)]/ [Strefa (owal)]**

### <span id="page-107-0"></span> **[Strefa (pion/ pozom)]**

W ramkach AF 225 można ustawić ostrość stref pionowych i poziomych.

### **Wzór poziomy Wzór pionowy**

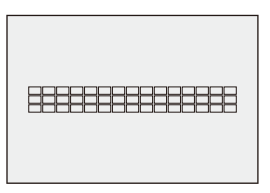

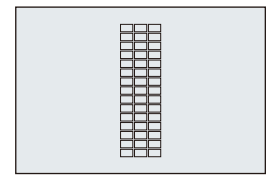

### <span id="page-107-1"></span> **[Strefa (kwadrat)]**

W ramkach AF 225 można ustawić ostrość środkowej kwadratowej strefy.

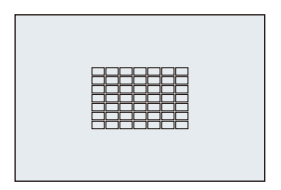

### <span id="page-107-2"></span> **[Strefa (owal)]**

W ramkach AF 225 można ustawić ostrość środkowej owalnej strefy.

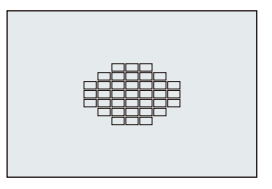

**0 [**  $\blacksquare$  **]** nie jest wyświetlane w przypadku użycia ustawień domyślnych. Przełącz [Strefa (kwadrat)] na [ON] w [Pokaż/ukryj tryb AF] w menu [Własne] ([Ostrość/ migawkal).  $(4375)$  $(4375)$
### **<sup>2</sup>** Przesuń i zmień rozmiar obszaru AF

- 1 Naciśnij [ ], aby wyświetlić ekran wyboru trybu AF.
- $\bullet$  Wybierz [ $\cdots$ ], [ $\cdots$ ] lub [ $\cdots$ ] a następnie naciśnij ▼.
- **3** Naciśnij **AV <>**, aby przesunąć pozycję źródła ramki AF.
	- 0 Obszar AF można również przesuwać poprzez dotyk.
	- ≥Po wybraniu ustawienia [ ]
		- Naciśnij  $\blacktriangle \blacktriangledown$ , aby przełączyć na ramkę AF wzoru poziomego.

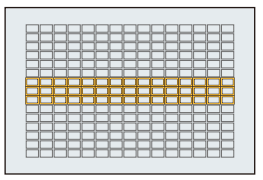

- Naciśnij 21, aby przełączyć na ramkę AF wzoru pionowego.
- O Obróć  $\equiv$ ,  $\equiv$  lub  $\otimes$ , aby zmienić rozmiar ramki AF.
	- 0 Aby zmienić rozmiar, można również rozsuwać/złączać palce w obszarze AF.
	- 0 Pierwsze naciśnięcie [DISP.] powoduje przywrócenie położenia ramki AF do środka. Drugie naciśnięcie powoduje przywrócenie rozmiaru ramki AF do domyślnego.
- **5** Naciśnij przycisk .

Sposób wyświetlania obszaru AF z 225-obszarowym ustawianiem ostrości można zmieniać:

 $[\begin{array}{c} \bullet \bullet \end{array}] \rightarrow [\begin{array}{c} \bullet \end{array}]$  | Wyświetlanie obszaru AF] ( $\rightarrow$  [385\)](#page-384-0)

# **[1-obszarowy+]/ [1-obszarowy]**

### **[1-obszarowy+]**

Możliwe jest ustawienie ostrości ze szczególnym uwzględnieniem pojedynczej ramki AF.

Pomimo wyjścia obiektu poza pojedynczą ramkę AF jego ostrość pozostaje ustawiona w dodatkowej ramce AF  $($  $(A)$ ).

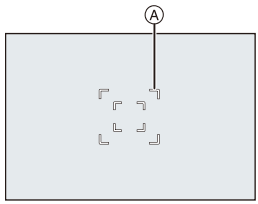

0 Skuteczne podczas rejestrowania poruszających się obiektów, które są trudne do śledzenia za pomocą [ $\blacksquare$ ].

### **[1-obszarowy]**

Wybierz miejsca, w których ma zostać ustawiona ostrość.

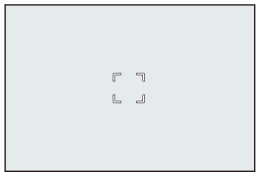

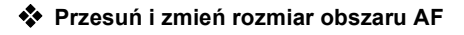

- $\bigodot$  Naciśnij [  $\Box$  ], aby wyświetlić ekran wyboru trybu AF.
- Wybierz  $[[\cdot]]$  lub  $[[\cdot]]$ , a następnie naciśnij przycisk  $\P$ .
- **3** Naciśnii **AV < >** A> aby przesunać pozycję źródła ramki AF.
- $\bullet$  Obróć  $\bullet$ ,  $\bullet$  lub  $\circledcirc$ , aby zmienić rozmiar ramki AF.
- **6** Naciśnij przycisk .

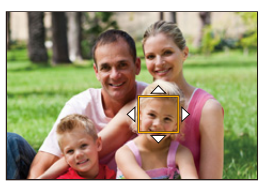

- $\blacktriangleright$  Zob. ["Działania na ekranie ruchu obszaru AF"](#page-103-0) na str. [104](#page-103-0), aby uzyskać szczegółowe informacje na temat przesuwania obszaru AF.
	- 0 Zmień prędkość ruchu pojedynczej ramki AF:
		- $\lceil$   $\rceil$   $\rightarrow$   $\lceil \sqrt{2} \rceil$   $\rightarrow$   $\lceil \sqrt{2} \rceil$   $\rightarrow$   $\lceil \sqrt{2} \rceil$   $\lceil \sqrt{2} \rceil$   $\lceil \sqrt{2} \rceil$   $\lceil \sqrt{2} \rceil$   $\lceil \sqrt{2} \rceil$   $\lceil \sqrt{2} \rceil$   $\lceil \sqrt{2} \rceil$   $\lceil \sqrt{2} \rceil$   $\lceil \sqrt{2} \rceil$   $\lceil \sqrt{2} \rceil$   $\lceil \sqrt{2} \rceil$   $\lceil \sqrt{2} \rceil$

### **[Precyz. ustawianie]**

Możesz osiągnąć bardziej precyzyjne ustawienie ostrości w przypadku niewielkiego punktu. Jeśli przycisk migawki zostanie naciśnięty do połowy, ekran umożliwiający sprawdzenie ostrości zostanie powiększony.

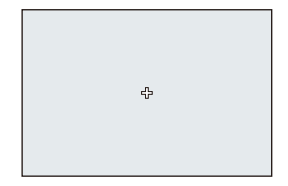

• Gdy tryb ostrości jest ustawiony na [AFC], opcja  $[+]$ ] nie jest dostępna.

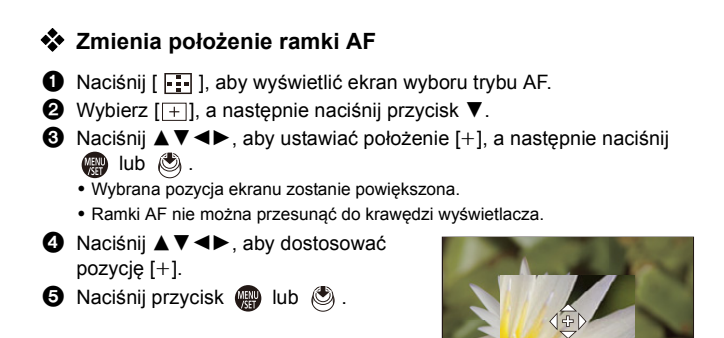

### **Działania przeprowadzane na oknie powiększenia**

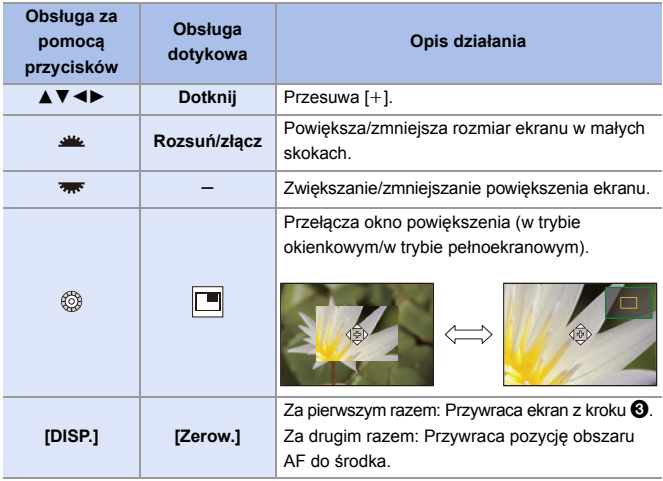

- 0 Jeśli obraz wyświetlany jest w trybie okienkowym, możesz go powiększyć o około 3× do 6×; jeśli obraz wyświetlany jest w trybie pełnego ekranu, możesz go powiększyć o około 3× do 10×.
- Zdjęcie można również wykonywać dotykając  $[\frac{1}{2}]$ .
	- $\blacksquare$  W przypadku korzystania z poniższych funkcji opcja  $\lceil + \rceil$  zostaje przełączona  $na$   $\boxed{=}$ ]:

– Nagrywanie filmów wideo/[ZDJĘCIE 6K/4K]

**D** Metodę wyświetlania powiększonego ekranu można zmieniać w następujący sposób:

 $\left[\begin{array}{c} \bullet \\ \bullet \end{array}\right] \Rightarrow \left[\begin{array}{c} \text{ar} \\ \text{ar} \end{array}\right] \Rightarrow$  [Ustaw. precyz. wskaźnika AF] ( $\rightarrow$  [375\)](#page-374-0)

## <u>ল ভা</u>ভা [Własne1] do [Własne3]

Kształt ramki AF można swobodnie ustawić w ramkach AF 225.

Ustawioną ramkę AF można ustawić za pomocą  $[\lceil \text{ct} \rceil]$  na  $[\lceil \text{cs} \rceil]$ .

Obszar AF można również przesuwać, zachowując ustalony kształt.

0 Nie jest ona wyświetlana przy użyciu ustawień domyślnych. W [Pokaż/ukryj tryb AF] w menu [Własne] ([Ostrość/migawka]), ustaw [Własne1] dla [Własne3] na [ON].  $($   $\rightarrow$  [375\)](#page-374-1)

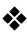

### **<sup>** $}$ **</sup>** Rejestracja kształtu ramki AF

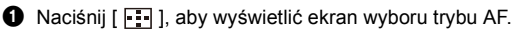

**2** Ustaw jedną z opcji  $[$   $\boxed{c_1}$ ] na  $[$   $\boxed{c_3}$ ], a następnie naciśnij przycisk ▲.

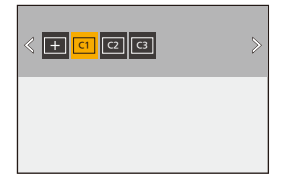

- 
- **3** Wybierz ramke AF.
	- ≥Obsługa dotykowa

Dotknij ramki, aby utworzyć ramkę

- AF.
- 0 Aby wybrać kolejne punkty, przeciągnij ekran.
- 0 Aby anulować wybór określonej ramki AF, dotknij ponownie jej obszaru.

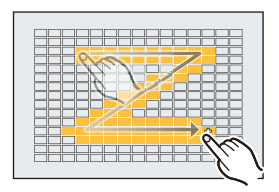

≥Obsługa za pomocą przycisków

Za pomocą przycisku ▲▼◀▶ wybierz ramkę AF, a następnie ustaw

ią za pomocą  $\Box$  lub  $\Box$ . (Powtórz tę sekwencję)

- Aby anulować wybór określonej ramki AF, dotknij ponownie  $\mathbf{Q}$  lub  $\mathbf{Q}$ .
- 0 Aby anulować wszystkie wybory, naciśnij [DISP.].
- **4** Naciśnii przycisk [Q].

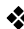

### **Zmienia położenie ramki AF**

- 1. Naciśnij [  $\Box$  ], aby wyświetlić ekran wyboru trybu AF.
- **2** Ustaw zarejestrowany kształt ramki AF ( $\lbrack \lbrack \text{C1} \rbrack$ ) na  $\lbrack \lbrack \text{C3} \rbrack$ ), a następnie naciśnii ▼.

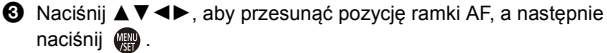

 $\bullet$  Naciśnii [DISP.], aby przywrócić położenie [ $+1$  do środka.

<u>e</u>

 $\bullet$  1

# **Operacja przesuwania ramki AF**

# **iA P A S M 2M** S&Q

Przy ustawieniach domyślnych można użyć joysticka do bezpośredniego przesuwania i zmiany rozmiaru obszaru AF podczas rejestrowania.

- **1 Przesuwanie położenia ramki AF.**
	- ≥Obróć joystick na ekranie nagrywania.

• Naciśnięcie (c) umożliwia przełączanie między domyślnymi i wybranymi położeniami obszaru AF. W trybie  $[\sqrt{2}] / [\sqrt{2}]$  działanie to powoduje ustawienie ostrości na osobie, zwierzęciu lub oku. W  $[$  $\top$ ], czynność ta powoduje

wyświetlenie powiększonego ekranu. **2 Zmień wielkość ramki AF.**

- $\bullet$  Obróć  $\frac{1}{2}$ ,  $\frac{1}{2}$ , lub  $\circledcirc$ .
- 0 Użyj , aby dokonać bardziej szczegółowych regulacji.
- 0 Pierwsze naciśnięcie [DISP.] powoduje przywrócenie położenia ramki AF do środka. Drugie naciśnięcie powoduje przywrócenie rozmiaru ramki AF do domyślnego.

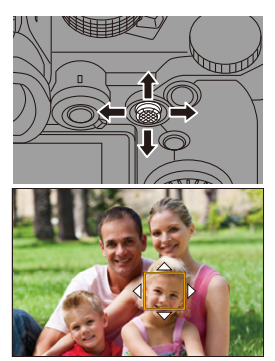

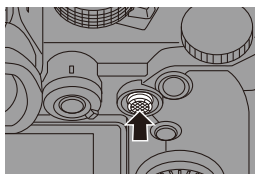

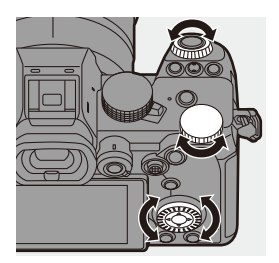

# **3 Potwierdź wybór.**

- ≥Naciśnij spust migawki do połowy.
- ≥Spowoduje to powrót do ekranu nagrywania.

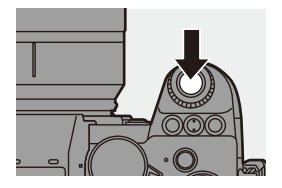

- $\blacksquare$  Gdy [Tryb pomiaru] to [  $\lceil \cdot \rceil$ ], punkt pomiarowy przesuwa się wraz z ramką AF.
	- W  $[\Gamma_{\{1\}\}, [\frac{1}{2}, \{1\}]$ ,  $[\frac{1}{2}]$  oraz  $[\Gamma_{\{1\}}]$  do  $[\Gamma_{\{3\}}]$  nie można zmienić wielkości obszaru AF.
	- 0 Dla opcji [ ] nie ma możliwości przesunięcia obszaru AF lub zmiany jego rozmiaru.
	- W trybie [iA] nie można przesuwać obszaru AF [ ] [ ] [ ] [ ].
- $\blacktriangleright$  Obszar AF można ustawić tak, aby po przesunięciu miała miejsce pętla:  $[\mathbf{B} : \mathbf{B}] \rightarrow [\mathbf{A}] \rightarrow [\mathbf{B}]$  = [Petla przesuwu ramki ostrości] ( $\rightarrow$  [377\)](#page-376-0)

## **Przesuwanie ramki AF dotykowo**

Dotykając wyświetlacza można przesunąć obszar AF we wskazaną pozycję.

Można również zmienić rozmiar ramki AF.

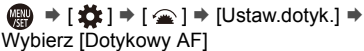

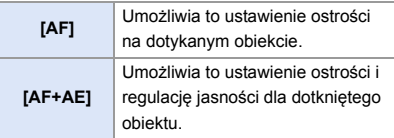

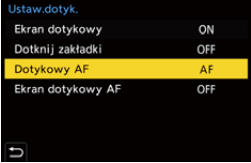

• Ustawienie domyślne to [AF].

### **Ustawianie ostrości na dotykanym obiekcie ([AF])**

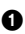

#### $\bullet$  Dotknij obiektu.

- 0 Obszar AF przesuwa się w dotknięte miejsce.
- 2 Rozsuń/złącz palce, aby zmienić rozmiar obszaru AF.
	- 0 Pierwsze dotknięcie [Zerow.] powoduje przywrócenie położenia ramki AF do środka.

Drugie dotknięcie powoduje przywrócenie rozmiaru ramki AF do domyślnego.

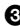

**3** Dotknij [Ustaw].

- $\bullet$  W  $\sqrt{+1}$  dotknij [Wyjście].
- Dla opcji [  $\sqrt{2}$  ]/[ $\sqrt{2}$ ], ustawienie obszaru AF zostanie anulowane po dotknięciu przycisku [ $\frac{1}{2}$ AF] na ekranie nagrywania.

### **Ustawienie ostrości i regulację jasności dla dotkniętego obiektu ([AF+AE])**

- **1** Dotknij obiekt, którego jasność chcesz dostosować.
	- 0 W dotkniętym położeniu wyświetlana jest ramka AF działająca w ten sam sposób, co  $[$  $\blacksquare$ ].

Powoduje to umieszczenie punktu regulacji jasności na środku ramki AF.

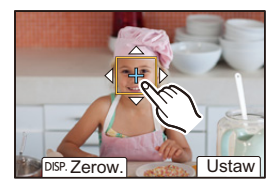

2 Rozsuń/złącz palce, aby zmienić rozmiar obszaru AF.

> 0 Pierwsze dotknięcie [Zerow.] powoduje przywrócenie położenia ramki AF do środka. Drugie dotknięcie powoduje przywrócenie rozmiaru ramki AF do domyślnego.

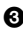

**3** Dotknij [Ustaw].

• Ustawienie obszaru [AF+AE] zostaje usunięte po dotknięciu  $\begin{bmatrix} \begin{bmatrix} 1 & 1 & 0 \\ 0 & 0 & 0 \\ 0 & 0 & 0 \end{bmatrix} \end{bmatrix}$  (gdy wybrano  $[\begin{bmatrix} \cdot \\ \cdot \\ \cdot \end{bmatrix}]$  lub  $[\begin{bmatrix} \cdot \\ \cdot \\ \cdot \\ \cdot \end{bmatrix}]$  na ekranie nagrywania.

## **Przesuwanie położenia ramki AF za pomocą panelu dotykowego**

Podczas wyświetlania wizjera można dotknąć wyświetlacza, aby zmienić położenie i rozmiar ramki AF.

**1 Ustaw [Ekran dotykowy AF].** ≥ ¨ [ ] ¨ [ ] ¨ [Ustaw.dotyk.] → [Ekran dotykowy AF] ¨ [EXACT]/[OFFSET1] na [OFFSET7]

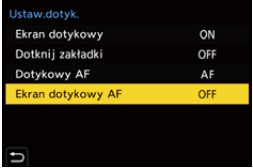

**2 Przesuwanie położenia ramki AF.** ≥Dotknij wyświetlacza podczas wyświetlania wizjera.

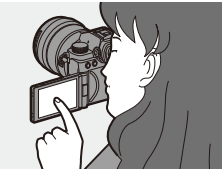

# **3 Zmień wielkość ramki AF.**

- $\bullet$  Obróć  $\frac{1}{2}$ .  $\frac{1}{2}$  lub  $\circledcirc$ .
- 0 Użyj , aby dokonać bardziej szczegółowych regulacji.
- 0 Pierwsze naciśnięcie [DISP.] powoduje przywrócenie położenia ramki AF do środka. Drugie naciśnięcie powoduje przywrócenie rozmiaru ramki AF do domyślnego.

## **4 Potwierdź wybór.**

≥Naciśnij spust migawki do połowy.

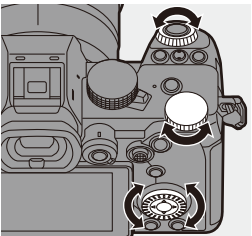

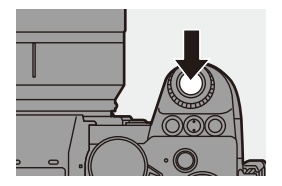

### **Elementy ustawienia ([Ekran dotykowy AF])**

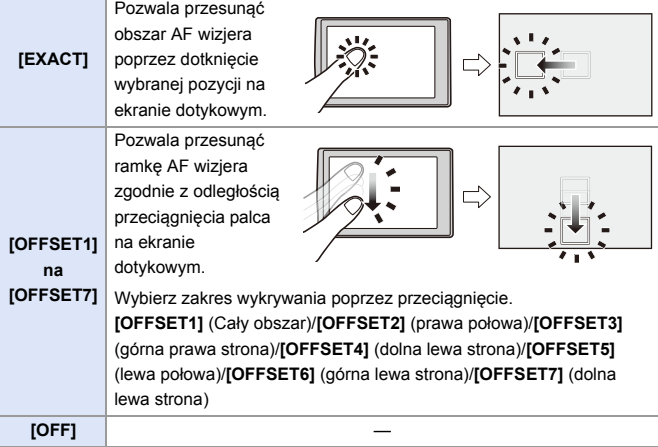

## <span id="page-118-0"></span>**[Przeł. ostr. pion./poz.]**

Zapamiętuje osobne położenia obszarów AF dla ustawienia pionowego i poziomego aparatu.

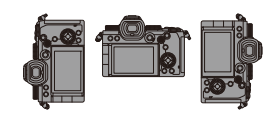

Dostępne są dwa ustawienia pionowe, lewe i prawe.

 $\mathbf{Q}$   $\Rightarrow$  [ $\frac{1}{2}$  ]  $\Rightarrow$  [ $\frac{1}{2}$   $\frac{1}{2}$ ]  $\Rightarrow$  Wybierz [Przeł. ostr. pion./poz.]

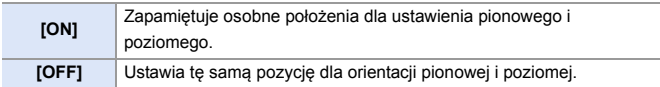

0 W trybie MF zapamiętuje pozycję wspomagania MF.

• Opcja ta nie działa w przypadku  $[\Box$ ] oraz trybach AF  $[$   $\Box$ ] do  $[$   $\Box$ 3 ].

# **Rejestracja z wykorzystaniem MF**

# **iA P A S M 2M** S&Q

MF (Manual Focus) oznacza ręczne ustawianie ostrości. Można użyć tej funkcji, gdy chce się ustawić na stałe wartość ostrości lub odległość pomiędzy obiektywem a obiektem jest znana i nie chcemy włączać funkcji AF.

**1 Ustaw dźwignię trybu ostrości na [MF].**

- **2 Wybierz punkt ostrości.**
	- ≥Obróć joystick, aby wybrać punkt ostrości.
	- 0 Aby przywrócić punkt ustawiania ostrości do środka, naciśnij [DISP.].

# **3 Potwierdź wybór.**

- ≥Naciśnij przycisk .
- Powoduje to przełączenie ekranu wspomagania trybu MF i wyświetlenie powiększonego ekranu.

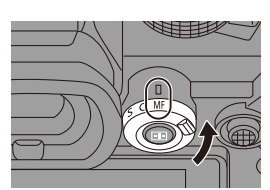

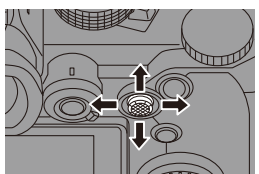

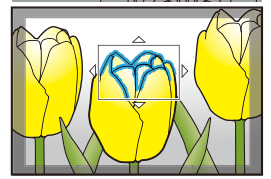

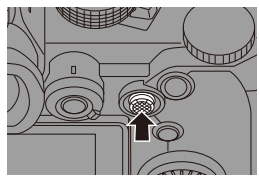

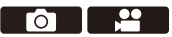

## **4 Ustawia ostrość.**

- ≥Obróć pierścień ostrości.
- A Wspomaganie trybu MF (powiększony ekran)
- Spowoduje to wyświetlenie fragmentu wyostrzonego jako podświetlonego kolorem. (Wyróżn. pkt. ostrości ®)
- 0 Wyświetlana jest linia pomocnicza odległości rejestrowania. (Wskaźnik MF C)
- D Wskaźnik dla ¶ (nieskończoność)

## **5 Zamknij ekran wspomagania trybu MF.**

- ≥Naciśnij spust migawki do połowy.
- ≥Tę czynność można również wykonać przez naciśnięcie .

### **6 Uruchom zapis.**

≥Naciśnij do końca spust migawki.

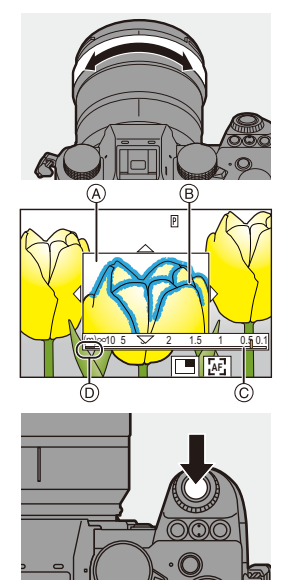

### **Działania przeprowadzane za pomocą ekranu wspomagania trybu MF**

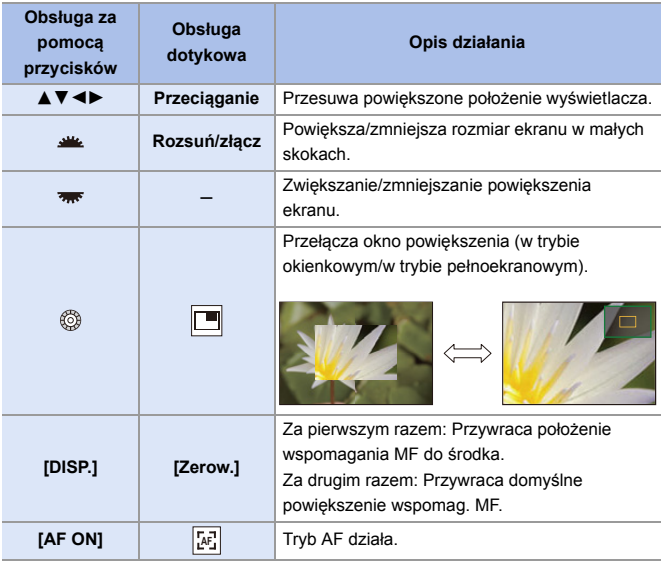

0 Jeśli obraz wyświetlany jest w trybie okienkowym, możesz go powiększyć o około 3× do 6×; jeśli obraz wyświetlany jest w trybie pełnego ekranu, możesz go powiększyć o około 3× do 20×.

- 0 Na ekranie nagrywania można obracać pierścieniem ostrości, aby wyświetlić ekran wspomagania trybu MF. Jeśli pierścień ostrości został obrócony w celu powiększenia obrazu, ekran pomocniczy zostanie zamknięty w krótkim czasie po zakończeniu operacji.
	- **•** Ekran wspomag. MF można również wyświetlić, naciskając przycisk  $\lceil \cdot \rceil$ .
	- 0 Naciśnięcie [AF ON] w MF spowoduje aktywowanie AF.
	- 0 Znacznik referencyjny odległości rejestrowania wskazuje pozycję powierzchni obrazu. Staje się to odnośnikiem podczas pomiaru odległości nagrywania.

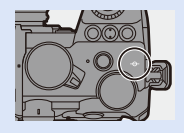

 $\blacktriangleright$  • Istnieje możliwość zmiany czułość wyróżn. pkt. ostrości oraz metody wyświetlania:

 $[\bigcirc]$   $\rightarrow$   $[\circ \circ$ <sub>1</sub>]  $\rightarrow$  [Wyróżn. punktów ostrości] ( $\rightarrow$  [356\)](#page-355-1)

0 Pozycję wspomag. MF można zapisać oddzielnie dla orientacji pionowych i poziomych:

 $\begin{bmatrix} 1 & 1 \\ 1 & 1 \end{bmatrix}$   $\Rightarrow$   $\begin{bmatrix} 7 & 1 \\ 1 & 1 \end{bmatrix}$   $\Rightarrow$   $\begin{bmatrix} 1 & 1 \\ 1 & 1 \end{bmatrix}$   $\Rightarrow$   $\begin{bmatrix} 1 & 1 \\ 1 & 1 \end{bmatrix}$ 

0 Metodę wyświetlania powiększonego ekranu można zmieniać w następujący sposób:

 $[\mathbf{a} \mathbf{B}] \rightarrow [\mathbf{A} \mathbf{F}] \rightarrow [\mathbf{W} \mathbf{S} \mathbf{p} \mathbf{o}] \rightarrow \mathbf{M} \mathbf{F}] (\rightarrow 374)$  $[\mathbf{a} \mathbf{B}] \rightarrow [\mathbf{A} \mathbf{F}] \rightarrow [\mathbf{W} \mathbf{S} \mathbf{p} \mathbf{o}] \rightarrow \mathbf{M} \mathbf{F}] (\rightarrow 374)$ 

- 0 Istnieje możliwość zmiany jednostek ekranu wskaźnik MF:  $[\overrightarrow{AF}] \rightarrow [\overrightarrow{AF}] \rightarrow [Wskaznik MF] \rightarrow 374$
- 0 Istnieje możliwość wyłączenia funkcji pierścienia ostrości:

 $\lceil \frac{1}{2} \cdot \frac{1}{2} \rceil$   $\Rightarrow$  [Blokada pierśc. ostrości] ( $\rightarrow$  [374\)](#page-373-2)

- 0 Istnieje możliwość ustawienia ruchu pozycji wspomag. MF w pętli:  $\left[\frac{1}{2}\right]$   $\Rightarrow$   $\left[\frac{1}{2}\right]$   $\Rightarrow$   $\left[\frac{1}{2}\right]$   $\Rightarrow$   $\left[\frac{1}{2}\right]$   $\Rightarrow$   $\left[\frac{1}{2}\right]$   $\Rightarrow$   $\left[\frac{1}{2}\right]$   $\Rightarrow$   $\left[\frac{1}{2}\right]$   $\Rightarrow$   $\left[\frac{1}{2}\right]$   $\Rightarrow$   $\left[\frac{1}{2}\right]$   $\Rightarrow$   $\left[\frac{1}{2}\right]$   $\Rightarrow$   $\left[\frac{1}{2}\right]$   $\Rightarrow$   $\left[\frac{1}{2}\right]$
- 0 Po wyłączeniu aparat zapamiętuje punkt ostrości:

 $[\mathbf{1} \rightarrow [\mathbf{0}] \rightarrow [\text{Przywróć poz. obiekt.}] \rightarrow 394)$  $[\mathbf{1} \rightarrow [\mathbf{0}] \rightarrow [\text{Przywróć poz. obiekt.}] \rightarrow 394)$ 

0 Można dokonać ustawień ilości ruchu dla obszaru ostrości:

 $[\mathbf{B} \rightarrow [\mathbf{0}] \rightarrow [\text{Server}]$  = [Sterow. pierścieniem ostrości] ( $\rightarrow$  [394\)](#page-393-1)

# **Rejestrowanie z zoomem**

# **iA P A S M 2M** S&Q

Użyj zoomu optycznego obiektywu do powiększenia do zakresu tele lub szerokokątnego.

Podczas wykonywania zdjęć należy użyć [Dod.telekonw.], aby zwiększyć efekt tele bez pogorszenia jakości obrazu.

Podczas nagrywania filmów wideo użyj [Obszar obrazu wideo], aby uzyskać efekt tele jak dla [Dod.telekonw.].

• Szczegóły dotyczące opcji [Obszar obrazu wideo], zob. str. [249.](#page-248-0)

# **Obróć pierścień zoomu.**

T**:** Tele W**:** Szerokokątny

≥Obracanie pierścienia zoomu powoduje wyświetlenie długości ogniskowej na ekranie nagrywania.

Wyświetlanie ogniskowej można wyłączyć:  $[\mathbf{a} \mathbf{b}] \rightarrow [\mathbf{b}] \rightarrow [\mathbf{b}]$  = [Długość ognisk.] ( $\rightarrow$  [388\)](#page-387-0)

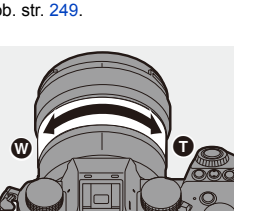

35mm

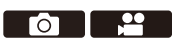

## **Dodatkowa telekonwersja**

# **IA PASM**

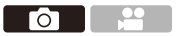

[Dod.telekonw.] umożliwia wykonywanie zdjęć, które są powiększone ponad to, co dostępne z zoomem optycznym, bez pogorszenia jakości obrazu.

- 0 Maksymalny współczynnik powiększenia [Dod.telekonw.] różni się w zależności od wartości [Rozmiar obrazu] ustawionej w menu [Zdjęcie] ([Jakość obrazu]).
	- Ustaw na  $\sqrt{\frac{1}{2}}$ M]: 1,4×
	- Ustaw na  $\left[\frac{1}{2}\right]$ S]: 2,0× (1,9× podczas korzystania z obiektywów APS-C)
	- **1 Ustaw [Rozmiar obrazu] na [M] lub [S].**
		- $\bullet$   $\mathbb{Q}$   $\bullet$   $[$   $\bullet$   $]$   $\bullet$   $[$   $\bullet$   $]$   $\bullet$   $[$   $\bullet$  [Rozmiar obrazu]  $\bullet$   $[$ M]/[S]
	- **2 Ustaw [Dod.telekonw.].**
		- $\bullet$   $\mathbb{Q}$   $\rightarrow$   $[\bullet]$   $\rightarrow$   $[\bullet]$   $\rightarrow$  [Dod.telekonw.]

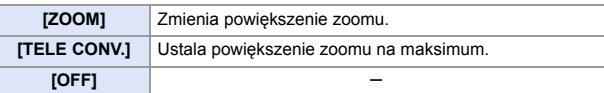

### **Zmiana powiększenia zoomu**

### **Obsługa za pomocą przycisków**

- $\bullet$  Ustaw [Dod.telekonw.] na [ZOOM].
	- 0 ¨ [ ] ¨ [ ] ¨ [Dod.telekonw.] ¨ [ZOOM]
- $\odot$  Ustaw przycisk Fn na [Regulacja zoom]. ( $\rightarrow$  [321\)](#page-320-0)
- **3** Naciśnij przycisk Fn.
- 4 Naciskaj przyciski kursora, aby sterować powiększeniem.
	- $\blacktriangle\blacktriangleright$ : T (tele)
	- $\blacktriangleleft$   $\blacktriangledown$ : W (szerokokatny)
	- 0 Naciśnij ponownie przycisk Fn lub odczekaj określony czas na zakończenie działania.
	- A Powiększenie

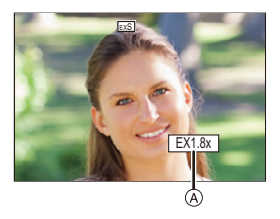

### **Operacje dotykowe**

- 0 W przypadku ustawień domyślnych zakładka dotykowa nie jest wyświetlana. Ustaw opcję [Dotknij zakładki] na [ON] w [Ustaw.dotyk.] z menu [Własne] ([Działanie]).  $($   $\rightarrow$  [377\)](#page-376-1)
- $\bullet$  Ustaw [Dod.telekonw.] na [ZOOM]. 0 ¨ [ ] ¨ [ ] ¨ [Dod.telekonw.] ¨ [ZOOM]
- $\bullet$  Dotknij [ $\lceil \zeta \rceil$ ].
- $\Theta$  Dotknij [ $J$ 1].

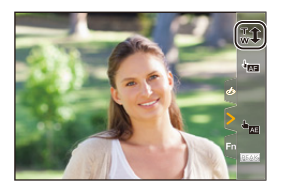

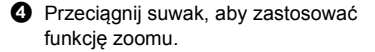

- $\bigcap$ : Tele
- $\textcircled{a}$ : Szerokokątny
- 0 Aby zakończyć pracę z zoomem dotykowym, dotknij ponownie  $[\mathbb{T} \mathbf{\hat{T}}]$ .

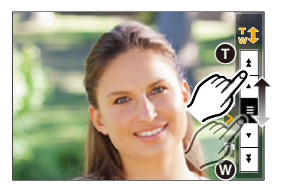

- **0** Podczas wyświetlania ekranu ustawień [Dod.telekonw.] za pomocą przycisku Fn, naciśnięcie przycisku [DISP.] umożliwia zmianę ustawienia [Rozmiar obrazu].
- **W** w przypadku korzystania z poniższych funkcji nie jest dostępna opcja [Dod.telekonw.]:
	- [ZDJĘCIE 6K/4K]
	- [65:24]/[2:1] ([Format obrazu])
	- [RAW] ([Jakość obrazu])
	- [Zdjęcie HLG]
	- [Tryb wysokiej rozdz.]
	- [Efekt zabawki]/[Jasny i żywy efekt zabawki] ([Ustawienia filtra])
	- [Post-Focus]
	- [Wielokr. ekspozycja]

# **6. Tryb pracy/Migawka/ Stabilizator obrazu**

# **Wybór trybu operacji**

# **iA PASM**

Można przełączać tryb operacji na zdjęcia pojedyncze, seryjne itd. w celu dostosowania do warunków zapisu.

### **Obrócenie pokrętła trybu pracy.**

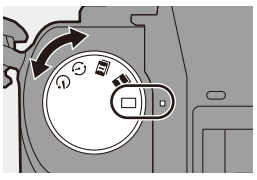

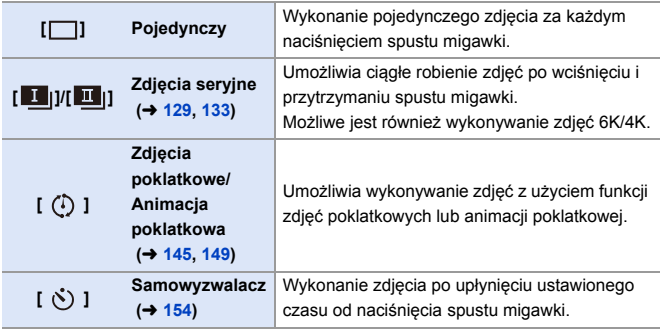

Szczegółowe ekrany ustawień dla każdego trybu pracy można wywołać za pomocą przycisku Fn:  $[\mathbf{\mathbf{\hat{H}}}]\rightarrow[\mathbf{\hat{\underline{\otimes}}}]\rightarrow$  [Ustaw. "Fn"]  $\rightarrow$  [Ustawienia w trybie NAGR.]  $\rightarrow$  [Wybór **Operaciil** 

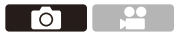

Го

# <span id="page-128-0"></span>**Robienie zdjęć seryjnych**

# **iA P A S M EM** S&G

Umożliwia ciągłe robienie zdjęć po wciśnięciu i przytrzymaniu spustu migawki. Można wybrać ustawienie zdj. seryjne, które umożliwia rejestrowanie zdjęć seryjnych o wysokiej jakości obrazu, [H], [M] lub [L], lub takie, które umożliwia rejestrowanie seryjne z dużą prędkością, [ $E$ ||] (zdjęcie 6K/4K), dostosowane do warunków nagrywania.

- **1 Ustaw pokrętło wyboru trybu pracy na [ ] (zdjęcie seryjne**  1) lub [ $\blacksquare$ ] (zdjęcie seryjne 2).
	- 0 Umożliwia konfigurację ustawień zdjęć seryjnych  $\begin{bmatrix} 1 \\ 1 \end{bmatrix}$  i  $\begin{bmatrix} 1 \\ 1 \end{bmatrix}$ .

# **2 Wybierz szybkość serii.**

 $\bullet$   $\textcircled{2}$   $\bullet$   $[\textcircled{1}]$   $\bullet$   $[\textcircled{1}]$   $\bullet$  [Ustaw. zdjęć seryj. 1]/[Ustaw. zdjęć seryj. 2]

0 W przypadku ustawień domyślnych [H] jest ustawione dla  $\begin{bmatrix} 1 \\ 1 \end{bmatrix}$ , a  $\begin{bmatrix} 6K \\ 1 \end{bmatrix}$  jest ustawione dla  $\left[\begin{array}{c|c} \hline \textbf{H} & \textbf{I} \end{array}\right]$ .

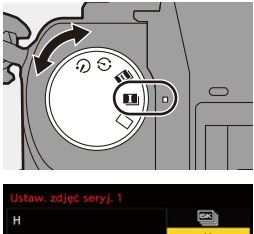

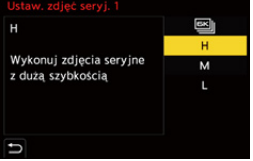

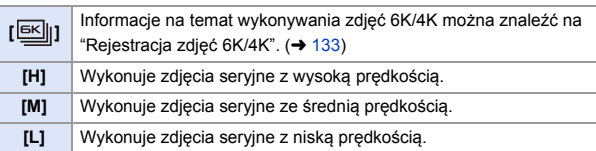

# **3 Zamknij menu.**

≥Naciśnij spust migawki do połowy.

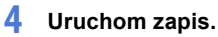

0 Umożliwia robienie zdjęć seryjnych po całkowitym wciśnięciu spustu migawki.

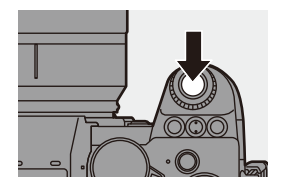

### **Szybkość Serii**

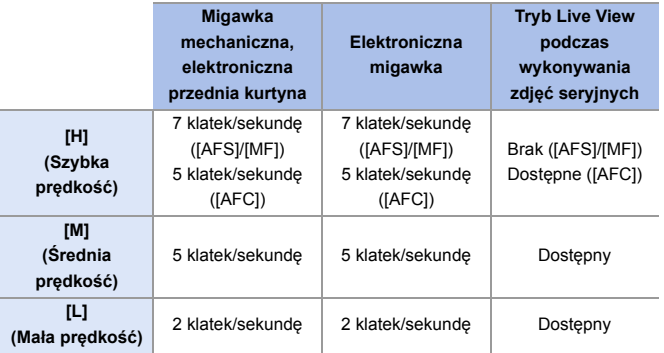

0 Szybkość serii może być niższa w zależności od ustawień zapisu, takich jak [Rozmiar obrazu] czy tryb ustawiania ostrości.

### **Maksymalna liczba możliwych do zarejestrowania klatek**

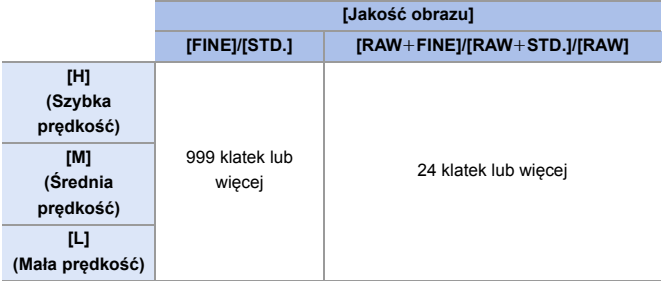

0 Podczas rejestrowania w warunkach testowych określonych przez firmę Panasonic. (Używanie gniazda karty 1 kompatybilnego z UHS-II) W zależności od warunków nagrywania maksymalna liczba klatek, które można

zapisać, może ulec zmniejszeniu.

0 Szybkość serii będzie niższa podczas zapisywania, jednak zdjęcia można nadal wykonywać aż do zapełnienia karty.

## **Liczba zdjęć możliwych do zrobienia w sposób ciągły**

Po wciśnięciu spustu migawki do połowy na ekranie nagrywania pojawi się liczba zdjęć,

które mogą zostać wykonane w sposób ciągły.

Przykład) W przypadku 20 klatek: [r20]

- 0 Po rozpoczęciu zapisu zmniejsza się liczba zdjęć, które można zrobić w trybie ciągłym. Po pojawieniu się [r0] szybkość serii spada.
- Gdy na ekranie nagrywania wyświetlane jest [r99+], można zrobić 100 lub więcej zdjęć seryjnych.

### **Ustawienie ostrości podczas robienia zdjęć seryjnych**

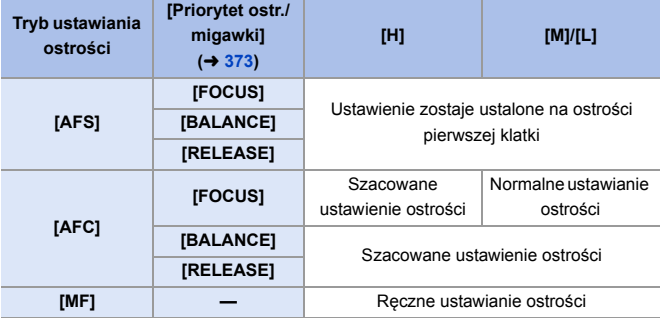

- 0 Gdy przy ustawieniu [AFC] obiekt jest ciemny, ostrość jest ustawiana dla pierwszej klatki.
- 0 Przy szacowanej ostrości priorytetowo traktowana jest szybkość serii, a ostrość jest ustalana w ramach możliwego zakresu.
- 0 Przy normalnym ustawieniu ostrości szybkość serii może ulec zmniejszeniu.

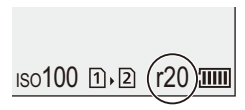

### **Ekspozycja podczas robienia zdjęć seryjnych**

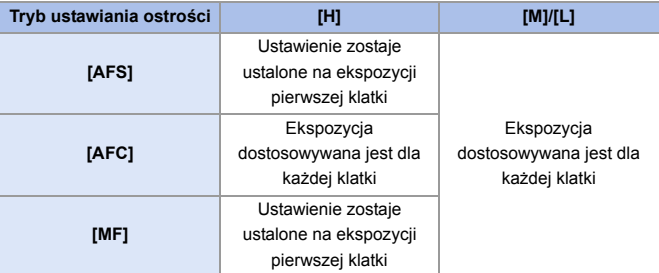

 $\mathbb{I}$  • Zapisanie zdjęć seryjnych może zająć pewien czas. W przypadku kontynuowania wykonywania zdjęć seryjnych w trakcie zapisywania, maksymalna liczba możliwych do zapisania klatek ulega zmniejszeniu.

Zalecamy korzystanie z karty o wysokiej prędkości zapisu podczas wykonywania zdjęć seryjnych.

- 0 Wykonywanie zdjęć seryjnych nie działa podczas jednoczesnego korzystania z poniższych funkcji:
	- [Tryb wysokiej rozdz.]
	- [Monochromatyczny Rough]/[Monochromatyczny Silky]/[Efekt miniatury]/ [Miękka ostrość]/[Filtr gwiezdny]/[Światło słoneczne] ([Ustawienia filtra])
	- [Komp. w podgl. na żywo]
	- [Post-Focus]
	- [Wielokr. ekspozycja]

го

# <span id="page-132-0"></span>**Rejestracja zdjęć 6K/4K**

# **iA PASM**

Tryb zdjęć 6K pozwala na wykonywanie szybkich zdjęć seryjnych z prędkością 30 klatek/sekundę i na zapisywanie wybranych zdjęć, wyodrębnionych z pliku zdjęć seryjnych, z których każde składa się z około 18 milionów pikseli.

Tryb zdjęć 4K pozwala na wykonywanie szybkich zdjęć seryjnych z prędkością 60 klatek/sekundę i zapisywanie wybranych zdjęć, z których każde składa się z około 8 milionów pikseli.

- 0 "6K PHOTO" jest funkcją wykonywania zdjęć seryjnych o wysokiej prędkości, która pozwala na wyodrębnienie i zapis zdjęć z obrazów zarejestrowanych w formacie obrazu dla zdjęć 4:3 lub 3:2 oraz o efektywnym rozmiarze obrazu odpowiadającym określonej liczbie pikseli (około 18 megapikseli) zdjęcia o wielkości 6K (szerokości około 6 000 $\times$ 3 000 wysokości).
	- **Podczas rejestrowania należy używać karty o klasie prędkości UHS 3 lub** lepszej.
		- 0 Kąt widzenia ulega zawężeniu (dla obiektywu pełnoklatkowego).
	- **1 Ustaw pokrętło wyboru trybu pracy na [ ] (zdjęcie seryjne**  1) lub  $[\blacksquare$  (zdjęcie seryjne 2).
		- 0 Umożliwia konfigurację ustawień zdjęć seryjnych  $[$   $\begin{bmatrix} 1 \\ 1 \end{bmatrix}$ i  $[$   $\begin{bmatrix} 1 \\ 1 \end{bmatrix}$ .
	- **2 Wybierz [ZDJĘCIE 6K/4K].**
		- $\bullet$   $\mathbf{R}$   $\bullet$   $[\bullet]$   $\bullet$   $[\bullet]$   $\bullet$   $[\bullet]$   $\bullet$  [Ustaw. zdjęć seryj. 1]/[Ustaw. zdjęć seryj.  $2]$   $\rightarrow$   $[$   $\boxdot$   $\boxdot$   $\ddot{\phantom{1}}]$
		- 0 W przypadku ustawień domyślnych opcja  $[\overline{\text{est}}]$ ] jest ustawiona na  $[\overline{\text{H}}]$ .

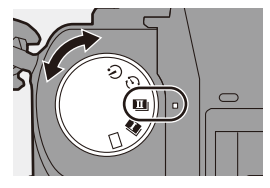

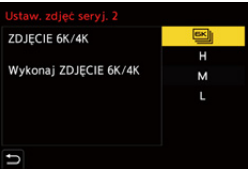

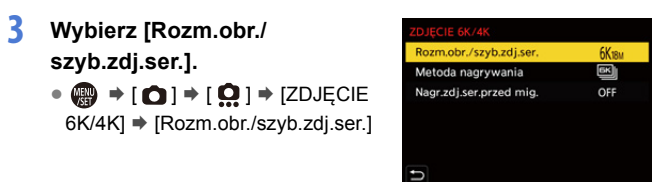

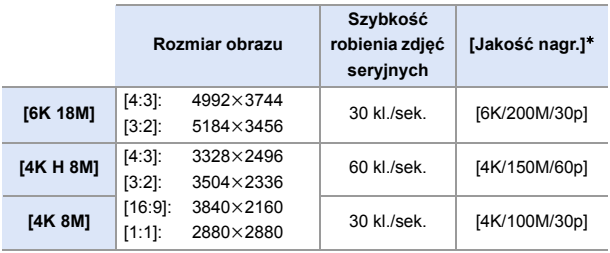

¢ Zapisywane jako pliki seryjne 6K/4K z opcją [Format zap. pliku] ustawioną na [MP4].

# **4 Wybierz [Metoda nagrywania].**

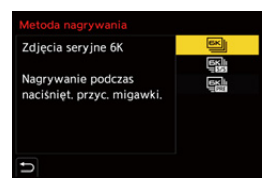

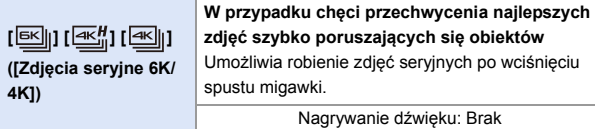

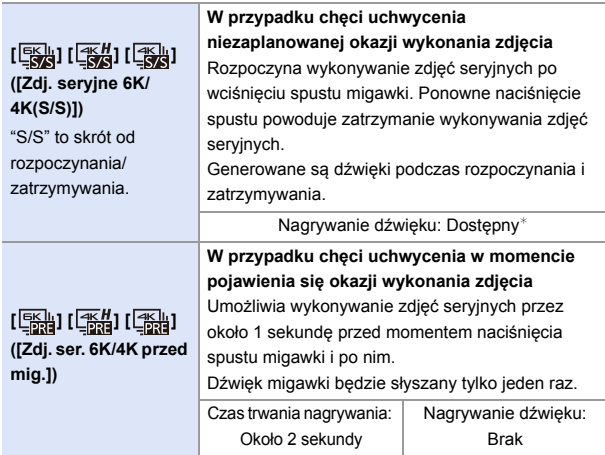

¢ Dźwięk nie jest odtwarzany przy odtwarzaniu na aparacie.

## **5 Zamknij menu.**

≥Naciśnij spust migawki do połowy.

# **6 Uruchom zapis.**

0 [AF ciągły] działa, a ostrość jest dostosowywana w sposób ciągły podczas zapisywania za pomocą AF.

### **[Zdjęcia seryjne 6K/4K]**

- **1** Naciśnij spust migawki do połowy.
- **2** Naciśnij do końca spust migawki i przytrzymaj go podczas zapisu.
- A Naciśnij i przytrzymaj
- B Wykonywana jest rejestracja
- 0 Naciśnij całkowicie spust migawki odpowiednio wcześnie, ponieważ zapisywanie zostanie rozpoczęte po upływie ok. 0,5 sekundy od pełnego wciśnięcia spustu.

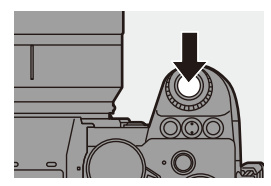

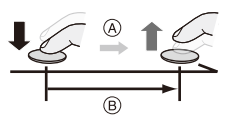

### **[Zdj. seryjne 6K/4K(S/S)]**

- **1** Naciśnij do końca spust migawki, aby rozpocząć zapis.
- **2** Naciśnij ponownie do końca spust migawki, aby zakończyć zapis.
- C Start (Pierwsze naciśnięcie)
- D Stop (Drugie naciśnięcie)
- E Wykonywana jest rejestracja

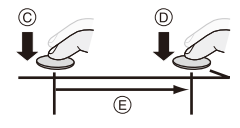

0 Naciskając przycisk [Q] podczas zapisu, można dodawać znaczniki. (Do 40 znaczników na jeden zapis)

Umożliwia to przeskakiwanie do miejsc, w których zostały dodane znaczniki podczas wybierania zdjęć z pliku zdjęć seryjnych 6K/4K.

### **[Zdj. ser. 6K/4K przed mig.]**

Naciśnij do końca spust migawki.

- F Około 1 sekundy
- G Wykonywana jest rejestracja
- 0 Podczas wyświetlania ekranu nagrywania AF będzie działał stale, aby zapewniać ustawianie ostrości.

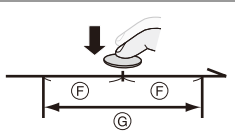

Ekspozycja również jest regulowana w sposób ciągły za wyjątkiem trybu [M].

- 0 Jeśli obiekt nie znajduje się w środku, należy użyć funkcji Blokada AF/AE, gdy chce się zablokować ostrość i ekspozycję. (→ [198\)](#page-197-0)
- 0 W przypadku ustawień domyślnych działa autopodgląd i wyświetlany jest ekran umożliwiający wybór zdjęć z pliku zdjęć seryjnych. Aby kontynuować rejestrowanie, należy nacisnąć spust migawki do połowy, aby powrócić do ekranu rejestrowania. Informacje dotyczące sposobu wyboru i zapisywania obrazów z zarejestrowanych pliku 6K/4K z trybu zdjęć seryjnych dostępne są na str. [139](#page-138-0).

### **[Nagr.zdj.ser.przed mig.] ([Zdjęcia seryjne 6K/4K]/[Zdj. seryjne 6K/4K(S/S)])**

Aparat rozpoczyna rejestrować około 1 sekundę przed pełnym wciśnięciem spustu migawki, więc nie przegapisz okazji do zdjęcia.

 $\bigoplus$   $\Rightarrow$  [  $\bigodot$  ]  $\Rightarrow$  [  $\bigodot$  ]  $\Rightarrow$  [ZDJECIE 6K/4K]  $\Rightarrow$  Wybierz [Nagr.zdj.ser.przed mig.]

Ustawienia: [ON]/[OFF]

- 0 Gdy wykorzystywana jest funkcja [Nagr.zdj.ser.przed mig.], na ekranie nagrywania wyświetla się [PRE].
- 0 Sposób działania AF i ograniczenia funkcjonalności podczas korzystania z [Nagr.zdj.ser.przed mig.] są identyczne jak w przypadku [Zdj. ser. 6K/4K przed mig.].
	- **0 Przy rejestrowaniu zdjęć w rozdzielczości 6K/4K zakresy ustawień wyglądają** następująco:
		- Szybkość migawki: 1/30 (1/60, gdy wybrano [4K H 8M]) do 1/8000
		- [Min. szybkość migawki]: [1/500] do [1/30] ([1/60], gdy wybrano [4K H 8M])
		- Kompensacja ekspozycji:  $\pm 3$  EV
		- 0 Nagrywanie zostanie przerwane, gdy czas ciągłego nagrywania przekroczy 15 minut.
		- 0 Metoda zapisu jest różna w zależności od rodzaju karty.
			- Karta pamięci SDHC:

Jeżeli rozmiar pliku przekroczy 4 GB, zostanie utworzony nowy plik, aby można było kontynuować nagrywanie.

- Karta pamięci SDXC:
	- Pliki nie są dzielone na potrzeby nagrywania.
- Jeśli temperatura aparatu rośnie,  $[\triangle]$  może się wyświetlić, nagrywanie może się zatrzymać, a niektóre funkcje mogą być tymczasowo niedostępne. Należy odczekać do momentu schłodzenia aparatu.
- 0 Po wybraniu [Zdj. ser. 6K/4K przed mig.] lub [Nagr.zdj.ser.przed mig.] akumulator wyczerpuje się szybciej, a temperatura aparatu wzrasta. Wybierz te ustawienia tylko podczas nagrywania.
- 0 W przypadku zdjęć 6K/4K, poniższe pozycje menu przyjmują następujące ustawienia:
	- [Typ migawki]: [ELEC.]
	- [Jakość obrazu]: [FINE]
- Podczas zapisu za pomocą funkcji 6K/4K następujące funkcje nie są dostępne:
	- Lampa błyskowa
	- [Bracketing]
	- Programowana zmiana ustawień
	- $-$  Tryb AF  $(\Box)$
	- [Wspomag. MF] (wyłącznie [Zdj. ser. 6K/4K przed mig.])
- 0 W przypadku rejestrowania w bardzo jasnym miejscu lub w warunkach oświetlenia, takich jak oświetlenie świetlówkowe/diodowe LED, barwy kolorów oraz jasność obiektów mogą ulec zmianie, a na ekranie wyświetlacza mogą pojawiać się poziome pasy.

Zmniejszenie szybkości migawki może ograniczyć efekt poziomych pasów.

- 0 W przypadku rejestrowania zdjęć w rozdzielczości 6K/4K przy podłączeniu do urządzenia zewnętrznego (telewizora itp.) przez złącze HDMI, następujące funkcje zostają ograniczone:
	- Przekazywanie sygnału HDMI nie jest możliwe podczas rejestrowania.
	- [Zdj. ser. 6K/4K przed mig.] zmienia się na [Zdjęcia seryjne 6K/4K].
	- [Nagr.zdj.ser.przed mig.] nie jest dostępne.
- 0 Wykonywanie zdjęć 6K/4K nie działa podczas jednoczesnego korzystania z poniższych funkcji:
	- [Tryb wysokiej rozdz.]
	- [Monochromatyczny Rough]/[Monochromatyczny Silky]/[Efekt miniatury]/ [Miękka ostrość]/[Filtr gwiezdny]/[Światło słoneczne] ([Ustawienia filtra])
	- [Komp. w podgl. na żywo]
	- [Post-Focus]
	- [Wielokr. ekspozycja]
- 0 W przypadku korzystania z obiektywów APS-C zdjęcie 6K nie jest dostępne.

# <span id="page-138-0"></span>**Wybieranie zdjęć z/w pliku zdjęć seryjnych 6K/4K**

Istnieje możliwość wybierania zdjęć z plików zdjęć seryjnych 6K/4K i ich zapisywania.

- 0 W przypadku kontynuowania wybierania zdjęć z autopodglądu po wykonaniu zdjęć 6K/4K, czynność należy rozpocząć od kroku **2** lub **3**.
	- **1 Wybierz plik zdjęć seryjnych 6K/ 4K z ekranu odtwarzania. (→ [300\)](#page-299-0)** 
		- ≥Wybierz obraz za pomocą ikony [ $\boxed{=}$ ] lub [ $\boxed{=}$ ], a następnie naciśnii ▲.
		- ≥Operację tę można również wykonać, dotykając [ **A Bil**] lub [ **A Bil**].
		- 0 Jeżeli obrazy zostały zarejestrowane z użyciem opcji [Zdj. ser. 6K/4K przed mig.], należy przejść do punktu **3**.

## **2 Wstępnie wybierz scenę.**

- ≥Przeciągnij suwak A.
- Informacje dotyczące sposobu korzystania z ekranu widoku slajdów wyboru zdjęć można znaleźć na str. [141](#page-140-0).
- 0 Jeśli obrazy zostały zarejestrowane z użyciem funkcji [Zdjęcia seryjne 6K/4K] lub [Zdj. seryjne 6K/4K(S/S)], dotknięcie opcji [mn] umożliwia wybranie sceny na ekranie odtwarzania zdjęć seryjnych 6K/4K. (→ [143\)](#page-142-0)

# **3 Wybierz klatkę do zapisania.**

- ≥Przeciągnij widok slajdów wyboru zdjęć ®.
- ≥Operację tę można również wykonać naciskając <**1.**
- 0 Aby w sposób ciągły przewijać do przodu lub do tyłu, klatka po klatce, dotknij i przytrzymaj  $\zeta \leq \frac{1}{\zeta}$ ].

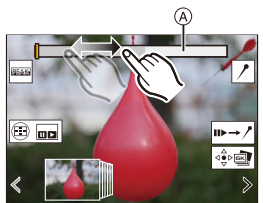

Ekran widoku slajdów wyboru zdjęć

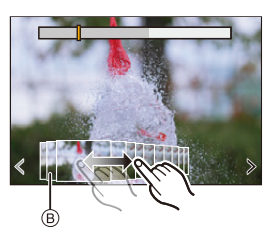

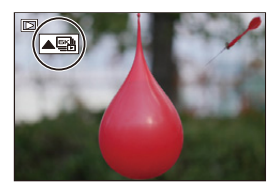

- <span id="page-139-0"></span>**4 Zapisz zdjęcie.**
	- Dotknij [  $\frac{2}{3}$ ⊳⊠) | lub [  $\frac{2}{3}$ ⊳⊠) |
	- ≥Zostaje wyświetlony ekran potwierdzenia.

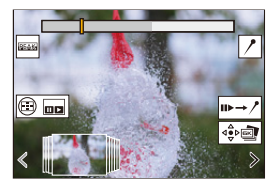

- Zdjęcie zostaje zapisane w formacie JPEG (jakość [FINE]).
	- 0 Informacje dotyczące zapisu (informacje Exif), takie jak prędkość migawki, przysłona czy czułość ISO, również zostają zapisane wraz z zapisanym zdjęciem.

# **Korygowanie zdjęć po rejestracji (Ulepszanie po rejestracji)**

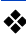

### **Korygowanie zniekształceń na zdjęciach ([Red.efektu Roll.Shut.])**

Podczas zapisywania zdjęć można skorygować wszelkie zniekształcenia spowodowane działaniem migawki elektronicznej (efekt chwiejnej migawki).

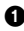

<sup>1</sup> Na ekranie potwierdzenia zapisu wyświetlonym w kroku **4** na stronie [140,](#page-139-0) dotknij [Red.efektu Roll.Shut.].

- 0 W przypadku braku efektu nawet po zastosowaniu korekty, po wyświetleniu komunikatu informującego o braku efektu, następuje powrót ekranu potwierdzenia.
- **2** Sprawdź efekt korekty i dotknij [Zapisz].
	- 0 Aby zobaczyć oryginalne zdjęcie i wersje po korekcie, dotknij [Ustaw/anuluj].
	- Podczas przeprowadzania korekty kąt widzenia może ulec zwężeniu.
		- 0 Korekta może wyglądać nienaturalnie ze względu na ruch obiektów.

### **Redukcja szumu spowodowanego wysoką czułością ([Red. szumów ZDJ. 6K/4K])**

Podczas zapisywania zdjęć można zmniejszyć szum spowodowany wysoką czułością ISO.

 $\binom{2}{1}$   $\Rightarrow$   $\lceil \cdot \cdot \cdot \rceil$   $\lceil \cdot \cdot \cdot \rceil$   $\Rightarrow$  Wybierz [Red. szumów ZDJ. 6K/4K] Ustawienia: [AUTO]/[OFF]

0 Funkcja ta nie jest dostępna dla obrazów zapisanych z wykorzystaniem [Masowy zapis ZDJĘĆ 6K/4K].

## **Operacje związane z wyborem zdjęć**

<span id="page-140-0"></span>**Operacje na ekranie widoku slajdów wyboru zdjęć**

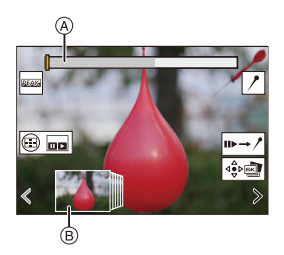

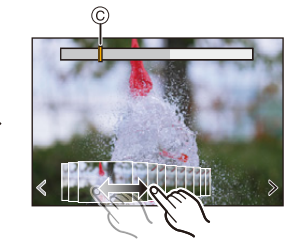

- A Suwak
- B Widok slajdów wyboru zdjęć
- C Położenie wyświetlanego kadru

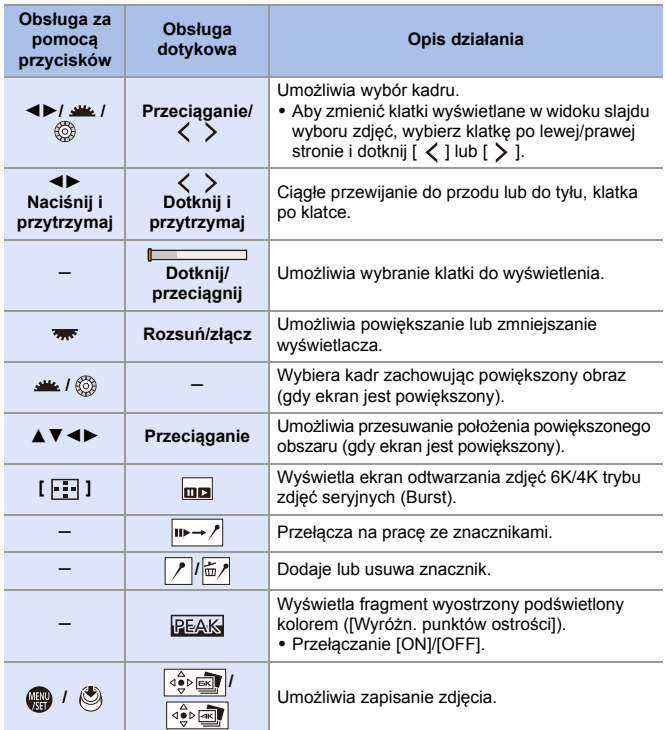

0 Podczas pracy ze znacznikami, można pominąć ustawione znaczniki, początek lub koniec pliku 6K/4K zdjęć seryjnych. Dotknij [ / → m | ], aby powrócić do poprzedniej operacji.

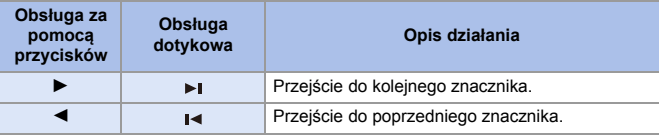

<span id="page-142-0"></span>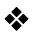

# **Operacje ekranu odtwarzania zdjęć seryjnych 6K/4K**

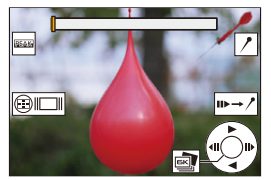

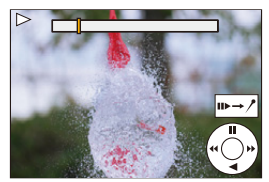

W trakcie wstrzymania Podczas odtwarzania ciągłego

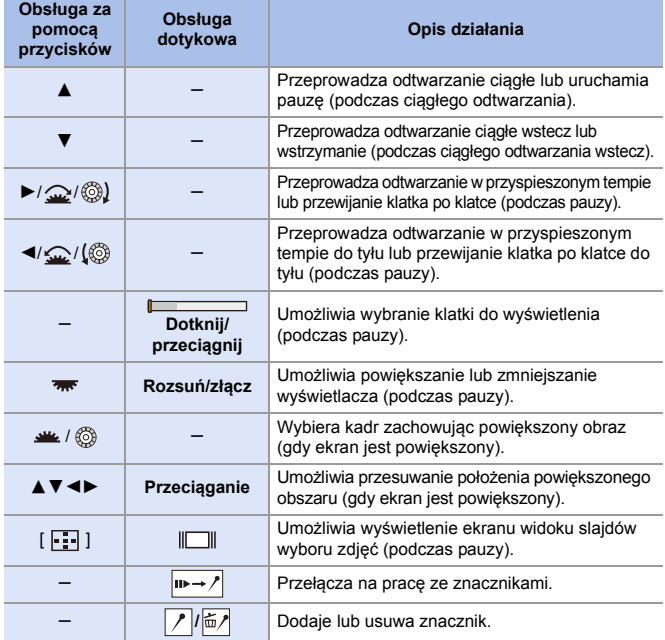

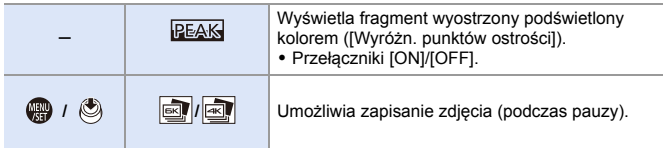

0 Podczas pracy ze znacznikami, można pominąć ustawione znaczniki, początek lub koniec pliku 6K/4K zdjęć seryjnych. Dotknij [ $\rho \rightarrow \blacksquare$ ], aby powrócić do poprzedniej operacji.

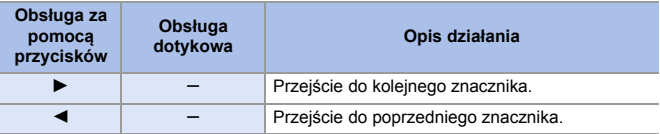

- **0** Aby wybrać i zapisać zdjęcia z pliku zdjęć seryjnych 6K/4K na komputerze PC, użyj oprogramowania "PHOTOfunSTUDIO". Jednakże, nie jest możliwe traktowanie plików seryjnych 6K/4K jako filmów w "PHOTOfunSTUDIO".
	- Do odtwarzania i edycji plików zdjęć seryjnych 6K na PC potrzebne jest wydajne środowisko komputerowe.

Zalecamy wybranie i zapisywanie zdjęć za pomocą aparatu.

## $\clubsuit$  [Masowy zapis ZDJEĆ 6K/4K]

Można zapisać jednocześnie dowolny okres 5 sekund zdjęć z pliku zdjęć seryjnych 6K/4K.

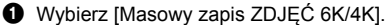

 $\bullet$   $\overline{(\mathbb{R})}$   $\bullet$   $[\mathbb{R}]$   $\bullet$   $[\mathbb{R}]$   $\bullet$  [Masowy zapis ZDJĘĆ 6K/4K]

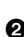

- <sup>2</sup> Za pomocą przycisków <sup>∢</sup> wybierz plik zdjęć seryjnych 6K/4K, a następnie naciśnij przycisk (a) lub .
	- 0 Jeśli czas serii zdjęć seryjnych wynosi 5 sekund lub mniej, jako obrazy zostaną zapisane wszystkie kadry.

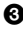

3 Wybierz pierwszy kadr obrazów do zapisania w tym samym czasie, a następnie naciśnij  $\mathbf{m}$  lub  $\mathbf{\circledcirc}$ .

0 Obrazy zostaną zapisane jako grupa zdjęć seryjnych w formacie JPEG.
## <span id="page-144-0"></span>**Zapisywanie przy użyciu funkcji zdjęć poklatkowych**

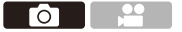

Zdjęcia wykonywane są automatycznie przy ustawionym odstępie zapisywania.

Ta funkcja jest idealna do zapewnienia śledzenia zmian następujących z upływem czasu w obiektach, takich jak zwierzęta czy rośliny.

Wykonane zdjęcia zostaną zapisane jako zbiór obrazów grupowych, które można połączyć również w film.

- Należy sprawdzić czy kompensacja zegara jest ustawiona prawidłowo.  $(454)$  $(454)$
- 0 Dla długich interwałów nagrywania zaleca się ustawienie [Przywróć poz. obiekt.] do [ON] w menu [Własne] ([Obiektyw / Inne]).
- **1 Ustaw pokrętło trybu pracy na**   $[$   $\circ$   $]$ .

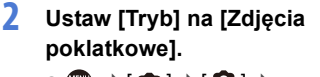

```
\bullet @ \bullet [ \bullet ] \bullet [ \bullet ] \bullet
```
[Poklatkowe/Animacja] → [Tryb] → [Zdjęcia poklatkowe]

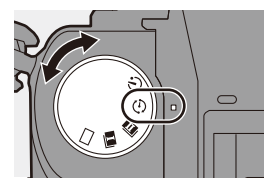

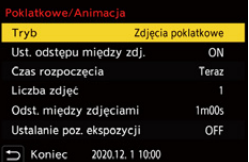

### **3 Dokonaj ustawień rejestracji.**

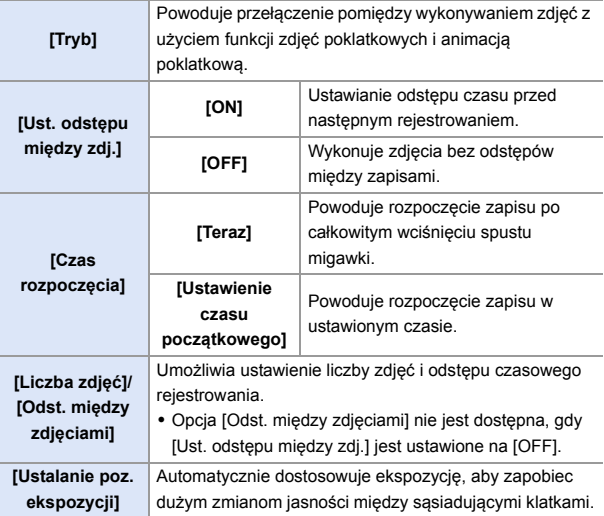

#### **4 Zamknij menu.**

≥Naciśnij spust migawki do połowy.

### **5 Uruchom zapis.**

- ≥Naciśnij do końca spust migawki.
- 0 Gdy ustawiona jest opcja [Ustawienie czasu początkowego], aparat przejdzie w stan uśpienia do momentu nadejścia czasu rozpoczęcia.

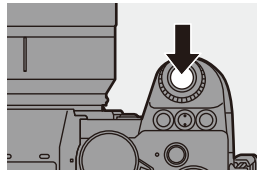

- 0 W trybie gotowości do nagrywania aparat przechodzi w stan uśpienia, gdy przez określony czas nie zostanie wykonana żadna czynność.
- 0 Nagrywanie zostaje automatycznie zakończone.

### **6 Utwórz film.**  $($   $\rightarrow$  [152\)](#page-151-0)

0 Po zakończeniu rejestracji wybierz [Tak] na ekranie potwierdzenia, aby przejść do tworzenia filmu. Nawet w przypadku wybrania [Nie] nadal można utworzyć film z [Rejestr. Poklatkowa] w menu [Odtwarzanie] ([Przetwórz obraz]).  $(4410)$  $(4410)$ 

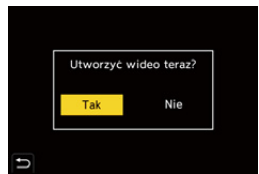

#### **Operacje podczas zapisywania zdjęć poklatkowych**

Naciśnięcie spustu migawki do połowy w stanie uśpienia spowoduje włączenie aparatu.

0 Można wykonać następujące operacje przez naciśnięcie [Q] podczas zapisywania zdjęcia poklatkowego.

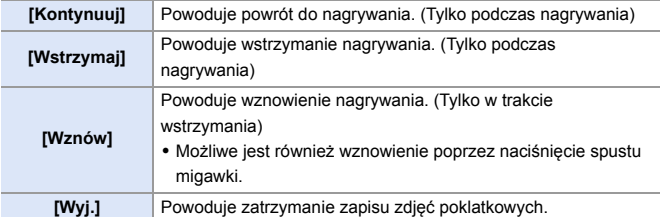

- **0 + Zdjęcia zapisane na więcej niż jednej karcie nie można łączyć w jeden film.** 
	- 0 Zdjęć wykonanych za pomocą [Zdjęcie HLG] nie można konwertować do filmów.
	- 0 Aparat nadaje priorytet uzyskaniu standardowej ekspozycji, w związku z czym może on nie wykonać zdjęć w ustawionym odstępie czasu lub ustawionej liczby zdjęć.

Co więcej, działanie może nie zakończyć się o czasie końcowym wyświetlanym na ekranie.

- 0 Zdjęcie poklatkowe zostaje wstrzymane w poniższych sytuacjach.
	- Gdy akumulator ulegnie rozładowaniu
	- Po ustawieniu przełącznika włączania/wyłączania aparatu na [OFF] Można ustawić przełącznik aparatu na [OFF] i wymienić akumulator lub kartę.

Aby wznowić nagrywanie, należy ustawić przełącznik włączania/wyłączania aparatu na wartość [ON], a następnie całkowicie wcisnąć spust migawki. (Należy pamiętać o tym, że obrazy zapisane po wymianie karty zostaną zapisane jako oddzielna grupa obrazów seryjnych.)

- 0 Opcja [Ustalanie poz. ekspozycji] nie jest dostępna, jeżeli czułość ISO jest ustawiona na inną niż [AUTO] dla trybu [M].
- 0 Opcja [Zdjęcia poklatkowe] jest niedostępna dla następujących funkcji:
	- [Tryb wysokiej rozdz.]
	- [Komp. w podgl. na żywo]
	- [Post-Focus]
	- [Wielokr. ekspozycja]

## <span id="page-148-0"></span>**Zapisywanie przy użyciu animacji poklatkowej**

## **IA PASM**

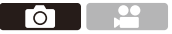

Wykonuj zdjęcia przy ruchu obiektu w niewielkich odstępach. Wykonane zdjęcia zostaną zapisane w postaci zbioru obrazów grupowych, które można łączyć w film poklatkowy.

**1 Ustaw pokrętło trybu pracy na**   $[$  (i) ].

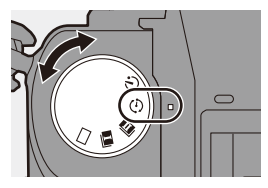

**2 Ustaw [Tryb] na [Animacja poklatkowa].**

 $\bullet$   $\circledast$   $\bullet$   $\circledast$   $\bullet$   $\circledast$   $\circledast$   $\bullet$ [Poklatkowe/Animacja] → [Tryb] → [Animacja poklatkowa]

# Animacja poklatkowa Dodaj do grupy zdjęć Autom. wykon. zdjęć OFF

### **3 Dokonaj ustawień rejestracji.**

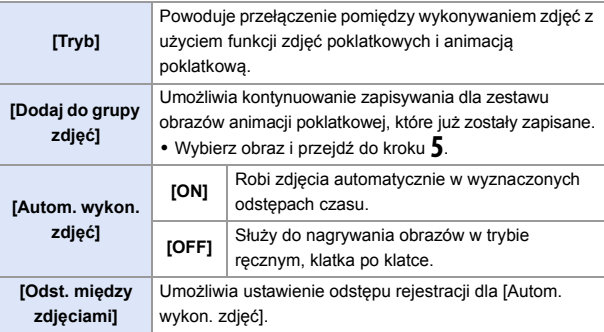

## **4 Zamknij menu.**

≥Naciśnij spust migawki do połowy.

#### **5 Uruchom zapis.**

- ≥Naciśnij do końca spust migawki.
- ≥Wykonuj zdjęcia wielokrotnie przy ruchu obiektu w niewielkich odstępach.
- 0 Ekran nagrywania wyświetla maks. dwa uprzednio nagrane obrazy. Użyj ich jako punktu odniesienia do oceny wymaganej ilości ruchu.

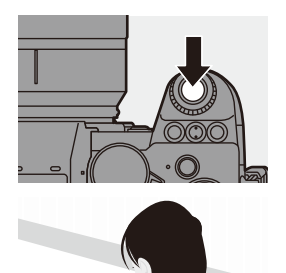

0 Zapisane obrazy animacji poklatkowej można odtwarzać przez naciśnięcie opcji [D] podczas zapisywania.

Naciśnij [  $\widehat{m}$ ], aby usunąć niepotrzebne obrazy. Aby powrócić do ekranu zapisu, naciśnij ponownie [ $\blacktriangleright$ ].

### **6 Zatrzymywanie zapisu.**

≥Aby zatrzymać zapis, naciśnij , a następnie wybierz opcję [Poklatkowe/Animacja] z menu [Zdjęcie].

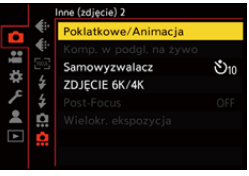

### *Utwórz film.* **(→ [152\)](#page-151-0)**

• Po zakończeniu rejestracji wybierz [Tak] na ekranie potwierdzenia, aby przejść do tworzenia filmu. Nawet w przypadku wybrania [Nie] nadal

można utworzyć film z [Wideo poklatkowe] w menu [Odtwarzanie] ([Przetwórz obraz]).  $(4410)$  $(4410)$ 

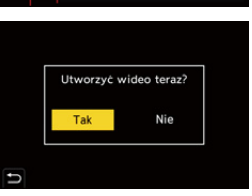

- **0** Zdjęć wykonanych za pomocą [Zdjęcie HLG] nie można konwertować do filmów.
	- 0 Możliwe jest nagrywanie maks. do 9999 klatek.
	- 0 Jeżeli urządzenie zostanie wyłączone podczas nagrywania, wyświetlona zostanie wiadomość o możliwości kontynuowania nagrywania po włączeniu aparatu. Wybranie [Tak] pozwala kontynuować nagrywanie od momentu, kiedy zostało ono przerwane.
	- 0 Aparat nadaje priorytet uzyskaniu standardowej ekspozycji, w związku z czym może on nie wykonać zdjęć w ustawionym odstępie czasu w przypadku używania lampy błyskowej itd. do rejestracji.
	- 0 Zdjęcia nie można wybrać z [Dodaj do grupy zdjęć], jeśli jest jedynym zdjęciem, które zostało zrobione.
	- 0 Opcja [Animacja poklatkowa] jest niedostępna dla następujących funkcji:
		- [Tryb wysokiej rozdz.]
		- [Komp. w podgl. na żywo]
		- [Post-Focus]
		- [Wielokr. ekspozycja]

# <span id="page-151-0"></span>**Zdjęcia poklatkowe/Animacja poklatkowa**

Po wykonaniu zapisu zdjęć poklatkowych lub animacji poklatkowej można kontynuować tworzenie filmu.

- 0 Informacje na temat tych funkcji zapisywania można znaleźć w poniższych sekcjach.
	- Zapis zdjęcia poklatkowego:  $\rightarrow$  [145](#page-144-0)
	- Zapis animacji poklatkowej:  $\rightarrow$  [149](#page-148-0)
- 0 Istnieje również możliwość tworzenia filmów z wykorzystaniem opcji [Rejestr. Poklatkowa] ( $\rightarrow$  [410\)](#page-409-1) lub [Wideo poklatkowe] ( $\rightarrow$  410) w menu [Odtwarzanie].

#### **1 Wybierz [Tak] na ekranie potwierdzenia, który pojawia się po zakończeniu zapisu.**

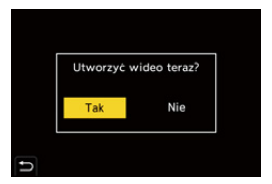

**2 Ustaw opcje tworzenia filmu.**

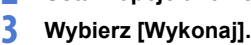

≥Film zostanie utworzony w formacie pliku zapisu [MP4].

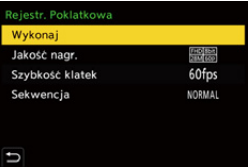

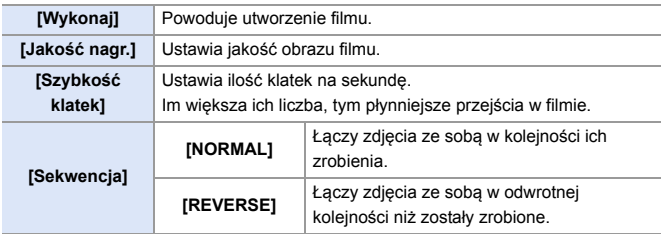

- **0** · Ustawienie [Jakość nagr.] wraca do ustawienia domyślnego, gdy ustawienie [Zmień region NTSC/PAL] zostaje zmienione.
	- 0 Filmów nie można utworzyć, gdy czas nagrywania przekroczy 29 minut i 59 sekund.
	- 0 W poniższych przypadkach filmów nie można utworzyć, jeśli wielkość pliku przekracza 4 GB:
		- W przypadku korzystania z karty pamięci SDHC i wartości 4K dla ustawienia [Jakość nagr.]
		- W przypadku ustawienia [Jakość nagr.] na FHD

## **Rejestrowanie z wykorzystaniem samowyzwalacza**

## **iA PASM**

**1 Ustaw pokrętło trybu pracy na**   $[ \circlearrow{}]$ .

- **2 Dokonaj kompozycji kadru, a następnie dostosuj ostrość.**
	- ≥Naciśnij spust migawki do połowy.
	- 0 Ustawienia ostrości i ekspozycji zostają ustalone po wciśnięciu spustu migawki do połowy.

### **3 Uruchom zapis.**

- ≥Naciśnij do końca spust migawki.
- ≥Lampka samowyzwalacza miga, a następnie migawka zostaje zwolniona.

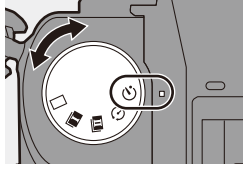

Гσ

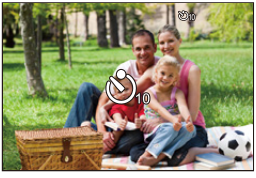

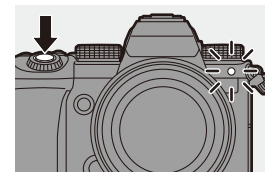

#### **Ustawienie czasu samowyzwalacza**

#### $\mathbf{Q}$   $\rightarrow$  [  $\mathbf{Q}$  ]  $\rightarrow$  [  $\mathbf{Q}$  ]  $\rightarrow$  Wybierz [Samowyzwalacz]

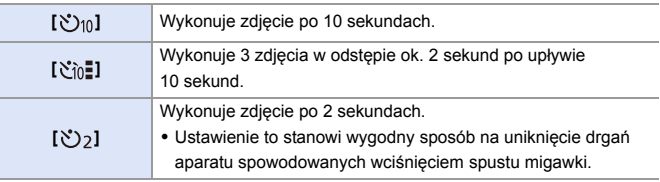

- 0 W przypadku robienia zdjęć z samowyzwalaczem zaleca się używanie statywu.
- $\blacksquare$  W przypadku korzystania z poniższych funkcji nie jest dostępna opcja [ $\mathcal{E}$ in $\blacksquare$ ]: – [Równocz. rej. bez filt.] ([Ustawienia filtra])
	- [Bracketing]
	- [Komp. w podgl. na żywo]
	- [Wielokr. ekspozycja]
	- 0 Samowyzwalacz nie działa podczas jednoczesnego korzystania z poniższych funkcji:
		- [Tryb wysokiej rozdz.]
		- [Post-Focus]

## **Nagrywanie z bracketingiem**

## **iA PASM**

Po naciśnięciu spustu migawki aparat może rejestrować wiele obrazów, zmieniając automatycznie wartość ustawienia ekspozycji, przysłony, ostrości lub balansu bieli (wartość regulacji lub temperatura barwowa).

- 0 Bracketing przysłony może zostać wybrany w następujących trybach: – Tryb [A]
	- Tryb [M] (gdy czułość ISO jest ustawiona na [AUTO])
	- 0 Tryb wielokrotnego balansu bieli (temperatura koloru) można wybrać, gdy bilans bieli jest ustawiony na  $\left[\frac{1}{2}$   $\left[\frac{1}{2}$   $\right]$ ,  $\left[\frac{1}{2}$   $\left[\frac{1}{2}$   $\right]$ ,  $\left[\frac{1}{2}$   $\left[\frac{1}{2}$   $\right]$   $\frac{1}{2}$   $\left[\frac{1}{2}$   $\left[\frac{1}{2}$   $\left[\frac{1}{2}$   $\frac{1}{2}$   $\frac{1}{2}$   $\frac{1}{2}$   $\frac{1}{2}$   $\frac{1}{2}$   $\$
- **1 Ustaw [Typ bracketingu].**

 $\bullet$   $\circ$   $\bullet$   $\circ$   $\bullet$   $\circ$   $\bullet$   $\circ$   $\bullet$   $\bullet$   $\bullet$  $[Bracketing] \rightarrow [Typ bracketing]$ 

- **2 Ustaw [Więcej ustawień].**
	- ≥Więcej informacji na temat [Więcej ustawień] można znaleźć na stronie opisującej każdą metodę bracketingu.
- FOCUS wB∎ OFF 区 Typ bracketingu Wiecej ustawier

Krok

Sekwencja Ust. poj. wykon. zdj.

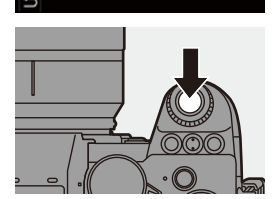

- **3 Zamknij menu.**
	- ≥Naciśnij spust migawki do połowy.
- **4 Ustaw ostrość na obiekcie i zrób zdjęcia.**

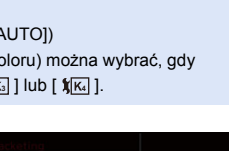

Σ O)

 $3.1/3$ 

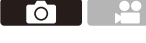

### **Elementy ustawienia ([Typ bracketingu])**

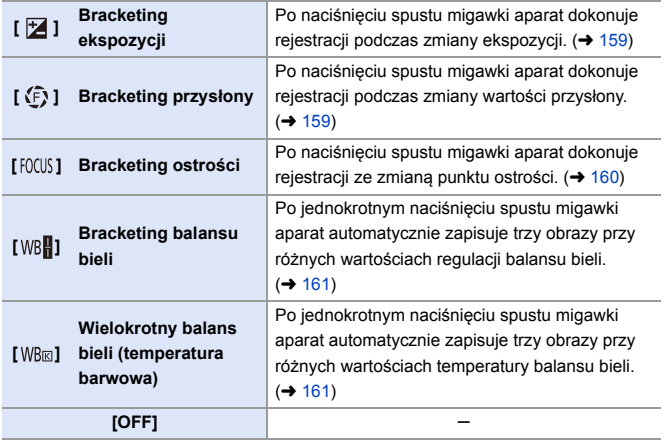

#### **Sposób anulowania bracketowania**

Wybierz [OFF] w kroku **1**.

- **0 Gdy opcja [Format obrazu] ustawiona jest na [65:24]/[2:1], można zastosować** wyłącznie bracketing ekspozycji.
	- 0 Bracketing balansu bieli i balansu bieli (temperatura barwowa) nie są dostępne w przypadku korzystania z następujących funkcji:

– Tryb [iA]

- Robienie zdjęć seryjnych
- [RAWiFINE]/[RAWiSTD.]/[RAW] ([Jakość obrazu])
- [Zdjęcie HLG]
- [Ustawienia filtra]
- 0 Rejestrowanie z automatyczną zmianą parametrów nie jest możliwe podczas korzystania z poniższych funkcji:
	- [ZDJĘCIE 6K/4K]/[Post-Focus]
	- [Zdjęcia poklatkowe]
	- [Animacja poklatkowa] (jeśli ustawiono [Autom. wykon. zdjęć])
	- [Tryb wysokiej rozdz.]
	- [Monochromatyczny Rough]/[Monochromatyczny Silky]/[Efekt miniatury]/ [Miękka ostrość]/[Filtr gwiezdny]/[Światło słoneczne] ([Ustawienia filtra])
	- [Komp. w podgl. na żywo]
	- [Wielokr. ekspozycja]

#### <span id="page-158-0"></span>**[Więcej ustawień] (Bracketing ekspozycji)**

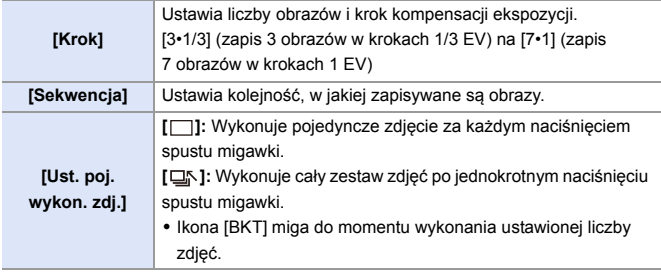

**0** W przypadku robienia zdjęć w trybie bracketingu ekspozycji po ustawieniu wartości dla kompensacji ekspozycji, robione zdjęcia bazują na wybranej wartości kompensacji ekspozycji.

#### <span id="page-158-1"></span>**[Więcej ustawień] (Bracketing przysłony)**

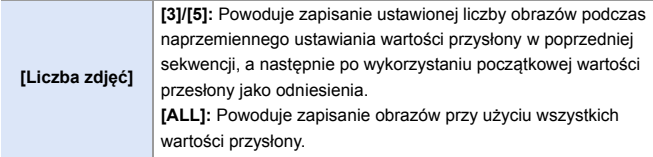

#### **Gdy początkowa wartość jest ustawiona na przykład na F8.0**

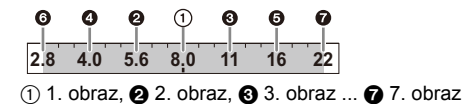

#### <span id="page-159-0"></span>**[Więcej ustawień] (Bracketing ostrości)**

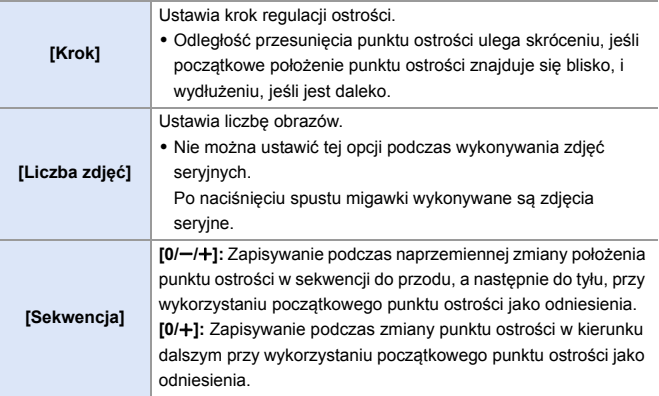

#### W przypadku gdy [Sekwencja]:  $[0/-/+]$  jest ustawione

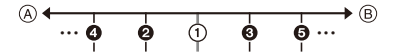

#### W przypadku gdy [Sekwencja]: [0/+] jest ustawione

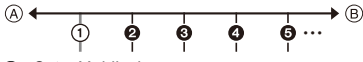

A Ostrość: bliżej

B Ostrość: bardziej odległe

- $(i)$  1. obraz,  $\bigcirc$  2. obraz ...  $\bigcirc$  5. obraz ...
	- Zdjęcia zapisane w trybie bracketingu ostrości wyświetlane są jako obrazy jednej grupy.

#### <span id="page-160-0"></span>**[Więcej ustawień] (Wielokrotny balans bieli)**

Obróć  $\frac{1}{2}$ ,  $\frac{1}{2}$  lub  $\textcircled{3}$ , aby ustawić prawidłowy krok, a następnie naciśnij  $\mathsf{lab} \; \mathsf{C}$ . **Obróć w prawo:** Kierunek poprzeczny ([A] - [B]) **Obróć w lewo:** Kierunek pionowy ([G] - [M]) 0 Etap korekty można również ustawić, dotykając opcji  $[ \blacktriangleright \blacktriangleleft ] / [ \blacktriangleleft \blacktriangleright ] / [ \blacktriangleleft ] / [ \blacktriangleright \blacktriangleright ] / [ ]$ .

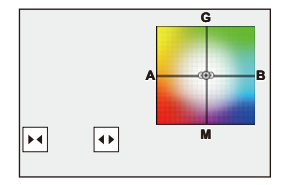

#### <span id="page-160-1"></span> **[Więcej ustawień] (Wielokrotny balans bieli (temperatura barwowa))**

Obróć  $\frac{1}{2}$ ,  $\frac{1}{2}$  lub  $\textcircled{3}$ , aby ustawić prawidłowy krok, a następnie naciśnij  $\mathsf{lab} \; \mathsf{C}$ .

0 Etap korekty można również ustawić, dotykając opcji  $[\bigoplus \mathcal{U}(\sum)]$ .

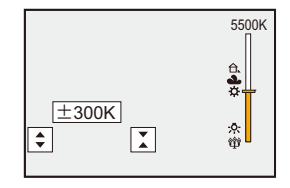

# **[Komp. w podgl. na żywo]**

### **IAPASM** 2M<sub>S&Q</sub>

Zdjęcia są rejestrowane kilka razy i tylko te części, które zmieniają się na jaśniejsze, stanowią część kompozycji.

Wyświetlane są zdjęcia skomponowane przez rejestrowanie przy ustawionym czasie ekspozycji (szybkość migawki), co pozwala na potwierdzenie zdjęć w trakcie rejestrowania.

Pozwala to na zmniejszenie ogólnej jasności rejestrowania, dzięki czemu jest to wygodne do rejestrowania smug światła gwiazd lub fajerwerków na tle jasnego nocnego krajobrazu.

0 **Użyj statywu, aby zniwelować drgania aparatu.**

**1 Ustaw pokrętło wyboru trybu w położeniu [M].**

- **2 Ustaw [Komp. w podgl. na żywo].**
	- ≥ ¨ [ ] ¨ [ ] ¨ [Komp. w podgl. na żywo]
- **3 Rozpocznij rejestrowanie w trybie Komp. w podgl. na żywo.**
	- ≥Wybierz [Start], a następnie naciśnij przycisk  $\mathbf{m}$  lub  $\mathbf{0}$ .

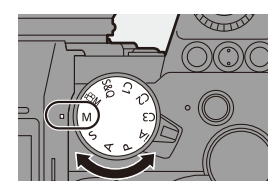

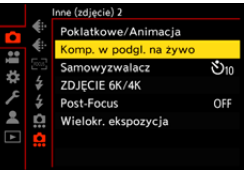

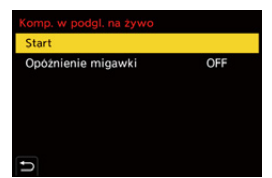

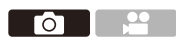

- **4 Dokonaj kompozycji kadru, a następnie trzymaj aparat w miejscu.**
- **5 Ustaw szybkość migawki i czułość ISO.**
	- ≥Obracaj , aby ustawić szybkość migawki.
	- ≥Naciśnij [ISO], następnie obracaj  $\frac{d}{dx}$ ,  $\frac{d}{dx}$ , lub  $\circled{0}$ , aby ustawić czułość ISO.

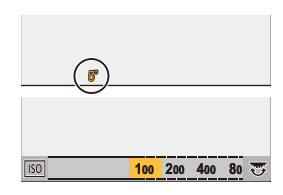

- 0 Szybkość migawki można ustawić w zakresie od 60 sekund do 1/1,6 sekundy.
- 0 Czułość ISO można ustawić w zakresie [100] do [3200] ([50] do [3200], gdy ustawione jest [Rozszerzone ISO]).
- **6 Zrób zdjęcie, aby użyć je w celu redukcji szumów.**
	- ≥Naciśnij do końca spust migawki.

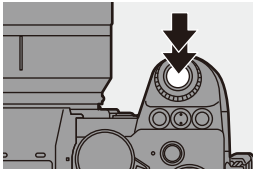

## **7 Uruchom zapis.**

- ≥Naciśnij do końca spust migawki.
- 0 Rejestrowanie wykonywane jest zgodnie z ustawieniami w kroku **5**, a obrazy przetworzone przy pomocy redukcji szumów są jednocześnie łączone w ramkę.
- **LC** 5 sek. x 1200 A B

- A Wyświetlanie histogramu
- B Szybkość migawki k Liczba połączonych obrazów
- C Miniony czas

### **8 Zatrzymywanie zapisu.**

≥Naciśnij do końca spust migawki.

- 0 Przy pomocy jednego rejestrowania w trybie Komp. w podgl. na żywo można nagrywać maksymalnie 3 godziny. (Rejestrowanie zatrzymuje się automatycznie, gdy czas przekroczy 3 godziny.)
- **9 Zakończ [Komp. w podgl. na żywo].**
	- ≥Naciśnij przycisk [Q].

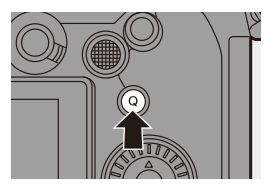

#### **Elementy ustawienia ([Komp. w podgl. na żywo])**

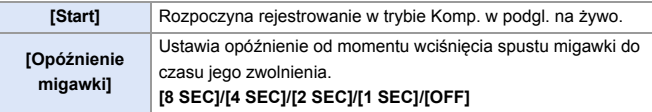

- **1 [NR długiej ekspozycji] zmieni się na [ON].** 
	- 0 Przy rejestracji z użyciem lampy błyskowej, lampa włącza się tylko przy pierwszej klatce.
	- 0 Niektóre menu nie są wyświetlane po zrobieniu zdjęcia z redukcją szumów.
	- Zdiecie do redukcji szumów jest usuwane, gdy wykonujesz następujące czynności: Wykonaj ponownie krok **6**:
		- Zmień szybkość migawki/czułość ISO
		- Zmień tryb odtwarzania
	- 0 Naciskając spust migawki w pełni, aby zakończyć zapis, ostatnie zdjęcie może nie być połączone.
	- 0 Podczas rejestrowania w trybie Komp. w podgl. na żywo dźwięk nie jest przesyłany do zewnętrznego urządzenia połączonego przez HDMI.
	- 0 Opcja [Komp. w podgl. na żywo] jest niedostępna dla następujących funkcji:
		- [ELEC.]/[ELEC.+NR] ([Typ migawki])
		- [Tryb wysokiej rozdz.]
		- [Ustawienia filtra]
		- [Tryb cichy]
		- [Wielokr. ekspozycja]

## **Rejestracja za pomocą funkcji Post-Focus**

## **IA PASM**

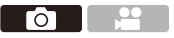

Wykonywanie zdjęć seryjnych z jakością obrazu dla zdjęć 6K/4K, przy jednoczesnej automatycznej zmianie punktu ostrości.

Można wybrać punkt ostrości dla zdjęcia do zapisania po zarejestrowaniu. Ponadto funkcja zwiększ. głębi ostr. umożliwia łączenie obrazów z wieloma punktami ogniskowania.

Ta funkcja jest odpowiednia dla obiektów, które się nie poruszają.

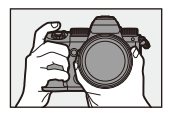

Wykonać zapisywanie zdjęć seryjnych 6K/4K podczas automatycznego przenoszenia ostrości.

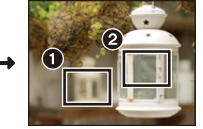

Dotknij wybranego punktu ostrości.

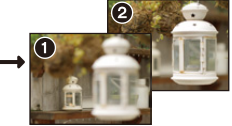

Wykonywane jest zdjęcie w wybranym punkcie ostrości.

- **0** Podczas rejestrowania należy używać karty o klasie prędkości UHS 3 lub lepszej.
	- 0 Podczas nagrywania kąt widzenia ulega zwężeniu. (w przypadku korzystania z obiektywów pełnoklatkowych)
	- 0 W przypadku zamiaru wykorzystania zwiększ.głębi ostr. po nagraniu, zaleca się użycie statywu.
- **1 Ustawianie jakości obrazu dla [Post-Focus].**  $\bullet$   $\circledast$   $\bullet$   $\circledast$   $\circledast$   $\circledast$   $\bullet$

 $[Post\text{-}Focus]$   $\Rightarrow$   $[6K 18M]/[4K 8M]$ 

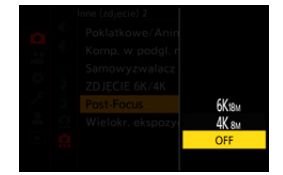

## **2 Zamknij menu.**

≥Naciśnij spust migawki do połowy.

### **3 Dokonaj kompozycji kadru, a następnie dostosuj ostrość.**

- ≥Naciśnij spust migawki do połowy.
- ≥AF umożliwia wykrycie punktu ostrości na ekranie. (Wykluczanie krawędzi ekranu)

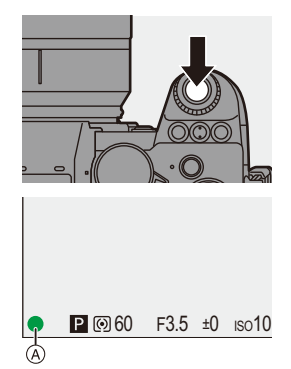

- 0 Jeśli na żadnym obszarze ekranu nie można ustawić ostrości, ikona ostrości A będzie migać. W takim przypadku zapis jest niemożliwy.
- 0 Należy zachować stałą odległość od obiektu i ujęcia aż do zakończenia zapisu.

### **4 Uruchom zapis.**

- ≥Naciśnij do końca spust migawki.
- Rejestracia jest dokonywana podczas automatycznej zmiany punktu ostrości. Po zniknięciu ikony (B) zapis zostaje automatycznie zakończony.
- Filmy nagrane będą z [Format zap. pliku] ustawionym na [MP4]. (Dźwięk nie będzie nagrywany.)

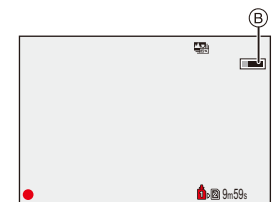

0 Przy ustawieniach domyślnych działa autopodgląd i wyświetlany jest ekran, na którym można wybrać punkt ostrości.  $(4169)$  $(4169)$ 

- **0 Ponieważ zapis odbywa się w tej samej jakości jak w przypadku zdjęć 6K/4K,** mają miejsce ograniczenia odnośnie funkcji nagrywania i menu.
	- 0 Ustawień ostrości nie można zmienić podczas nagrywania z funkcją ostrość po.
	- 0 W przypadku korzystania z obiektywów APS-C opcja [6K 18M] nie jest dostępna.
	- 0 W przypadku korzystania z poniższych funkcji nie jest dostępna opcja [Post-Focus]:
		- [Zdjęcia poklatkowe]
		- [Animacja poklatkowa]
		- [Tryb wysokiej rozdz.]
		- [Monochromatyczny Rough]/[Monochromatyczny Silky]/[Efekt miniatury]/ [Miękka ostrość]/[Filtr gwiezdny]/[Światło słoneczne] ([Ustawienia filtra])
		- [Komp. w podgl. na żywo]
		- [Wielokr. ekspozycja]

#### <span id="page-168-0"></span>**Wybór punktu ostrości dla zapisywanego obrazu**

#### **1 Wybierz obraz Post-Focus na ekranie odtwarzania. (→ [300\)](#page-299-0)**

- ≥Wybierz obraz za pomocą ikony [  $\boxed{\triangle}$  a)], a następnie naciśnij ▲.
- ≥Operację tę można również wykonać dotykając ikony [▲

### **2 Dotknij punktu ostrości.**

- 0 Po ustawieniu ostrości danego miejsca pojawi się zielona ramka.
- 0 W przypadku braku zdjęcia z wybranym miejscem z ustawioną ostrością pojawi się czerwona ramka. Nie można zapisać zdjęcia.
- 0 Nie można wybrać krawędzi ekranu.

### **3 Zapisz zdjęcie.**

- Dotknij [  $\frac{2}{3}$
- Zdjęcie zostaje zapisane w formacie JPEG.

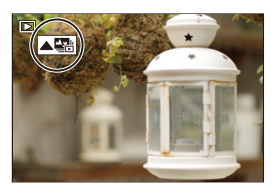

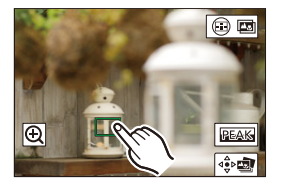

#### **Operacje wyboru punktu ostrości**

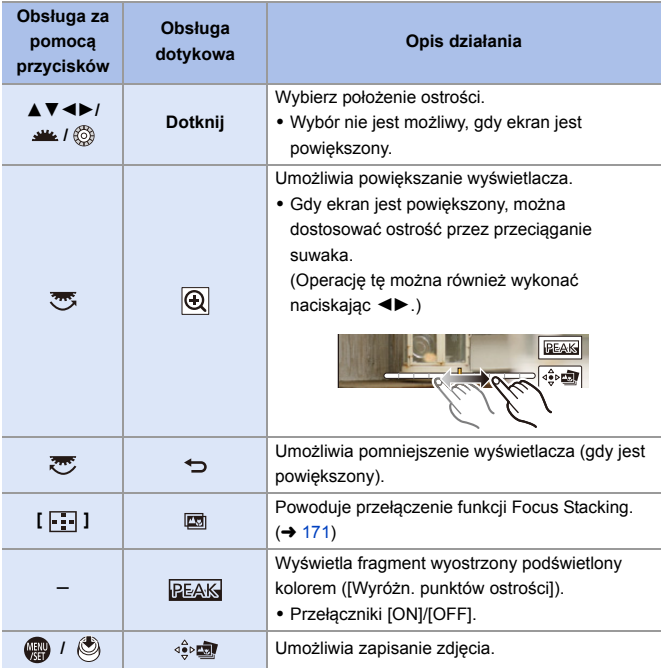

**0** • Nie można wyświetlić obrazu na ekranie telewizora, a następnie wybrać punktu ostrości.

### <span id="page-170-0"></span>**Zwiększ. głębi ostr.**

Łącząc wiele punktów ostrości, możliwe jest zapisywanie obrazów, na których ostrość utrzymana jest od pierwszego planu aż po tło.

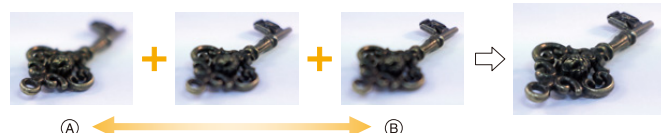

A Ostrość: bliżej

B Ostrość: bardziej odległe

#### **1 Na ekranie wyboru punktu ostrości w kroku 2 na stronie [169](#page-168-0), dotknij [**  $\circledcirc$  $\circledcirc$  **].**

≥Operację tę można również wykonać naciskając [  $\Box$  ].

### **2 Wybierz metodę łączenia.**

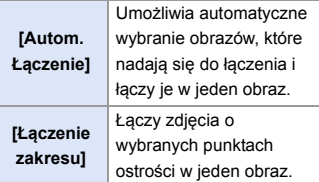

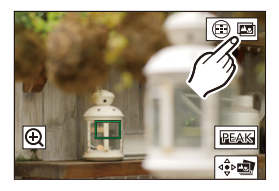

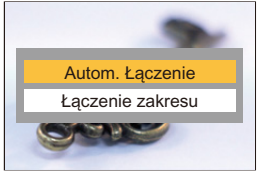

### **3 (Dla funkcji [Łączenie zakresu]) Dotknij punktów ostrości.**

- 0 Wybierz przynajmniej dwa punkty. Wybrane punkty oznaczone są zieloną ramką.
- 0 Wyostrzony zakres między dwoma wybranymi punktami jest wyświetlany na zielono.
- 0 Zakresy, których nie można wybrać, oznaczone są kolorem szarym.
- 0 Aby anulować wybór, dotknij ponownie punktu z zieloną ramką.
- 0 Aby wybrać kolejne punkty, przeciągnij ekran.

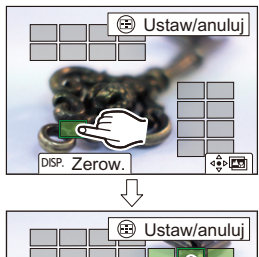

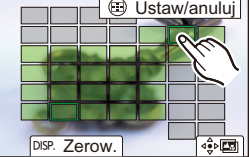

## **4 Zapisz zdjęcie.**

≥Dotknij [ ].

**Operacje po wybraniu [Łączenie zakresu]**

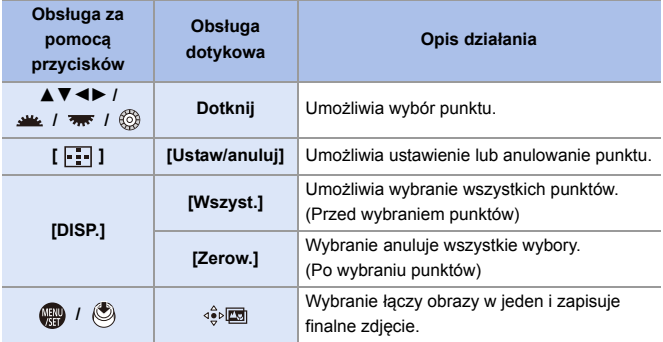

- **0** · Zdjęcie zostaje zapisane w formacie JPEG (jakość obrazu [FINE]), a wraz z nim informacje dotyczące zapisu (informacje Exif), takie jak szybkość migawki, przysłona czy czułość ISO zdjęcia w najbliższym punkcie.
	- 0 Nieprawidłowe ustawienie obrazu z powodu wstrząsów aparatu zostanie automatycznie dostosowane. W przypadku regulacji kąt widzenia po połączeniu obrazów staje się nieco węższy.
	- 0 W przypadku ruchów obiektu podczas zapisywania lub dużej odległości między obiektami łączenie może powodować uzyskanie nienaturalnego zdjęcia.

# **[Tryb cichy]**

## **iA P A S M 2M** S&Q

Powoduje to jednoczesne wyłączenie wszystkich dźwięków operacji i lampy.

Dźwięk z głośnika zostanie wyciszony, a lampa błyskowa i lampa

wspomagania AF zostaną przełączone w tryb wymuszonego wyłączenia.

- 0 Zostaną zastosowane następujące ustawienia:
	- [Tryb lampy błyskowej]: [Œ] (wymuszone wyłączenie lampy)
	- [Lampa wsp. AF]: [OFF]
	- [Typ migawki]: [ELEC.]
	- $-$  [Gł.syg.dźwięk.]:  $[\mathbf{\psi}]\mathbf{X}$ ] (WYŁ.)
	- [Głośność sygnału dźw. AF]: [ ] (WYŁ.)
	- [Gł. e-migawki]:  $\lfloor \frac{Jx}{N} \rfloor$  (WYŁ.)

# $\mathbf{Q}$   $\rightarrow$  [  $\mathbf{Q}$  ]  $\rightarrow$  [  $\mathbf{Q}$  ]  $\rightarrow$  Wybierz [Tryb cichy]

Ustawienia: [ON]/[OFF]

- **0 Nawet przy ustawieniu [ON] podświetlane są/migają następujące funkcje:** 
	- Lampka ładowania/Kontrolka połączenia bezprzewodowego
	- Dioda dostępu do kart
	- Kontrolka samowyzwalacza
	- 0 Z tej funkcji można korzystać na własną odpowiedzialność z odpowiednim uwzględnieniem praw dotyczących prywatności, portretów i innych dotyczących fotografowanych osób.

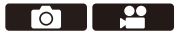

## **[Typ migawki]**

## **IA P A S M 2M S&Q**

 $\bullet$ 

Pozwala na wybór typu migawki wykorzystywanej do zdjęć.

#### $\mathbf{Q}$   $\rightarrow$  [  $\mathbf{Q}$  ]  $\rightarrow$  [  $\mathbf{Q}$  ]  $\rightarrow$  Wybierz [Typ migawki]

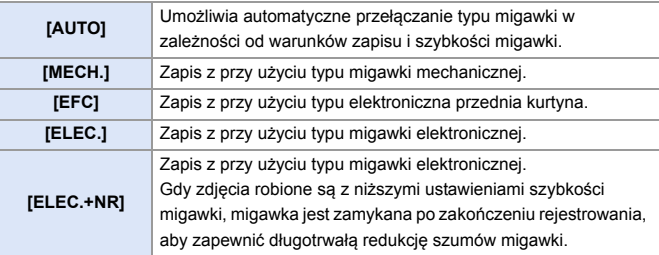

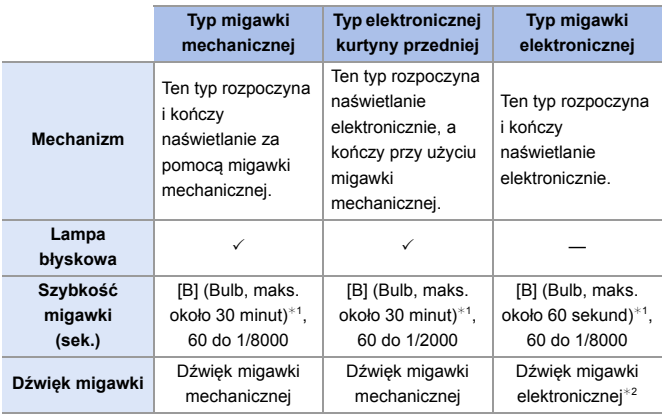

¢1 Ustawienie to dostępne jest tylko w trybie [M].

¢2 Ustawienia dźwięku migawki elektronicznej można zmienić za pomocą opcji [Gł. e-migawki] i [Ton e-migawki] w [Sygnał dźw.] menu [Konfig.] ([WEJ./WYJ.]).  $($   $\rightarrow$  [399\)](#page-398-0)

- 0 Typ elektronicznej kurtyny przedniej ogranicza rozmycie spowodowane migawką, ponieważ ilość drgań wywołanych przez migawkę jest mała w porównaniu do typu migawki mechanicznej.
- 0 Typ migawki elektronicznej umożliwia zapis bez drgań wywołanych przez migawkę.
- 0 Aby zredukować efekt rozmycia wywołanego przez migawkę, można ustawić spust migawki tak, aby został zwolniony na kilka sekund po jego naciśnięciu:  $\lceil$   $\bigcap$   $\rceil$   $\Rightarrow$   $\lceil$   $\bigcap$   $\rceil$   $\Rightarrow$   $\lceil$  Opóźnienie migawki] ( $\rightarrow$  [360\)](#page-359-0)
- **0** Jeśli na ekranie wyświetlane jest  $[ E ]$ , zapis będzie wykonywany przy użyciu typu migawki elektronicznej.
	- 0 Jeśli poruszający się obiekt zapisywany jest przy użyciu elektronicznej migawki, obiekt może być na zrobionym zdjęciu zniekształcony.
	- 0 W przypadku zapisu przy użyciu migawki elektronicznej w warunkach oświetlenia takich jak światło świetlówkowe/diodowe LED, zapis może zawierać poziome pasy. W takim wypadku obniżenie szybkości migawki może zredukować efekt poziomych pasów.
	- 0 W przypadku korzystania z obiektywów APS-C, elektr. przednia kurtyna nie jest dostępna.

## **Stabilizator obrazu**

## **iA P A S M 2M** S&Q

Aparat może korzystać zarówno ze stabilizatora obrazu w korpusie, jak i stabilizatora w obiektywie.

Jest on kompatybilny z systemem Dual I.S.2, który jest efektywnym połączeniem 2 stabilizatorów obrazu.

Ponadto podczas rejestrowania wideo można korzystać z 5-osiowego hybrydowego stabilizatora obrazu z elektroniczną stabilizacją.

#### **Kombinacje obiektywów i stabilizatorów obrazu (Stan na wrzesień 2020)**

W zależności od zamocowanego obiektywu można stosować różne stabilizatory obrazu.

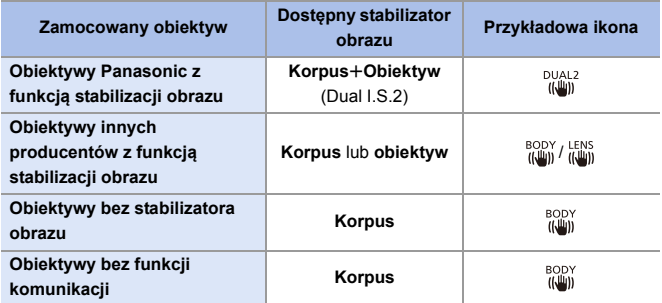

 $•$  5-osiowy hybrydowy stabilizator obrazu (→ [179\)](#page-178-0) może być używany z dowolnymi obiektywami.

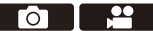

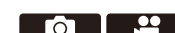

#### **Korzystanie ze stabilizatora obrazu**

- 0 Podczas stosowania obiektywu z przełącznikiem O.I.S., na obiektywie ustaw przełącznik na [ON].
- 0 W przypadku używania obiektywów bez funkcji komunikacji z niniejszym aparatem po włączeniu aparatu wyświetlany jest komunikat z prośbą o sprawdzenie ustawienia długości ogniskowej.

Poprawne działanie funkcii stabilizacii obrazu wymaga ustawienia długości ogniskowej odpowiedniej dla zamocowanego obiektywu. Długość ogniskowej należy ustawić zgodnie z informacją podaną w wiadomości.

Opcję tę można również ustawić za pomocą menu.  $\rightarrow$  [183\)](#page-182-0)

- 0 Gdy spust migawki zostanie wciśnięty do połowy, na ekranie nagrywania może zostać wyświetlona ikona ostrzeżenia o drganiach aparatu [  $\|\hat{\theta}\|$ ]. Jeśli zostanie ona wyświetlona, zaleca się użycie statywu, samowyzwalacza lub pilota zwalniania migawki (DMW-RS2: wyposażenie opcjonalne).
	- 0 Podczas korzystania ze statywu zaleca się wyłączenie funkcji stabilizatora obrazu.
- **0 Stabilizator obrazu może powodować wibracje lub wydawać dźwięk roboczy** podczas pracy, ale nie są to usterki w działaniu.
	- 0 Gdy wykorzystywana jest poniższa funkcja, opcja stabilizacji obrazu jest niedostępna:
		- [Tryb wysokiej rozdz.]
- $\blacktriangleright$  Można wyświetlić punkt odniesienia i sprawdzić stan drgań aparatu:  $[\bullet] \rightarrow [\bullet]$  |  $\bullet$  [Zakres stanu I.S.] ( $\rightarrow$  [390\)](#page-389-0)

### **Ustawienia stabilizatora obrazu**

Pozwala na ustawienie działaniu stabilizatora zgodnie z warunkami rejestrowania.

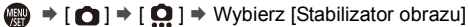

<span id="page-178-0"></span>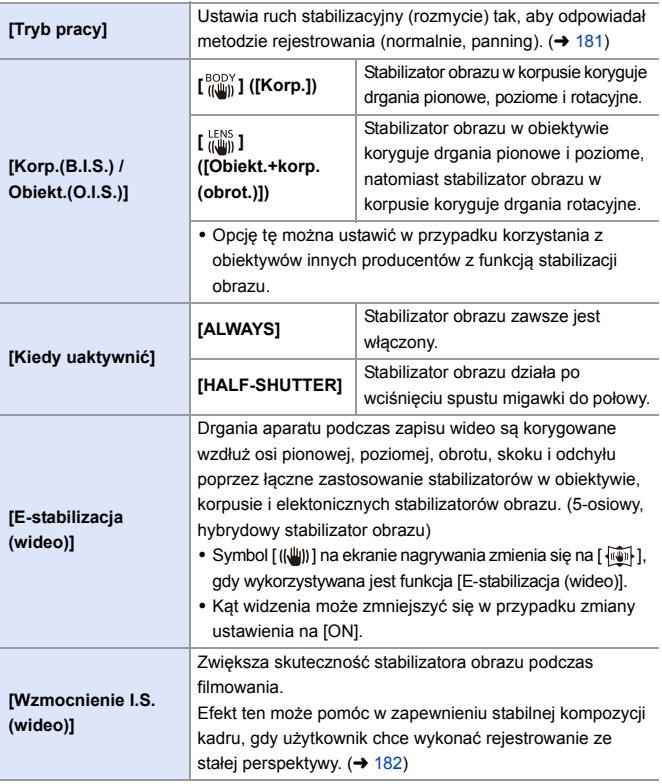

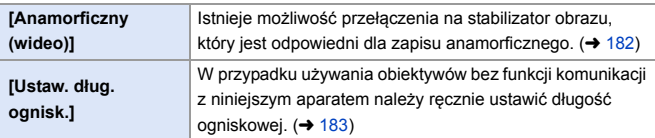

- **0 W** przypadku korzystania z następujących funkcji opcja [Kiedy uaktywnić] przyjmuje stałą wartość [ALWAYS]:
	- $\left[\frac{LENS}{(I+II)}\right]$  ([Korp.(B.I.S.) / Obiekt.(O.I.S.)])
	- $-$  Tryb [ $\mathbb{R}$  $\mathbb{N}$ ]
	- Tryb [S&Q]
	- Nagrywanie filmów wideo/[ZDJĘCIE 6K/4K]/[Post-Focus]
	- 0 W przypadku korzystania z poniższych funkcji nie jest dostępna opcja [E-stabilizacja (wideo)]:
		- Tryb [S&Q]
		- [Przycinanie na żywo]
# **[Tryb pracy]**

Pozwala ustawić ruch stabilizacyjny (rozmycie) tak, aby odpowiadał metodzie rejestrowania (normalnie, panning).

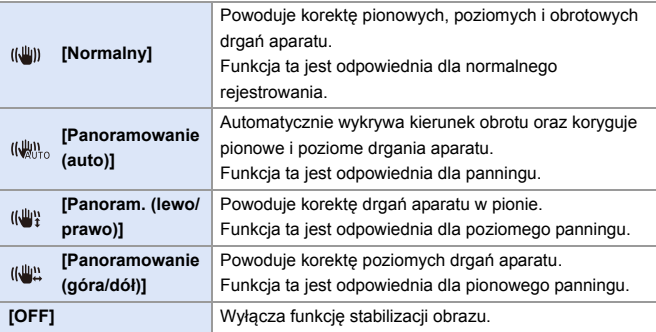

0 Dostępne tryby pracy różnią się w zależności od używanych obiektywów i ustawień [Korp.(B.I.S.) / Obiekt.(O.I.S.)].

- 0 Opcja [Panoramowanie (auto)] nie jest wyświetlana w przypadku używania obiektywów innych producentów z funkcją stabilizacji obrazu przy [Korp.(B.I.S.) / Obiekt.(O.I.S.)] ustawionej na [  $\frac{LENS}{(LUN)}$ ]. Ustawić na [Panoram. (lewo/prawo)] lub [Panoramowanie (góra/dół)] w zależności od kierunku obrotu.
- 0 W przypadku korzystania z obiektywów z przełącznikiem O.I.S. trybu pracy aparatu nie można ustawić na [OFF]. Ustawić przełącznik obiektywu w pozycji [OFF].
- 0 W przypadku korzystania z poniższych funkcji opcja [Tryb pracy] zostaje przełączona na [ (((U))] ([Normalny]):
	- $-$  Tryb [ $\mathbb{R}$ M $\mathbb{N}$ ]
	- Tryb [S&Q]
	- Nagrywanie filmów wideo/[ZDJĘCIE 6K/4K]/[Post-Focus]

#### **[Wzmocnienie I.S. (wideo)]**

Zwiększenie skuteczności stabilizatora obrazu podczas filmowania. Efekt ten może pomóc w zapewnieniu stabilnej kompozycji kadru, gdy użytkownik chce wykonać rejestrowanie ze stałej perspektywy.

Ustawienia: [ON]/[OFF]

- 0 Gdy wykorzystywana jest funkcja [Wzmocnienie I.S. (wideo)], na ekranie nagrywania wyświetla się [  $\sqrt{\frac{1}{2}}$ ].
- 0 Aby zmienić kompozycję kadru podczas nagrywania, najpierw należy przełączyć opcję na [OFF], a następnie poruszać aparatem.

Aby ustawić tę opcję na [OFF] podczas rejestrowania, należy użyć przycisku Fn.  $\left(\rightarrow$  [321\)](#page-320-0)

0 Dłuższe ogniskowe będą skutkować słabszą stabilizacją.

UU • Gdy opcja [Korp.(B.I.S.) / Obiekt.(O.I.S.)] jest ustawiona na [  $\frac{LENS}{(l\Box l)}$ ], funkcja [Wzmocnienie I.S. (wideo)] nie jest dostępna.

### **[Anamorficzny (wideo)]**

Istnieje możliwość przełączenia na stabilizator obrazu, który jest odpowiedni dla zapisu anamorficznego.

Ustawienia:  $\left[\frac{A2.0}{(4-1)\frac{3}{2}}\right]$  [([2.0×])/[ $\frac{A1.8}{(4-1)\frac{3}{2}}$ ]([1.5×])/[ $\frac{A1.33}{(4-1)\frac{3}{2}}$ ]([1.33×])/  $\left[\begin{array}{c} 41.30 \\ (1.30 \times 1) / [OFF] \end{array}\right]$ 

- 0 Dokonaj ustawień odpowiednich dla powiększenia stosowanego obiektywu anamorficznego.
- 0 Gdy wykorzystywana jest funkcja [Anamorficzny (wideo)], ustawione powiększenie widoczne jest na ikonach stabilizatora obrazu na ekranie nagrywania, np. [  $\frac{A2.0}{n \pm 1}$  ] oraz  $\left[\begin{smallmatrix} A2.0 \\ 0 \end{smallmatrix}\right]$ 
	- **00 Gdy ustawiona jest opcja [Wzmocnienie I.S. (wideo)], funkcja [Wzmocnienie** I.S. (wideo)] posiada priorytet.
		- 0 W przypadku korzystania z poniższej funkcji [Anamorficzny (wideo)] jest ustawione na [OFF]:
			- $\lceil \frac{\text{LENS}}{\text{HMD}} \rceil$  ([Korp.(B.I.S.) / Obiekt.(O.I.S.)])
		- 0 Funkcje stabilizatora obrazu obiektywu mogą nie działać prawidłowo. W takim przypadku należy wyłączyć funkcję stabilizatora obrazu w obiektywie.

## **[Ustaw. dług. ognisk.]**

W przypadku używania obiektywów bez funkcji komunikacji z niniejszym aparatem należy ręcznie ustawić ogniskową umieszczoną na obiektywie. Zapisać można do trzech ustawień długości ogniskowej.

Można wywołać ustawienia zapisanych długości ogniskowych.

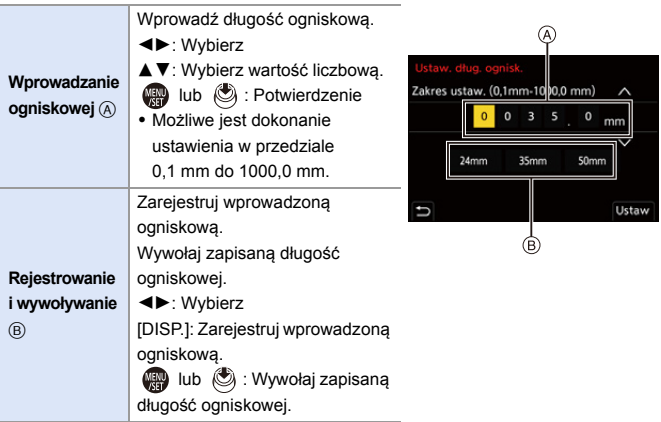

# **7. Pomiar/Ekspozycja/Czułość ISO**

 $\circ$   $\circ$ 

# **[Tryb pomiaru]**

## **IAPASM**BMS&Q

Można zmienić tryb pomiaru jasności.

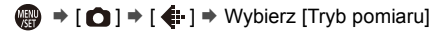

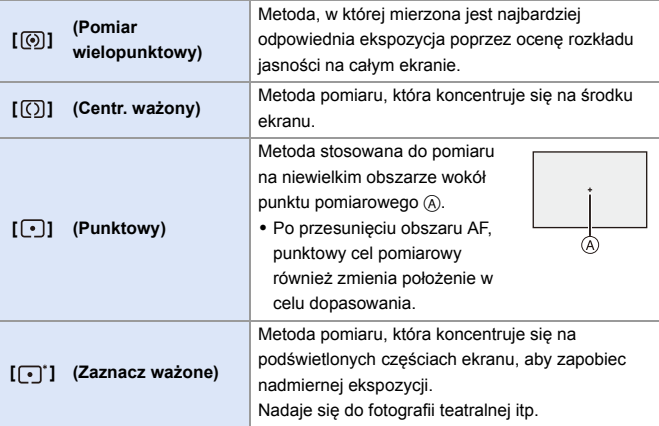

 $\rightarrow \cdot$  Wartość standardowa dla standardowej ekspozycji może być regulowana:  $[\mathbf{a} \mathbf{b}] \rightarrow [\mathbf{a} \mathbf{b}]$  = [Regul. komp. ekspozycji] ( $\rightarrow$  [371\)](#page-370-0)

 $\bullet$   $\bullet$ 

# **Programowany tryb AE**

# **IAPASM**38Q

W trybie [P] (Programowany tryb AE) aparat automatycznie ustawia szybkość migawki i wartość przysłony odpowiednio do jasności obiektu. Można również użyć programowanej zmiany ustawień w celu dokonania zmiany kombinacji szybkości migawki i wartości przysłony przy zachowaniu takiej samej ekspozycji.

**1 Ustaw pokrętło wyboru trybu w położeniu [P].**

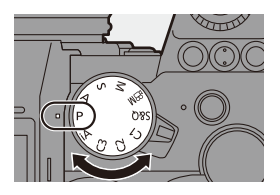

### **2 Naciśnij spust migawki do połowy.**

- ≥Pozwala wyświetlić wartość przysłony (A) i szybkości migawki (B) na ekranie zapisu.
- 0 Jeśli prawidłowa ekspozycja nie zostanie osiągnięta, nastawy wartości przysłony i szybkości migawki zmienią kolor na czerwony i będą migać.
- **3 Uruchom zapis.**

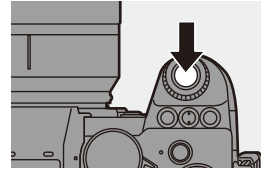

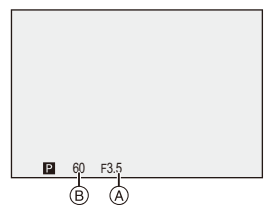

#### **Zmiana. progr.**

Można zmienić kombinację szybkości migawki i wartości przysłony ustawioną automatycznie przez aparat przy zachowaniu tej samej ekspozycji.

Umożliwia to np. większe rozmycie tła poprzez zmniejszenie wartości przysłony lub bardziej dynamiczne uchwycenie poruszającego się obiektu przez zmniejszenie szybkości migawki.

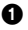

 $\bullet$  Naciśnij spust migawki do połowy.

- 0 Pozwala wyświetlić wartość przysłony i szybkości migawki na ekranie zapisu. (Około 10 sekund)
- 2 Obróć sus lub <del>pode</del> podczas wyświetlania wartości.
	- 0 Powoduje wyświetlenie ikony programowanej zmiany ustawień (A) na ekranie nagrywania.

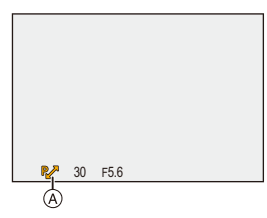

#### **6** Uruchom zapis.

#### **Anulowanie programowanej zmiany ustawień**

- Ustaw przełącznik ON/OFF aparatu na [OFF].
- Obracaj  $\frac{d}{dx}$  lub  $\frac{d}{dx}$ , aż ikona zmiany progr. zniknie.
	- 0 Opcja programowanej zmiany ustawień jest niedostępna dla następujących funkcii:
		- Lampa błyskowa
		- [ZDJĘCIE 6K/4K]/[Post-Focus]
	- $\blacktriangleright$  Funkcje pokrętła można dostosować do własnych potrzeb: [  $\bigstar$ ]  $\Rightarrow$  [  $\textcircled{\tiny{\textcircled{\tiny{\textcirc}}}}$  ]  $\Rightarrow$  [Ustawienia pokrętła]  $\Rightarrow$  [Przypis. pokrętła (F/SS)]/[Rotacja  $(F/SS)$ ] ( $\rightarrow$  [380\)](#page-379-0)
		- 0 Na ekranie nagrywania można wyświetlić wskaźnik ekspozycji informujący o zależności między wartością przysłony a szybkością migawki:  $\left[\begin{array}{c} \frac{1}{2} \\ 2 \end{array}\right]$   $\Rightarrow$   $\left[\begin{array}{c} \bullet \\ \bullet \end{array}\right]$   $\Rightarrow$   $\left[\begin{array}{c} \bullet \\ \bullet \end{array}\right]$   $\Rightarrow$  [388\)](#page-387-0)

# **Tryb AE z priorytetem przysłony**

## **IAPASMEM**S&Q

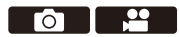

W trybie [A] (Tryb AE z priorytetem przysłony) można ustawić wartość przysłony przed rozpoczęciem rejestrowania.

Szybkość migawki zostanie automatycznie ustawiona przez aparat.

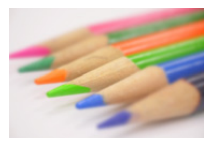

**Niższe wartości przysłony** Łatwiej rozmyć tło.

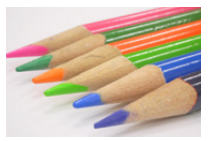

#### **Wyższe wartości przysłony**

Łatwiej ustawić ostrość wszystkich elementów również z uwzględnieniem tła.

**1 Ustaw pokrętło wyboru trybu w położeniu [A].**

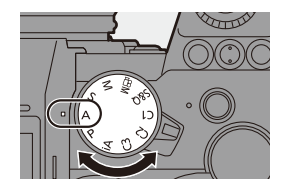

## **2 Ustaw wartość przysłony.**

 $\bullet$  Obróć <u>suse</u> lub  $\overline{\bullet}$ .

#### **3 Uruchom zapis.**

0 Jeśli po naciśnięciu spustu migawki do połowy prawidłowa ekspozycja nie zostanie osiągnięta, nastawy wartości przysłony i szybkości migawki będą migać na czerwony.

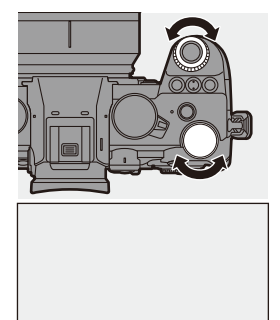

F8.0

 $\blacksquare$ 

#### **Właściwości głębi ostrości**

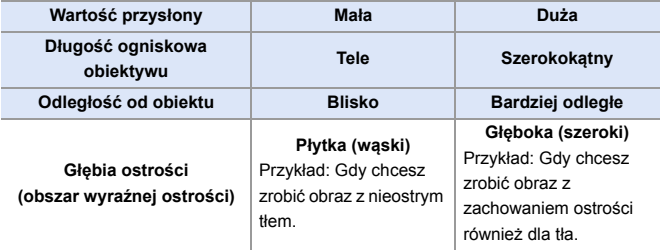

**II • Efekty zastosowanej wartości przysłony oraz szybkości migawki nie będą** widoczne w ekranie nagrywania.

Aby sprawdzić wpływ na ekran zapisywania, użyj opcji [Podgląd]. (→ [195\)](#page-194-0) Podgląd efektu przysłony można ustawić tak, aby stale działał w trybie [A], aby sprawdzić głębię ostrości podczas nagrywania:

 $[\overrightarrow{38}] \rightarrow [\overrightarrow{)}] \rightarrow [\text{Staly podgląd}] (\rightarrow 383)$  $[\overrightarrow{38}] \rightarrow [\overrightarrow{)}] \rightarrow [\text{Staly podgląd}] (\rightarrow 383)$ 

0 Jasność ekranu nagrywania i rzeczywiście zarejestrowanych obrazów może się różnić.

Sprawdź obrazy na ekranie odtwarzania.

- 0 W przypadku korzystania z obiektywu z pierścieniem przysłony należy ustawić położenie pierścienia przysłony w położeniu innym niż [A], aby korzystać z wartości przysłony obiektywu.
- $\blacktriangleright$  Funkcje pokrętła można dostosować do własnych potrzeb: [  $\bigstar$ ]  $\blacktriangleright$  [  $\textcircled{\texttt{m}}$  ]  $\blacktriangleright$  [Ustawienia pokrętła]  $\blacktriangleright$  [Przypis. pokrętła (F/SS)]/[Rotacja  $(F/SS)$ ] ( $\rightarrow$  [380\)](#page-379-0)
	- 0 Na ekranie nagrywania można wyświetlić wskaźnik ekspozycji informujący o zależności między wartością przysłony a szybkością migawki:

 $[\bullet] \rightarrow [\bullet]$  = [Skala eksp.] ( $\rightarrow$  [388\)](#page-387-0)

# **Tryb AE z priorytetem migawki**

### **IAPASMEM**S&Q

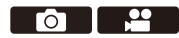

W trybie [S] (Tryb AE z priorytetem migawki) można ustawić szybkość migawki przed rozpoczęciem nagrywania.

Wartość przysłony zostanie automatycznie wybrana przez aparat.

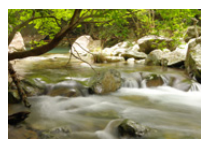

**Niższe szybkości migawki** Łatwiej uchwycić ruch

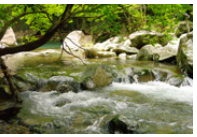

**Wyższe szybkości migawki** Łatwiej zamrozić ruch

**1 Ustaw pokrętło wyboru trybu w położeniu [S].**

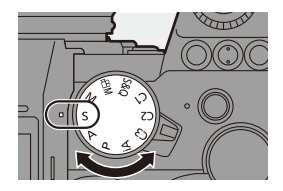

### **2 Ustaw szybkość migawki.**

 $\bullet$  Obróć <u>suce</u> lub  $\overline{\bullet}$ .

#### **3 Uruchom zapis.**

0 Jeśli po naciśnięciu spustu migawki do połowy prawidłowa ekspozycja nie zostanie osiągnięta, nastawy wartości przysłony i szybkości migawki będą migać na czerwony.

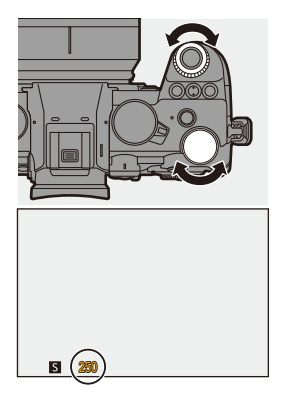

**D** • Efekty zastosowanej wartości przysłony oraz szybkości migawki nie będą widoczne w ekranie nagrywania.

Aby sprawdzić wpływ na ekran zapisywania, użyj opcji [Podgląd].  $\rightarrow$  [195\)](#page-194-0)

0 Jasność ekranu nagrywania i rzeczywiście zarejestrowanych obrazów może się różnić.

Sprawdź obrazy na ekranie odtwarzania.

- 0 Wartości szybkości migawki większe niż 1/250 na sekundę nie są dostępne podczas rejestrowania z użyciem lampy błyskowej.  $\rightarrow$  [231\)](#page-230-0)
- $\blacktriangleright$  Funkcje pokrętła można dostosować do własnych potrzeb: [  $\bigstar$ ]  $\Rightarrow$  [  $\textcircled{\textstyle{2\bullet}}$  ]  $\Rightarrow$  [Ustawienia pokrętła]  $\Rightarrow$  [Przypis. pokrętła (F/SS)]/[Rotacja  $(F/SS)$ ] ( $\rightarrow$  [380\)](#page-379-0)
	- 0 Na ekranie nagrywania można wyświetlić wskaźnik ekspozycji informujący o zależności między wartością przysłony a szybkością migawki:

 $[\mathbf{a} \mathbf{b}] \rightarrow [\mathbf{b}] \rightarrow [\mathbf{S}$ kala eksp.] ( $\rightarrow$  [388\)](#page-387-0)

# **Tryb ręcznej ekspozycji**

## **IAPASM** 2MS&Q

W trybie [M] (Tryb ręcznej ekspozycji) można robić zdjęcia, samodzielnie ustawiając wartość przysłony i szybkość migawki.

Przy ustawieniach domyślnych czułość ISO ustalana jest na wartość [AUTO].

W rezultacie czułość ISO będzie regulowana w zależności od wartości przysłony i szybkości migawki.

Gdy czułość ISO jest ustawiona na wartość [AUTO], można również zastosować kompensację ekspozycji.

#### **1 Ustaw pokrętło wyboru trybu w położeniu [M].**

#### **2 Ustaw wartość przysłony i szybkość migawki.**

≥Obróć , aby ustawić wartość przysłony  $(A)$ , oraz  $\overline{m}$ , aby wybrać szybkość migawki (B).

## **3 Uruchom zapis.**

0 Jeśli po naciśnięciu spustu migawki do połowy prawidłowa ekspozycja nie zostanie osiągnięta, nastawy wartości przysłony i szybkości migawki będą migać na czerwony.

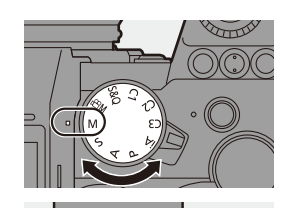

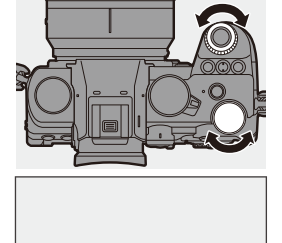

30 F5.6

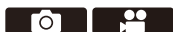

#### **Dostępne szybkości migawki (sek.)**

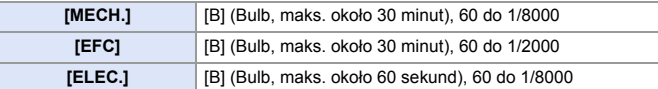

**D** • Efekty zastosowanej wartości przysłony oraz szybkości migawki nie będą widoczne w ekranie nagrywania.

Aby sprawdzić wpływ na ekran zapisywania, użyj opcji [Podgląd].  $\rightarrow$  [195\)](#page-194-0) Podgląd efektu przysłony i efekt szybkości migawki można ustawić tak, aby stale działał w trybie [M], aby sprawdzić głębię ostrości i poruszanie się przedmiotu podczas nagrywania:

 $[\overrightarrow{38}] \rightarrow [\overrightarrow{)}] \rightarrow [\overrightarrow{Staly}$  podgląd] ( $\rightarrow$  [383\)](#page-382-0)

0 Jasność ekranu nagrywania i rzeczywiście zarejestrowanych obrazów może się różnić.

Sprawdź obrazy na ekranie odtwarzania.

- 0 W przypadku korzystania z obiektywu z pierścieniem przysłony należy ustawić położenie pierścienia przysłony w położeniu innym niż [A], aby korzystać z wartości przysłony obiektywu.
- 0 Wartości szybkości migawki większe niż 1/250 na sekundę nie są dostępne podczas rejestrowania z użyciem lampy błyskowej.  $(\rightarrow 231)$  $(\rightarrow 231)$
- $\blacktriangleright$  Funkcje pokrętła można dostosować do własnych potrzeb: [  $\bullet$  ]  $\bullet$  [  $\bullet$  ]  $\bullet$  [Ustawienia pokrętła]  $\bullet$  [Przypis. pokrętła (F/SS)]/[Rotacja  $(F/SS)$ ] ( $\rightarrow$  [380\)](#page-379-0)
	- 0 Na ekranie nagrywania można wyświetlić wskaźnik ekspozycji informujący o zależności między wartością przysłony a szybkością migawki:

 $[\mathbf{a} \mathbf{b}] \rightarrow [\mathbf{b}] \rightarrow [\mathsf{Skala} ] \rightarrow [\mathsf{skala} ]$  ( $\rightarrow$  [388\)](#page-387-0)

#### **Wspomaganie ręcznej ekspozycji**

Gdy czułość ISO jest ustawiona na wartość inną niż [AUTO], wspomaganie manualnej ekspozycji (przykład: mateti się na ekranie nagrywania. Można sprawdzić różnicę między aktualną wartością ekspozycji a standardową ekspozycją  $(\pm 0)$  zmierzoną przez aparat.

0 Użyj wspomagania ręcznej ekspozycji jako wytycznej.

Zalecane jest sprawdzenie obrazów na ekranie odtwarzania podczas zapisu.

## **[B] (Żarówka)**

Jeśli ustawisz szybkość migawki na [B] (żarówka), migawka będzie pozostawała otwarta tak długo, jak długo całkowicie wciśnięty jest spust migawki. (do ok. 30 minut)

Po zwolnieniu spustu migawki, migawka zamknie się.

Z opcji tej należy korzystać, jeśli migawka ma być otwarta przez długi czas w celu rejestrowania fajerwerków, nocnego krajobrazu lub gwiaździstego nieba.

- 0 Podczas nagrywania w trybie żarówki zalecamy użycie statywu lub pilota zwalniania migawki (DMW-RS2: wyposażenie opcjonalne).
	- 0 Zapisywanie przy użyciu funkcji żarówki może powodować generowanie zauważalnych szumów.

Aby zredukować szum, zaleca się ustawienie opcji [NR długiej ekspozycji] (→ [351\)](#page-350-0) na [ON] w [Zdjęcie] ([Jakość obrazu]) przed dokonaniem zapisu.

- **00 Opcja żarówki jest niedostępna dla następujących funkcji:** 
	- [ZDJĘCIE 6K/4K]/[Post-Focus]
	- [Zdjęcia poklatkowe]
	- [Animacja poklatkowa] (przy ustawieniu [Autom. wykon. zdjęć])
	- [Tryb wysokiej rozdz.]
	- [Bracketing]
	- [Komp. w podgl. na żywo]

# <span id="page-194-0"></span>**Tryb podglądu**

# **iA P A S M =M** S&Q

Efekty przysłony na ekranie nagrywania można sprawdzić, zamykając fizycznie listki przysłony obiektywu do wartości przysłony ustawionej dla danego rejestrowania.

Oprócz efektów przysłony można jednocześnie sprawdzać efekty szybkości migawki.

0 Tę samą operację można przeprowadzić również przez naciśnięcie przycisku funkcyjnego przypisanego do [Podgląd].

Informacje na temat przycisku funkcyjnego można znaleźć na stronie [321.](#page-320-0)

## **Naciśnij przycisk podglądu.**

0 Każde naciśnięcie przycisku powoduje przełączanie między ekranami podglądu efektu.

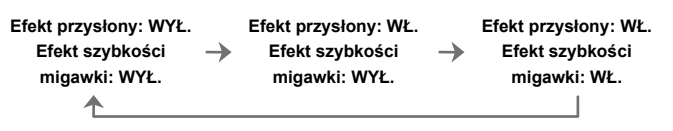

- Można nagrywać będąc w trybie podglądu.
	- 0 Zakres dla sprawdzania efektu szybkości migawki wynosi od 8 sekund do 1/8000 sekundy.
	- Tryb podglądu nie jest dostępny przy rejestracji z wykorzystaniem funkcji [Zdj. ser. 6K/4K przed mig.].
	- 0 W zależności od ustawienia [Stały podgląd] dostępne są ekrany podglądu, których nie można wyświetlić.

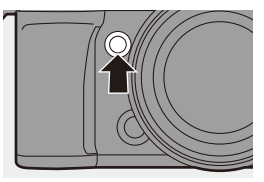

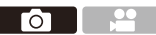

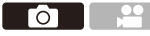

# **Kompensacja ekspozycji**

## **iA P A S M ≊M** S&Q

Ekspozycję można kompensować, gdy standardowa ekspozycja określona przez aparat jest zbyt jasna lub zbyt ciemna.

Ekspozycję można regulować w krokach  $1/3$  EV w zakresie  $\pm 5$  EV.

Podczas nagrywania filmów lub rejestrowania przy użyciu funkcji Zdjęcie 6K/4K lub ostrość po, zakres zmienia się na  $\pm$ 3 EV.

- **1** Naciśnij przycisk [  $\mathbb Z$  ].
- **2 Dokonaj kompensacji ekspozycji.**

 $\bullet$  Obróć  $\frac{1}{2}$ .  $\frac{1}{2}$  . lub  $\circledS$ .

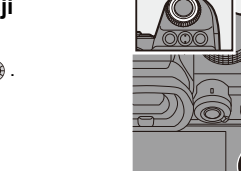

**2**

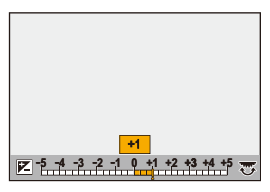

**2**

**2**

**1**

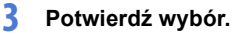

≥Naciśnij spust migawki do połowy.

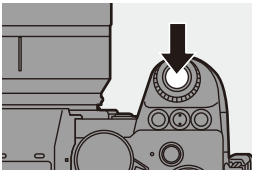

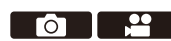

- **W** W trybie [M] można kompensować ekspozycję, ustawiając czułość ISO na wartość [AUTO].
	- Jeśli wartość kompensacji ekspozycji wychodzi poza  $\pm 3$  EV, jasność ekranu nagrywania nie będzie zmieniana. Wciśnij spust migawki do połowy lub użyj funkcji Blokada AE, aby uwzględnić wartość na ekranie nagrywania.
	- 0 Ustawiona wartość ekspozycji zostaje zapamiętana nawet po wyłączeniu aparatu.
- $\blacktriangleright$  Wartość standardowa dla standardowej ekspozycji może być regulowana:  $[\mathbf{a} \mathbf{b}] \rightarrow [\mathbf{a} \mathbf{b}]$  = [Regul. komp. ekspozycji] ( $\rightarrow$  [371\)](#page-370-0)
	- 0 Wartość kompensacji ekspozycji można ustawić tak, aby była zerowana po wyłączeniu aparatu:
		- $[\mathbf{1} \star \mathbf{1}] \rightarrow [\mathbf{1}] \star [2]$ erow. kompen. eksp.] ( $\rightarrow$  [372\)](#page-371-0)
	- Można zmienić działanie przycisku [  $\frac{1}{2}$  ]:
		- $[\Box \bullet] \rightarrow [\circledast] \rightarrow [$ Przycisk WB/ISO/Expo.] ( $\rightarrow$  [379\)](#page-378-0)
	- 0 Na ekranie kompensacji ekspozycji można ustawić bracketing ekspozycji i regulować moc lampy błyskowej:

 $[\overrightarrow{2}]\rightarrow [\equiv] \rightarrow [$ Ustaw. wyśw. komp. eksp.] ( $\rightarrow$  [379\)](#page-378-1)

# **Blokowanie ostrości i ekspozycji (Blokada AF/AE)**

# **iA P A S M ≊M S&Q**

- 29 Гот

Zablokuj z wyprzedzeniem ostrość i ekspozycję, aby robić zdjęcia z tymi samymi ustawieniami ostrości i ekspozycji przy zmianie kompozycji kadru. Jest to przydatne, gdy chcesz ustawić ostrość na krawędzi ekranu lub w przypadku podświetlenia itp.

#### **1 Przypisz [AE LOCK], [AF LOCK] lub [AF/AE LOCK] do przycisku Fn. (→ [321\)](#page-320-0)**

0 Wartości tych nie można przypisać do przycisków [Fn3] do [Fn7].

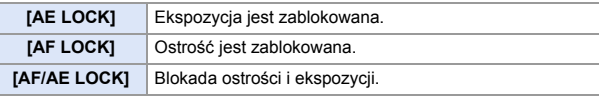

#### **2 Blokada ostrości i ekspozycji.**

- ≥Naciśnij i przytrzymaj przycisk Fn.
- ≥Jeśli zablokowana jest ostrość, wówczas wyświetlana jest ikona blokady AF  $(A)$ .
- ≥Jeśli zablokowana jest ekspozycja, wówczas wyświetlana jest ikona blokady  $AE$   $B$ .

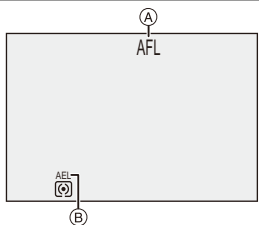

**3 Przytrzymaj przycisk Fn, aby zdecydować o kompozycji kadru, a następnie wykonać zapis.**

≥Naciśnij do końca spust migawki.

- W trybie [M] blokady AE można użyć, gdy czułość ISO ustawiona jest na [AUTO].
	- 0 Programowaną zmianę ustawień można ustawić nawet po zablokowaniu AE.
- 0 Blokadę można utrzymać nawet bez naciskania i przytrzymywania przycisku Fn:  $[\overrightarrow{AF}] \rightarrow [\overline{AF}] \rightarrow [Utrz.blok. AF/AE] \rightarrow 373$ )

# <span id="page-198-0"></span>**Czułość ISO**

## **IAPASM** 34

Można ustawić czułość świetlną (czułość ISO).

Przy ustawieniach domyślnych można ustawić wartość 100 do 51200 w odstępach co 1/3 EV.

Aparat ten obsługuje podwójną natywną czułość ISO, która umożliwia rejestrowanie z wysoką czułością i niższym poziomem szumów poprzez przełączanie bazowej czułości.

Czułość bazowa zmienia się automatycznie w zależności od jasności.

- **1 Naciśnij przycisk [ISO].**
- **2 Wybierz czułość ISO.**
	- $\bullet$  Obróć  $\frac{1}{2}$  ,  $\frac{1}{2}$  lub  $\circledS$ .
	- ≥Wybór jest możliwy również przez naciśnięcie [ISO].

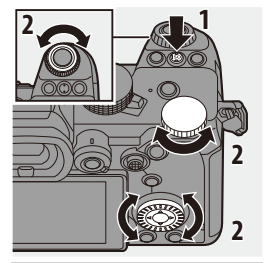

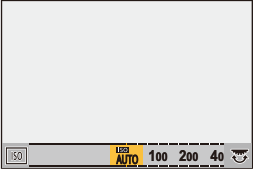

### **3 Potwierdź wybór.**

≥Naciśnij spust migawki do połowy.

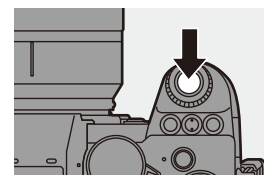

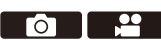

#### **Właściwości czułości ISO**

Zwiększając czułość ISO, można zwiększyć szybkość migawki w ciemnych miejscach, aby unikać drgań aparatu i rozmycia obrazu. Jednak wyższe czułości ISO zwiększają również ilość szumów w rejestrowanych obrazach.

#### **Pozycje ustawień (czułość ISO)**

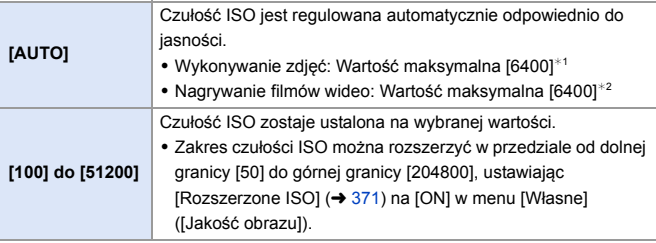

- ¢1 Ustawienie domyślne Górną granicę można zmienić za pomocą [Czułość ISO (zdjęcie)].
- ¢2 Ustawienie domyślne Górną granicę można zmienić za pomocą [Czułość ISO (wideo)].
- 0 Gdy używane są następujące funkcje, czułość ISO, którą można ustawić, jest ograniczona.
	- [Tryb wysokiej rozdz.]: Do górnej granicy [3200]
	- [Wysoka dynamika] ([Ustawienia filtra]): Do dolnej granicy [400], do górnej granicy [6400]
	- Inne niż [Wysoka dynamika] ([Ustawienia filtra]): Do górnej granicy [6400]
	- [Komp. w podgl. na żywo]: [100] na [3200] (gdy ustawione jest [Rozszerzone ISO]: [50] na [3200])
	- [Wielokr. ekspozycja]: Do dolnej granicy [100], do górnej granicy [6400]
	- [Tryb kinowy D2]/[Tryb kinowy V2] ([Styl. zdj.]): Do dolnej granicy [200] (Dolna granica zmienia się na [100], gdy ustawiona jest opcja [Rozszerzone ISO].)
	- [Jak709] ([Styl. zdj.]): Do dolnej granicy [100]
	- [V-Log] ([Styl. zdj.]): Do dolnej granicy [640], do górnej granicy [51200] (Dolna granica zmienia się na [320], gdy ustawiona jest opcja [Rozszerzone ISO].)
	- [Jak2100(HLG)]/[Standard.(HLG)]/[Monochromat.(HLG)] ([Styl. zdj.]): Do dolnej granicy [400]
- **D** Istnieje możliwość ustawienia górnych i dolnych limitów dla automatycznego ISO:
	- $-$  [  $\bigcirc$  ]  $\Rightarrow$  [ $\bigcirc$  ]  $\Rightarrow$  [Czułość ISO (zdjęcie)] ( $\Rightarrow$  [352\)](#page-351-0)
	- $-$  [ $\cdot$   $\cdot$  ]  $\rightarrow$  [ $\cdot$   $\cdot$  ]  $\rightarrow$  [Czułość ISO (wideo)] (→ [262\)](#page-261-0)
	- 0 Można zmieniać odstępy pomiędzy wartościami ustawień czułości ISO:  $[\mathbf{a} \mathbf{b}] \rightarrow [\mathbf{d}] \rightarrow [\text{Przyrost ISO}] (\rightarrow 370)$  $[\mathbf{a} \mathbf{b}] \rightarrow [\mathbf{d}] \rightarrow [\text{Przyrost ISO}] (\rightarrow 370)$
	- 0 Zakres ustawień czułości ISO można rozszerzyć:

 $[\mathbf{1}] \rightarrow [\mathbf{1}] \rightarrow [\mathsf{Rozszerzone}$  ISO] ( $\rightarrow$  [371\)](#page-370-1)

- 0 Istnieje możliwość ustawienia dolnej granicy szybkości migawki dla automatycznego ISO:
	- $[\bigcap]$   $\rightarrow$   $[\bigoplus]$   $\rightarrow$   $[Min.$  szybkość migawki] ( $\rightarrow$  [352\)](#page-351-1)
- 0 Można zmienić działanie przycisku [ISO]:

 $[\mathbf{1} \bullet ] \bullet [\text{ } \cong ] \bullet [$  Przycisk WB/ISO/Expo.] ( $\rightarrow$  [379\)](#page-378-0)

0 Na ekranie ustawień czułości ISO można ustawić górną granicę dla automatycznego ISO:

 $[\mathbf{X}] \rightarrow [\mathbf{Q}] \rightarrow [W$ yświetlane ustawienie ISO] ( $\rightarrow$  [379\)](#page-378-2)

# **8. Balans bieli/Jakość obrazu**

# <span id="page-201-0"></span>**Balans bieli (WB)**

# **IAPASM**BMS&Q

Balans bieli (WB) to funkcja korygująca efekt rzuconego koloru wytworzonego przez światło oświetlające dany obiekt.

Umożliwia to skorygowanie kolorów w taki sposób, aby białe obiekty były widoczne na biało i żeby ogólny odcień koloru był bliższy temu, co widzi oko.

W normalnych warunkach można użyć trybu automatycznego ([AWB], [AWBc] lub [AWBw]), aby uzyskać optymalny balans bieli.

Funkcję tę można ustawić, kiedy kolory obrazu różnią się od oczekiwanych lub w przypadku chęci zmiany kolorów w celu uchwycenia atmosfery.

- **1 Naciśnij przycisk [WB].**
- **2 Wybierz balans bieli.**
	- $\bullet$  Obróć  $\frac{1}{2}$  ,  $\frac{1}{2}$  lub  $\circledS$ .
	- ≥Wybór możliwy jest również przez naciśnięcie [WB].

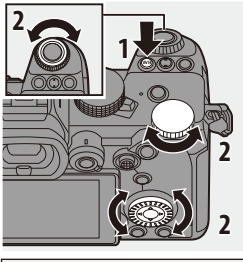

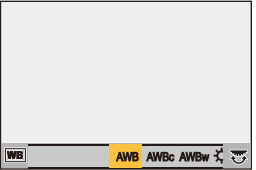

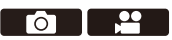

## **3 Potwierdź wybór.**

≥Naciśnij spust migawki do połowy.

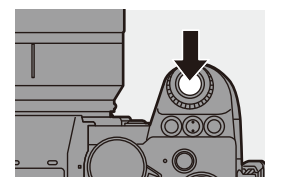

#### **Ustawianie elementów (balans bieli)**

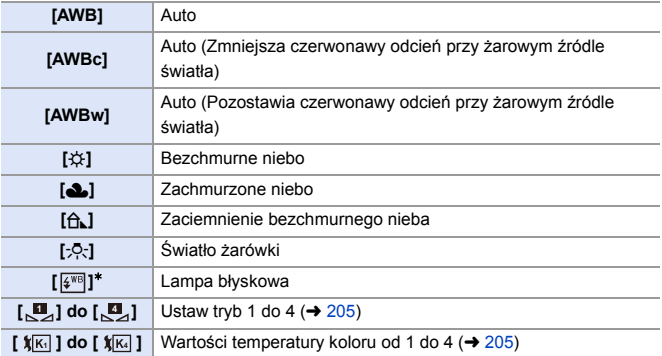

¢ Działa jako [AWB] podczas zapisywania filmów, zapisywania przy użyciu [ZDJĘCIE 6K/4K] lub [Post-Focus].

- **1** [AWB] będzie działać w podanym zakresie.
- **2** Bezchmurne niebo
- **3** Zachmurzone niebo (deszcz)
- **4** Cień
- **5** Światło słoneczne
- **6** Białe światło jarzeniowe
- **7** Światło żarówki
- **8** Wschód i zachód słońca
- **9** Światło świec
- $K =$ Temperatura barwowa w kelvinach

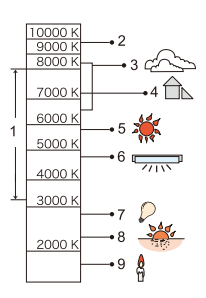

- 0 W przypadku oświetlenia, takiego jak oświetlenie fluorescencyjne lub LED, właściwy balans bieli zależy od rodzaju oświetlenia. Użyj [AWB], [AWBc], [AWBw] lub [ $\Box$ ] dla [ $\Box$ ].
- **0 Gdy używana jest opcja [Ustawienia filtra], balans bieli przyjmuje stałą** wartość [AWB].
- $\sum$  Można zmienić działanie przycisku [WB]:  $[\mathbf{1}] \rightarrow [\mathbf{1}] \rightarrow [\mathbf{1}]$  = [Przycisk WB/ISO/Expo.] ( $\rightarrow$  [379\)](#page-378-0)

## <span id="page-204-0"></span>**Zapisywanie ust. bieli ([ ] na [ ]) 1 4**

Wykonuj zdjęcia białego obiektu oświetlonego źródłem światła danej lokalizacji zapisu w celu dostosowania balansu bieli aż do widocznej bieli.

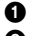

 $\bullet$  Naciśnij [WB], a następnie wybierz dowolną wartość od  $\begin{bmatrix} 1 \\ 2 \end{bmatrix}$  do  $\begin{bmatrix} 2 \\ 3 \end{bmatrix}$ .

- **2** Naciśnij przycisk ▲.
- 

3 Skieruj aparat w stronę białego obiektu w taki sposób, aby pojawił się wewnątrz ramki przy środkowej części ekranu, a następnie naciśnij  $\mathbf{m}$  lub  $\mathbf{\odot}$ .

• Ustawiona wartość balansu bieli zostaje wprowadzona i przywrócony zostaje ekran nagrywania.

#### <span id="page-204-1"></span> $\clubsuit$  Ustawienie temperatury barwowej ([  $\mathbb{W}$ ] do [  $\mathbb{W}$ ])

Ustaw wartość liczbową dla wartości temperatury barwowej balansu bieli.

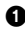

 $\bigcirc$  Naciśnij [WB], a następnie wybierz dowolną wartość od  $\left[\right.$   $\mathbf{1}_{K}$ ] do [ ]. **4**

 $\bullet$  Naciśnij przycisk  $\blacktriangle$ .

• Zostaje wyświetlony ekran ustawiania temperatury barwowej.

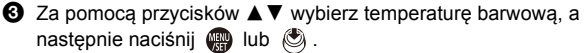

0 Wielokrotny balans bieli (temperatura barwowa) można zmieniać obracając  $\frac{d\mathbf{u}}{dt}$ ,  $\frac{d\mathbf{w}}{dt}$  lub  $\textcircled{3}$ . ( $\rightarrow$  [161\)](#page-160-0)

**0** Można ustawić temperaturę barwową w zakresie od [2500K] do [10000K].

#### **Regulacja balansu bieli**

Kolory można ustawić nawet jeśli kolory, których chcesz użyć nie są generowane przez wybrany balans bieli.

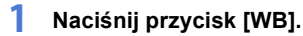

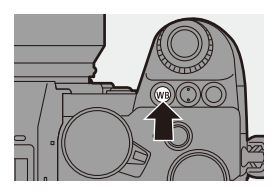

#### **2 Wybierz balans bieli i naciśnij**  4**.**

≥Zostaje wyświetlony ekran ustawienia.

## **3 Wyreguluj kolor.**

- 2: [A] (BURSZTYNOWY: POMARAŃCZOWY)
- $\blacktriangle$ : [G] (ZIELONY: ZIELONKAWY)
- 1: [B] (NIEBIESKI: NIEBIESKAWY)
- $\Psi$ : [M] (MAGENTA: CZERWONAWY)

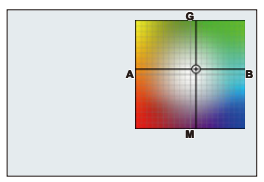

- 0 Aby dokonać regulacji, można również dotknąć wykresu.
- 0 Naciśnij [DISP.], aby powrócić do stanu oryginalnego.
- Wielokrotny balans bieli można zmieniać obracając  $\frac{d\mathbf{u}}{dt}$ ,  $\frac{d\mathbf{u}}{dt}$  .  $\frac{d\mathbf{v}}{dt}$  .  $(4 161)$  $(4 161)$

## **4 Potwierdź wybór.**

≥Naciśnij spust migawki do połowy.

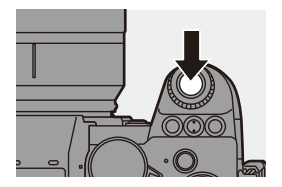

**DE Po wyregulowaniu balansu bieli kolor ikony ekranu nagrywania zmieni się na** dostosowany kolor. Regulacja w kierunku strony [G] spowoduje wyświetlenie [+] a podczas

regulacji w kierunku strony  $[M]$  wyświetlenie  $[-]$ .

# **[Styl. zdj.]**

# **iA P A S M 2M** S&Q

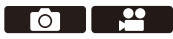

Ustawienia efektów wykończenia obrazów można dostosować do obiektów i stylów ekspresji.

Jakość obrazu można dostosować do każdego stylu zdjęć.

### $\mathbf{Q}$   $\Rightarrow$   $[\bigodot]$   $\Rightarrow$   $[\bigodot]$   $\Rightarrow$  Wybierz [Styl. zdj.]

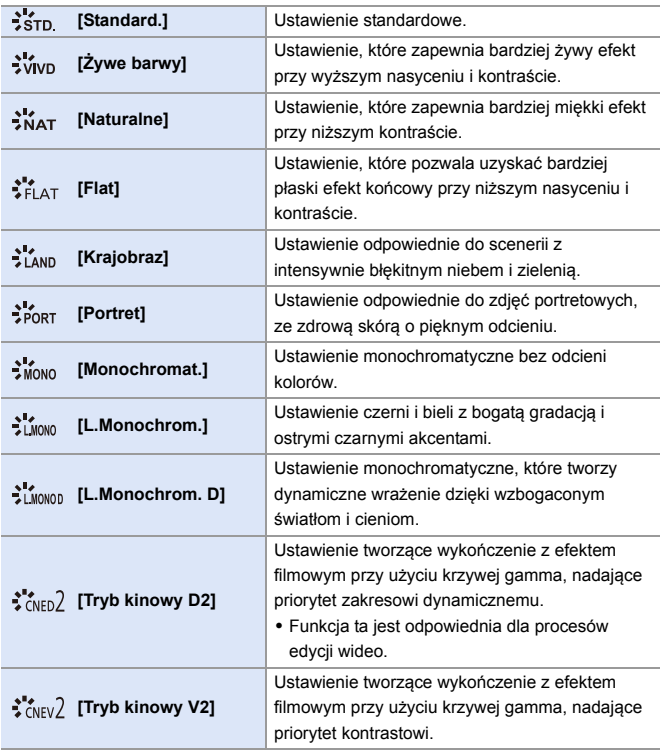

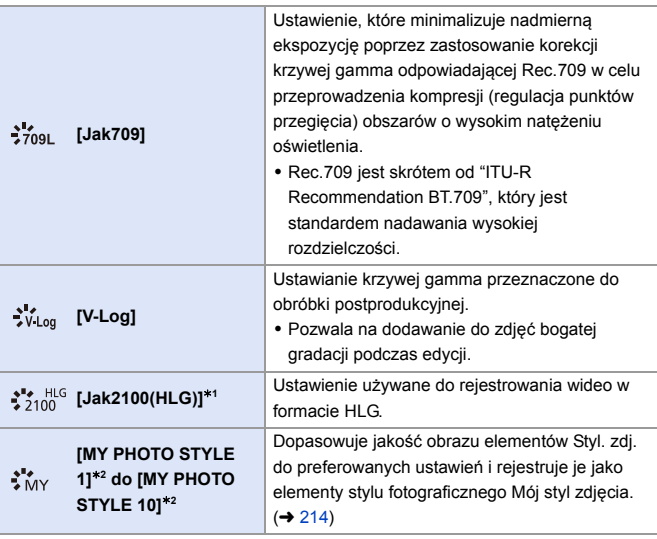

- ¢1 Można wybrać wyłącznie w trybie [ ] dla opcji [Jakość nagr.] ustawionej na 10 bit.  $(4250)$  $(4250)$
- ¢2 Efekty aż do [MY PHOTO STYLE 4] są wyświetlane z ustawieniami domyślnymi. Pozycje wyświetlane w menu można ustawić za pomocą [Pokaż/ukryj Styl zdjęcia] w [Ustawienie Stylu zdjęcia].  $(\rightarrow 370)$  $(\rightarrow 370)$
- 0 Po ustawieniu opcji [Zdjęcie HLG] poszczególne elementy będą wyglądały następująco.

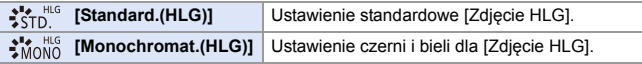

- **00 W** trybie [iA] działanie różni się od działania w innych trybach nagrywania. – Można ustawić [Standard.] lub [Monochromat.].
	- Gdy aparat zostanie przełączony do innego trybu nagrywania lub wyłączony, zostanie przywrócone ustawienie [Standard.].
	- Nie można regulować ustawień jakości obrazu.
	- 0 Zakres dostępnych czułości ISO zmienia się, gdy wartość [Styl. zdj.] ustawiona jest na następującą wartość:
		- [Tryb kinowy D2], [Tryb kinowy V2]: Do dolnej granicy [200] (Dolna granica zmienia się na [100], gdy ustawiona jest opcja [Rozszerzone ISO].)
	- 0 Tryb punktu przegięcia można ustawić za pomocą [Jak709]. Szczegółowe informacje można znaleźć na stronie [260](#page-259-0).
	- 0 Gdy wykorzystywana jest opcja [Ustawienia filtra], ustawienie [Styl. zdj.] nie jest dostepne.
- $\rightarrow$  Można dokonać szczegółowych ustawień Stylu zdjęcia:  $[\mathbf{1} \star \mathbf{1}] \rightarrow [\mathbf{4}] \rightarrow [\mathsf{U}$ stawienie Stylu zdjęcia] ( $\rightarrow$  [370\)](#page-369-2)

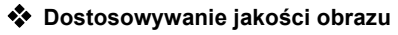

**1** Naciśnij ◀▶, aby wybrać rodzaj stylu zdjęcia.

- <sup>2</sup> Naciśnij ▲ ▼, aby wybrać element, a następnie naciśnij <**1**, aby wyregulować.
	- Skorygowane elementy oznaczane są za pomoca [ $*$ ].
- $\bigcirc$  Naciśnij przycisk  $\bigcirc$  lub  $\bigcirc$ .
	- 0 Po ustawieniu jakości obrazu ikona Styl zdjęcia na ekranie nagrywania jest oznaczona za pomocą [¢].

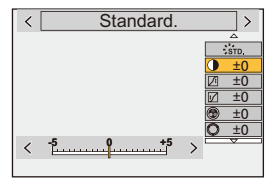

#### **Elementy ustawiań (Dostosowanie jakości obrazu)**

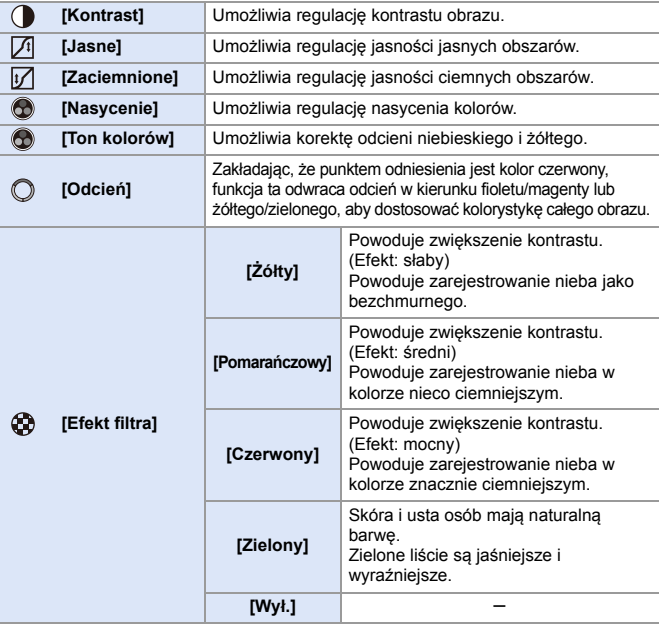

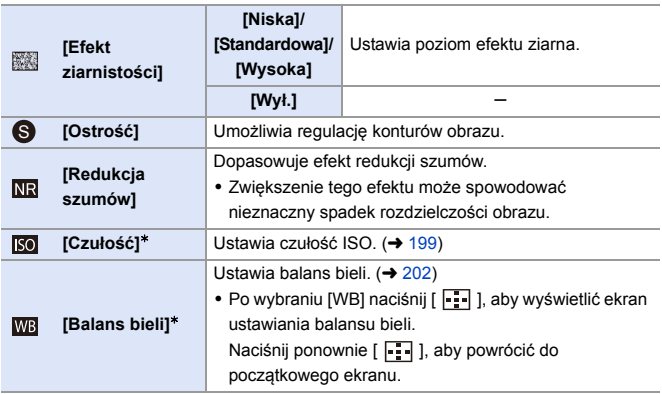

 $*$  Funkcja ta jest dostępna, gdy ustawiona jest poniższa wartość, podczas gdy wybrano opcję [MY PHOTO STYLE 1] do [MY PHOTO STYLE 10]:

[  $\sharp$  ]  $\blacktriangleright$  [  $\sharp$  = ]  $\blacktriangleright$  [Ustawienie Stylu zdjęcia]  $\blacktriangleright$  [Moje ustaw. Stylu zdjęcia]  $\blacktriangleright$  [Dodaj efekty] → [Czułość]/[Balans bieli] → [ON]

0 Elementy, dla których można dostosować jakość obrazu, zależą od typu Stylu zdjęcia.

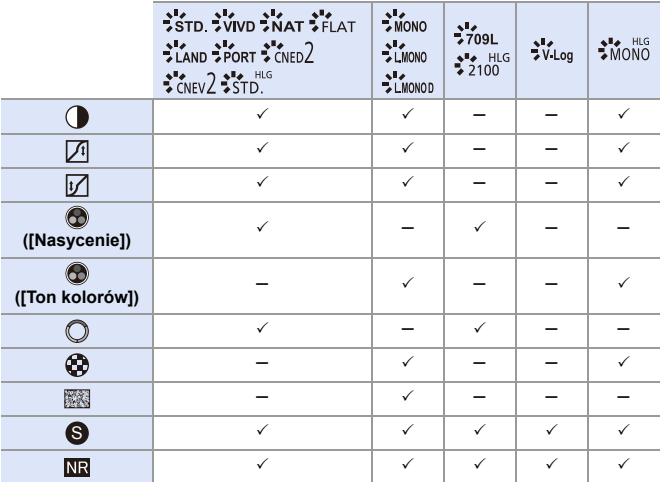

- **0 Wyniku działania efektów [Efekt ziarnistości] nie można sprawdzić na ekranie** nagrywania.
	- 0 Opcja [Efekt ziarnistości] jest niedostępna dla następujących funkcji:
		- Nagrywanie filmów wideo/[ZDJĘCIE 6K/4K]/[Post-Focus]
		- [Tryb wysokiej rozdz.]

<span id="page-213-0"></span>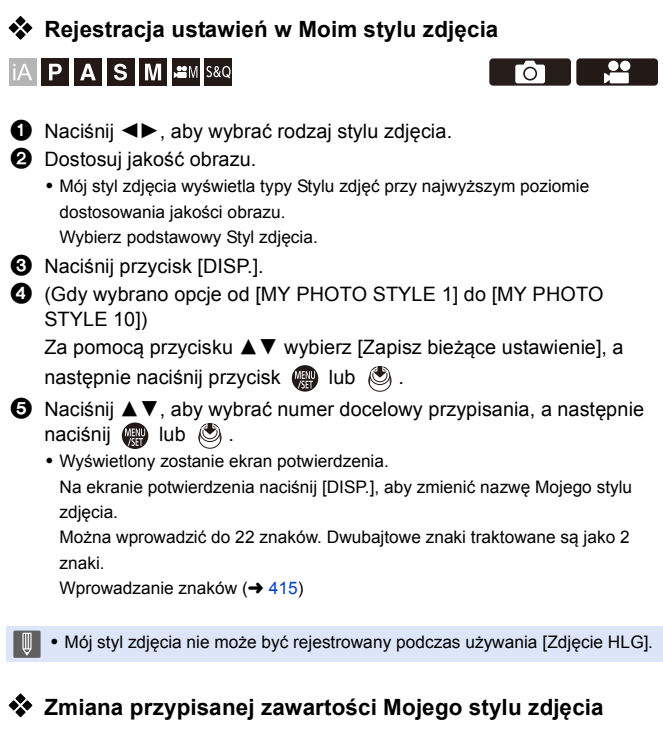

1 Wybierz dowolną wartość od [MY PHOTO STYLE 1] do [MY PHOTO STYLE 10].

2 Naciśnij przycisk [DISP.], a następnie ustaw dany element.

[Pobierz ustawienia wstępne]

[Zapisz bieżące ustawienie]

[Edytuj tytuł]

[Przywróć domyślne]

гот

# **[Ustawienia filtra]**

# **iAPASM**

Ten tryb daje możliwość nagrywania z dodatkowymi efektami (filtry). Możliwe jest dopasowanie efektu każdego filtra.

Ponadto można równocześnie robić zdjęcia bez efektów.

- **1 Ustawianie [Efekt filtra].**
	- $\bullet$   $\mathbb{R}$   $\Rightarrow$   $[\bullet]$   $\Rightarrow$   $[\bullet]$   $\Rightarrow$  [Ustawienia  $filteral \Rightarrow$  [Efekt filtra]  $\Rightarrow$  [SET]

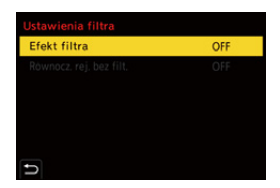

### **2 Wybierz filtr.**

- Za pomocą przycisku ▲ ▼ wybierz, a następnie naciśnij przycisk  $\mathsf{lab} \; \mathsf{C}$ .
- ≥Możesz również wybrać efekt obrazu (filtry) poprzez dotykanie przykładowego obrazu.

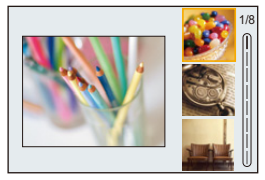

0 Naciśnij [DISP.], aby przełączyć ekran w tryb normalnego wyświetlania, przewodnika i wyświetlania listy. Na ekranie przewodnika wyświetlany jest opis każdego z filtrów.

#### **Dostosowywanie efektu filtra**

Efekt filtra można dostosować.

- **1** Wybierz filtr.
- 2 Na ekranie nagrywania naciśnij [WB].
- $\bigcirc$  Obróć  $\blacksquare$ ,  $\blacksquare$  lub  $\textcircled{\tiny{\textcircled{\tiny \textcirc}}}$ , aby zastosować.
	- 0 Aby powrócić do ekranu nagrywania, naciśnij ponownie przycisk [WB].
	- 0 Po ustawieniu efektu filtra jego ikona na ekranie nagrywania jest oznaczona za pomocą [¢].

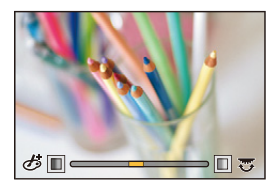

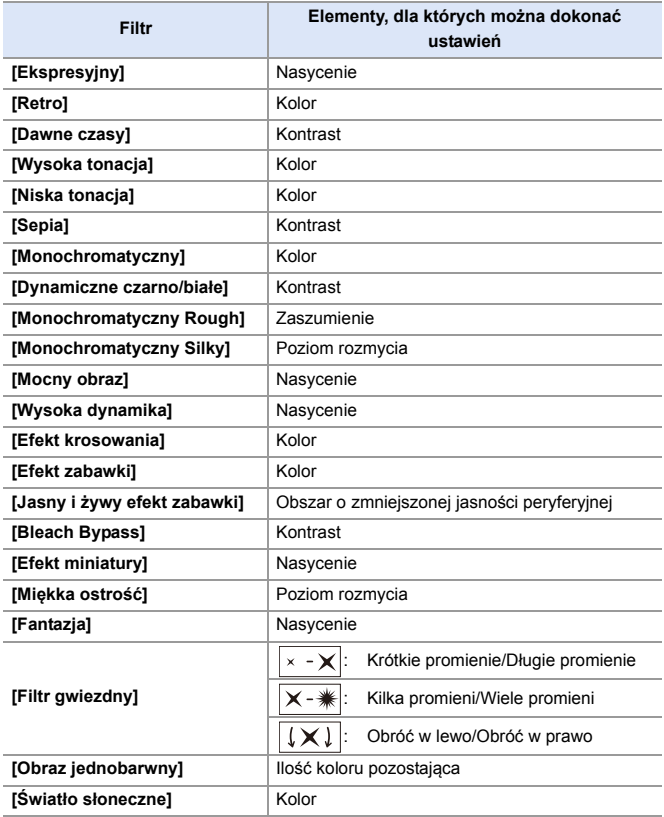
### **Ustawianie filtra za pomocą obsługi dotykowej**

**0 Ustawienia domyślne zakładają brak wyświetlania zakładki dotykowej.** Ustaw opcję [Dotknij zakładki] na [ON] w [Ustaw.dotyk.] z menu [Własne] ([Działanie]).  $($   $\rightarrow$  [377\)](#page-376-0)

 $\bullet$  Dotknij  $[\&]$ .

**2** Dotknij elementu, aby go ustawić.

[あ]: Wł./Wył. filtra

[ EXPS ]: Filtr

[  $\mathcal{B}$ ]: Regulacja efektu filtra

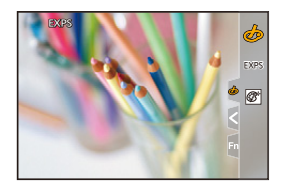

- **0 Balans bieli zostanie ustawiony na [AWB], a lampa błyskowa przyjmuje stałą** wartość [Œ] (wymuszone wyłączenie lampy).
	- 0 Górny limit czułości ISO ustawiony jest na [6400].
	- 0 Gdy ustawiona jest opcja [Wysoka dynamika], dolna granica czułości ISO przyjmuje stałą wartość [400], a górna granica [6400].
	- 0 W zależności od filtra może wydawać się, jakby na ekranie nagrywania brakowało klatek.
	- 0 Opcje [Monochromatyczny Rough]/[Monochromatyczny Silky]/[Miękka ostrość]/[Filtr gwiezdny]/[Światło słoneczne] są niedostępne dla następującej funkcji:

 $-$  Tryb [ $\mathbb{R}$  $M$ ]

- 0 W przypadku korzystania z obiektywów APS-C opcje [Efekt zabawki]/[Jasny i żywy efekt zabawki] nie są dostępne.
- 0 Gdy opcja [Obszar obrazu wideo] ustawiona jest na [APS-C] lub [PIXEL/ PIXEL], rejestrowanie filmów z [Efekt zabawki]/[Jasny i żywy efekt zabawki] nie jest możliwe.
- 0 Opcja [Efekt filtra] jest niedostępna dla następujących funkcji:
	- [Tryb wysokiej rozdz.]
	- [Komp. w podgl. na żywo]
	- [Wielokr. ekspozycja]
	- [Przycinanie na żywo]
- **D** Podczas wyświetlania ekranu ustawień [Efekt filtra] za pomocą przycisku Fn naciśnięcie przycisku [DISP.] powoduje wyświetlenie ekranu wyboru filtra.

### **Ustawianie rodzaju rozmycia tła ([Efekt miniatury])**

- **1** Ustaw [Efekt filtra] na [Efekt miniatury].
- <sup>2</sup> Naciśnij ▲, aby wyświetlić ekran ustawień.
	- **Ekran ustawień można również wyświetlić, dotykając [**  $\phi$  **], a nastepnie [**  $\uparrow$  **].**
- $\bigotimes$  Za pomocą przycisków  $\blacktriangle \blacktriangledown$  lub  $\blacktriangle \blacktriangleright$ przesuń obszar z ustawioną ostrością.
	- 0 Można również przesuwać obszar z ustawioną ostrością poprzez dotknięcie ekranu.
	- 0 Można również przełączyć orientację rozmycia, dotykając  $[$   $\Box$

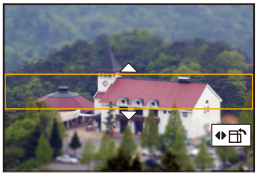

- 4 Obracanie , w lub @ umożliwia zmianę rozmiaru obszaru z ustawioną ostrością.
	- 0 Obszar można również powiększyć/zmniejszyć poprzez rozsunięcie lub złączenie dwóch palców, dotykając ekranu.
	- 0 Aby przywrócić domyślne ustawienia obszaru z ustawioną ostrością, naciśnij [DISP.].
- **5** Naciśnij przycisk (a) lub (c), aby zastosować.
	- **W** W filmach nie jest nagrywany żaden dźwięk.
		- 0 Gdy [Zmień region NTSC/PAL] jest ustawiona na [NTSC], długość nagrywanego materiału wideo wynosi ok. 1/10 rzeczywistego czasu nagrywania. Wyświetlany czas nagrywania filmów jest około 10 razy dłuższy niż czas nagrywania wyświetlany podczas normalnego zapisu filmów. Gdy [Zmień region NTSC/PAL] jest ustawiona na [PAL], długość nagrywanego materiału wideo wynosi ok. 1/8 rzeczywistego czasu nagrywania. Wyświetlany czas nagrywania filmów jest około 8 razy dłuższy niż czas nagrywania wyświetlany podczas normalnego zapisu filmów.
		- 0 W przypadku zakończenia nagrywania filmu, po krótkiej chwili aparat może kontynuować nagrywanie jeszcze przez pewien czas.

### **Ustawienie koloru do pozostawienia ([Obraz jednobarwny])**

- 1 Ustaw [Efekt filtra] na [Obraz jednobarwny].
- <sup>2</sup> Naciśnij ▲, aby wyświetlić ekran ustawień.
	- Ekran ustawień można również wyświetlić, dotykając [ $\phi$ ], a następnie [  $\mathbb{Z}$ ].
- **3** Naciśnij **AV <>**, aby przesunąć klatkę i wybrać kolor, jaki chcesz pozostawić.
	- 0 Kolor, który ma pozostać, można również wybrać, dotykając ekranu.
	- 0 Aby przywrócić ramkę z powrotem do środka, naciśnij [DISP.].
- 4 Naciśnij przycisk (a) lub (c), aby zastosować.

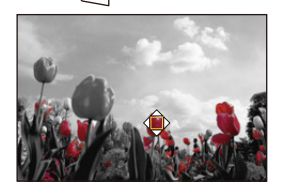

- **Ustawienie pozycji oraz rozmiaru źródła światła ([Światło słoneczne])**
- 1 Ustaw [Efekt filtra] na [Światło słoneczne].
- **2** Naciśnii ▲, aby wyświetlić ekran ustawień.
	- Ekran ustawień można również wyświetlić, dotykając  $[\&]$ ], a następnie [ $\mathbb R$ ].
- **3** Naciśnij **AV <>**, aby przesunąć środkową pozycję źródła światła.
	- 0 Pozycję źródła światła można również przesunąć poprzez dotknięcie ekranu.
- 4 Obracanie 头, **www.** lub @ umożliwia zmianę rozmiaru źródła światła.
	- 0 Można również dokonać powiększenia/ zmniejszenia poprzez rozsunięcie lub złączenie dwóch palców, dotykając ekranu.

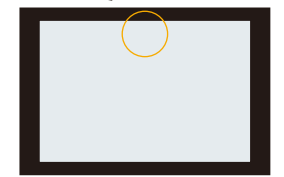

0 Aby przywrócić domyślne ustawienie źródła światła, naciśnij [DISP.].

**5** Naciśnij przycisk (a) lub ...

### **[Równocz. rej. bez filt.]**

# **IA P A S M #M S&Q**

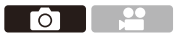

Można równocześnie robić zdjęcia bez dodawania efektów filtrów.

 $\mathbf{Q}$   $\rightarrow$  [ $\mathbf{Q}$ ]  $\rightarrow$  [ $\blacktriangleleft$   $\cdot$  ]  $\rightarrow$  [Ustawienia filtra]  $\rightarrow$  Wybierz [Równocz. rej. bez filt.]

Ustawienia: [ON]/[OFF]

- **0 Opcja [Równocz. rej. bez filt.] jest niedostępna dla następujących funkcji:** 
	- Nagrywanie w trybie seryjnym
	- [ZDJĘCIE 6K/4K]/[Post-Focus]
	- [Zdjęcia poklatkowe]
	- [Animacja poklatkowa]
	- [RAWiFINE]/[RAWiSTD.]/[RAW] ([Jakość obrazu])
	- [Bracketing]

Го

# **[Tryb wysokiej rozdz.]**

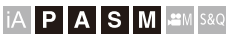

Umożliwia połączenie obrazów o wysokiej rozdzielczości z wielu zarejestrowanych obrazów.

Ta funkcja jest odpowiednia dla rejestracji obiektów, które się nie poruszają.

Zdjęcie po połączeniu zostanie zapisane w formacie RAW lub JPEG.

0 **Użyj statywu, aby zniwelować drgania aparatu.** 0 Funkcja stabilizacji obrazu jest automatycznie wyłączana.

**1 Ustaw [Tryb wysokiej rozdz.].**  $\bullet$   $\circledR$   $\rightarrow$   $\circledR$   $\rightarrow$  wysokiej rozdz.]

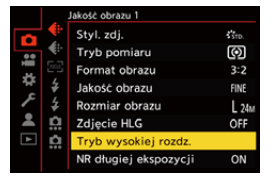

### **2 Dokonaj ustawień rejestracji.**

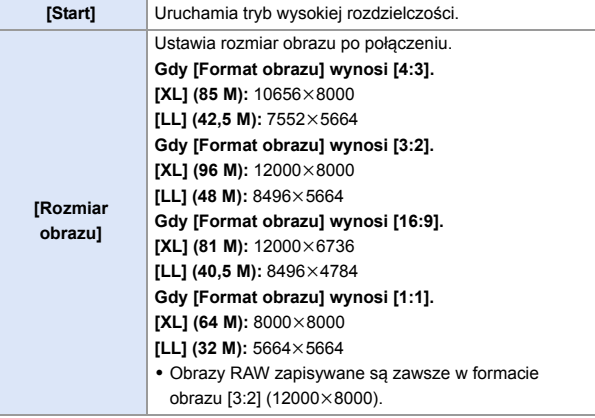

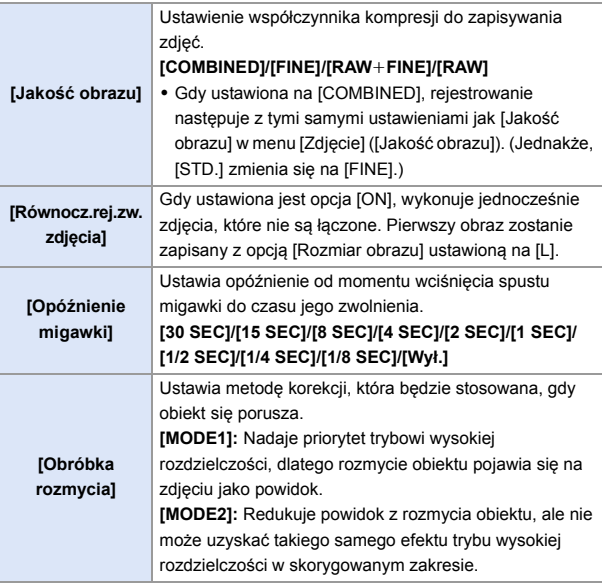

### **3 Uruchom tryb wysokiej rozdzielczości.**

≥Wybierz [Start], a następnie naciśnij przycisk  $\bullet$  lub  $\circledS$ .

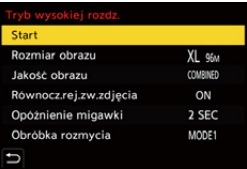

### **4 Dokonaj kompozycji kadru, a następnie trzymaj aparat w miejscu.**

0 W razie wykrycia rozmazania będzie migać ikona trybu wysokiej rozdzielczości A.

# **5 Uruchom zapis.**

- ≥Naciśnij do końca spust migawki.
- 0 Przy ustawieniach domyślnych aktywowana jest opcja [Opóźnienie migawki], dlatego wystąpi przerwa w czasie od momentu naciśnięcia spustu migawki do zwolnienia spustu migawki.
- 0 Ekran zgaśnie podczas zapisu.
- Wskaźnik zapisu (czerwony) (B) zacznie migać. Nie poruszaj aparatem, gdy wskaźnik miga.
- 0 Po zakończeniu procesu łączenia można kontynuować rejestrowanie.

### **6 Zakończ [Tryb wysokiej rozdz.].**

≥Naciśnij przycisk [Q].

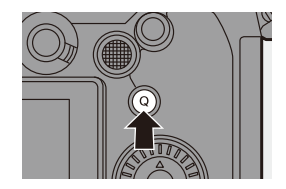

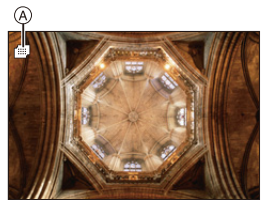

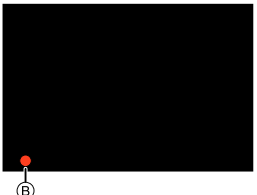

- $\mathbb{I}$  W trybie [Tryb wysokiej rozdz.], nagrywanie odbywa się przy użyciu następujących ustawień:
	- [Typ migawki]: [ELEC.] (Gdy [NR długiej ekspozycji] ustawione jest na [OFF])/[ELEC.+NR] (Gdy [NR długiej ekspozycji] ustawione jest na [ON])
	- Minimalna wartość przysłony: F16
	- Szybkość migawki: 8 sekund do 1/8000 sekundy
	- Czułość ISO: Górna granica do [3200]
	- Tryb ustawiania ostrości: [AFS]/[MF]
	- 0 W przypadku rejestrowania w bardzo jasnym miejscu lub w warunkach oświetlenia, takich jak oświetlenie świetlówkowe/diodowe LED, barwy kolorów oraz jasność obiektów mogą ulec zmianie, a na ekranie wyświetlacza mogą pojawiać się poziome pasy.

Zmniejszenie szybkości migawki może ograniczyć efekt poziomych pasów.

- 0 Na urządzeniach innych niż niniejszy aparat może nie być możliwe odtwarzanie obrazów zarejestrowanych za pomocą [Tryb wysokiej rozdz.].
- 0 W przypadku korzystania z poniższych funkcji nie jest dostępna opcja [Tryb wysokiej rozdz.]:
	- [Zdjęcia poklatkowe]
	- [Animacja poklatkowa]
	- [Ustawienia filtra]
	- [Komp. w podgl. na żywo]
	- [Wielokr. ekspozycja]
- 0 W przypadku korzystania z obiektywów APS-C rejestrowanie w [Tryb wysokiej rozdz.] nie jest możliwe.

го

# **[Zdjęcie HLG]**

# **IAPASM** 2M<sub>S&Q</sub>

Rejestruje obraz w formacie HLG z szerokim zakresem dynamicznym. Jasne światło, które łatwo doprowadza do prześwietlenia, oraz ciemne obszary, które są często niedoświetlone, mogą być rejestrowane, oferując wysoką jakość i bogatą kolorystykę, tak samo jak widziane ludzkimi oczami.

Zarejestrowane obrazy mogą być przesyłane przez HDMI do urządzeń (telewizor itp.), które obsługują format HLG do wyświetlania obrazów. Ponadto urządzenia obsługujące format HSP mogą bezpośrednio odtwarzać obrazy.

- 0 "HLG (Hybrid Log Gamma)" to międzynarodowy standard (ITU-R BT.2100) formatu HDR.
- 0 "HSP" to format obrazu HDR wykorzystujący technologię wideo w formacie HLG. Obrazy te zapisywane są z rozszerzeniem pliku ".HSP".

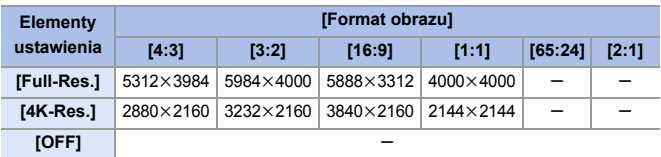

### $\mathbb{R}$   $\rightarrow$  [  $\bigcirc$  ]  $\rightarrow$  [  $\leftarrow$  1  $\rightarrow$  Wybierz [Zdjęcie HLG]

- $\bullet$  [Styl. zdj.] można wybrać z [Standard.(HLG)] lub [Monochromat.(HLG)]. ( $\bullet$  [208\)](#page-207-0)
- 0 Obrazy JPEG i RAW są rejestrowane jednocześnie zgodnie z ustawieniami [Jakość obrazu] ( $\rightarrow$  [86\)](#page-85-0) oraz [Rozmiar obrazu] ( $\rightarrow$  [85\).](#page-84-0)

Obrazy RAW zarejestrowane za pomocą [Zdjęcie HLG] można zapisywać w formacie HLG korzystając z [Przetwarzanie RAW].  $(\rightarrow 312)$  $(\rightarrow 312)$ 

### **Czułość ISO dla [Zdjęcie HLG]**

Dolna granica dostępnych czułości ISO zmienia się na [400].

0 Wyświetlacz i wizjer niniejszego aparatu nie obsługują wyświetlania obrazów w formacie HLG.

W menu [Własne] ([Monitor/Wyświetl. (wideo)]) obrazy skonwertowane do podglądu można wyświetlać na wyświetlaczu/wizjerze tego aparatu za pomocą [Monitor] w [Asystent widoku HLG].  $(\rightarrow$  [282\)](#page-281-0)

**0** Obrazy HLG wydają się ciemniejsze na urządzeniach nie obsługujących formatu HLG.

Za pomocą opcji [HDMI] w [Asystent widoku HLG] z menu [Własne] ([Monitor/ Wyświetl. (wideo)]) można ustawić metodę konwersji obrazów wyświetlanych w celu monitorowania.  $\leftrightarrow$  [282\)](#page-281-0)

0 W przypadku korzystania z obiektywów APS-C nie można używać funkcji [Full-Res.].

0 W przypadku korzystania z poniższych funkcji nie jest dostępna opcja [Zdjęcie HLG]:

- [ZDJĘCIE 6K/4K]/[Post-Focus]
- [Tryb wysokiej rozdz.]
- [Ustawienia filtra]
- [Komp. w podgl. na żywo]
- [Wielokr. ekspozycja]

# **9. Lampa błyskowa**

# **Korzystanie z zewnętrznej lampy błyskowej (wyposażenie opcjonalne)**

# **iA P A S M ...** M S&Q

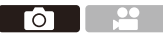

W przypadku podłączenia lampy błyskowej (DMW-FL580L/DMW-FL360L/ DMW-FL200L: wyposażenie opcjonalne) do gorącej stopki można dokonywać zapisu przy użyciu lampy błyskowej.

Ponadto, podłączając do aparatu zewnętrzną lampę błyskową obsługującą bezprzewodową rejestrację, można bezprzewodowo sterować zewnętrznymi lampami błyskowymi w miejscach oddalonych od aparatu.

- **2** Zdejmij osłonę przeciwsłoneczną obiektywu, aby zapobiec efektowi winietowania.
	- Rejestrowanie z lampą błyskową nie jest możliwe, gdy używane są następujące funkcje:
		- [ZDJĘCIE 6K/4K]/[Post-Focus]
		- [ELEC.]/[Tryb cichy]/[Tryb wysokiej rozdz.]
		- [Ustawienia filtra]

# <span id="page-226-0"></span>**Zdejmowanie pokrywy gorącej stopki**

Przed zamocowaniem lampy błyskowej (wyposażenie opcjonalne) należy zdjąć pokrywę gorącej stopki.

Szczegółowe informacje na temat sposobu mocowania lampy błyskowej znajdują się w instrukcji obsługi lampy błyskowej.

**Zdejmij pokrywę gorącej stopki, ściągając ją w kierunku wskazanym strzałką** 2**, naciskając jednocześnie w kierunku**  wskazanym strzałką **0**.

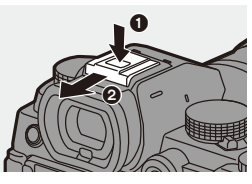

### **Uwagi na temat rejestrowania z lampą błyskową**

- **2** Nie ustawiaj żadnych przedmiotów przy lampie błyskowej. Ciepło lub światło może powodować deformację lub odbarwienie tego przedmiotu.
	- 0 W przypadku wielokrotnego zapisu do naładowania lampy może być potrzebny pewien czas. Podczas ładowania lampy błyskowej obrazy rejestrowane są bez wyzwalania lampy błyskowej.
	- 0 Jeśli do aparatu podłączona jest zewnętrzna lampa błyskowa, nie należy przenosić aparatu, trzymając go tylko za zewnętrzną lampę błyskową. Może ona zostać odłączona.
	- 0 W przypadku korzystania z komercyjnie dostępnej zewnętrznej lampy błyskowej nie należy używać lampy o odwrotnej polaryzacji lub funkcji komunikacji z aparatem.

Może to spowodować awarię aparatu lub jego nieprawidłowe działanie.

0 Szczegółowe informacje na ten temat można znaleźć w instrukcji obsługi zewnętrznej lampy błyskowej.

# **Konfiguracja lampy błyskowej**

# iA P A S M £M S&Q

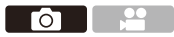

Funkcję lampy błyskowej można ustawić tak, aby sterować wyzwalaniem lampy błyskowej z poziomu aparatu.

### **[Tryb lampy błyskowej]**

Umożliwia ustawienie trybu lampy błyskowej.

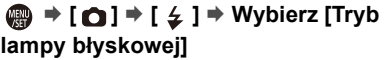

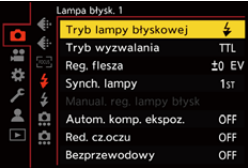

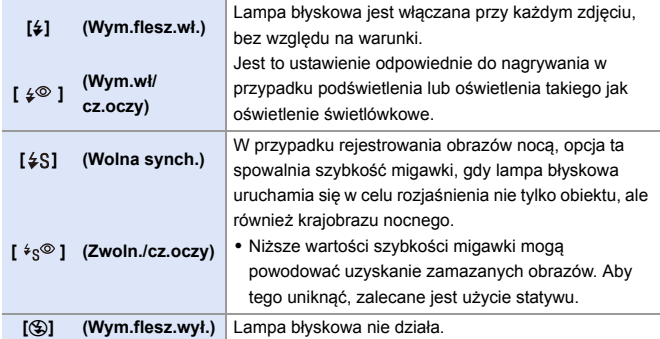

**0** · Lampa błyskowa włącza się dwukrotnie.

Odstęp między pierwszym a drugim błyskiem jest dłuższy, gdy ustawiona jest opcja  $\lceil \frac{1}{2} \rceil$ lub  $\lceil \frac{1}{2} \rceil$ . Obiekt nie powinien poruszać się aż do zakończenia drugiego błysku.

- Funkcij  $\sharp\mathcal{D}$  l oraz  $\sharp_S\mathcal{D}$  i nie można stosować, gdy ustawione są następujące opcje:
	- [Tryb wyzwalania]: [MANUAL]
	- [Synch. lampy]: [2ND]
	- [Bezprzewodowy]: [ON]
- 0 Niektóre tryby lampy błyskowej mogą być niedostępne w zależności od ustawień zewnętrznej lampy błyskowej.
- 0 Efektywność redukcji efektu czerwonych oczu jest różna u różnych osób. Efekt ten, na który wpływają takie czynniki jak odległość od obiektu oraz fakt, czy dany obiekt patrzy w kierunku aparatu podczas wyzwalania wstępnego błysku lampy, może w niektórych przypadkach nie być zbyt zauważalny.

### **Ustawienia lampy błyskowej według trybu nagrywania**

Dostępność ustawień lampy błyskowej zależy od trybu nagrywania.

 $(\check{\ })$ : Dostepne, —: Niedostepne)

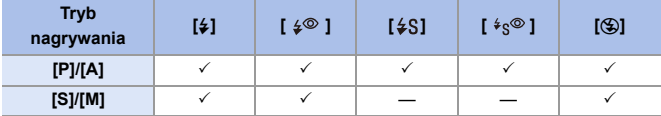

**0** • Opcje  $[i\frac{1}{2}A]$  oraz  $[\mathcal{B}]$  można ustawić w trybie  $[iA]$ . W trybie  $[i\frac{1}{2}A]$ . tryb lampy błyskowej przełącza się na tryb odpowiedni do sytuacji rejestrowania.

### **Szybkości migawki dla trybów lampy błyskowej**

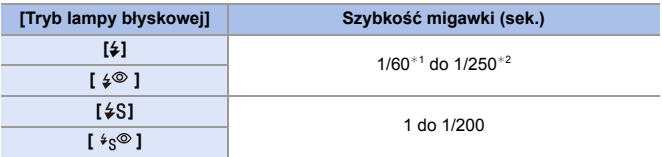

- ¢1 W trybie [S] ustawienie przyjmuje wartość 60 sekund, a w trybie [M] wartość [B] (żarówka).
- ¢2 Maksymalne ustawienie ulega zmianie na 1/200 sekundy w trybach [P]/[A].
- 0 Liczba przewodnia zmniejsza się, gdy szybkość migawki jest ustawiona na 1/250 sekundy.

### **[Red. cz.oczu]**

Gdy opcja [Tryb lampy błyskowej] ustawiona jest na [ $\frac{1}{2}$ ] lub [ $\frac{1}{2}$ ], aparat automatycznie wykrywa czerwone oczy i koryguje parametry obrazu.

### **<sup><sup>●</sup>**</sup>  $\bullet$  **[**  $\bullet$  **]**  $\bullet$  **i**  $\downarrow$  **j**  $\bullet$  Wybierz [Red. cz.oczu]

#### Ustawienia: [ON]/[OFF]

- $\blacksquare$  Gdy ustawiona jest opcja [ON], [  $\mathcal{N}$ ] wyświetlane jest na ikonie lampy błyskowej.
	- 0 W niektórych przypadkach nie można skorygować efektu czerwonych oczu.
	- 0 Gdy wykorzystywana jest opcja [Zdjęcie HLG], ustawienie [Red. cz.oczu] nie jest dostępne.

### **[Tryb wyzwalania]/[Manual. reg. lampy błysk]**

Można wybrać, czy moc lampy błyskowej ma być ustawiana automatycznie czy ręcznie.

**0** Ustawienia dokonane w tym miejscu są włączone, gdy podłączone są niektóre lampy błyskowe innych producentów.

Ustawić lampę błyskową, gdy Lampa błyskowa (DMW-FL580L/DMW-FL360L/ DMW-FL200L: wyposażenie opcjonalne) jest dołączona.

### **1 Ustaw [Tryb wyzwalania].**

≥ ¨ [ ] ¨ [ ] ¨ [Tryb wyzwalania]

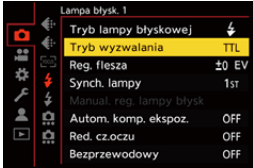

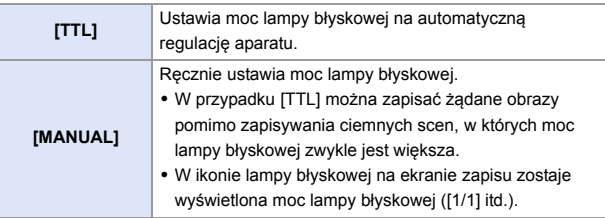

**2 (Dla ustawienia [MANUAL]) Wybierz [Manual. reg. lampy błysk], a następnie naciśnij <b>@** lub  $\otimes$ .

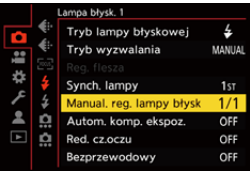

### **3 Naciśnij** 21**, aby ustawiać moc lampy błyskowej, a**  następnie naciśnij **...** lub ...

0 Dostępny jest zakres ustawienia od [1/1] (pełna moc lampy błyskowej) do [1/128] w krokach co 1/3.

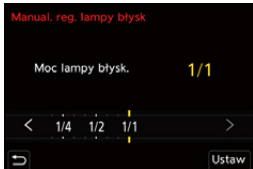

# **[Reg. flesza]**

W trybie wyzwalania TTL możliwe jest ustawienie mocy lampy błyskowej podczas wykonywania zdjęć z lampą błyskową.

- **1 Wybierz [Reg. flesza].**
	- ≥ ¨ [ ] ¨ [ ] ¨ [Reg. flesza]
- **2 Naciśnij** 21**, aby ustawić moc lampy błyskowej, a następnie**  naciśnij **@** lub **...** 
	- 0 Możliwy jest zakres ustawienia w zakresie od  $[-3$  EV] do  $[+3$  EV] w odstępach co 1/3 EV.

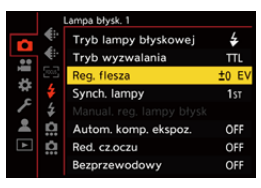

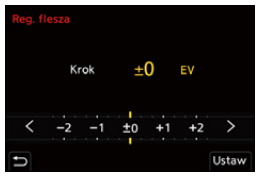

- **0** [**22**] wyświetla się na ekranie nagrywania.
	- 0 Informacje na temat regulacji mocy lampy błyskowej podczas zapisu przy użyciu bezprzewodowej lampy błyskowej można znaleźć na stronie [238.](#page-237-0)
	- 0 Opcji [Reg. flesza] nie można stosować, gdy ustawione są następujące parametry:
		- [Tryb wyzwalania]: [MANUAL]
		- [Bezprzewodowy]: [ON]

# **[Synch. lampy]**

Jeśli poruszający się obiekt jest zapisywany przy użyciu niskiej szybkości migawki i lampy błyskowej, obiekt może zawierać na zrobionym zdjęciu smugę światła.

W przypadku ustawienia [Synch. lampy] na [2ND] można wykonać dynamiczne zdjęcie ze smugą światła pojawiającą się za obiektem przez uruchomienie lampy błyskowej bezpośrednio przed zamknięciem migawki.

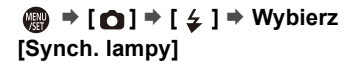

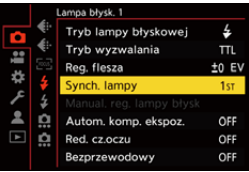

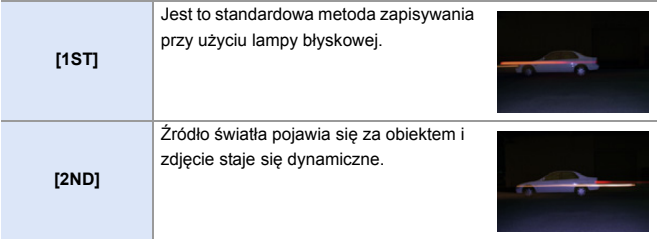

- III Po włączeniu trybu [2ND] w ikonie lampy błyskowej na ekranie zostaje wyświetlony wskaźnik [2nd].
	- 0 Gdy używane są następujące funkcje, ustawienie przyjmuje stałą wartość  $[1ST]$ :
		- [Bezprzewodowy]
		- [Komp. w podgl. na żywo]
	- 0 Efekt ten może nie zostać odpowiednio osiągnięty przy większej szybkości migawki.

### **[Autom. komp. ekspoz.]**

Automatycznie ustawia moc lampy błyskowej w połączeniu z wartością kompensacji ekspozycji. (+ [196\)](#page-195-0)

### **<sup><sup>●</sup>**</sup>  $\bullet$  **[**  $\bullet$  ]  $\bullet$  **i**  $\downarrow$  ]  $\bullet$  Wybierz [Autom. komp. ekspoz.]

Ustawienia: [ON]/[OFF]

# **Rejestrowanie przy użyciu bezprzewodowej lampy błyskowej**

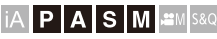

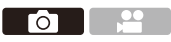

Można skorzystać z funkcji lampy błyskowej (DMW-FL580L/DMW-FL360L/ DMW-FL200L: wyposażenie opcjonalne), aby dokonać rejestrowania przy użyciu bezprzewodowej lampy błyskowej.

Można oddzielnie sterować wyzwalaniem lamp błyskowych w trzech grupach i lampy zamontowanej na gorącej stopce aparatu.

### **Umiejscawianie bezprzewodowej lampy błyskowej**

Umieść bezprzewodową lampę błyskową bezprzewodowym czujnikiem skierowanym w stronę aparatu.

#### **Przykładowe rozmieszczenie**

W przypadku umieszczenia © w celu usunięcia cienia w tle obiektu, który utworzą grupy lampy błyskowej  $\overline{A}$  i  $\overline{B}$ 

#### **Zakres ustawienia**

W przypadku podłączenia DMW-FL360L

- $(D)$  5.0 m
- E 7,0 m

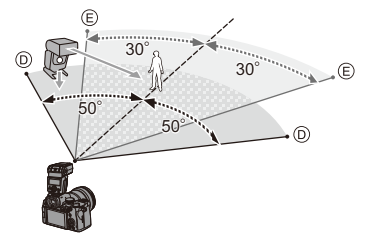

- Zakres umiejscawiania służy jako wytyczna podczas zapisu za pomoca aparatu trzymanego poziomo. Zakres ten różni się w zależności od warunków.
	- 0 Zalecamy używanie maksymalnie trzech bezprzewodowych lamp błyskowych w każdej grupie.
	- 0 Jeśli dany obiekt znajduje się zbyt blisko, błysk komunikacyjny może wpływać na ekspozycję.

Można zredukować ten efekt, ustawiając [Komunikacja światłem] na [LOW] lub obniżając wartość mocy za pomocą rozpraszacza lub podobnego urządzenia.  $\left(\rightarrow 239\right)$ 

**1 Zamontuj zewnętrzną lampę błyskowa na aparacie. (→ [227\)](#page-226-0)** 

- **2 Ustaw bezprzewodowe lampy błyskowe w trybie [RC], a następnie rozmieść je.**
	- 0 Ustaw kanał i grupę bezprzewodowej lampy błyskowej.
- **3 Uruchom funkcję bezprzewodowej lampy błyskowej na aparacie.**
	- $\cdot$   $\circ$   $\rightarrow$   $\circ$   $\cdot$   $\cdot$   $\cdot$   $\cdot$   $\cdot$   $\cdot$   $\rightarrow$ [Bezprzewodowy] → [ON]

### **4 Ustaw [Kanał bezprzewodowy].**

0 Wybierz ten sam kanał, co po stronie bezprzewodowej lampy błyskowej.

### **5 Ustaw [Konfig. bezprzewod.].**

0 Ustaw tryb błysku lampy i moc lampy.

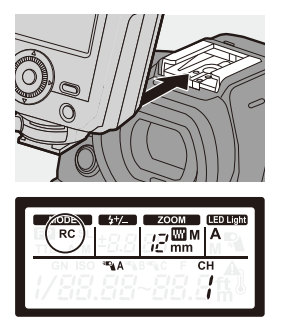

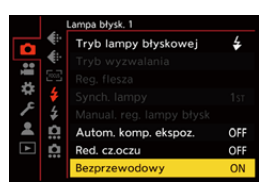

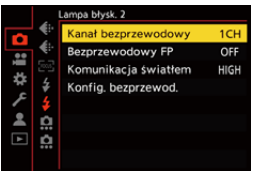

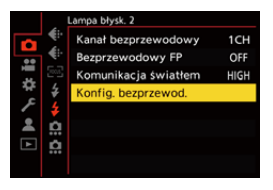

### **Elementy ustawienia ([Konfig. bezprzewod.])**

0 Aby dokonać testowego wyzwolenia lampy błyskowej, naciśnij [DISP.].

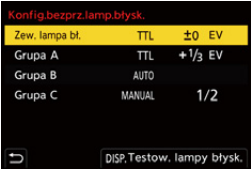

<span id="page-237-0"></span>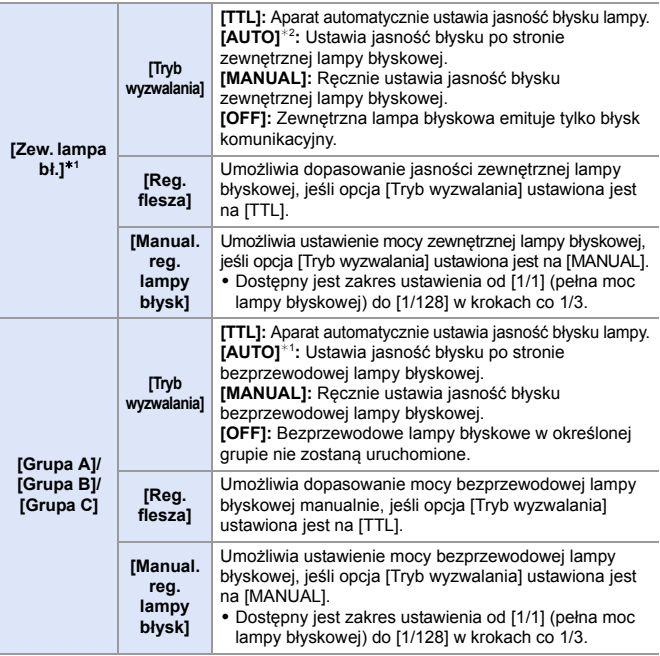

¢1 Nie można używać, gdy ustawione jest [Bezprzewodowy FP].

¢2 Opcji tej nie można ustawić w przypadku korzystania z lampy błyskowej (DMW-FL200L: wyposażenie opcjonalne).

## **[Bezprzewodowy FP]**

Zewnętrzna lampa błyskowa włącza błyski FP (wielokrotne uruchamianie lampy błyskowej przy dużej prędkości) podczas bezprzewodowego zapisu, uruchamiając zapis przy użyciu lampy błyskowej nawet przy dużych szybkościach migawki.

 $\binom{2}{1}$   $\rightarrow$  [  $\bigcirc$  ]  $\rightarrow$  [  $\bigcirc$  ]  $\rightarrow$  Wybierz [Bezprzewodowy FP] Ustawienia: [ON]/[OFF]

### <span id="page-238-0"></span>**[Komunikacja światłem]**

Ustaw moc błysku komunikacyjnego.

 $\bigoplus$   $\rightarrow$  [  $\bigodot$  ]  $\rightarrow$  [  $\leq$  ]  $\rightarrow$  Wybierz [Komunikacja światłem] Ustawienia: [HIGH]/[STANDARD]/[LOW]

# **10. Nagrywanie filmów**

# **Rejestrowanie filmów**

# **iA P A S M =M** S&Q

Za pomocą tego aparatu możliwe jest rejestrowanie wideo w 2 formatach pliku nagrywania, MP4 i MOV, do maksymalnej rozdzielczości 4K. Jest on także kompatybilny z systemami nadawania sygnału TV NTSC i **PAL.** 

Tryb [ $\beta$ <sup>2</sup>M] (Tryb filmowania kreatywnego) i tryb [S&Q] (Tryb zwolnienia i przyspieszenia) to tryby nagrywania specjalnie do nagrywania filmów. W trybie [S&Q] można nagrywać płynne filmy w zwolnionym tempie i w szybkim tempie, zmieniając prędkość klatek.

### **1 Uruchom zapis.**

- ≥Naciśnij przycisk nagrywania filmów.
- 0 Zwolnij przycisk filmowania zaraz po naciśnięciu.

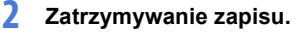

≥Naciśnij ponownie przycisk nagrywania filmów.

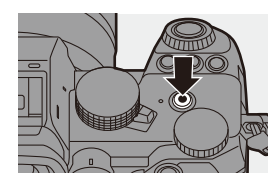

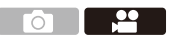

### **Wyświetlanie ekranów podczas nagrywania wideo**

Kąt widzenia na żywo zmienia się na kąt widzenia dla zapisu wideo, wyświetlany jest czas nagrywania wideo (A) i czas nagrywania ®, który upłynął.

- 0 "h" to skrót oznaczający godzinę, "m" minutę, a "s" sekundę.
- 0 Podczas nagrywania filmów wyświetlany jest czerwony wskaźnik stanu zapisu © oraz dostępu do karty (D).

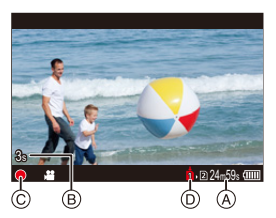

0 Jeśli podczas rejestrowania wideo przy użyciu funkcji AF trudno jest utrzymać ostrość na obiekcie, należy wcisnąć do połowy spust migawki, aby ponownie wyregulować ostrość.

### **<sup>◆</sup> Kontrola ekspozycji podczas nagrywania wideo**

Filmy wideo będą nagrywane z wykorzystaniem poniższych ustawień przysłony, szybkości migawki i czułości ISO.

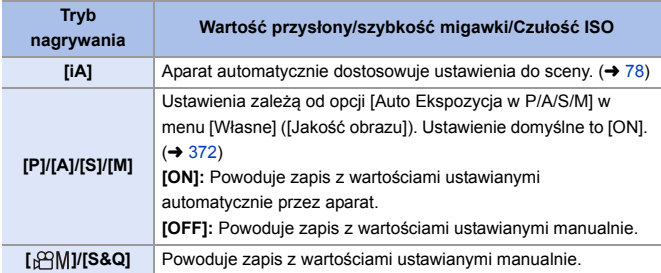

### **Przedział wielkości dla podziału plików**

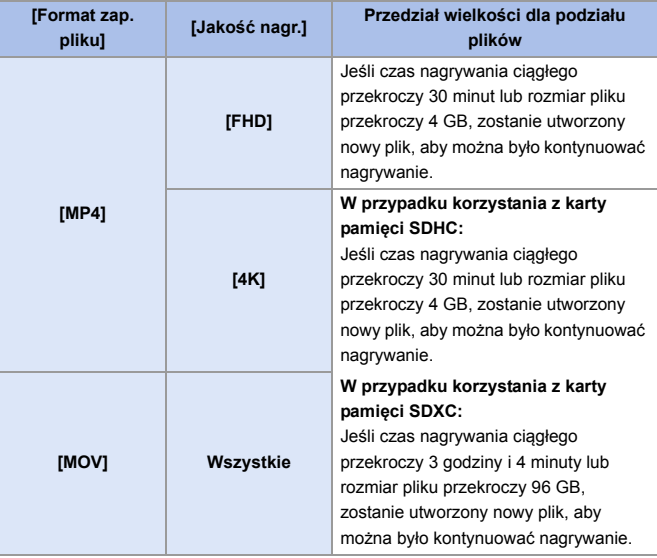

- **W** W przypadku przeprowadzania takiej operacji jak operacja powiększania czy obsługa za pomocą przycisków podczas nagrywania filmu może zostać nagrany dźwięk takiej operacji.
	- 0 Dźwięk pracy obiektywu (AF i stabilizator obrazu) może zostać zarejestrowany na filmie.
	- 0 Jeśli dźwięk przycisku nagrywania filmu naciskanego w celu zakończenia zapisu przeszkadza Ci, spróbuj wykonać następujące czynności:
		- Nagraj wideo o 3 sekundy dłuższe, a następnie podziel ostatnią część filmu, wykorzystując [Podział filmu] w menu [Odtwarzanie] ([Edytuj obraz]).
		- Do rejestrowania użyj pilota zwalniania migawki (DMW-RS2: wyposażenie opcjonalne).
	- 0 W zależności od typu karty, wskaźnik dostępu do karty może zostać na chwilę wyświetlony po zapisaniu filmu. Jest to normalne zjawisko.
	- 0 Nawet w przypadku odtwarzania na kompatybilnym urządzeniu mogą wystąpić sytuacje, w których jakość obrazu lub dźwięku będzie niska, a informacje dotyczące nagrywania nie będą wyświetlane prawidłowo lub odtwarzanie nie będzie możliwe, na przykład. Jeśli wystąpią którekolwiek z powyższych problemów, należy odtworzyć je za pomocą aparatu.
	- Jeśli temperatura aparatu rośnie,  $[\triangle]$  może się wyświetlić, nagrywanie może się zatrzymać, a niektóre funkcje mogą być tymczasowo niedostępne. Należy odczekać do momentu schłodzenia aparatu.
	- 0 Nagrywanie filmu nie jest możliwe podczas jednoczesnego korzystania z poniższych funkcji:
		- [Zdjęcia poklatkowe]
		- [Animacja poklatkowa]
		- [Monochromatyczny Rough]/[Monochromatyczny Silky]/[Miękka ostrość]/ [Filtr gwiezdny]/[Światło słoneczne] ([Ustawienia filtra])
		- [Zdjęcie HLG]
		- [Post-Focus]
- **Dostępny czas nagrywania może być wyświetlany w trybie czuwania:**  $\left| \mathbf{a} \right| \rightarrow \left| \mathbf{b} \right|$  |  $\rightarrow$  [Pozostałych zdjęć/wideo] ( $\rightarrow$  [389\)](#page-388-0)
	- 0 W przypadku nagrywania wideo można przełączyć kąt widzenia na żywo na kąt widzenia dla zapisu wideo:

 $\left| \mathbf{a} \right| \rightarrow \left| \mathbf{a} \right|$  |  $\rightarrow$  [Podgląd zdjęcia/wideo] ( $\rightarrow$  [388\)](#page-387-0)

0 Na ekranie nagrywania można wyświetlić czerwoną ramkę, która sygnalizuje, że nagrywany jest film:

 $\left[\begin{array}{c} \bullet \\ \bullet \end{array}\right]$   $\Rightarrow$   $\left[\begin{array}{c} \bullet \\ \bullet \end{array}\right]$   $\Rightarrow$   $\left[\begin{array}{c} \bullet \\ \bullet \end{array}\right]$   $\Rightarrow$  [393\)](#page-392-0)

# **Tryby nagrywania specjalnie do nagrywania filmów (Film kreatywny/ S&Q)**

# │P │A │S │M │<del>2</del>m│S&Q

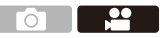

Tryb [ $\beta$ <sup>2</sup>M] (Tryb filmowania kreatywnego) i tryb [S&Q] (Tryb zwolnienia i przyspieszenia) to tryby nagrywania specjalnie do nagrywania filmów. W trybie [S&Q] można nagrywać płynne filmy w zwolnionym tempie i w szybkim tempie, zmieniając prędkość klatek.

W trybach nagrywania specjalnie do nagrywania filmów nagrywanie wideo można rozpocząć i zatrzymać za pomocą przycisku spustu migawki. Dokonaj zmiany ustawień ekspozycji i dźwięku za pomocą dotyku, aby zapobiec nagrywaniu dźwięków pracy.

Ustawienia, takie jak ekspozycja i balans bieli, mogą zostać zmienione niezależnie od ustawień wykonywania zdjęć.

### **Ustawianie ekspozycji do nagrywania filmów**

**1 Obróć pokrętło wyboru trybu na [** $B$ **M] lub [S&Q].** 

- **2 Ustaw tryb ekspozycji.**
	- ● [ 】 → [ ← ] → [ Tryb  $ekspoz.$ ]  $\Rightarrow$  [P]/[A]/[S]/[M]
	- 0 Możliwe jest wykonywanie takich samych operacji związanych z ekspozycją, jak w trybach [P]/[A]/[S]/[M].

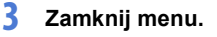

- ≥Naciśnij spust migawki do połowy.
- **4 Uruchom zapis.**
	- ≥Naciśnij spust migawki A lub przycisk wideo ®.
- **5 Zatrzymywanie zapisu.**
	- ≥Ponownie naciśnij spust migawki lub przycisk wideo.

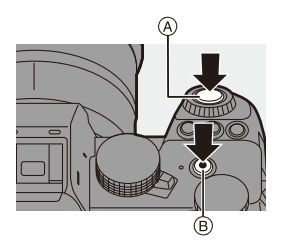

► • Zobacz ["Wideo w trybie wolnym i szybkim"](#page-268-0) na str. [269,](#page-268-0) aby uzyskać więcej informacji na temat nagrywania filmów w zwolnionym i szybkim tempie.

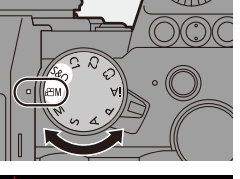

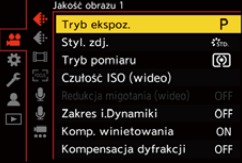

### **Opcje obsługi dostępne podczas nagrywania filmu**

Możesz zmienić ustawienia ekspozycji i inne za pomocą dotyku, aby zapobiec nagrywaniu dźwięków pracy.

0 W przypadku ustawień domyślnych zakładka dotykowa nie jest wyświetlana. Ustaw opcję [Dotknij zakładki] na [ON] w [Ustaw.dotyk.] z menu [Własne] ([Działanie]).  $($   $\rightarrow$  [377\)](#page-376-0)

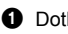

 $\bigcirc$  Dotknij  $[$  $\bigcirc$  | lub  $[$ 

**2** Dotknij ikony.

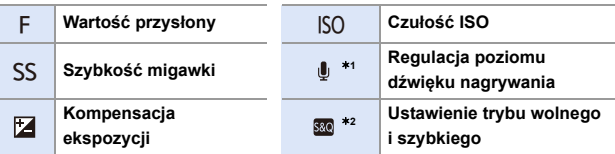

- $*1$  Ustawienie to dostępne jest tylko w trybie [ $\beta$ PM].
- ¢2 Ustawienie to dostępne jest tylko w trybie [S&Q]. (Tego ustawienia nie można zmienić podczas nagrywania)
- **3** Przeciągnij suwak, aby ustawić dany element.
	- $[\nabla M]$  1: Powolna zmiana ustawienia.

 $[\nabla]$   $[$   $]$ : Szybka zmiana ustawienia.

• Po dotknięciu ikony (A) zostanie ponownie wyświetlony ekran kroku <sup>2</sup>.

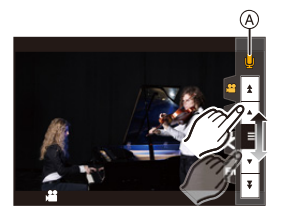

### **Wyodrębnianie ustawień dla zapisu filmów i obrazów**

# **IA PASM** SM

Przy ustawieniach domyślnych opcje, takie jak ekspozycja i balans bieli, zmienione w trybie [ $\beta$ ]/[S&Q] znajdują również odzwierciedlenie podczas rejestrowania obrazu w trybach [P]/[A]/[S]/[M].

W menu [Ustaw. komb. Kreat. wideo] można wybrać odrębne ustawienia dla zapisu filmów i obrazów.

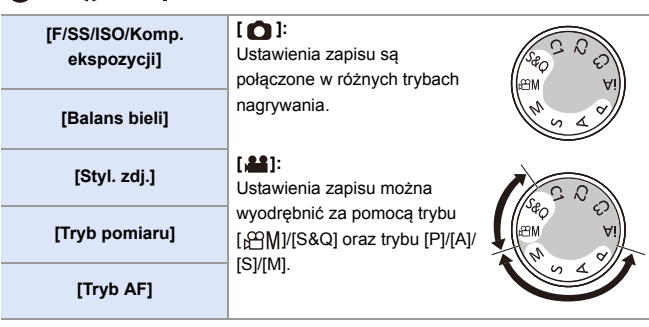

**III • Tryb [iA] automatycznie wykorzystuje optymalne ustawienia nagrywania dla** aparatu, dzięki czemu ustawienia nagrywania będą niezależne, bez względu na ustawienia dokonane za pomocą tej funkcji.

### $\binom{1}{1}$   $\rightarrow$  [ $\binom{1}{2}$   $\rightarrow$   $\binom{1}{3}$   $\rightarrow$  Wybierz [Ustaw. komb. Kreat. wideo]

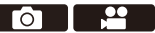

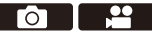

# **Ustawienia nagrywania wideo**

W niniejszej sekcji opisano ustawienia używane podczas nagrywania wideo.

• W sekcji ["4. Zapisywanie obrazów"](#page-82-0), opisane funkcje działają zarówno w przypadku zdjęć, jak i filmów wideo.

Należy również zapoznać się z tą sekcją.

- – [\[Funkcja podw. gniazda karty\]:](#page-87-0)  $\rightarrow 88$  $\rightarrow 88$
- – [\[Ustaw. folderu/pliku\]](#page-88-0):  $\rightarrow 89$  $\rightarrow 89$
- – [\[Zerow. numeru pliku\]](#page-90-0):  $\rightarrow$  [91](#page-90-0)

### **[Zmień region NTSC/PAL]**

# **iA P A S M ≅M** S&Q

Jakości obrazu, które można wybrać w [Jakość nagr.] są przełączane na jakości obrazów z prędkością klatek, aby odpowiadały systemowi nadawania sygnału TV NTSC/PAL.

Domyślnie ustawiona jest prędkość klatek dla systemu nadawania sygnału TV w regionie, w którym zakupiono aparat.

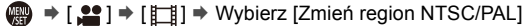

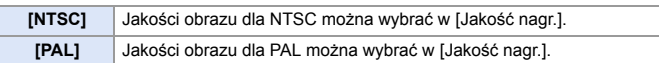

0 W przypadku rejestrowania z wykorzystaniem ustawienia, które różni się od systemu nadawczego w danym regionie, odtwarzanie filmów wideo na ekranie telewizora może okazać się niemożliwe. Zalecamy stosowanie ustawienia obowiązującego w momencie zakupu, jeśli nie ma się pewności co do systemów nadawczych.

### **[Format zap. pliku]**

## **iA P A S M £M** S&Q

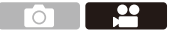

Ustawia format pliku nagrań wideo do rejestracji.

 $\binom{20}{10}$   $\Rightarrow$  [ $\binom{10}{10}$ ]  $\Rightarrow$  Wybierz [Format zap. pliku]

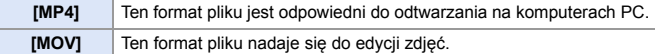

### **[Obszar obrazu wideo]**

# **iA P A S M #M S&G**

Umożliwia ustawienie obszaru obrazu podczas nagrywania wideo. Kąt widzenia zależy od obszaru obrazu. Zawężenie obszaru obrazu pozwala na uzyskanie efektu teleskopowego bez pogorszenia jakości obrazu.

### $\binom{20}{2}$   $\rightarrow$  [ $\binom{12}{1}$   $\rightarrow$  Wybierz [Obszar obrazu wideo]

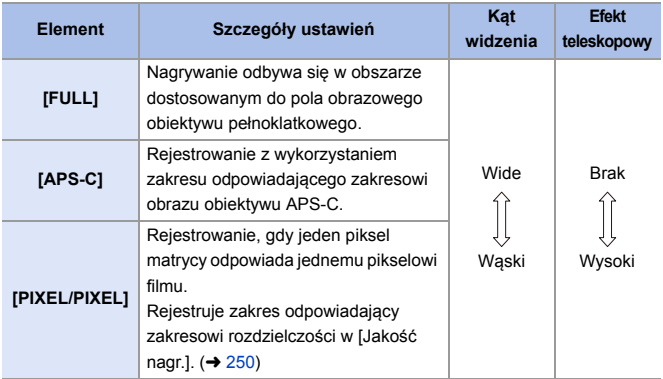

- Aby sprawdzić obszar obrazu w trybach rejestrowania innych niż [  $\beta$ PM]/[S&Q], należy ustawić [Podgląd zdjęcia/wideo] na [ $\bullet$ ]. ( $\rightarrow$  [388\)](#page-387-0)
- 0 Ustawienie opcji [FULL] nie jest możliwe w następujących przypadkach.
	- Gdy wybrana jest opcja 4K/60p lub 4K/50p w [Jakość nagr.]
	- Przy ustawieniu [Anamorficzny(4:3)]
	- W przypadku korzystania z obiektywów APS-C
- 0 Gdy opcja ustawiona jest na [Przycinanie na żywo], funkcja przyjmuje wartość [FULL]. Jednakże ustawienie zostaje ustalone na [APS-C] w następującym przypadku:
	- Gdy wybrana jest opcja 60p lub 50p w [Jakość nagr.]

### **Obszar obrazu (Np.: film FHD)**

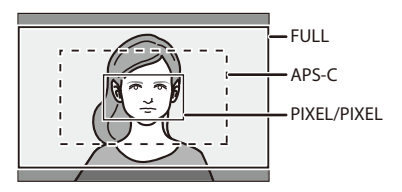

# <span id="page-249-0"></span>**[Jakość nagr.]**

# **iA PASM** 2M S&Q

 $\overline{\bigcirc}$ 

Ustawia jakość obrazu nagrywanych filmów wideo.

Jakość obrazu, którą można wybrać, zależy od opcji [Zmień region NTSC/ PAL] oraz [Format zap. pliku].

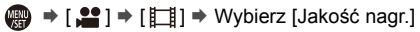

0 Aby nagrywać filmy z przepływnością 72 Mbps lub wyższą, potrzebna jest karta z odpowiednią klasą prędkości.

Informacje na temat kompatybilnych kart można znaleźć na stronie [25](#page-24-0).

0 Jakość nagrywania dla nagrywań anamorficznych wykonanych w formacie obrazu 4:3 można ustawić w menu [Anamorficzny(4:3)].  $(\rightarrow 284)$  $(\rightarrow 284)$ 

### **[Format zap. pliku]: [MP4]**

- 0 Format dźwięku: AAC (2 kanały)
- A Liczba klatek na sekundę podczas nagrywania
- B Przepływność (Mbps)
- C Format kompresji obrazu (**HEVC**: H.265/HEVC, **AVC**: H.264/MPEG-4 AVC)

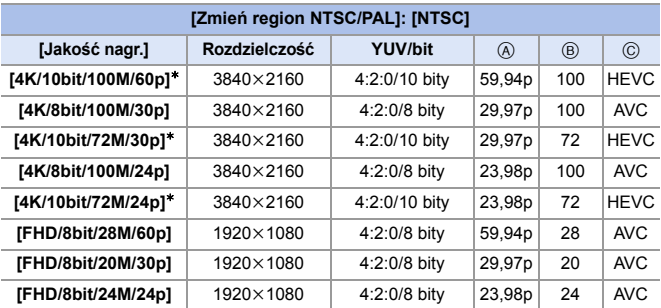

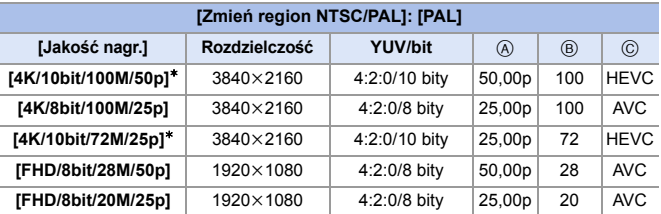

¢ Nagrywanie zostanie przerwane, gdy czas ciągłego nagrywania przekroczy 30 minut.

### **[Format zap. pliku]: [MOV]**

- 0 Format dźwięku: LPCM (2 kanały)
- A Liczba klatek na sekundę podczas nagrywania
- B Przepływność (Mbps)
- C Format kompresji obrazu (**HEVC**: H.265/HEVC, **AVC**: H.264/MPEG-4 AVC)

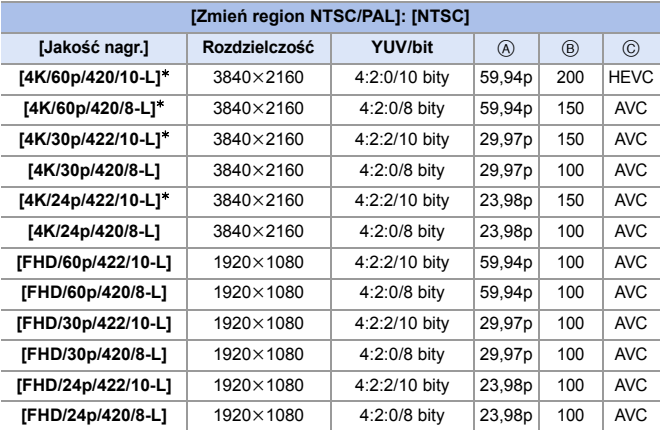

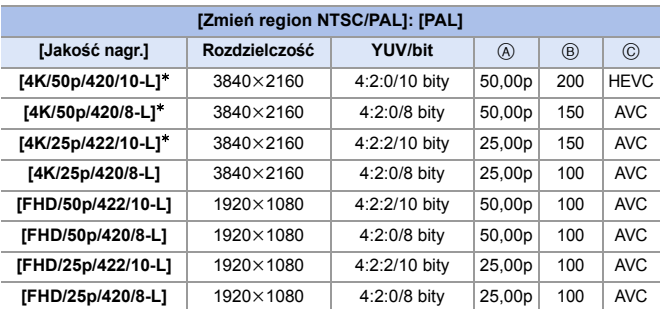

¢ Nagrywanie zostanie przerwane, gdy czas ciągłego nagrywania przekroczy 30 minut.
- 0 W niniejszym dokumencie filmy wideo są oznaczone w następujący sposób, zgodnie z ich rozdzielczością:
	- Film 4K (3840k2160): **Film 4K**
	- Film Full HD (1920k1080): **Film FHD**
	- **Wszystkie filmy zostaną zapisane przy użyciu funkcji Long GOP do kompresji** obrazów.
		- 0 Ponieważ w aparacie stosowany jest format zapisu VBR, wartość przepływności zostaje automatycznie zmieniona w zależności od rejestrowanego obiektu. W związku z tym czas zapisu filmu zostaje skrócony w przypadku zapisywania szybko poruszającego się obiektu.
		- 0 W przypadku korzystania z następującej funkcji, do wyboru jest wyłącznie 8-bitowy obraz wideo w formacie FHD:
			- [Efekt miniatury] ([Ustawienia filtra])

## **Kod czasowy**

## **iA PASM**

Gdy wideo jest zapisywane w formacie MOV, informacje o godzinie,

minutach, sekundach i liczbie klatek (kod czasowy) są zapisywane automatycznie.

Kod czasowy jest używany do synchronizacji wielu źródeł obrazu i dźwięku.

• Kod czasowy nie jest zapisywany z wideo w formacie MP4.

#### **Ustawianie kodu czasowego**

Ustawia zapis, wyświetlanie i wyjście kodu czasowego.

- **1 Ustaw [Format zap. pliku] na [MOV].** ≥ ¨ [ ] ¨ [ ] ¨ [Format zap. pliku $\uparrow$  [MOV] **2 Wybierz [Kod czasowy].**
	- (@ → [ 22 ] → [ E\_ij ] → [Kod czasowy]

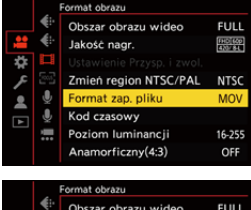

<u>ee</u>

Ō.

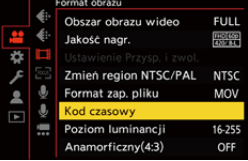

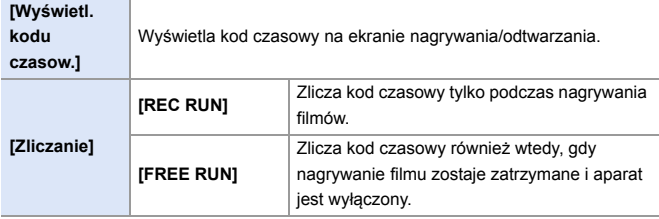

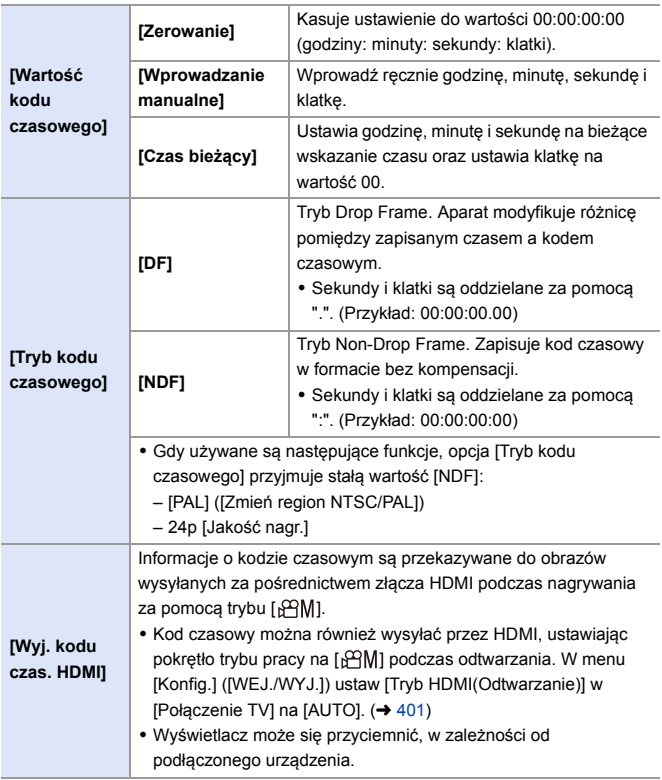

## **Korzystanie z funkcji AF (film)**

W tym rozdziale opisano użycie AF podczas nagrywania wideo.

• W sekcji ["5. Ostrość/Zoom",](#page-91-0) opisane funkcje działają zarówno w przypadku zdjęć, jak i filmów wideo. Należy również zapoznać się z tą sekcją.

- – [Wybór trybu ustawiania ostrości:](#page-92-0)  $\rightarrow$  [93](#page-92-0)
- – [Wybieranie trybu AF:](#page-99-0)  $\rightarrow$  [100](#page-99-0)
- – [Operacja przesuwania ramki AF:](#page-114-0)  $\rightarrow$  [115](#page-114-0)
- – [Rejestracja z wykorzystaniem MF:](#page-119-0)  $\rightarrow$  [120](#page-119-0)
- – [Rejestrowanie z zoomem:](#page-123-0)  $\rightarrow$  [124](#page-123-0)

### **[AF ciągły]**

### **iA P A S M £M** S&Q

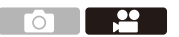

Można wybrać sposób ustawiania ostrości w trybie AF podczas nagrywania filmów wideo.

#### $\mathbb{R} \rightarrow [\mathbb{S}^{\circ}] \rightarrow [\mathbb{R}^{\circ}] \rightarrow \mathbb{W}$ ybierz [AF ciągły]

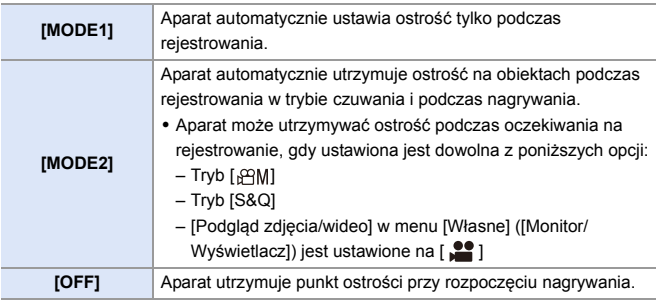

- **0 W trybie [iA], aparat automatycznie utrzymuje ostrość podczas oczekiwania** na rejestrowanie, niezależnie od ustawienia [AF ciagły].
	- 0 W zależności od warunków zapisu lub używanego obiektywu podczas nagrywania filmu może zostać zapisany dźwięk operacji AF. W przypadku, gdy dźwięk pracy jest uciążliwy, zalecane jest nagrywanie z opcją [AF ciągły] ustawioną na [OFF].
	- 0 W przypadku korzystania z funkcji powiększenia podczas nagrywania filmów ustawienie ostrości danego obiektu może potrwać dłuższy czas.
	- 0 W przypadku korzystania z poniższej funkcji, opcja [MODE1] przyjmuje wartość [MODE2]:
		- Wyjście HDMI
	- 0 Tryb [MODE2] w następujących przypadkach nie działa podczas oczekiwania na rejestrowanie:
		- W trybie podglądu
		- W sytuacjach z małą ilością światła

#### **[Ust. własne (film) AF]**

### **iA P A S M ≊M S&Q**

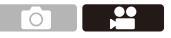

Metodę ustawiania ostrości można dostosować w przypadku nagrywania wideo, korzystając z [AF ciągły].

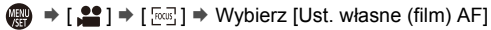

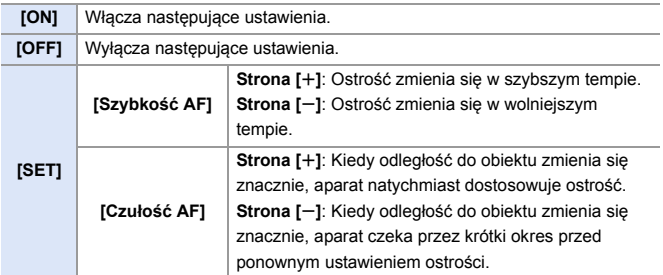

## **Jasność i barwa filmów**

W niniejszym rozdziale opisane są ustawienia jasności i kolorów używane podczas nagrywania wideo.

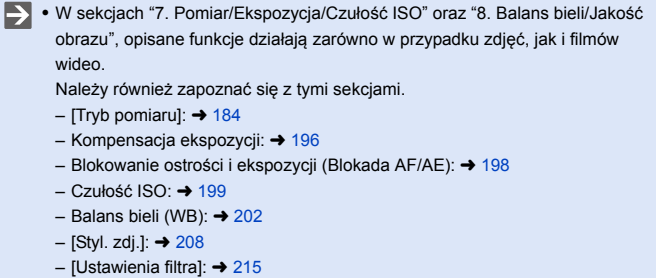

### **[Poziom luminancji]**

# **iA P A S M 2M** S&Q

Można ustawić zakres jasności odpowiadający celowi zapisu filmu.

Można ustawić na [16-235] lub [16-255], standard wideo lub na [0-255], co pokrywa cały zakres jasności, tak jak zdjęcia.

 $\binom{20}{1}$   $\rightarrow$  [ $\binom{11}{1}$  $\rightarrow$  Wybierz [Poziom luminancji] Ustawienia: [0-255]/[16-235]/[16-255]

- **0** Gdy opcja [Jakość nagr.] ustawiona jest na 10 bit, elementy ustawienia zmieniają się na [0-1023], [64-940] oraz [64-1023].
	- 0 Gdy opcja [Styl. zdj.] ustawiona jest na [V-Log], ustawienie przyjmuje wartość [0-255] ([0-1023]).
	- 0 Gdy opcja [Styl. zdj.] ustawiona jest na [Jak2100(HLG)], ustawienie przyjmuje wartość [64-940].

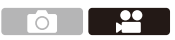

#### **Rejestrowanie z kontrolowaniem nadmiernej ekspozycji (Punkt przegięcia)**

$$
iA \mid P \mid A \mid S \mid M \mid \text{Im} \text{ } \text{SRO}
$$

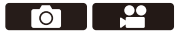

Gdy opcja [Styl. zdj.] ustawiona jest na [Jak709], możliwe jest dostosowanie punktu przegięcia tak, aby rejestrowanie odbywało się z minimalnym prześwietleniem.

**1 Ustaw [Styl. zdj.] na [Jak709].**  $\bullet$   $\mathbf{R}$   $\Rightarrow$   $[\bullet]$   $\Rightarrow$   $[\bullet]$   $\Rightarrow$   $[\text{Styl. zdj.}]$  $\Rightarrow$  [Jak709]

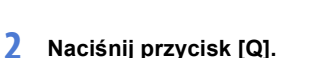

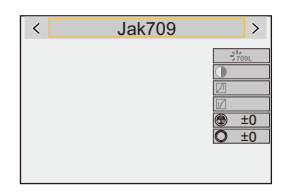

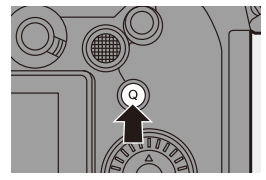

#### **3 Wybierz ustaw. punktu przegięcia.**

≥Naciśnij 21, aby wybrać odpowiednie ustawienie.

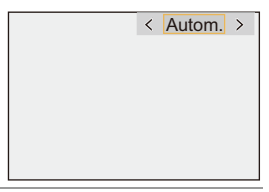

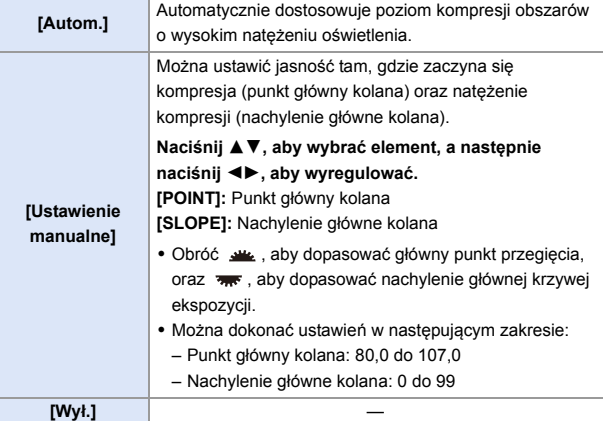

**4 Potwierdź wybór.**

≥Naciśnij przycisk lub .

### **[Czułość ISO (wideo)]**

## **IA PASME**

 $\mathbf{P}$ 

Umożliwia ustawienie dolnej i górnej granicy czułości ISO po przełączeniu czułości ISO na wartość [AUTO].

**1 Obróć pokrętło wyboru trybu na [** $B/M$ **] lub [S&Q].** 

**2 Ustaw [Czułość ISO (wideo)].** ≥ ¨ [ ] ¨ [ ] ¨ [Czułość ISO (wideo)]

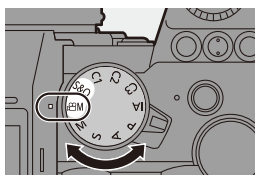

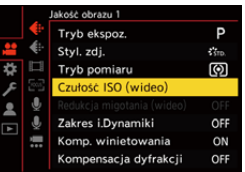

#### **Elementy ustawienia ([Czułość ISO (wideo)])**

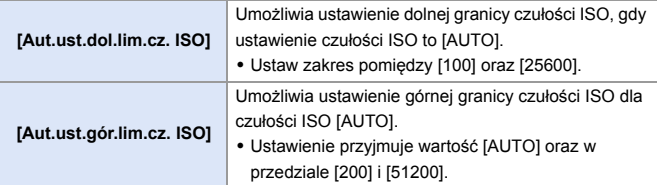

 $\circ$   $\bullet$ 

# **Ustawienia dźwięku**

## **iA P A S M 2M S&Q**

W niniejszej sekcji opisano ustawienia audio używane podczas nagrywania wideo.

#### **Wyświetlanie menu [Audio].**

 $\bullet$   $\bigoplus$   $\bullet$  [ $\bigoplus$ ] menu [Wideo]  $\bullet$  [ $\bigoplus$ ] [Audio]

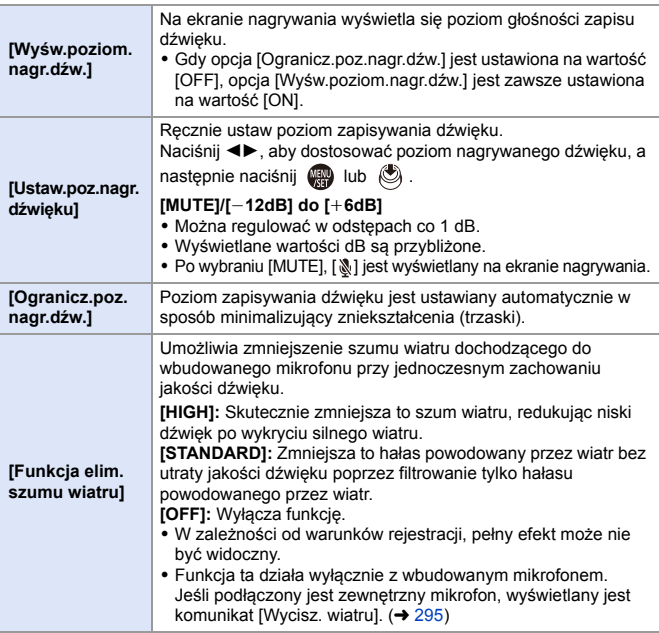

# **Główne funkcje wspomagające**

W niniejszej sekcji opisano główne funkcje pomocnicze, które są przydatne podczas rejestrowania.

• Menu [Własne] ([Monitor/Wyświetl. (wideo)]) posiada funkcje wspomagające wyświetlanie, takie jak znacznik obszaru centralnego. Szczegółowe informacje można znaleźć na stronie [392](#page-391-0).

#### **[Monitor kształtu fali]**

### **iA P A S M 2M** S&Q

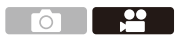

Na ekranie nagrywania można wyświetlić waveform. Można sprawdzić szczegółowe informacje o jasności.

**1 Obróć pokrętło wyboru trybu na [** $B/M$ **] lub [S&Q].** 

**2 Ustaw [Monitor kształtu fali].** • ● ⇒ [ 戈 ] ⇒ [ ← [Monitor kształtu fali] → [ON]

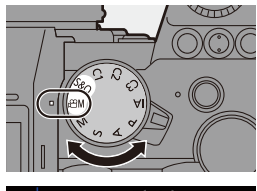

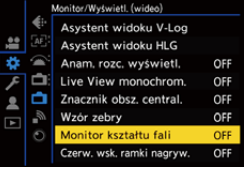

#### **3 Wybierz pozycję do wyświetlenia.**

- Za pomoca przycisku A  $\blacktriangledown$  <  $\blacktriangleright$ wybierz, a następnie naciśnij przycisk  $\mathbf{m}$  lub  $\mathbf{\circledS}$ .
- 0 Przesunięcia można również dokonać za pomoca operacji dotykowych.

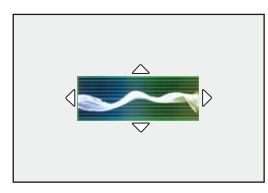

0 Aby przywrócić położenie wektroskopu i waveform do środka należy nacisnąć przycisk [DISP.].

#### **Wyświetlanie ekranów**

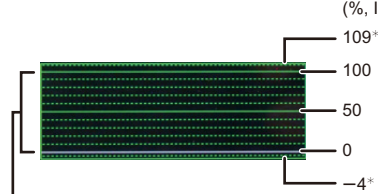

(%, IRE (Institute of Radio Engineers))

W zakresie od 0 do 100 widoczne są przerywane linie w odstępach co 10.

 $*$  Linia przerywana

Przykładowy ekran)

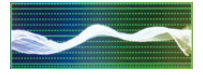

0 Kształt fali wyświetlany na ekranie aparatu oznacza luminację jako wartości w oparciu o przedstawione poniżej konwersje:

0 % (IRE): Wartość luminancji 16 (8-bity)

100 % (IRE): Wartość luminancji 235 (8-bity)

- **0** Położenie można również zmieniać poprzez przeciąganie na ekranie nagrywania.
	- 0 Przebiegów nie można wyświetlać za pośrednictwem złącza HDMI.

### <span id="page-265-0"></span>**[Punkt. pomiar luminancji]**

# **IA PASM** 3M<sub>S&Q</sub>

Określ dowolny punkt obiektu w celu zmierzenia luminancji na małym obszarze.

**1 Ustaw [Punkt. pomiar luminancji].** ≥ ¨ [ ] ¨ [ ] ¨ [Punkt. pomiar luminancji] → [ON] **2 Wybierz położenie, w którym chcesz zmierzyć luminancję.** • Za pomocą przycisku ▲ ▼ ◀▶ wybierz, a następnie naciśnij przycisk  $\binom{m}{2}$  lub  $\binom{m}{2}$ . A Wartość luminancji 0 Położenie można również zmieniać, przeciągając kadr na ekranie nagrywania. 0 Aby przywrócić położenie z powrotem do środka, naciśnij [DISP.].

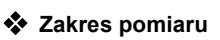

Pomiar jest możliwy w zakresie  $-7$  % do 109 % (IRE).

0 Gdy opcja [Styl. zdj.] jest ustawiona na [V-Log], wartość można zmierzyć przy pomocy jednostek "Stop".

(Obliczane dla "0 Stop"=42 % (IRE))

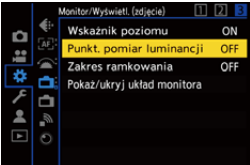

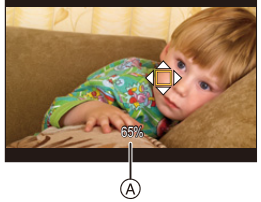

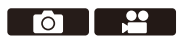

### <span id="page-266-0"></span>**[Wzór zebry]**

## **iA P A S M ≊M S&Q**

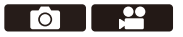

Części, które są jaśniejsze niż wartość bazowa, są wyświetlane z paskami. Można również ustawić wartość bazową i szerokość zakresu, tak aby paski były wyświetlane na elementach znajdujących się w podanym zakresie jasności.

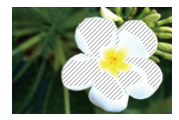

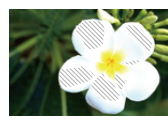

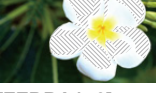

**[ZEBRA1] [ZEBRA2] [ZEBRA1+2]**

 $\bigcirc \hspace{-3.5mm} \bigcirc \hspace{-3.5mm} \bigcirc$ 

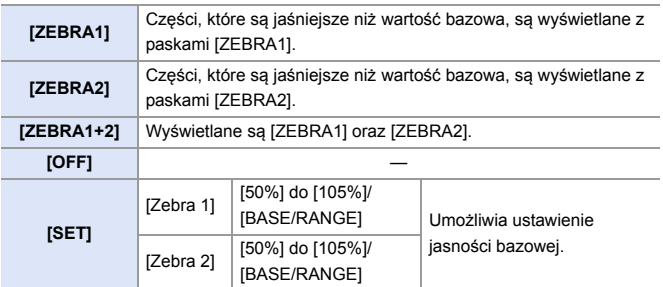

#### **Po wybraniu [BASE/RANGE] z [SET]**

Wyśrodkowane na podstawie ustawienia jasności za pomocą [Poziom podstaw.], części z jasnością w ustawionym zakresie [Zakres] prezentowane są za pomocą pasków.

- ≥Ustawienie [Poziom podstaw.] przyjmuje wartości od 0 % do 109 % (IRE).
- Ustawienie [Zakres] przyjmuje wartości od  $\pm$ 1 % do  $\pm$ 10 % (IRE).
- 0 Gdy opcja [Styl. zdj.] ustawiona jest na [V-Log], wartości te wyznaczane są w jednostkach "Stop".

(Obliczane dla "0 Stop"=42 % (IRE))

0 [ZEBRA1+2] nie można wybrać, gdy ustawiane jest [BASE/RANGE].

#### <span id="page-267-0"></span>**[Ramka kadrująca]**

## **EXERICIA SIM 2M** S&Q

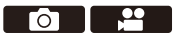

Na ekranie nagrywania wyświetlana jest ramka z ustawionym formatem obrazu.

Pozwala to zobaczyć podczas rejestrowania kąt widzenia, który zostanie osiągnięty przy przycinaniu (kadrowaniu) w dalszej obróbce.

 $\binom{2}{1}$   $\rightarrow$  [ $\binom{1}{1}$   $\rightarrow$  Wybierz [Ramka kadrująca]

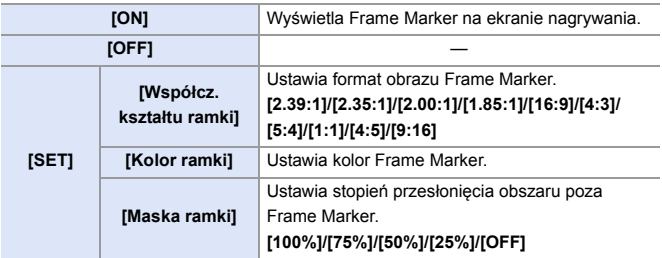

## **Wideo w trybie wolnym i szybkim**

#### S&Q

W trybie [S&Q] aparat nagrywa z inną prędkością klatek niż prędkość klatek nagrywania, co pozwala na tworzenie filmów w zwolnionym tempie i filmów w szybkim tempie w formacie MP4.

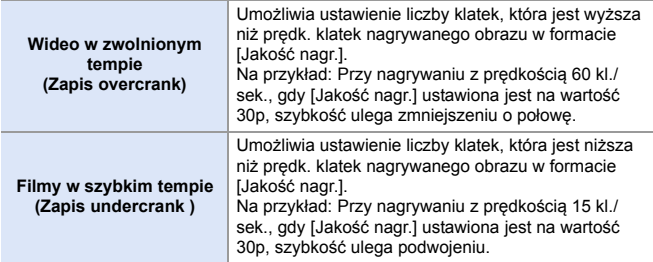

#### **1 Ustaw pokrętło wyboru trybu w położeniu [S&Q].**

- 0 [Format zap. pliku] zmienia się na [MP4].
- **2 Wybierz jakość nagrywania, przy użyciu której możliwe jest rejestrowanie filmów w trybie szybkim i wolnym.**
	- $\bullet$   $\mathbb{Q}$   $\Rightarrow$   $[\bullet]$   $\bullet$   $[\bullet]$   $\Rightarrow$   $[\text{Jakosć nagr.}]$
	- 0 Pozycje dostępne dla nagrywania z funkcją filmów w trybie wolnym i szybkim są oznaczone jako [Dostępna funkcja Z&P tempa].
	- 0 Jakości nagrywania umożliwiające rejestrowanie filmów w trybie wolnym i szybkim: → [287](#page-286-0)

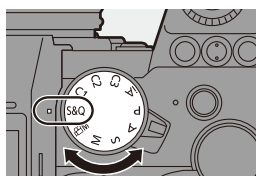

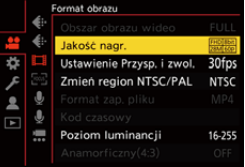

#### **3 Ustaw prędkość klatek.**

- **᠓ → [ 음 ] → [**  $\Box$  ] → [Ustawienie Przysp. i zwol.]
- Obróć , new , new lub . aby wybrać wartość liczbową, a następnie naciśnij **ind** lub .

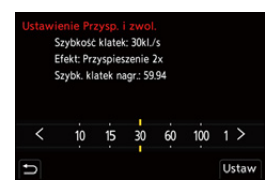

- 0 Można ustawić prędkość klatek w następujących zakresach:
	- Film 4K: 1 kl./s. do 60 kl./s.
	- Film FHD: 1 kl./s. do 180 kl./s.

#### **Kombinacja liczby klatek na sekundę i prędkości odtwarzania**

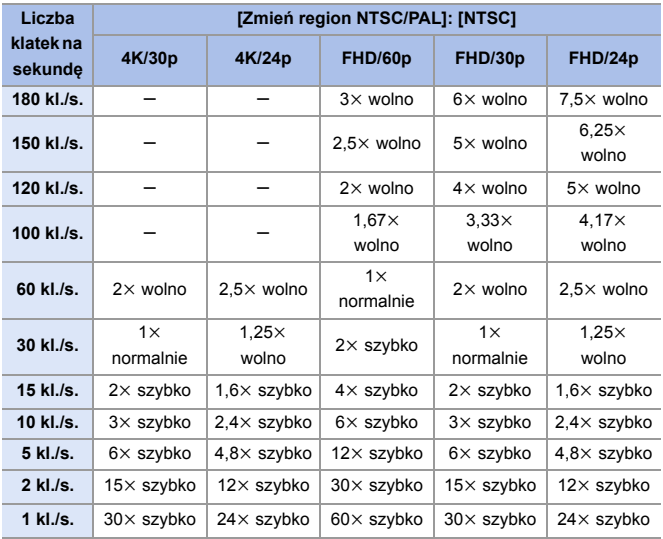

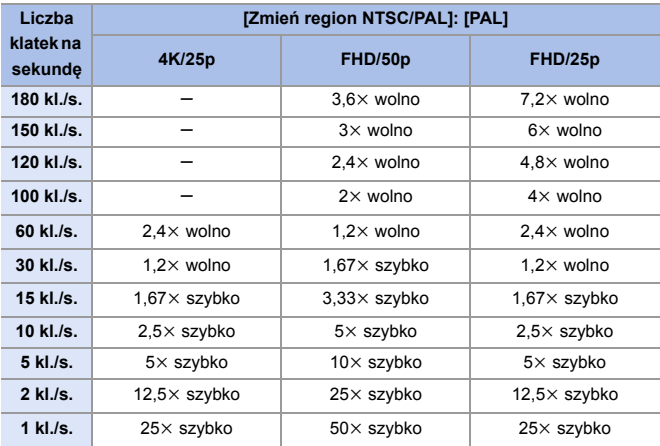

- **0 Podczas rejestracji filmu w zwolnionym lub szybkim tempie dźwięk nie będzie** nagrywany.
	- 0 Gdy opcja [Jakość nagr.] jest ustawiona na wartość [4K], opcja [Obszar obrazu wideo] jest zawsze ustawiona na wartość [APS-C].
	- 0 Gdy opcja [Jakość nagr.] jest ustawiona na wartość [FHD], opcja [Obszar obrazu wideo] jest zawsze ustawiona na wartość [FULL].
	- 0 Przy ustawieniu prędkości klatek powyżej 150 kl./sek. tryb przełącza się na MF.
	- 0 Przy ustawieniu liczby klatek na 180 kl./sek. kąt widzenia ulega zmniejszeniu.
	- 0 Nagrywanie zostanie przerwane, gdy czas ciągłego nagrywania przekroczy 30 minut.

# **[Przycinanie na żywo]**

### **IAPASM** 2M<sub>S&Q</sub>

Kadrowanie fragmentu obrazu wyświetlanego w podglądzie na żywo umożliwia rejestrowanie obrazu wideo w formacie FHD oraz przesuwanie i powiększanie, podczas gdy aparat pozostaje w niezmienionej pozycji.

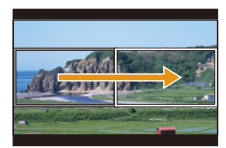

**Przesunięcie Przybliżenie**

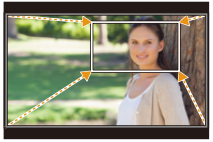

0 **Użyj statywu, aby zniwelować drgania aparatu.**

**1 Ustaw pokrętło wyboru trybu**  w położeniu [ $\mathbb{E}$ M].

- **2 Ustaw [Format zap. pliku] na [MP4] lub [MOV].**
	- **49 → [ 22 ] → [ i\_1] ] → [Format** zap. pliku]  $\Rightarrow$  [MP4]/[MOV]

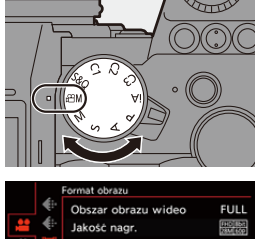

<u>ee aan in 1999 w</u>

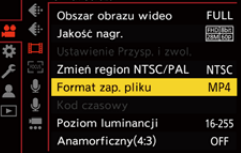

- **3 Wybierz jakość nagrywania, przy użyciu której możliwe jest rejestrowanie filmów [Przycinanie na żywo].**
	- **49 → [22] → [11] → [Jakość** nagr.]

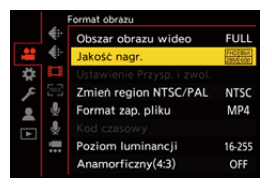

- 0 Jakość nagrywania, przy użyciu której możliwe jest rejestrowanie filmów [Przycinanie na żywo]: → [287](#page-286-1)
- **4 Ustaw czas przesuwania lub powiększania.**
	- $\bullet$  @  $\bullet$  [  $22$  ]  $\bullet$  [  $\frac{1}{22}$  ]  $\bullet$ [Przycinanie na żywo] → [40SEC]/ [20SEC]

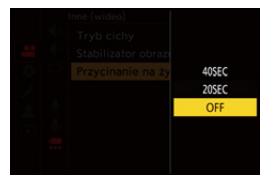

- 0 W przypadku wybrania jakości zapisu, dla której nie jest dostępne nagrywanie w trybie Live Cropping, aparat przełącza się na jakość zapisu wideo FHD, dla którego możliwe jest rejestrowanie.  $(4287)$  $(4287)$
- **5 Ustaw klatkę początkową kadrowania** A**.**
	- ≥Wybierz obszar do kadrowania, a następnie naciśnij przycisk **...** lub  $\bullet$ .
- **Zerow**
- **6 Ustaw klatkę końcową kadrowania** B**.**
	- ≥Wybierz obszar do kadrowania, a następnie naciśnij przycisk  $\mathsf{lab} \; \mathsf{\circledcirc}.$
	- 0 Aby ponownie dokonać ustawień dotyczących położenia i rozmiaru ramki startowej i końcowej, naciśnij przycisk <.

### **7 Rozpocznij rejestrowanie Live Cropping.**

- ≥Naciśnij przycisk nagrywania filmów.
- C Upływający czas nagrania
- D Ustaw czas działania
- 0 Po upłynięciu ustawionego czasu działania nagrywanie automatycznie się kończy.

Aby prędzej zakończyć rejestrowanie, naciśnij ponownie przycisk wideo.

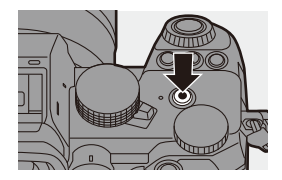

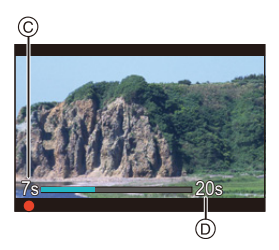

**Operacje ustawiania ramki kadrowania**

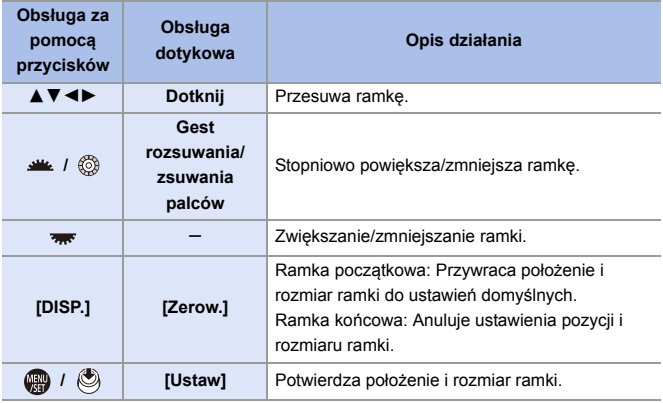

**0** • Tryb AF przełącza się na [ 2 ] (wykrywanie twarzy). (Wykrywanie ludzkich sylwetek nie jest możliwe. Nie jest możliwe ustawianie ostrości na określonej osobie.)

- 0 Pomiary jasności i ostrości wykonywane są w obrębie ramki kadrowania. Aby zablokować punkt ostrości, ustaw opcję [AF ciągły] na [OFF] lub tryb ostrości na [MF].
- Opcja [Tryb pomiaru] przyjmie wartość [ [0] ] (pomiar wielopunktowy).

# **Zapis Log**

## **IA P A S M ≊M** S&Q

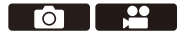

Ustawienie [Styl. zdj.] na [V-Log] umożliwia zapis w formacie Log. Obrazy o bogatej gradacji można tworzyć z wykorzystaniem obróbki postprodukcyjnej.

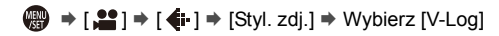

0 Obróbka poprodukcyjna jest możliwa dzięki wykorzystaniu LUT (Look-Up Table). Dane LUT można pobrać z następującej strony wsparcia: **https://panasonic.jp/support/global/cs/dsc/download/index3.html** (Tylko w języku angielskim)

### **Czułość ISO dla [V-Log]**

Dolna granica dostępnej czułości ISO wynosi [640] (dla [Rozszerzone ISO]: [320]), a górna granica wynosi [51200].

### **Ekspozycja dla opcji [V-Log]**

Charakterystyka krzywej [V-Log] jest zgodna z "V-Log/V-Gamut REFERENCE MANUAL Rev.1.0". Po wybraniu opcji [V-Log], ekspozycja standardowa w przypadku obrazowania szarego o współczynniku odbicia 18 % wynosi IRE 42 %.

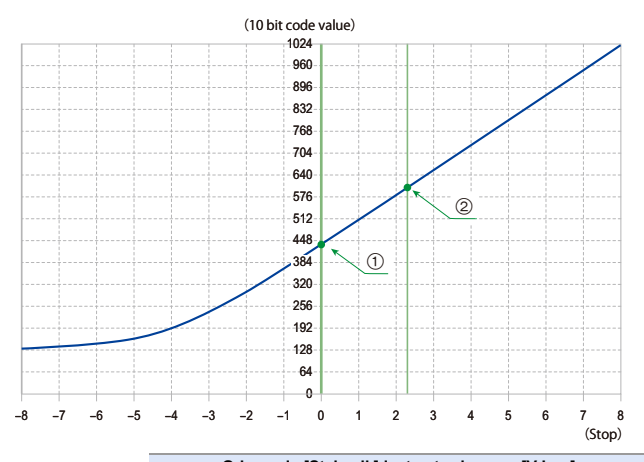

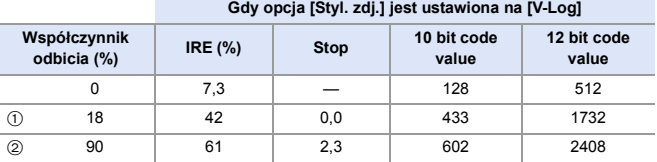

0 Jeśli luminancja ma być przedstawiana w jednostkach "Stop", aparat oblicza wartość od IRE 42 % do "0 Stop".

 $\rightarrow$  • Luminancję można sprawdzić za pomocą jednostek "Stop":

 $[\mathbf{L}]\rightarrow[\mathbf{L}]$  = [Punkt. pomiar luminancji] ( $\rightarrow$  [266\)](#page-265-0)

 $\left[\begin{array}{c} \mathbf{267} \\ \mathbf{1267} \end{array}\right]$   $\Rightarrow$   $\left[\begin{array}{c} \mathbf{267} \\ \mathbf{1267} \end{array}\right]$  ( $\Rightarrow$  [267\)](#page-266-0)

#### **[Asystent widoku V-Log]**

Gdy opcja [Styl. zdj.] ustawiona jest na [V-Log], ekran nagrywania i obrazy wysyłane przez HDMI będą ciemniejsze. Korzystanie z [Asystent widoku V-Log] umożliwia wyświetlanie obrazów z danymi LUT zastosowanymi na wyświetlaczu/wizjerze i wysyłanie ich przez HDMI.

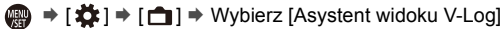

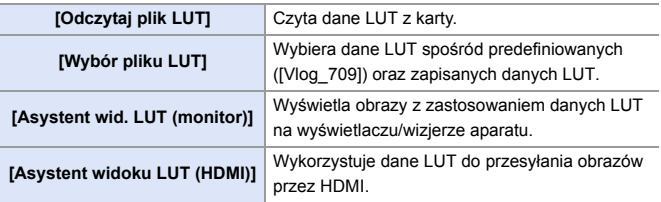

- **• Podczas stosowania danych LUT, na ekranie nagrywania wyświetlany jest** symbol [LUT].
	- 0 Zapisać można do 4 plików danych LUT.

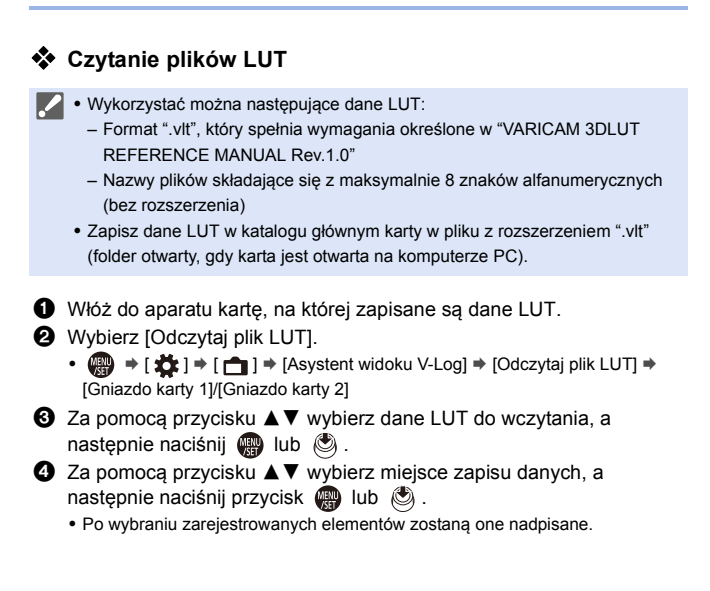

# **Filmy HLG**

#### **IAPASM** 340

Umożliwia nagrywanie filmów w szerokim zakresie dynamicznym formatu HLG. Pozwala na rejestrowanie w bardzo jasnym świetle, gdzie może wystąpić nadmierna ekspozycja, lub w ciemnych miejscach, gdzie może wystąpić niedoświetlenie, z zachowaniem bogatych, a zarazem subtelnych kolorów, które można zobaczyć gołym okiem.

Zarejestrowany obraz wideo można obejrzeć, przesyłając go przez złącze HDMI do urządzeń (telewizorów itp.) obsługujących format HLG lub odtwarzając bezpośrednio na kompatybilnych urządzeniach.

- 0 "HLG (Hybrid Log Gamma)" to międzynarodowy standard (ITU-R BT.2100) formatu HDR.
- **1 Ustaw pokrętło wyboru trybu**  w położeniu [ $\mathbb{R}$ M].

- **2 Ustaw [Format zap. pliku] na [MP4] lub [MOV].**
	- $\mathbf{R}$   $\rightarrow$   $\mathbf{S}$   $\rightarrow$   $\mathbf{S}$   $\rightarrow$   $\mathbf{S}$   $\rightarrow$   $\mathbf{S}$   $\rightarrow$   $\mathbf{S}$   $\rightarrow$   $\mathbf{S}$   $\rightarrow$   $\mathbf{S}$ zap. pliku]  $\Rightarrow$  [MP4]/[MOV]

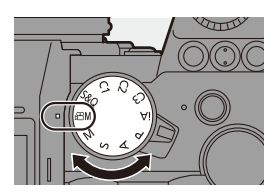

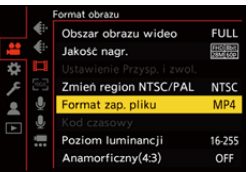

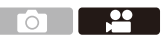

- **3 Wybierz jakość nagrywania, przy użyciu której możliwe jest rejestrowanie filmów HLG.**
	- $\mathbf{R}$   $\rightarrow$  [ $\mathbf{L}$  ]  $\rightarrow$  [ $\mathbf{L}$   $\mathbf{I}$ ]  $\rightarrow$  [Jakość nagr.]

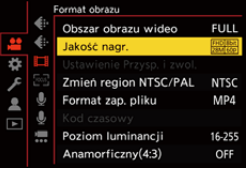

- 0 Pozycje dostępne dla nagrywania z funkcją HLG są oznaczone jako [HLG dostępne].
- Jakości nagrywania umożliwiające rejestrowanie filmów HLG:  $\rightarrow$  [287](#page-286-2)
- **4 Ustaw [Styl. zdj.] na [Jak2100(HLG)].**
	- $\bullet$   $\bigcirc$   $\bullet$   $\bullet$   $[$   $\bullet$   $] \bullet$   $[$   $\bullet$   $] \bullet$   $[$  Styl. zdj.]  $\bullet$ [Jak2100(HLG)]

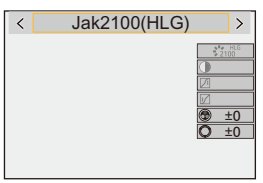

0 Wyświetlacz i wizjer niniejszego aparatu nie obsługują wyświetlania obrazów w formacie HLG.

Za pomocą [Monitor] w [Asystent widoku HLG] z menu [Własne] ([Monitor/ Wyświetl. (wideo)]), możliwe jest wyświetlanie na monitorze/wizjerze niniejszego aparatu skonwertowanych obrazów do podglądu.  $\rightarrow$  [282\)](#page-281-0)

**00 Obrazy HLG na urządzeniach, które nie obsługują formatu HLG, wyglądają na** ciemne. Za pomocą opcji [HDMI] w [Asystent widoku HLG] z menu [Własne] ([Monitor/Wyświetl. (wideo)]) można ustawić metodę konwersji obrazów wyświetlanych w celu kontroli.  $(4282)$  $(4282)$ 

### **Czułość ISO dla [Jak2100(HLG)]**

Dolna granica dostępnych czułości ISO zmienia się na [400].

#### <span id="page-281-0"></span>**[Asystent widoku HLG]**

Podczas rejestrowania lub odtwarzania [Zdjęcie HLG] oraz filmów HLG na wyświetlaczu aparatu/wizjerze wyświetlane są obrazy z gamą kolorów i jasnością po konwersji lub obrazy te przesyłane są przez HDMI.

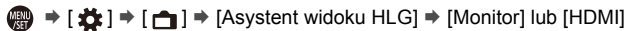

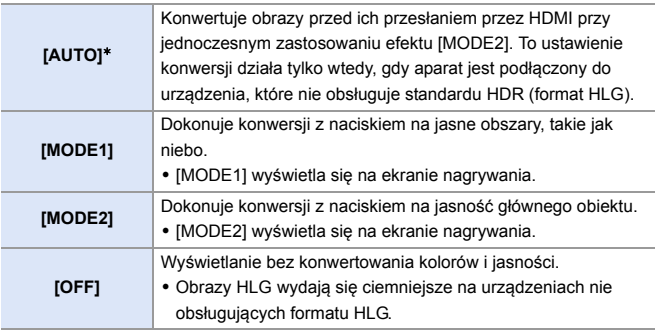

¢ Można ustawić tylko wtedy, gdy wybrana jest opcja [HDMI].

## **Rejestrowanie anamorficzne**

### **iA P A S M 2M** S&Q

Ten aparat może nagrywać filmy w rozdzielczości 4K-A (obraz

anamorficzny (4:3)), która jest kompatybilna z zapisem anamorficznym o formacie obrazu 4:3.

Wraz z normalnym formatem obrazu wideo 16:9 można wybrać jakość nagrania odpowiednią do nagrywania anamorficznego.

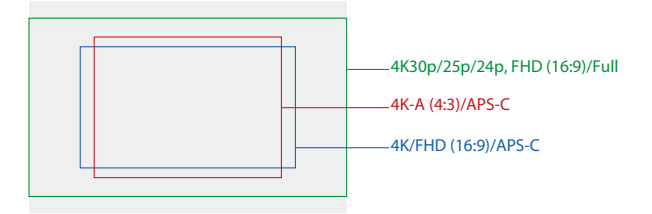

0 Powyżej przedstawiono niektóre właściwości nagrywania dostępne po założeniu obiektywu pełnoklatkowego.

W celu uzyskania szczegółowych informacji na temat jakość nagrywania 16:9 zob. str. [250.](#page-249-0)

Podczas nagrywania anamorficznego możliwe jest również wyświetlanie obrazów poddanych przekształceniu de-squeeze oraz kąta widzenia przy kadrowaniu po edycji de-squeeze. Możliwe jest również przełączenie na stabilizator obrazu odpowiedni dla zapisu anamorficznego.

- 0 Niniejszy aparat nie jest kompatybilny z edycją de-squeeze filmów nagranych z rejestrowaniem anamorficznym. Używaj kompatybilnego oprogramowania.
- 0 Więcej informacji na temat stabilizatorów obrazu przystosowanych do zapisu anamorficznego znajduje się na stronie [182.](#page-181-0)

### **[Anamorficzny(4:3)]**

## **IAPASM EM** S&Q

 $\mathbf{P}$ 

Można również nagrywać filmy w formacie obrazu 4:3 i rozdzielczości 4K-A kompatybilnej z nagrywaniem anamorficznym.

**1 Ustaw pokrętło wyboru trybu**  w położeniu [ $\mathbb{R}$ M].

- **2 Ustawianie jakości obrazu dla [Anamorficzny(4:3)].**
	- 4 → [ 2 ] → [  $\Box$  ] → [Anamorficzny(4:3)]
	- 0 [Format zap. pliku] zmienia się na [MOV].

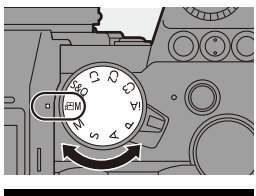

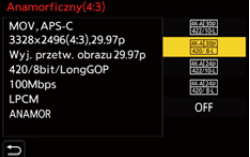

#### **Elementy ustawienia ([Anamorficzny(4:3)])**

- 0 Format dźwięku: LPCM (2 kanały)
- A Liczba klatek na sekundę podczas nagrywania
- B Przepływność (Mbps)
- C Format kompresji obrazu (**HEVC**: H.265/HEVC, **AVC**: H.264/MPEG-4 AVC)

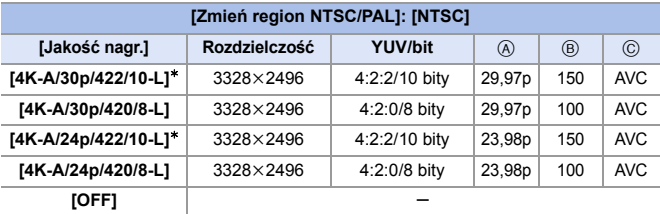

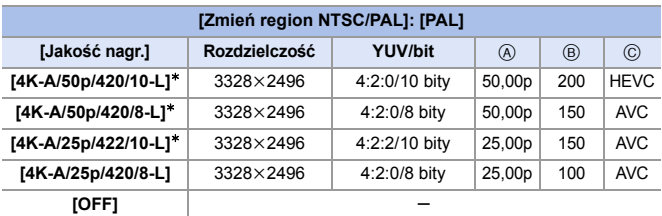

¢ Nagrywanie zostanie przerwane, gdy czas ciągłego nagrywania przekroczy 30 minut.

- **0** Wszystkie filmy zostaną zapisane przy użyciu funkcji Long GOP do kompresji obrazów.
	- 0 Podczas rejestrowania należy używać karty o klasie prędkości UHS 3 lub lepszej.

#### **[Anam. rozc. wyświetl.]**

## **IA PASME**

Wyświetlanie obrazów po de-squeeze dostosowanych do powiększenia obiektywu anamorficznego w tym aparacie.

Podczas korzystania z funkcji [Ramka kadrująca] możliwe jest również nałożenie na wyświetlacz klatki kąta widzenia przy kadrowaniu po edycji de-squeeze.

#### **1** Obróć pokrętło wyboru trybu na [ $\mathbb{E}$ M] lub [S&Q].

- **2 Ustaw [Anam. rozc. wyświetl.].**
	- $\binom{20}{20}$   $\Rightarrow$   $\lceil \frac{1}{20} \rceil$   $\Rightarrow$   $\lceil \frac{1}{20} \rceil$   $\Rightarrow$   $\lceil \frac{1}{20} \rceil$   $\Rightarrow$   $\lceil \frac{1}{20} \rceil$ rozc. wyświetl.] Ustawienia:  $[$ <sup>4</sup> $()$ <sup>+</sup> $]$ ([2.0×])/  $\left[ \begin{smallmatrix} 1.8 \ +(-1)^4 \end{smallmatrix} \right] ([1.8 \times ])$ /  $\left[\begin{smallmatrix} 1.5x \\ 1.5x \end{smallmatrix}\right]$   $\left(\left[1.5x\right]\right)$  $\lbrack \begin{smallmatrix} 1.33 \ + \end{smallmatrix} \rbrack$   $\uparrow$   $\downarrow$   $\lbrack \begin{smallmatrix} 1(1.33 \times 1) \end{smallmatrix} \rbrack$  $[1.30 \times 1]/[OFF]$
	- 0 Dokonaj ustawień odpowiednich dla powiększenia stosowanego obiektywu anamorficznego.
- **3 Ustaw [Ramka kadrująca].**
	- <sup>(2</sup>) ⇒ [**±±** ] ⇒ [<del>∩</del>] ⇒ [Ramka kadrująca]
	- 0 Szczegółowe informacje można znaleźć na stronie [268](#page-267-0).

0 Obrazy wysyłane przez HDMI nie są poddawane przekształceniu de-squeeze.

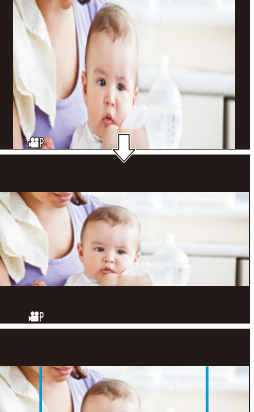

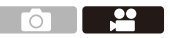

# **Lista jakości nagrywania, które umożliwiają nagrywanie filmów specjalnych**

- <span id="page-286-0"></span>s&Q : Jakości nagrywania umożliwiające rejestrowanie filmów w trybie wolnym i szybkim
- <span id="page-286-1"></span>Live Crop : Jakości nagrywania umożliwiające wykorzystanie [Przycinanie na żywo]
- <span id="page-286-2"></span>HLG : Jakości nagrywania umożliwiające rejestrowanie filmów HLG

#### **[Format zap. pliku]: [MP4]**

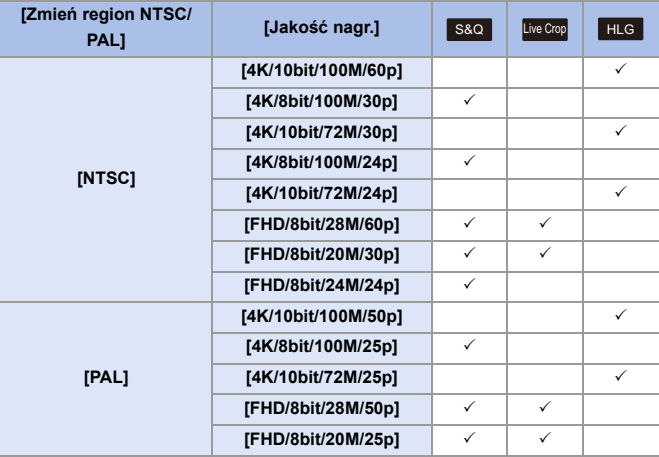

### **[Format zap. pliku]: [MOV]**

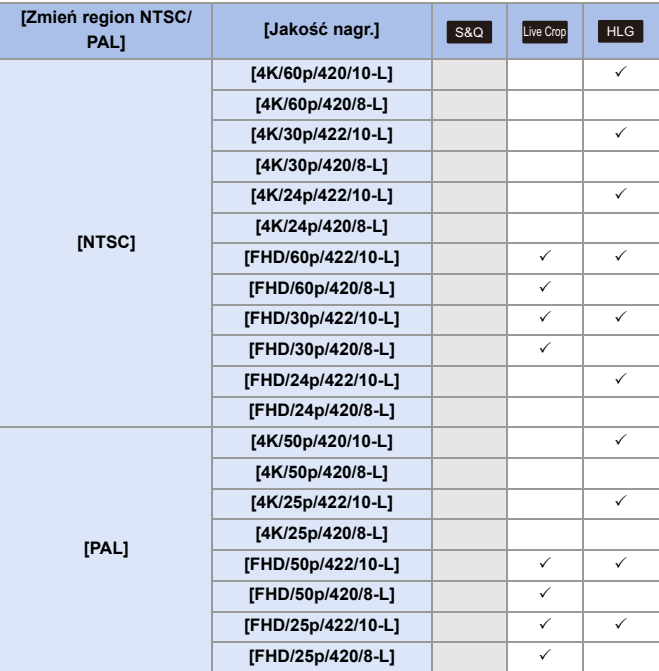
# **11. Połączenia z urządzeniami zewnętrznymi (Film)**

# **Urządzenia HDMI (Transmisja HDMI)**

# **iA P A S M ≊M S&Q**

Możliwe jest rejestrowanie podczas przesyłania obrazów z aparatu na zewnętrzny monitor lub nagrywarkę podłączonych kablem mikro HDMI.

0 Wyjście HDMI jest sterowane w różny sposób podczas rejestrowania i odtwarzania. Więcej informacji na temat ustawień wyjścia HDMI podczas odtwarzania, zob. str. [401](#page-400-0).

Rozpoczynanie:

0 Wyłącz aparat i zewnętrzny wyświetlacz/nagrywarkę.

#### **Podłącz aparat i wyświetlacz zewnętrzny lub zewnętrzną nagrywarkę za pomocą dostępnego w sprzedaży kabla mikro HDMI.**

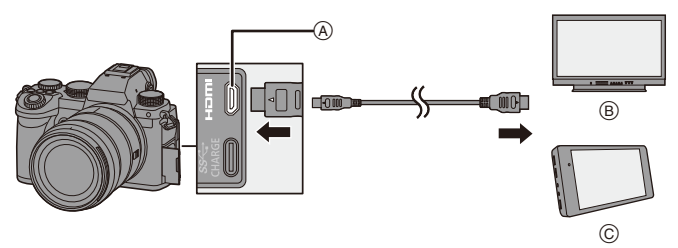

A Gniazdo [HDMI] (Typ D)

C Zewnętrzne urządzenie rejestrujące

- B Zewnętrzny monitor
- 0 Sprawdź kierunek gniazd i podłącz wejścia/wyjścia, wkładając wtyczkę prosto, jednocześnie ją przytrzymując.

(Włożenie pod kątem może zdeformować gniazdo i spowodować jego nieprawidłowe działanie.)

• Nie podłaczaj przewodu do nieprawidłowych złączy. Może to spowodować awarie.

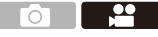

**1** . Użyj "kabla micro HDMI High Speed" z logo HDMI. Kable niezgodne ze standardem HDMI nie będą działały. "Kabel micro HDMI High Speed" (złącze typu D–typu A, o długości do 2 m)

#### **Wyświetlanie obrazów przez HDMI**

Obrazy wyświetlane przez HDMI różnią się w zależności od trybu nagrywania.

# **❖ Tryb [**  $\oplus$  **M]/[S&Q]**

Rozdzielczość i prędkość klatek na wyjściu są zgodne z ustawieniami [Jakość nagr.] w menu [Wideo] ([Format obrazu]).

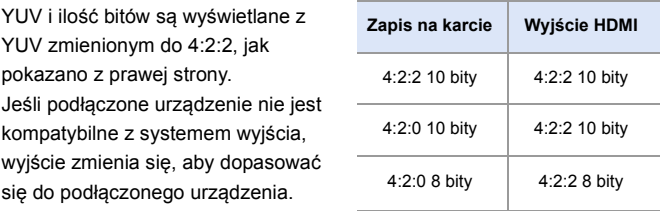

0 Film anamorficzny (4:3) jest wyświetlany w formacie obrazu 16:9 z pasami dodanymi do obrazów.

# **Tryb [iA]/[P]/[A]/[S]/[M]**

Podczas nagrywania filmów lub gdy [Podgląd zdjęcia/wideo] ustawione jest na [  $\bullet$  ], wyjście jest takie samo jak w trybie [ $\circ$ HM]/[S&Q]. Podczas oczekiwania na zapis w trybie czuwania obraz jest wyświetlany w formacie 16:9. Rozdzielczość, prędkość klatek, YUV i wyjściowa ilość bitów są zgodne z podłączonym urządzeniem.

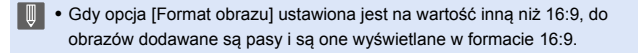

#### **Uwagi dotyczące przesyłania przez HDMI**

- 0 Zmiana metody przesyłania może zająć trochę czasu.
- 0 Jeśli podczas nagrywania używasz wyjścia HDMI, obraz może być wyświetlany z opóźnieniem.
- 0 Sygnały dźwiękowe, dźwięk AF i elektroniczne dźwięki migawki są wyciszane podczas przesyłania sygnału HDMI.
- 0 Podczas sprawdzania obrazu i dźwięku z telewizora podłączonego do aparatu mikrofon aparatu może odebrać dźwięk z głośników telewizora emitując nienormalny dźwięk (sprzężenie audio).

W takim przypadku aparat należy odsunąć od telewizora lub ściszyć telewizor.

- 0 Niektóre ekrany ustawień nie są wyświetlane za pośrednictwem złącza HDMI.
- 0 Podczas nagrywania z wykorzystaniem następujących funkcji nie jest możliwe przesyłanie sygnału wyjściowego przez złącze HDMI:

– [ZDJĘCIE 6K/4K]/[Post-Focus]

• Jeśli temperatura aparatu rośnie,  $[\triangle]$  może się wyświetlić, nagrywanie może się zatrzymać, a niektóre funkcje mogą być tymczasowo niedostępne. Należy odczekać do momentu schłodzenia aparatu.

# **[Wyj.sygn.HDMI (nagr.)]**

## **iA P A S M ≊M** S&Q

Ustawia przekazywanie sygnału HDMI podczas nagrywania.

<u>ee</u>

Ō

¨ [ ] ¨ [ ] ¨ Wybierz [Wyj.sygn.HDMI (nagr.)]

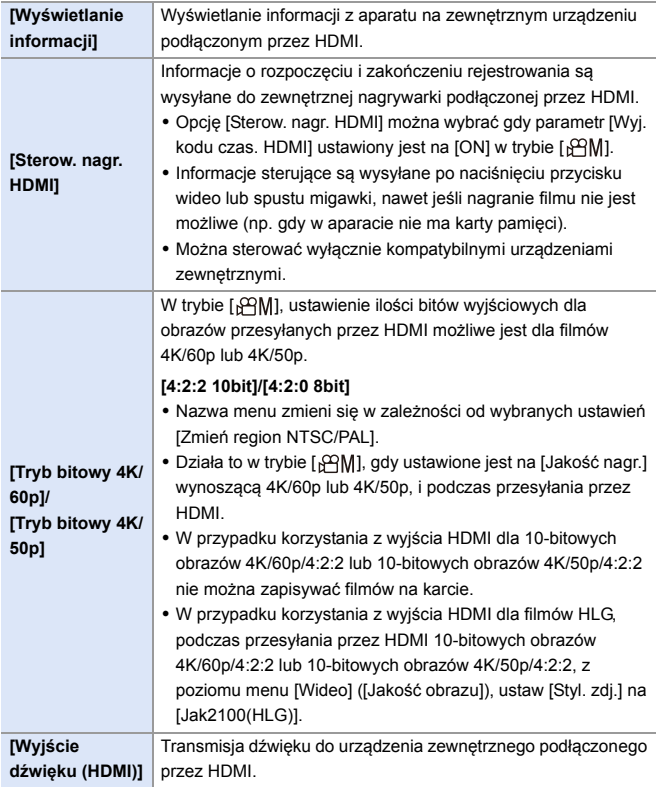

# **Mikrofony zewnętrzne (wyposażenie opcjonalne)**

# IA P A S M  $\text{cm}$  58Q

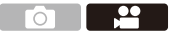

Korzystając z mikrofonu stereofonicznego typu shotgun (DMW-MS2: wyposażenie opcjonalne) lub mikrofonu stereofonicznego (VW-VMS10: wyposażenie opcjonalne), możliwe jest nagrywanie dźwięku o wyższej jakości w porównaniu z wbudowanym mikrofonem.

#### **1 Ustaw opcję [Gniazdo mikrofonu] właściwą dla podłączanego urządzenia.**

● <sup>●</sup> ● [ ● ] → [ ● ] → [Gniazdo mikrofonu]

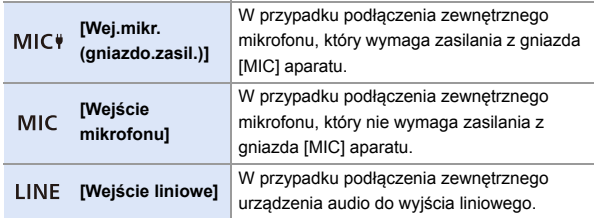

- 0 Po podłączeniu stereofonicznego mikrofonu stereofonicznego typu shotgun (DMW-MS2: wyposażenie opcjonalne) niniejsze ustawienie przyjmuje wartość [MIC<sup>#</sup>].
- Gdy włączona jest opcja [MIC<sup>#</sup>], jeśli podłączony zostanie zewnętrzny mikrofon, który nie wymaga zasilania, podłączony mikrofon może nie działać prawidłowo.

Przed połączeniem należy sprawdzić urządzenie.

#### **2 Ustaw przełącznik ON/OFF aparatu na [OFF].**

## **3 Podłącz zewnętrzny mikrofon do aparatu.**

0 W przypadku podłączania zewnętrznego mikrofonu do gorącej stopki aparatu  $(A)$  należy zdjąć pokrywę gorącej stopki. ( $\rightarrow$  [227\)](#page-226-0)

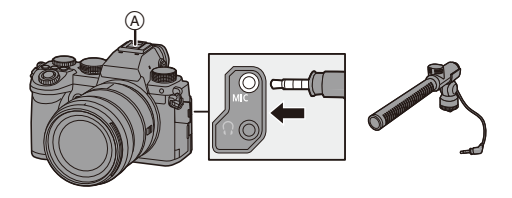

• Nie należy używać stereofonicznych przewodów mikrofonowych o długości 3 m lub dłuższych.

#### **Ustawianie zakresu rejestrowania dźwięku (DMW-MS2: wyposażenie opcjonalne)**

W przypadku korzystania ze stereofonicznego mikrofonu typu shotgun (DMW-MS2: wyposażenie opcjonalne) możliwe jest ustawienie zakresu rejestrowania dźwięku.

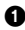

**1** Wybierz [Specjalny mikrofon].

 $\cdot \quad \oplus$   $\rightarrow$   $\left[ \quad \bullet \right] \rightarrow \left[ \quad \bullet \right]$   $\rightarrow$  [Specjalny mikrofon]

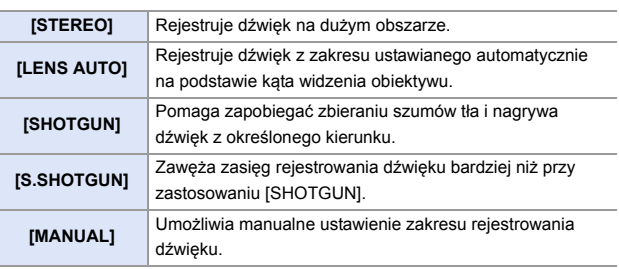

**2** (Gdy wybrana jest opcja [MANUAL]) Naciśnij <**>**, aby dostosować zakres rejestrowania dźwięku, a następnie naciśnij **. in** lub  $\otimes$ .

## **<sup>** $}$ **</sup>** Redukcja szumu wiatru

Ustawienie to redukuje szum wiatru, gdy podłączony jest zewnętrzny mikrofon.

#### $\mathbb{Q} \rightarrow [\mathbb{S} \rightarrow \mathbb{I}] \rightarrow [\mathbb{S} \rightarrow \mathbb{I}] \rightarrow \mathbb{W}$ ybierz [Wycisz. wiatru]

Ustawienia: [HIGH]/[STANDARD]/[LOW]/[OFF]

- **II** Gdy do aparatu podłączony jest zewnętrzny mikrofon stereofoniczny, na ekranie wyświetlona zostanie ikona [ $Ex$ ].
	- 0 Gdy podłączony jest mikrofon zewnętrzny, opcja [Wyśw.poziom.nagr.dźw.] automatycznie przełącza się na [ON], a poziom głośności zapisu wyświetlany jest na ekranie.
	- 0 Jeśli do aparatu podłączony jest mikrofon zewnętrzny, nie należy przenosić aparatu, trzymając go za mikrofon zewnętrzny. Może ona zostać odłączona.
	- 0 Jeśli podczas korzystania z zasilacza sieciowego rejestrowane są szumy, należy użyć akumulatora.
	- 0 Wprowadzenie ustawienia [Wycisz. wiatru] może zmienić standardową jakość dźwięku.
	- 0 Szczegółowe informacje na ten temat można znaleźć w instrukcji obsługi mikrofonu zewnętrznego.

# **Adapter mikrofonu XLR (wyposażenie opcjonalne)**

# **iA P A S M £M** S&Q

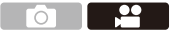

Podłączenie do aparatu adaptera do mikrofonu z wyjściem XLR (DMW-XLR1: wyposażenie opcjonalne) umożliwia wykorzystanie dostępnego w sprzedaży mikrofonu XLR, który pozwala na nagrywanie stereofonicznego dźwięku najwyższej jakości.

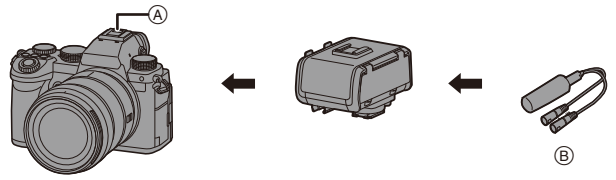

A Gorąca stopka

B Dostępny w sprzedaży mikrofon XLR

Rozpoczynanie:

• Wyłącz aparat i zdejmij pokrywę gorącej stopki.  $(4227)$  $(4227)$ 

Podłącz adapter do mikrofonu z wyjściem XLR do gorącej stopki, a następnie włącz aparat.

0 Po podłączeniu adaptera do mikrofonu z wyjściem XLR opcja [Ust. adaptera mikr. XLR] automatycznie przyjmuje wartość [ON].

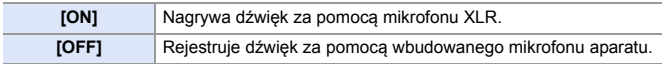

- **0 Gdy podłączony jest adapter do mikrofonu z wyjściem XLR, symbol [ XLR]** widoczny jest na ekranie.
	- 0 Gdy opcja [Ust. adaptera mikr. XLR] ustawiona jest na [ON], następujące ustawienia przyjmują stałą wartość:
		- [Ogranicz.poz.nagr.dźw.]: [OFF]
		- [Funkcja elim. szumu wiatru]: [OFF]
		- [Wyjście dźwięku]: [REC SOUND]
	- 0 Opcji [Ustaw.poz.nagr.dźwięku] nie można wybrać, gdy [Ust. adaptera mikr. XLR] ustawione jest na [ON].
	- 0 Po podłączeniu adaptera do mikrofonu z wyjściem XLR opcja [Wyśw.poziom.nagr.dźw.] automatycznie przyjmuje wartość [ON], a poziom głośności zapisu wyświetlany jest na ekranie.
	- 0 Po podłączeniu adaptera do mikrofonu z wyjściem XLR nie należy przenosić aparatu, trzymając za adaptera do mikrofonu z wyjściem XLR. Może ona zostać odłączona.
	- 0 Jeśli podczas korzystania z zasilacza sieciowego rejestrowane są szumy, należy użyć akumulatora.
	- 0 Szczegółowe informacje na ten temat można znaleźć w instrukcji obsługi adaptera do mikrofonu z wyjściem XLR.

# **Słuchawki**

## **iA P A S M £M** S&Q

Możliwe jest nagrywanie filmów z możliwością jednoczesnego monitorowania nagrywanych dźwięków przy użyciu powszechnie dostępnych w sprzedaży słuchawek do aparatu.

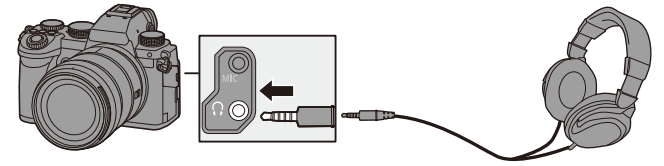

**6 P** 

- 0 Nie należy używać przewodów słuchawkowych o długości 3 m i dłuższych.
- 0 Gdy podłączone są słuchawki, wyciszane są sygnały dźwiękowe, dźwięki AF i elektroniczne dźwięki migawki.

#### **Zmiana sposobu odtwarzania dźwięku**

#### $\binom{20}{20}$   $\rightarrow$  [ $\binom{1}{2}$ ]  $\rightarrow$  Wybierz [Wyjście dźwięku]

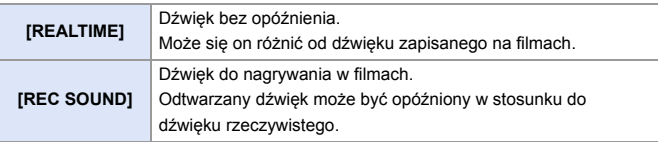

- **0** · Ustawienie zostaje ustalone na [REC SOUND] w następujących przypadkach:
	- Transmisja dźwięku przez HDMI
	- Gdy opcja [Specjalny mikrofon] jest ustawiona na [LENS AUTO], [SHOTGUN], [S.SHOTGUN] lub [MANUAL]
	- Podczas korzystania z adaptera do mikrofonu z wyjściem XLR (DMW-XLR1: wyposażenie opcjonalne)

#### **Regulacja głośności słuchawek**

Podłącz słuchawki i obróć .

- ( C: Obniża głośność.
- $\textcircled{3}$ : Zwiększa głośność.
- Głośność można również dostosować dotykając  $[$   $\Box$  ]/[ $\Box$ ] na ekranie odtwarzania.

#### **Zmiana głośności z wykorzystaniem menu:**

- **1** Wybierz [Głośność słuchawek].
	- 0 ¨ [ ] ¨ [ ] ¨ [Głośność słuchawek]
- **2** Naciśnij ▲▼, aby dostosować głośność słuchawek, a następnie naciśnij **a** lub  $\otimes$ .
	- 0 Ustawienie to można regulować w zakresie od [0] do [LEVEL15].

# **12. Odtwarzanie i edytowanie obrazów**

W niniejszym rozdziale opisano sposób odtwarzania i usuwania zdjęć i filmów wideo.

Wyjaśnia on również edycję przy użyciu [Przetwarzanie RAW]  $(4.312)$  $(4.312)$ oraz [Podział filmu]  $(\rightarrow 318)$ .

- **0** Obrazy zarejestrowane na urządzeniach innych niż niniejsze urządzenie mogą nie być prawidłowo odtwarzane lub możliwe do edytowania za pomocą tego aparatu.
- **Dla menu [Odtwarzanie] innych niż [Przetwarzanie RAW] oraz [Podział filmu],** zob. ["\[Odtwarzanie\] Menu"](#page-405-0) począwszy od str. [406](#page-405-0).

# **Odtwarzanie zdjęć**

**1 Wyświetl ekran odtwarzania.**

● Naciśnij przycisk [[▶].

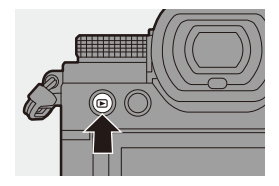

## <span id="page-300-0"></span>**2 Wybierz zdjęcie.**

- ≥Zdjęcia można wybierać, naciskając <**\**.
- ≥Możliwe jest ciągłe przechodzenie pomiędzy obrazami poprzez naciśnięcie i przytrzymanie 21.
- ≥Można również zatwierdzić ustawienie, obracając  $\frac{d\mathbf{u}}{dt}$  lub  $\circled{0}$ .

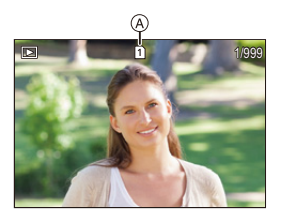

- ≥Przechodzenie między obrazami możliwe jest również poprzez przeciąganie ekranu w poziomie. Przeciągając palcem do lewej lub prawej krawędzi ekranu w celu zmiany obrazu i pozostawiając go w danej pozycji możliwe jest przechodzenie między obrazami w sposób ciągły.
- A Gniazdo karty

#### **3 Zatrzymaj odtwarzanie.**

- ≥Naciśnij spust migawki do połowy.
- ≥Odtwarzanie można zatrzymać również, naciskając przycisk [[D].

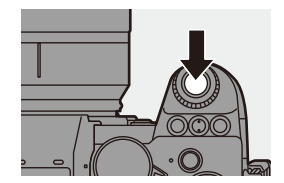

#### **Przełączanie karty do wyświetlania obrazów**

Istnieje możliwość zmiany karty z obrazami do wyświetlania poprzez naciśnięcie [  $\Box$  ] podczas odtwarzania.

0 Tę samą operację można przeprowadzić również przez naciśnięcie przycisku funkcyjnego przypisanego do [Zmiana gniazda karty].

Informacje na temat przycisku funkcyjnego można znaleźć na stronie [321.](#page-320-0)

 $\bullet$  Naciśnij przycisk  $\lceil \cdot \rceil$  ].  $\bullet$  Za pomoca przycisku  $\blacktriangle \blacktriangledown$  wybierz [Gniazdo karty 1] lub [Gniazdo karty 2], a następnie naciśnij przycisk (p) lub  $\circledcirc$  .

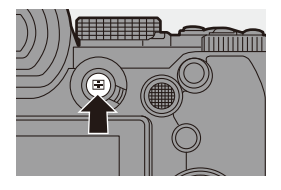

• Ten aparat jest zgodny ze standardem DCF (Design rule for Camera File system) i Exif (Exchangeable Image File Format) ustanowionymi przez organizację JEITA (Japan Electronics and Information Technology Industries Association).

Aparat ten nie może odtwarzać plików niezgodnych ze standardem DCF. Exif jest formatem plików dla zdjęć, który pozwala na zapisywanie informacji itp.

# **Odtwarzanie filmów**

#### **1 Wyświetl ekran odtwarzania.**

● Naciśnij przycisk [[D].

## **2 Wybierz film.**

- 0 Informacje dotyczące sposobu wyboru obrazów można znaleźć na str. [301.](#page-300-0)
- 0 Dla danego filmu wyświetlana jest ikona filmu  $\begin{bmatrix} 0 & 1 \\ 0 & 1 \end{bmatrix}$ .
- Czas nagrywania filmu (A) jest wyświetlany na ekranie. Przykład) W przypadku 8 minut i 30 sekund: 8m30s
- h: godziny, m: minuty, s: sekundy

## **3 Odtwórz film.**

- Naciśnij przycisk ▲.
- ≥Odtwarzanie można również rozpocząć, dotykając [D] na środku ekranu.
- B Upływający czas odtwarzania
- C Pasek odtwarzania

## **4 Zatrzymaj odtwarzanie.**

≥Naciśnij przycisk 4.

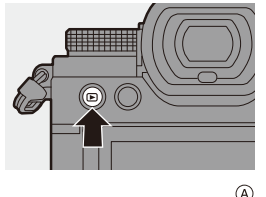

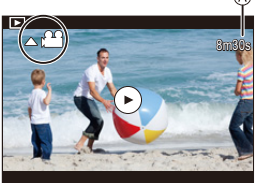

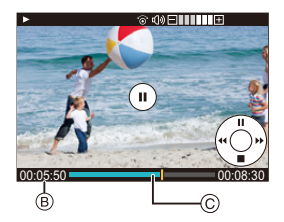

#### **Opcje obsługi dostępne podczas odtwarzania filmu**

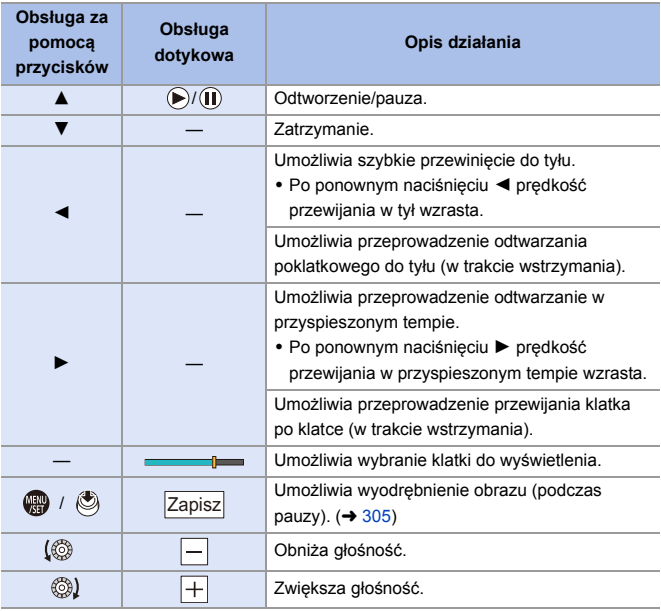

**0** • Aparat może odtwarzać filmy w formatach MP4 oraz MOV.

0 Do odtwarzania filmów na komputerze należy używać oprogramowania "PHOTOfunSTUDIO".

## <span id="page-304-0"></span>**Wyodrębnianie zdjęć**

Wyodrębnia klatkę z filmu i zapisuje ją jako obraz JPEG.

- **1 Wstrzymuje odtwarzanie w położeniu, w którym chcesz wyodrębnić zdjęcie.**
	- ≥Naciśnij przycisk 3.
	- Aby dostosować położenie, naciśnij <> (przewijanie klatka po klatce do przodu lub do tyłu).

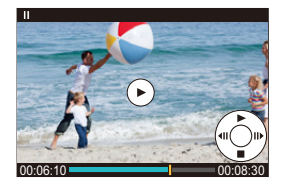

### **2 Zapisz zdjęcie.**

- Naciśnij przycisk () lub (3).
- ≥Zdjęcie można również zapisać dotykając [Zapisz].
- **0 Zdjęcie tworzone z filmu jest zapisywane z jakością obrazu [FINE].** Zdjęcie zapisywane jest w rozmiarze zgodnym z [Jakość nagr.].
	- 0 Jakość zdjęcia tworzonego z filmu może być gorsza niż normalna.
	- Ikona [  $\frac{1}{2}$ ] jest wyświetlana na ekranie wyświetlania szczegółowych informacji dla zdjęcia stworzonego na podstawie filmu.

# **Przełączanie trybu wyświetlania**

Za pomocą funkcji można powiększyć zarejestrowane obrazy w celu ich wyświetlania i przejść do ekranu miniatur, aby wyświetlić wiele obrazów jednocześnie (odtwarzanie wielu obrazów).

Można również przejść do ekranu wyświetlania wg daty, aby wyświetlić obrazy z wybraną datą rejestracji.

### **Powiększony ekran**

Odtwarzane obrazy mogą zostać wyświetlone w powiększeniu (Odtwarzanie z powiększeniem).

#### **Powiększenie ekranu odtwarzania.**

- $\bullet$  Obróć  $\overline{\bullet}$  w prawo.
- ≥Ekran odtwarzania jest powiększany w kolejności 2 $\times \rightharpoonup$  4 $\times \rightharpoonup$  8 $\times \rightharpoonup$  16 $\times$ .
- Obracanie **zm** w lewo powoduje powrócenie do poprzedniej wielkości ekranu.

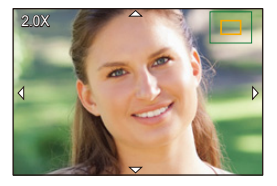

• Zdjęcia wykonane przy ustawieniu [Jakość obrazu] na [RAW] nie mogą być wyświetlane w powiększeniu 16×. (Za wyjątkiem zdjęć zrobionych z [Jakość obrazu] w [Tryb wysokiej rozdz.] ustawionym na [RAW])

## **Działania dostępne na powiększonym ekranie**

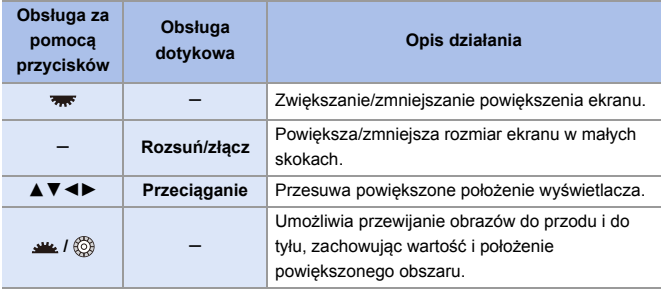

• Można wyświetlić punkt z ostrością ustawioną za pomocą AF. Począwszy od tego punktu można dokonywać powiększenia:  $[\triangleright]$   $\Rightarrow$   $[\blacksquare_1] \Rightarrow$  [Powiększa z punktu AF] ( $\rightarrow$  [408\)](#page-407-0)

307

#### **Ekran miniatur**

- **1 Zmiana na ekran miniatur.**  $\overline{p}$ th <sub>1/999</sub> ● Obróć <del>wa</del> w lewo. ≥Ekran jest przełączany w układzie ekranu zawierającego 12 obrazów  $\Rightarrow$  30 obrazów. A Karta • Obrócenie <del>w w</del> w lewo podczas wyświetlania ekranu z 30 zdjęciami powoduje przełączenie na ekran kalendarza.  $(4309)$  $(4309)$ . Obracanie w prawo powoduje powrócenie do poprzedniego ekranu. 0 Ekran można również przełączyć, dotykając ikony. [**[** $\blacksquare$ ]: Ekran z 1 obrazem [**[ ]:** Ekran z 12 obrazami [388]: Ekran z 30 obrazami [ **CAL** ]: Kalendarz (→ [309\)](#page-308-0) **2 Wybierz obraz.**
	- ≥Za pomocą przycisku 3421 wybierz obraz, a następnie naciśnij przycisk  $\mathbf{m}$  lub  $\mathbf{C}$ .
- **0** Podczas naciśnięcia [  $\Box$  ], gdy wyświetlana jest miniatura, możesz przełączyć wyświetlaną kartę.
	- 0 Ekran można przewijać, przeciągając miniaturkę w górę lub w dół.
	- Obrazy oznaczone  $[\lceil \cdot \rceil]$  nie mogą być odtwarzane.

#### <span id="page-308-0"></span>**Odtwarzanie według daty**

- **1 Zmiana na odtwarzanie wg. daty.**
	- Obróć <del>was</del> w lewo.
	- ≥Obraz na ekranie jest przełączany w kolejności: ekran miniatur (12 obrazów)  $\Rightarrow$  ekran miniatur (30 obrazów)  $\Rightarrow$  odtwarzanie wg daty.

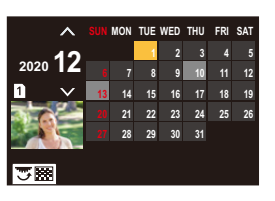

• Obracanie **w** w prawo powoduje powrócenie do poprzedniego ekranu.

#### **2 Wybierz datę zapisu.**

≥Za pomocą przycisków 3421 wybierz datę, a następnie naciśnij przycisk  $\mathbf{m}$  lub  $\mathbf{C}$ .

## **3 Wybierz obraz.**

- Za pomocą przycisku ▲ ▼ ◀▶ wybierz obraz, a następnie naciśnij przycisk  $\mathbf{m}$  lub  $\mathbf{m}$ .
- Obracanie **zustał** w lewo powoduje powrót do odtwarzania wg daty.

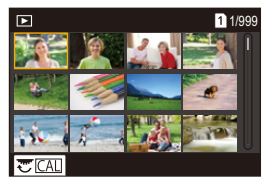

- 0 Karty używanej do wyświetlania nie można przełączać podczas wyświetlania wg daty.
	- 0 Możliwy zakres kalendarza to daty od stycznia 2000 do grudnia 2099.

# **Obrazy grupowe**

Obrazy zapisane za pomocą funkcji zdjęć poklatkowych lub animacji poklatkowej są obsługiwane jako grupa obrazów w aparacie i można je usunąć i edytować jako grupę.

(Na przykład w przypadku usunięcia grupy obrazów zostaną usunięte wszystkie obrazy z danej grupy.)

Można również usuwać i edytować każdy obraz grupy indywidualnie.

#### **Obrazy obsługiwane jako grupa przez aparat**

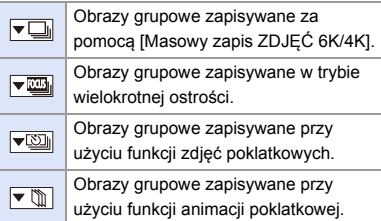

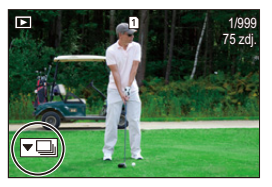

#### **Pojedyncze odtwarzanie i edytowanie obrazów w grupie**

Funkcje takie jak wyświetlanie miniatur i usuwanie obrazów dostępne są w przypadku obrazów w grupach, tak jak w przypadku normalnego wyświetlania.

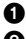

**1** Wybierz obraz grupowy w stanie odtwarzania.  $(\rightarrow 301)$  $(\rightarrow 301)$ 

**2** Naciśnij przycisk ▼, aby wyświetlić obrazy grupowe.

0 Operację tę można również wykonać dotykając ikony obrazu grupowego.

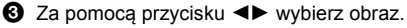

• Aby powrócić do normalnego ekranu odtwarzania, naciśnij ▼ lub dotknij ponownie  $[$   $\blacktriangledown$   $\blacksquare$ ].

# **Usuwanie obrazów**

- 0 Obrazów nie można przywrócić po ich usunięciu. Należy ostrożnie potwierdzać operację usunięcia.
	- 0 Możliwe jest jedynie kasowanie zdjęć z karty wybranego gniazda karty.
	- 0 W przypadku usunięcia grupy obrazów zostaną usunięte wszystkie obrazy z danej grupy.
- **1 Naciśnij [ ] podczas odtwarzania.**
- **2** Za pomocą przycisków ▲▼ **wybierz metodę kasowania, a następnie naciśnij @** lub ...

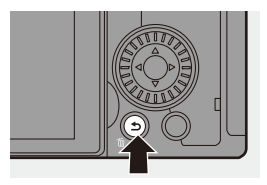

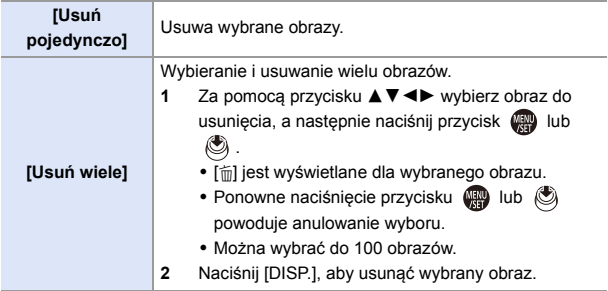

- $\bullet$  Aby przełączyć kartę, z której mają zostać usunięte zdjęcia, naciśnij [ $\leftarrow$ ], a następnie wybierz gniazdo karty.
- $\triangleright$  W zależności od ilości obrazów do usunięcia może to zająć jakiś czas.
- **EX** Istnieje możliwość wybrania opcji spośród [Tak] oraz [Nie], która domyślnie będzie zaznaczona na ekranie potwierdzenia usunięcia:  $[\triangleright]$   $\rightarrow$   $[\triangleright]$   $\rightarrow$  [Potwierdz. usunięcia] ( $\rightarrow$  [414\)](#page-413-0)
	- 0 Wszystkie obrazy na karcie mogą zostać usunięte:  $\lceil \blacktriangleright \rceil$   $\rightarrow$   $\lceil \frac{\blacktriangleright}{\cdot} \rceil$   $\rightarrow$  [Skasuj wszystkie obrazy] ( $\rightarrow$  [414\)](#page-413-1)

# <span id="page-311-0"></span>**[Przetwarzanie RAW]**

Powoduje to przetworzenie zdjęć wykonanych w formacie RAW za pomocą aparatu i zapisanie ich w formacie JPEG.

Można również zapisywać obrazy zarejestrowane za pomocą [Zdjęcie HLG] jako format HLG.

- **1 Wybierz [Przetwarzanie RAW].**  $\textcircled{\tiny{H}}$   $\rightarrow$   $\textcircled{\tiny{F}}$   $\rightarrow$   $\textcircled{\tiny{F}}$   $\rightarrow$   $\textcircled{\tiny{F}}$ 
	- [Przetwarzanie RAW]

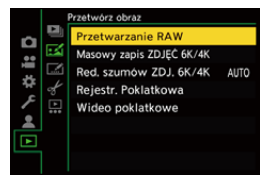

#### **2 Wybierz obraz w formacie RAW.**

• Za pomocą przycisku <**→** wybierz obraz, a następnie naciśnij przycisk  $\bullet$  lub  $\bullet$ .

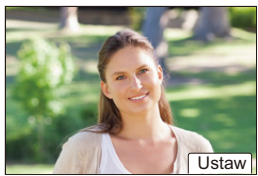

- 0 Po wybraniu obrazów grupowych naciśnij  $\blacktriangledown$ , a następnie wybierz obraz w grupie. Naciśnii ponownie ▼, aby powrócić do normalnego ekranu wyboru.
- 0 Ustawienia w momencie zapisywania są odzwierciedlane na wyświetlanych obrazach.

## **3 Wybierz element ustawienia.**

• Za pomocą przycisku ▲ ▼ wybierz element, a następnie naciśnij przycisk  $\mathbf{m}$  lub  $\mathbf{0}$ .

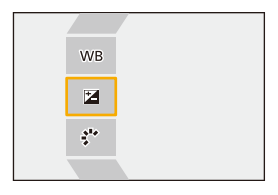

## **4 Zmień ustawienie.**

- $\bullet$  Obróć  $\frac{1}{2}$ ,  $\frac{1}{2}$ , lub  $\circledcirc$ .
- 0 Obraz można powiększyć/zmniejszyć poprzez rozsunięcie lub złączenie dwóch palców, dotykając ekranu.

## **5 Potwierdź ustawienie.**

- Naciśnij przycisk () ub (3).
- <sup>≥</sup>Ponownie pojawia się etap **3**. Aby ustawić inny element, należy powtórzyć kroki **3** do **5**.

#### **6 Zapisz obraz.**

• Za pomocą przycisku ▲ ▼ wybierz [Rozp. przetwarz.], a następnie naciśnij przycisk (a) lub (c).

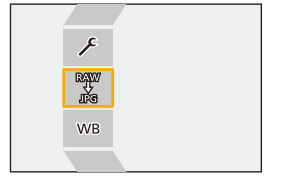

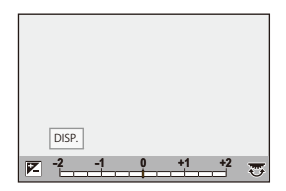

## **Elementy ustawienia ([Przetwarzanie RAW])**

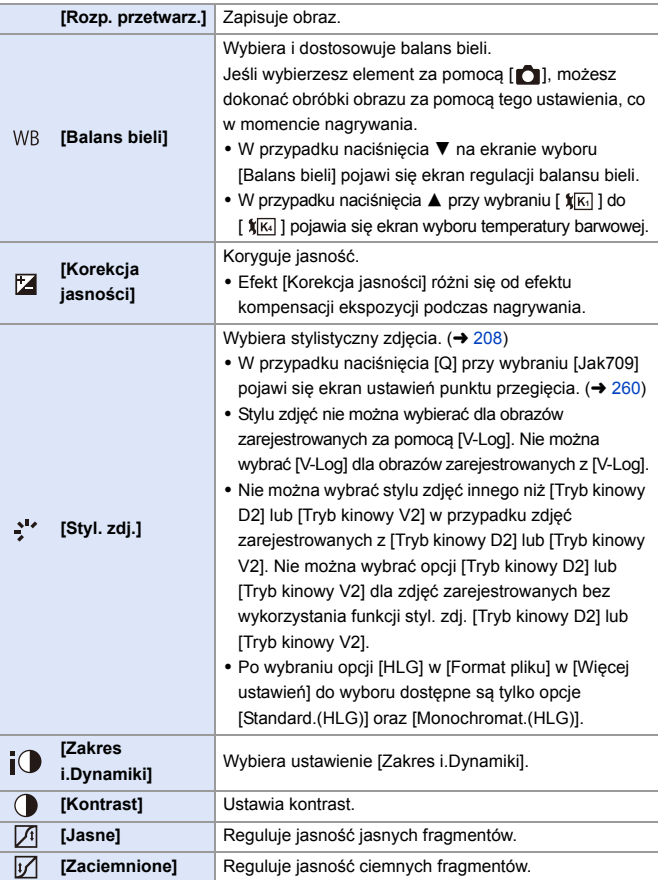

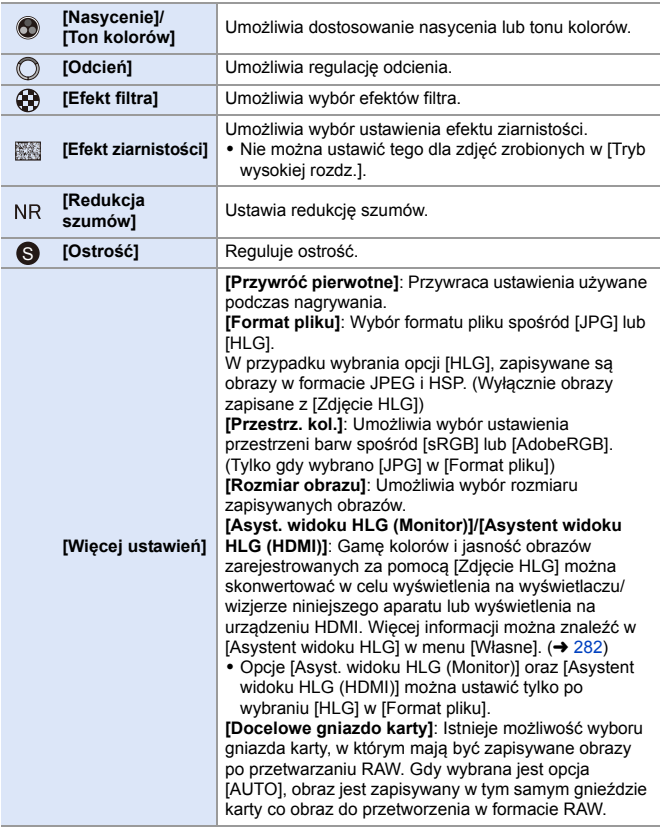

0 Elementy, które można dostosować, różnią się w zależności od wybranej opcji [Styl. zdj.].

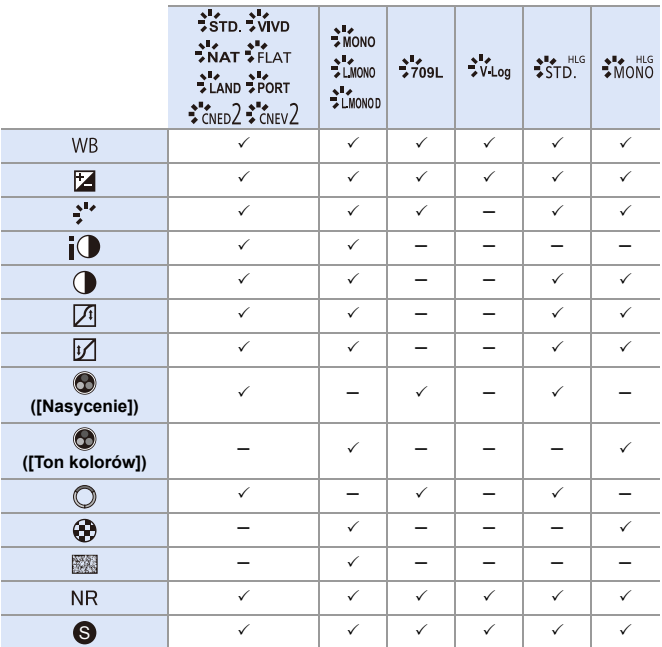

#### **Wyświetlenie ekranu porównania**

Można zmienić ustawienie podczas sprawdzania efektu przez wyświetlenie obok siebie obrazów z zastosowaną wartością ustawienia.

<sup>1</sup> Naciśnij [DISP.] na ekranie kroku **4**.

- 0 W środkowej części ekranu pojawi się obraz z aktualnym ustawieniem (A).
- 0 Dotknięcie obrazu z bieżącym ustawieniem powoduje jego powiększenie. Dotknięcie [ ] powoduje powrót do pierwotnego ekranu.
- 0 Ekranu porównania nie można wyświetlić w przypadku wybrania [Redukcja szumów] lub [Ostrość].

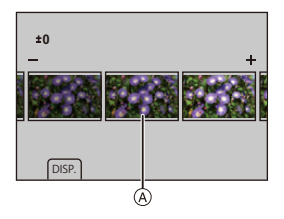

- 
- **2** Obróć , w , w , lub . aby zmienić ustawienie.
- 3 Za pomocą przycisku pub (b) potwierdź ustawienie.
	- 0 Obrazy RAW rejestrowane za pomocą aparatu są zapisywane w formacie [L] [3:2]. (Jednakże, obrazy RAW rejestrowane za pomocą [Tryb wysokiej rozdz.] są zawsze zapisywane w formacie [XL] [3:2]) W przypadku tej funkcji obrazy są przetwarzane z uwzględnieniem formatu obrazu i kąta widoku [Dod.telekonw.] z czasu zapisu.
		- 0 Element [Balans bieli] pozostaje taki sam, jak ustawienie w momencie zapisu dla zdjęć zapisanych przy ekspozycji wielokrotnej.
		- 0 Wyniki przetwarzania RAW za pomocą tej funkcji oraz oprogramowania "SILKYPIX Developer Studio" nie są całkowicie zgodne.

12. Odtwarzanie i edytowanie obrazów

# <span id="page-317-0"></span>**[Podział filmu]**

Podziel zapisany film lub plik zdjęć seryjnych 6K/4K na dwa.

- 0 Obrazów nie można przywrócić do oryginalnego stanu po ich podzieleniu. Należy ostrożnie potwierdzać operację podziału.
	- 0 Podczas procesu przeprowadzania podziału nie usuwaj karty ani akumulatora z aparatu. Obrazy mogą zostać utracone.
- **1 Wybierz [Podział filmu].**
	- $\bullet$   $\mathbb{Q}$   $\bullet$   $[ \blacktriangleright ] \Rightarrow [\triangleright] \Rightarrow [\preightharpoonup]$  [Podział filmu]

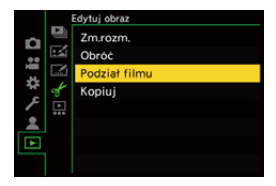

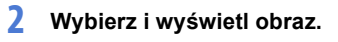

- Za pomoca przycisku < > wybierz obraz, a następnie naciśnij przycisk  $\blacksquare$  lub  $\clubsuit$ .
- **3 Zatrzymaj odtwarzanie w miejscu, w którym ma nastąpić podział.**
	- ≥Naciśnij przycisk 3.
	- Aby dostosować położenie, naciśnij <> (przewijanie klatka po klatce do tyłu lub do przodu).

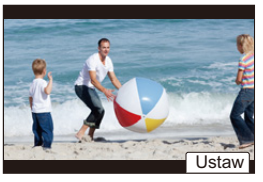

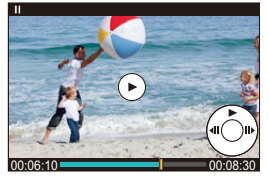

## **4 Przeprowadź podział filmu.**

- ≥Naciśnij przycisk lub .
- ≥Film można również podzielić dotykając [Podziel].
- **0 + Podział filmów w pobliżu miejsca początku i końca filmu może nie być** możliwy.
	- 0 Nie można podzielić filmów z krótkim czasem nagrywania.

# **13. Ustawienia niestandardowe aparatu**

W niniejszym rozdziale opisana jest funkcja personalizacji, za pomocą której można skonfigurować aparat według własnych preferencji.

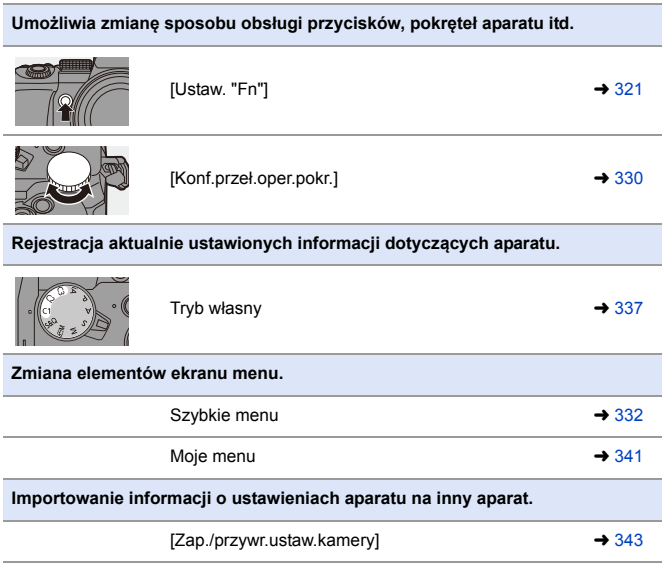

Szczegółowe ustawienia dotyczące obsługi aparatu i wyświetlania na ekranie dostępne są w menu [Własne].  $(\rightarrow 370)$  $(\rightarrow 370)$ 

# <span id="page-320-0"></span>**Przyciski Fn**

Funkcje można przypisywać do przycisków Fn (funkcyjnych). Dodatkowo do przycisków specjalnych można przypisywać inne funkcje, takich jak przycisk [WB], w taki sam sposób jak do przycisków Fn. Można ustawiać różne funkcje podczas nagrywania i odtwarzania.

### **Ustawienia domyślne przycisku funkcyjnego**

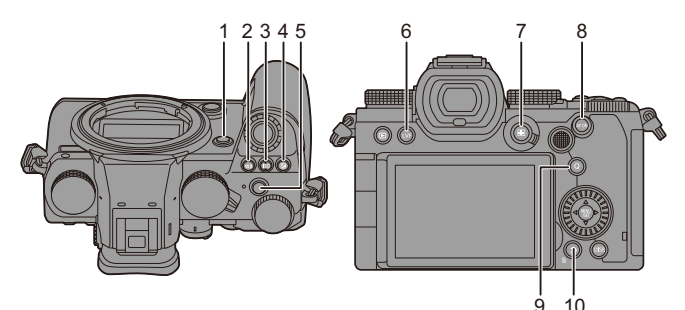

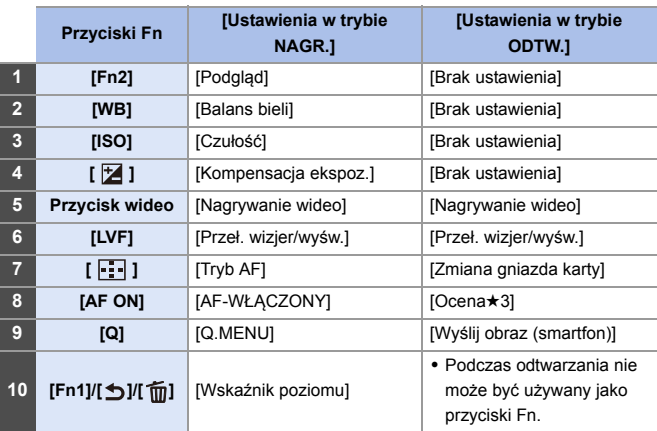

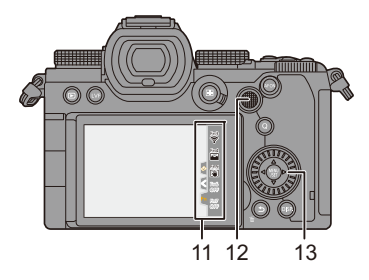

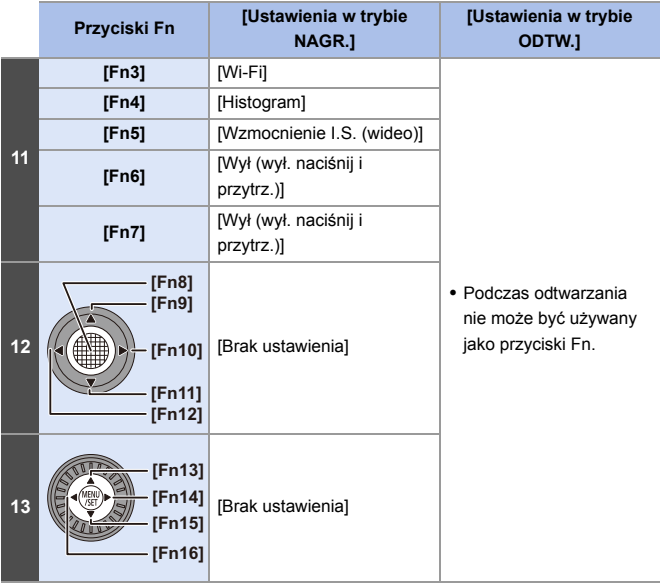

#### **Rejestrowanie funkcji do przycisków Fn**

0 W przypadku ustawień domyślnych na joysticku nie można używać przycisków od [Fn8] do [Fn12]. W przypadku korzystania z funkcji należy ustawić [Ustawienia joysticka] z menu [Własne] ([Działanie]) na [Fn]. (→ [381\)](#page-380-0)

#### **1 Wybierz [Ustaw. "Fn"].**

● ● → [ 芯 ] → [ △ ] → [Ustaw.  $"Fn"$ ]  $\Rightarrow$  [Ustawienia w trybie NAGR.]/[Ustawienia w trybie ODTW.]

## **2 Wybierz przycisk.**

- Za pomocą przycisku ▲ ▼ wybierz przycisk, a następnie naciśnij  $\mathsf{lab} \; \mathsf{C}$ .
- ≥Wybór jest możliwy również przez obrócenie  $\overline{\phantom{a}}$  lub  $\otimes$ .
- 0 Wciśnij [DISP.], aby zmienić stronę.

#### **3 Znajdź funkcję do zarejestrowania.**

- ≥Obróć , aby wybrać zakładkę podrzędną, w której znajduje się funkcja do przypisania ( $\rightarrow$  [325](#page-324-0), [328\)](#page-327-0), a następnie naciśnij (p) lub  $\bigcircled{C}$  .
- ≥Wyboru można również dokonać, naciskając 2, aby wybrać zakładkę podrzędną, naciskając ▲ ▼ lub obracając .a następnie naciskając ▶.
- ≥Naciskając klawisz [Q] można przełączyć karty [1] do [3].

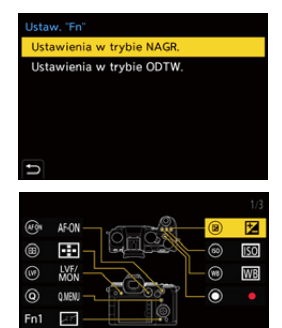

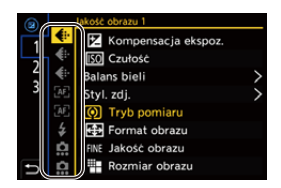

DISP, Dalej

## **4 Rejestrowanie funkcji.**

- Za pomocą przycisku ▲ ▼ wybierz funkcję, a następnie naciśnij przycisk  $\binom{m}{n}$  lub  $\binom{m}{n}$ .
- ≥Wybór jest możliwy również przez obrócenie  $\overline{\bullet}$  lub  $\circledS$ .

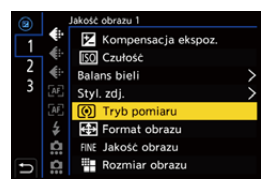

- Wybierz elementy za pomocą [>] przez ponowne wybranie danego elementu.
- 0 W zależności od przycisku niektórych funkcji nie można zarejestrować.
- Można również dotknąć [Fn**f**] na panelu sterowania (→ [67\),](#page-66-0) aby wyświetlić ekran w kroku **2**.
	- 0 Można również nacisnąć i przytrzymać przycisk funkcyjny (2 sek.), aby wyświetlić ekran w kroku **4**. (Może to nie być wyświetlane w zależności od zarejestrowanej funkcji i rodzaju przycisku.)
## **Elementy ustawienia ([Ustaw. "Fn"]/[Ustawienia w trybie NAGR.])**

#### **Zakładka [1]**

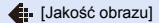

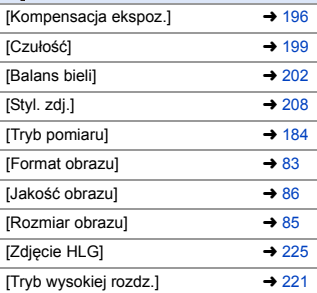

- [1 pomiar zdjęcia punkt.]
- 0 Zapisy z trybem pomiaru ustawionym na tylko jednokrotne [  $\lceil \cdot \rceil$  ] (pomiar punktowy).

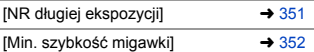

- [1 zdjęcie RAW+JPG]
- 0 Zapisuje jednocześnie tylko jednokrotnie obraz w formacie RAW i JPEG.

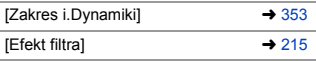

- [Jednoprz. AE]
- 0 Umożliwia dostosowanie wartości przysłony i szybkości migawki do ustawień odpowiednich dla standardowej ekspozycji określonej przez aparat.

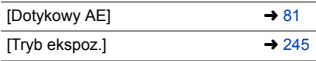

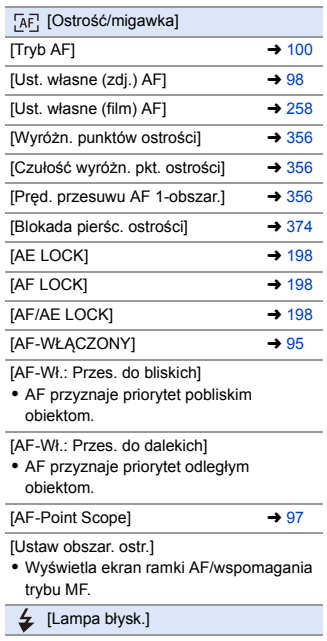

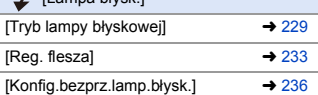

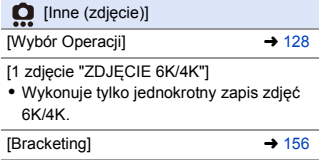

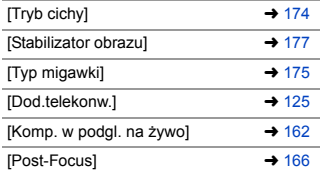

#### **Zakładka [2]**

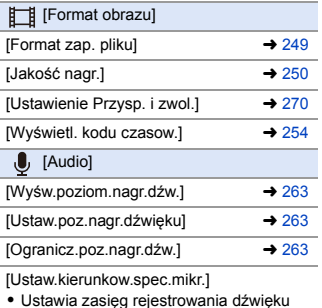

0 Ustawia zasięg rejestrowania dźwięku dla [MANUAL] w [Specjalny mikrofon].  $(4294)$  $(4294)$ 

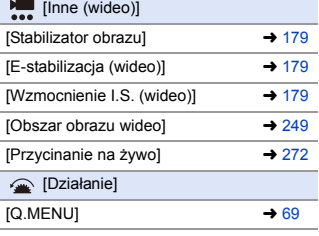

[Włącznik Nagr./Odtw.]

0 Przełącza na ekran odtwarzania.

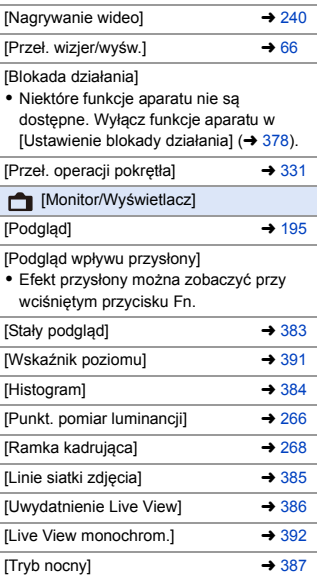

[Wizjer/Wyśw.- wyśw.]

0 Przełącza styl wyświetlania monitora lub wizjera.

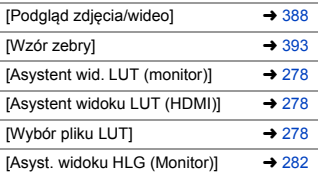

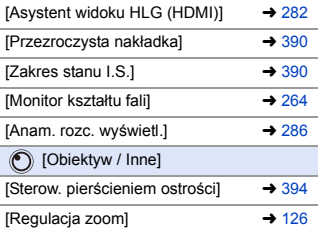

#### **Zakładka [3]**

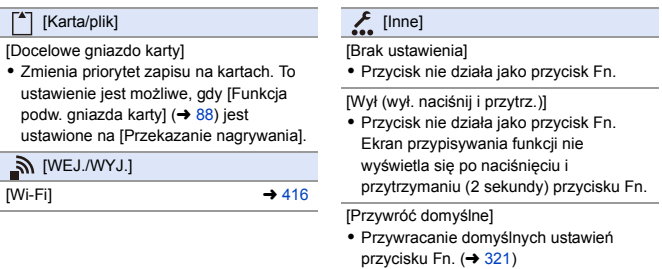

## **Elementy ustawienia ([Ustaw. "Fn"]/[Ustawienia w trybie ODTW.])**

#### **Zakładka [1]**

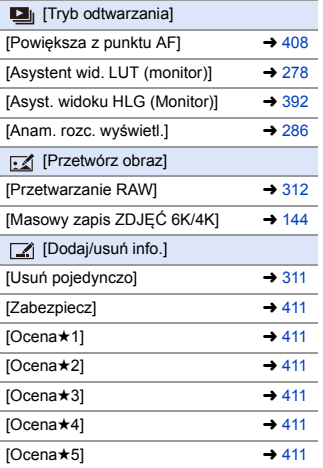

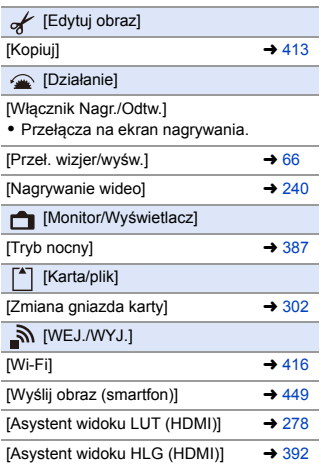

#### **Zakładka [2]**

 $\bigcup$  [Inne]

[Odtw. zdj. 6K/4K]

0 Wyświetla ekran wyboru zdjęć w celu zapisania z pliku zdjęć seryjnych 6K/4K.

[Brak ustawienia]

0 Przycisk nie działa jako przycisk Fn.

[Wył (wył. naciśnij i przytrz.)]

0 Przycisk nie działa jako przycisk Fn. Ekran przypisywania funkcji nie wyświetla się po naciśnięciu i przytrzymaniu (2 sekundy) przycisku Fn.

[Przywróć domyślne]

 $\bullet$  Przywracanie domyślnych ustawień przycisku Fn. ( $\rightarrow$  [321\)](#page-320-0)

# **Korzystanie z przycisków funkcyjnych**

Naciśnięcie przycisków funkcyjnych podczas nagrywania umożliwia użycie funkcji zarejestrowanych w [Ustawienia w trybie NAGR.], a podczas odtwarzania użycie funkcji zarejestrowanych w [Ustawienia w trybie ODTW.].

- **1 Naciśnij przycisk Fn.**
- **2 Wybierz element ustawienia.**
	- ≥Naciśnij 21, aby wybrać element ustawień, a następnie naciśnij przycisk $\Box$  lub  $\Box$ .
	- ≥Wybór jest możliwy również przez obrócenie  $\frac{1}{2}$ ,  $\frac{1}{2}$  lub  $\circledS$ .

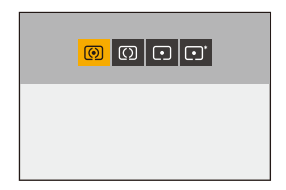

0 Metody wyświetlania i wyboru elementu ustawień są różne w zależności od danego elementu menu.

# **Użyj przycisku od [Fn3] do [Fn7] (ikony dotykowe)**

Podczas nagrywania można użyć przycisków funkcyjnych w obrębie panelu sterowania.

W przypadku ustawień domyślnych zakładka dotykowa nie jest wyświetlana. Ustaw opcję [Dotknij zakładki] na [ON] w [Ustaw.dotyk.] z menu [Własne] ([Działanie]).  $($   $\rightarrow$  [377\)](#page-376-0)

 $\bullet$  Dotknij  $\lceil \mathsf{Fn} \rceil$ 

2 Dotknij jednego z przycisków od [Fn3] do [Fn7].

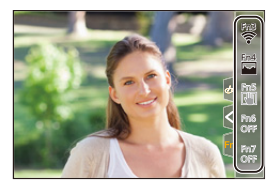

# **[Przeł. operacji pokrętła]**

Tymczasowo zmienia funkcje obsługiwane za pomocą « (przednie pokrętło) oraz <del>zw</del> (tylne pokrętło).

# **Rejestrowanie funkcji dla pokręteł**

- **1 Wybierz [Konf.przeł.oper.pokr.].**
	- ● → [ ttle ] ⇒ [  $\text{Q}$ ] ⇒ [Ustawienia pokrętła] → [Konf.przeł.oper.pokr.]  $\Rightarrow$  [ $\equiv$  ]/[  $\equiv$   $\equiv$  ]
- **2 Rejestrowanie funkcji.**
	- Za pomocą przycisku ▲ ▼ wybierz funkcję, a następnie naciśnij przycisk $\Box$  lub  $\Box$ .

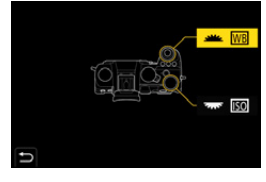

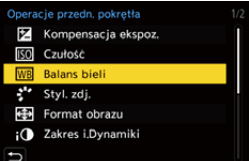

## **Funkcje, które można zarejestrować**

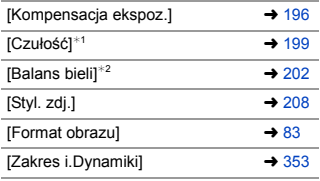

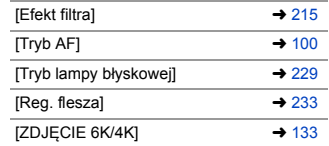

- $*1$   $\pi$  ustawienie domyślne
- $*2$  wikk ustawienie domyślne

# <span id="page-330-0"></span>**Tymczasowa zmiana działania pokrętła**

- **1 Ustaw [Przeł. operacji pokrętła] na przycisk funkcyjny.**   $(321)$  $(321)$
- **2 Przełączanie działania pokrętła.**
	- ≥Naciśnij przycisk funkcyjny ustawiony w kroku **1**.
	- ≥Wskaźnik będzie wskazywać funkcje zarejestrowane dla i **रहर**

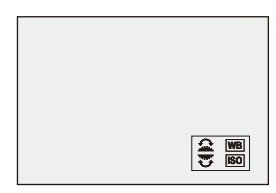

0 Jeśli nie zostanie wykonana żadna operacja, wskaźnik zniknie.

## **3 Wybór zapisanej funkcji.**

● Obróć <u>www.</u> lub <del>www.</del> podczas wyświetlania wskaźnika.

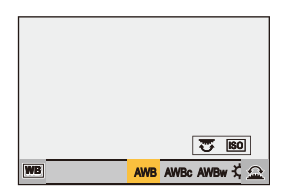

## **4 Potwierdź wybór.**

≥Naciśnij spust migawki do połowy.

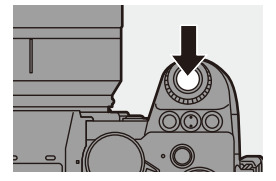

# **Dostosowywanie szybkiego menu**

Można zmienić elementy szybkiego menu w zależności od trybu nagrywania.

Dodatkowo można również dostosować do swoich preferencji elementy do wyświetlenia w szybkim menu oraz ich kolejność.

Informacje dotyczące sposobu działania szybkiego menu można znaleźć na stronie [69.](#page-68-0)

## **Rejestrowanie szybkiego menu**

Można zmienić menu wyświetlane w szybkim menu.

Można to ustawić oddzielnie dla trybu [ $_{1}$ M]/[S&Q] (film) oraz dla innych trybów nagrywania (zdjęcie).

**1 Wybierz [Q.MENU ustawień].**

≥ ¨ [ ] ¨ [ ] ¨ [Q.MENU ustawień $\mathbf{l} \Rightarrow$ 

[Dostosow.element.menu (zdj.)]/ [Dostosow.element.menu (wideo)]

- **2 Wybierz położenie elementu (**1 **do** <**).**
	- Za pomocą przycisku ▲ ▼ ◀▶ wybierz położenie, a następnie naciśnij  $\mathbf{m}$  lub  $\mathbf{\circledcirc}$ .
	- ≥Wybór jest możliwy również przez obrócenie ..

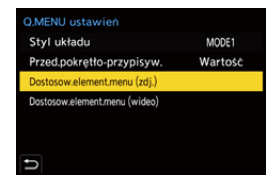

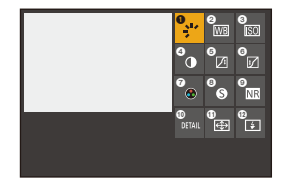

## **3 Znajdź funkcję do zarejestrowania.**

≥Obróć , aby wybrać zakładkę podrzędną, w której znajduje się funkcja do przypisania ( $\rightarrow$  [334\),](#page-333-0) a następnie naciśnij **.** lub  $\ddot{\otimes}$ . ≥Wyboru można również dokonać,

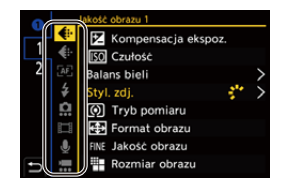

naciskając <, aby wybrać zakładkę podrzędną, naciskając ▲ ▼ lub obracając . a następnie naciskając  $\blacktriangleright$ .

≥Każde naciśnięcie [Q] powoduje przełączanie między zakładkami [1] i [2].

## **4 Rejestrowanie elementów menu.**

- Za pomocą przycisku ▲ ▼ wybierz element, a następnie naciśnij przycisk  $\mathbf{m}$  lub  $\mathbf{\odot}$ .
- ≥Wybór jest możliwy również przez obrócenie  $\overline{\bullet}$  lub  $\circledS$ .

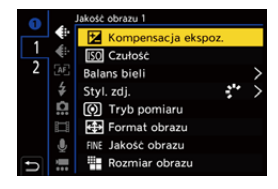

• Wybierz elementy za pomocą [>] przez ponowne wybranie danego elementu.

## <span id="page-333-0"></span>**Elementy menu, które można zarejestrować**

#### **Zakładka [1]**

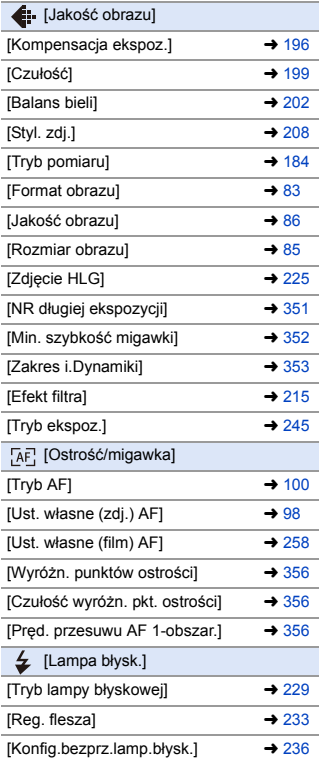

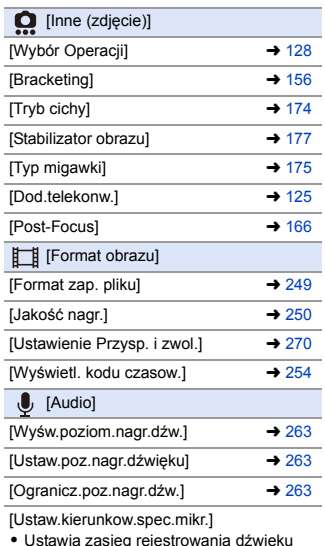

0 Ustawia zasięg rejestrowania dźwięku dla [MANUAL] w [Specjalny mikrofon].  $(4294)$  $(4294)$ 

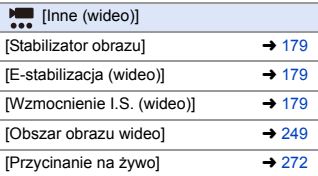

## **Zakładka [2]**

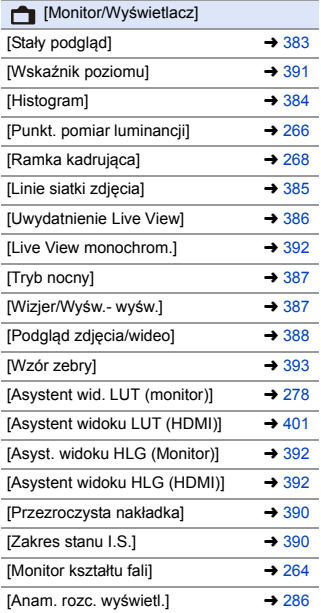

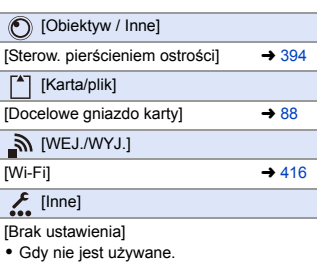

## **Szczegółowe ustawienia szybkiego menu**

Można zmieniać wygląd szybkiego menu i sposobu działania w podczas wyświetlania menu.

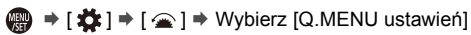

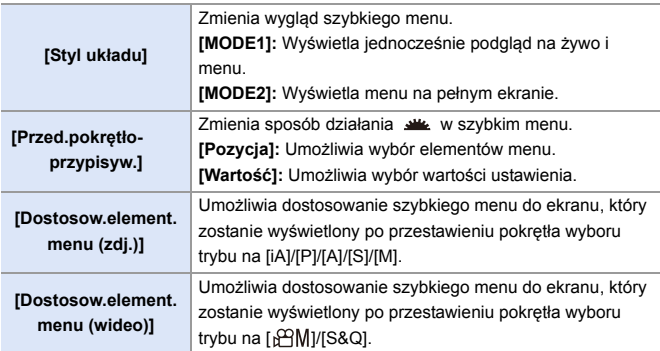

# **Tryb własny**

# $C1$  $C2$  $C3$

Го

W trybie własnym można zarejestrować tryby nagrywania i ustawienia menu odpowiadające preferencjom użytkownika. Przypisane ustawienia można wykorzystać, przełączając pokrętło trybu od [C1] do [C3].

# **Rejestrowanie w trybie własnym**

Można dokonać rejestracji aktualnie ustawionych informacji dotyczących aparatu.

W momencie zakupu ustawienia domyślne menu trybu [P] są zapisywane za pomocą wszystkich trybów własnych.

- **1 Należy wybrać ustawienia trybu nagrywania i ustawienia menu, które mają być zapisane.**
- **2 Wybierz [Zapisz jako Tryb własny].**
	- ● [ F ] ⇒ [ <del>X</del> ] ⇒ [Zapisz jako Tryb własny]

# **3 Zapisz.**

≥Wybierz wartość zapisz w, a następnie naciśnij przycisk (p) lub  $\circledcirc$  .

0 Wyświetlony zostanie ekran potwierdzenia. Naciśnij [DISP.], aby zmienić nazwę trybu własnego. Wprowadzanie znaków  $(415)$  $(415)$ 

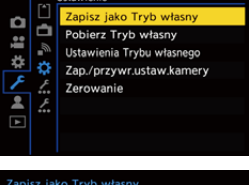

Ustawienie

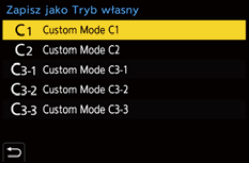

- 0 W trybie własnym nie można zarejestrować trybu [iA].
- Lista ustawień możliwych do zarejestrowania w trybie własnym ( $\rightarrow$  [531\)](#page-530-0)

## **Szczegółowe ustawienia trybu własnego**

Istnieje możliwość utworzenia dodatkowych zestawów trybu własnego oraz czasu zachowania tymczasowo zmienionych ustawień.

 $\bigoplus$   $\rightarrow$  [  $\bigtriangleup$  ]  $\rightarrow$  [  $\bigtriangleup$  ]  $\rightarrow$  Wybierz [Ustawienia Trybu własnego]

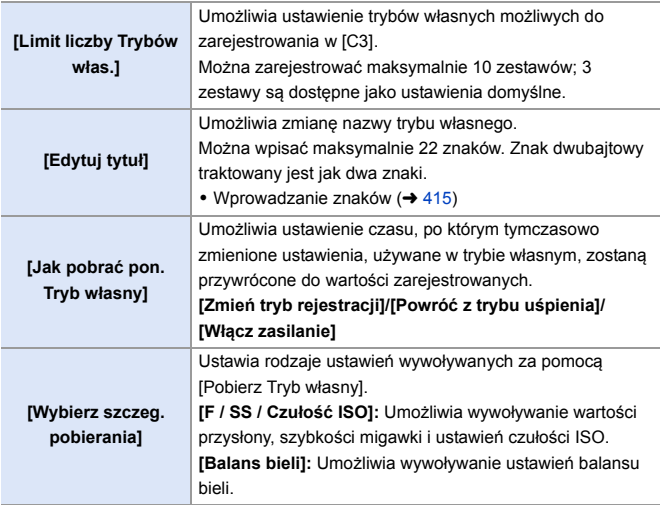

## **Korzystanie z trybu własnego**

## **Ustaw pokrętło wyboru trybu w położeniu od [C1] do [C3].**

≥W przypadku [C3] przywołany zostanie ostatnio używany tryb własny.

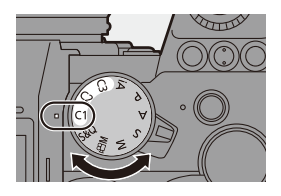

## **Wybór trybu własnego [C3]**

- 1 Ustaw pokrętło wyboru trybu w położeniu [C3].
- 2 Naciśnii przycisk .
	- 0 Zostanie wyświetlone menu wyboru trybu własnego.
- **3** Za pomoca przycisków **A** ▼ wybierz tryb własny i naciśnij  $\Box$  lub  $\Diamond$ .
	- Na ekranie nagrywania zostanie wyświetlona ikona trybu własnego.

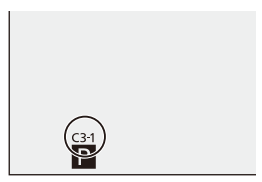

## **Zmiana zarejestrowanych informacji**

Zarejestrowane ustawienia nie ulegają zmianie pomimo tymczasowej zmiany ustawień aparatu przy ustawieniu pokrętła wyboru trybu na [C1] do [C3].

Aby zmienić zarejestrowane wartości, należy nadpisać je za pomocą [Zapisz jako Tryb własny] w menu [Konfig.] ([Ustawienie]).

## **Wywoływanie ustawień**

Umożliwia wywołanie ustawień trybu własnego dla wybranego trybu rejestrowania i zastąpienie nimi bieżących ustawień.

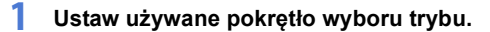

**2 Wybierz [Pobierz Tryb własny].**

**3 Wybierz tryb własny do przywołania.**

 $\mathsf{lab} \; \mathsf{C}$ .

≥Wybierz tryb własny i naciśnij

● ●  $\rightarrow$  [ $\bigcup$ ] ⇒ [ $\bigstar$ ] ⇒ [Pobierz Tryb własny]

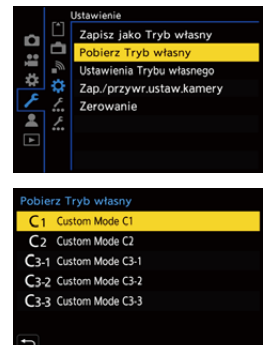

0 Wywoływanie trybów własnych nie jest możliwe pomiędzy trybami utworzonymi z trybów [P]/[A]/[S]/[M] a tymi utworzonymi z trybów [ $\beta$ 2]M]/ [S&Q].

# <span id="page-340-0"></span>**Moje menu**

Rejestrowanie często używanych meny w opcji Moje menu.

Można zarejestrować maksymalnie 23 elementów.

Zarejestrowane menu można przywołać za pomocą od  $\lceil 2 \cdot 1 \rceil$  do  $\lceil 2 \cdot 1 \rceil$ .

## **Rejestrowanie w opcji Moje menu**

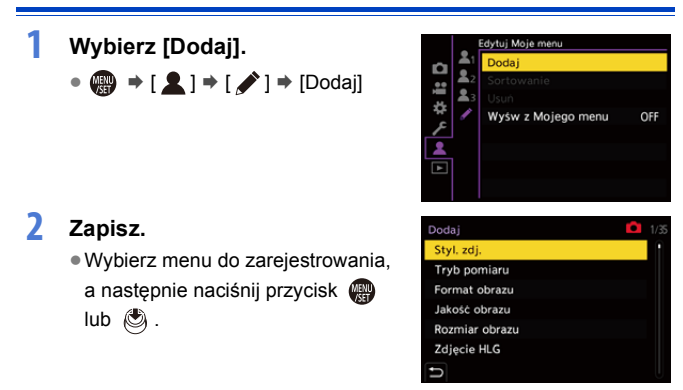

### **<sup></sup>** Przywoływanie Moje menu

Umożliwia wywołanie menu zarejestrowanych w Moje menu.

 $\mathbf{Q} \rightarrow [\mathbf{Q}] \rightarrow [\mathbf{Q}_1|/[\mathbf{Q}_2]/[\mathbf{Q}_3] \rightarrow$  Zarejestrowane menu

## <span id="page-341-0"></span>**Edytowanie Moje menu**

Można zmieniać kolejność wyświetlania w Moje menu i usuwać niepotrzebne menu.

 $\bigoplus$   $\rightarrow$  [ 2 ]  $\rightarrow$  Wybierz [  $\nearrow$  ]

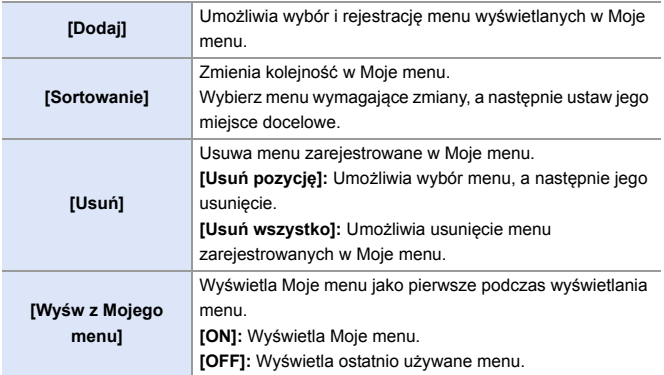

# **[Zap./przywr.ustaw.kamery]**

Umożliwia zapisywanie informacji o ustawieniach aparatu na karcie. Zapisane informacje o ustawieniach można załadować na aparat, umożliwiając użytkownikowi wprowadzenie tych samych ustawień na różnych aparatach.

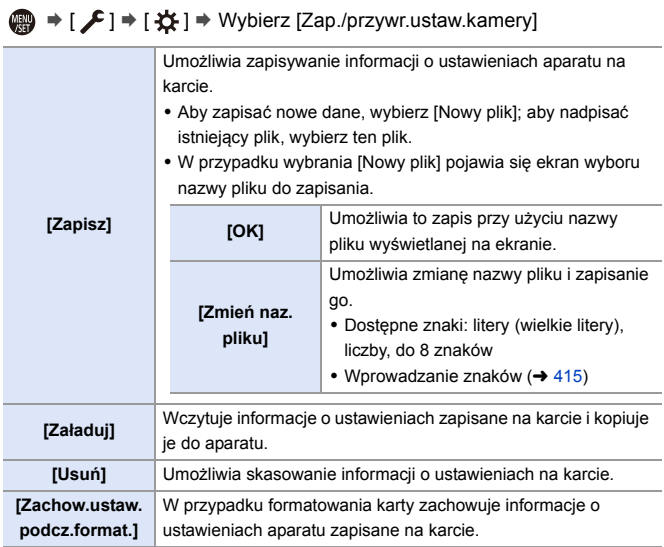

- **0 + Załadować można wyłącznie informacje o ustawieniach dla tego modelu.** 
	- 0 Na jednej karcie można zapisać do 10 wpisów informacji o ustawieniach.
- $\rightarrow$  Lista funkcji, dla których istnieje możliwość zapisania informacji o ustawieniach  $($   $\rightarrow$  [531\)](#page-530-0)

# **14. Przewodnik menu**

Dostosowania ustawień aparatu i wiele ustawień funkcji można dokonać za pomocą menu tego aparatu. W niniejszym rozdziale przedstawiono listę menu i omówiono je szczegółowo.

Menu objaśnione szczegółowo w innych rozdziałach oznaczone są numerami stron.

0 Informacje o metodach obsługi menu można znaleźć na stronie [73](#page-72-0).

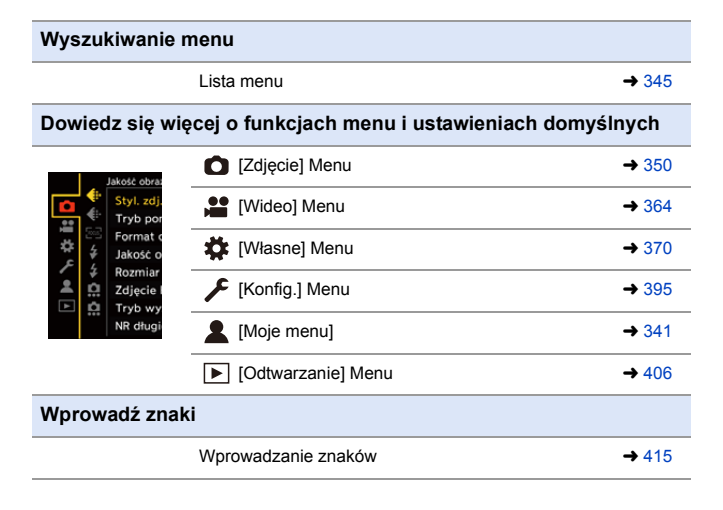

 $\blacktriangleright$  • Zapoznaj się z rozdziałem ["17. Materiały"](#page-489-0) odnośnie następujących list:

– [Lista ustawień domyślnych/własnych/dostępnych do kopiowania:](#page-530-0)  $\rightarrow$  [531](#page-530-0)

– Lista funkcii, które można ustawić w każdym trybie rejestrowania:  $\rightarrow$  [545](#page-544-0)

# <span id="page-344-0"></span>**Lista menu**

: Pozycje wspólne dla menu [Zdjęcie] oraz [Wideo]. Ich ustawienia są synchronizowane.

### **Menu [Zdjęcie]**

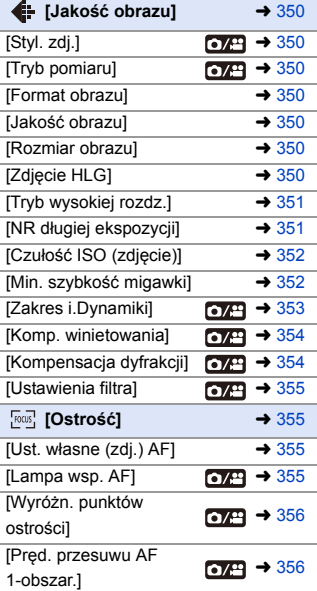

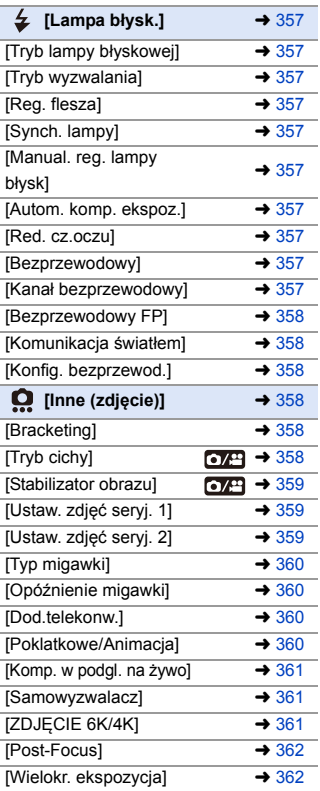

## **Menu [Wideo]**

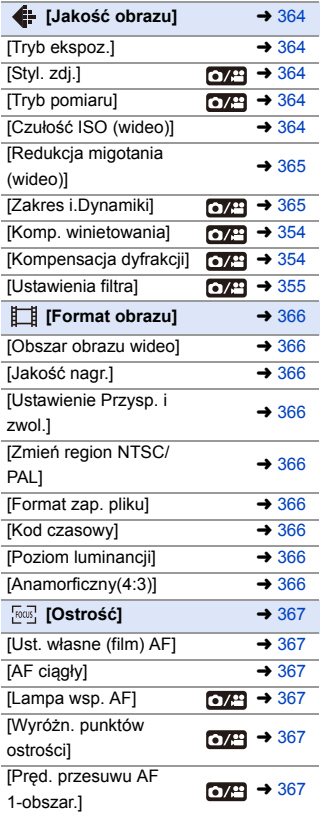

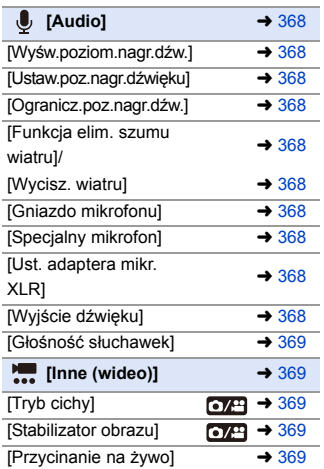

## **Menu [Własne]**

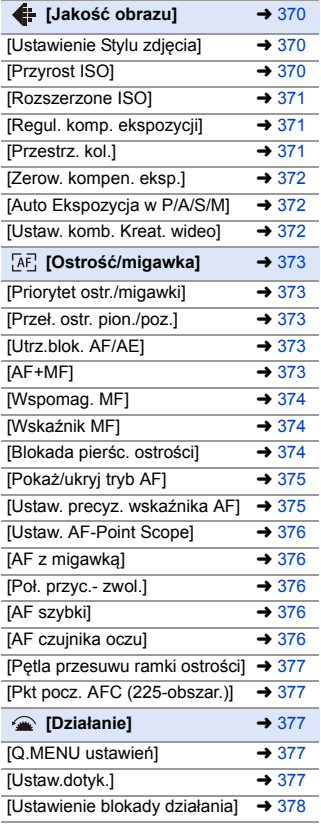

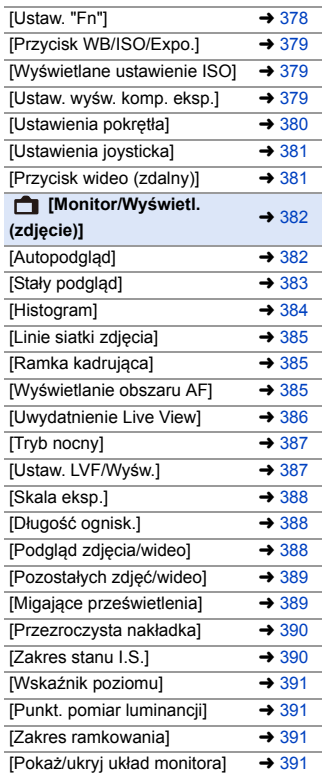

## **Menu [Własne] (Kontynuacja)**

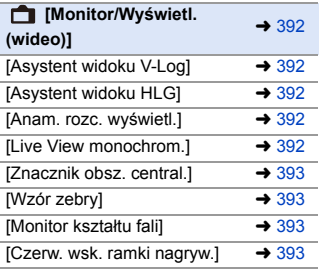

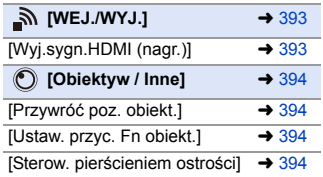

## **Menu [Konfig.]**

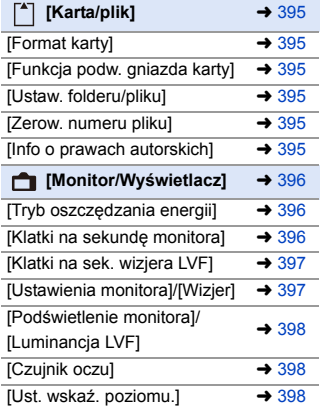

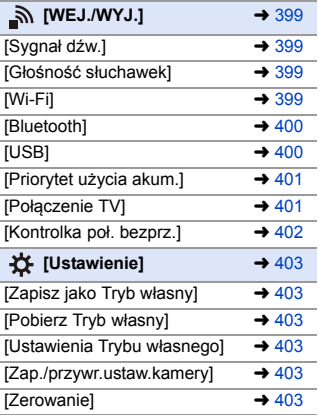

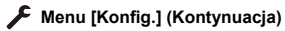

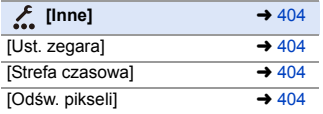

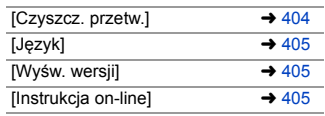

## **[Moje menu]**

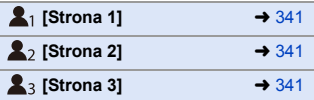

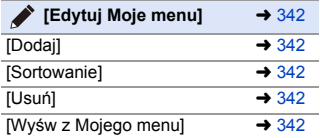

#### **Menu [Odtwarzanie]**

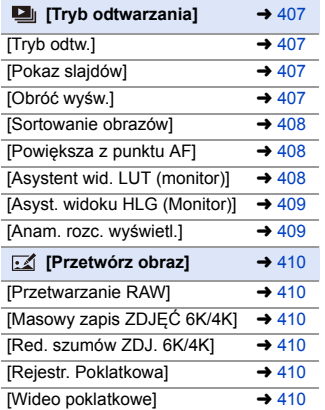

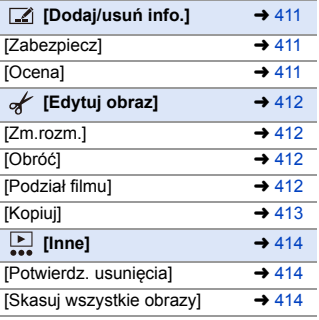

# <span id="page-349-0"></span>**[Zdjęcie] Menu**

: Pozycje wspólne dla menu [Zdjęcie] oraz [Wideo]. Ich ustawienia są synchronizowane.

`: Ustawienia domyślne

<span id="page-349-7"></span><span id="page-349-6"></span><span id="page-349-5"></span><span id="page-349-4"></span><span id="page-349-3"></span><span id="page-349-2"></span><span id="page-349-1"></span>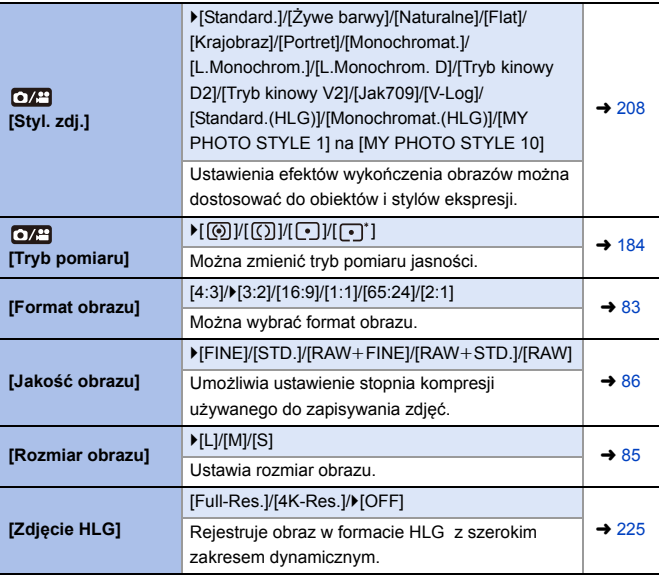

<span id="page-350-2"></span><span id="page-350-1"></span><span id="page-350-0"></span>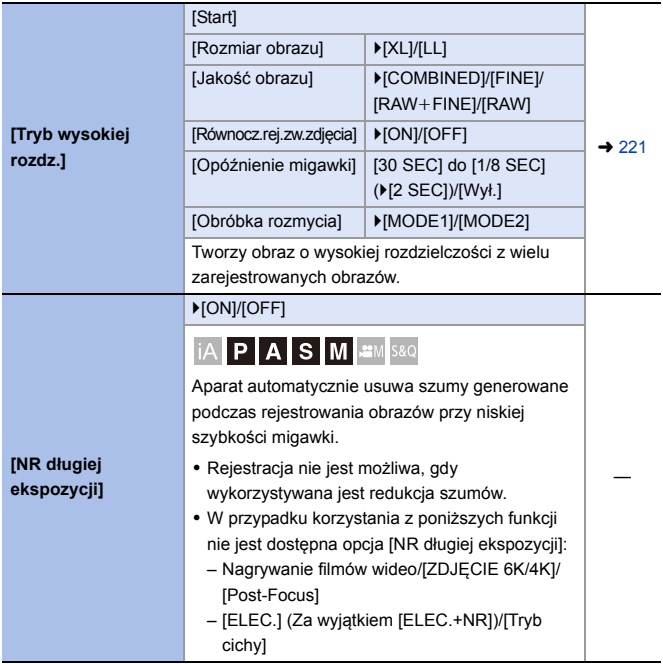

<span id="page-351-2"></span><span id="page-351-1"></span><span id="page-351-0"></span>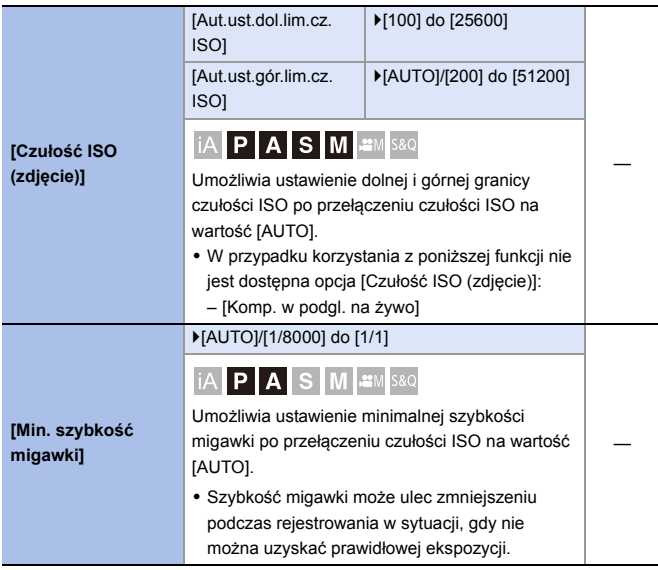

<span id="page-352-1"></span><span id="page-352-0"></span>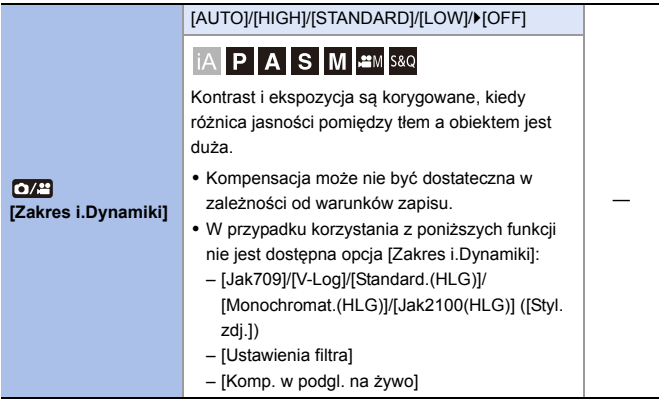

<span id="page-353-1"></span><span id="page-353-0"></span>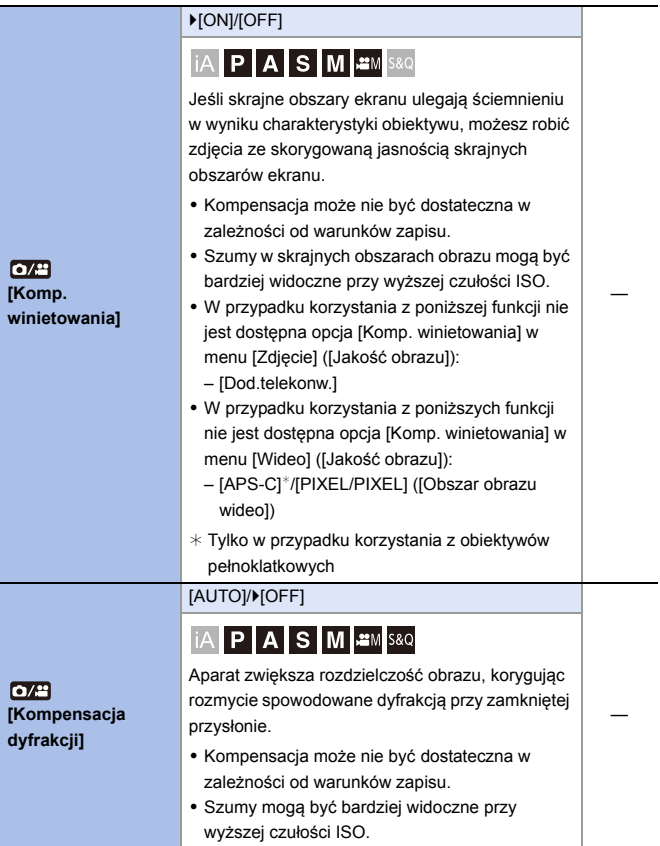

<span id="page-354-0"></span>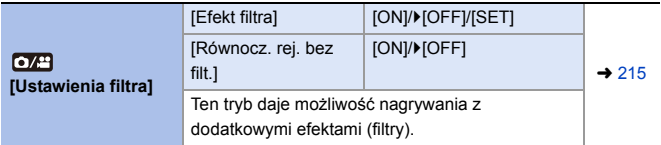

## <span id="page-354-1"></span>**Menu [Zdjęcie]** ¨ **[Ostrość]**

<span id="page-354-3"></span><span id="page-354-2"></span>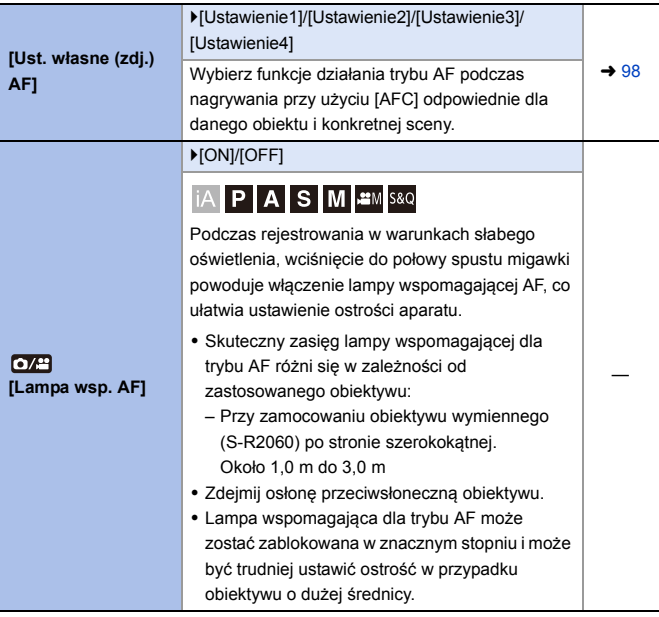

## **Menu [Zdjęcie]** ¨ **[Ostrość]**

<span id="page-355-3"></span><span id="page-355-2"></span><span id="page-355-1"></span><span id="page-355-0"></span>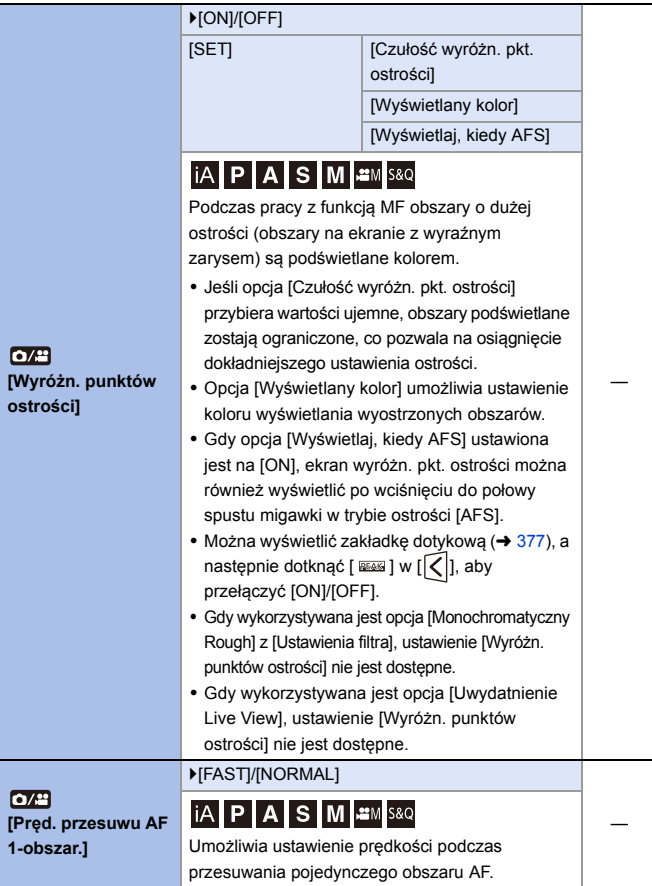

# <span id="page-356-0"></span>**Menu [Zdjęcie]** ¨ **[Lampa błysk.]**

<span id="page-356-9"></span><span id="page-356-8"></span><span id="page-356-7"></span><span id="page-356-6"></span><span id="page-356-5"></span><span id="page-356-4"></span><span id="page-356-3"></span><span id="page-356-2"></span><span id="page-356-1"></span>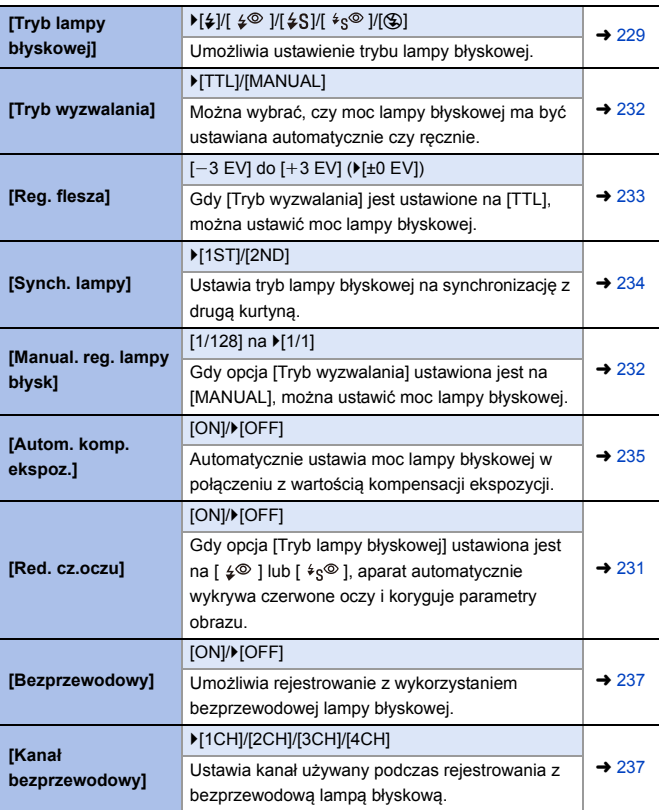

# **Menu [Zdjęcie]** ¨ **[Lampa błysk.]**

<span id="page-357-1"></span><span id="page-357-0"></span>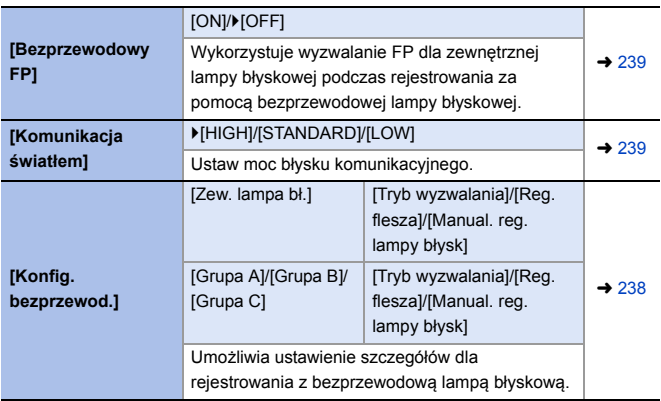

# <span id="page-357-3"></span><span id="page-357-2"></span>**Menu [Zdjęcie]** ¨ **[Inne (zdjęcie)]**

<span id="page-357-5"></span><span id="page-357-4"></span>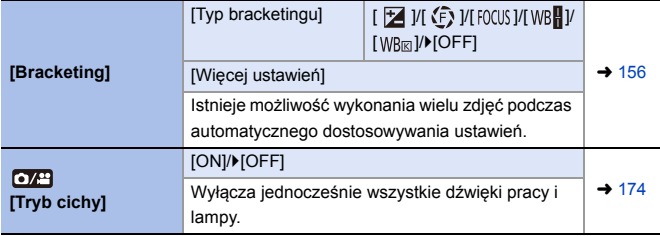

# **Menu [Zdjęcie]** ¨ **[Inne (zdjęcie)]**

<span id="page-358-2"></span><span id="page-358-1"></span><span id="page-358-0"></span>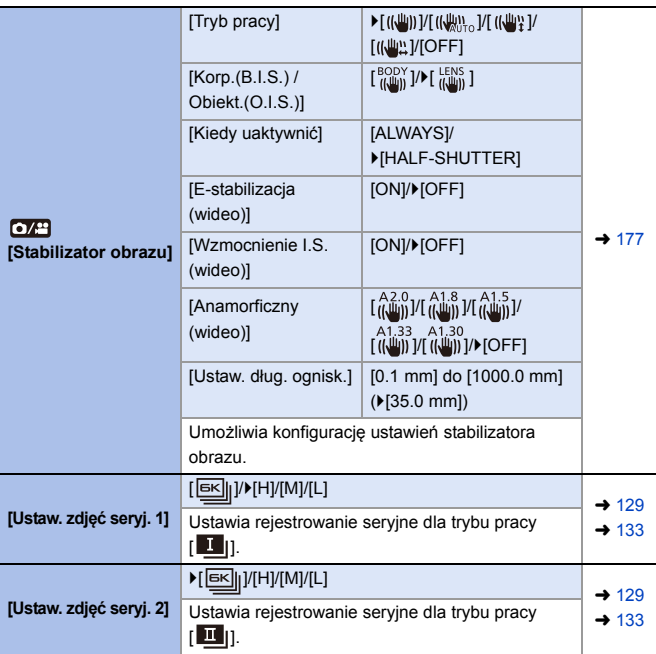

## **Menu [Zdjęcie]** ¨ **[Inne (zdjęcie)]**

<span id="page-359-3"></span><span id="page-359-2"></span><span id="page-359-1"></span><span id="page-359-0"></span>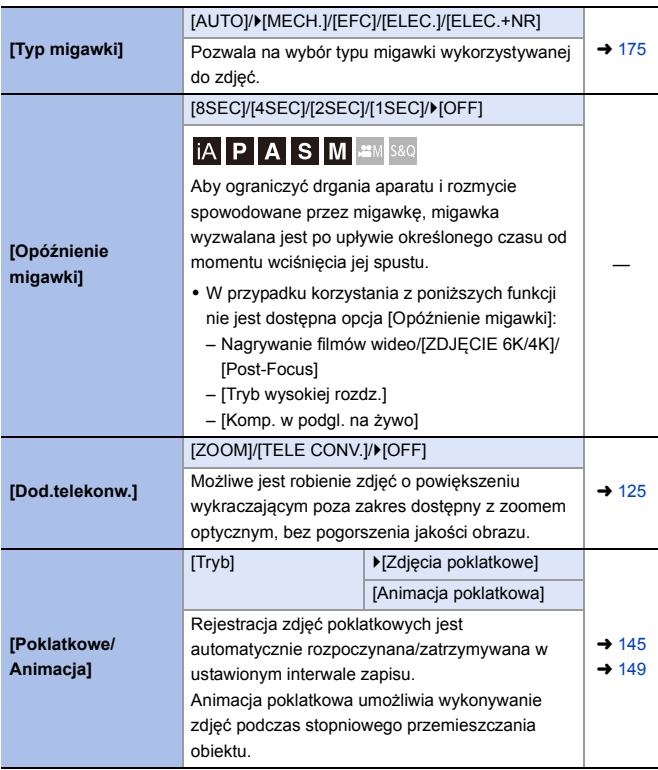
# **Menu [Zdjęcie]** ¨ **[Inne (zdjęcie)]**

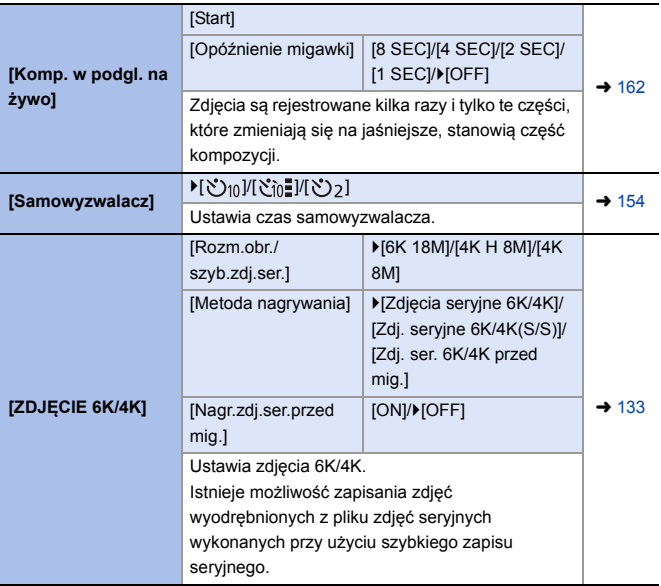

# **Menu [Zdjęcie]** ¨ **[Inne (zdjęcie)]**

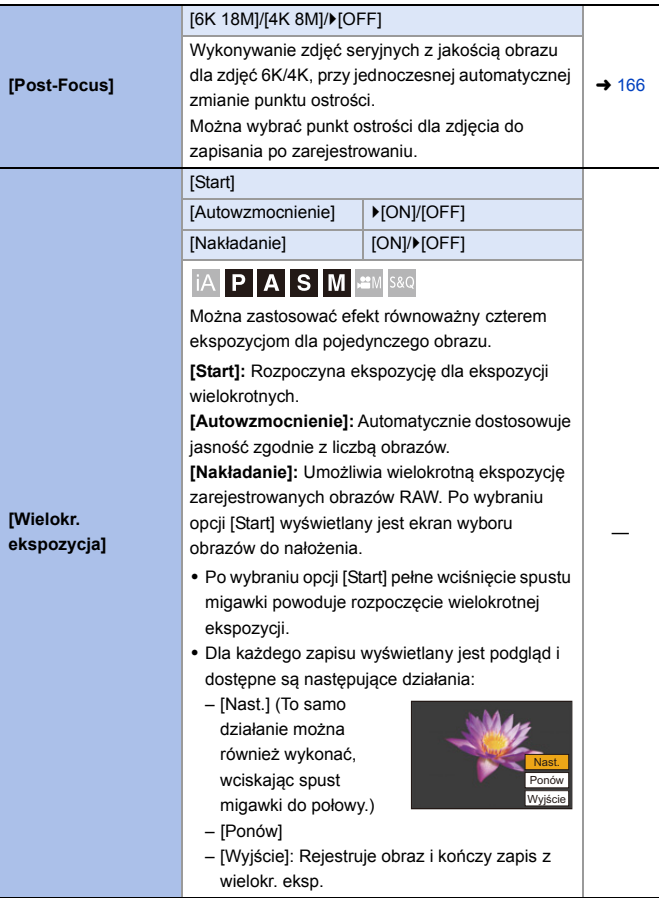

# **Menu [Zdjęcie]** ¨ **[Inne (zdjęcie)]**

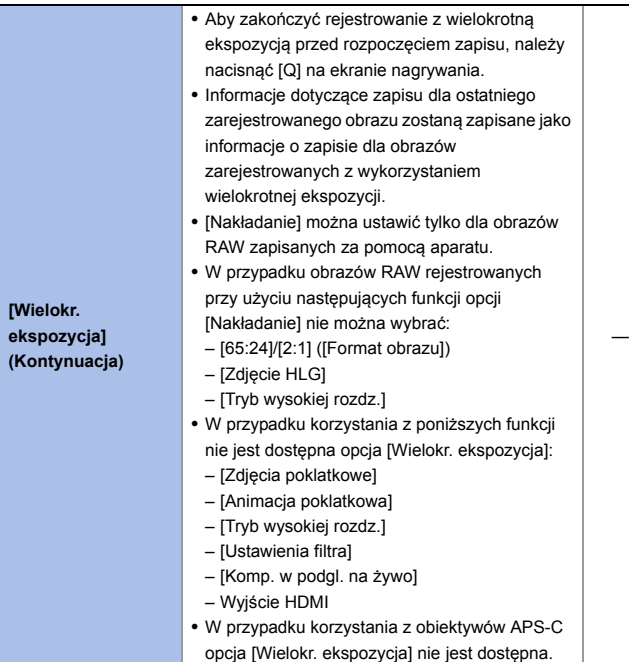

# **[Wideo] Menu**

: Pozycje wspólne dla menu [Zdjęcie] oraz [Wideo]. Ich ustawienia są synchronizowane.

`: Ustawienia domyślne

#### ■ Menu [Wideo] **● ●** [Jakość obrazu]

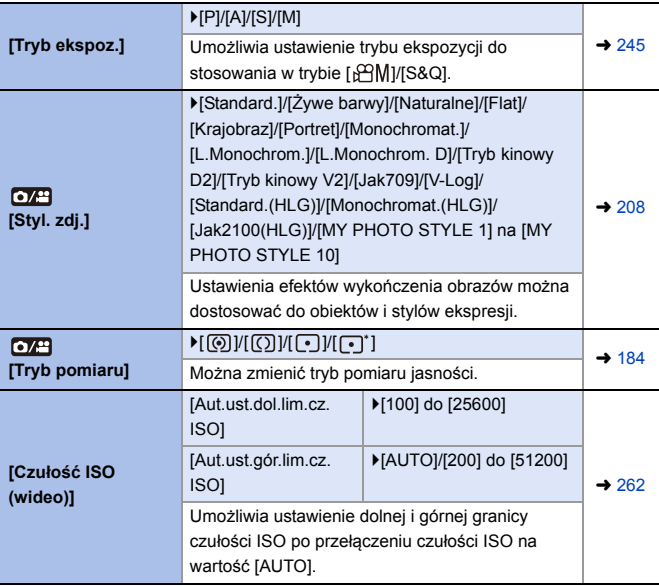

# **Menu [Wideo]** ¨ **[Jakość obrazu]**

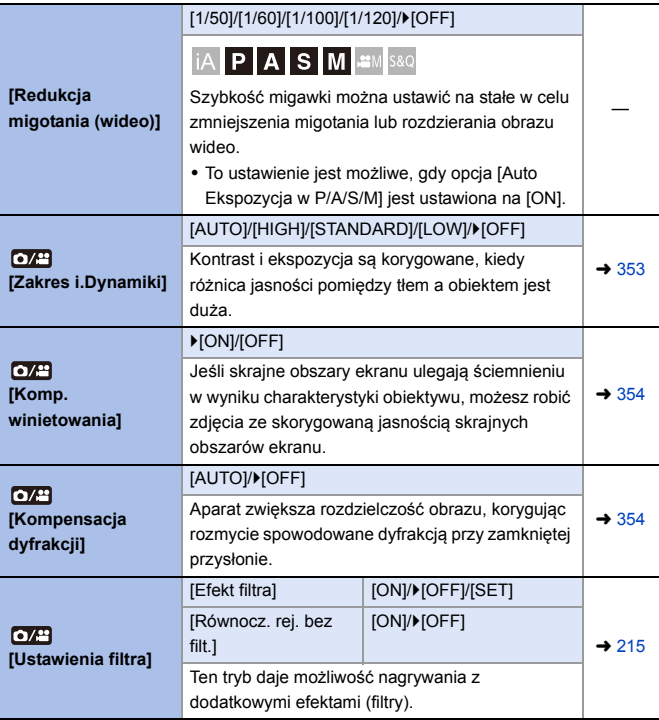

#### ■ Menu [Wideo] **◆ ■** [Format obrazu]

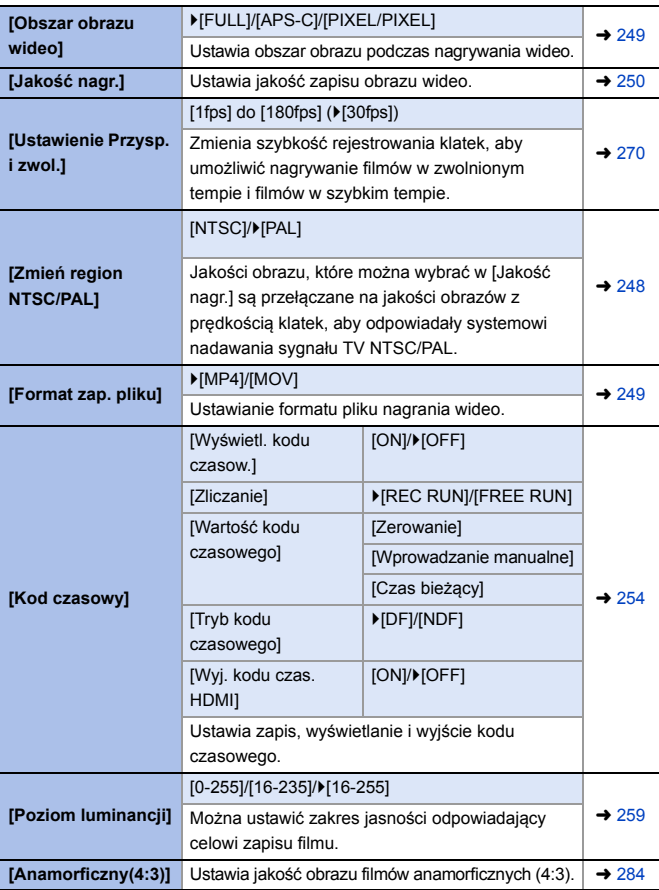

# **Menu [Wideo]** ¨ **[Ostrość]**

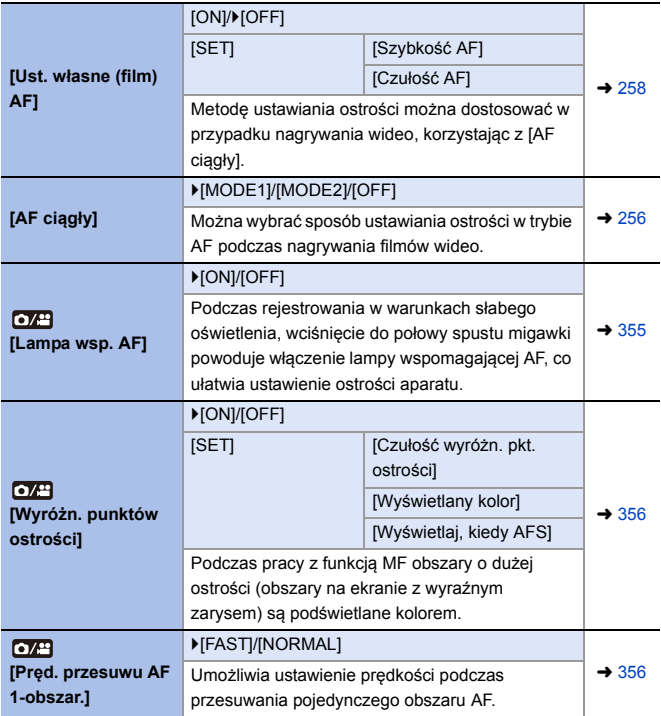

## ■ Menu [Wideo] **<u>●</u>** [Audio]

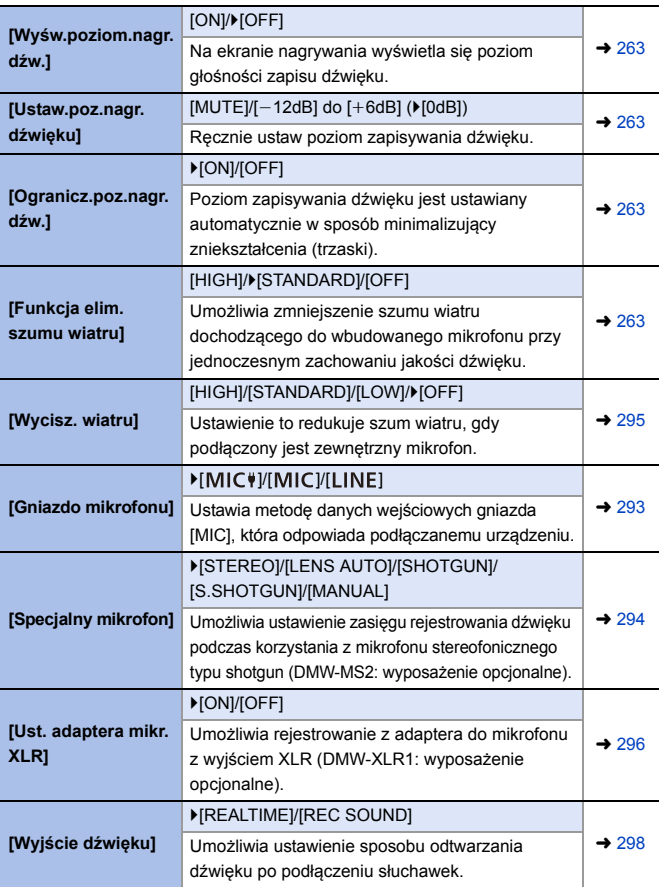

# ■ Menu [Wideo] **●** ● [Audio]

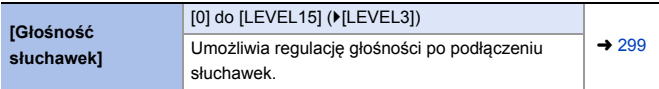

## ■ Menu [Wideo] **▶ ■** [Inne (wideo)]

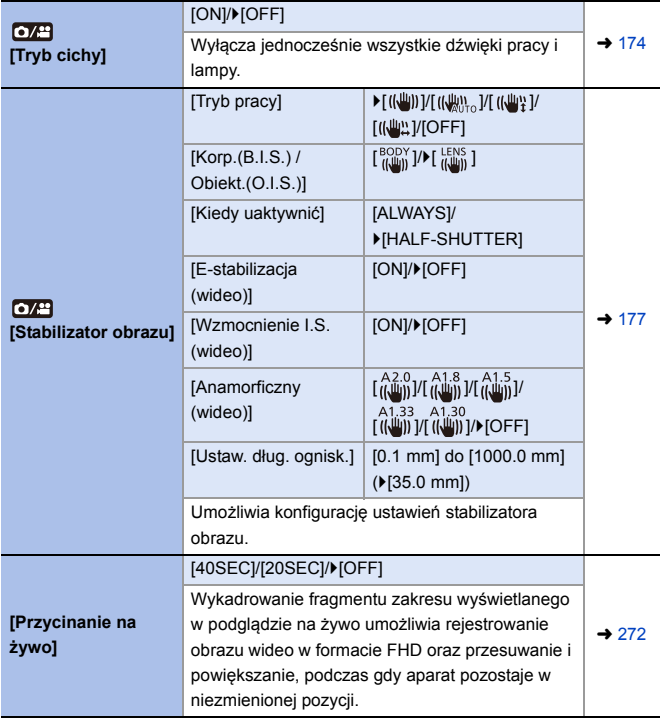

#### **[Własne] Menu** ₩

#### `: Ustawienia domyślne

# **Menu [Własne]** ¨ **[Jakość obrazu]**

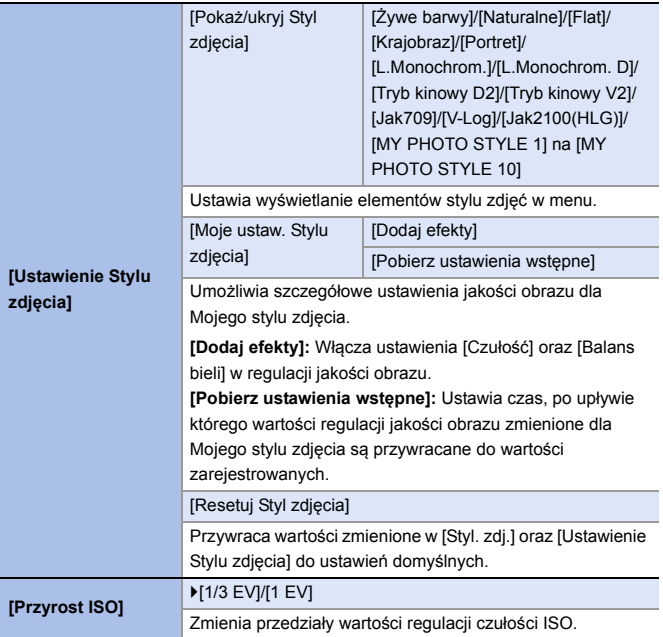

# **Menu [Własne]** ¨ **[Jakość obrazu]**

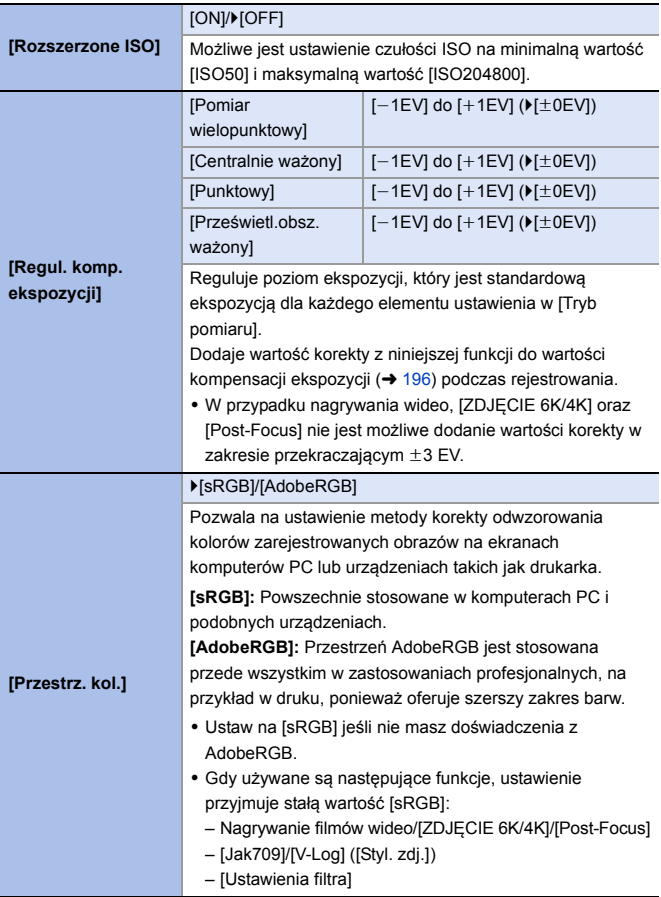

# **Menu [Własne]** ¨ **[Jakość obrazu]**

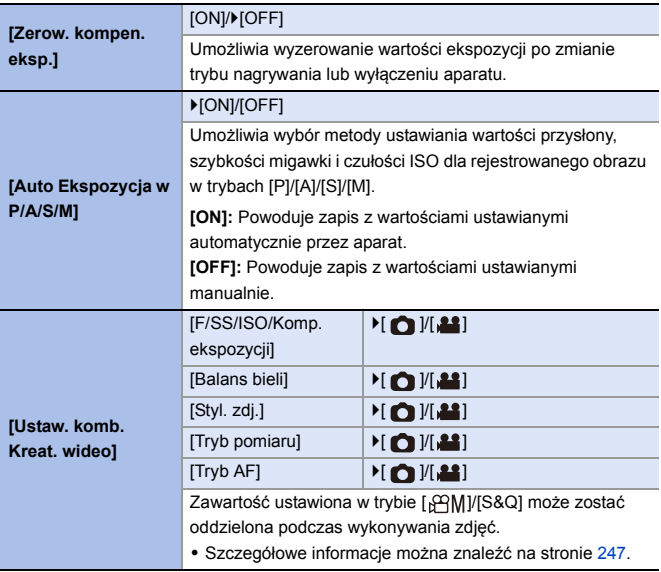

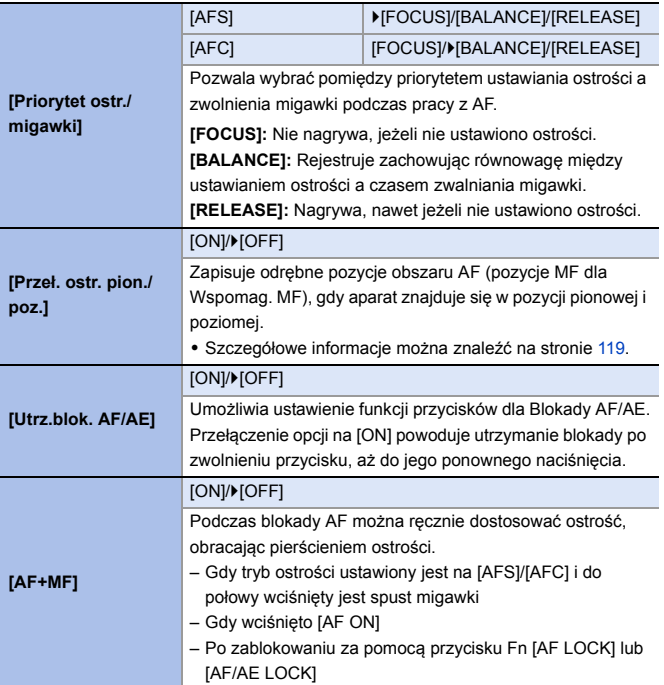

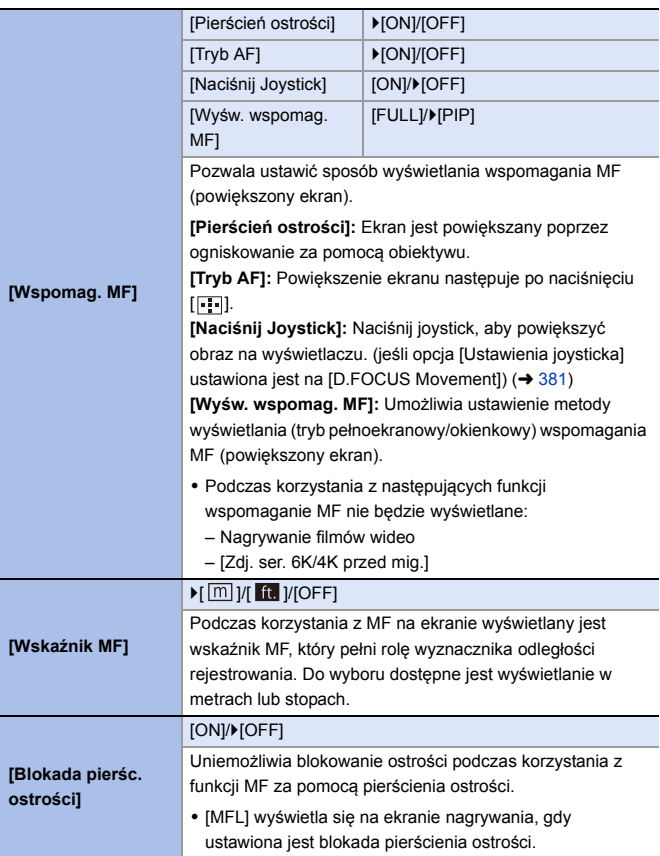

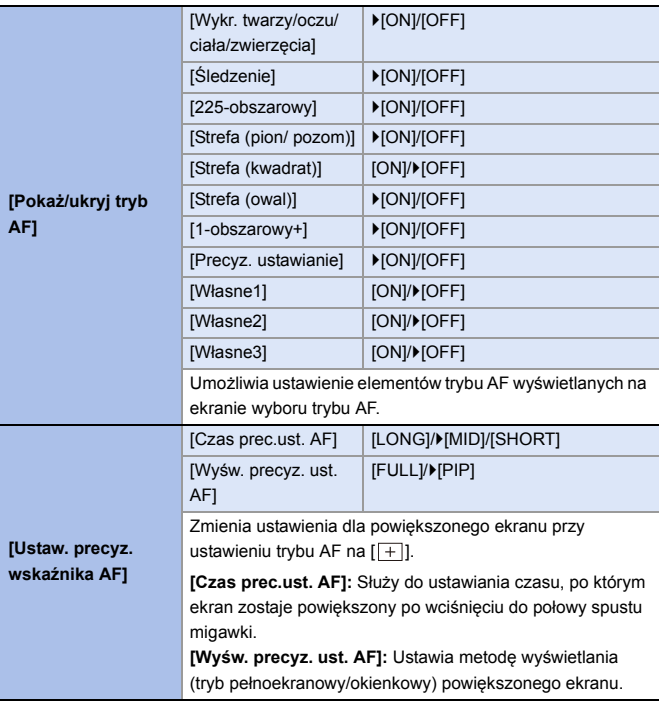

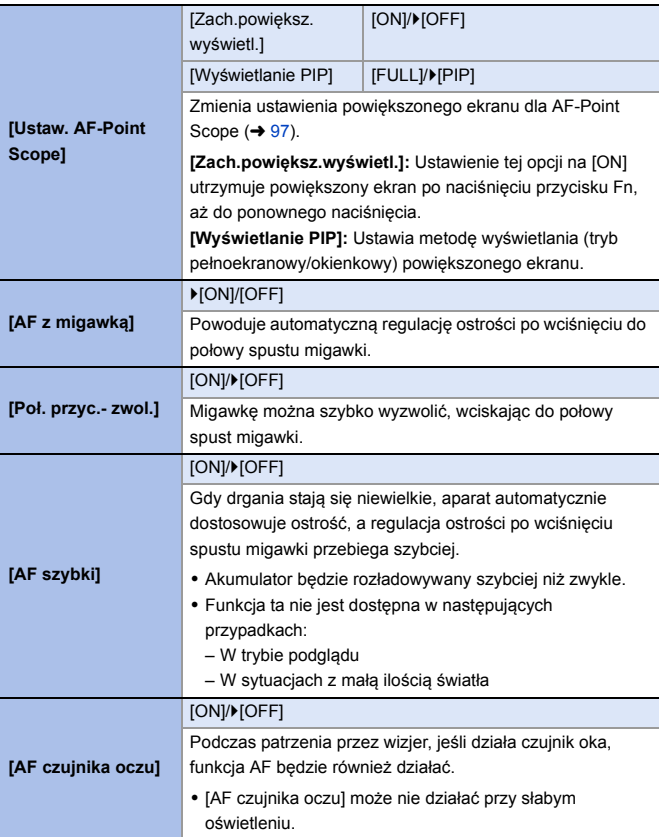

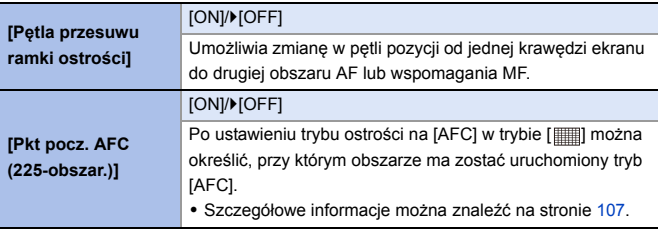

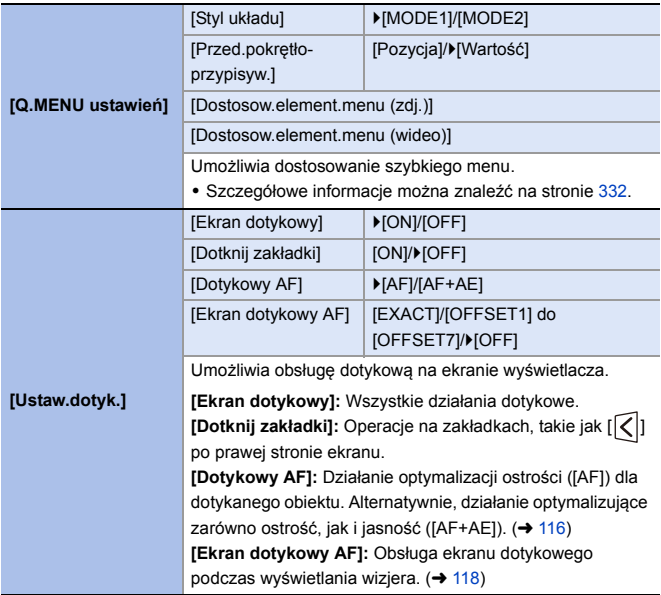

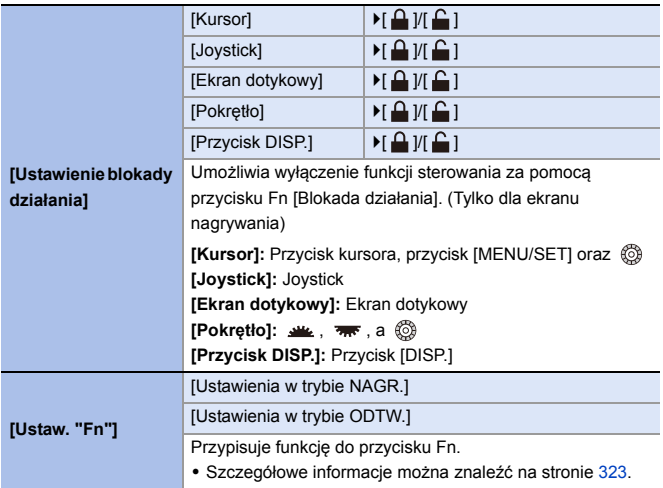

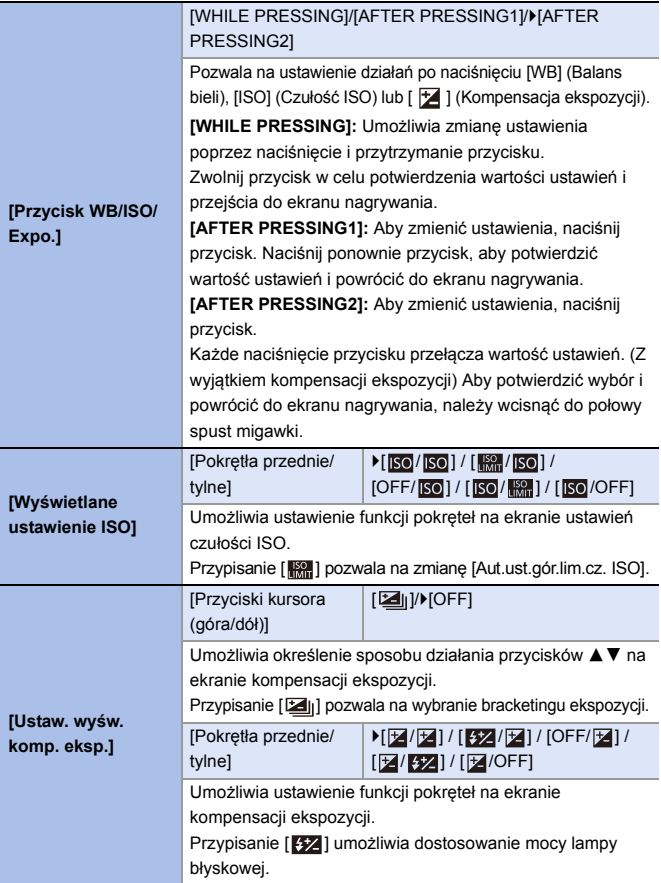

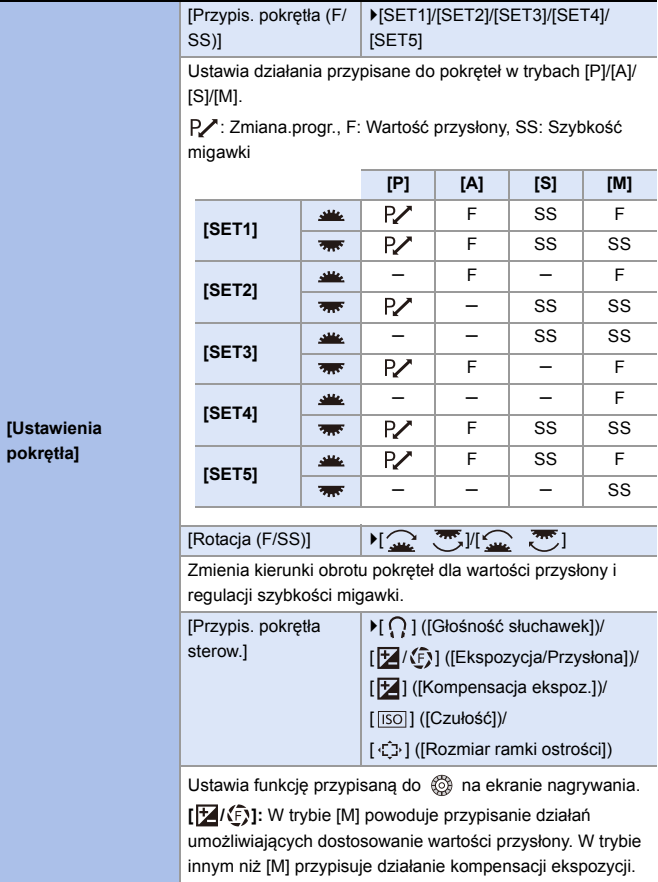

<span id="page-380-0"></span>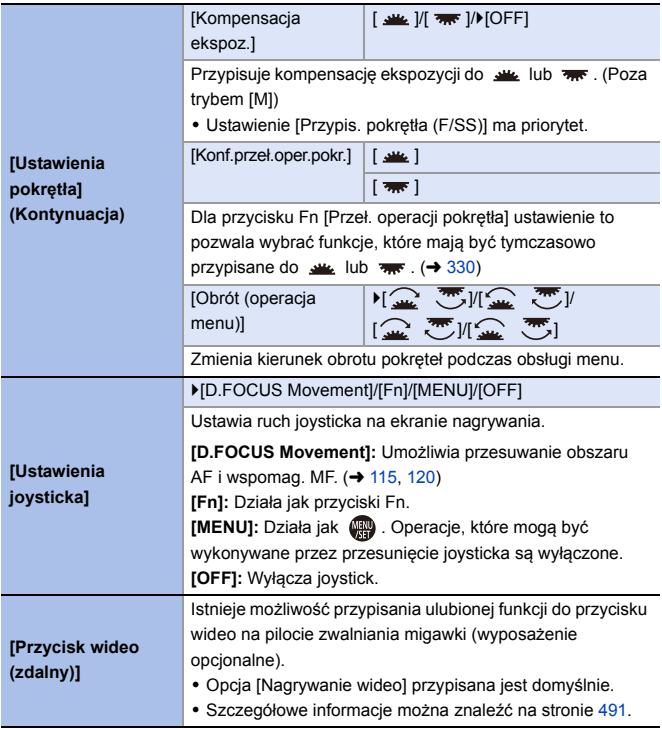

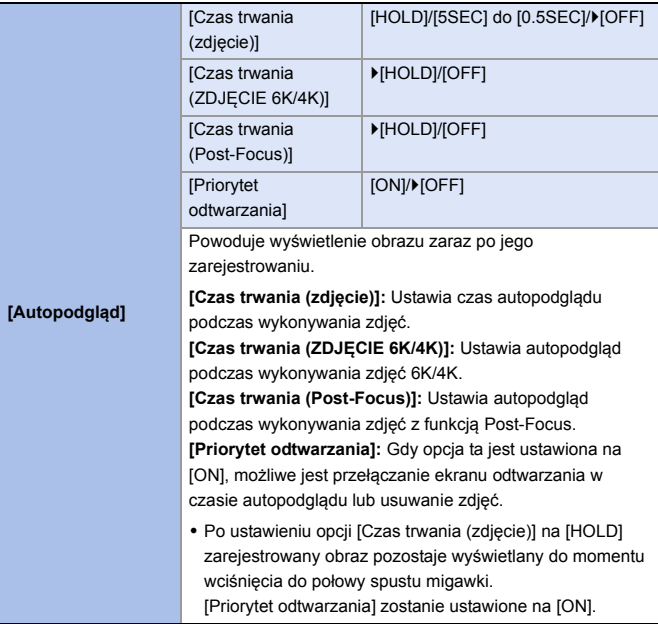

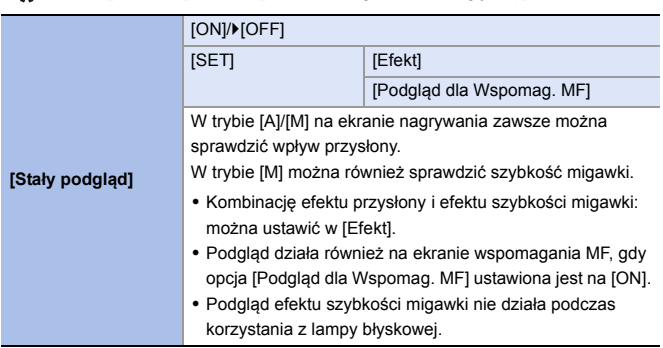

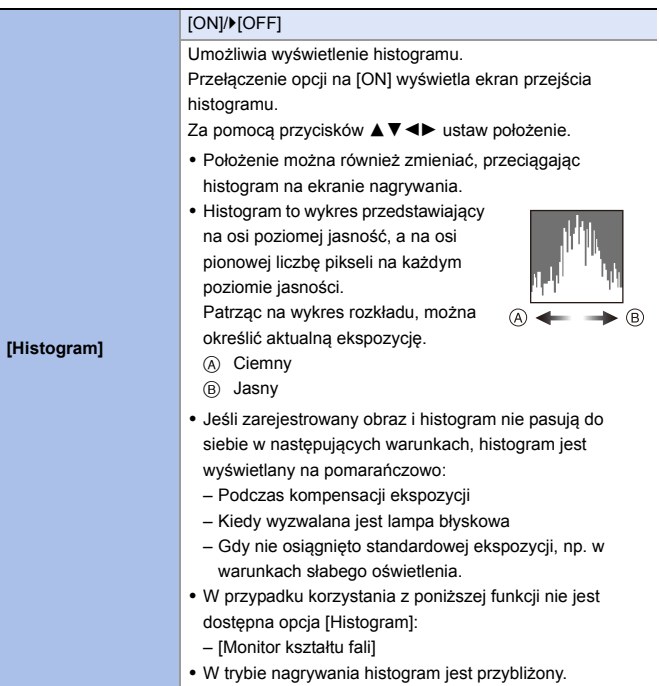

#### **[Linie siatki zdjęcia]**  $[1]$   $[1]$   $[1]$   $[1]$   $[1]$   $[1]$   $[1]$   $[1]$   $[1]$   $[1]$   $[1]$   $[1]$   $[1]$   $[1]$   $[1]$   $[1]$   $[1]$   $[1]$   $[1]$   $[1]$   $[1]$   $[1]$   $[1]$   $[1]$   $[1]$   $[1]$   $[1]$   $[1]$   $[1]$   $[1]$   $[1]$   $[1]$   $[1]$   $[1]$   $[1]$   $[1]$   $[1]$ Ustawia sposób prezentacji linii pomocniczych wyświetlanych na ekranie nagrywania. Podczas korzystania z [TI], za pomocą przycisków ▲ ▼ ◀ ► można ustawić położenie. • W przypadku korzystania z  $\boxed{\Box}$ ] można również przeciągać [ ] na liniach pomocniczych ekranu nagrywania, aby zmieniać pozycję. **[Ramka kadrująca]** [ON]/ $[OFF]$ [SET] [Współcz. kształtu ramki] [Kolor ramki] [Maska ramki] Na ekranie nagrywania wyświetlana jest ramka z ustawionym formatem obrazu. • Szczegółowe informacje można znaleźć na stronie [268](#page-267-0). **[Wyświetlanie obszaru AF]** `[ON]/[OFF] Wyświetla obszary AF dla [], [—], [ \_], [ ], [ [ ], [ C1 ]] do  $\left[\overline{\text{c}}\right]$ ] trybów AF. • Obszary AF nie są wyświetlane w następujących przypadkach: – Gdy opcja [Pkt pocz. AFC (225-obszar.)] nie jest wykorzystywana podczas [ – Gdy nie zarejestrowano kształtów obszaru AF w  $\lceil$  C1  $\rceil$ ] do [ $\sqrt{3}$ ] 0 W przypadku korzystania z poniższych funkcji nie jest dostępna opcja [Wyświetlanie obszaru AF]: – Nagrywanie filmów wideo – [ZDJĘCIE 6K/4K]

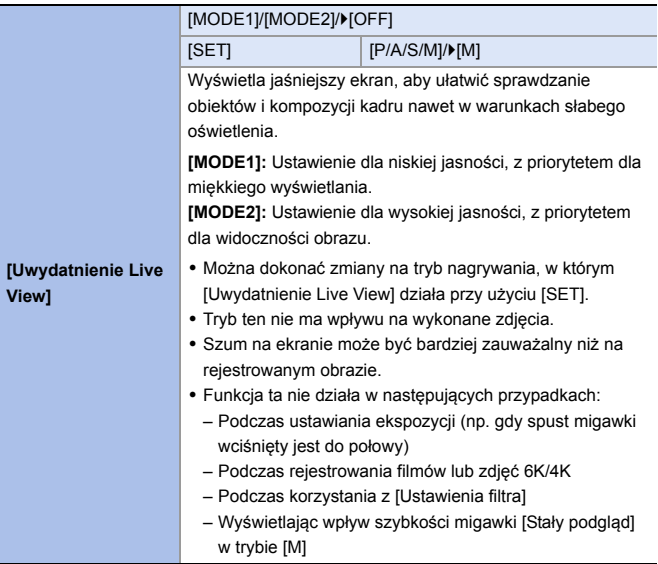

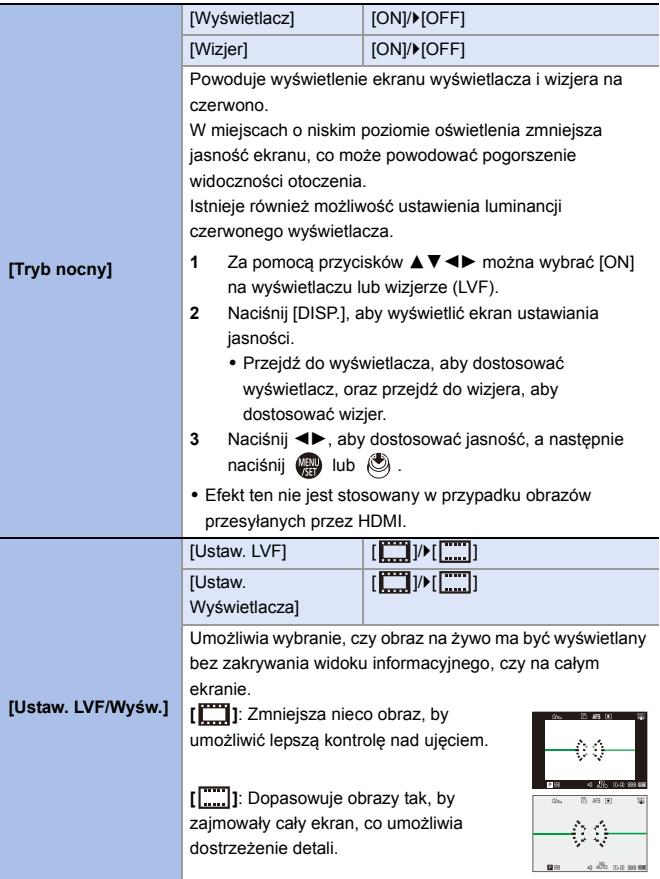

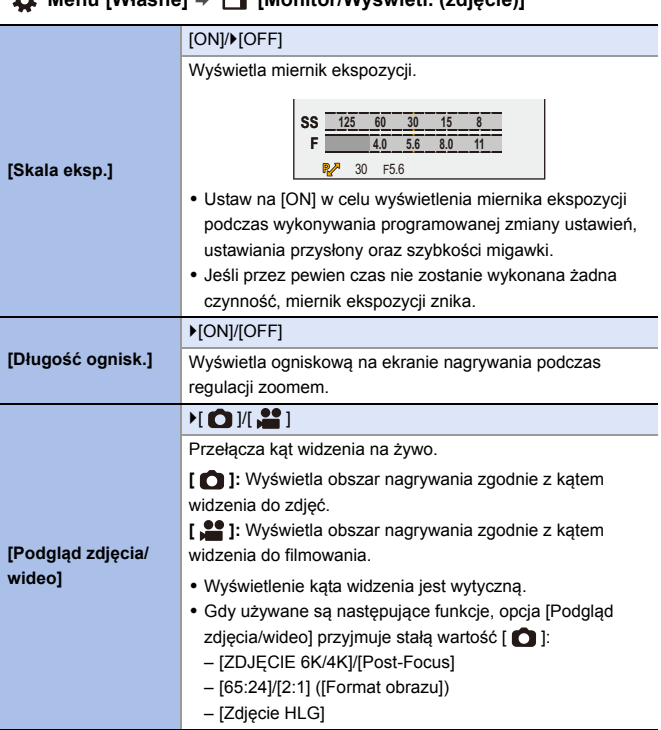

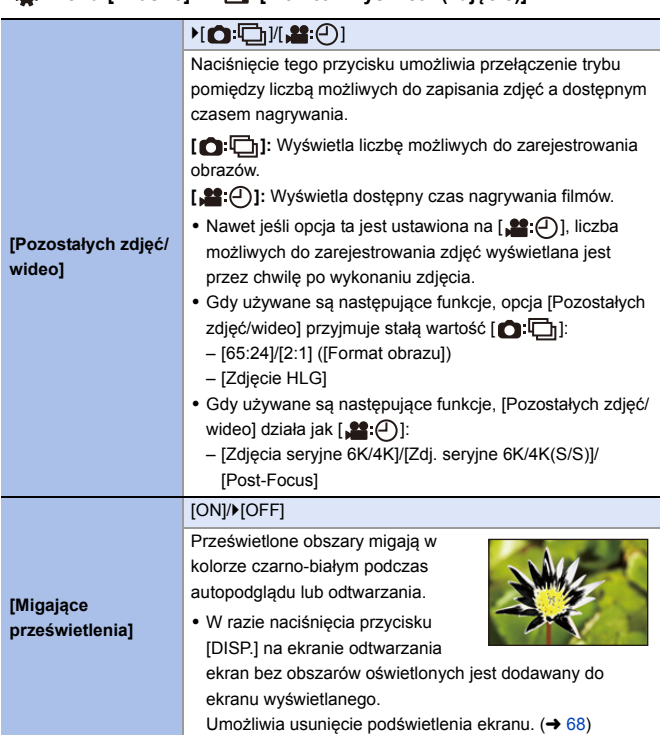

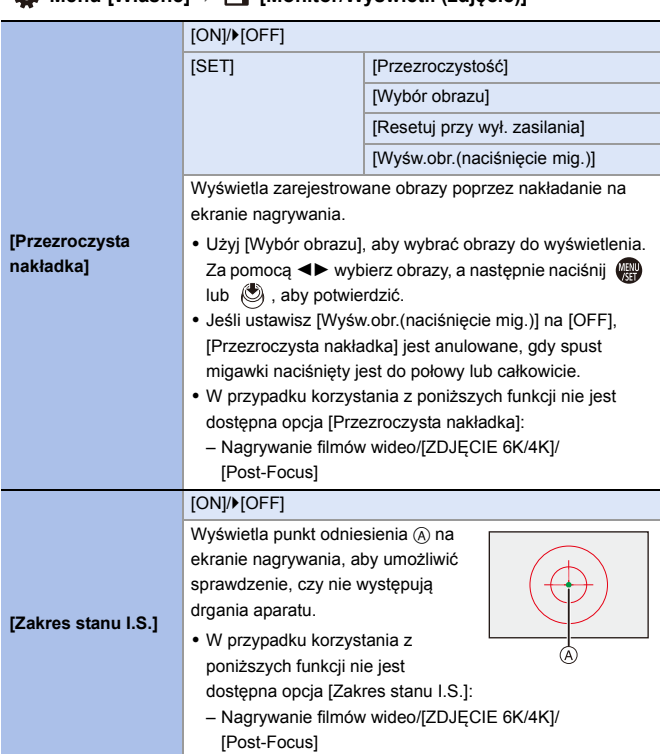

#### $\blacktriangleright$ [ON]/[OFF] Wyświetla wskaźnik poziomu, który jest przydatny do korygowania wychylenia aparatu. ® **[Wskaźnik**  A Pozioma **poziomu]** B Pionowa C Zielony (brak wychylenia) 0 Nawet po skorygowaniu wychylenia może występować bład o maksymalnej wartości  $\pm 1^\circ$ . • Gdy aparat jest znacznie wychylony do góry lub w dół, wskaźnik poziomu może nie być wyświetlany prawidłowo. 0 W [Ust. wskaź. poziomu.] w menu [Konfig.] ([Monitor/ Wyświetlacz]) można ustawić wskaźnik poziomu i zresetować ustawione wartości. (+ [398\)](#page-397-0) [ON]/ $[OFF]$ **[Punkt. pomiar**  Określ dowolny punkt obiektu w celu zmierzenia luminancji **luminancji]** na małym obszarze. • Szczegółowe informacje można znaleźć na stronie [266](#page-265-0). [ON]/ $[OFF]$ **[Zakres ramkowania]** Wyświetla obrys dla widoku na żywo. [Panel sterowania] | [ON]/[OFF] [Czarny ekran] | [ON]/[OFF] **[Pokaż/ukryj układ**  Wyświetla panel sterowania i czarny ekran podczas **monitora]** przełączania między ekranami za pomocą przycisku [DISP.].  $(467)$  $(467)$

#### **X**<sup>2</sup> **Menu [Własne] → △ [Monitor/Wyświetl. (zdięcie)]**

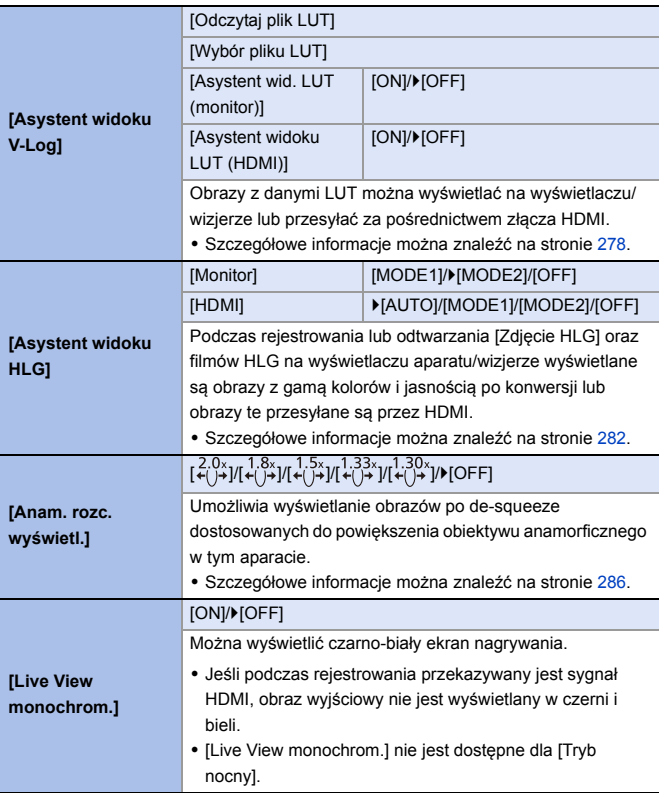

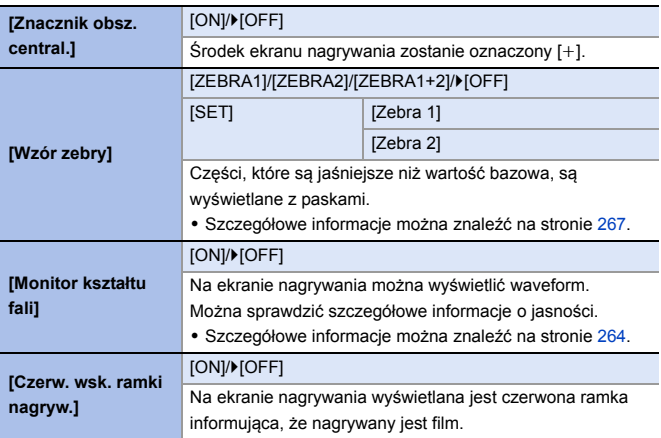

# **Menu [Własne]** ¨ **[WEJ./WYJ.]**

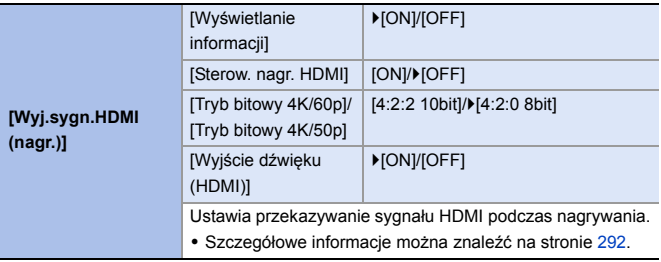

## **Menu [Własne]** ¨ **[Obiektyw / Inne]**

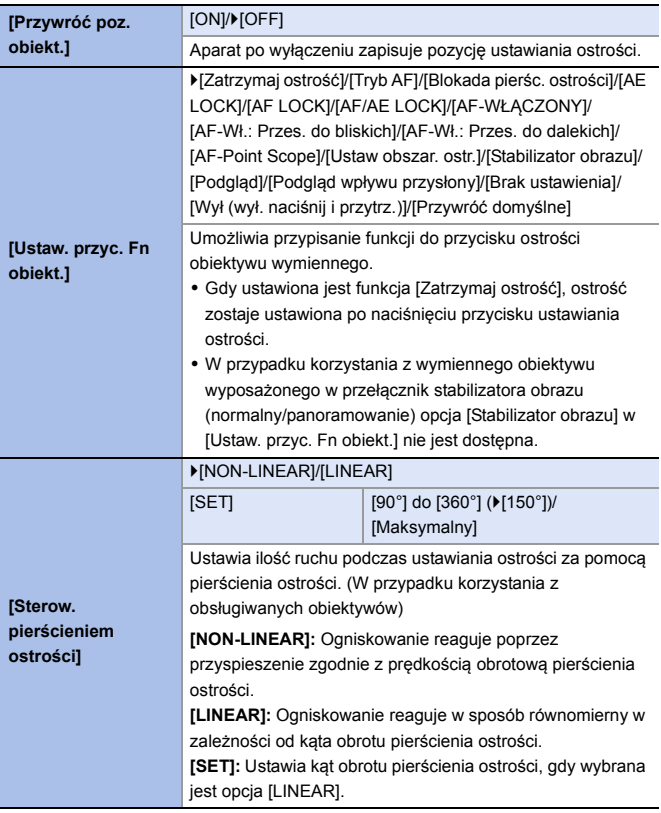

# **[Konfig.] Menu**

#### `: Ustawienia domyślne

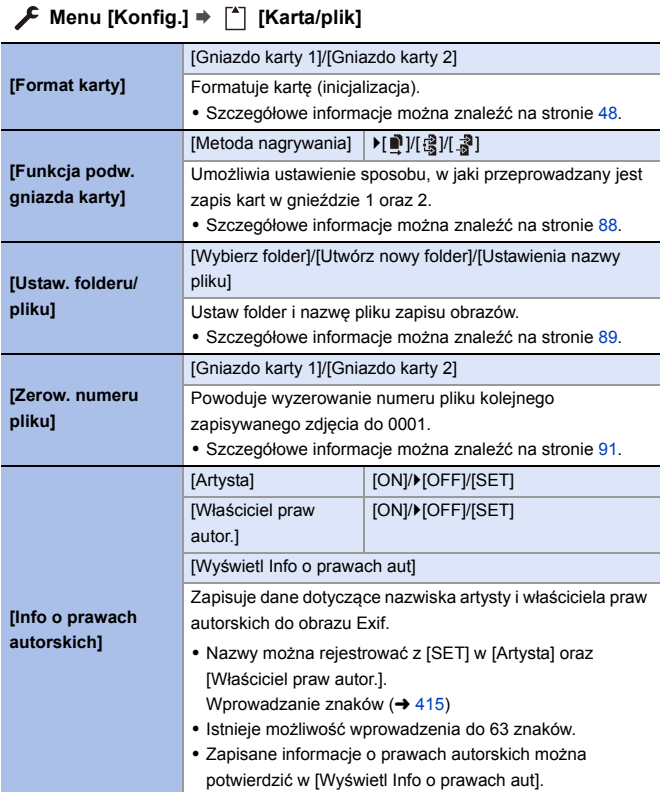

# **Menu [Konfig.]** ¨ **[Monitor/Wyświetlacz]**

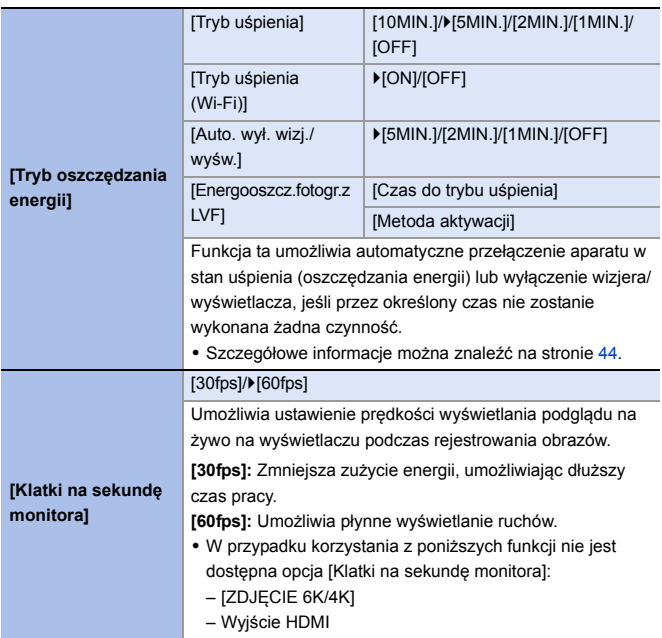
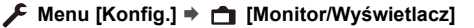

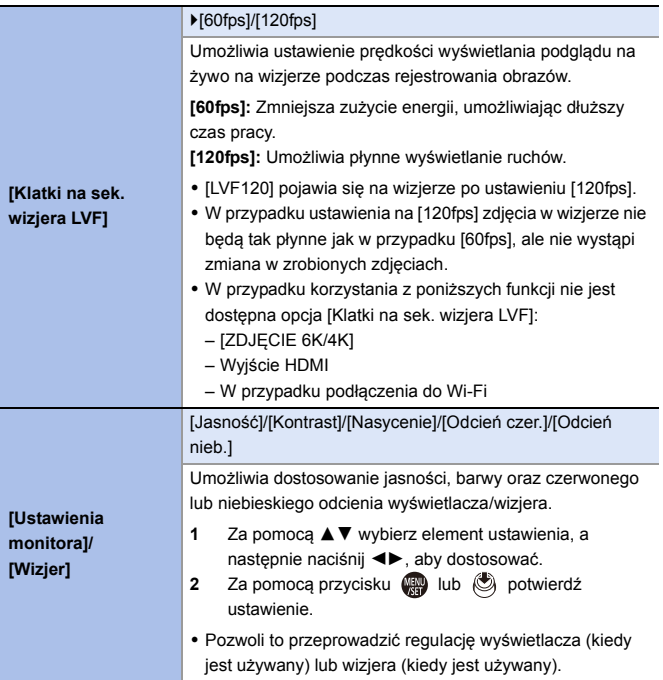

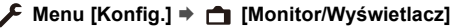

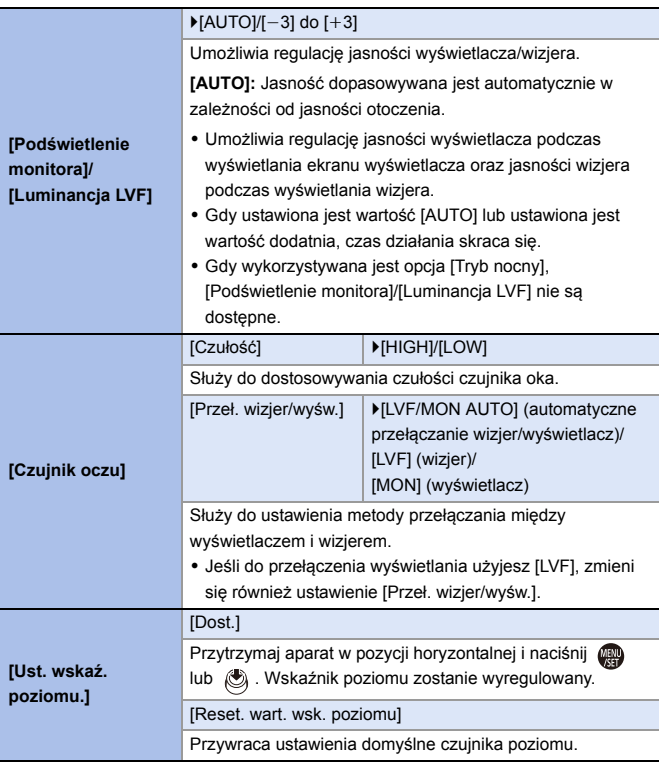

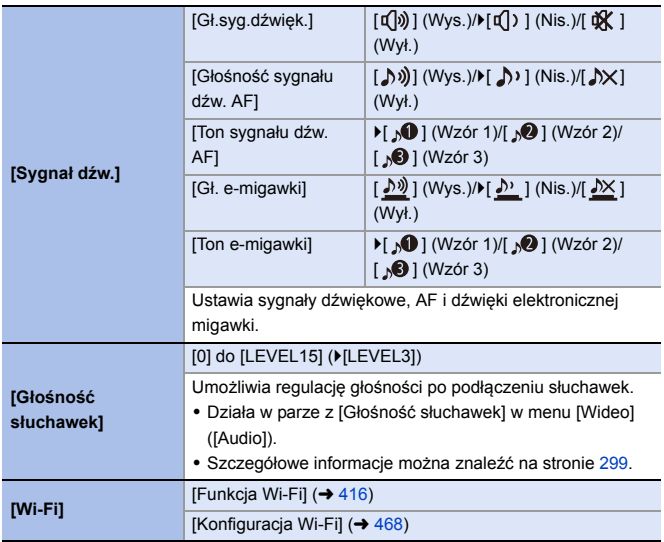

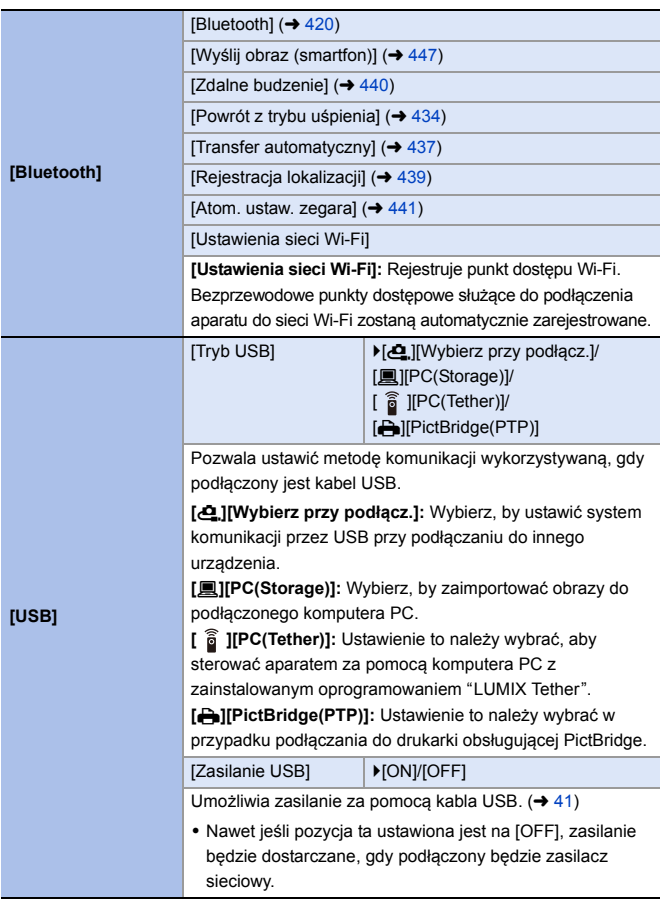

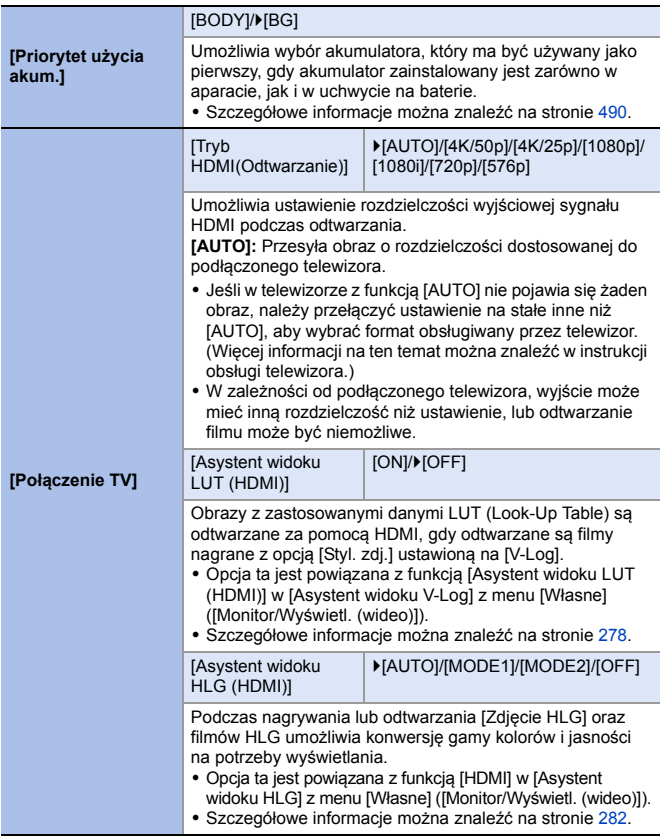

<span id="page-401-0"></span>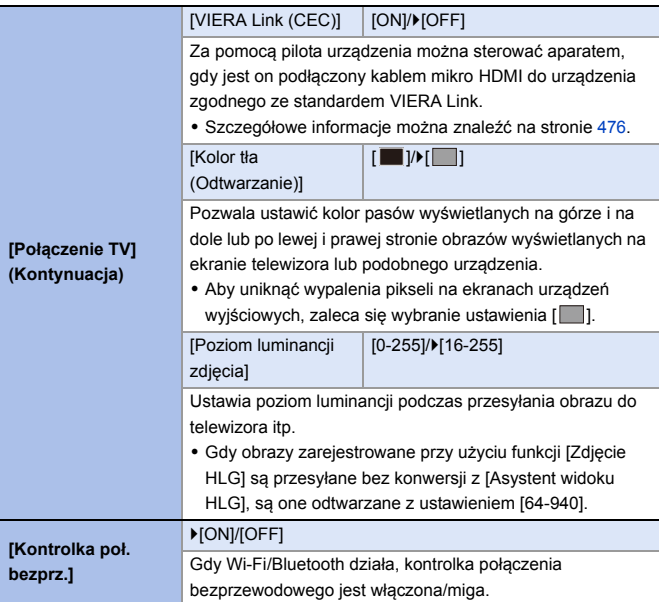

## **Menu [Konfig.]** ¨ **[Ustawienie]**

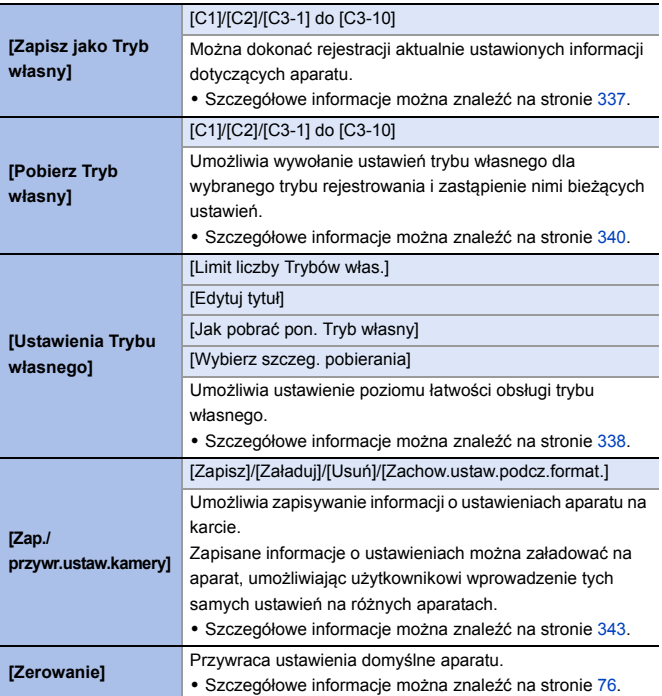

## **Menu [Konfig.]** ¨ **[Inne]**

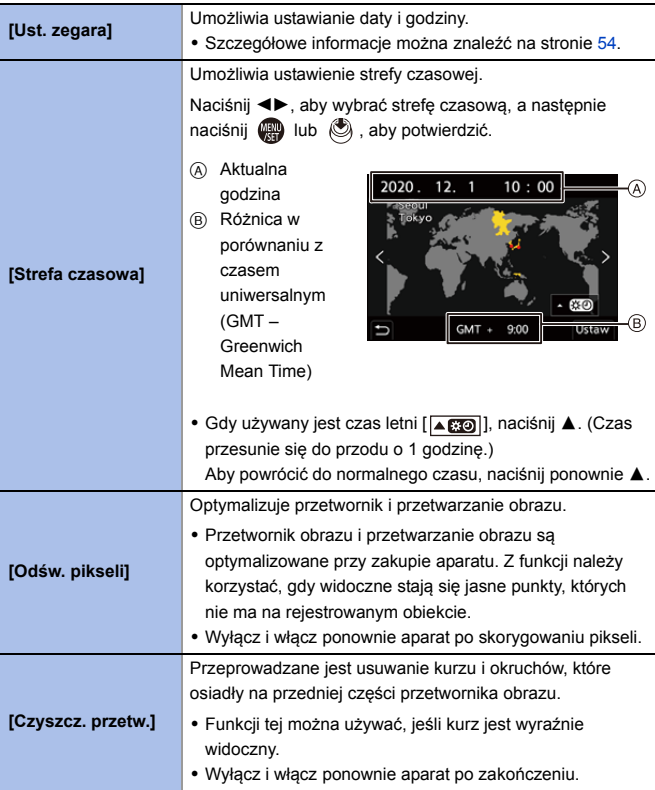

## **Menu [Konfig.]** ¨ **[Inne]**

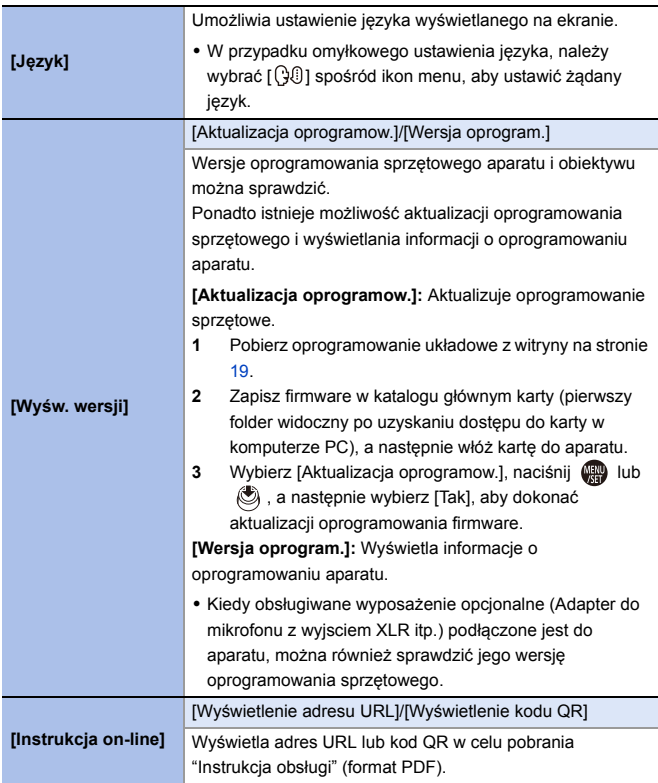

# **[Odtwarzanie] Menu**

#### <span id="page-405-0"></span> **Informacje o wybieraniu obrazu(ów) w menu [Odtwarzanie]**

Gdy wyświetlany jest ekran wyboru obrazu, należy postępować zgodnie z poniższymi krokami.

- 0 Obrazy na różnych kartach wyświetlane są osobno. Aby zmienić kartę z plikami do wyświetlania, naciśnij [  $\left| \cdot \right|$  ] i wybierz gniazdo karty.
- 0 Jedynymi obrazami, jakie można wybrać i edytować w tym samym czasie są te na tej samej karcie.

#### **Po wybraniu ustawienia [Pojed.]**

- **1** Za pomocą przycisku <► wybierz obraz.
- **2** Naciśnij przycisk (a) lub ...
	- 0 Jeśli wyświetlany jest napis [Ustaw/anuluj] w dolnym prawym rogu ekranu, ustawienie można anulować po ponownym naciśnięciu  $\mathbf{u}$  is  $\mathbf{u}$

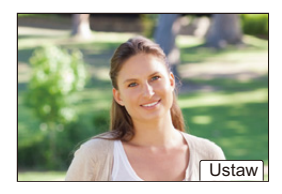

#### **Po wybraniu ustawienia [Wiele]**

- $\bullet$  Za pomocą przycisków  $\blacktriangle \blacktriangledown \blacktriangle \blacktriangleright$ wybierz obraz, a następnie naciśnij **s** lub (b) (powtarzanie).
	- 0 To ustawienie zostanie anulowane po kolejnym naciśnięciu (...) lub ...
- 2 Naciśnij przycisk [DISP.], aby wykonać polecenie.

#### **Po wybraniu ustawienia [Zabezpiecz]**

Za pomocą przycisków ▲▼ ◀▶ wybierz obraz, a następnie naciśnij (a) lub (c), aby ustawić (powtarzanie).

0 To ustawienie zostanie anulowane po kolejnym naciśnięciu  $\mathbb{R}$  lub  $\mathbb{C}$ 

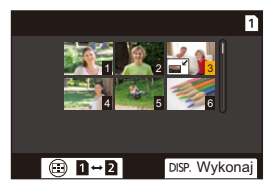

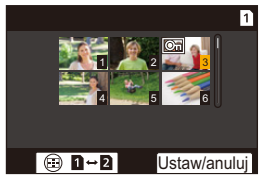

#### `: Ustawienia domyślne

## **[Odtwarzanie]** ¨ **[Tryb odtwarzania]**

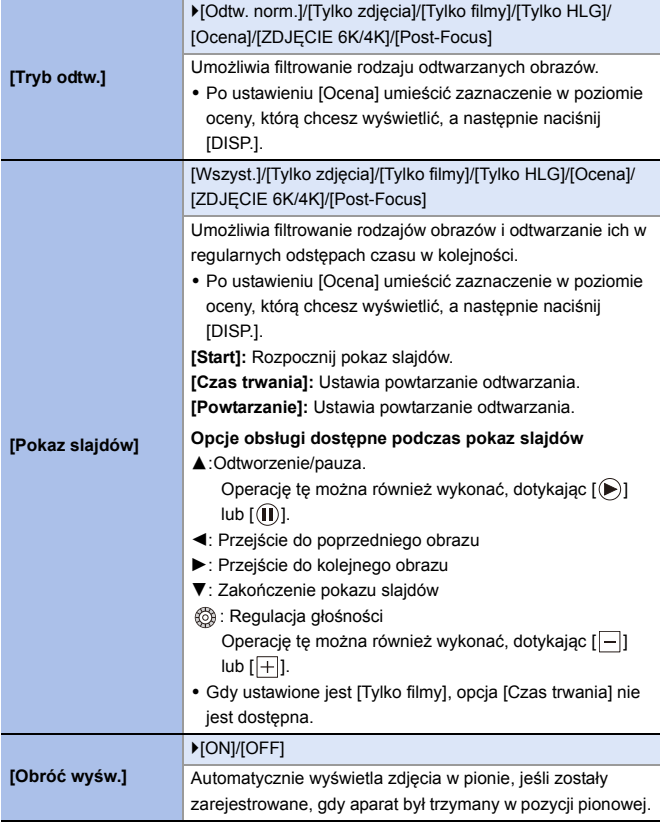

#### **[Odtwarzanie]** ¨ **[Tryb odtwarzania]**

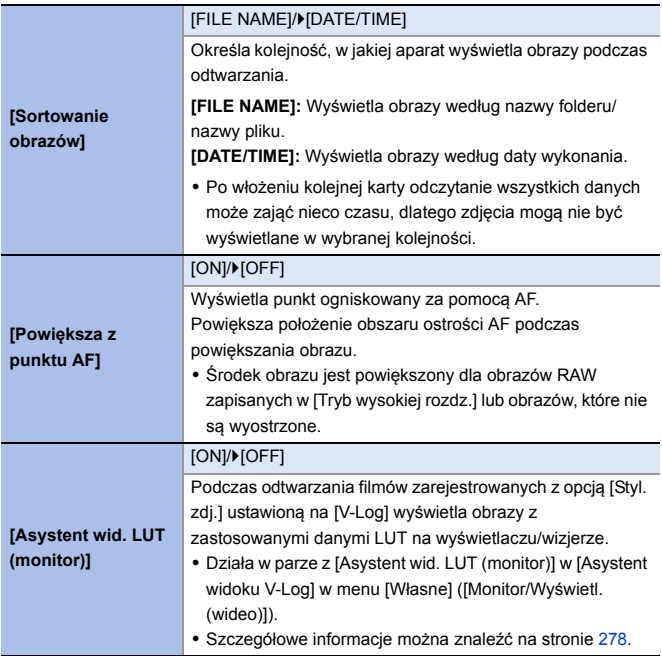

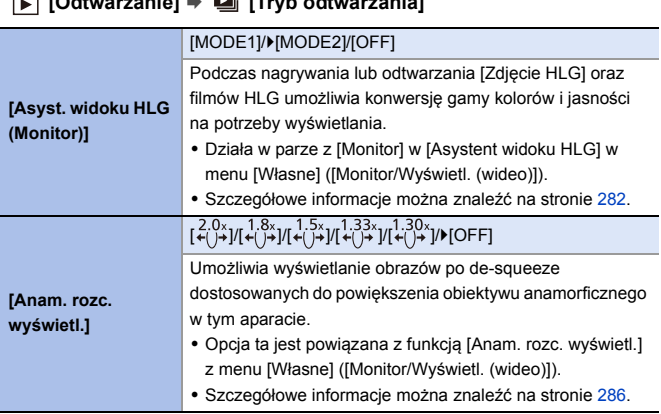

#### **[Odtwarzanie]** ¨ **[Tryb odtwarzania]**

r

#### **[Odtwarzanie]** ¨ **[Przetwórz obraz]**

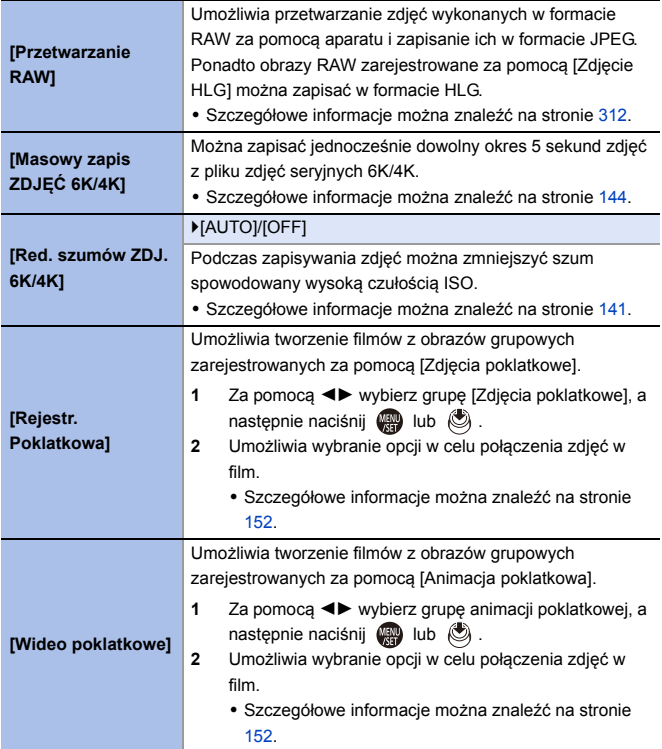

#### **[Odtwarzanie]** ¨ **[Dodaj/usuń info.]**

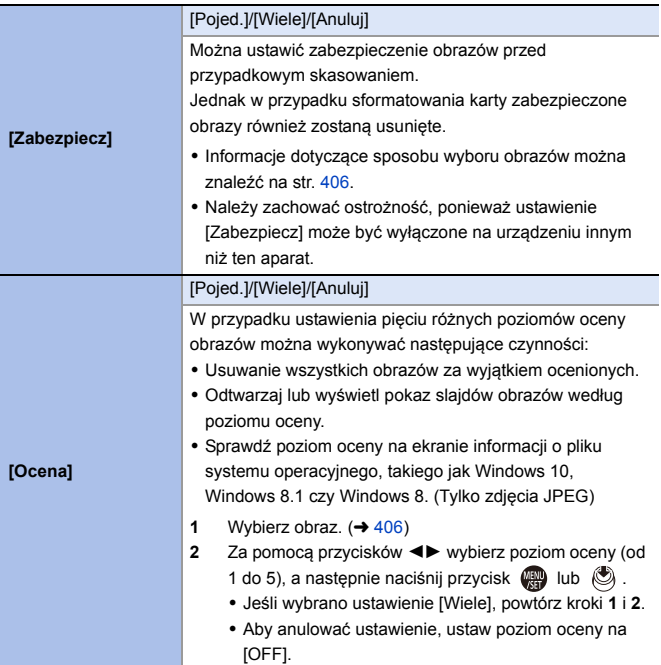

#### **[Odtwarzanie]** ¨ **[Edytuj obraz]**

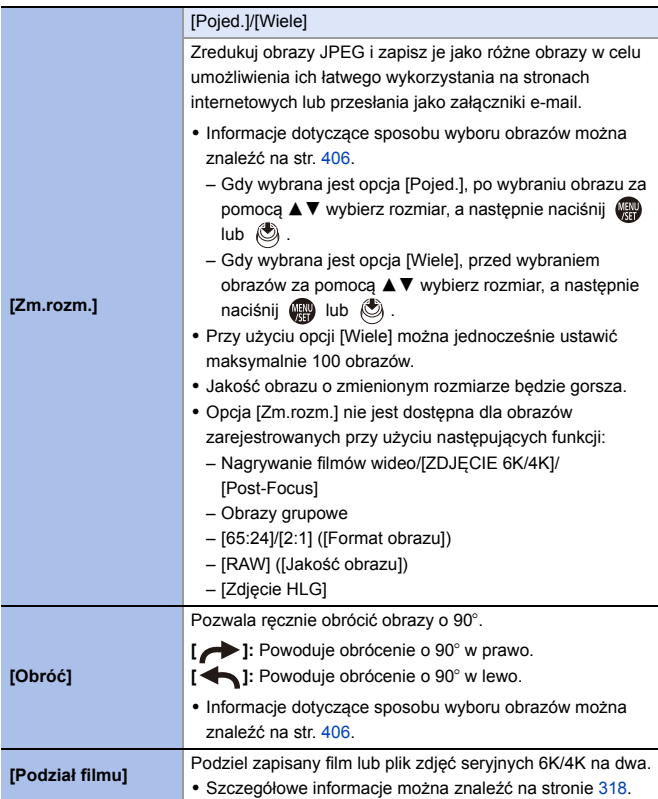

#### **[Odtwarzanie]** ¨ **[Edytuj obraz]**

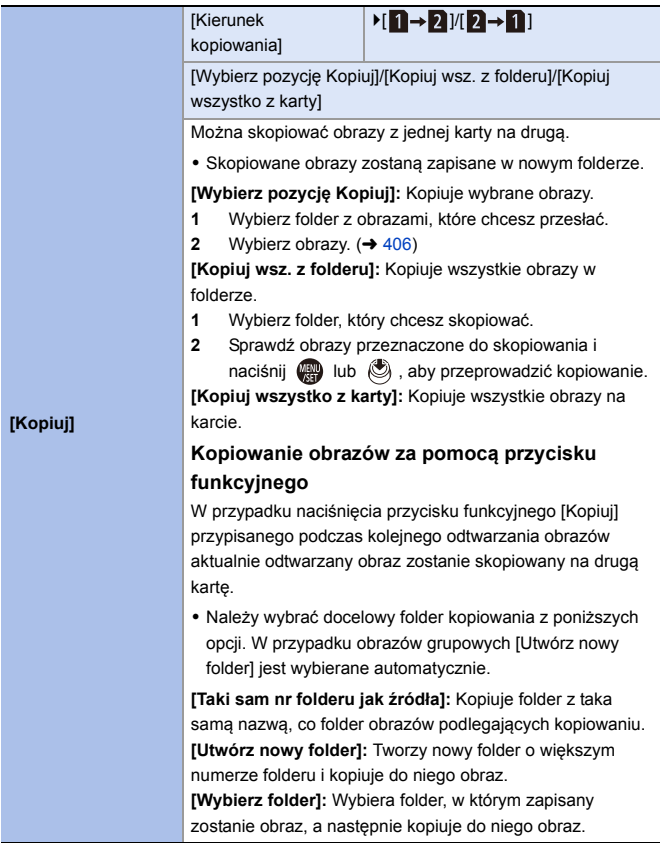

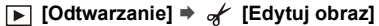

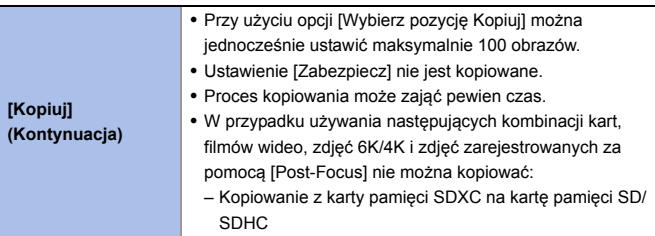

# **[Odtwarzanie]** ¨ **[Inne]**

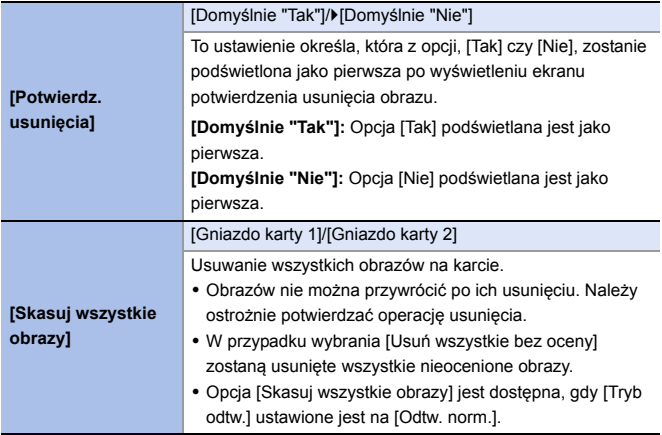

# **Wprowadzanie znaków**

Gdy wyświetlany jest ekran wprowadzania znaków, należy postępować zgodnie z poniższymi krokami.

## **1 Wprowadź znaki.**

• Za pomocą przycisków ▲ ▼ ◀▶ wybierz znaki, a następnie naciśnij  $\bullet$  lub  $\bullet$ , aż do wyświetlenia znaku, który ma zostać wprowadzony. (Powtórz tę sekwencie)

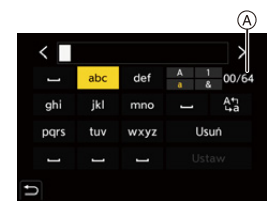

- Aby wielokrotnie wprowadzić ten sam znak, należy obrócić <u>wec</u> lub war w prawo, aby przesunąć kursor pozycji wprowadzania.
- W przypadku wybrania elementu i naciśnięcia (e) lub (c) możliwe jest wykonanie następujących działań:
	- $-[$   $\binom{A_{11}}{12}]$ : Umożliwia zmianę typu znaku na [A] (duże litery), [a] (małe litery), [1] (liczby) oraz [&] (znaki specjalne)
	- $-$  [  $-$  ]: Wpisz odstęp
	- [Usuń]: Usuń znak
	- $\lceil$   $\zeta$  ]: Przesuń kursor pozycji wprowadzania na lewo
	- [ ]: Przesuń kursor pozycji wprowadzania na prawo
- Przy wprowadzaniu hasła, (A) przedstawia liczbę wprowadzonych znaków i liczbę znaków, które można wprowadzić.

#### **2 Zakończ wprowadzanie.**

≥Wybierz [Ustaw], a następnie naciśnij przycisk lub .

# **15. Wi-Fi/Bluetooth**

W niniejszym rozdziale wyjaśnione są funkcje Wi-Fi® oraz Bluetooth® aparatu.

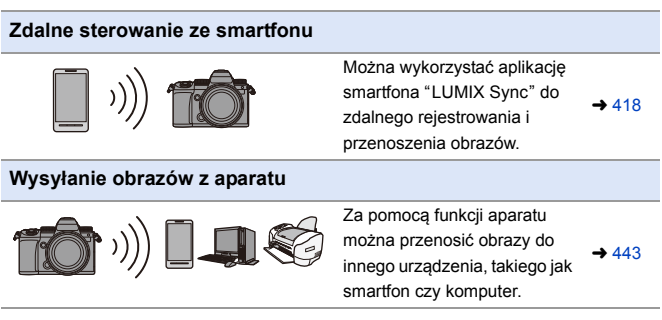

W niniejszym dokumencie zarówno smartfony, jak i tablety określane są jako **smartfony**.

## <span id="page-415-0"></span>**Potwierdzenie działania funkcji Wi-Fi oraz Bluetooth**

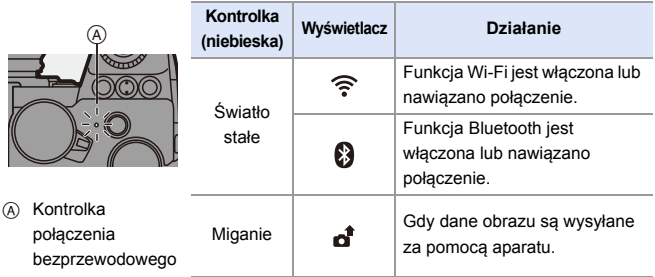

- **0** Podczas przesyłania obrazów nie należy wyjmować karty, akumulatorów ani przenosić aparatu do miejsca pozbawionego zasięgu.
	- 0 Aparat nie może być wykorzystywany do podłączania do publicznych sieci bezprzewodowych LAN.
	- 0 Dla zachowania bezpieczeństwa danych, zdecydowanie zalecamy korzystanie z połączeń szyfrowanych.
	- 0 Zaleca się korzystanie z wystarczająco naładowanego akumulatora podczas przesyłania obrazów.
	- 0 Gdy poziom naładowania akumulatora jest niski, podłączenie lub utrzymanie łączności z innymi urządzeniami może nie być możliwe. (Wyświetlony zostanie komunikat [Błąd komunikacji].)
	- 0 Obrazy mogą nie być całkowicie wysyłane, w zależności od stanu fal radiowych.

Jeśli połączenie zostanie zakończone podczas przesyłania obrazów, mogą zostać przesłane obrazy z brakującymi częściami.

 $\blacktriangleright$  • Istnieje możliwość wyboru takich ustawień, aby kontrolka połączenia bezprzewodowego nie zapalała się:

 $[\mathcal{L}]$   $\rightarrow$   $[\mathcal{R}]$   $\rightarrow$  [Kontrolka poł. bezprz.] ( $\rightarrow$  [402\)](#page-401-0)

# <span id="page-417-0"></span>**Łączenie ze smartfonem**

Należy nawiązać połączenie ze smartfonem z zainstalowaną aplikacją "Panasonic LUMIX Sync" (poniżej: "LUMIX Sync").

Można wykorzystać "LUMIX Sync" do zdalnego nagrywania i przenoszenia obrazów.

#### **Przebieg podłączenia smartfonu**

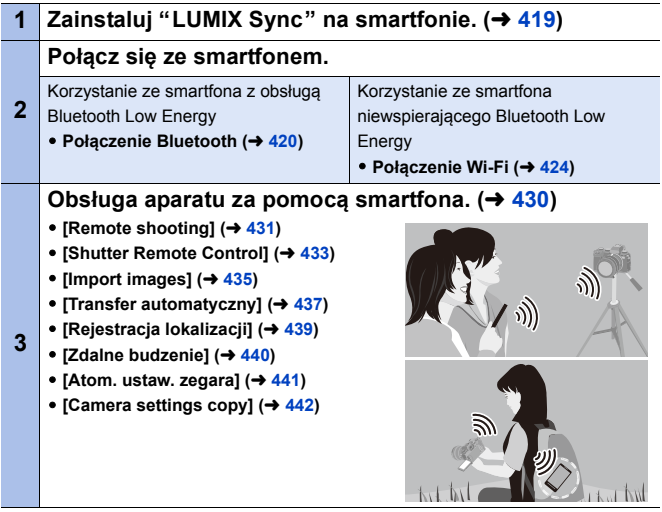

0 Do przeniesienia obrazów do smartfona można również użyć aparatu. Szczegółowe informacje dot. ["Wysyłanie obrazów z aparatu"](#page-442-0) można znaleźć na stronie [443](#page-442-0).

#### <span id="page-418-0"></span>**Instalowanie "LUMIX Sync"**

"LUMIX Sync" jest aplikacją na smartfony dostarczaną przez firmę Panasonic.

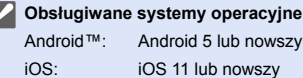

IJ

- **1 Podłącz smartfon do sieci.**
- **2 (Android) Wybierz "Google Play™ Store".**

**(iOS) Wybierz "App Store".**

- **3 Wprowadź "LUMIX" lub "panasonic lumix sync" do okna wyszukiwarki.**
- **4 Wybierz i zainstaluj "Panasonic LUMIX Sync" .**
- **0 Należy korzystać z najnowszej wersji.** 
	- 0 Obsługiwane systemy operacyjne zgodnie ze stanem na wrzesień 2020 roku. Mogą ulec zmianie.
	- 0 Więcej informacji o obsłudze programu znaleźć można w opcji [Help] w menu programu "LUMIX Sync".
	- 0 Aplikacja może nie działać prawidłowo w zależności od konkretnego smartfona.

Informacje na temat "LUMIX Sync" znajdują się pod poniższym adresem internetowym:

https://panasonic.jp/support/global/cs/dsc/

(Tylko w języku angielskim)

## <span id="page-419-1"></span><span id="page-419-0"></span>**Połączenie ze smartfonem (połączenie Bluetooth)**

Wykonaj prostą procedurę konfiguracji połączenia (parowanie), aby nawiązać połączenie ze smartfonem obsługującym Bluetooth Low Energy. Po zakończeniu parowania, aparat również automatycznie łączy się ze smartfonem za pomocą połączenia Wi-Fi.

0 Do pierwszego połączenia wymagane są ustawienia parowania. Informacje na temat łączenia po razu drugi i kolejny można znaleźć na stronie [423](#page-422-0).

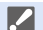

#### 0 **Obsługiwane smartfony**

Android™: Android 5 lub nowszy z Bluetooth 4.0 lub nowszym (z wyłączeniem tych, które nie wspierają Bluetooth Low Energy) iOS: iOS 11 lub nowszy

• Najpierw włącz funkcję Bluetooth w smartfonie.

- **1 Na smartfonie uruchom "LUMIX Sync".**
	- ≥Wyświetlany jest komunikat dotyczący rejestracji urządzenia (aparatu). Wybierz [Next].
	- 0 W przypadku zamknięcia wiadomości należy wybrać  $\lceil (?) \rceil$ , a następnie zarejestrować aparat za pomocą [Camera registration (pairing)].
- **2 Należy zapoznać się z treścią wyświetlanego przewodnika i wybierać [Next], aż do momentu wyświetlenia ekranu rejestracji aparatu.**

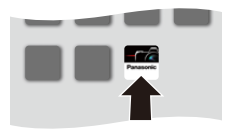

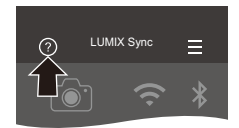

#### **Obsługa aparatu zgodnie ze wskaźnikiem smartfona.**

- **3 Ustaw stan oczekiwania na parowanie Bluetooth aparatu.**
	- $\bullet$   $\textcircled{\tiny{H}}$   $\bullet$   $[\mathcal{L}] \bullet [\textcircled{\tiny{N}}] \bullet$  [Bluetooth]  $\Rightarrow$  [Bluetooth]  $\Rightarrow$  [SET]  $\Rightarrow$ **[Parowanie]**
	- ≥Aparat przechodzi w stan oczekiwania na parowanie i zostaje wyświetlona nazwa urządzenia (A).
- **4 Wybierz nazwę aparatu na smartfonie.**
	- 0 (Urządzenia iOS) Po wyświetleniu monitu o potwierdzenie zmiany miejsca docelowego wybierz [Join].
- **5 Po pojawieniu się komunikatu wskazującego zakończenie rejestracji urządzenia wybierz [OK].**
	- ≥Ustanowione zostanie połączenie Bluetooth między aparatem a smartfonem.

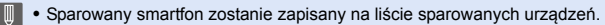

0 W czasie trwania połączenia Bluetooth na ekranie nagrywania wyświetlany jest symbol  $[$ 

Kiedy włączona jest funkcja Bluetooth, ale nie nawiązano połączenia ze smartfonem, ikona [ 3 ] jest półprzezroczysta.

0 Można zarejestrować do 16 smartfonów. W przypadku próby zarejestrowania więcej niż 16 smartfonów informacje dotyczące rejestracji zostaną usunięte, zaczynając od najstarszych.

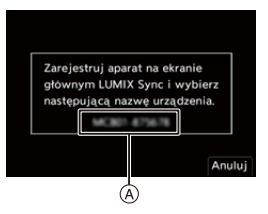

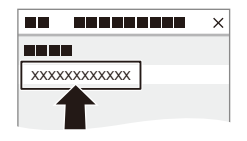

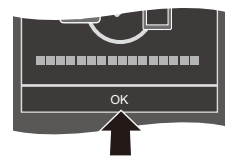

#### **Zakończ połączenie Bluetooth**

Aby zakończyć połączenie Bluetooth, należy wyłączyć funkcję Bluetooth aparatu.

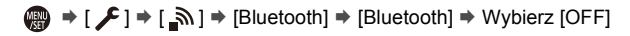

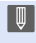

 $\mathbb{I}$  • Pomimo zakończenia połączenia, informacje o sparowaniu nie zostaną usunięte.

<span id="page-422-0"></span>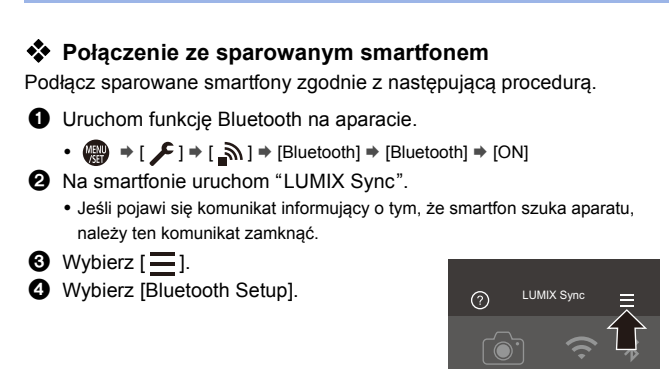

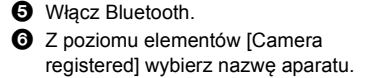

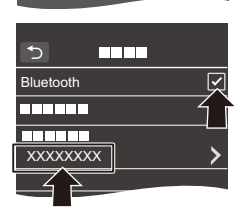

- 0 Nawet jeśli aparat sparowany zostanie z większą liczbą smartfonów, połączony może być tylko z jednym smartfonem jednocześnie.
	- 0 Jeśli parowanie zajmuje dłuższy czas, prawidłowe wykrycie aparatu może spowodować anulowanie ustawień parowania na smartfonie i aparacie oraz ponowne nawiązanie połączenia.

# **Anulowanie parowania**  $\bullet$  Anuluj ustawienie parowania aparatu. •  $\binom{2}{1}$   $\Rightarrow$  [  $\blacktriangleright$  ]  $\Rightarrow$  [Bluetooth]  $\Rightarrow$  [Bluetooth]  $\Rightarrow$  [SET]  $\Rightarrow$  [Usuń] 2 Wybierz smartfon, dla którego chcesz anulować parowanie. **0 Anuluj również ustawienie parowania na smartfonie.** 0 Gdy użyta zostanie opcja [Zerowanie] z menu [Konfig.] ([Ustawienie]) do

zresetowania ustawień sieciowych, informacje o zarejestrowanych urządzeniach są usuwane.

# <span id="page-423-0"></span>**Połączenie ze smartfonem ([Wi-Fi connection])**

Użyj Wi-Fi do połączenia aparatu i smartfona.

W przypadku ustawień domyślnych możliwe jest proste połączenie ze smartfonami bez konieczności wprowadzania hasła.

Dla zapewnienia większego bezpieczeństwa połączenia można również użyć funkcji uwierzytelniania hasła.

- **1 Ustaw stan oczekiwania na połączenie Wi-Fi aparatu .**
	- $\bullet$   $\textcircled{\tiny{F}}$   $\bullet$   $[\textcircled{\tiny{F}}]$   $\bullet$   $[\textcircled{\tiny{N}}]$   $\bullet$   $[\textcircled{\tiny{N}}]$   $\bullet$   $[\textcircled{\tiny{N}}]$   $\bullet$ [Funkcja Wi-Fi] → [Nowe połaczenie] → [Zdalne wykonywanie zdjęć i przeglądanie]
	- Na ekranie wyświetlane jest SSID  $(A)$  aparatu.

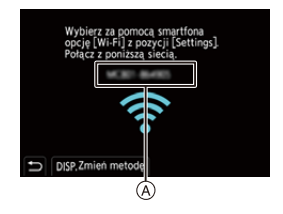

0 Tę samą operację można przeprowadzić również przez naciśnięcie przycisku funkcyjnego przypisanego do [Wi-Fi]. Informacje na temat przycisku funkcyjnego można znaleźć na stronie [321.](#page-320-0)

- **2 W menu ustawień smartfona uruchom funkcję Wi-Fi.**
- **3 Wybierz identyfikator SSID wyświetlany na aparacie.**
- **4 Na smartfonie uruchom "LUMIX Sync".**
- **5 (Podczas nawiązywania pierwszego połączenia) Potwierdź nazwę wyświetlaną na aparacie, a następnie wybierz [Tak].**

0 W przypadku wyświetlania urządzenia innego niż to, z którym chcesz się połączyć, aparat automatycznie połączy się z tym urządzeniem po wybraniu [Tak].

Jeśli w pobliżu znajdują się inne urządzenia Wi-Fi, zalecamy ręczne wprowadzenie hasła lub kodu QR w celu umożliwienia uwierzytelniania hasła.

 $(426)$  $(426)$ 

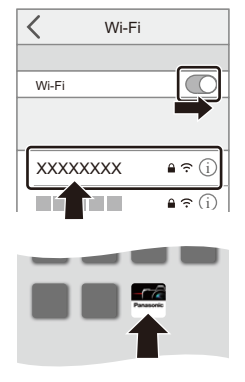

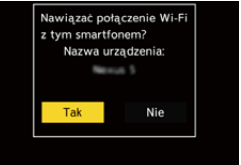

#### <span id="page-425-0"></span> **Korzystanie z uwierzytelniania hasła w celu nawiązania połączenia**

Bezpieczeństwo połączenia Wi-Fi można zwiększyć, korzystając z uwierzytelniania hasłem w sposób manualny lub poprzez kod QR.

#### <span id="page-425-1"></span>**Skanowanie kodu QR w celu nawiązania połączenia**

- 1 Ustaw opcję [Hasło Wi-Fi] aparatu na [ON].
	- $\bigoplus$  → [  $\blacktriangleright$  ]  $\Rightarrow$  [ $\bigotimes$  ]  $\Rightarrow$  [Wi-Fi]  $\Rightarrow$  [Konfiguracja Wi-Fi]  $\Rightarrow$  [Hasło Wi-Fi]  $\Rightarrow$  [ON]
- **2** Wyświetl kod QR (A).
	- $\bullet$   $\mathbb{R}$   $\rightarrow$  [  $\mathcal{L}$  ]  $\rightarrow$  [ $\mathbb{R}$  ]  $\rightarrow$  [Wi-Fi]  $\rightarrow$ [Funkcia Wi-Fi] → [Nowe połaczenie] → [Zdalne wykonywanie zdjęć i przeglądanie]
	- Te sama operacie można przeprowadzić również przez naciśnięcie przycisku funkcyjnego przypisanego do [Wi-Fi]. Informacje na temat przycisku funkcyjnego można znaleźć na stronie [321.](#page-320-0)

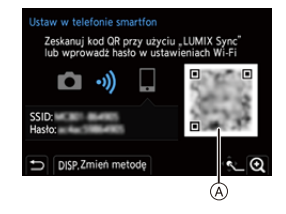

- Naciśnij **(#)** lub (b), aby powiększyć kod QR.
- **3** Na smartfonie uruchom "LUMIX Sync".
	- 0 Jeśli pojawi się komunikat informujący o tym, że smartfon szuka aparatu, należy ten komunikat zamknąć.
- $\bullet$  Wybierz  $\equiv$  1.
- 5 Wybierz [Wi-Fi connection].
- 6 Wybierz [QR code].
- 7 Zeskanuj kod QR wyświetlany na ekranie aparatu za pomocą "LUMIX Sync".
	- 0 (Urządzenia iOS) Po wyświetleniu monitu o potwierdzenie zmiany miejsca docelowego wybierz [Join].

#### **Ręczne wprowadzanie hasła w celu ustanowienia połączenia**

**1** Wyświetlanie ekranu w kroku **2** na stronie [426](#page-425-1).

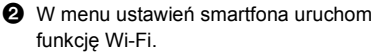

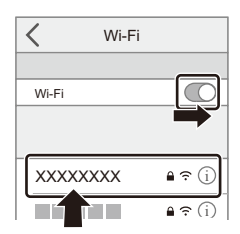

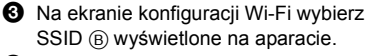

4 (Przy nawiązywaniu pierwszego połączenia) Podaj hasło ® wyświetlone na

aparacie.

5 Na smartfonie uruchom "LUMIX Sync".

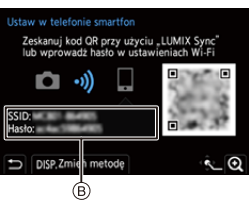

#### **Ustawienia inne niż domyślne metody nawiązywania połączenia**

Podczas nawiązywania połączenia z [Przez sieć] lub [Połączenie WPS] w [Bezpośrednio] należy postępować zgodnie z poniższymi krokami:

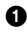

1 Wyświetl ekran ustawień metody nawiązywania połączenia dla aparatu.

•  $\binom{2}{1}$  ⇒  $[$   $\frac{1}{2}$   $\frac{1}{2}$   $\frac{1}{2}$   $\frac{1}{2}$  [Wi-Fi]  $\Rightarrow$  [Funkcja Wi-Fi]  $\Rightarrow$  [Nowe połączenie]  $\Rightarrow$ [Zdalne wykonywanie zdjęć i przeglądanie]

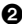

2 Naciśnij przycisk [DISP.].

#### **Łączenie za pomocą sieci**

- **1** Wybierz [Przez sieć], a następnie naciśnij przycisk  $\blacksquare$  lub  $\heartsuit$ .
	- 0 Aby podłączyć aparat do bezprzewodowego punktu dostępowego, należy postępować zgodnie z metodą podłączania opisaną na stronie [460.](#page-459-0)
- **2** W menu ustawień smartfona uruchom funkcję Wi-Fi.
- **3** Podłącz smartfon do bezprzewodowego punktu dostępowego, do którego podłączony jest aparat.
- **4** Na smartfonie uruchom "LUMIX Sync".

#### **Połączenie bezpośrednie**

- **1** Wybierz [Bezpośrednio], a następnie naciśnij przycisk  $\Box$  lub  $\Diamond$ 
	- 0 Wybierz [Połączenie WPS] i postępuj zgodnie z metodą podłączania opisaną na stronie [463,](#page-462-0) aby podłączyć aparat do smartfona.
- **2** Na smartfonie uruchom "LUMIX Sync".

## **Przerywanie połączenia Wi-Fi**

Aby zakończyć połączenie Wi-Fi między aparatem a smartfonem, należy postępować zgodnie z poniższymi krokami.

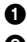

1 Aby wejść do trybu nagrywania, wciśnij do połowy spust migawki.

- 2 Kończenie połączenia Wi-Fi.
	- $\bullet \text{ @}\rightarrow [\text{I}] \rightarrow [\text{N}] \rightarrow [\text{Wi-Fi}] \rightarrow$ [Funkcja Wi-Fi] → [Tak]
	- 0 Tę samą operację można przeprowadzić również przez naciśnięcie przycisku funkcyjnego przypisanego do [Wi-Fi]. Informacje na temat przycisku funkcyjnego można znaleźć na stronie [321.](#page-320-0)

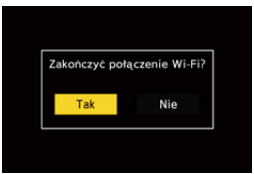

**6** Na smartfonie zamknij "LUMIX Sync".

# <span id="page-429-0"></span>**Obsługa aparatu za pomocą smartfona**

Sekcja ta wyjaśnia funkcje obsługi aparatu fotograficznego ze smartfonu. Funkcje opisane w niniejszym dokumencie z symbolem (Bluetooth) wymagają smartfonu, który obsługuje Bluetooth Low Energy.

## **Ekran główny**

Po ustanowieniu "LUMIX Sync" zostanie wyświetlony ekran startowy.

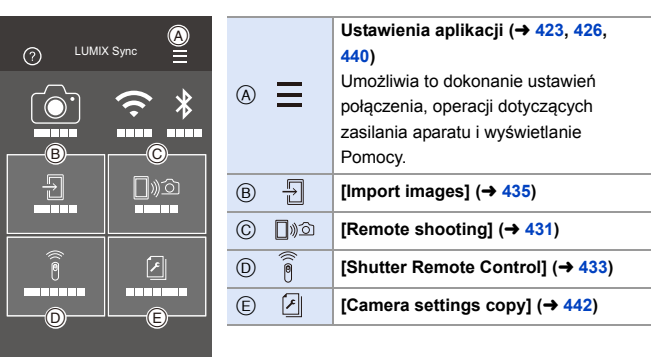

◁

 $\circ$ 

 $\Box$ 

## <span id="page-430-0"></span>**[Remote shooting]**

Za pomocą smartfona można dokonać rejestracji obrazów ze zdalnej lokalizacji, oglądając na żywo obrazy z aparatu.

Rozpoczynanie:

- Podłącz aparat do smartfona.  $(420, 424)$  $(420, 424)$  $(420, 424)$
- Na smartfonie uruchom "LUMIX Sync".
- **1 Wybierz [**  $\text{D}$   $\text{D}$ ] ([Remote shooting]) na ekranie głównym.
	- 0 (Urządzenia iOS) Po wyświetleniu monitu o potwierdzenie zmiany miejsca docelowego wybierz [Join].

#### **2 Uruchom zapis.**

A Umożliwia robienie zdjęć B Umożliwia rozpoczęcie/zakończenie nagrywania filmu

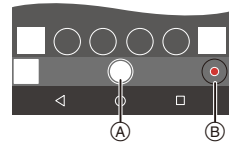

- 0 Zarejestrowany obraz zostaje zapisany na aparacie.
- Niektóre funkcje, w tym niektóre ustawienia, mogą nie być dostępne.

#### $\diamondsuit$  Metoda obsługi podczas zdalnego nagrywania

Wybranie aparatu lub smartfona jako głównego urządzenia sterującego podczas zdalnego nagrywania.

 **(A)** ⇒ [  $\bigtriangleup$  ] ⇒ [Wi-Fi] ⇒ [Konfiguracja Wi-Fi] ⇒ Wybierz [Priorytet urządzenia zdalnego]

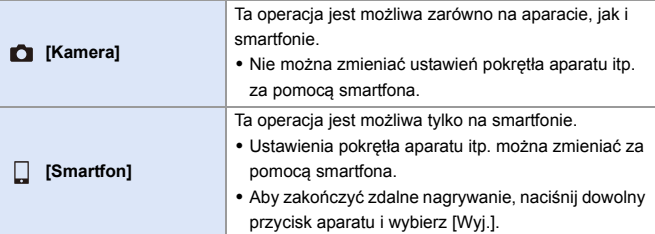

0 Ustawienie domyślne to [Kamera].

0 Ustawienia tej funkcji nie można zmienić, gdy połączenie jest aktywne.
**Bluetooth** 

# **[Shutter Remote Control]**

Smartfona można używać do zdalnego sterowania migawką.

Rozpoczynanie:

- Podłącz aparat do smartfona za pomocą Bluetooth.  $(420)$  $(420)$
- Na smartfonie uruchom "LUMIX Sync".

# **1 Wybierz [ ] ([Shutter Remote Control]) na ekranie głównym.**

**2 Uruchom zapis.**

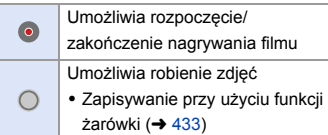

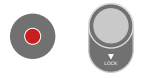

## <span id="page-432-0"></span>**Zapisywanie przy użyciu funkcji żarówki**

Migawka musi być otwarta od momentu rozpoczęcia do zakończenia nagrywania, co jest przydatne podczas nagrywania rozgwieżdżonego nieba lub w nocy.

Rozpoczynanie:

- Ustaw aparat na tryb [M].  $($   $\rightarrow$  [192\)](#page-191-0)
- Ustaw czas ekspozycji aparatu na [B] (Żarówka).  $($  [194\)](#page-193-0)

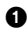

 $\bigodot$  Dotknij [  $\bigcirc$  ], aby rozpocząć nagrywanie (kontynuuj dotykanie, nie zdejmując palca).

- $\bullet$  Zdejmij palec z [  $\circ$  ], aby zakończyć nagrywanie.
	- Przesuń [  $\bigcap$  ] w kierunku [LOCK], aby rejestrować ze spustem migawki zablokowanym w pozycji wciśnięcia. (Przesuń [  $\bigcirc$  ] z powrotem do oryginalnego położenia lub naciśnij przycisk migawki aparatu, aby zakończyć nagrywanie)
	- 0 Jeśli podczas nagrywania [B] (Żarówka) połączenie Bluetooth zostanie utracone, należy ponownie nawiązać połączenie Bluetooth, a następnie zakończyć nagrywanie za pomocą smartfona.

### **Skracanie czasu powracania z [Tryb uśpienia]**

W przypadku korzystania z funkcji [Shutter Remote Control] można skrócić czas potrzebny na powrót aparatu z [Tryb uśpienia].

Rozpoczynanie:

- Podłacz aparat do smartfona za pomoca Bluetooth.  $(\rightarrow 420)$  $(\rightarrow 420)$
- Ustaw [Zdalne budzenie] w [Bluetooth] na [ON].  $(4440)$  $(4440)$

 $\mathbb{R} \rightarrow [$   $\mathcal{F}$   $] \rightarrow [$   $\mathbb{R}$   $] \rightarrow$  [Bluetooth]  $\Rightarrow$  Wybierz [Powrót z trybu uśpienia]

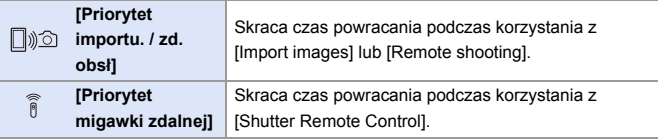

- **0 Aby używać [Shutter Remote Control] do anulowania trybu [Tryb uśpienia]** aparatu, należy ustawić [Bluetooth] w menu [Konfig.] ([WEJ./WYJ.]) w następujący sposób, a następnie nawiązać połączenie Bluetooth:
	- [Zdalne budzenie]:  $[ON]$  ( $\rightarrow$  [440\)](#page-439-0)
	- [Transfer automatyczny]:  $[OFF]$  ( $\rightarrow$  [437\)](#page-436-0)
	- 0 Aparatu nie można uruchomić za pomocą [Shutter Remote Control].

# **[Import images]**

Przenieś obraz zapisany na karcie do smartfona podłączonego za pomocą Wi-Fi.

Rozpoczynanie:

- Podłącz aparat do smartfona.  $(\rightarrow 420, 424)$  $(\rightarrow 420, 424)$  $(\rightarrow 420, 424)$
- Na smartfonie uruchom "LUMIX Sync".
	- **1 Wybierz [ ] ([Import images]) na ekranie głównym.**
		- 0 (Urządzenia iOS) Po wyświetleniu monitu o potwierdzenie zmiany miejsca docelowego wybierz [Join].
	- **2 Wybierz obraz do przeniesienia.**
		- 0 Kartę, z której wyświetlane mają być obrazy, można przełączyć, dotykając A.

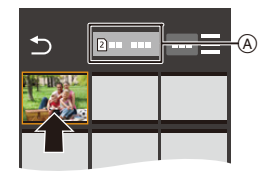

# **3 Przenieś obraz.**

- $\bullet$  Wybierz [ $\frac{1}{2}$ ].
- 0 Jeśli obraz jest filmem, można go odtworzyć, dotykając [(D)] na środku ekranu.

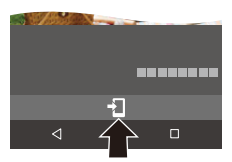

- **0 Podczas odtwarzania filmu zawiera on mniejszą ilość danych i jest przesyłany** za pomocą "LUMIX Sync", w związku z czym jakość obrazu będzie inny od jakości rzeczywistego zapisu filmu. Ponadto, w zależności od smartfona i warunków użytkowania, jakość obrazu może ulec pogorszeniu lub dźwięk może przeskakiwać podczas odtwarzania zdjęć lub filmów.
	- 0 Nie można przesłać zdjęć, jeśli rozmiary pliku przekraczają 4 GB.
	- 0 Obrazów zarejestrowanych za pomocą następujących funkcji nie można przesyłać:
		- Filmy [MOV]
		- [ZDJĘCIE 6K/4K]/[Post-Focus]
		- [Zdjęcie HLG] (Zdjęcia w formacie HLG)

# <span id="page-436-0"></span>**[Transfer automatyczny]**

Można automatycznie przenieść zarejestrowane zdjęcia na smartfona po ich zrobieniu.

Rozpoczynanie:

- Podłącz aparat do smartfona za pomocą Bluetooth.  $(4.420)$  $(4.420)$ 
	- **1 Umożliwia włączenie [Transfer automatyczny] na aparacie.**
		- $\bullet$   $\textcircled{\tiny{H}}$   $\bullet$  [  $\textcircled{\tiny{F}}$  ]  $\bullet$  [ $\textcircled{\tiny{N}}$ ]  $\bullet$  [Bluetooth]  $\Rightarrow$  [Transfer automatyczny]  $\Rightarrow$  [ON]
		- 0 Jeśli w aparacie zostanie wyświetlony ь ekran potwierdzenia z prośbą o zakończenie połączenia Wi-Fi, wybierz [Tak], aby je przerwać.
	- **2 Na smartfonie wybierz [Yes] (urządzenia z systemem Android) lub [Join] (urządzenia z systemem iOS).**
		- 0 Aparat automatycznie nawiązuje połączenie Wi-Fi.
	- **3 Sprawdź ustawienia wysyłania aparatu, a następnie naciśnij <b>@** lub  $\otimes$ .
		- 0 Aby zmienić ustawienia wysyłania, naciśnij [DISP.]. (→ [466\)](#page-465-0)
		- 0 Automatyczny transfer obrazów jest możliwy, gdy [ $\widehat{\mathcal{P}}$ ] wyświetla się na ekranie nagrywania aparatu.
	- **4 Zarejestruj za pomocą aparatu.**
		- [  $\sigma$  ] wyświetlane jest na ekranie nagrywania aparatu podczas wysyłania pliku.

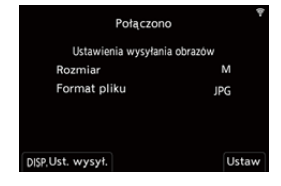

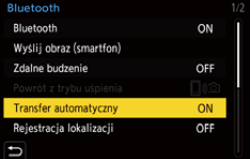

#### Bluetooth

## **Aby zatrzymać automatyczne przesyłanie zdjęć**

 $\mathbb{R}$   $\Rightarrow$  [  $\mathcal{L}$  ]  $\Rightarrow$  [  $\mathbb{R}$ ]  $\Rightarrow$  [Bluetooth]  $\Rightarrow$  [Transfer automatyczny]  $\Rightarrow$  Wybierz [OFF]

- ≥Wyświetlany jest ekran potwierdzenia w aparacie z zapytaniem o zakończenie połączenia Wi-Fi.
- 0 Jeśli w aparacie ustawiono [Bluetooth] oraz [Transfer automatyczny] na [ON], aparat automatycznie łączy się ze smartfonem poprzez Wi-Fi oraz Bluetooth po włączeniu aparatu. Uruchom na smartfonie aplikację "LUMIX Sync", aby połączyć się z aparatem.
- **0** Gdy opcja [Transfer automatyczny] jest ustawiona na [ON], [Funkcja Wi-Fi] nie można użyć.
	- 0 Jeśli aparat wyłączy się podczas przesyłania zdjęć, a przesył plików zostanie przerwany, należy włączyć aparat w celu ponownego uruchomienia procesu przesyłania.
		- Przesyłanie plików może nie być możliwe, jeśli nastąpi zmiana w miejscu ich zapisu.
		- W przypadku wielu nieprzesłanych plików przesłanie wszystkich plików może nie być możliwe.
	- 0 Obrazy zapisane przy użyciu poniższych funkcji nie mogą zostać przeniesione automatycznie:
		- Nagrywanie filmów wideo/[ZDJĘCIE 6K/4K]/[Post-Focus]
		- [Zdjęcie HLG] (Zdjęcia w formacie HLG)

# **[Rejestracja lokalizacji]**

Smartfon wysyła informacje o lokalizacji do aparatu przez Bluetooth, natomiast aparat dokonuje zapisu, w którym zawarte są informacje o lokalizacii.

Rozpoczynanie:

- Włącz lokalizację GPS w smartfonie.
- Podłacz aparat do smartfona za pomoca Bluetooth.  $(\rightarrow 420)$  $(\rightarrow 420)$ 
	- **1 Umożliwia włączenie na aparacie [Rejestracja lokalizacji].**
		- ≥ ¨ [ ] ¨ [ ] ¨ [Bluetooth]  $\Rightarrow$  [Rejestracja lokalizacji]  $\Rightarrow$  [ON]
		- 0 Aparat przejdzie do trybu, w którym można zapisywać informacje o położeniu, a na ekranie nagrywania aparatu wyświetlany będzie symbol [ GPS ].

## **2 Zarejestruj zdjęcia za pomocą aparatu.**

- 0 Dane o lokalizacji zostaną zawarte w zapisanych obrazach.
- W przypadku pojawienia się półprzezroczystego [ GPS ] na ekranie nagrywania informacji o lokalizacji nie można pozyskać, a w związku z tym nie można zawrzeć tych danych.

Ustalenie pozycji GPS smartfona może nie być możliwe w przypadku, gdy znajduje się on np. w budynku, w torbie itp. Należy przenieść smartfon w miejsce o szerokim widoku na niebo, aby ułatwić działanie funkcji ustalania położenia.

Ponadto należy zasięgnąć dodatkowych informacji w instrukcji obsługi smartfona.

- Zdjęcia zawierające informację o położeniu są oznaczone symbolem [ GPS ].
- 0 Zwróć szczególną uwagę na kwestie prywatności i prawa do wizerunku itp. obiektu zdjęcia podczas stosowania niniejszej funkcji. Używasz jej na własną odpowiedzialność.
- 0 Bateria smartfona wyczerpuje się szybciej, gdy pobiera informacje o lokalizacji.

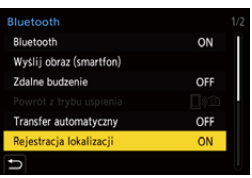

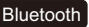

# <span id="page-439-0"></span>**[Zdalne budzenie]**

Nawet po wyłączeniu aparatu smartfona można użyć do uruchomienia aparatu i rejestracji obrazów lub też sprawdzania zarejestrowanych obrazów.

Rozpoczynanie:

- $\bullet$  Nawiąż połączenie ze smartfonem za pomocą Bluetooth. ( $\rightarrow$  [420\)](#page-419-0)
- 2 Umożliwia włączenie na aparacie [Zdalne budzenie].
	- $\text{②}$  ⇒ [  $\blacktriangleright$  ]  $\Rightarrow$  [ $\text{⑤}$  ]  $\Rightarrow$  [Bluetooth]  $\Rightarrow$  [Zdalne budzenie]  $\Rightarrow$  [ON]
- **3** Ustaw przełącznik ON/OFF aparatu na [OFF].
- 4 Na smartfonie uruchom "LUMIX Sync".

## **Włączanie aparatu**

Wybierz [Remote shooting] na ekranie głównym "LUMIX Sync".

- 0 (Urządzenia iOS) Po wyświetleniu monitu o potwierdzenie zmiany miejsca docelowego wybierz [Join].
- 0 Aparat zostaje uruchomiony i automatycznie łączy się za pomocą Wi-Fi.

## **Wyłączanie aparatu**

- $\bullet$  Wybierz  $\left\lceil \equiv \right\rceil$  na ekranie głównym "LUMIX Sync".
- **2** Wybierz [Turn off the camera].
- **3** Wybierz [Power OFF].

**<sup>0</sup> Po ustawieniu opcji [Zdalne budzenie] funkcja Bluetooth działa nawet, jeśli** przełącznik zasilania aparatu ustawiony jest na [OFF], co powoduje zwiększone zużycie akumulatora.

# **[Atom. ustaw. zegara]**

Synchronizacja zegara i ustawienia strefy czasowej aparatu ze smartfonem.

Rozpoczynanie:

• Podłącz aparat do smartfona za pomocą Bluetooth.  $(4.420)$  $(4.420)$ 

## **Umożliwia włączenie na aparacie [Atom. ustaw. zegara].**

 $\bullet$   $\mathbb{R}$   $\rightarrow$   $[$   $\mathcal{F}]$   $\rightarrow$   $[$   $\mathbb{R}$   $]\rightarrow$   $[$   $\mathbb{B}%$   $\rightarrow$   $[$   $\mathbb{R}$   $\rightarrow$   $[$   $\mathbb{R}$   $\rightarrow$   $[$   $\mathbb{R}$   $\rightarrow$   $\mathbb{R}$   $\rightarrow$   $[$   $\mathbb{B}%$   $\rightarrow$   $\mathbb{R}$   $\rightarrow$   $[$   $\mathbb{B}$   $\rightarrow$   $\mathbb{B}$   $\rightarrow$   $[$   $\mathbb{B}$   $\rightarrow$ [Atom. ustaw. zegara]  $\Rightarrow$  [ON]

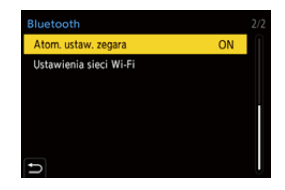

#### **Bluetooth**

## **[Camera settings copy]**

Umożliwia zapisywanie informacii o ustawieniach aparatu na smartfonie. Zapisane informacje o ustawieniach można załadować na aparat, umożliwiając użytkownikowi wprowadzenie tych samych ustawień na różnych aparatach.

Rozpoczynanie:

- Podłącz aparat do smartfona za pomocą Bluetooth.  $(\rightarrow 420)$  $(\rightarrow 420)$
- **1 Wybierz** [  $\boxed{\phantom{a}}$  ] ([Camera settings copy]) na ekranie **głównym "LUMIX Sync".**
- **2 Zapisywanie lub ładowanie informacji o ustawieniach.**
	- 0 Więcej informacji o obsłudze "LUMIX Sync" można znaleźć w [Help] w menu "LUMIX Sync".
	- 0 Załadować można wyłącznie informacje o ustawieniach dla tego modelu.
		- 0 Podczas przesyłania informacji dotyczących ustawień połączenie Wi-Fi jest nawiązywane automatycznie. (Urządzenia iOS) Po wyświetleniu monitu o potwierdzenie zmiany miejsca docelowego wybierz [Join].
		- 0 Można zapisywać lub wczytywać informacje dotyczące ustawień takich samych jak w [Zap./przywr.ustaw.kamery] w menu [Konfig.] ([Ustawienie]).  $\left(\rightarrow 531\right)$

# **Wysyłanie obrazów z aparatu**

Za pomocą aparatu przenieś zapisane obrazy do urządzenia połączonego za pomocą Wi-Fi.

#### **Przebieg operacji**

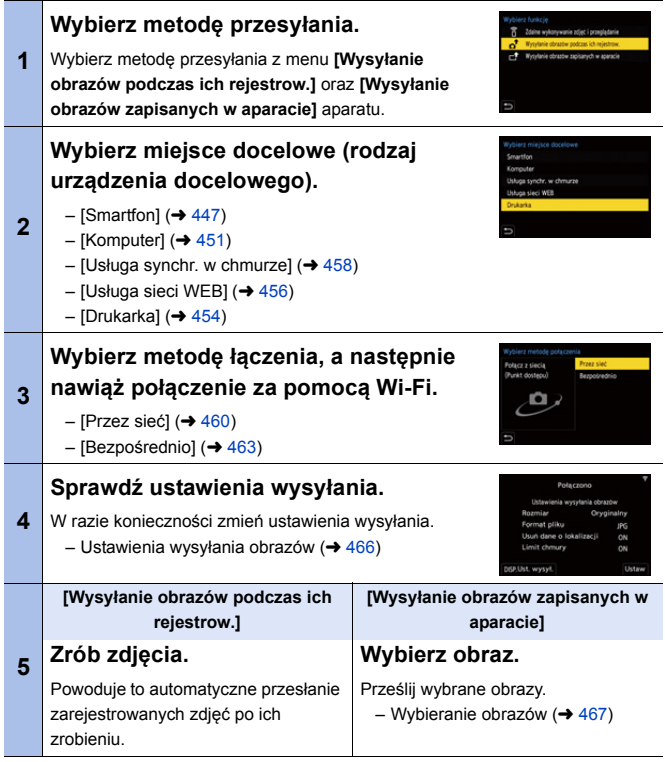

Szczegółowe informacje na temat metod łączenia dla każdego urządzenia docelowego opisano na stronach od [447](#page-446-0) do [459](#page-458-0).

Informacje na temat kroków wspólnych dla wszystkich urządzeń można znaleźć na poniższych stronach.

- Połączenia Wi-Fi: [Przez sieć] ( $\rightarrow$  [460\)/](#page-459-0)[Bezpośrednio] ( $\rightarrow$  [463\)](#page-462-0)
- Ustawienia wysyłania obrazów ( $\rightarrow$  [466\)](#page-465-0)
- Wybieranie obrazów ( $\rightarrow$  [467\)](#page-466-0)
- 0 Podczas rejestrowania zapis jest traktowany priorytetowo, w związku z czym ukończenie procesu przesyłania zajmie trochę czasu.
	- 0 Jeśli aparat jest wyłączony lub Wi-Fi zostanie odłączone przed zakończeniem procesu wysyłania, wówczas proces wysyłania nie zostanie rozpoczęty ponownie.
	- 0 Podczas przesyłania obrazów usuwanie plików lub używanie menu [Odtwarzanie] może nie być możliwe.
	- Gdy opcja [Transfer automatyczny] w [Bluetooth] jest ustawiona na [ON], funkcja [Funkcja Wi-Fi] nie jest dostępna.

## <span id="page-444-0"></span>**Obrazy, które mogą zostać przesłane**

Obrazy, które mogą zostać przesłane, są różne, w zależności od urządzenia docelowego.

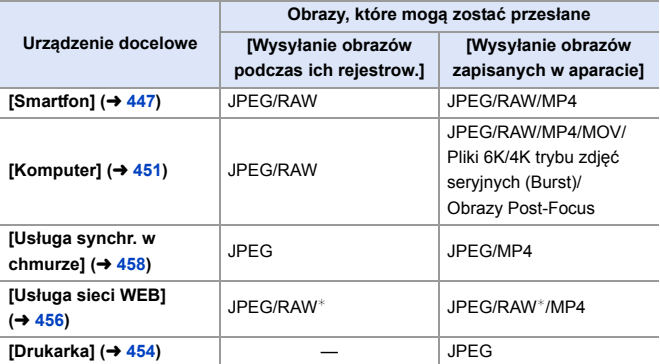

 $*$  Przesyłanie jest możliwe, gdy docelowa usługa sieciowa obsługuje wysyłanie obrazów RAW z aparatu.

• Zapisując lub wysyłając obrazy RAW do urządzeń Android, system operacyjny Android 7.0 lub nowszy jest wymagany.

W zależności od smartfona lub wersji systemu operacyjnego mogą one nie być wyświetlane prawidłowo.

- 0 Nie można przesłać zdjęć, jeśli rozmiary pliku przekraczają 4 GB do [Smartfon].
- 0 Filmy 4K nie mogą zostać wysłane do [Usługa synchr. w chmurze] i [Usługa sieci WEB].
- 0 Nie ma możliwości wysyłania zdjęć w formacie HLG zarejestrowanych z [Zdjęcie HLG].

Jednakże obrazy RAW/JPEG zarejestrowane w tym samym czasie zostaną wysłane do [Smartfon], [Komputer], [Usługa synchr. w chmurze] lub [Usługa sieci WEB].

- W zależności od urządzenia wysyłanie może nie być możliwe.
	- 0 Może nie być możliwe wysłanie obrazów zarejestrowanych za pomocą urządzeń innych niż niniejszy aparat lub też obrazów edytowanych lub przetwarzanych na komputerze.

## **Przycisk funkcyjny przypisany do [Wi-Fi]**

Można wykonać następujące operacje przez naciśnięcie przycisku funkcyjnego przypisanego do [Wi-Fi] po podłączeniu do Wi-Fi.

Wysyłanie obrazów podczas ich rejestrow. Zakończ połaczenie Zmień miejsce docelowe Zmień ustawienia wysyłania obrazów Zarejestr. bież. miejsce docel. w Ulubionych Adres sieciowy ь

Informacje na temat przycisków Fn można znaleźć na stronie [321.](#page-320-0)

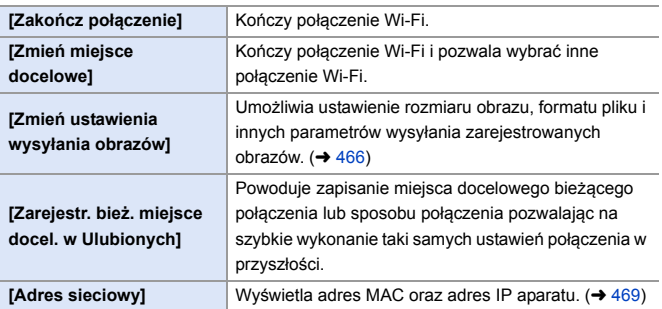

0 W zależności od wykorzystywanych funkcji Wi-Fi oraz połączenia docelowego niektóre z wymienionych operacji mogą nie być dostępne.

# <span id="page-446-0"></span>**[Smartfon]**

Przesyłanie zapisanych obrazów do podłączonego smartfona za pomocą Wi-Fi.

Rozpoczynanie:

- $\bullet$  Zainstaluj "LUMIX Sync" na smartfonie. ( $\rightarrow$  [419\)](#page-418-0)
	- **1 Wybierz metodę przesyłania obrazów z aparatu.**
		- $\bullet$   $\textcircled{\tiny{\textsf{m}}}\ \bullet$  [  $\textcircled{\tiny{\textsf{F}}}$  ]  $\bullet$  [ $\textcircled{\tiny{\textsf{N}}}\ \bullet$  [Wi-Fi]  $\bullet$ [Funkcja Wi-Fi] → [Nowe połączenie] → [Wysyłanie obrazów podczas ich rejestrow.]/[Wysyłanie obrazów zapisanych w aparacie]
	- **2 Ustaw miejsce docelowe na [Smartfon].**

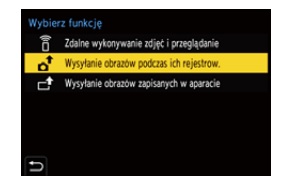

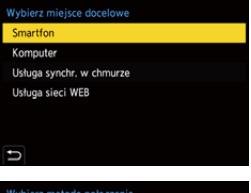

- **3 Podłącz aparat do smartfona za pomocą Wi-Fi.**
	- Wybierz [Przez sieć] (→ [460\)](#page-459-0) lub [Bezpośrednio]  $(4.463)$ , a następnie podłącz.
- **4 Na smartfonie uruchom "LUMIX Sync".**

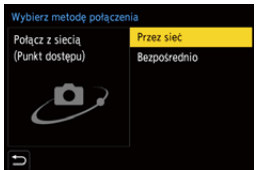

- **5 Wybierz w aparacie docelowy smartfon.**
- **6** Sprawdź ustawienia wysyłania i naciśnij **(a)** lub  $\otimes$ .
	- Aby zmienić ustawienia wysyłania, naciśnij [DISP.]. ( $\rightarrow$  [466\)](#page-465-0)
- **7 Po wybraniu ustawienia [Wysyłanie obrazów podczas ich rejestrow.]:**

## **Zrób zdjęcia.**

- [  $\bigcap^{\bullet}$  ] wyświetlane jest na ekranie nagrywania aparatu podczas wysyłania pliku.
- 0 Aby zakończyć połączenie, należy postępować zgodnie z poniższymi krokami:

```
\binom{2}{1} → [ \blacktriangleright ] → [\bowtie] → [Wi-Fi] → [Funkcja Wi-Fi] → [Tak]
```
**Po wybraniu ustawienia [Wysyłanie obrazów zapisanych w aparacie]:**

#### **Wybierz obraz.**

0 Aby zakończyć połączenie, wybierz [Wyjście].

## **Przesyłanie obrazów z aparatu do smartfona za pomocą prostych operacji**

Możesz przenieść obrazy na podłączony smartfon za pomocą Bluetooth przez proste naciśnięcie [Q] podczas odtwarzania.

W celu umożliwienia łatwego połączenia można również użyć menu.

0 Tę samą operację można przeprowadzić również przez naciśnięcie przycisku funkcyjnego przypisanego do [Wyślij obraz (smartfon)]. Informacje na temat przycisku funkcyjnego można znaleźć na stronie [321.](#page-320-0)

Rozpoczynanie:

- Zainstaluj "LUMIX Sync" na smartfonie.  $(→ 419)$  $(→ 419)$
- Podłącz aparat do smartfona za pomocą Bluetooth.  $(4420)$  $(4420)$
- Naciśnij [[m] na aparacie, aby wyświetlić ekran odtwarzania.

#### **Przesyłanie pojedynczego obrazu Przesyłanie wielu obrazów**

- $\bullet$  Za pomoca przycisku  $\bullet$ wybierz obraz.
- **2** Naciśnii przycisk [Q].
- 3 Wybierz [Wybierz jeden].
	- Aby zmienić ustawienia wysyłania. naciśnij [DISP.]. (→ [466\)](#page-465-0)
- **4** Na smartfonie wybierz [Yes] (urządzenia z systemem Android) lub [Join] (urządzenia z systemem iOS).
	- Umożliwia to automatyczne połączenia za pomocą Wi-Fi.
- <span id="page-448-0"></span>**1** Naciśnii przycisk [Q].
- 2 Wybierz [Wybierz kilka].
	- 0 Aby zmienić ustawienia wysyłania, naciśnij [DISP.]. (→ [466\)](#page-465-0)
- **3** Wybierz obrazy, a nastepnie prześlij je.
	- 21: Wybierz obrazy **s** lub **b**: Ustaw/Anului
	- [DISP.]: Przesyłanie
- 4 Na smartfonie wybierz [Yes] (urządzenia z systemem Android) lub [Join] (urządzenia z systemem iOS).
	- Umożliwia to automatyczne połączenia za pomocą Wi-Fi.
- **D** Ta pozycja jest niedostępna przy ustawieniu [Transfer automatyczny] w [Bluetooth] na [ON].

#### **Korzystanie z menu do łatwego przenoszenia**

 $\mathbb{Z} \rightarrow [$   $\mathcal{F}$   $] \rightarrow [$   $\mathbb{R}$   $] \rightarrow$  [Bluetooth]  $\Rightarrow$  [Wyślij obraz (smartfon)] Ustawienia: [Wybierz jeden]/[Wybierz kilka]

- Jeśli [Wybierz jeden], naciśnij <**I**, aby wybrać obraz, a następnie naciśnij  $\blacksquare$ lub w celu przeprowadzenia operacji.
- 0 W przypadku funkcji [Wybierz kilka] stosować takie same czynności jak w przypadku ["Przesyłanie wielu obrazów"](#page-448-0).

# <span id="page-450-0"></span>**[Komputer]**

Prześlij zarejestrowane zdjęcia na komputer połączony z Wi-Fi.

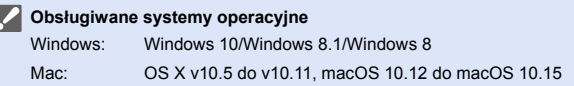

Rozpoczynanie:

- Włacz komputer.
- 0 Umożliwia utworzenie folderu docelowego dla obrazów.
- 0 Jeżeli zmienione zostały standardowe ustawienia grupy roboczej na komputerze docelowym, należy zmienić odpowiednie ustawienie aparatu w [Połączenie z PC].

 $(468)$  $(468)$ 

## **Tworzenie folderu docelowego obrazów**

#### **W przypadku korzystania z systemu Windows (Przykład dla systemu Windows 10)**

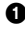

- 1 Wybierz folder docelowy, a następnie kliknij prawym przyciskiem myszy.
- 2 Wybierz [Właściwości], a następnie uruchom udostępnianie folderu.
- 0 Do tworzenia folderów można również użyć "PHOTOfunSTUDIO". Więcej informacji znajduje się w instrukcji obsługi programu "PHOTOfunSTUDIO".

#### **W przypadku korzystania z systemu Mac (Przykład dla systemu OS X v10.14)**

1 Wybierz folder docelowy, a następnie kliknij elementy w następującej koleiności.

 $[Plik] \Rightarrow [Informacie]$ 

2 Włącz funkcję udostępniania folderu.

- 0 Utwórz nazwę konta dla komputera (do 254 znaków) oraz hasło (do 32 znaków) składające się ze znaków alfanumerycznych. Folder docelowy może nie zostać utworzony, jeśli nazwa konta zawiera znaki inne niż alfanumeryczne.
	- 0 Jeśli nazwa komputera (nazwa NetBIOS w przypadku komputerów Mac Apple) zawiera spację (puste miejsce) itp., może ona nie zostać rozpoznana. W takim przypadku zaleca się zmianę nazwy na taką, która zawiera 15 lub mniej znaków alfanumerycznych.
	- 0 Szczegółowe informacje procedury konfiguracji można znaleźć w instrukcji obsługi komputera lub w opcji "Pomoc" systemu operacyjnego.
- **1 Pozwala na wybranie metody przesyłania obrazów z aparatu.**
	- $\bullet$   $\textcircled{\tiny{F}}$   $\bullet$   $[\textcircled{\tiny{F}}]$   $\bullet$   $[\textcircled{\tiny{N}}]$   $\bullet$   $[\textcircled{\tiny{N}}]$   $\bullet$   $[\textcircled{\tiny{N}}]$   $\bullet$ [Funkcja Wi-Fi] → [Nowe połączenie] → [Wysyłanie obrazów podczas ich rejestrow.]/[Wysyłanie obrazów zapisanych w aparacie]
- **2 Ustaw miejsce docelowe na [Komputer].**

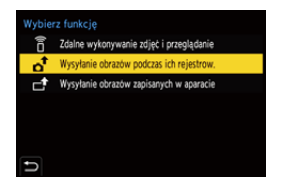

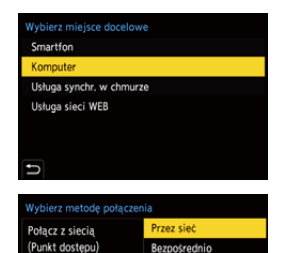

- **3 Podłącz aparat i komputer PC poprzez sieć Wi-Fi.**
	- Wybierz [Przez sieć] (→ [460\)](#page-459-0) lub [Bezpośrednio]  $(4.463)$ , a następnie podłącz.

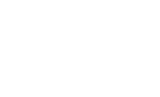

**4 Wprowadź nazwę komputera, z którym chcesz się połączyć (w przypadku systemu Mac jest to nazwa NetBIOS).**

• Wprowadzanie znaków  $(415)$  $(415)$ 

## **5 Wybierz folder zapisu obrazów.**

- 0 Foldery posortowane według daty wysłania zostaną utworzone w wybranym folderze, a zdjęcia w nim zapisane.
- **6 Sprawdź ustawienia wysyłania**  i naciśnij **@** lub **.**.
	- Aby zmienić ustawienia wysyłania, naciśnij [DISP.]. ( $\rightarrow$  [466\)](#page-465-0)
	- **7 Po wybraniu ustawienia [Wysyłanie obrazów podczas ich rejestrow.]:**

## **Zrób zdjęcia.**

- [  $\sigma$  ] wyświetlane jest na ekranie nagrywania aparatu podczas wysyłania pliku.
- 0 Aby zakończyć połączenie, należy postępować zgodnie z poniższymi krokami:

 $\binom{20}{1}$  ⇒ [  $\blacktriangleright$  ]  $\Rightarrow$  [ $\bowtie$ ] ⇒ [Wi-Fi] ⇒ [Funkcja Wi-Fi] ⇒ [Tak]

**Po wybraniu ustawienia [Wysyłanie obrazów zapisanych w aparacie]:**

#### **Wybierz obraz.**

- 0 Aby zakończyć połączenie, wybierz [Wyjście].
- 0 Jeżeli pojawi się ekran z prośbą o nazwę użytkownika i hasło, należy wprowadzić dane ustawione dla komputera.
	- 0 Kiedy włączona jest zapora systemowa itp. podłączenie do komputera może nie być możliwe.

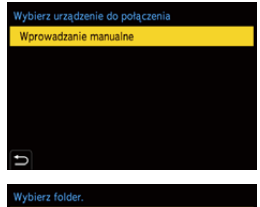

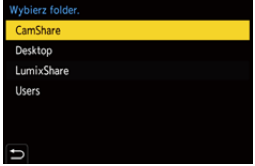

## <span id="page-453-0"></span>**[Drukarka]**

Możesz wysłać obrazy do drukarki obsługiwanej przez PictBridge (bezprzewodowa drukarka zgodna z siecią LAN)¢ podłączonej za pomocą Wi-Fi w celu wydrukowania.

¢ Zgodne z normą DPS over IP

- **1 Pozwala na wybranie metody przesyłania obrazów z aparatu.**
	- $\bullet$   $\textcircled{\tiny{F}}$   $\bullet$  [  $\textcircled{\tiny{F}}$  ]  $\bullet$  [ $\textcircled{\tiny{N}}$  ]  $\bullet$  [Wi-Fi]  $\bullet$ [Funkcja Wi-Fi] → [Nowe połączenie] → [Wysyłanie obrazów zapisanych w aparacie]
- **2 Ustaw miejsce docelowe na [Drukarka].**

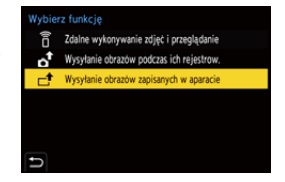

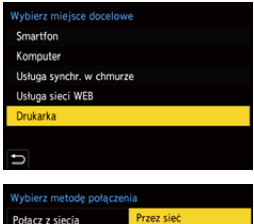

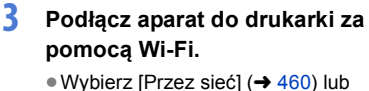

- [Bezpośrednio]  $($   $\rightarrow$  [463\),](#page-462-0) a następnie podłącz.
- **4 Wybierz drukarkę docelową.**

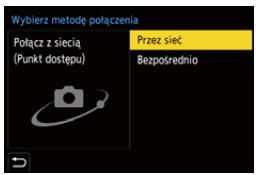

# **5 Wybierz i wydrukuj obrazy.**

- 0 Procedura wybierania obrazów jest taka sama jak procedura stosowana przy podłączaniu kabla USB. (→ [487\)](#page-486-0)
- Aby zakończyć połączenie, naciśnij przycisk  $[$   $\bigcirc$ ].
- **0 Aby poznać szczegóły dotyczące drukarek PictBridge (bezprzewodowej** drukarki zgodnej z siecią LAN), należy skontaktować się z ich producentami.
	- 0 Gdy opcja [Transfer automatyczny] w [Bluetooth] jest ustawiona na [ON], funkcja [Funkcja Wi-Fi] nie jest dostępna.

## <span id="page-455-0"></span>**[Usługa sieci WEB]**

W celu przesłania zarejestrowanych obrazów do usług sieciowych, takich jak portale społecznościowe, można użyć funkcji "LUMIX CLUB".

Rozpoczynanie:

- $\bullet$  Zarejestruj się z "LUMIX CLUB". ( $\rightarrow$  [469\)](#page-468-1)
- 0 Przed wysłaniem obrazów do usługi należy dokonać rejestracji tej usługi internetowej.  $(471)$  $(471)$
- **1 Pozwala na wybranie metody przesyłania obrazów z aparatu.**
	- $\bullet$   $\textcircled{\tiny{H}}$   $\bullet$  [  $\mathcal{L}$  ]  $\bullet$  [ $\textcircled{\tiny{N}}$ ]  $\bullet$  [Wi-Fi]  $\bullet$ [Funkcia Wi-Fi] → [Nowe połączenie] → [Wysyłanie obrazów podczas ich rejestrow.]/[Wysyłanie obrazów zapisanych w aparacie]
- **2 Ustaw miejsce docelowe na [Usługa sieci WEB].**

**3 Połącz się z usługą sieciową.** ≥Wybierz [Przez sieć], a następnie połącz.  $(\rightarrow 460)$  $(\rightarrow 460)$ 

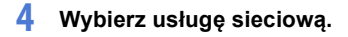

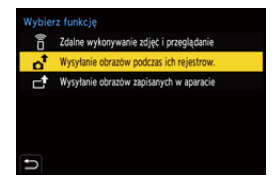

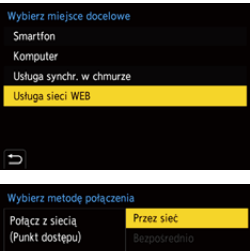

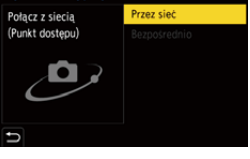

## **5** Sprawdź ustawienia wysyłania i naciśnij **a** lub  $\otimes$ .

- Aby zmienić ustawienia wysyłania, naciśnij [DISP.]. ( $\rightarrow$  [466\)](#page-465-0)
- **6 Po wybraniu ustawienia [Wysyłanie obrazów podczas ich rejestrow.]:**

#### **Zrób zdjęcia.**

- [ $\triangleq$ ] wyświetlane jest na ekranie nagrywania aparatu podczas wysyłania pliku.
- 0 Aby zakończyć połączenie, należy postępować zgodnie z poniższymi krokami:

 $\binom{2}{1}$  → [  $\blacktriangleright$  ]  $\rightarrow$  [ $\bowtie$ i-Fi]  $\rightarrow$  [Funkcja Wi-Fi]  $\rightarrow$  [Tak]

**Po wybraniu ustawienia [Wysyłanie obrazów zapisanych w aparacie]:**

#### **Wybierz obraz.**

- 0 Aby zakończyć połączenie, wybierz [Wyjście].
- **II** . Jeśli przesyłanie obrazu nie powiedzie się, na adres e-mail zarejestrowany w "LUMIX CLUB" zostanie wysłana wiadomość zawierająca raport błędu.
	- 0 Firma Panasonic nie ponosi żadnej odpowiedzialności za jakiekolwiek straty poniesione wskutek ujawnienia, utraty itp. obrazów przesłanych do usługi sieciowej.
	- 0 Podczas przesyłania obrazów do usługi sieciowej nie należy kasować obrazów z aparatu przed sprawdzeniem, czy zostały prawidłowo zapisane w usłudze sieciowej.

Firma Panasonic nie ponosi żadnej odpowiedzialności za straty poniesione wskutek usunięcia obrazów przechowywanych na aparacie.

0 Obrazy mogą zawierać informacje, które można wykorzystać do identyfikacji użytkownika, takie jak daty i godziny zapisu czy informacje o lokalizacji. Podczas załadunku obrazów do usługi sieciowej należy to dokładnie sprawdzić.

## <span id="page-457-0"></span>**[Usługa synchr. w chmurze]**

Opisywany aparat może automatycznie przesyłać zarejestrowane obrazy do usługi Cloud sync za pomocą "LUMIX CLUB" w celu przesłania ich do komputera lub smartfona.

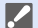

#### **Aby użyć [Usługa synchr. w chmurze] (Stan na wrzesień 2020)**

- Musisz zarejestrować się w "LUMIX CLUB" ( $\rightarrow$  [469\)](#page-468-1) i skonfigurować synchronizację w chmurze w celu wysyłania obrazów do folderu w chmurze. Aby skonfigurować synchronizację w chmurze, użyj "PHOTOfunSTUDIO".
- 0 Przesłane obrazy zostaną tymczasowo zapisane w folderze chmury. Można je zsynchronizować z komputerem, smartfonem i innymi urządzeniami.
- 0 W folderze chmury przechowywane są przesłane obrazy przez 30 dni (do 1000 obrazów).

Należy pamiętać, że obrazy zostaną automatycznie usunięte w następujących przypadkach:

- Jeśli po wysłaniu upłynie 30 dni (nawet jeśli w ciągu 30 dni od przesłania, jeśli obrazy zostały pobrane na wszystkie określone urządzenia, można je usunąć)
- W przypadku nadmiaru zdjęć 1000 (w zależności od ustawienia [Limit chmury]  $(\rightarrow 466)$  $(\rightarrow 466)$ )
- **1 Pozwala na wybranie metody przesyłania obrazów z aparatu.**

 $\bullet$   $\textcircled{\tiny{\textsf{F}}}\bullet [$   $\textcircled{\tiny{\textsf{F}}}\bullet [$   $\textcircled{\tiny{\textsf{F}}}\bullet] \bullet [$   $\textcircled{\tiny{\textsf{F}}}\bullet$   $\textcircled{\tiny{\textsf{F}}}\bullet$ [Funkcja Wi-Fi] → [Nowe połączenie] → [Wysyłanie obrazów podczas ich rejestrow.]/[Wysyłanie obrazów zapisanych w aparacie]

**2 Ustaw miejsce docelowe na [Usługa synchr. w chmurze].**

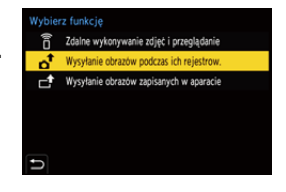

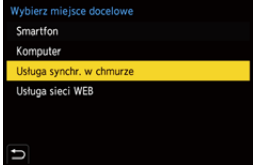

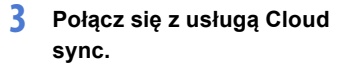

≥Wybierz [Przez sieć], a następnie połącz.  $(\rightarrow 460)$  $(\rightarrow 460)$ 

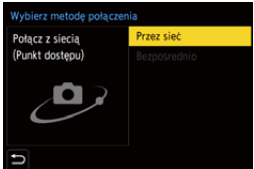

- <span id="page-458-0"></span>**4 Sprawdź ustawienia wysyłania**  i naciśnij **@** lub **.**.
	- Aby zmienić ustawienia wysyłania, naciśnij [DISP.]. ( $\rightarrow$  [466\)](#page-465-0)
- **5 Po wybraniu ustawienia [Wysyłanie obrazów podczas ich rejestrow.]:**

### **Zrób zdjęcia.**

- 0 [ ] wyświetlane jest na ekranie nagrywania aparatu podczas wysyłania pliku.
- 0 Aby zakończyć połączenie, należy postępować zgodnie z poniższymi krokami:

 $\binom{2}{1}$  → [  $\blacktriangleright$  ] → [ $\bowtie$ ] → [Wi-Fi] → [Funkcja Wi-Fi] → [Tak]

**Po wybraniu ustawienia [Wysyłanie obrazów zapisanych w aparacie]:**

## **Wybierz jeden lub więcej obrazów.**

0 Aby zakończyć połączenie, wybierz [Wyjście].

# **Połączenia Wi-Fi**

Po wybraniu [Nowe połączenie] w [Funkcja Wi-Fi] w [Wi-Fi] z menu [Konfig.] ([WEJ./ WYJ.]), aby nawiązać połączenie, wybierz metodę połączenia z [Przez sieć] lub [Bezpośrednio].

Z kolei w przypadku korzystania z [Wybierz miejsce docelowe z Historiil lub [Wybierz

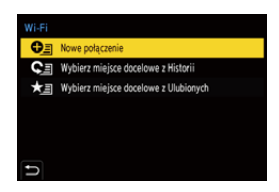

miejsce docelowe z Ulubionych] aparat łączy się z wybranym urządzeniem korzystając z poprzednio używanych ustawień.

# <span id="page-459-0"></span>**[Przez sieć]**

Podłącz aparat i urządzenie docelowe przez bezprzewodowy punkt dostępowy.

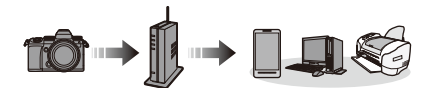

**Wybierz sposób połączenia z bezprzewodowym punktem dostępowym.**

Ustawienia: [WPS (Przycisk)]/ [WPS (kod PIN)]/  $[Z$  listyl  $(\rightarrow 461)$  $(\rightarrow 461)$ 

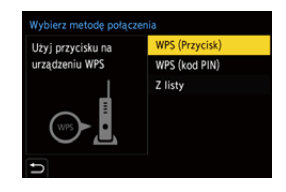

0 Po jednokrotnym wybraniu opcji [Przez sieć] aparat połączy się z wcześniej używanym bezprzewodowym punktem dostępowym. Aby zmienić bezprzewodowy punkt dostępowy, należy nacisnąć [DISP.] i zmienić lokalizację docelową połączenia.

0 Sprawdź instrukcję obsługi i ustawienia bezprzewodowego punktu dostępowego.

# <span id="page-460-0"></span>**[WPS (Przycisk)]**

Naciśnij przycisk WPS bezprzewodowego punktu dostępowego, aby ustanowić połączenie.

Naciśnij przycisk WPS bezprzewodowego punktu dostępowego i przytrzymaj tak długo, aż urządzenie przejdzie do trybu WPS.

# **[WPS (kod PIN)]**

Wprowadź kod PIN w bezprzewodowym punkcie dostępowym, aby ustanowić połączenie.

1 Na ekranie aparatu wybierz bezprzewodowy punkt dostępowy, do którego chcesz się podłączyć.

2 Wprowadź do punktu dostępowego kod PIN, wyświetlany na ekranie aparatu.

**3** Naciśnij **(a)** lub (c) aparatu.

# <span id="page-460-1"></span>**[Z listy]**

Wyszukuje bezprzewodowy punkt dostępowy do wykorzystania i łączy się z nim.

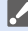

0 Potwierdź klucz szyfrowania bezprzewodowego punktu dostępowego.

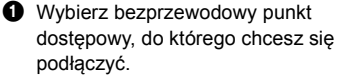

0 Naciśnij [DISP.], aby ponownie uruchomić wyszukiwanie bezprzewodowego punktu dostępowego.

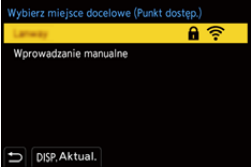

- 0 Jeśli punkt dostępowy nie zostanie znaleziony, zapoznaj się z ["Nawiązywanie](#page-461-0)  [połączenia za pomocą funkcji wprowadzania manualnego"](#page-461-0) na stronie [462](#page-461-0).
- 2 (Jeśli uwierzytelnienie sieci jest szyfrowane) Wprowadź klucz szyfrujący.
	- Wprowadzanie znaków  $(4415)$  $(4415)$

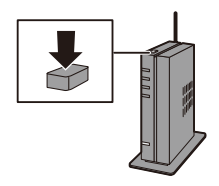

Przykład)

# <span id="page-461-0"></span> **Nawiązywanie połączenia za pomocą funkcji wprowadzania manualnego**  $\bullet$  Na ekranie w kroku  $\bullet$  w ["\[Z listy\]"](#page-460-1) wybierz [Wprowadzanie manualne].  $(461)$  $(461)$ 2 Wprowadź SSID bezprzewodowego punktu dostępowego, do którego się podłączasz, a następnie wybierz [Ustaw]. • Wprowadzanie znaków  $(415)$  $(415)$ **3** Wybierz uwierzytelnianie sieci. **0 Sprawdź identyfikator SSID, uwierzytelnianie sieci, szyfrowanie i klucz** szyfrowania używanego punktu dostępowego sieci bezprzewodowej. **[WPA2-PSK]** Obsługiwane szyfrowanie: [TKIP], [AES] **[WPA2/WPA-PSK] [Bez szyfrowania]** —

4 (Jeżeli wybrano ustawienie inne niż [Bez szyfrowania]) Wprowadź klucz szyfrujący, a następnie wybierz [Ustaw].

## <span id="page-462-0"></span>**[Bezpośrednio]**

Bezpośrednio podłącz aparat do urządzenia docelowego.

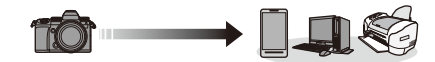

**Wybierz metodę połączenia z urządzeniem docelowym.**

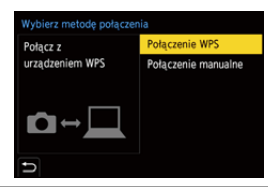

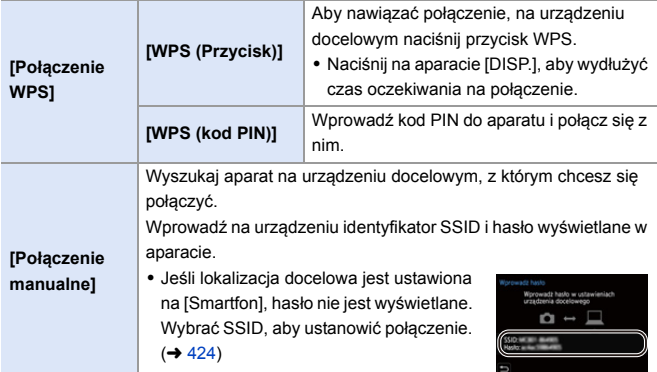

0 Więcej informacji na ten temat znajduje się w instrukcji urządzenia, do którego chcesz się podłączyć.

## **Nawiąż połączenie z Wi-Fi za pomocą wcześniej używanych ustawień**

Korzystając z historii połączeń Wi-Fi nawiąż połączenie przy użyciu tych samych połączeń, co poprzednio.

- **1 Wyświetl historię połączeń Wi-Fi.**
	- $\bullet$   $\textcircled{\tiny{F}}$   $\Rightarrow$  [  $\textcircled{\tiny{F}}$  ]  $\Rightarrow$  [ $\textcircled{\tiny{N}}$  ]  $\Rightarrow$  [Wi-Fi]  $\Rightarrow$ [Funkcja Wi-Fi] → [Wybierz miejsce docelowe z Historii]/[Wybierz miejsce docelowe z Ulubionych]
- **2 Wybierz element historii, z którym chcesz się połączyć.**
	- 0 Naciśnij [DISP.], aby potwierdzić szczegóły historii połączeń.

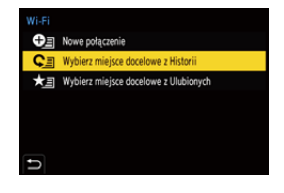

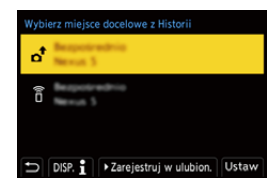

## **Zarejestruj w ulubionych**

Możesz zarejestrować historię połączeń Wi-Fi w ulubionych.

1 Wyświetl historię połączeń Wi-Fi.

•  $\mathbb{Q}$   $\rightarrow$  [  $\blacktriangleright$  ]  $\rightarrow$  [ $\mathbb{N}$ ]  $\rightarrow$  [Wi-Fi]  $\rightarrow$  [Funkcja Wi-Fi]  $\rightarrow$  [Wybierz miejsce docelowe z Historii]

2 Wybierz element historii, który chcesz zapisać, a następnie naciśnij 1.

3 Wprowadź nazwę rejestracyjną, a następnie wybierz [Ustaw].

- Wprowadzanie znaków  $(415)$  $(415)$
- 0 Można wpisać maksymalnie 30 znaków. Znak dwubajtowy traktowany jest jak dwa znaki.

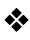

### **Edytowanie elementów zapisanych jako ulubione**

1 Wyświetlanie elementów zapisanych jako ulubione.

•  $\binom{2}{1}$  ⇒ [ $\geq$ ] ⇒ [ $\geq$ ] ⇒ [Wi-Fi] ⇒ [Funkcja Wi-Fi] ⇒ [Wybierz miejsce docelowe z Ulubionych]

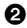

2 Wybierz element historii, który chcesz edytować w ulubionych, a następnie naciśnij ▶.

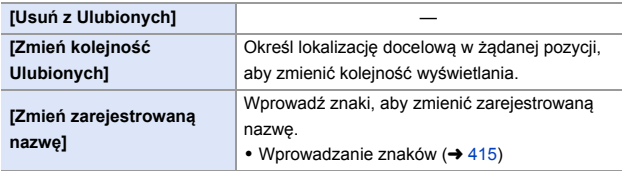

- **0** · Liczba elementów możliwych do zapisania w historii jest ograniczona. Rejestrowanie często używanych ustawień w ulubionych.
	- 0 Gdy użyta zostanie opcja [Zerowanie] z menu [Konfig.] ([Ustawienie]) do zresetowania ustawień sieciowych, zawartość zapisana w Historii i Ulubionych zostanie usunięta.
	- 0 Jeżeli urządzenie, z którym chcesz się połączyć (smartfon itp.), jest podłączone do bezprzewodowego punktu dostępowego innego niż aparat, urządzenia tego nie można połączyć z aparatem za pomocą opcji [Bezpośrednio].

Zmień ustawienia Wi-Fi urządzenia, z którym chcesz się połączyć tak, aby korzystało z punktu dostępowego aparatu. Możesz również wybrać [Nowe połączenie] i ponownie podłączyć urządzenia.  $(4424)$  $(4424)$ 

0 Połączenie z sieciami może być utrudnione w przypadku podłączenia wielu urządzeń. W takich przypadkach należy dokonać połączenia, korzystając z [Nowe połączenie].

# **Ustawienia wysyłania i wybieranie obrazów**

## <span id="page-465-0"></span>**Ustawienia wysyłania obrazów**

Umożliwia ustawienie rozmiaru, formatu pliku i innych parametrów wysyłania obrazu do urządzenia docelowego.

**1 Po nawiązaniu połączenia Wi-Fi zostanie wyświetlony ekran potwierdzenia ustawień i wówczas należy nacisnąć [DISP.].**

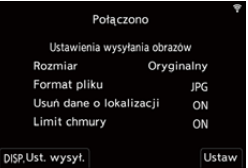

**2 Zmiana ustawień wysyłania.**

<span id="page-465-1"></span>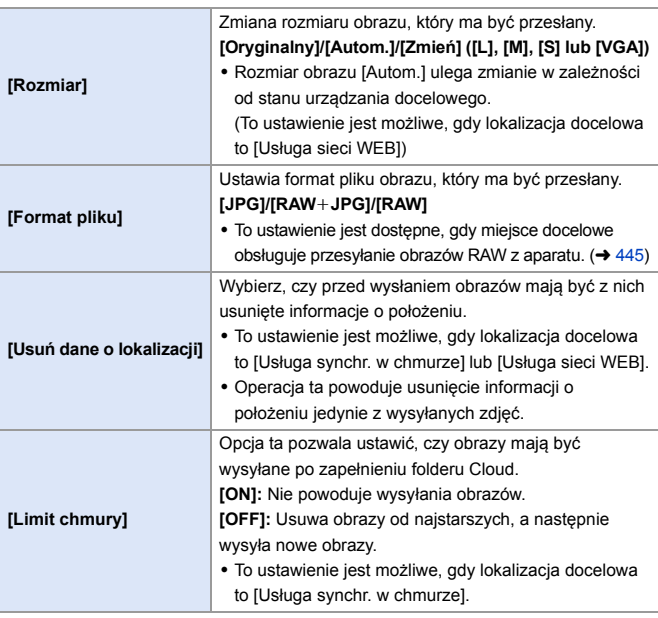

# <span id="page-466-0"></span>**Wybieranie obrazów**

W przypadku wysyłania za pomocą [Wysyłanie obrazów zapisanych w aparacie] należy wybrać obrazy, stosując następującą procedurę.

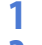

**1 Wybierz [Wybierz jeden] lub [Wybierz kilka].**

**2 Wybierz obraz.**

### **Ustawienie [Wybierz jeden]**

- $\bigcirc$  Za pomoca przycisku  $\blacktriangleleft\triangleright$  wybierz obraz.
- **2** Naciśnij przycisk  $\mathbb{R}$  lub  $\mathbb{S}$ .

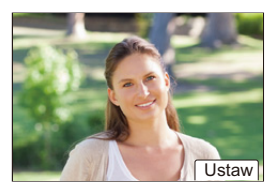

### **Ustawienie [Wybierz kilka]**

- $\bigcirc$  Za pomoca przycisku  $\blacktriangle \blacktriangledown \blacktriangle \blacktriangleright$  wybierz obraz, a następnie naciśnij przycisk  $\Box$  lub  $\Box$ . (Powtórz tę sekwencję)
	- Aby anulować ustawienie, naciśnij ( .
	- 0 Obrazy na różnych kartach wyświetlane są osobno.

Aby przełączyć kartę na ekran, naciśnij [  $\overline{$   $\overline{}}$  ].

0 Jednoczesne wybieranie obrazów jest możliwe tylko dla obrazów znajdujących się na pojedynczej karcie.

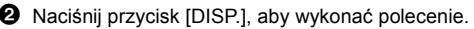

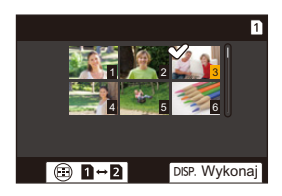

# **[Konfiguracja Wi-Fi] Menu**

Umożliwia to konfigurację ustawień wymaganych dla funkcji Wi-Fi. Ustawienia nie mogą być zmieniane podczas trwania połączenia Wi-Fi.

## **Wyświetlanie menu [Konfiguracja Wi-Fi].**

• n → [ $f$ ]  $\rightarrow$  [ $\geq$ ]  $\rightarrow$  [Wi-Fi]  $\rightarrow$  [Konfiguracja Wi-Fi]

<span id="page-467-0"></span>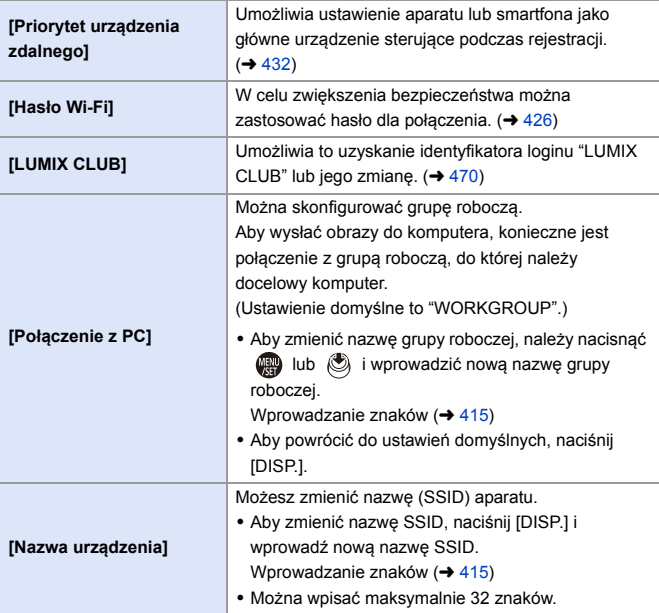
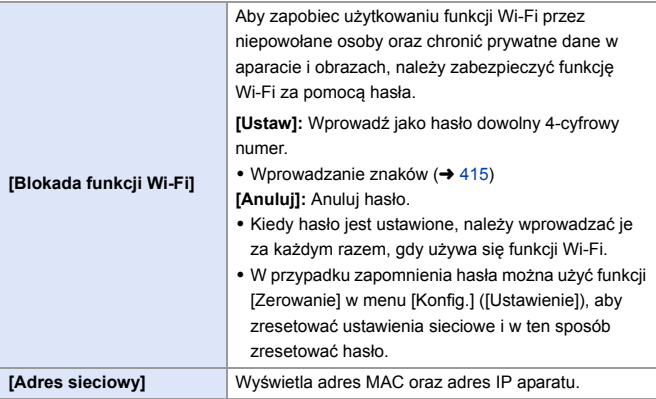

## **"LUMIX CLUB"**

Szczegółowe informacje znaleźć można na stronie internetowej "LUMIX CLUB".

https://lumixclub.panasonic.net/eng/c/

0 Usługa może zostać zawieszona w związku z okresową konserwacją lub nieoczekiwanymi problemami, a treści usługi mogą zostać zmienione lub dodane bez uprzedniego zawiadomienia użytkowników. Usługa może również zostać wstrzymana w całości lub w części na rozsądny okres, bez uprzedniego zawiadomienia.

 $\bullet$  Użyj ścieżki menu.

## **Pozyskiwanie nowego identyfikatora loginu z aparatu**

Z menu aparatu pozyskaj identyfikator loginu "LUMIX CLUB".

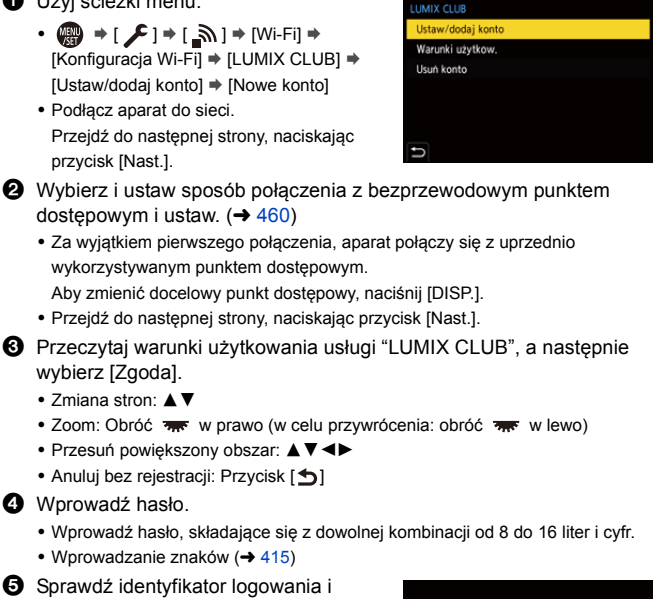

- wybierz [OK].
	- Login ID oraz hasło należy zapisać w bezpiecznym miejscu.
	- Login ID (liczba 12-cyfrowa) zostanie wyświetlony automatycznie.

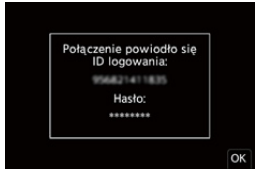

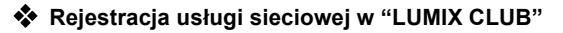

0 Potwierdź usługi sieciowe obsługiwane przez "LUMIX CLUB" w "FAQ/ Contact us" na poniższej stronie: https://lumixclub.panasonic.net/eng/c/lumix\_faqs/

Rozpoczynanie:

0 Upewnij się, że utworzyłeś konto w usłudze sieciowej, której chcesz używać, i masz wszystkie dane potrzebne do zalogowania.

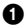

1 Połącz się ze stroną "LUMIX CLUB" przy użyciu smartfona lub PC. https://lumixclub.panasonic.net/eng/c/

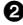

- 2 Wprowadź identyfikator loginu "LUMIX CLUB" i hasło, aby się zalogować.
	- 0 Jeśli twój adres e-mail nie został zarejestrowany w "LUMIX CLUB", należy go zarejestrować.
- 

3 Wybierz i zarejestruj usługę sieciową do zastosowania dla ustawień połączenia z usługami sieciowymi.

0 Postępuj zgodnie z instrukcjami wyświetlanymi na ekranie w celu przeprowadzenia rejestracji.

#### **Potwierdź/Zmień identyfikator loginu lub hasło**

Rozpoczynanie:

- 0 Podczas korzystania z uzyskanego ID logowania sprawdź ID i hasło.
- 0 Uzyskaj dostęp do strony "LUMIX CLUB" za pomocą komputera, aby zmienić hasło.

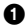

1 Użyj ścieżki menu.

- $\bullet$   $\mathbb{Q} \rightarrow [\mathscr{L}] \rightarrow [\mathscr{N}] \rightarrow [W_i F_i] \rightarrow$ [Konfiguracja Wi-Fi] → [LUMIX CLUB] → [Ustaw/dodaj konto] → [Ustaw ID logowania]
- Login ID oraz hasło zostana wyświetlone.
- $\bullet$  Hasło wyświetlane jest w postaci " $\ast$ ".
- **2** Wybierz element, który chcesz zmienić.
- 3 Wprowadź ID logowania i hasło.
	- Wprowadzanie znaków  $(415)$  $(415)$
- 4 Wybierz [Wyjście].

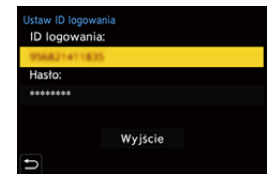

### **Zapoznawanie się z warunkami użytkowania "LUMIX CLUB"**

Sprawdź szczegółowe informacje, jeśli warunki zostały na przykład uaktualnione.

 $\mathbf{Q}$   $\Rightarrow$  [  $\mathbf{F}$  ]  $\Rightarrow$  [  $\mathbf{S}$  ]  $\Rightarrow$  [Wi-Fi]  $\Rightarrow$  [Konfiguracja Wi-Fi]  $\Rightarrow$  [LUMIX CLUB]  $\Rightarrow$ Wybierz [Warunki użytkow.]

### **Usuwanie identyfikatora logowania i zamykanie konta "LUMIX CLUB"**

Jeśli pozbywasz się aparatu, usuń z niego swój identyfikator loginu. Możesz również skasować swoje konto "LUMIX CLUB".

**2 · Zmieniać lub usuwać można tylko identyfikator uzyskany z aparatem.** 

#### $\bullet$  Użyj ścieżki menu.

- $\bullet$   $\mathbb{Q}$   $\rightarrow$  [  $\mathcal{L}$  ]  $\rightarrow$  [ $\mathbb{N}$ ]  $\rightarrow$  [Wi-Fi]  $\rightarrow$  [Konfiguracja Wi-Fi]  $\rightarrow$  [LUMIX CLUB]  $\rightarrow$ [Usuń konto]
- Zostanie wyświetlony komunikat. Wybierz [Nast.].
- 2 Wybierz [Tak] na ekranie potwierdzenia usunięcia identyfikatora loginu.

• Zostanie wyświetlony komunikat. Wybierz [Nast.].

- 3 Wybierz [Tak] na ekranie potwierdzenia usunięcia z pytaniem o zamknięcie konta "LUMIX CLUB".
	- Zostanie wyświetlony komunikat. Wybierz [Nast.].
	- 0 Aby kontynuować bez zamykania konta, wybierz [Nie], aby usunąć tylko identyfikator loginu.
- **4** Wybierz [OK].

# **16. Podłączanie do innych urządzeń**

W niniejszym rozdziale opisano nawiązywanie połączeń z innymi urządzeniami, takimi jak telewizory i komputery PC.

Dokonaj połączenia za pomocą gniazda [HDMI] lub portu USB w aparacie. Więcej informacji na temat połączeń można znaleźć w poniższych sekciach.

0 Sprawdź kierunek gniazd i podłącz wejścia/wyjścia, wkładając wtyczkę prosto, jednocześnie ją przytrzymując. (Wkładanie pod kątem może spowodować deformację lub nieprawidłowe działanie)

• Nie podłaczaj przewodu do nieprawidłowych złączy. Może to spowodować awarię.

#### **Gniazdo [HDMI]**

<span id="page-472-0"></span>Aparat i telewizor należy podłączyć za pomocą dostępnego w sprzedaży kabla mikro HDMI.

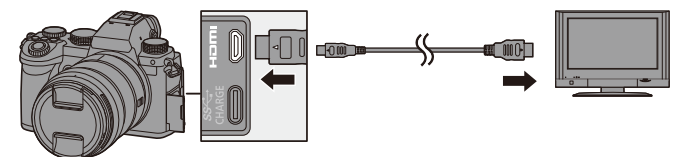

0 Użyj "kabla micro HDMI High Speed" z logo HDMI. Kable niezgodne ze standardem HDMI nie będą działały. "Kabel micro HDMI High Speed" (złącze typu D–typu A, o długości do 2 m)

#### **Port USB**

<span id="page-473-0"></span>Użyj kabla USB aby podłączyć aparat do komputera, nagrywarki lub drukarki.

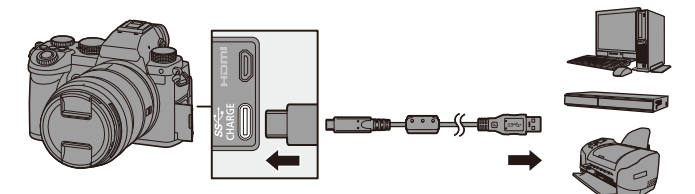

0 Nie należy używać kabla USB innego niż dołączony do aparatu.

# **Wyświetlanie na telewizorze**

Możesz podłączyć aparat do telewizora, aby wyświetlić zarejestrowane zdiecia i filmy w telewizorze.

Rozpoczynanie:

- 0 Wyłącz aparat i telewizor.
	- **1 Aparat i telewizor należy podłączyć za pomocą**  dostępnego w sprzedaży kabla mikro HDMI. (→ [473\)](#page-472-0)
	- **2 Włącz telewizor.**
	- **3 Należy przełączyć wejście telewizora na wejście HDMI.**
	- **4 Włącz aparat.**

# **5 Wyświetl ekran odtwarzania.**

- Naciśnij przycisk [D].
- ≥Zarejestrowane obrazy są wyświetlane na telewizorze. (Wyświetlacz i wizjer aparatu zostaną wyłączone.)

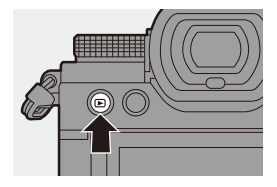

- W w przypadku ustawień domyślnych zdjęcia są generowane w optymalnym rozmiarze dla podłączonego telewizora. Rozmiar można zmienić w opcji [Tryb HDMI(Odtwarzanie)]. (→ [401\)](#page-400-0)
	- 0 W zależności od formatu obrazu, u góry i u dołu lub po bokach ekranu mogą pojawić się szare pasy. Kolor pasów można zmienić w [Kolor tła (Odtwarzanie)] w [Połączenie TV] z menu [Konfig.] ([WEJ./WYJ.]).  $(4.402)$  $(4.402)$
	- 0 Odtwarzanie przez HDMI nie jest możliwe, gdy jednocześnie podłączony jest kabel USB, a opcja [Tryb USB] ustawiona jest na [PC(Storage)] lub [PictBridge(PTP)].
	- Jeśli temperatura aparatu rośnie,  $\lceil \bigtriangleup \rceil$  może się wyświetlić, nagrywanie może się zatrzymać, a niektóre funkcje mogą być tymczasowo niedostępne. Należy odczekać do momentu schłodzenia aparatu.
	- 0 Zmień format obrazu telewizora, jeśli górna lub dolna krawędź wyświetlanych obrazów jest obcięta.
	- 0 W zależności od podłączonego telewizora pliki zdjęć seryjnych 6K/4K mogą nie być odtwarzane prawidłowo.
	- 0 Więcej informacji na ten temat znajduje się w instrukcji telewizora.

## **Korzystanie z VIERA Link**

VIERA Link (HDAVI Control™) umożliwia obsługiwanie prostych czynności przy użyciu pilota do telewizora Panasonic, po podłączeniu aparatu do urządzenia kompatybilnego z VIERA Link przy użyciu kabla mikro HDMI. (Przy czym nie wszystkie operacje są dostępne.)

**O** • Aby skorzystać z funkcji VIERA Link, konieczne jest również skonfigurowanie ustawień na telewizorze. Informacje dotyczące procedury ustawiania można znaleźć w instrukcji obsługi telewizora.

- 1 Aparat należy podłączyć do telewizora Panasonic kompatybilnego z technologią VIERA Link za pomocą dostępnego w sprzedaży kabla mikro HDMI.  $(4.473)$  $(4.473)$
- 2 Włącz aparat.
- **3** Włacz VIERA Link.

•  $\binom{20}{1}$  ⇒ [ $\blacktriangleright$ ] ⇒ [ $\bowtie$ ] ⇒ [Połączenie TV] ⇒ [VIERA Link (CEC)] ⇒ [ON]

4 Wyświetl ekran odtwarzania.

• Naciśnij przycisk [[D].

5 Posługuj się pilotem zdalnego sterowania tego telewizora.

#### **Wyłącz funkcję Link**

W przypadku wyłączenia telewizora za pomocą pilota aparat również zostanie wyłączony.

#### **Automatyczne przełączanie źródła sygnału wejściowego**

W przypadku uruchomienia aparatu, a następnie naciśnięcia [ $\blacktriangleright$ ] wejście telewizora zostanie automatycznie przełączone na wejście, do którego podłączony jest aparat. Dodatkowo, w przypadku stanu uśpienia telewizora zostanie on automatycznie włączony.

(Gdy opcja "Power on link" telewizora jest ustawiona na "Set")

- **II** Funkcja VIERA Link to unikalna funkcja firmy Panasonic stworzona na podstawie sterowania HDMI przy zastosowaniu standardowej specyfikacji HDMI CEC (Consumer Electronics Control). Powiązane operacje wykonywane za pomocą urządzeń kompatybilnych z HDMI CEC przeprowadzane przez inne firmy nie są gwarantowane.
	- 0 Aparat obsługuje funkcję "VIERA Link Ver.5". "VIERA Link Ver.5" stanowi standard dla urządzeń kompatybilnych z funkcją VIERA Link firmy Panasonic. Standard ten jest kompatybilny ze standardowymi urządzeniami VIERA Link firmy Panasonic.
	- 0 Obsługa przy użyciu przycisków na aparacie będzie ograniczona.

# **Import obrazów do komputera PC**

Jeśli podłączysz aparat do komputera, można skopiować nagrane obrazy do komputera.

W przypadku korzystania z systemu Windows można również kopiować za pomocą oprogramowania "PHOTOfunSTUDIO" dla LUMIX. Istnieje również możliwość wykorzystania oprogramowania do przeprowadzenia takich operacji jak organizowanie i korygowanie zapisanych obrazów, przetwarzanie obrazów RAW i edytowanie filmów.  $($  [480\)](#page-479-1)

## **Kopiowanie obrazów do komputera PC**

Po podłączeniu do komputera można skopiować zarejestrowane obrazy, przeciągając pliki i foldery z aparatu na komputer.

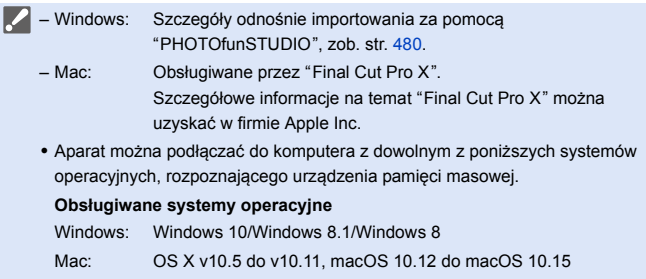

Rozpoczynanie:

- Włącz aparat i komputer osobisty.
- **1 Połącz aparat z komputerem PC za pomocą kabla USB. (**l **[474\)](#page-473-0)**
- **2 Za pomocą przycisku** 34 **wybierz [PC(Storage)], a następnie naciśnij przycisk @ lub ...**

≥Windows: Dysk ("LUMIX") wyświetlany jest w [Ten komputer]. ≥Mac: Dysk ("LUMIX") wyświetlany jest na pulpicie.

**3 Przeciągnij pliki i foldery z aparatu na komputer.**

## <span id="page-478-0"></span>**Struktura folderów wewnątrz karty**

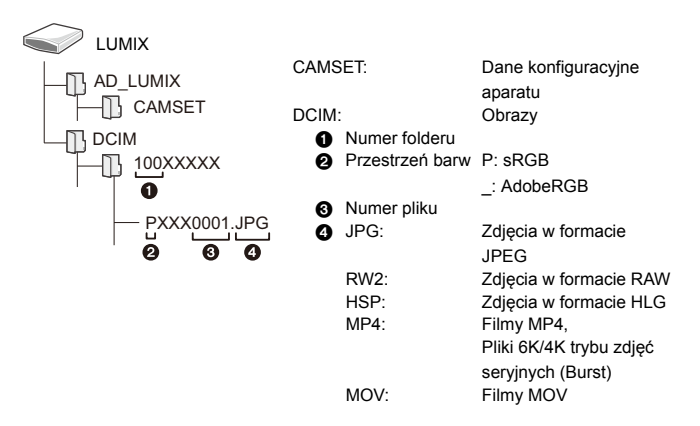

## <span id="page-479-0"></span> **Kopiowanie obrazów do komputera PC przy użyciu "PHOTOfunSTUDIO"**

Rozpoczynanie:

- Włącz aparat i komputer osobisty.
- Zainstalui "PHOTOfunSTUDIO" na komputerze. (→ [480\)](#page-479-1)
- $\bigodot$  Połącz aparat z komputerem PC za pomocą kabla USB. ( $\rightarrow$  [474\)](#page-473-0)
- **2** Za pomocą przycisku ▲▼ wybierz [PC(Storage)], a następnie naciśnij przycisk  $\mathbb{R}$  lub  $\mathbb{S}$ .
- **3** Skopiuj zdjęcia na komputer za pomocą programu "PHOTOfunSTUDIO".
	- 0 Nie usuwaj ani nie przenoś skopiowanych plików i folderów na przykład w programie Windows Explorer. Odtwarzanie i edytowanie za pomocą "PHOTOfunSTUDIO" nie będzie już możliwe.
- 0 Jeśli [Tryb USB] zostanie wcześniej ustawiony na [PC(Storage)] w menu [Konfig.] ([WEJ./WYJ.]), aparat będzie się automatycznie łączył z komputerem bez wyświetlania ekranu wyboru [Tryb USB]. (+ [400\)](#page-399-0)
- **0 Należy uważać, aby nie wyłączać aparatu podczas importowania obrazów.** 
	- 0 Po zakończeniu importowania obrazów należy przeprowadzić operację bezpiecznego usunięcia kabla połączeniowego USB z komputera.
	- 0 Przed usunięciem karty z aparatu wyłącz aparat i odłącz kabel połączeniowy USB. W przeciwnym razie zapisane dane mogą zostać uszkodzone.

## <span id="page-479-1"></span>**Instalacja oprogramowania**

Zainstaluj oprogramowanie do przeprowadzenia takich operacji jak organizowanie i korygowanie zapisanych obrazów, przetwarzanie obrazów RAW i edytowanie filmów.

- 
- $\bullet$  Aby pobrać oprogramowanie, należy podłączyć komputer do Internetu.
	- 0 Obsługiwane systemy operacyjne zgodnie ze stanem na wrzesień 2020 roku. Mogą ulec zmianie.

## **PHOTOfunSTUDIO 10.1 PE**

Oprogramowanie umożliwia zarządzanie obrazami. Umożliwia ono na przykład zaimportowanie zdjęć i filmów na komputer, a następnie posortowanie ich według daty zapisania czy nazwy modelu. Możesz również wykonać takie operacje jak zapisywanie obrazów na DVD, korygowanie obrazów i edytowanie filmów.

Sprawdź poniższą witrynę, aby pobrać i zainstalować oprogramowanie: **https://panasonic.jp/support/global/cs/soft/download/d\_pfs101pe.html** (Tylko w języku angielskim) Data wygaśnięcia: Wrzesień 2025

### **Środowisko pracy**

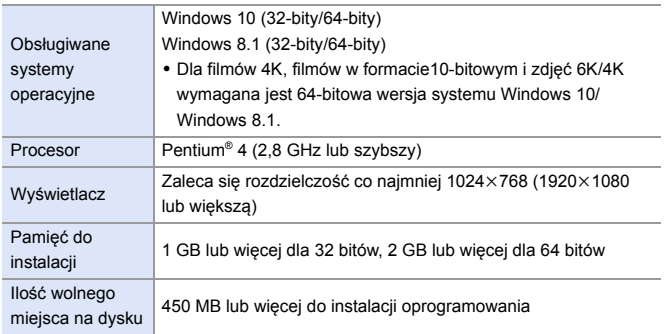

- 0 Do korzystania z funkcji odtwarzania i edycji filmów 4K oraz w formacie 10-bitowym lub funkcji kadrowania zdjęć 6K/4K wymagane jest wydajne środowisko PC. Więcej informacji znajduje się w instrukcji obsługi programu "PHOTOfunSTUDIO".
- 0 "PHOTOfunSTUDIO" nie jest dostępne dla Mac.

## **SILKYPIX Developer Studio SE**

To oprogramowanie pozwala na przetwarzanie i edycję obrazów RAW. Edytowane obrazy można zapisywać w formacie (JPEG, TIFF itp.) umożliwiającym wyświetlanie na komputerze.

Sprawdź poniższą witrynę, aby pobrać i zainstalować oprogramowanie: **http://www.isl.co.jp/SILKYPIX/english/p/**

#### **Środowisko pracy**

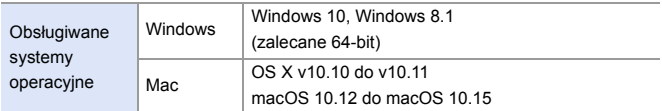

• Szczegółowe informacje dotyczące na przykład korzystania z oprogramowania "SILKYPIX Developer Studio" można znaleźć w "Pomocy" lub na stronie wsparcia Ichikawa Soft Laboratory.

## **30-dniowa wersja próbna "LoiLoScope"**

To oprogramowanie umożliwia łatwe edytowanie filmamów.

Sprawdź poniższą witrynę, aby pobrać i zainstalować oprogramowanie: **http://loilo.tv/product/20**

#### **Środowisko pracy**

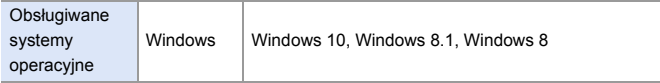

0 Możesz pobrać wersję próbną, z której można korzystać za darmo przez 30 dni.

- 0 Więcej informacji na temat korzystania z "LoiLoScope" znajduje się w podręczniku obsługi "LoiLoScope", który można pobrać ze strony.
- "LoiLoScope" nie jest dostepne dla Mac.

# **Archiwizowanie na nagrywarce**

Podłączenie aparatu do nagrywarki Blu-ray lub nagrywarki DVD firmy Panasonic umożliwia zapisywanie zdjęć i filmów.

Rozpoczynanie:

- Włącz aparat i nagrywarkę.
- 0 Włóż kartę do gniazda kart 1.
	- **1 Połącz aparat z nagrywarką za pomocą kabla USB. (**l **[474\)](#page-473-0)**
	- **2 Za pomocą przycisku** 34 **wybierz [PC(Storage)], a następnie naciśnij przycisk @ lub ...**
	- **3 Za pomocą nagrywarki dokonaj archiwizacji obrazów.**
	- 0 Jeśli [Tryb USB] zostanie wcześniej ustawiony na [PC(Storage)] w menu [Konfig.] ([WEJ./WYJ.]), aparat będzie się automatycznie łączył z nagrywarką bez wyświetlania ekranu wyboru [Tryb USB]. (+ [400\)](#page-399-0)
- **W** Należy uważać, aby podczas archiwizacji nie wyłączyć aparatu.
	- 0 Obrazy, takie jak filmy 4K, mogą nie być obsługiwane w zależności od nagrywarki.
	- 0 Przed usunięciem karty z aparatu wyłącz aparat i odłącz kabel połączeniowy USB. W przeciwnym razie zapisane dane mogą zostać uszkodzone.
	- 0 Informacje dotyczące procedur archiwizacji i odtwarzania można znaleźć w instrukcji obsługi nagrywarki.

# **Nagrywanie z podłączonym kablem**

W przypadku zainstalowania oprogramowania do sterowania aparatem "LUMIX Tether" na komputerze za pomocą USB można podłączyć aparat do komputera, a następnie sterować aparatem z komputera i nagrywać, jednocześnie sprawdzając widok na żywo na ekranie komputera (nagrywanie z podłączonym kablem).

Dodatkowo możesz przesyłać dane za pomocą funkcji HDMI do wyświetlacza zewnętrznego lub telewizora podczas nagrywania z podłączonym kablem.

## **Instalacja oprogramowania**

## **"LUMIX Tether"**

Oprogramowanie to służy do kontrolowania aparatu z poziomu komputera. Umożliwia ono zmianę różnych ustawień, przeprowadzanie zdalnego nagrywania oraz zapisywanie obrazów na komputerze.

Sprawdź poniższą witrynę, aby pobrać i zainstalować oprogramowanie: **https://panasonic.jp/support/global/cs/soft/download/d\_lumixtether.html** (Tylko w języku angielskim)

## **Środowisko pracy**

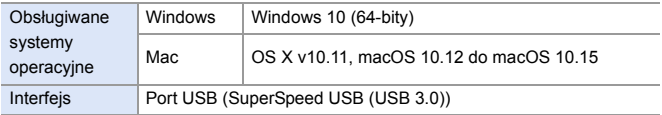

- **W** Obsługiwane systemy operacyjne zgodnie ze stanem na wrzesień 2020 roku. Mogą ulec zmianie.
	- 0 Aby pobrać oprogramowanie, należy podłączyć komputer do Internetu.
	- 0 Informacje na temat obsługi oprogramowania można znaleźć w instrukcji obsługi "LUMIX Tether".

## **Sterowanie aparatem z komputera**

Rozpoczynanie:

- Włącz aparat i komputer osobisty.
- Zainstaluj "LUMIX Tether" na komputerze.
	- **1 Połącz aparat z komputerem PC za pomocą kabla USB.**   $($  $\rightarrow$  [474\)](#page-473-0)
	- **2 Za pomocą przycisku** 34 **wybierz [PC(Tether)], a następnie naciśnij przycisk @ lub ...** 
		- ≥[ ] wyświetla się na ekranie aparatu.
	- **3 Za pomocą oprogramowania "LUMIX Tether" steruj aparatem z poziomu komputera.**
	- **0** Jeśli [Tryb USB] zostanie wcześniej ustawiony na [PC(Tether)] w menu [Konfig.] ([WEJ./WYJ.]), aparat będzie się automatycznie łączył z komputerem bez wyświetlania ekranu wyboru [Tryb USB]. (+[400\)](#page-399-0)
	- **0 Funkcje Wi-Fi/Bluetooth nie są dostępne podczas połączenia komputera z** [PC(Tether)].

# **Drukowanie**

W przypadku podłączenia aparatu do drukarki obsługującej funkcję PictBridge możesz wybierać zdjęcia na wyświetlaczu aparatu, a następnie je drukować.

Rozpoczynanie:

- 0 Włącz aparat i drukarkę.
- Ustaw jakość wydruku i inne ustawienia na drukarce.
- **1 Odtwórz kartę, która zawiera zdjęcie, które chcesz wydrukować.**
	- Naciśnij przycisk [[▶].
	- Po naciśnięciu przycisku [ **[** ] ] naciśnij ▲ ▼, aby wybrać [Gniazdo karty 1] lub [Gniazdo karty 2], a następnie naciśnij przycisk  $\blacksquare$  lub  $\circledcirc$  .
	- 0 Po podłączeniu do drukarki nie można zmienić karty przeznaczonej do wydruku.
- **Połącz aparat z drukarką za pomocą kabla USB. (→ [474\)](#page-473-0)**
- **3 Za pomocą przycisku** 34 **wybierz [PictBridge(PTP)], a następnie naciśnij przycisk @** lub  $\otimes$ .

## **4** Za pomocą przycisków < **wybierz zdjęcie, a następnie**  naciśnij przycisk **...** lub  $\otimes$ .

≥Aby wydrukować wiele zdjęć, naciśnij ▲, ustaw metodę wyboru zdjęć, a następnie wybierz zdjęcia.

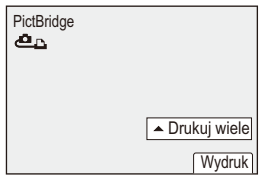

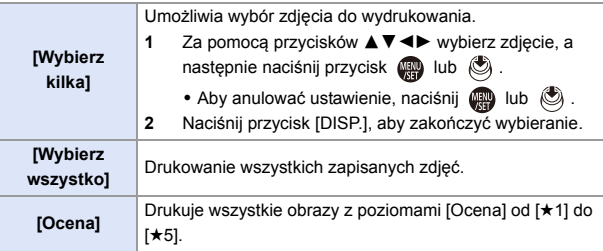

## **5 Dokonaj ustawień drukowania.**

## **6 Uruchom drukowanie.**

≥Wybierz [Rozp.drukowania], a następnie naciśnij przycisk (p) lub  $\bigcircled{C}$ .

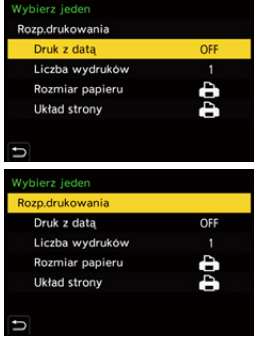

## **Ustawianie elementów (ustawienia drukowania)**

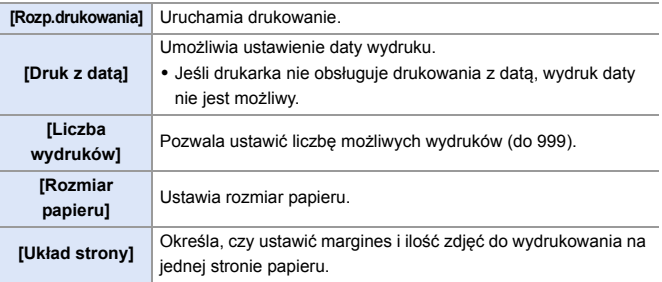

- **0** Jeśli [Tryb USB] zostanie wcześniej ustawiony na [PictBridge(PTP)] w menu [Konfig.] ([WEJ./WYJ.]), aparat będzie się automatycznie łączył z drukarką bez wyświetlania ekranu wyboru [Tryb USB]. (+ [400\)](#page-399-0)
- <span id="page-488-0"></span>**W** • Należy uważać, aby podczas drukowania nie wyłączyć aparatu.
	- 0 Jeśli podłączenie drukarki nie jest możliwe, ustaw [Zasilanie USB] na [OFF], a następnie spróbuj podłączyć ją jeszcze raz.  $(4400)$  $(4400)$
	- Nie odłączaj kabla USB, gdy wyświetla się [ $\otimes$ ] (ikona zakazu odłączania kabla).
	- 0 Po zakończeniu drukowania odłącz kabel USB.
	- 0 Przed usunięciem karty z aparatu wyłącz aparat i odłącz kabel połączeniowy USB. W przeciwnym razie zapisane dane mogą zostać uszkodzone.
	- 0 Aby wydrukować z ustawieniami rozmiaru papieru i układu nieobsługiwanymi przez aparat, ustaw [Rozmiar papieru] i [Układ strony] na [{], a następnie wybierz żądane ustawienia na drukarce. (Szczegółowe informacje znaleźć można w instrukcji obsługi drukarki).
	- Jeśli wyświetlane jest żółte [●], oznacza to, że drukarka generuje komunikat błędu dla aparatu. Upewnij się, że nie ma problemu z drukarką.
	- 0 W przypadku dużej liczby wydruków zdjęcia mogą być drukowane partiami. W tym wypadku wskazywana pozostała liczba wydruków może różnić się od ustawionej ilości.
	- 0 Nie można drukować zdjęć w formacie RAW.
	- 0 Obrazy zapisane przy użyciu poniższych funkcji nie mogą zostać wydrukowane:
		- Nagrywanie filmów wideo/[Zdjęcia seryjne 6K/4K]/[Post-Focus]
		- [Zdjęcie HLG]

# **17. Materiały**

# **Korzystanie z akcesoriów opcjonalnych**

- Informacje na temat zewnętrznej lampy błyskowej znajdują się na stronie [227](#page-226-0).
- 0 Informacje na temat zewnętrznego mikrofonu znajdują się na stronie [293](#page-292-0).
- 0 Informacje na temat adaptera do mikrofonu z wyjściem XLR znajdują się na stronie [296](#page-295-0).
- 0 Niektóre elementy wyposażenia opcjonalnego mogą nie być dostępne we wszystkich państwach.

# <span id="page-489-0"></span>**Uchwyt na baterie (wyposażenie opcjonalne)**

Uchwyt akumulatora (DMW-BGS5: wyposażenie opcjonalne) po zamontowaniu w aparacie ułatwia obsługę i zapewnia lepszy chwyt, gdy aparat jest trzymany w pozycji pionowej.

Ponadto włożenie akumulatora do uchwytu zapewnia stabilne zasilanie nawet przez długi czas pracy.

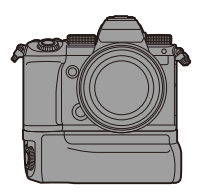

0 Uchwyt akumulatora jest odporny na kurz i zachlapania.

## **Wybór priorytetu wykorzystania akumulatora**

Umożliwia wybór akumulatora, który ma być używany jako pierwszy, gdy akumulator zainstalowany jest zarówno w aparacie, jak i w uchwycie na baterie.

Rozpoczynanie:

- 0 Wyłącz aparat i zdejmij pokrywę złącza uchwytu na baterie.
- **1** Zamontui uchwyt akumulatora na aparacie.
- **2** Włacz aparat.
- **3** Ustaw priorytet użycia akumulatora.
	- $\bullet$   $\mathbb{R}$   $\rightarrow$  [  $\mathcal{L}$  ]  $\rightarrow$  [ $\mathbb{R}$ ]  $\rightarrow$  [Priorytet użycia akum.]

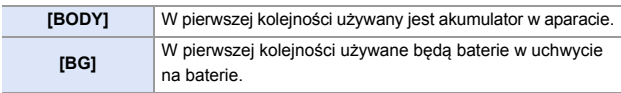

- 0 Kiedy używany jest akumulator w uchwycie akumulatora, na wyświetlaczu widnieje symbol  $[$   $\overline{\mathbf{B}}$   $\overline{\mathbf{G}}$   $]$ .
	- 0 Wybrane funkcje można przypisać do przycisku [Fn] na uchwycie na baterie.  $(4321)$  $(4321)$

Przyciski [WB], [ISO], [ $\pm$ ], [AF ON] oraz joystick działają w taki sam sposób jak przyciski i joystick na korpusie aparatu.

0 Szczegółowe informacje na ten temat można znaleźć w instrukcji obsługi uchwytu akumulatora.

## **Pilot zwalniania migawki (wyposażenie opcjonalne)**

Istnieje możliwość podłączenia pilota zwalniania migawki (DMW-RS2: wyposażenie opcjonalne), aby używać aparatu w następujący sposób:

- Pełne wciśnięcie spustu migawki bez drgań aparatu
- Zabezpieczenie spustu migawki podczas rejestrowania w trybie żarówki i seryjnym
- Rozpoczęcie/zakończenie nagrywania filmu
- Korzystanie z funkcji przypisanych do przycisku wideo pilota zwalniania migawki

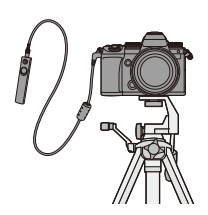

## **Przypisywanie funkcji do przycisk nagr. wideo Przycisk**

Istnieje możliwość przypisania ulubionej funkcji do przycisku wideo na pilocie zwalniania migawki.

Funkcje, które można przypisać są takie same jak funkcje, które można przypisać przyciskom Fn do rejestrowania ( $\rightarrow$  [325\)](#page-324-0).

Opcja [Nagrywanie wideo] przypisana jest domyślnie.

 $\binom{2}{1}$   $\Rightarrow$  [ $\geq$ ]  $\Rightarrow$  Mybierz [Przycisk wideo (zdalny)]

0 Rejestrowanie funkcji z użyciem tych samych operacji jak w przypadku [Ustaw. "Fn"]. (→ [321\)](#page-320-0)

- 0 Należy zawsze korzystać z oryginalnego zdalnego spustu migawki firmy Panasonic (DMW-RS2: wyposażenie opcjonalne).
	- 0 Szczegółowe informacje na ten temat można znaleźć w instrukcji obsługi pilota zwalniania migawki.

## **Uchwyt do statywu (wyposażenie opcjonalne)**

Zamontuj uchwyt do statywu (DMW-SHGR1: wyposażenie opcjonalne), aby używać go jako uchwyt do nagrywania podczas chodzenia, jako statyw lub jako pilot zwalniania migawki.

0 Podłącz kabel uchwytu do gniazda [REMOTE] w aparacie.

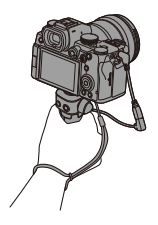

- **0** Należy zawsze korzystać z oryginalnego uchwytu do statywu firmy Panasonic (DMW-SHGR1: wyposażenie opcjonalne).
	- Menu [Przycisk wideo (zdalny)] nie działa z uchwytem do statywu.
	- 0 Nie noś trzymając wyłącznie za pasek na rękę, gdy aparat jest przyczepiony.
	- 0 Szczegółowe informacje na ten temat można znaleźć w instrukcji obsługi uchwytu do statywu.

## **Zasilacz sieciowy (wyposażenie opcjonalne)/Zasilacz (wyposażenie opcjonalne)**

Korzystając z zasilacza sieciowego (DMW-AC10: wyposażenie opcjonalne) oraz adaptera prądu stałego (DMW-DCC17: wyposażenie opcjonalne), możliwe jest rejestrowanie i odtwarzanie bez obawy o stan naładowania akumulatora.

- **III •** Nie zapomnij o zakupie zasilacza sieciowego i adaptera prądu stałego w zestawie. Nie można używać ich niezależnie od siebie.
	- 0 Podczas podłączania zasilacza pokrywa adaptera otwiera się, co powoduje, że konstrukcja przestaje być odporna na kurz i rozpryski. Nie można dopuścić, aby piasek, kurz i kropelki wody osiadły na aparacie lub przedostały się do środka. Po użyciu należy sprawdzić, czy żadne ciała obce nie osiadły na pokrywie zasilacza, a następnie szczelnie zamknąć pokrywę.
	- 0 Szczegółowe informacje na ten temat można znaleźć w instrukcji obsługi zasilacza sieciowego i adaptera prądu stałego.

# **Ekrany wyświetlacza/wizjera**

0 Ekran jest przykładem ekranu wyświetlacza, kiedy [Ustaw. LVF/Wyśw.] ustawione jest na  $[\overline{$ ....]].

## **Ekran nagrywania**

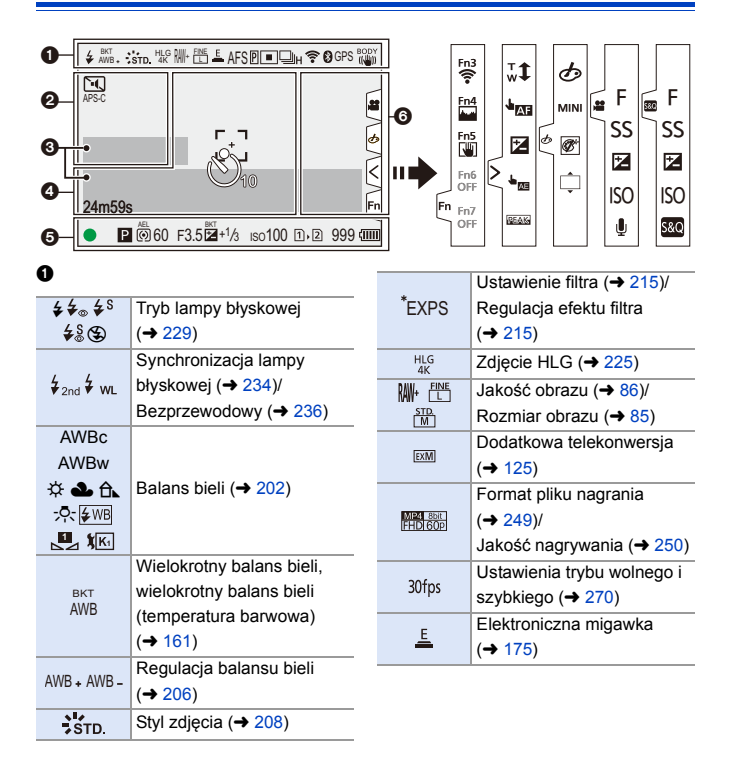

#### 17. Materiały

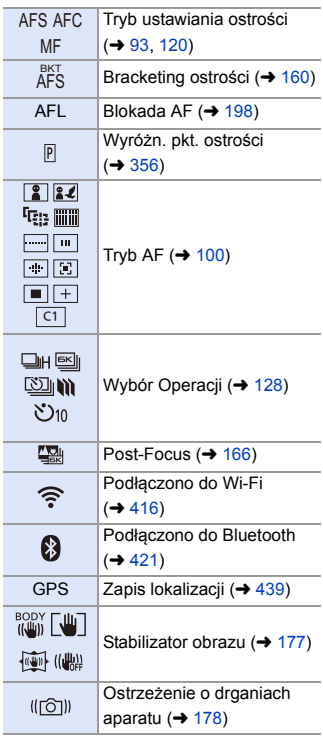

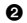

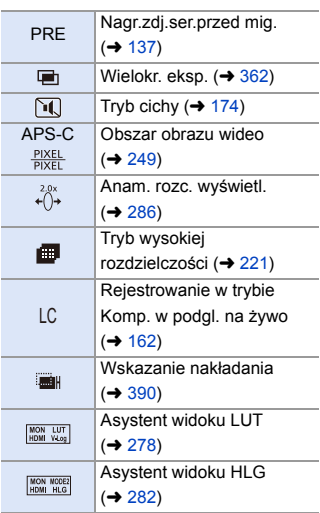

#### $\bullet$

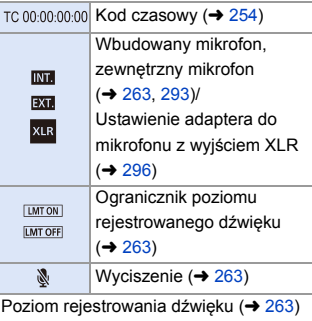

Pomiar ekspozycji (+ [388\)](#page-387-0)

#### $\ddot{\mathbf{e}}$

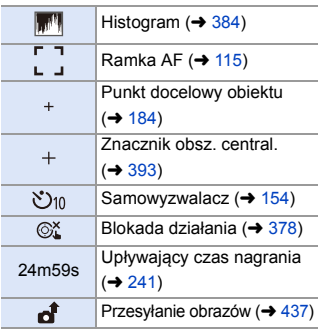

#### $\bullet$

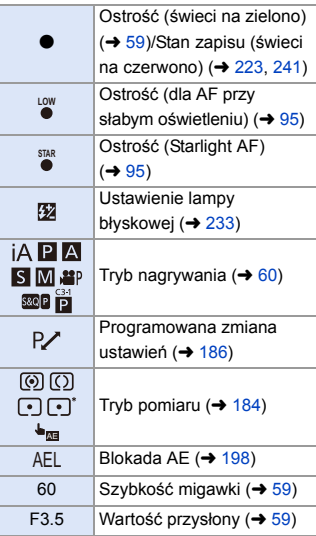

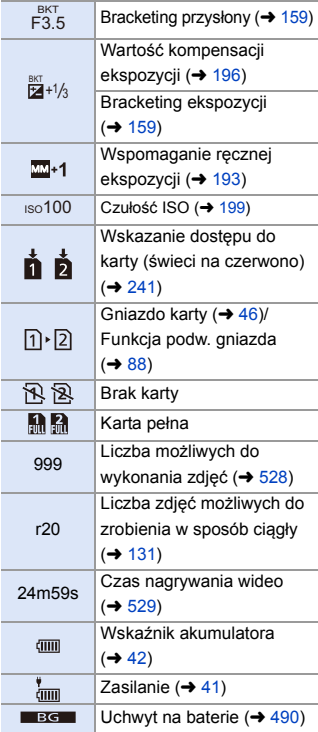

## 6

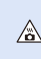

Ikona ostrzegawcza wzrostu temperatury  $(\rightarrow 505)$  $(\rightarrow 505)$ 

#### Zakładka dotykowa  $(4377)$  $(4377)$

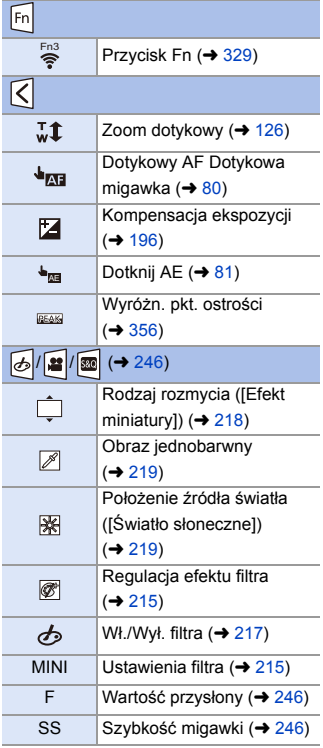

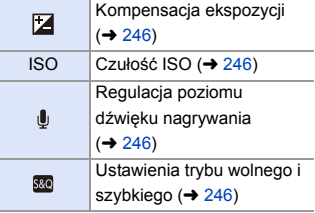

# **Panel sterowania**

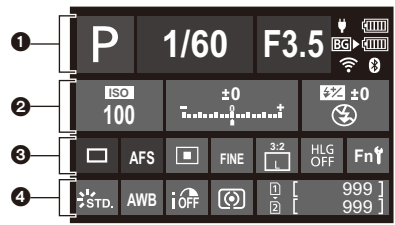

#### $\Omega$

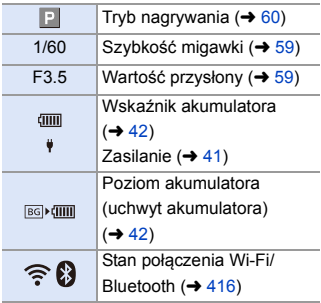

#### $\boldsymbol{Q}$

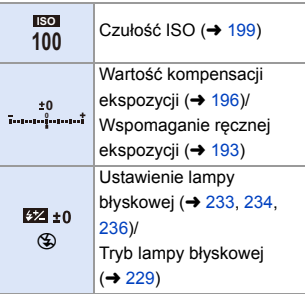

 $\ddot{\mathbf{e}}$ 

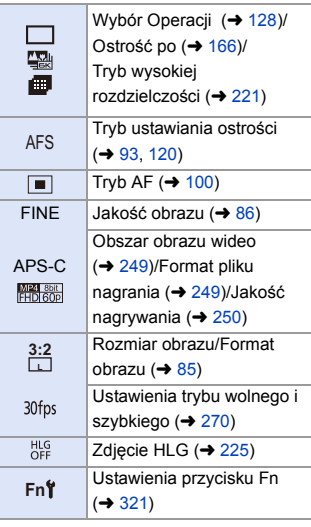

## $\bullet$

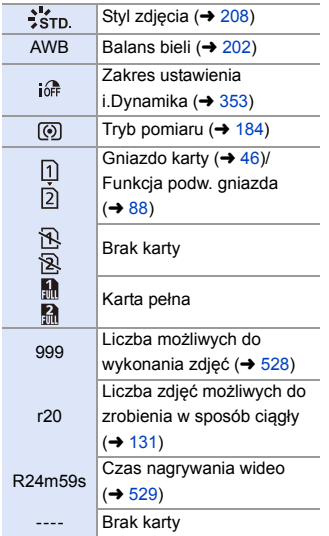

## **Ekran odtwarzania**

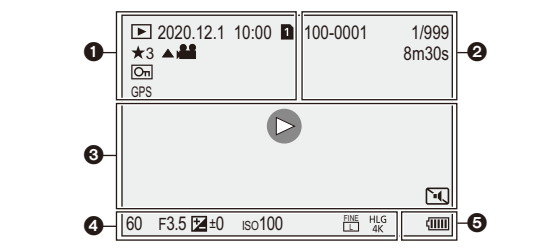

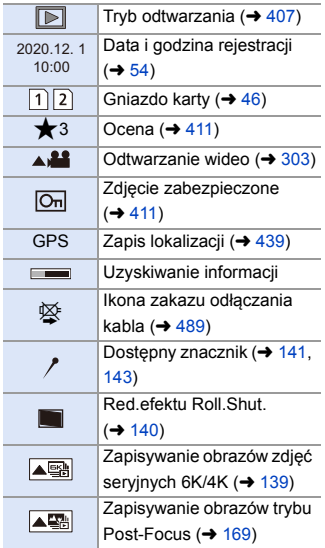

 $\begin{matrix} 0 & \cdots & \cdots & 0 \end{matrix}$ 

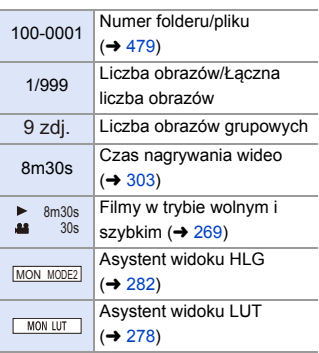

## $\ddot{\mathbf{e}}$

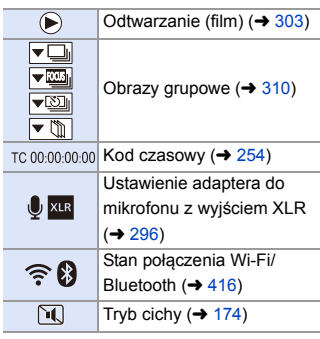

## $\mathbf 0$

Informacje o nagrywaniu

## $\ddot{\mathbf{e}}$

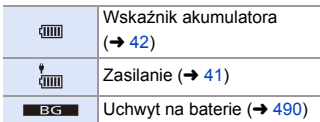

#### **Wyświetlanie informacji szczegółowych**

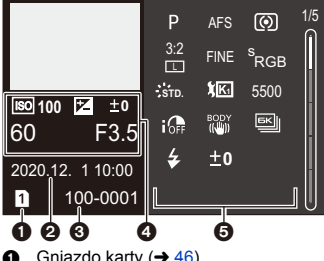

- Gniazdo karty  $($   $\rightarrow$  [46\)](#page-45-0)<br> **2** Data i godzina rejestra
- Data i godzina rejestracji ( $\rightarrow$  [54\)](#page-53-0)
- $\odot$  Numer folderu/pliku ( $\rightarrow$  [479\)](#page-478-0)<br> $\odot$  Dane nagrywania (podstawc
- Dane nagrywania (podstawowe)
- 5 Dane nagrywania (zaawansowane)

### **Ekran stylu zdjęcia**

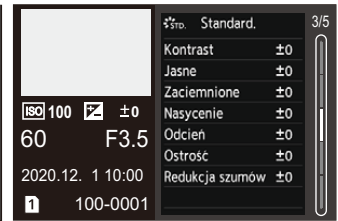

#### **Ekran balansu bieli**

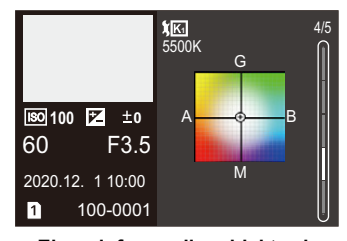

#### **Wyświetlanie histogramu Ekran informacji o obiektywie**

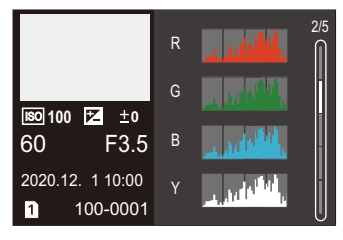

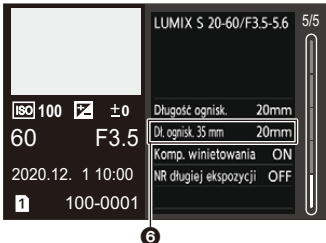

**6** Ogniskowa odpowiadająca kątowi widzenia przy zastosowaniu obiektywu pełnoklatkowego z opcją [Format obrazu] ustawioną na [3:2]

# **Ekrany komunikatów**

Znaczenie najważniejszych komunikatów wyświetlanych na ekranie aparatu i sposoby odpowiadania na nie.

## **Karta**

#### **[Błąd karty pamięci]/[Sformatować tę kartę?]**

• Ten format nie może być używany z aparatem. Przed sformatowaniem wprowadź inną kartę lub dokonaj zapisu kopii zapasowych potrzebnych danych.  $(448)$  $(448)$ 

#### **[Błąd karty pamięci]/[Ta karta pamięci nie może być używana.]**

• Należy użyć karty kompatybilnej z aparatem.  $(424)$  $(424)$ 

#### **[Włóż ponownie kartę pamięci.]/[Użyj innej karty]**

- 0 Brak możliwości uzyskania dostępu do karty. Wprowadź kartę ponownie.
- Włóż inną kartę.

#### **[Błąd odczytu]/[Błąd zapisu]/[Sprawdź kartę]**

- Błąd odczytu lub zapisu danych. Wyłącz aparat, wprowadź kartę ponownie, a następnie ponownie uruchom aparat.
- Karta może być uszkodzona.
- Włóż inną kartę.

#### **[Anulowano nagrywanie filmu z powodu ograniczenia szybkości zapisu na karcie]**

- 0 Karta nie spełnia wymagań prędkości zapisu dla nagrywania. Należy używać karty z obsługiwaną klasą prędkości zapisu danych.  $(\rightarrow 25)$  $(\rightarrow 25)$
- 0 Jeśli zapis zatrzymuje się nawet przy zastosowaniu karty o określonej klasie prędkości, oznacza to, że prędkość zapisu danych karty jest zbyt niska. Zalecamy utworzenie kopii zapasowych danych i sformatowanie ( $\rightarrow$  [48\)](#page-47-0).

## **Obiektyw**

#### **[Obiektyw podłączony nieprawidłowo. Nie naciskaj przycisku zwaln. przy podłącz.]**

0 Zdejmij obiektyw, a następnie załóż go ponownie bez naciskania przycisku zwalniającego obiektyw.  $(449)$  $(449)$ 

Ponownie włącz aparat, a jeśli komunikat pojawia się nadal, skontaktuj się ze sprzedawcą.

#### **[Podłączenie obiektywu nie powiodło się. Sprawdź, czy styki kontaktowe nie są zabrudzone.]**

• Zdejmij obiektyw od korpusu aparatu i delikatnie przetrzyj styki na obiektywie i korpusie za pomocą suchego bawełnianego wacika.

Zamocuj obiektyw, włącz ponownie aparat, a jeśli komunikat jest dalej wyświetlany skontaktuj się ze sprzedawcą.

## **Akumulator**

#### **[Nie można użyć tego akumulatora]**

- 0 Należy korzystać z oryginalnego akumulatora firmy Panasonic. W przypadku wyświetlenia tego komunikatu, gdy używany jest oryginalny akumulator Panasonic, należy skontaktować się ze sprzedawcą.
- 0 Jeśli złącze baterii jest zabrudzone, należy usunąć z niego zabrudzenia i pył.

# **<sup>❖</sup>** Inne

#### **[Nie można usunąć niektórych obrazów]/[Nie można usunąć tego obrazu]**

0 Nie można usuwać obrazów niezgodnych ze standardem DCF. Przed sformatowaniem karty należy utworzyć kopie zapasowe wszystkich potrzebnych danych.  $($   $\rightarrow$  [48\)](#page-47-0)

#### **[Nie można utworzyć folderu]**

0 Osiągnięto maksymalną liczbę folderów, w związku z czym nie można utworzyć nowych folderów.

Po sformatowaniu karty, wykonaj [Zerow. numeru pliku] w menu [Konfig.] ([Karta/ plik]).  $(491)$  $(491)$ 

#### **[Wyłącz aparat i włącz ponownie]/[Błąd systemu]**

0 Wyłącz i włącz aparat ponownie.

W przypadku wyświetlenia tego komunikatu mimo kilkukrotnego przeprowadzenia tej czynności należy się skontaktować ze sprzedawcą.
# **Rozwiązywanie problemów**

Wypróbuj najpierw poniższe procedury ( $\rightarrow$  [505](#page-504-0) do [515](#page-514-0)).

**Jeśli problemu nie uda się rozwiązać, wybierz [Zerowanie] (→ [76\)](#page-75-0) w menu [Konfig.] ([Ustawienie]).**

## <span id="page-504-0"></span>**Zasilanie, akumulator**

### **Aparat wyłącza się automatycznie.**

 $\bullet$  Opcja [Tryb oszczędzania energii] jest włączona. ( $\rightarrow$  [44\)](#page-43-0)

#### **Baterie rozładowują się zbyt szybko.**

- 0 Gdy ustawione jest [Zdj. ser. 6K/4K przed mig.] lub [Nagr.zdj.ser.przed mig.], akumulator wyczerpuje się szybciej. Wybierz te ustawienia tylko podczas nagrywania.
- 0 W przypadku podłączenia do Wi-Fi akumulator wyczerpuje się szybciej. Aparat należy często wyłączać, np. za pomocą [Tryb oszczędzania energii] ( $\rightarrow$  [44\)](#page-43-0).

# **Nagrywanie**

### **Rejestracja zatrzymuje się przed zakończeniem. Rejestracja nie jest możliwa. Nie można użyć niektórych funkcji.**

0 W przypadku wysokich temperatur otoczenia lub gdy aparat jest używany do ciągłego zapisu temperatura aparatu wzrośnie.

Aby zabezpieczyć aparat przed wzrostem temperatury, po wyświetleniu komunikatu [ $\triangle$ ] rejestrowanie zostanie zatrzymane, a następujące funkcje nie będą dostępne przez pewien czas.

Należy odczekać do momentu schłodzenia aparatu.

- [ZDJĘCIE 6K/4K]
- [Post-Focus]
- Nagrywanie filmów wideo
- [AF-Point Scope]
- Wyjście HDMI
- Zasilanie

#### **Nie można rejestrować obrazów.**

#### **Migawka nie działa od razu po wciśnięciu spustu migawki.**

0 Gdy opcja [Priorytet ostr./migawki] ustawiona jest na [FOCUS], wówczas rejestrowanie nie rozpocznie się, dopóki nie zostanie osiągnięta ostrość.  $\rightarrow$  [373\)](#page-372-0)

#### **Zarejestrowany obraz jest wyblakły.**

0 W przypadku zabrudzenia obiektywu lub czujnika obrazu palcami lub w podobny sposób obrazy mogą być wyblakłe.

Jeśli obiektyw jest brudny, należy wyłączyć aparat i przetrzeć powierzchnię obiektywu miękką, suchą ściereczką.

Informacje na temat czyszczenia czujnika obrazu można znaleźć na stronie [517](#page-516-0).

#### **Zarejestrowany obraz jest zbyt jasny lub ciemny.**

• Upewnij się, że blokada AE jest ustawiona adekwatnie do sytuacji.  $(4.198)$  $(4.198)$ 

#### **Jednocześnie rejestrowanych jest wiele obrazów.**

- Gdy tryb pracy ustawiony jest na  $\begin{bmatrix} 1 & 1 \end{bmatrix}$  (Zdj. seryjne 1) lub  $\begin{bmatrix} 1 & 1 \end{bmatrix}$  (Zdj. seryjne 2), naciśnięcie i przytrzymanie spustu migawki spowoduje wykonanie zdjęć seryjnych.  $\leftrightarrow$  [128\)](#page-127-0)
- 0 Po ustawieniu opcji [Bracketing] wciśnięcie spustu migawki powoduje zapisanie wielu obrazów przy automatycznej zmianie ustawień.  $(4.156)$  $(4.156)$

#### **Obiekt jest nieostry.**

- Sprawdź następujące kwestie:
	- Czy obiekt znajduje się poza zakresem ogniskowania?
	- Czy dla opcii [AF z migawka] wybrano ustawienie [OFF]? ( $\rightarrow$  [376\)](#page-375-0)
	- Czy dla opcii [Priorytet ostr./migawki] wybrano ustawienie [RELEASE]?  $(\rightarrow 373)$  $(\rightarrow 373)$
	- Czy blokada AF ( $\rightarrow$  [198\)](#page-197-0) jest ustawiona adekwatnie do sytuacji?

#### **Zarejestrowany obraz jest zamazany. Stabilizator obrazu nie działa.**

0 W ciemnych miejscach szybkość migawki ulega zmniejszeniu, a funkcja stabilizatora obrazu może nie działać prawidłowo podczas rejestrowania. W takich przypadkach podczas rejestrowania należy używać statywu i samowyzwalacza.

## **Zarejestrowany obraz nie jest najlepszej jakości. Na zdjęciu występują zakłócenia.**

- 0 Zalecane czynności:
	- $-$  Zmniejsz czułość ISO. ( $\rightarrow$  [199\)](#page-198-0)
	- Zwiększ [Redukcja szumów] w [Styl. zdj.] w kierunku dodatnim lub dostosuj każdą pozycję inną niż [Redukcja szumów] w kierunku ujemnym.  $(\rightarrow 211)$  $(\rightarrow 211)$
	- Ustaw [NR długiej ekspozycji] na [ON].  $(\rightarrow 351)$  $(\rightarrow 351)$

### **Obiekt na obrazie jest zniekształcony.**

- 0 Jeśli poruszający się obiekt jest rejestrowany w trakcie korzystania z następujących funkcji, może on ulec zniekształceniu na obrazie:
	- $-$  [ELEC.]
	- Nagrywanie filmów wideo
	- [ZDJĘCIE 6K/4K]

Jest to cecha charakterystyczna przetwornika CMOS, który stanowi czujnik obrazu aparatu, a nie usterka.

## **W warunkach oświetlenia, takich jak oświetlenie fluorescencyjne lub LED, mogą pojawić się pasy lub migotanie.**

- 0 Jest to charakterystyka czujników CMOS, które stanowią matrycę aparatu. Jest to normalne zjawisko.
- 0 Wydłużenie czasu naświetlania podczas używania elektronicznej migawki może pozwolić na ograniczenie efektu poziomych pasów.  $(\rightarrow 175)$  $(\rightarrow 175)$

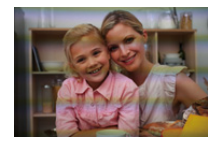

• Jeśli podczas rejestrowania filmu widoczne są migoczące lub poziome pasy, zjawisko to można złagodzić poprzez skorygowanie szybkości migawki.

Ustaw [Redukcja migotania (wideo)]  $(4.365)$  $(4.365)$  lub ustaw szybkość migawki z trybem  $[F<sup>o</sup>M]/[S&Q]$  ( $\rightarrow$  [244\).](#page-243-0)

#### **Przy wysokiej wartości czułości ISO na obrazach pojawiają się pasy.**

0 Przy wysokiej wartości czułości ISO lub w zależności od używanego obiektywu na obrazach mogą pojawiać się pasy. Należy zmniejszyć czułość ISO. (→ [199\)](#page-198-0)

### **Jasność lub kolorystyka zarejestrowanego obrazu różni się od wyglądu rzeczywistego.**

0 Podczas rejestrowania w warunkach oświetlenia, takich jak oświetlenie fluorescencyjne lub LED, zwiększenie szybkości migawki może spowodować niewielkie zmiany jasności lub barwy.

Wynikają one z charakterystyki źródła światła i nie oznaczają usterki.

0 Podczas rejestrowania obiektów w bardzo jasnych miejscach lub w warunkach oświetleniowych, takich jak oświetlenie fluorescencyjne, LED, rtęciowe lub sodowe, na ekranie może dojść do zmiany koloru lub jasności ekranu, a także mogą pojawić się poziome pasy.

#### **Zapisany zostaje jasny punkt nie na obiekcie.**

0 W przetworniku obrazu może brakować pikseli. Wykonaj [Odśw. pikseli]. (→ [404\)](#page-403-0)

## **Film**

#### **Nie można nagrać wideo.**

0 W przypadku korzystania z karty o dużej pojemności po włączeniu aparatu przez pewien czas rejestrowanie może nie być możliwe.

#### **Nagrywanie filmu zostaje przerwane.**

0 Do nagrywania filmów wymagana jest karta o wspieranej klasie prędkości. Użyj kompatybilnej karty.  $(\rightarrow 25)$  $(\rightarrow 25)$ 

## **Na filmie nagrane jest nietypowe klikanie i brzęczenie. Nagrany dźwięk jest bardzo cichy.**

- 0 W zależności od warunków rejestrowania lub użytego obiektywu dźwięk przysłony i ustawiania ostrości może zostać utrwalony w filmach wideo. Funkcję ustawiania ostrości podczas nagrywania wideo można ustawić na [OFF] w [AF ciagly]  $(\rightarrow 256)$  $(\rightarrow 256)$ .
- 0 Podczas filmowania nie należy przysłaniać otworu mikrofonu.

#### **W filmach nagrywany jest odgłos pracy aparatu.**

0 Jeśli podczas rejestrowania przeszkadzają dźwięki pracy urządzenia, zaleca się ustawienie [<sub>b</sub>¤M]/[S&Q] i rejestrowanie z obsługą dotykową. (→ [246\)](#page-245-0)

## **Odtwarzanie**

### **Odtwarzanie nie jest możliwe. Brak zapisanych zdjęć.**

0 W aparacie nie można odtwarzać folderów i obrazów przetwarzanych na komputerze PC.

W celu zapisywania zdjęć z komputera na karcie zaleca się korzystanie z oprogramowania "PHOTOfunSTUDIO" .

0 Niektóre obrazy nie są wyświetlane, gdy ustawiona jest opcja [Tryb odtw.]. Ustaw na [Odtw. norm.].  $(4.407)$  $(4.407)$ 

### **Czerwony fragment zapisanego zdjęcia zmienił kolor na czarny.**

• Funkcja redukcji efektu czerwonych oczu ([  $\leq \mathcal{D}$  ] lub [ $\leq$ S $\mathcal{D}$ ]) może spowodować zamianę czerwonych elementów obrazu na czarne. Zaleca się robienie zdjęć z trybem lampy błyskowej [ $\sharp$ ] lub opcją [Red. cz.oczu] ustawioną na [OFF].  $(\rightarrow 231)$  $(\rightarrow 231)$ 

## **Wyświetlacz/Wizjer**

#### **Po włączeniu aparatu wyświetlacz/wizjer wyłącza się.**

- 0 Jeżeli przez ustawiony czas nie są wykonywane żadne działania, aktywowana zostaje funkcja [Auto. wył. wizj./wyśw.]  $(\rightarrow 44)$  $(\rightarrow 44)$ , a wyświetlacz/wizjer zostaje wyłączony.
- 0 Jeśli w pobliżu czujnika oka znajdzie się jakiś przedmiot, ręka itp. widok może zostać przełączony z wyświetlacza na wizjer.

### **Może na chwile zamigotać lub jasność wyświetlacza może się na moment znacznie zmienić.**

• Dzieje się tak, gdy spust migawki jest wciśnięty do połowy lub gdy zmienia się jasność obiektu, co powoduje zmianę wartości przysłony obiektywu. Jest to normalne zjawisko.

#### **Na wizjerze występują nierówne jasne obszary lub kolorowe plamy.**

0 Wizjer aparatu zbudowany jest z komponentów OLED. Jeśli przez dłuższy czas wyświetlany jest na nich ten sam obraz, może wystąpić efekt miejscowego wypalenia ekranu, który nie ma jednak wpływu na jakość zapisywanych obrazów.

## **Lampa błyskowa**

#### **Lampa błyskowa nie działa.**

- 0 Lampa błyskowa nie jest wyzwalana podczas korzystania z następujących funkcji:
	- Nagrywanie filmów wideo/[ZDJĘCIE 6K/4K]/[Post-Focus]
	- [ELEC.]/[Tryb cichy]/[Tryb wysokiej rozdz.]
	- [Ustawienia filtra]

## **Funkcja Wi-Fi**

## **Połączenie Wi-Fi nie może zostać ustanowione.**

#### **Łączność radiowa jest zrywana.**

**Bezprzewodowy punkt dostępowy nie jest wyświetlany.**

### **Ogólne wskazówki dotyczące korzystania z połączenia Wi-Fi**

- 0 Należy używać aparatu w obrębie zasięgu urządzenia, z którym ma być nawiązane połączenie.
- 0 Korzystanie z urządzenia w pobliżu urządzeń wykorzystujących częstotliwość 2,4 GHz, takich jak kuchenki mikrofalowe i telefony bezprzewodowe, może powodować zanik sygnału radiowego.

Aparatu należy używać w odpowiedniej odległości od takich urządzeń.

- 0 Gdy poziom naładowania akumulatora jest niski, podłączenie lub utrzymanie łączności z innymi urządzeniami może nie być możliwe. (Wyświetlony zostanie komunikat [Błąd komunikacji].)
- 0 Umieszczenie aparatu na metalowym stole lub półce może mieć negatywny wpływ na fale radiowe. W takich przypadkach nawiązanie połączenia może okazać się niemożliwe. Odsunąć aparat od metalowych powierzchni.

## **Bezprzewodowy punkt dostępowy**

- 0 Sprawdzić, czy możliwe jest korzystanie z podłączonego bezprzewodowego punktu dostępowego.
- 0 Sprawdzić jakość sygnału bezprzewodowego punktu dostępowego.
	- Ustawić aparat bliżej bezprzewodowego punktu dostępu.
	- Zmienić położenie i kąt bezprzewodowego punktu dostępowego.
- 0 W zależności od bezprzewodowego punktu dostępu fala radiowa może nie być wyświetlana, nawet jeśli jest obecna.
	- Wyłącz, a następnie włącz bezprzewodowy punkt dostępowy.
	- Jeśli kanału bezprzewodowego punktu dostępowego nie można ustawić automatycznie, należy ręcznie wybrać kanał obsługiwany przez aparat.
	- Jeśli SSID bezprzewodowego punktu dostępu nie jest ustawiony na rozgłaszanie, może on nie zostać wykryty. Wprowadź SSID, a następnie nawiąż połączenie. (+ [462\)](#page-461-0)
- 0 W zależności od bezprzewodowego punktu dostępowego, połączenie może zostać automatycznie przerwane po upływie określonego czasu. Nawiąż połączenie ponownie.

#### **Nie można połączyć poprzez bezprzewodowy punkt dostępowy.**

• Informacie o bezprzewodowym punkcie dostepowym ustawione na tym aparacie są błędne.

Sprawdź typ uwierzytelniania i klucza szyfrowania. (+ [462\)](#page-461-0)

0 Fale radiowe, emitowane przez inne urządzenia, mogą blokować połączenie z bezprzewodowym punktem dostępowym.

Sprawdź stan innych urządzeń, które są podłączone do bezprzewodowego punktu dostępu, jak również stan innych urządzeń bezprzewodowych.

#### **Połączenie Wi-Fi na urządzeniu z iOS nie powiodło się.**

0 Należy postępować zgodnie z wyświetlonym komunikatem, aby nawiązać połączenie z aparatem.

Jeśli nadal nie można nawiązać połączenia, należy wybrać identyfikator SSID aparatu na ekranie konfiguracyjnym Wi-Fi smartfonu, z którym ma nastąpić połączenie.

Jeśli SSID nie jest wyświetlany, należy wyłączyć i włączyć aparat, a następnie ponownie przeprowadzić ustawienia połączenia Bluetooth.

#### **Połączenie Wi-Fi ze smartfonem jest niemożliwe.**

• Zmień ustawienia Wi-Fi punktu dostępowego w smartfonie na aparat.

### **Podczas próby połączenia z komputerem PC przez Wi-Fi nazwa użytkownika i hasło nie są rozpoznawane, a połączenie nie jest możliwe.**

0 W zależności od wersji systemu operacyjnego istnieją dwa rodzaje kont użytkowników (konto lokalne/konto Microsoft).

Upewnij się, że używasz nazwy i hasła użytkownika konta lokalnego.

## **Przy połączeniu Wi-Fi komputer PC nie zostaje rozpoznany. Aparatu nie można podłączyć do komputera PC za pośrednictwem funkcji Wi-Fi.**

0 W momencie zakupu aparat ustawiony jest tak, aby używał nazwy grupy roboczej "WORKGROUP".

Jeżeli zmieniono nazwę grupy roboczej komputera PC, nie zostanie ona rozpoznana.

W menu [Konfiguracja Wi-Fi], [Połączenie z PC], zmień nazwę grupy roboczej komputera PC, z którym chcesz się połączyć.  $(\rightarrow 468)$  $(\rightarrow 468)$ 

- Upewnij się, że nazwa użytkownika i hasło zostały wpisane poprawnie.
- 0 Jeśli ustawienia zegara komputera PC podłączonego do aparatu znacznie różnią się od ustawień aparatu, w zależności od systemu operacyjnego, podłączenie aparatu do komputera PC nie jest możliwe.

## **Przesłanie obrazu do usługi sieciowej trwa dłuższy czas. Przesyłanie obrazu zostaje przerwane w połowie. Niektórych obrazów nie można przesyłać.**

- Czy rozmiar obrazu nie jest zbyt duży?
	- Zmniejsz rozmiar obrazu przy użyciu opcji [Rozmiar] ( $\rightarrow$  [466\)](#page-465-0) i spróbuj wysłać ponownie.
	- Dokonaj transmisiji po podzieleniu obrazu za pomoca [Podział filmu] ( $\rightarrow$  [318\).](#page-317-0)
- 0 Dozwolone formaty przesyłanych plików wideo różną się w zależności od miejsca docelowego.  $(445)$  $(445)$

#### **Zapomniałem hasła Wi-Fi.**

• W menu [Konfig.] ([Ustawienie]), [Zerowanie], zresetuj ustawienia sieci.  $(\rightarrow 76)$  $(\rightarrow 76)$ Jednakże wszystkie informacje ustawione w [Konfiguracja Wi-Fi] oraz [Bluetooth] zostaną zresetowane.

(Za wyjątkiem [LUMIX CLUB])

## **Telewizor, komputer osobisty i drukarka**

#### **Obrazy telewizyjne wyświetlane są z szarymi pasami.**

0 W zależności od ustawienia opcji [Format obrazu] szare pasy mogą być wyświetlane na górze i na dole lub po lewej i prawej stronie obrazów. Kolor pasów można zmienić w [Kolor tła (Odtwarzanie)] w [Połączenie TV] z menu [Konfig.] ([WEJ./WYJ.]).  $\left(\rightarrow 402\right)$ 

### **Obrazy nie mogą zostać zaimportowane nawet po połączeniu z komputerem.**

- Ustaw opcje [Tryb USB] aparatu na [PC(Storage)].  $(4.400)$  $(4.400)$
- 0 Wyłącz aparat i włącz go ponownie.

#### **Gdy aparat jest podłączony do drukarki, nie można drukować.**

- 0 Nie można drukować zdjęć, korzystając z drukarki nieobsługującej standardu PictBridge.
- Ustaw opcję [Tryb USB] aparatu na [PictBridge(PTP)].  $(4.400)$  $(4.400)$

## **Inne**

#### **Po potrząśnięciu aparatem może rozlegać się odgłosy grzechotania.**

0 Dźwięk jest spowodowany działaniem stabilizatora w korpusie. Jest to normalne zjawisko.

**Odgłosy grzechotania obiektywu są słyszalne, gdy aparat jest włączany lub wyłączany, lub gdy aparat jest obracany. Podczas rejestrowania z obiektywu dochodzi dźwięk.**

• Jest to dźwiek ruchu obiektywu i pracy przysłony. Jest to normalne zjawisko.

#### **Przypadkowo wybrany został nieznany język.**

0 Wybierz ponownie język z menu, postępując zgodnie z poniższą procedurą: (a)  $\rightarrow$  [  $\bigtriangleup$  ]  $\rightarrow$  [  $\bigtriangleup$  ]  $\rightarrow$  [  $\bigcirc$  0]  $\rightarrow$  Wybierz żądany język (→ [405\)](#page-404-0)

#### <span id="page-514-0"></span>**Aparat się rozgrzewa.**

0 Podczas użytkowania powierzchnia aparatu i tył wizjera mogą się nagrzewać, ale nie świadczy to o problemach z wydajnością lub jakością.

# **Wskazówki dotyczące użytkowania**

# **Aparat**

## **Trzymaj urządzenie z dala od urządzeń naładowanych magnetycznie (np. kuchenek mikrofalowych, telewizorów, konsol do gier).**

- 0 W przypadku umieszczenia urządzenia w pobliżu telewizora lub na nim, promieniowanie elektromagnetyczne może powodować zakłócenia obrazu oraz/lub dźwięku.
- 0 Nie używaj urządzenia w pobliżu telefonów komórkowych, ponieważ może to powodować zakłócenia mające negatywny wpływ na obraz oraz/lub dźwięk.
- 0 Silne pole magnetyczne wytwarzane przez głośniki lub duże silniki elektryczne może spowodować uszkodzenie zapisanych danych oraz zniekształcenie obrazu.
- 0 Promieniowanie elektromagnetyczne może mieć negatywny wpływ na urządzenie, powodując zakłócenia obrazu oraz/lub dźwięku.
- 0 Jeżeli urządzenie znajduje się w zasięgu niekorzystnego wpływu sprzętu wytwarzającego promieniowanie elektromagnetyczne i nie działa właściwie, należy je wyłączyć i wyjąć akumulator lub odłączyć zasilacz sieciowy. Następnie należy ponownie włożyć akumulator lub podłączyć zasilacz sieciowy i włączyć urządzenie.

## **Nie używaj urządzenia w pobliżu nadajników radiowych lub linii wysokiego napięcia.**

0 Nagrywanie w pobliżu nadajników radiowych lub przewodów wysokiego napięcia może mieć negatywny wpływ na nagrywany obraz oraz/lub dźwięk.

## **Zawsze należy stosować wyłącznie przewody i kable dołączone do aparatu.**

## **W przypadku stosowania wyposażenia opcjonalnego należy używać wyłącznie dołączonych do niego przewodów i kabli. Nie należy przedłużać kabli ani przewodów.**

## **Nie należy opryskiwać aparatu środkami owadobójczymi ani substancjami lotnymi.**

0 Substancje tego typu mogą spowodować uszkodzenie obudowy oraz powłoki aparatu.

## **Nie należy przez dłuższy czas pozostawiać aparatu w kontakcie z wyrobami gumowymi, PCW lub z podobnych materiałów.**

# **Czyszczenie**

**Przed przystąpieniem do czyszczenia aparatu należy wyjąć akumulator lub adapter prądu stałego i odłączyć wtyczkę zasilania od gniazdka elektrycznego. Następnie wytrzyj aparat miękką, suchą ściereczką.**

- 0 Jeśli aparat zostanie zabrudzony, można go wyczyścić, ścierając brud wyciśniętą wilgotną ściereczką, a następnie wycierając suchą ściereczką.
- 0 Do czyszczenia aparatu nie należy używać rozpuszczalników, takich jak benzyna, rozcieńczalnik, alkohol, płyny do mycia naczyń itp., gdyż może to spowodować uszkodzenie obudowy oraz powłoki aparatu.
- 0 W przypadku korzystania ze ściereczki nasyconej środkiem chemicznym, należy przestrzegać instrukcji dołączonych do ściereczki.

# <span id="page-516-0"></span>**Zabrudzenie przetwornika obrazu**

Jeśli zabrudzenia przedostaną się do wnętrza uchwytu podczas wymiany obiektywu, w zależności od warunków rejestrowania, mogą osiąść one na przetworniku obrazu i pojawiać się na zapisanym obrazie.

Aby uniknąć zanieczyszczenia wewnętrznych części korpusu, unikaj wymiany obiektywu w zapylonych miejscach i zawsze zakładaj pokrywę korpusu lub obiektyw podczas przechowywaniu aparatu.

Przed założeniem pokrywy korpusu usuń z niej wszelkie zanieczyszczenia.

## **Funkcja usuwania zanieczyszczeń**

Aparat jest wyposażony w funkcję usuwania zanieczyszczeń, która usuwa pył i kurz, które osiadły na przedniej części przetwornika obrazu. Jeśli brud jest znacznie zauważalny, z menu [Konfig.] ([Inne]), wykonać [Czyszcz. przetw.].  $(\rightarrow 404)$  $(\rightarrow 404)$ 

### **Usuwanie zanieczyszczenia z czujnika obrazu**

Czujnik obrazu to urządzenie bardzo precyzyjne i delikatne, więc przestrzegaj poniższych zaleceń, jeśli do czyszczenia przystępujesz samodzielnie.

- 0 Usunąć kurz z powierzchni przetwornika obrazu za pomocą dostępnego w sprzedaży urządzenia ze sprężonym powietrzem. Nie usuwać kurzu z nadmierną siłą.
- 0 Nie wkładaj gruszki głębiej niż mocowanie obiektywu. Gruszka może zarysować czujnik obrazu, gdy go dotknie.
- Nie czyść czujnika obrazu za pomocą narzędzi innych niż gruszka.
- 0 Jeśli nie jesteś w stanie usunąć zanieczyszczenia za pomocą gruszki, skontaktuj się ze sprzedawcą lub firmą Panasonic.

# **Czyszczenie wizjera**

Gdy wizjer jest zabrudzony, należy usunąć brud z jego powierzchni za pomocą dostępnego w sprzedaży urządzenia ze sprężonym powietrzem, a następnie lekko przetrzeć miękką, suchą ściereczką.

- 0 Nie można wyjąć muszli ocznej; upewnij się, że nie poluzowała się podczas czyszczenia wizjera.
- 0 Jeśli muszla oczna zostanie przypadkowo wyjęta, skonsultuj się z dealerem lub Panasonic.

# **Wyświetlacz/Wizjer**

- Nie wywierać dużego nacisku na wyświetlacz. Może to spowodować nieregularne zabarwienie lub nieprawidłowe działanie.
- 0 Przy produkcji wyświetlacza/wizjera stosowana jest technologia o najwyższej precyzji. Mogą jednak występować na wyświetlaczu ciemne lub jasne punkty, lub stale świecące obszary (czerwone, zielone lub niebieskie). Jest to normalne zjawisko.

Chociaż przy produkcji wyświetlacza/wizjera stosowana jest technologia o najwyższej precyzji, niektóre jego piksele mogą być nieaktywne lub stale świecić. Punkty te nie mają wpływu na obrazy zapisywane na karcie.

# **Obiektyw**

- 0 **Podczas korzystania z tego obiektywu należy uważać, aby go nie upuścić, nie uderzyć lub nie użyć względem niego nadmiernej siły. Może to spowodować nieprawidłowe działanie lub uszkodzenie obiektywu i cyfrowego aparatu fotograficznego.**
- 0 Nie kierować obiektywu na słońce lub silne źródło światła. Skoncentrowane światło może spowodować pożar lub uszkodzenie.
- 0 Na zdjęcia wpływ może mieć kurz, brud i zanieczyszczenia (woda, olej, odciski palców itp.) na powierzchni obiektywu. Przed i po nagraniu należy użyć gruszki do usunięcia kurzu i brudu z powierzchni obiektywu, a następnie lekko przetrzeć miękką, suchą szmatką w celu usunięcia zanieczyszczeń.
- 0 Jeśli aparat nie jest używany, należy założyć pokrywę obiektywu i tylną pokrywę obiektywu, aby zapobiec osadzaniu się kurzu i brudu na aparacie lub przedostawaniu się go do wnętrza.
- $\bullet$  W celu ochrony punktów styku obiektywu  $\alpha$  nie należy wykonywać następujących czynności. Może to spowodować awarię.
	- Dotykać punktów styku obiektywu.
	- Zanieczyszczać punktów styku obiektywu.
	- Umieszczać obiektywu powierzchnią mocującą do dołu.
- 0 W celu zwiększenia odporności wymiennych obiektywów na kurz i zachlapania (S-R2060) w uchwycie zastosowano uszczelkę gumową mocowania obiektywu.

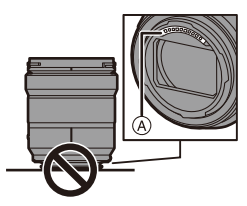

- Uszczelka gumowa mocowania obiektywu pozostawia ślady na mocowaniu aparatu cyfrowego, ale nie ma to wpływu na jego działanie.
- Aby wymienić uszczelkę gumową mocowania obiektywu, należy skontaktować się z firmą Panasonic.

# **Akumulator**

Akumulator wykorzystuje technologię litowo-jonową i można go ładować.

Jest bardzo wrażliwy na temperaturę i wilgotność, a wpływ na wydajność rośnie wraz ze wzrostem temperatury lub jej spadkiem poza optymalny zakres.

## **Należy zawsze wyjmować akumulator po zakończeniu użytkowania aparatu.**

0 Wyjęty akumulator należy umieścić w plastikowej torbie itp. i trzymać z dala od przedmiotów metalowych (klipsów itp.) na czas przechowywania lub transportu.

## **W razie przypadkowego upuszczenia akumulatora należy sprawdzić, czy jego korpus i styki nie uległy deformacji.**

0 Jeśli do aparatu włożony zostanie akumulator ze zdeformowanymi stykami, aparat ulegnie uszkodzeniu.

## **Utylizacja zużytego akumulatora.**

- 0 Akumulator ma ograniczony okres użytkowania.
- Nie należy wrzucać go do ognia, gdyż grozi to wybuchem.

## **Akumulator nie powinien się stykać z metalowymi przedmiotami (wisiorki, spinki do włosów itp.).**

• Może to powodować zwarcia lub wydzielanie ciepła, a co za tym idzie niebezpieczeństwo poparzenia.

# **Ładowarka, zasilacz sieciowy**

- 0 Lampki ładowania mogą migać w zależności od środowiska ładowania w wyniku działania ładunków elektrostatycznych lub fal elektromagnetycznych. Nie ma to wpływu na ładowanie.
- 0 W przypadku korzystania z zasilacza sieciowego w pobliżu radia, odbiór fal radiowych może być zakłócony.

Zasilacz sieciowy należy umieszczać w odległości co najmniej 1 m od odbiorników radiowych.

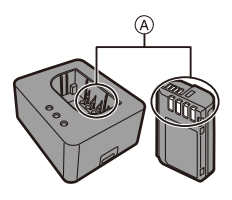

- 0 Podczas użytkowania zasilacz sieciowy może emitować szum elektryczny i nie jest to usterka.
- 0 Po użyciu należy odłączyć wtyczkę zasilania od gniazdka sieciowego. (Jeśli pozostanie ona podłączona do gniazda elektrycznego, będzie cały czas zużywała niewielką ilość prądu.)
- Należy utrzymywać w czystości styki (A) ładowarki i akumulatora. W przypadku zabrudzenia należy przetrzeć je suchą ściereczką.

# **❖ Karta**

**Karty nie należy pozostawiać w miejscach, w których występują wysokie temperatury, narażonych na bezpośrednie działanie promieni słonecznych lub działanie fal elektromagnetycznych i ładunków elektrostatycznych.**

## **Nie należy wyginać ani upuszczać karty. Nie narażać karty na silne wibracje.**

- W przeciwnym razie karta i zapisane dane mogą zostać uszkodzone.
- 0 Po zakończeniu używania karty oraz podczas przechowywania i przenoszenia karty należy ją umieścić w pudełku lub futerale.
- 0 Nie dopuścić do przedostania się kurzu, wody lub jakichkolwiek innych ciał obcych do styków na karcie.

Ponadto nie należy dotykać styków rękami.

# **Dane osobiste**

Dane osobowe są przechowywane w aparacie i na zarejestrowanych obrazach.

Zaleca się zwiększenie bezpieczeństwa poprzez ustawienie hasła Wi-Fi oraz funkcji blokady Wi-Fi w celu ochrony prywatnych danych.  $(\rightarrow 468,$  $(\rightarrow 468,$  $(\rightarrow 468,$ [469\)](#page-468-0)

0 Obrazy mogą zawierać informacje, które można wykorzystać do identyfikacji użytkownika, takie jak daty i godziny zapisu czy informacje o lokalizacji. Przed przesłaniem zdjęć do usługi sieciowej należy dokładnie sprawdzić szczegóły.

## **Zrzeczenie się odpowiedzialności**

0 Informacje, w tym dane osobiste, mogą ulec zmianie lub zniknąć w wyniku błędu obsługi, działania ładunków statycznych, wypadku, usterki, naprawy lub innych czynności.

Chcielibyśmy uprzedzić, że Panasonic nie ponosi żadnej odpowiedzialności za jakiekolwiek szkody bezpośrednie lub pośrednie na skutek zmiany lub zniknięcia informacji lub danych osobistych.

## **W przypadku żądania naprawy lub przeniesienia/utylizacji aparatu**

- 0 Po wykonaniu kopii prywatnych danych należy pamiętać o usunięciu informacji, w tym danych osobowych, takich jak ustawienia połączenia bezprzewodowego LAN, które zostały zarejestrowane lub zapisane w aparacie za pomocą [Zerowanie]  $(\rightarrow$  [76\),](#page-75-1) i [Usuń konto] ([LUMIX CLUB])  $(\rightarrow$  [472\)](#page-471-0)
- Anulować wszystkie ustawienia w celu ochrony danych osobistych.  $(\rightarrow 76)$  $(\rightarrow 76)$
- 0 Wyjmij kartę z aparatu.
- W przypadku naprawy mogą zostać przywrócone ustawienia fabryczne.
- 0 Jeżeli wykonanie powyższych czynności jest niemożliwe na skutek usterki, prosimy skontaktować się ze sprzedawcą lub firmą Panasonic.

## **Kwestie, o których należy pamiętać przy utylizacji/przekazywaniu karty pamięci**

Formatowanie lub usuwanie przy użyciu aparatu lub komputera powoduje jedynie modyfikację informacji dotyczących zarządzania plikami i nie usuwa całkowicie danych z karty pamięci.

Zaleca się fizyczne zniszczenie karty lub użycie dostępnego w sprzedaży oprogramowania do usuwania danych na komputery PC w celu całkowitego usunięcia danych z karty w przypadku usuwania/przekazywania karty.

Użytkownik jest odpowiedzialny za dane na kartach.

## **Gdy aparat nie jest używany przez dłuższy czas**

- 0 Należy upewnić się, że akumulator i karta zostały wyjęte z aparatu. Pozostawienie akumulatora w aparacie może spowodować jego nadmierne rozładowanie i uniemożliwić jego użycie nawet po naładowaniu.
- 0 Należy przechowywać akumulator w chłodnym i suchym miejscu o stosunkowo stabilnej temperaturze.

(Zalecana temperatura: 15 °C do 25 °C; zalecana wilgotność: 40 %RH do 60 %RH)

- 0 W przypadku długotrwałego przechowywania zaleca się ładowanie akumulatora raz w roku, całkowite rozładowanie w aparacie, a następnie wyjęcie z aparatu i dalsze jego przechowywanie.
- 0 W przypadku przechowywania w zamkniętej szafce zaleca się przechowywać aparat z pochłaniaczem wilgoci (żel krzemionkowy).
- 0 Jeśli aparat nie był używany przez długi okres czasu, przed rejestrowaniem należy sprawdzić wszystkie jego części.

## **Dane obrazu**

0 Zapisane dane mogą ulec uszkodzeniu lub zostać utracone, jeśli aparat ulegnie awarii z powodu niewłaściwej obsługi.

Firma Panasonic nie ponosi odpowiedzialności za jakiekolwiek szkody spowodowane utratą zapisanych danych.

# **Statyw**

- 0 Należy upewnić się, że statyw jest ustawiony stabilnie i aparat jest na nim prawidłowo zamocowany.
- 0 W przypadku korzystania ze statywu wyjęcie akumulatora może nie być możliwe.
- 0 Należy zachować ostrożność, ponieważ nadmierne dokręcenie śruby może spowodować uszkodzenie aparatu lub oderwanie tabliczki znamionowej.
- 0 Należy również zapoznać się z instrukcją obsługi statywu.

# **Pasek na ramię**

0 Jeśli do korpusu aparatu przymocowany zostanie ciężki obiektyw wymienny, nie należy nosić aparatu na pasku na ramię.

Podczas przenoszenia trzymaj aparat i obiektyw.

# **Funkcja Wi-Fi**

## **Używaj aparatu jako bezprzewodowego urządzenia LAN.**

Podczas użytkowania wyposażenia lub systemów komputerowych, wymagających wyższego poziomu zabezpieczeń niż bezprzewodowe urządzenia LAN, należy zapewnić odpowiednie środki zabezpieczające dla używanych systemów.

Firma Panasonic nie ponosi żadnej odpowiedzialności za uszkodzenia wynikające z użytkowania aparatu w charakterze innym niż jako bezprzewodowe urządzenie LAN.

## **Wykorzystywanie funkcji łączności bezprzewodowej Wi-Fi aparatu przewidziane jest dla krajów, w których aparat jest sprzedawany.**

W przypadku używania niniejszej funkcji w krajach innych niż kraje sprzedaży aparatu istnieje ryzyko złamania lokalnych przepisów dotyczących łączności radiowej; firma Panasonic nie ponosi żadnej odpowiedzialności za takie sytuacje.

## **Istnieje ryzyko, że wysyłane i odbierane dane mogą zostać przechwycone.**

Należy pamiętać o tym, że istnieje ryzyko przechwycenia danych wysyłanych i odbieranych przy pomocy fal radiowych przez niepowołane osoby.

## **Nie należy używać aparatu w miejscach narażonych na działanie pól magnetycznych, ładunków statycznych i zakłóceń.**

- 0 Nie należy używać aparatu w miejscach narażonych na działanie pól magnetycznych, ładunków statycznych i zakłóceń, np. w pobliżu kuchenki mikrofalowej. Może to powodować zakłócenia emisji fal radiowych.
- 0 Używanie aparatu w pobliżu urządzeń takich jak kuchenki mikrofalowe lub telefony bezprzewodowe, używające fal radiowych o częstotliwości 2,4 GHz, może spowodować pogorszenie jakości pracy obu urządzeń.

## **Nie podłączaj aparatu do sieci bezprzewodowych, do których nie masz uprawnień użytkowania.**

Podczas korzystania z Wi-Fi, sieci bezprzewodowe (SSID), z których nie można korzystać mogą być wyświetlone, ale nie należy się z nimi łączyć, ponieważ może to zostać uznane za nielegalny dostęp.

# **Liczba zdjęć, które można wykonać i dostępny czas nagrywania akumulatora**

Poniżej przedstawiono liczbę zdjęć, które można wykonać, oraz długość dostępnych czasów nagrywania, gdy używany jest dostarczony akumulator.

- 0 Liczba możliwych do zapisania zdjęć wg. standardu CIPA (Camera & Imaging Products Association).
- 0 Korzystanie z karty pamięci SDHC Panasonic.
- 0 Użycie wymiennych obiektywów (S-R2060).
- 0 Podane wartości są wartościami orientacyjnymi.

## **Rejestrowanie obrazów (przy użyciu wyświetlacza)**

**Liczba możliwych do wykonania zdjęć 440**

## **Rejestrowanie obrazów (przy użyciu wizjera)**

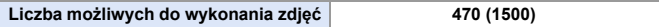

0 Liczby w nawiasach oznaczają wartości, które obowiązują, gdy funkcja [Czas do trybu uśpienia] w [Energooszcz.fotogr.z LVF] ustawiona jest na [1SEC] oraz funkcja [Energooszcz.fotogr.z LVF] działa tak, jak należy.

(W oparciu o standardowe warunki testowania CIPA wyszczególnione przez firmę Panasonic)

## **Dostępny czas nagrywania (podczas korzystania z monitora)**

**[MP4]** (Nagrywanie z jakością obrazu ustawioną na [FHD/8bit/28M/50p])

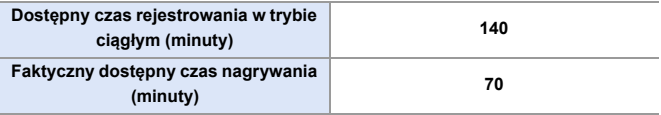

### **[MP4]** (Nagrywanie z jakością obrazu ustawioną na [4K/10bit/100M/50p])

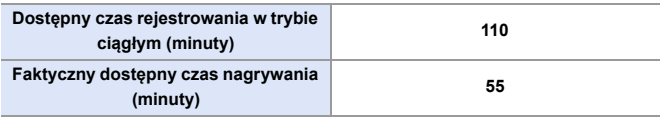

#### **[MOV]** (Nagrywanie z jakością obrazu ustawioną na [FHD/50p/420/8-L])

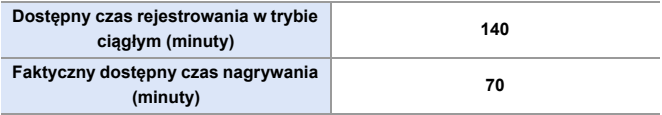

#### **[MOV]** (Nagrywanie z jakością obrazu ustawioną na [4K/50p/420/10-L])

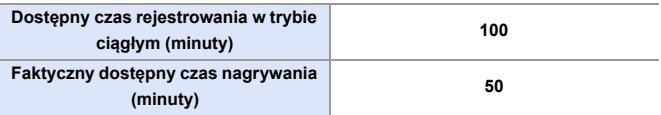

0 Faktyczny dostępny czas nagrywania oznacza dostępny czas nagrywania, podczas którego wielokrotnie włącza i wyłącza się aparat, przerywa i wznawia nagrywanie itp.

## **Odtwarzanie (przy użyciu wyświetlacza)**

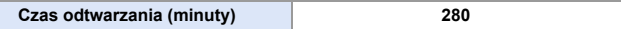

**0 Liczba zdjęć, które można wykonać, oraz dostępny czas nagrywania różnią** się w zależności od miejsca i warunków użytkowania. Na przykład, zmniejszą się one w następującym przypadku: – W niskich temperaturach, takich jak na stoku narciarskim.

0 Jeśli czas użytkowania znacznie się skraca, nawet gdy akumulator jest w pełni naładowany, wówczas akumulator jest bliski końca okresu użytkowania. Wymień akumulator na nowy.

# **Liczba zdjęć, które można wykonać i czas nagrywania filmów z użyciem kart**

Poniżej przedstawiono liczbę zdjęć i czas trwania filmów, które można zapisać na karcie.

0 Podane wartości są wartościami orientacyjnymi.

## **Liczba możliwych do wykonania zdjęć**

0 **[Format obrazu]: [3:2]; [Jakość obrazu]: [FINE]**

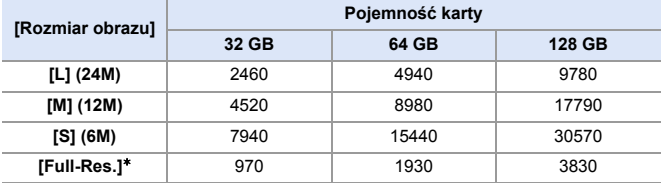

0 **[Format obrazu]: [3:2]; [Jakość obrazu]: [RAW**i**FINE]**

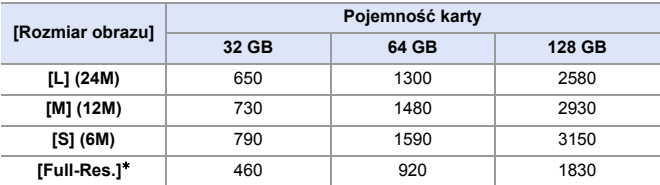

¢ Określa liczbę zdjęć w przypadku rejestrowania obrazów w rozmiarze [L]-JPEG jednocześnie z opcją [Zdjęcie HLG] ustawioną na [Full-Res.].

# **Czas nagrywania filmów**

- 0 "h" to skrót oznaczający godzinę, "m" minutę, a "s" sekundę.
- Czas nagrywania filmów to łączny czas wszystkich nagranych filmów.
- 0 **[Format zap. pliku]: [MP4]**

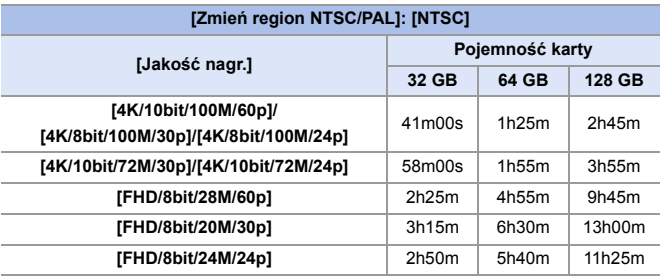

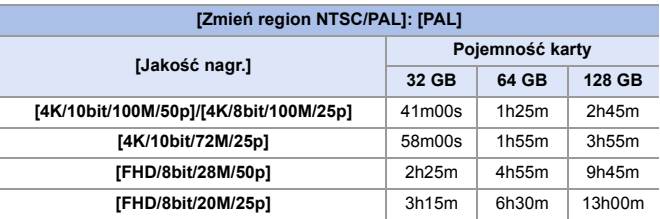

### 0 **[Format zap. pliku]: [MOV]**

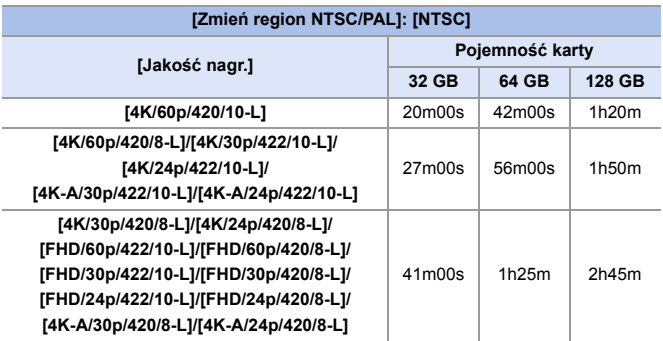

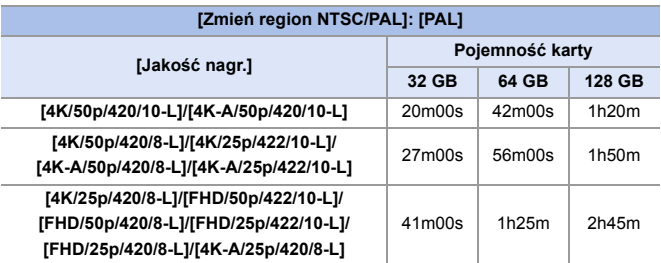

- **0** · Liczba możliwych do wykonania zdjęć i dostępny czas nagrywania filmów są zależne od warunków zapisu i rodzaju karty pamięci.
	- 0 [9999+] wyświetlane jest na ekranie nagrywania, jeśli pozostała liczba zdjęć, które można wykonać wynosi 10 000 lub więcej.
	- 0 Na ekranie wyświetlany jest czas ciągłej rejestracji filmów.

# **Lista ustawień domyślnych/własnych/ dostępnych do kopiowania**

- : Użycie [Zerowanie], funkcja powrotu do ustawień domyślnych
- : Użycie [Zapisz jako Tryb własny], funkcja zapisywania szczegółów ustawień w trybie własnym
- : Użycie [Zap./przywr.ustaw.kamery], funkcja kopiowania ustawień

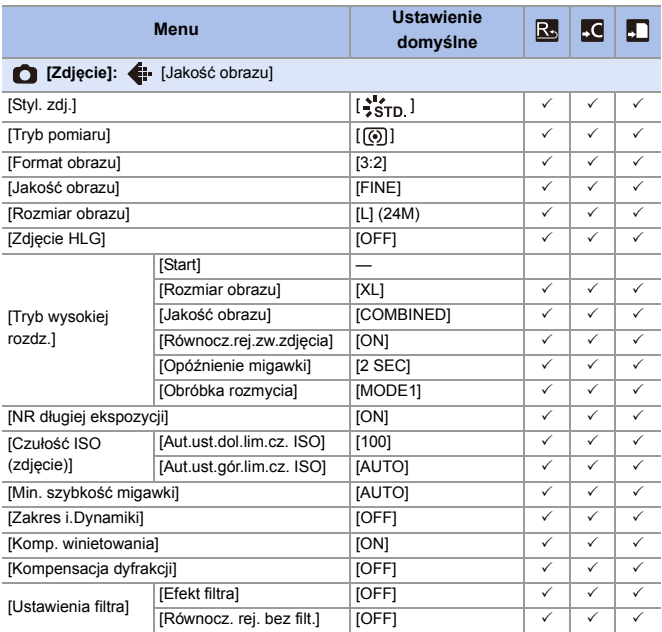

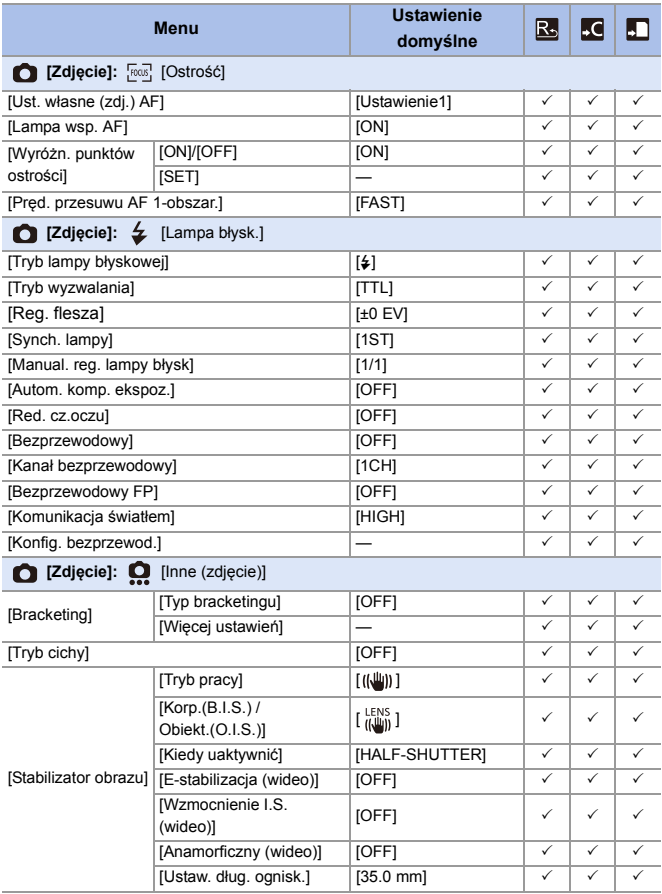

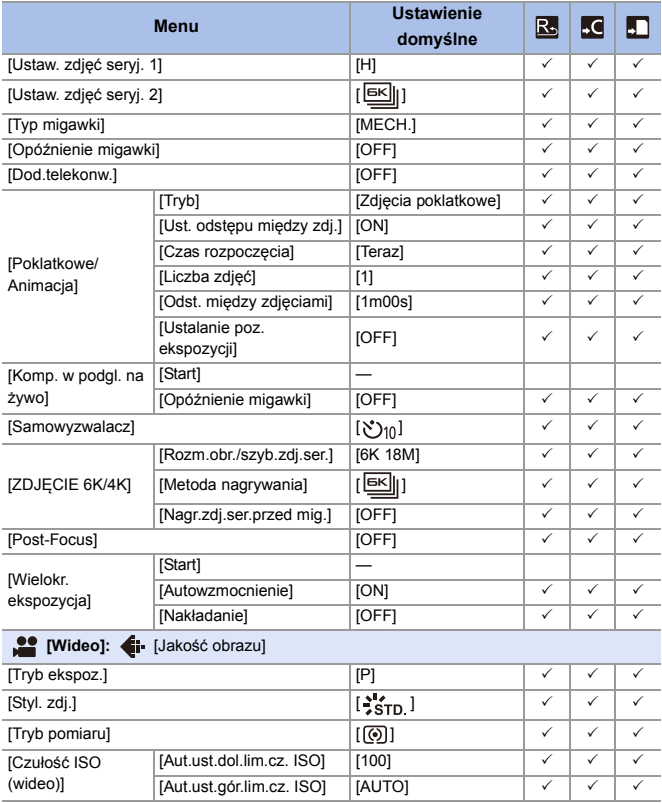

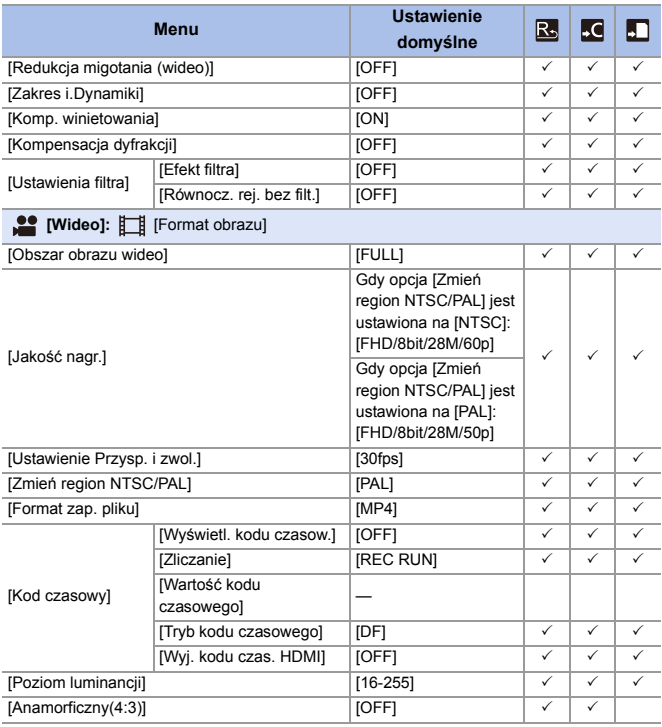

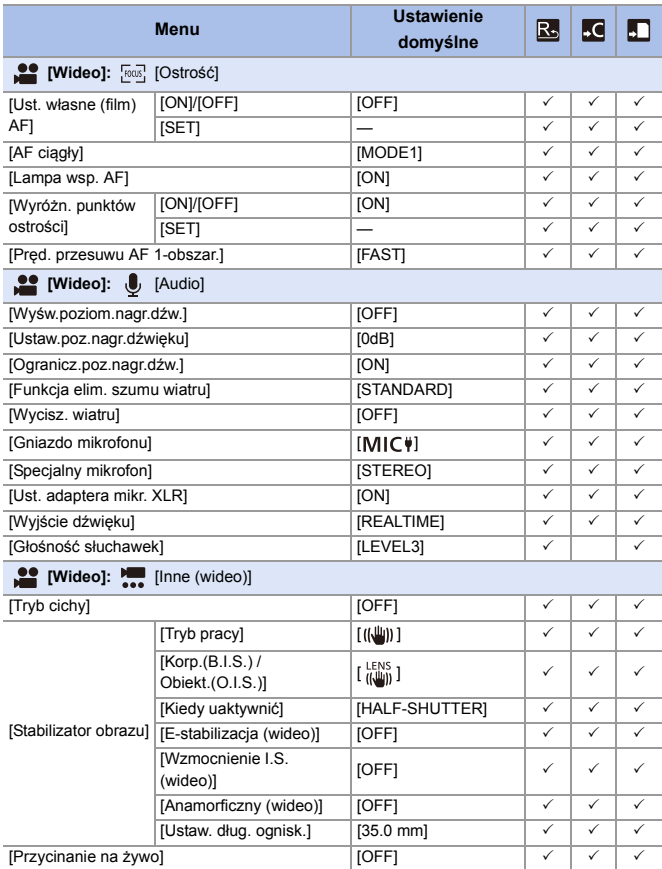

### 17. Materiały

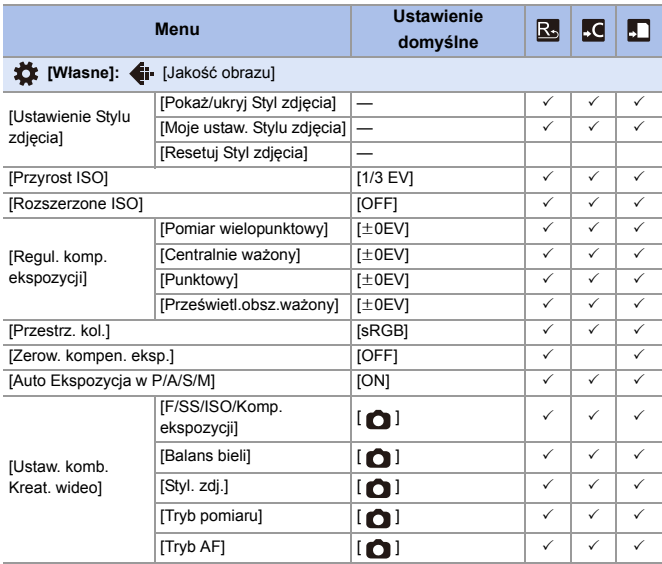

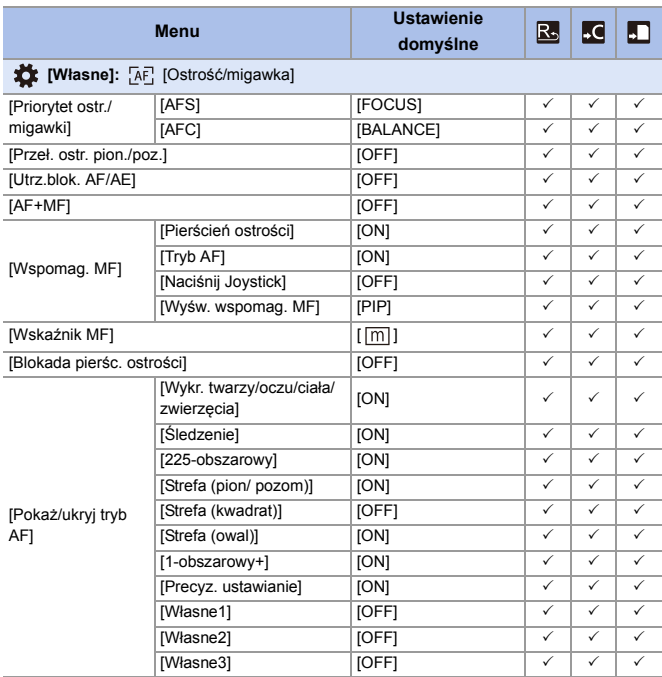

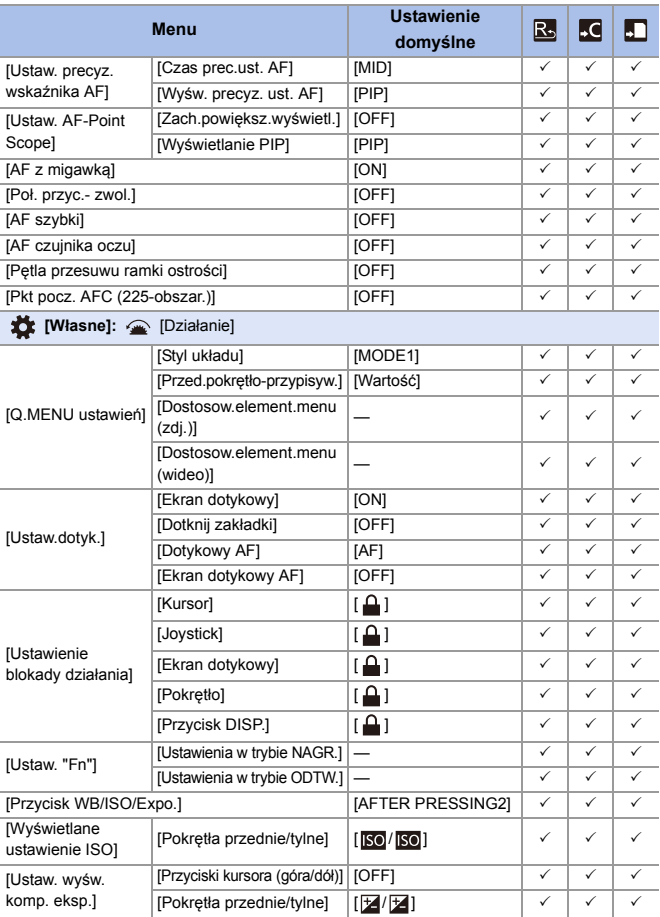

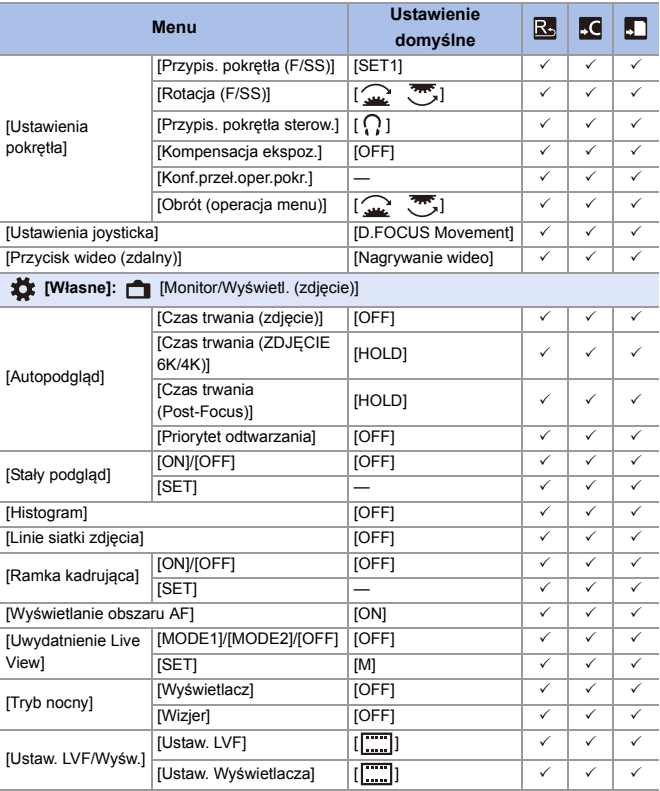

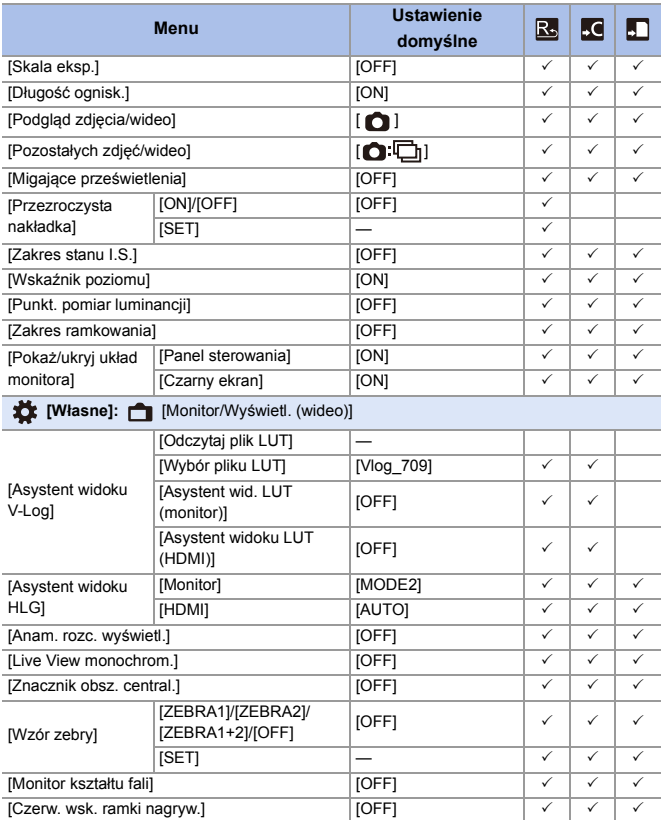
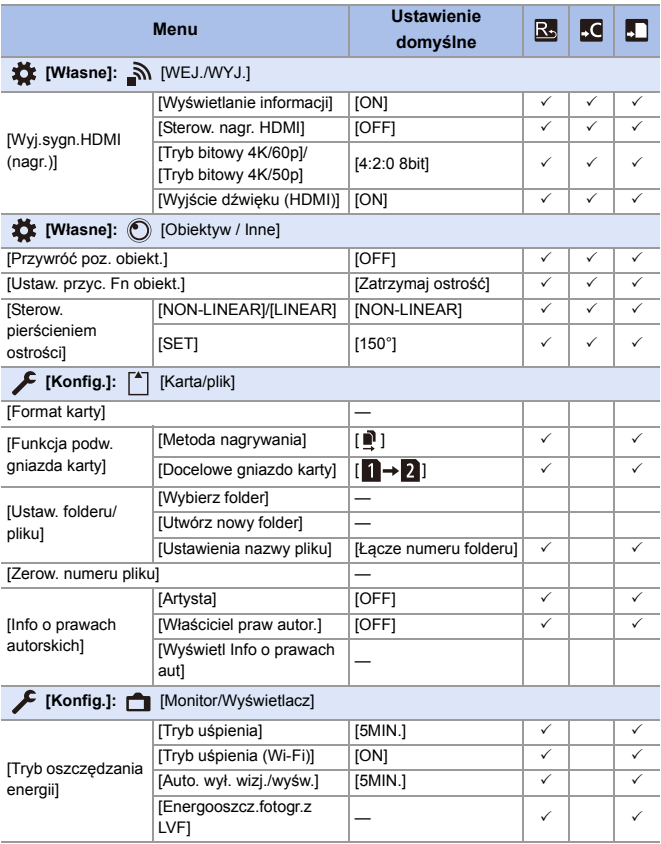

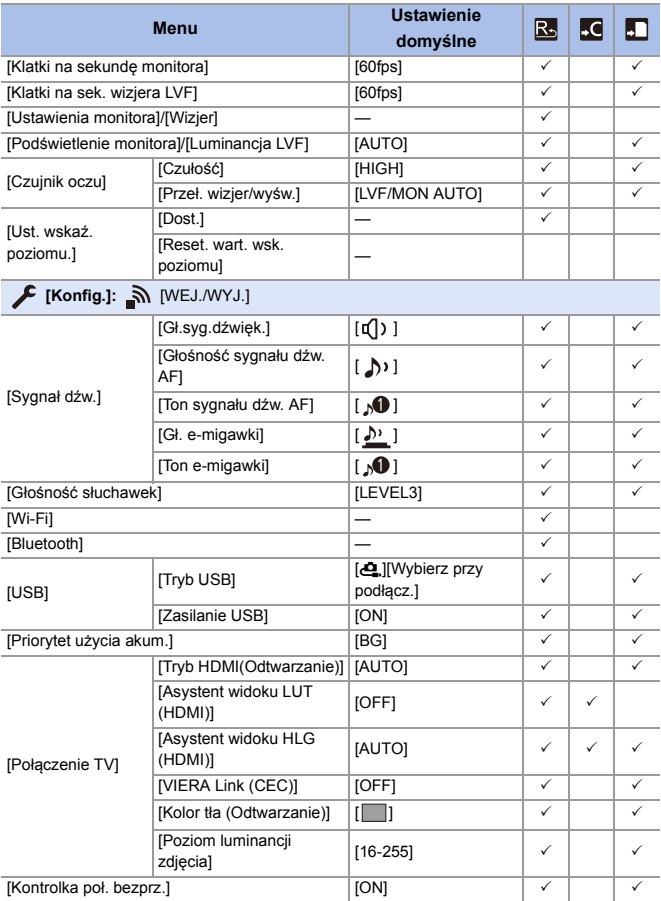

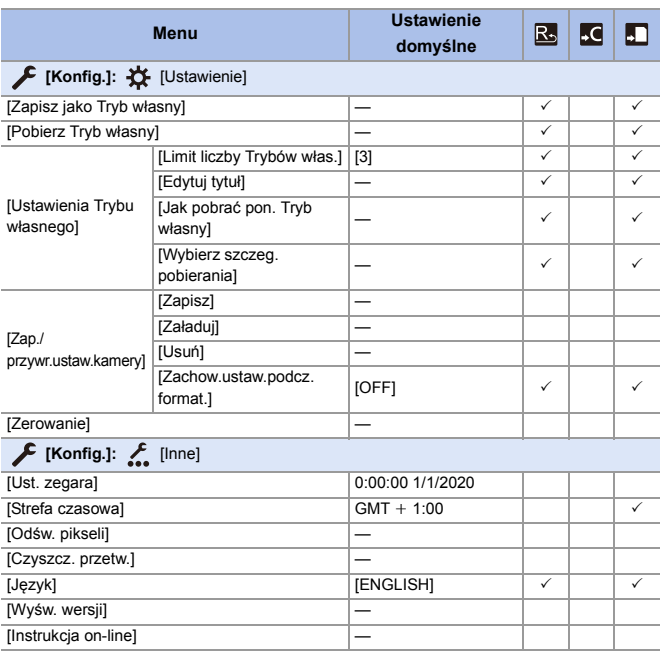

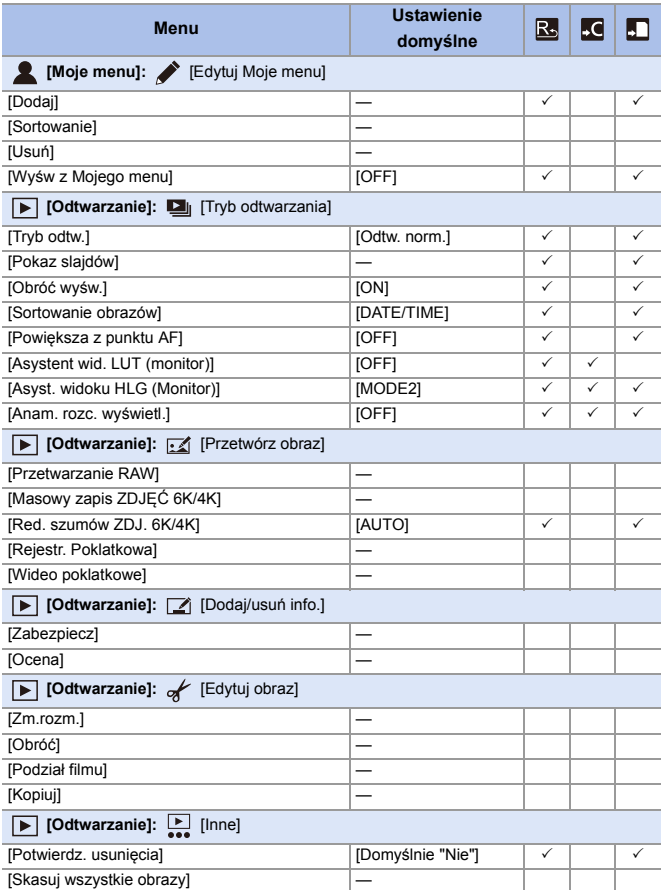

## **Lista funkcji, które można ustawić w każdym trybie rejestrowania**

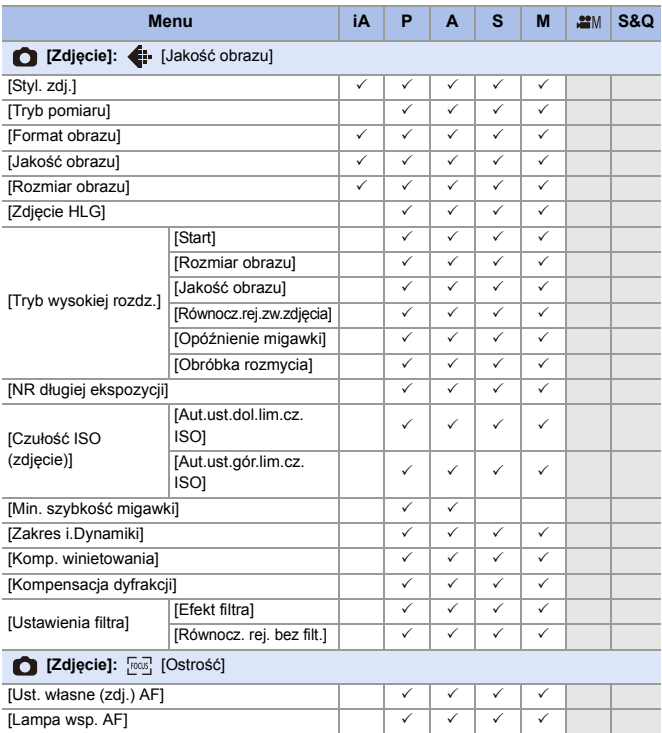

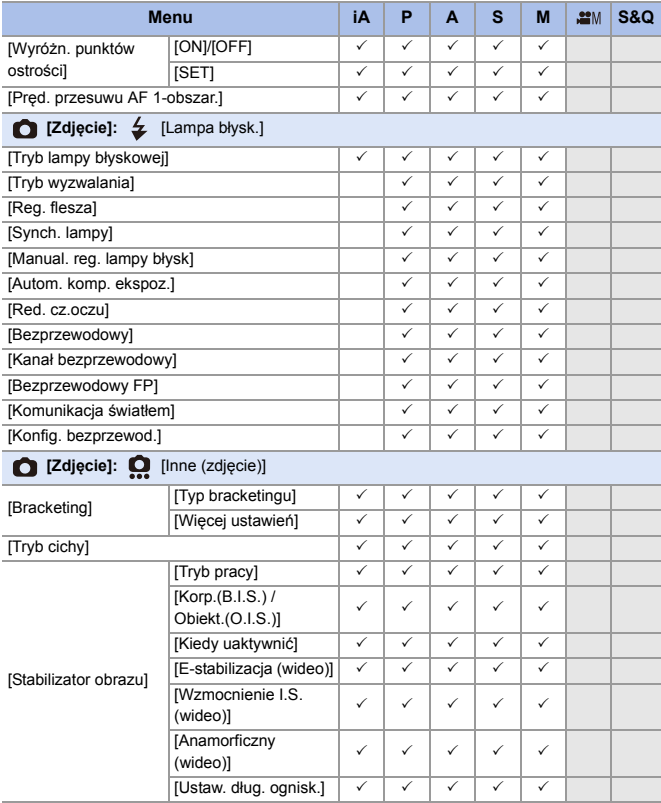

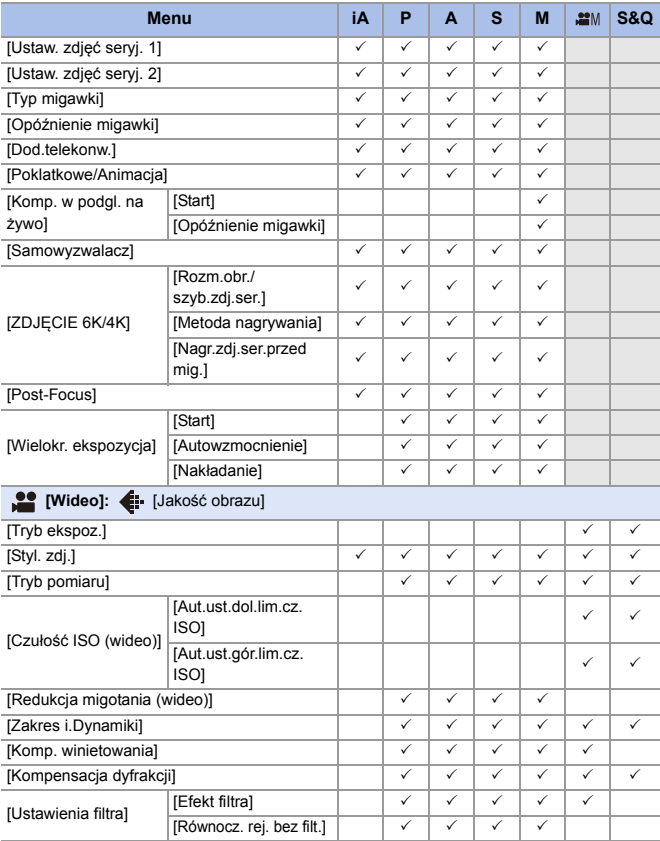

#### **Menu iA P A S M S&Q [Wideo]:** [Format obrazu]  $[Obszar obrazu wideol$   $\vert \vee \vert \vee \vert \vee \vert \vee \vert \vee \vert \vee \vert$ [Jakość nagr.]  $\checkmark$   $\checkmark$   $\checkmark$   $\checkmark$   $\checkmark$   $\checkmark$   $\checkmark$   $\checkmark$   $\checkmark$   $\checkmark$   $\checkmark$   $\checkmark$ [Ustawienie Przysp. i zwol.] 3 [Zmień region NTSC/PAL] 333333 3 [Format zap. pliku] 333333 [Kod czasowy] [Wyświetl. kodu czasow.] <sup>333333</sup>  $|Z|$ iczanie]  $| \vee | \vee | \vee | \vee | \vee | \vee$ [Wartość kodu  $\begin{array}{c|c|c|c|c|c|c|c|c} \hline \text{c} & \text{c} & \text{c} & \text{c} & \text{c} & \text{c} & \text{c} & \text{c} & \text{c} \end{array}$ [Tryb kodu czasowego] 333333 [Wyj. kodu czas. HDMI] <sup>3</sup> [Poziom luminancji] 333333 3 [Anamorficzny(4:3)] 3 **[Wideo]:** [Ostrość] [Ust. własne (film) AF] [ON]/[OFF] 333333 3 [SET] | ✓ | ✓ | ✓ | ✓ | ✓ | ✓ [AF ciągły] 333333 3 [Lampa wsp. AF] 33333 3 [Wyróżn. punktów ostrości] [ON]/[OFF] 333333 3  $[SET]$   $|\vee|\vee|\vee|\vee|\vee|\vee$ [Pręd. przesuwu AF 1-obszar.] 333333 3 **[Wideo]:** [Audio]  $[Wyśw.poziom.nagr.dźw.]$   $\checkmark$   $\checkmark$   $\checkmark$   $\checkmark$   $\checkmark$   $\checkmark$   $\checkmark$   $\checkmark$   $\checkmark$ [Ustaw.poz.nagr.dźwięku] 333333 [Ogranicz.poz.nagr.dźw.]  $\checkmark$   $\checkmark$   $\checkmark$   $\checkmark$   $\checkmark$   $\checkmark$   $\checkmark$   $\checkmark$   $\checkmark$   $\checkmark$ [Funkcja elim. szumu wiatru] 333333 [Wycisz. wiatru] 333333 [Gniazdo mikrofonu]  $\vee$   $\vee$   $\vee$   $\vee$   $\vee$   $\vee$   $\vee$   $\vee$ Specjalny mikrofon] [Ust. adaptera mikr. XLR] 333333 3 [Wyjście dźwięku] 333333 3  $[\mathsf{Glošnošc}$  słuchawek]  $\mathsf{S}$   $\mathsf{S}$   $\mathsf{S}$

#### 17. Materiały

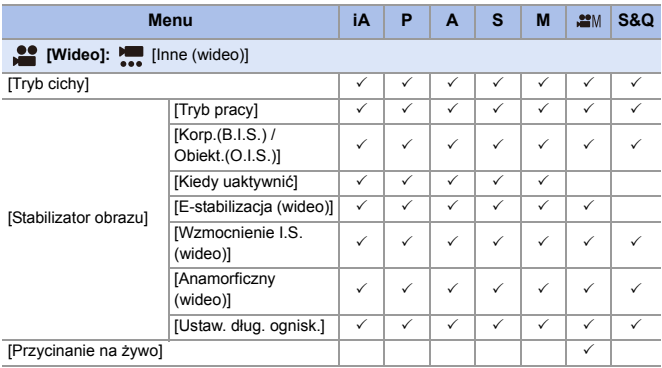

## **Specyfikacje**

Specyfikacje mogą ulec zmianie w związku z udoskonalaniem wydajności.

#### **Korpus cyfrowego aparatu fotograficznego (DC-S5):**

Informacje dotyczące bezpieczeństwa

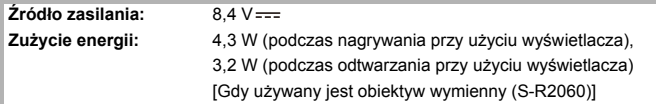

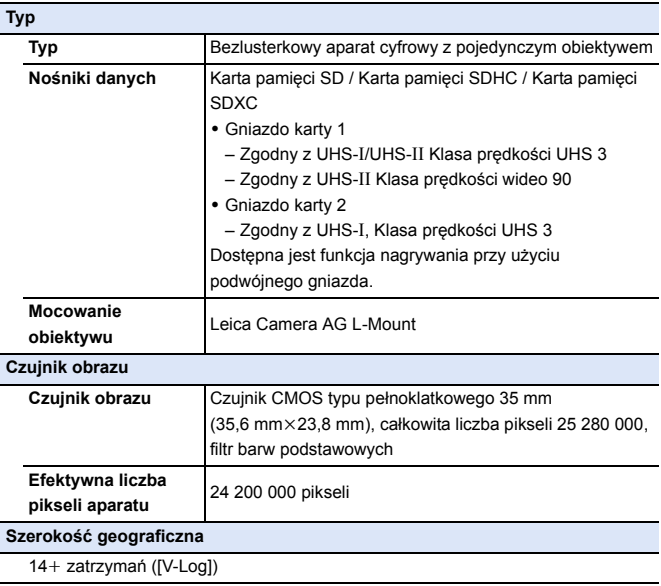

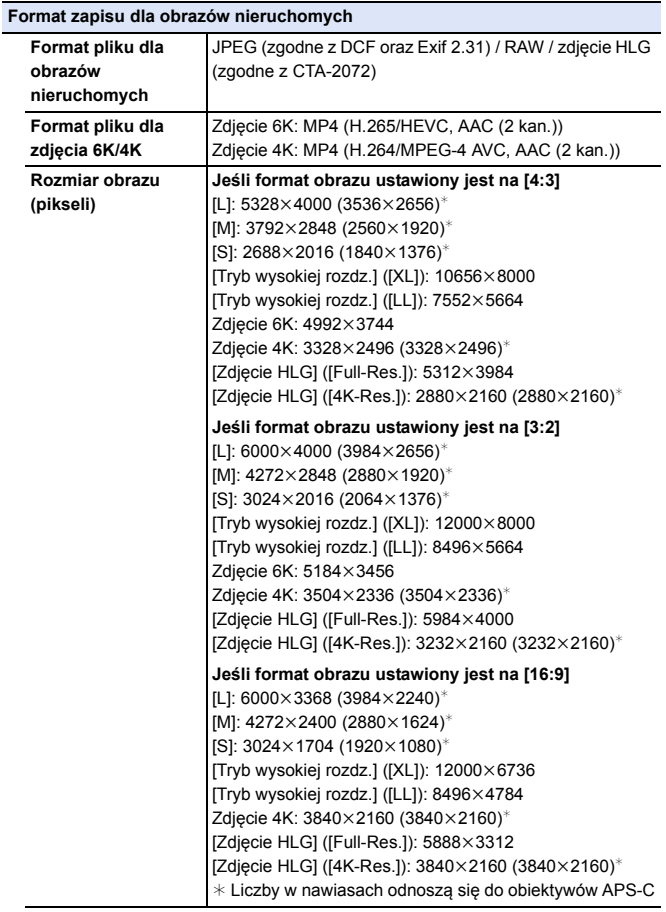

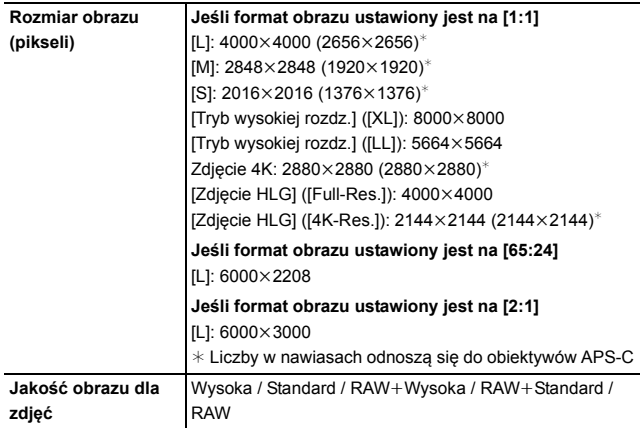

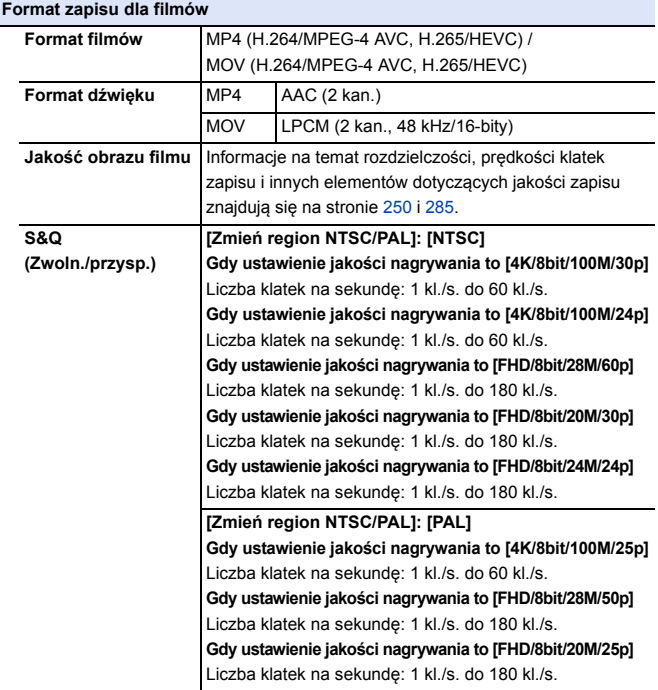

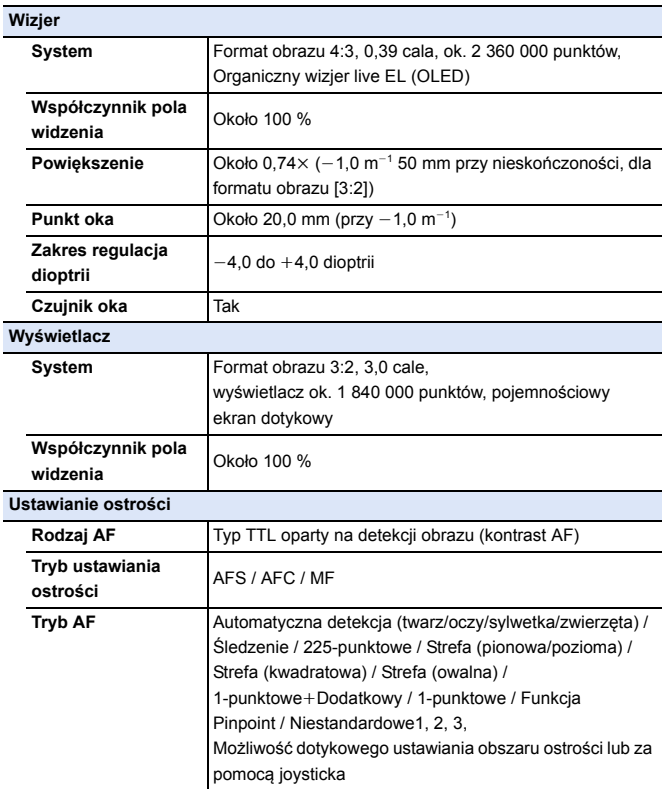

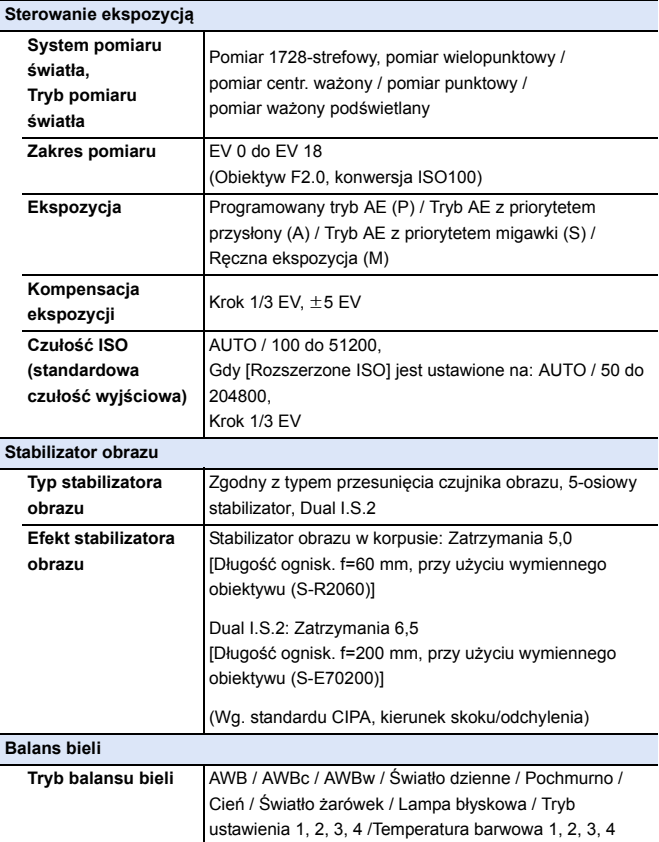

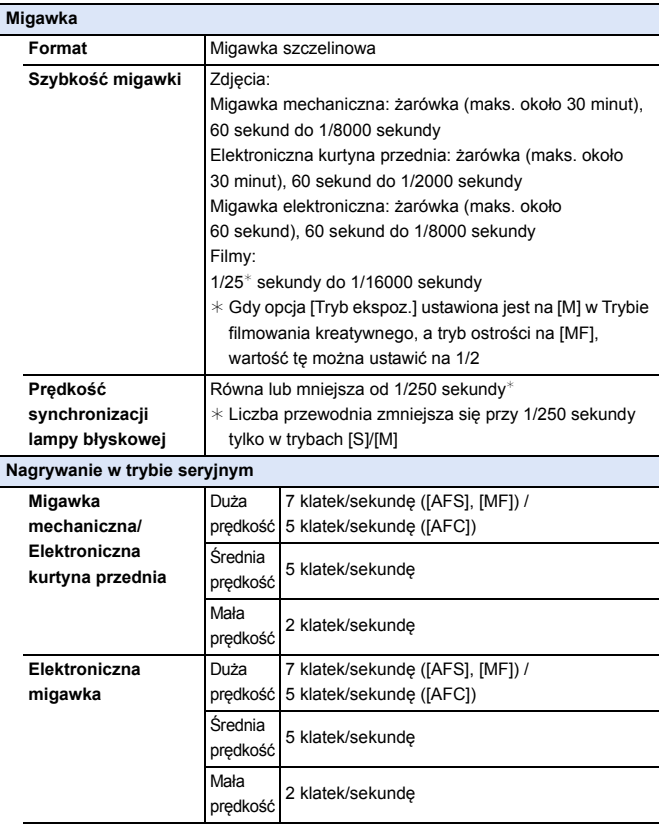

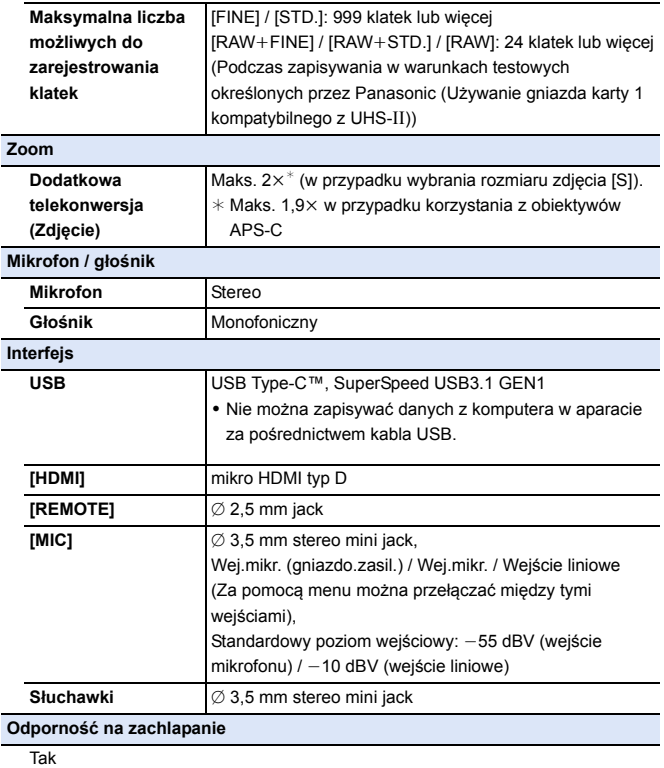

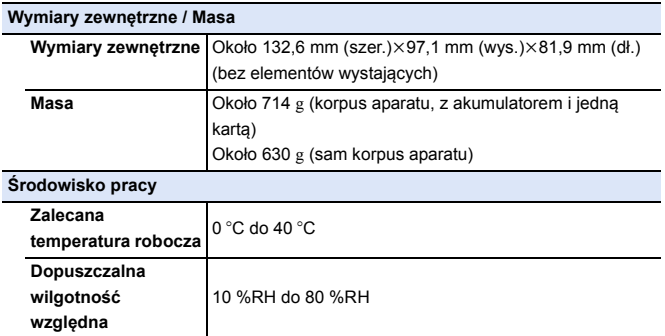

#### **Pełnoklatkowy obiektyw wymienny 35 mm: S-R2060 "LUMIX S 20-60 mm F3.5-5.6"**

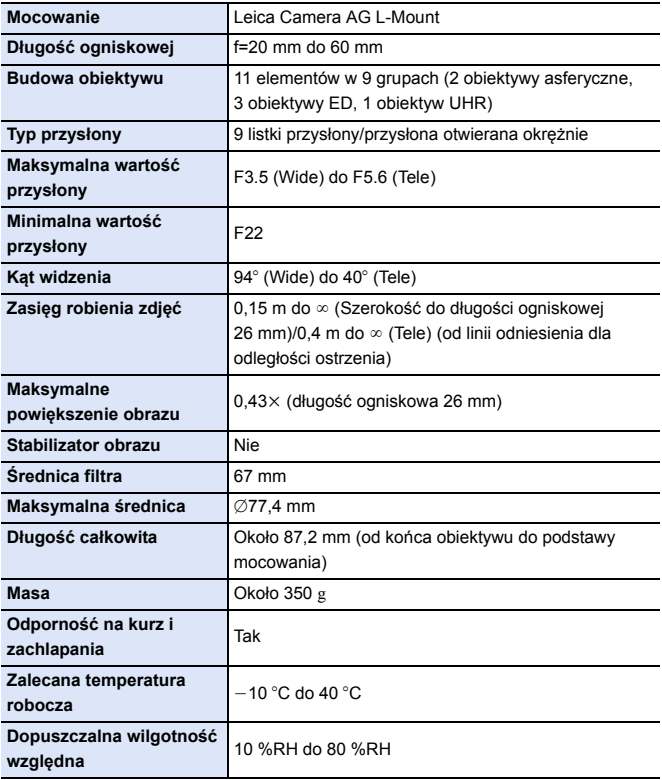

## **Indeks**

### **Cyfry**

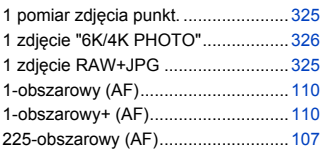

#### **A**

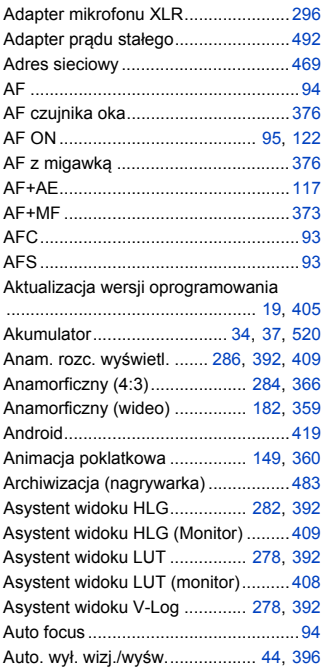

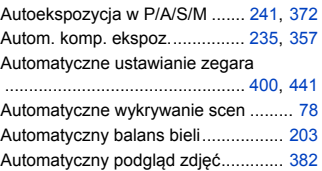

#### **B**

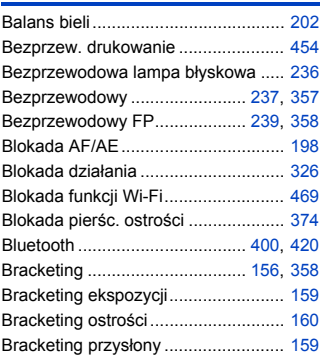

#### **C**

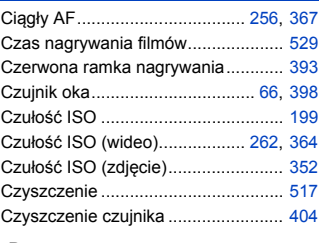

#### **D**

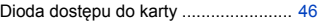

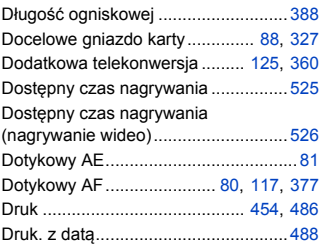

#### **E**

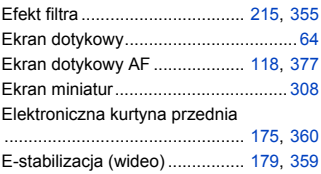

#### **F**

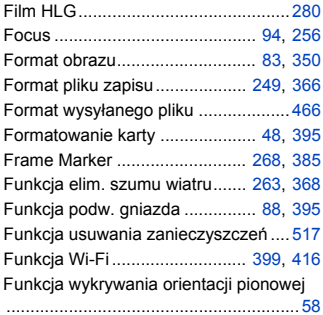

#### **G**

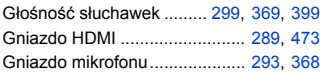

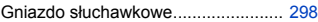

#### **H**

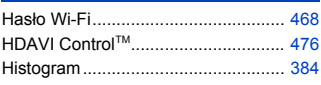

#### **I**

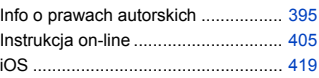

#### **J**

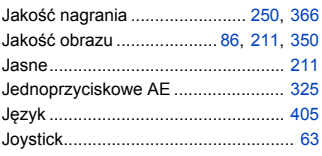

#### **K**

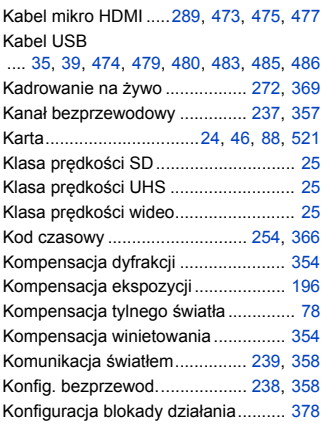

#### Indeks

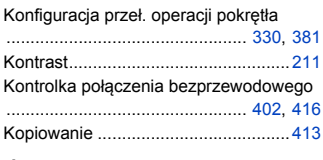

#### **L**

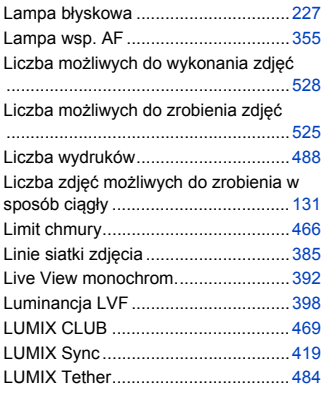

#### **Ł**

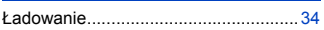

#### **M**

#### Manual. reg. lampy błysk

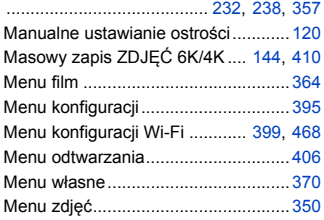

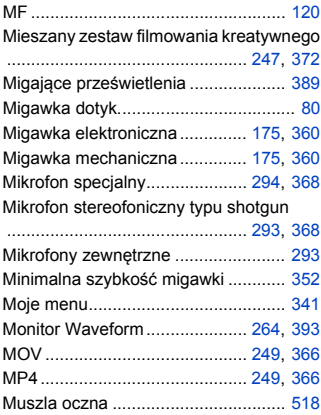

#### **N**

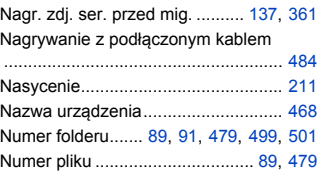

#### **O**

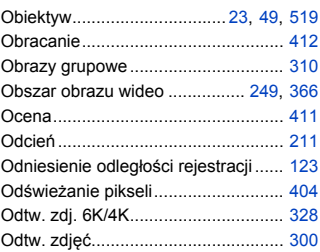

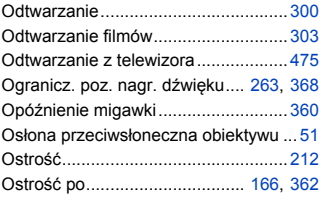

#### **P**

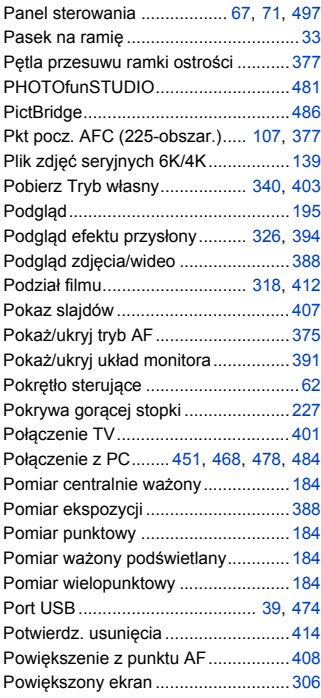

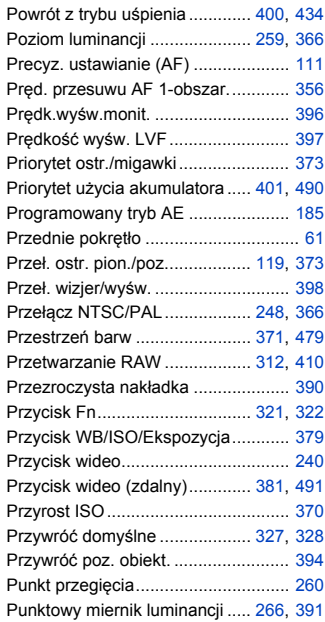

#### **R**

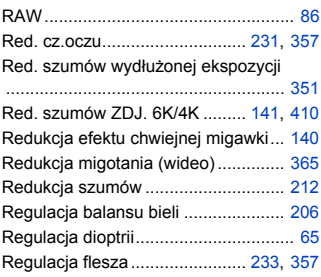

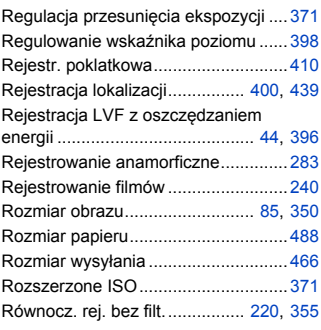

#### **S**

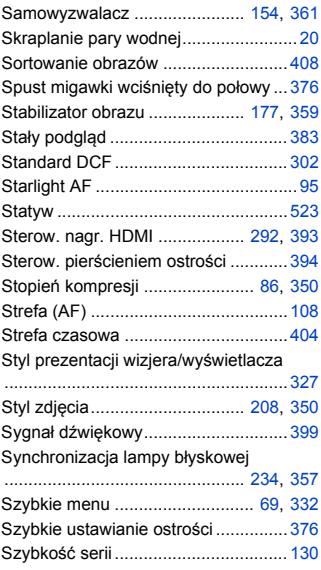

#### **Ś**

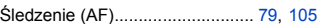

#### **T**

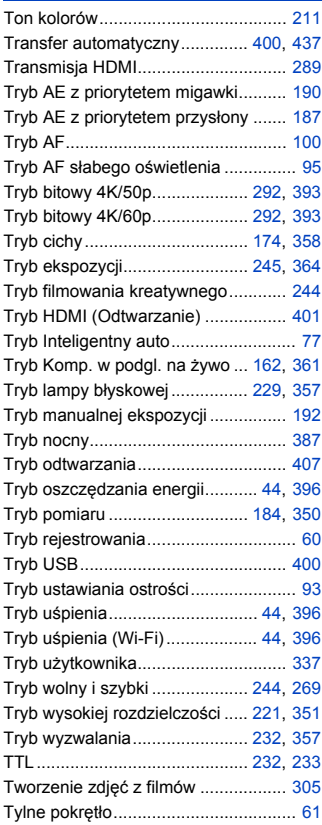

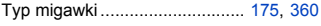

#### **U**

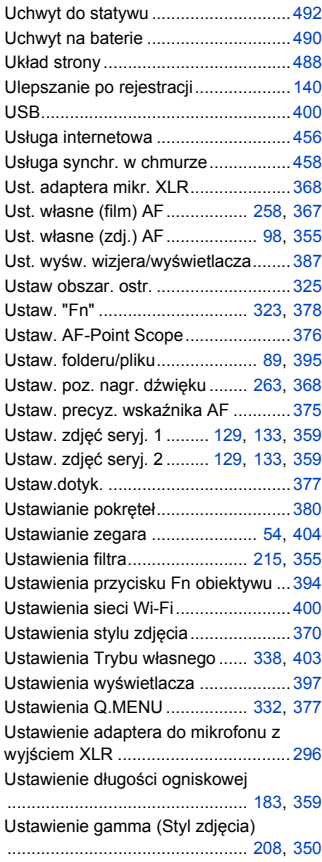

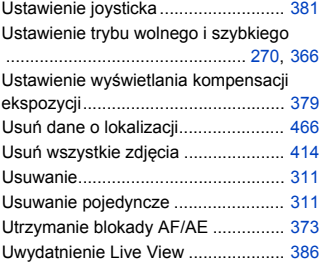

#### **V**

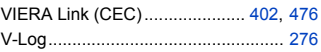

#### **W**

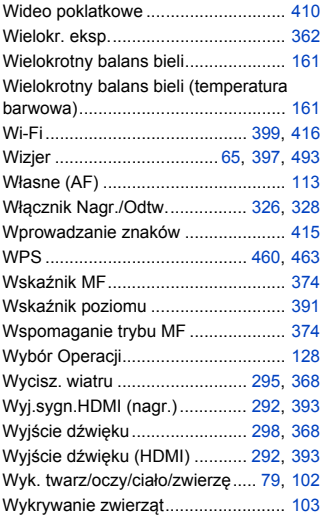

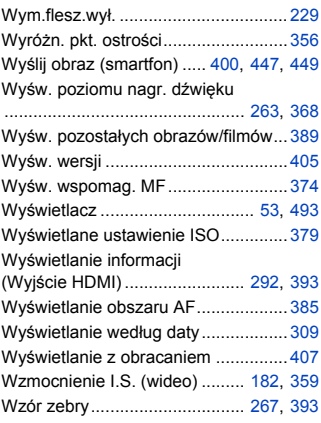

#### **Z**

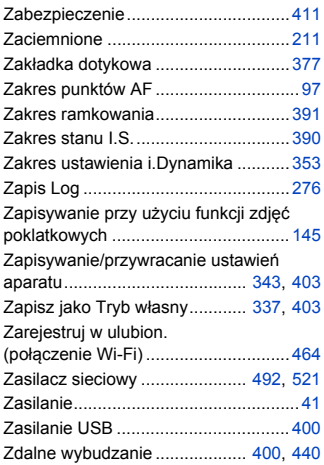

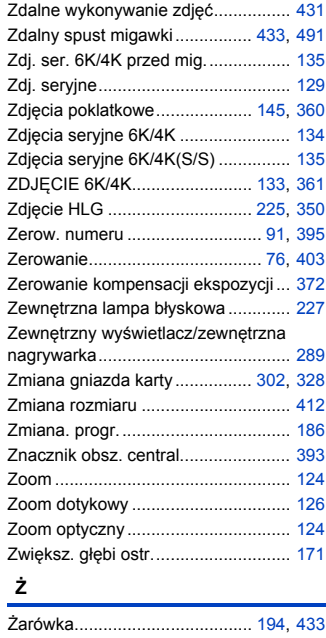

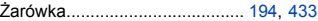

## **Znaki towarowe i licencje**

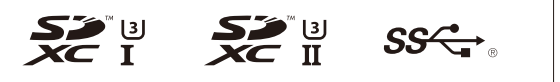

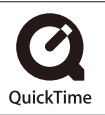

- 0 L-Mount jest znakiem towarowym lub zastrzeżonym znakiem towarowym Leica Camera AG.
- Logo SDXC jest znakiem towarowym SD-3C, LLC.
- Terminy HDMI, HDMI High Definition Multimedia Interface oraz logo HDMI są znakami towarowymi lub zarejestrowanymi znakami towarowymi HDMI Licensing Administrator, Inc. w Stanach Ziednoczonych i innych krajach.
- USB Type-C™ oraz USB-C™ są znakami towarowymi USB Implementers Forum.
- 0 Logo SuperSpeed USB w kształcie trójzębu jest zastrzeżonym znakiem towarowym USB Implementers Forum, Inc.
- 0 QuickTime i logo QuickTime są handlowymi znakami lub zarejestrowanymi handlowymi znakami firmy Apple Inc., używanymi na licencji tejże firmy.
- HDAVI Control™ jest znakiem handlowym Panasonic Corporation.
- 0 Adobe jest znakiem towarowym lub zarejestrowanym znakiem towarowym Adobe Systems Incorporated w Stanach Zjednoczonych i/lub innych krajach.
- Pentium jest znakiem towarowym Intel Corporation, zarejestrowanym w Stanach Zjednoczonych oraz/lub innych krajach.
- 0 Windows jest znakiem towarowym lub zarejestrowanym znakiem towarowym Microsoft Corporation w Stanach Zjednoczonych i/lub innych krajach.

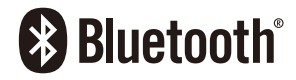

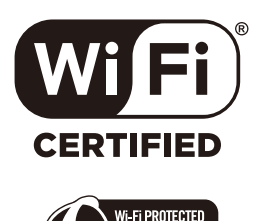

- Final Cut Pro, Mac, OS X i macOS to znaki towarowe Apple Inc., zarejestrowane w USA i innych krajach.
- App Store jest znakiem usługowym firmy Apple Inc.
- 0 Google, Android i Google Play są znakami towarowymi Google LLC.
- Nazwa marki Bluetooth<sup>®</sup> i logotypy są zarejestrowanymi znakami towarowymi firmy Bluetooth SIG, Inc. i wszelkie ich użycie przez firmę Panasonic Corporation jest objęte licencją. Pozostałe znaki towarowe i nazwy handlowe są własnością ich posiadaczy.
- Logo Wi-Fi CERTIFIED™ jest znakiem certyfikacji stowarzyszenia Wi-Fi Alliance®.
- Logo Wi-Fi Protected Setup™ jest znakiem certyfikacji stowarzyszenia Wi-Fi Alliance®.
- "Wi-Fi®" to zastrzeżony znak towarowy firmy Wi-Fi Alliance®.
- 0 "Wi-Fi Protected Setup™", "WPA™", i "WPA2™" są zarejestrowanymi znakami towarowymi Wi-Fi Alliance®.
- 0 W tym produkcie wykorzystano "DynaFont" firmy DynaComware Corporation. DynaFont jest zarejestrowanym znakiem towarowym DynaComware Taiwan Inc.
- QR Code to zastrzeżony znak towarowy firmy DENSO WAVE INCORPORATED.
- 0 Pozostałe nazwy, nazwy firm, produktów wymienione w niniejszym dokumencie są znakami towarowymi lub zastrzeżonymi znakami towarowymi odpowiednich podmiotów.

Licencja na urządzenie została udzielona na podstawie AVC Patent Portfolio License i dotyczy osobistego i niekomercyjnego użytku przez użytkownika w celu (i) kodowania materiałów wideo zgodnie ze standardem AVC ("AVC VIDEO") i/lub (ii) dekodowania materiałów wideo AVC, które zostały zakodowane przez użytkownika na potrzeby własne i niekomercyjne i/lub zostały uzyskane od dostawcy materiałów wideo, który posiada licencję umożliwiającą dostarczanie materiałów w formacie AVC. Nie udziela się licencji jawnej ani dorozumianej na jakiekolwiek inne formy użytkowania. Dodatkowych informacji udziela MPEG LA, L.L.C. Odwiedź stronę http://www.mpegla.com

**Pozbywanie się zużytych urządzeń elektrycznych i elektronicznych oraz baterii. Dotyczy wyłącznie obszaru Unii Europejskiej oraz krajów posiadających systemy zbiórki i recyklingu.**

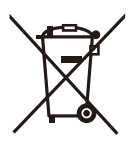

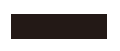

Niniejsze symbole umieszczane na produktach, opakowaniach i/ lub w dokumentacji towarzyszącej oznaczają, że nie wolno mieszać zużytych urządzeń elektrycznych i elektronicznych oraz baterii z innymi odpadami domowymi/komunalnymi. W celu zapewnienia właściwego przetwarzania, utylizacji oraz recyklingu zużytych urządzeń elektrycznych i elektronicznych oraz zużytych baterii, należy oddawać je do wyznaczonych punktów gromadzenia odpadów zgodnie z przepisami prawa krajowego. Poprzez prawidłowe pozbywanie się zużytych urządzeń elektrycznych i elektronicznych oraz zużytych baterii pomagasz oszczędzać cenne zasoby naturalne oraz zapobiegać potencjalnemu negatywnemu wpływowi na zdrowie człowieka oraz na stan środowiska naturalnego.

W celu uzyskania informacji o zbiórce oraz recyklingu zużytych urządzeń elektrycznych i elektronicznych oraz baterii prosimy o kontakt z władzami lokalnymi.

Za niewłaściwe pozbywanie się tych odpadów mogą grozić kary przewidziane przepisami prawa krajowego.

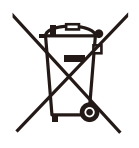

#### **Dotyczy symbolu baterii (symbol poniżej):**

Ten symbol może występować wraz z symbolem pierwiastka chemicznego. W takim przypadku wymagania Dyrektywy w sprawie określonego środka chemicznego są spełnione.

**Infolinia (Polska): 801 003 532** - numer dla połączeń z sieci stacjonarnej **22 295 37 27** - numer dla połączeń z sieci stacjonarnej oraz komórkowej

#### **Produkt Panasonic**

Produkt objęty jest E-Gwarancją Panasonic. Prosimy o zachowanie dowodu zakupu. Warunki gwarancji oraz informacje o produkcie są dostępne na stronie www.panasonic.pl lub pod numerami telefonów: 801 003 532 - numer dla połączeń z sieci stacjonarnej 22 295 37 27 - numer dla połączeń z sieci stacjonarnej oraz komórkowej

#### **Dystrybucja w Polsce**

Panasonic Marketing Europe GmbH (Spółka z ograniczoną odpowiedzialnością) Oddział w Polsce ul. Wołoska 9A, 02-583 Warszawa

## **Aktualizacja oprogramowania sprzętowego**

# LUMIX

55

#### **Oprogramowanie sprzętowe zostało zaktualizowane**

Aktualizacja oprogramowania sprzętowego została udostępniona w celu poprawy możliwości aparatu i zwiększenia jego funkcjonalności.

Kolejne sekcje opisują funkcje, które zostały dodane lub zmodyfikowane. Należy również zapoznać się z "Instrukcja obsługi".

- 0 Aby sprawdzić wersję oprogramowania sprzętowego niniejszego aparatu, należy wybrać opcję [Wyśw. wersji] w menu [Konfig.] ([Inne]).
- 0 Najnowsze informacje na temat oprogramowania sprzętowego oraz jego pobierania i aktualizowania można znaleźć na następującej stronie pomocy technicznej:

#### **https://panasonic.jp/support/global/cs/dsc/** (Tylko w języku angielskim)

[Kliknij tutaj, aby przejść na początek "Instrukcja obsługi".](#page-0-0)

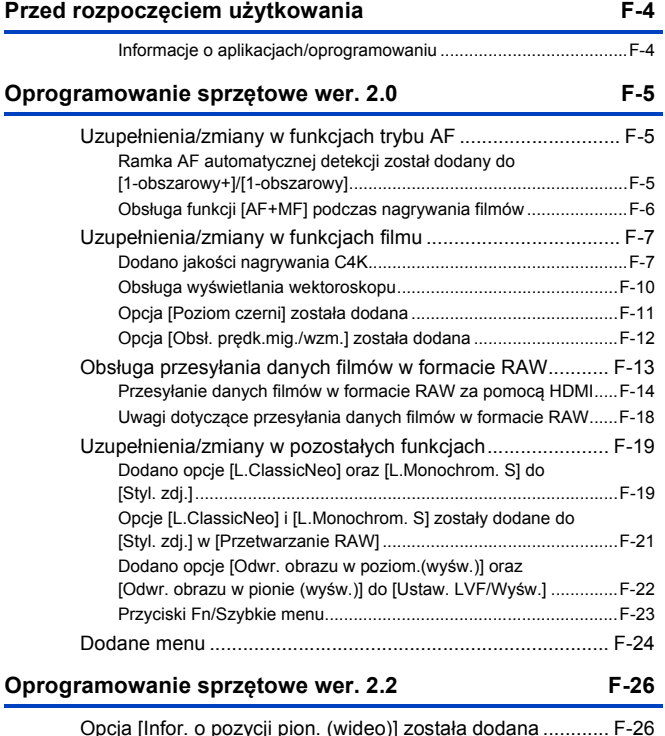

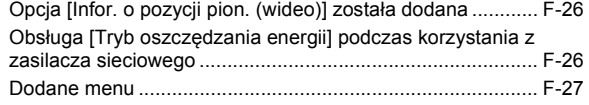

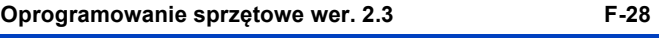

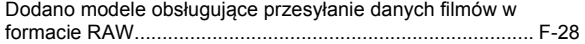

## <span id="page-573-0"></span>**Przed rozpoczęciem użytkowania**

#### <span id="page-573-1"></span>**Informacje o aplikacjach/oprogramowaniu**

Po dokonaniu aktualizacji firmware aparatu należy używać najnowszej wersii aplikacii na smartfon lub oprogramowania na PC.

#### **"LUMIX Sync"**

• Zainstaluj lub zaktualizuj aplikację na swoim smartfonie.

#### **"PHOTOfunSTUDIO 10.1 PE"**

0 Sprawdź poniższą witrynę, aby pobrać i zainstalować oprogramowanie:

<Jeśli już używasz>

**https://panasonic.jp/support/global/cs/soft/download/d\_pfs101pe\_up.html** (Tylko w języku angielskim)

<W przypadku pierwszej instalacji>

**https://panasonic.jp/support/global/cs/soft/download/d\_pfs101pe.html** (Tylko w języku angielskim)

#### **"LUMIX Tether"**

0 Sprawdź poniższą witrynę, aby pobrać i zainstalować oprogramowanie: **https://panasonic.jp/support/global/cs/soft/download/d\_lumixtether.html** (Tylko w języku angielskim)

## <span id="page-574-0"></span>**Oprogramowanie sprzętowe wer. 2.0**

## <span id="page-574-1"></span>**Uzupełnienia/zmiany w funkcjach trybu AF**

#### <span id="page-574-2"></span>**Ramka AF automatycznej detekcji został dodany do [1-obszarowy+]/ [1-obszarowy]**

## IA P A S M  $\approx$ M S&Q

Automatyczna detekcja jest teraz dostępna w trybach AF [1-obszarowy+]/ [1-obszarowy]

Jeśli część człowieka lub zwierzęcia wejdzie do ramki AF [1-obszarowy+]/ [1-obszarowy], ramka AF automatycznej detekcji zostanie wskazany na żółto. Rozpoznawanie oczu działa, gdy twarz człowieka znajduje się wewnątrz ramki AF.

Nazwy elementów zostały zmienione odpowiednio z [Wykrywanie twarzy/ oczu/ciała] na [AF z wykrywaniem człowieka] i z [Wykr. twarzy/oczu/ciała/ zwierzęcia] na [AF z wykryw. ludzi/zwierząt].

#### **Przełączanie automatycznej detekcji**

**1** Naciśnij [  $\blacksquare$  ], aby wyświetlić ekran wyboru trybu AF.

**2** Wybierz  $[[\cdot]]$  lub  $[[\cdot]]$ , a następnie naciśnij przycisk  $\blacktriangle$ .

- Każde naciśnięcie ▲ przełącza automatyczną detekcję.
- 0 Ustawienia automatycznej detekcji [1-obszarowy+] i [1-obszarowy] są połączone.

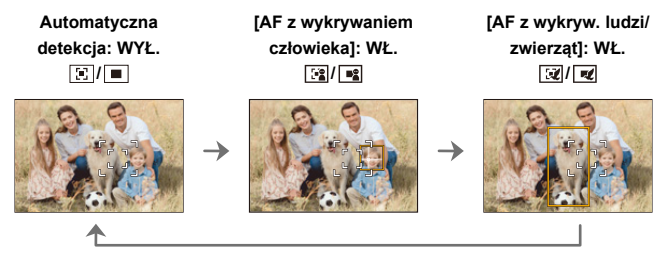

0 W ramce AF automatycznie można wykryć tylko 1 człowieka lub zwierzę.

0 Podczas automatycznej detekcji nie można zmienić osoby, zwierzęcia lub oka, na którym skupiona jest ostrość.

#### <span id="page-575-0"></span>**Obsługa funkcji [AF+MF] podczas nagrywania filmów**

## **iA P A S M ≊M** S&Q

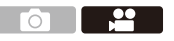

Podczas nagrywania filmów, tryb MF jest włączony, gdy obrócisz pierścień ostrości, a tryb AF jest włączony, gdy przestaniesz nim obracać.

 $\bigoplus \rightarrow [\bullet \bullet] \Rightarrow [\bullet \Box \Box] \Rightarrow [\triangle F + MF]$ 

**0 Gdy [AF ciagły] ustawione jest na [MODE2], ostrość można wyregulować** ręcznie nawet podczas oczekiwania na rejestrowanie.
# **Uzupełnienia/zmiany w funkcjach filmu**

## **iA P A S M £M** S&Q

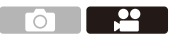

### **Dodano jakości nagrywania C4K**

Jakości nagrywania C4K są teraz obsługiwane.

 $\binom{20}{1}$   $\rightarrow$  [ $\binom{11}{1}$ ]  $\rightarrow$  Wybierz [Jakość nagr.]

## **[Format zap. pliku]: [MOV]**

- 0 Format dźwięku: LPCM (2 kanały)
- A Liczba klatek na sekundę podczas nagrywania
- B Przepływność (Mbps)
- C Format kompresji wideo (**AVC**: H.264/MPEG-4 AVC)

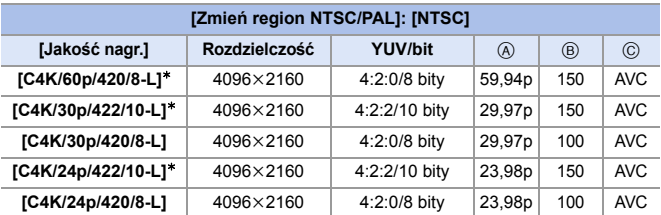

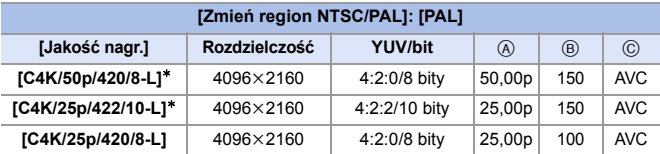

¢ Nagrywanie zostanie przerwane, gdy czas ciągłego nagrywania przekroczy 30 minut.

- 0 W niniejszym dokumencie filmy wideo są oznaczone w następujący sposób, zgodnie z ich rozdzielczością:
	- Film C4K (4096k2160): **Film C4K**
		- Wszystkie filmy zostaną zapisane przy użyciu funkcji Long GOP do kompresji obrazów.
			- 0 W przypadku nagrywania na karcie SD należy używać kart o klasie prędkości UHS 3 lub wyższej.
			- 0 Ustawienie opcji [FULL] nie jest możliwe w następującym przypadku:
				- Gdy opcja [Jakość nagr.] ustawiona jest na [C4K/60p/420/8-L] lub [C4K/50p/ 420/8-L]
			- 0 Filmów nie można nagrywać na karty, gdy [Jakość nagr.] jest ustawiona na [C4K/60p/420/8-L] lub [C4K/50p/420/8-L] i 10-bitowy film jest przesyłany za pomocą HDMI.
			- 0 Gdy opcja [Jakość nagr.] jest ustawiona na [C4K], funkcja [AF-Point Scope] nie jest dostępna.
			- 0 Opcji [Zm.rozm.] nie można użyć na obrazach stworzonych z filmów C4K.

#### **Dostępny czas nagrywania dla akumulatora (w przypadku korzystania z wyświetlacza)**

Poniżej wymieniono dostępne czasy rejestrowania, które można osiągnąć, gdy używany jest dostarczony akumulator.

- 0 Korzystanie z karty pamięci SDHC Panasonic.
- 0 Użycie wymiennych obiektywów (S-R2060).
- 0 Podane wartości są wartościami orientacyjnymi.
- 0 Faktyczny dostępny czas nagrywania oznacza dostępny czas nagrywania, podczas którego wielokrotnie włącza i wyłącza się aparat, przerywa i wznawia nagrywanie itp.

#### **[MOV]** (Nagrywanie z jakością obrazu ustawioną na [C4K/50p/420/8-L])

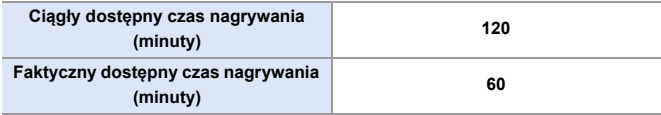

## **Czas nagrywania filmów dla kart**

Poniżej przedstawiono czas trwania filmów, które można zapisać na karcie.

- Czas nagrywania filmów to łączny czas wszystkich nagranych filmów.
- 0 Podane wartości są wartościami orientacyjnymi.

#### 0 **[Format zap. pliku]: [MOV]**

0 "h" to skrót oznaczający godzinę, "m" minutę, a "s" sekundę.

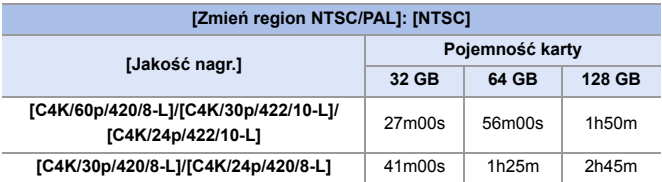

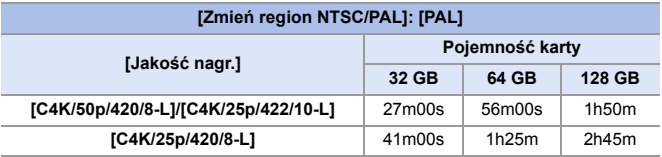

#### **Przesyłanie filmów C4K na telewizory**

Dodano opcje [C4K/50p] i [C4K/25p] do [Tryb HDMI(Odtwarzanie)] w [Połączenie TV].

 $\bigoplus$   $\rightarrow$  [  $\blacktriangleright$  ]  $\rightarrow$  [Połączenie TV]  $\Rightarrow$  [Tryb HDMI(Odtwarzanie)]  $\Rightarrow$ Wybierz [C4K/50p]/[C4K/25p]

## **Obsługa wyświetlania wektoroskopu**

# **IAPASME**

Na ekranie nagrywania można teraz wyświetlać wektoroskop. Opcja

<u>.eq</u>

[Monitor kształtu fali] została odpowiednio zmieniona na [WFM/ Wektoroskop].

#### $\binom{2}{1}$   $\rightarrow$  [ $\rightarrow$ ]  $\rightarrow$  Wybierz [WFM/Wektoroskop]

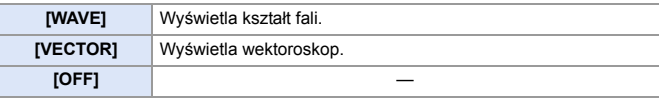

### **Wyświetlanie ekranów (wektoroskop)**

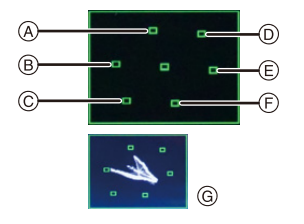

- A R (Czerwony)
- B YL (Żółty)
- C G (Zielony)
- D MG (Magenta)
- E B (Niebieski)
- F CY (Cyjan)
- G Przykładowy ekran
- **0** Wektroskop nie jest wyświetlany przez HDMI.
	- 0 Gdy opcja [WFM/Wektoroskop] jest ustawiona, [Histogram] nie działa.

## **Opcja [Poziom czerni] została dodana**

# **IAPASME**

 $\mathbf{P}$ 

Umożliwia ustawienie poziomu czerni, służącej jako odniesienie dla obrazów.

- **1** Obróć pokrętło wyboru trybu na [ $\oplus M$ ] lub [S&Q].
- **2 Wybierz [Poziom czerni].**
	- $\bullet$  @  $\bullet$  [  $22$  ]  $\bullet$  [  $\bullet$  ]  $\bullet$ [Poziom czerni]
- **3 Regulacja poziomu referencyjnego czerni.**
	- $\bullet$  Obróć  $\frac{1}{2}$ ,  $\frac{1}{2}$ , lub  $\circledS$ .

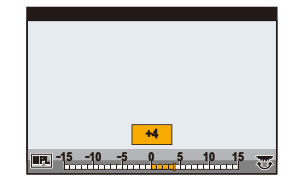

- Ustawienie przyjmuje wartość od  $-15$  do  $+15$ .
- 0 Opcja [Poziom czerni] jest niedostępna dla następującej funkcji: – [V-Log] ([Styl. zdj.])

## **Opcja [Obsł. prędk.mig./wzm.] została dodana**

# **IA PASME**

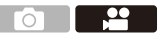

Można teraz ustawić szybkość migawki według kąta i wzmocnienie (czułość) według jednostek dB.

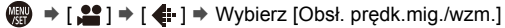

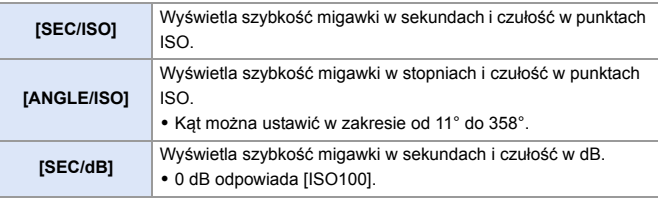

**0** Gdy opcja [Obsł. prędk.mig./wzm.] ustawiona jest na [SEC/dB], nazwy menu zmieniają się w sposób przedstawiony poniżej:

- $-$  [Czułość ISO (wideo)]  $\Rightarrow$  [Ustawienie wzmocnienia]
- $-$  [Aut.ust.dol.lim.cz. ISO]  $\Rightarrow$  [Ust. doln. lim. aut. wzm.]
- $-$  [Aut.ust.gór.lim.cz. ISO]  $\Rightarrow$  [Ust. górn. lim. aut. wzm.]
- [Rozszerzone ISO] ¨ [Ust. powiększ. wzmocn.]
- [Wyświetlane ustawienie ISO] ¨ [Ustawienie wyśw. wzmoc.]
- 0 Gdy opcja [Obsł. prędk.mig./wzm.] ustawiona jest na [SEC/dB], ikona w Zakładce dotykowej zmienia się z [ ISO ] na [ GAIN ].

# **Obsługa przesyłania danych filmów w formacie RAW**

# I P LA LS LM 2M S&G

12-bitowe dane filmów w formacie RAW z maksymalną rozdzielczością 5,9K mogą być przesyłane za pomocą HDMI do kompatybilnej nagrywarki zewnętrznej.

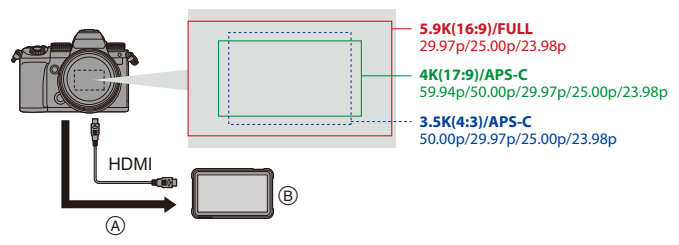

- A Film w formacie RAW
- B Nagrywarka zewnętrzna
- 0 Nagrywanie danych filmów w formacie RAW na tym aparacie zostało potwierdzone na następującej nagrywarce zewnętrznej. (Stan na listopad 2020)
	- ATOMOS Ninja V 4K HDR Monitor-Recorder (AtomOS 10.55 lub nowsza) W celu uzyskania szczegółów prosimy o kontakt z ATOMOS.
- Nie gwarantuje to wszystkich możliwości, które może posiadać kompatybilna nagrywarka zewnętrzna.
- 0 Aby edytować dane filmów w formacie RAW nagrane za pomocą zewnętrznej nagrywarki, potrzebne będzie kompatybilne oprogramowanie. Aby zmienić kolor zgodnie z V-Log/V-Gamut podczas edycji, należy pobrać LUT (Look-Up Table) ze strony wsparcia poniżej i załadować ją w oprogramowaniu.
- 0 W celu pobrania danych LUT lub uzyskania najnowszych informacji o wsparciu należy odwiedzić poniższą stronę: https://panasonic.jp/support/global/cs/dsc/

(Tylko w języku angielskim)

0 Filmów nie można nagrywać na karty, gdy dane filmów w formacie RAW są przesyłane za pomocą HDMI.

## <span id="page-583-0"></span>**Przesyłanie danych filmów w formacie RAW za pomocą HDMI**

Opcja [Wyjście danych RAW HDMI] została dodana do menu [Wideo]. Jakość obrazu dla przesyłanych obrazów ustawiona jest w [Jakość nagr.] lub [Anamorficzny(4:3)].

Rozpoczynanie:

- **1** Wyłącz aparat i zewnętrzną nagrywarkę.
- **2** Podłącz aparat i zewnętrzną nagrywarkę za pomocą dostępnego w sprzedaży kabla mikro HDMI.
	- 0 Użyj "kabla micro HDMI High Speed" z logo HDMI. Kable niezgodne ze standardem HDMI nie będą działały. "Kabel micro HDMI High Speed" (złącze typu D–typu A, o długości do 2 m)
- **3** Włącz aparat i zewnętrzną nagrywarkę.
	- **1 Ustaw pokrętło wyboru trybu w położeniu [** $B$ **M].**

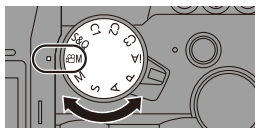

- **2 Ustaw [Wyjście danych RAW HDMI].**
	- ≥ ¨ [ ] ¨ [ ] ¨ [Wyjście danych RAW HDMI]  $\Rightarrow$  [ON]
	- 0 [HDMI RAW] wyświetla się na ekranie nagrywania.

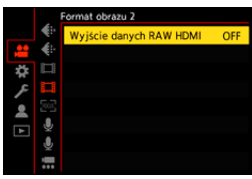

**3 Wybierz [Jakość nagr.].**  $\bullet$   $\oplus$   $\Rightarrow$   $\lceil \bullet \rfloor$   $\Rightarrow$   $\lceil \bullet \rfloor$   $\Rightarrow$   $\lceil \cdot \rfloor$   $\Rightarrow$   $\lceil \cdot \rfloor$   $\Rightarrow$   $\lceil \cdot \rfloor$   $\Rightarrow$   $\lceil \cdot \rfloor$   $\Rightarrow$   $\lceil \cdot \rfloor$ nagr.]/[Anamorficzny(4:3)]

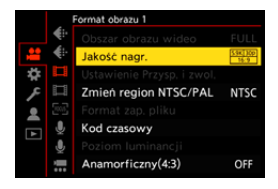

## **4 Ustaw wejście HDMI na zewnętrznej nagrywarce.**

0 Gdy połączenie zostanie ustalone, obrazy będą wyświetlane na ekranie nagrywarki zewnętrznej.

**Występują różnice w porównaniu z normalnym przesyłaniem za pomocą HDMI.**

- 0 [Wyj.sygn.HDMI (nagr.)] w menu [Własne] ([WEJ./WYJ.]).
	- [Wyświetlanie informacji] nie jest dostępne. Nie można przesyłać ekranu informacyjnego aparatu na zewnętrzną nagrywarkę podłączoną przez HDMI.

#### **[Jakość nagr.] (Po wybraniu ustawienia [Wyjście danych RAW HDMI])**

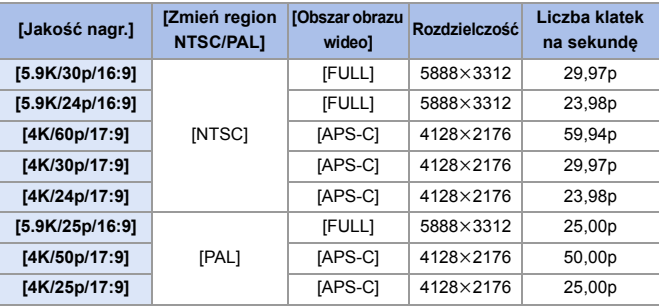

0 Ilość bitów: 12 bitów

0 Format dźwięku: LPCM (2 kanały)

#### **[Anamorficzny(4:3)] (Po wybraniu ustawienia [Wyjście danych RAW HDMI])**

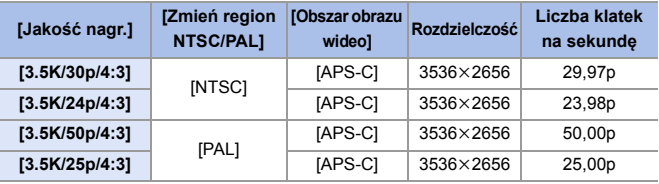

0 Ilość bitów: 12 bitów

0 Format dźwięku: LPCM (2 kanały)

**00 Opcja [Obszar obrazu wideo] jest ustawiona do obszaru zgodnie z** ustawieniem [Jakość nagr.]/[Anamorficzny(4:3)].

#### **Ekran wyświetlacza/wizjera podczas przesyłania danych filmów w formacie RAW**

Obrazy zgodne z nagranymi podczas nagrywania za pomocą V-Log są wyświetlane na wyświetlaczu/wizjerze aparatu w celach monitorowania. [Asystent wid. LUT (monitor)] z zastosowanym ustawieniem wstępnym [Vlog\_709] można wykorzystać w przypadku [Asystent widoku V-Log].

- 0 LUT nie można zmienić w przypadku ekranu wyświetlacza.
- 0 W przypadku używania [Asystent wid. LUT (monitor)], ikona [709] jest wyświetlana na ekranie a ikona [RAW] jest wyświetlana na ekranie jako parametr [Asystent widoku LUT (HDMI)].
- 0 [Punkt. pomiar luminancji] i [BASE/RANGE] schematu [Wzór zebry] są ustawione jako jednostki "Stop".

(Obliczane dla "0 Stop"=42 % (IRE))

#### **Uwagi dotyczące wyświetlonych obrazów**

- 0 Obrazy wyświetlone na aparacie nie wpływają na dane filmów w formacie RAW, które są przesyłane.
- 0 Obrazy wyświetlane na nagrywarce zewnętrznej to obrazy, które odpowiadają specyfikacjom nagrywarki zewnętrznej. Oznacza to, że mogą występować różnice pomiędzy obrazami wyświetlanymi na aparacie, a obrazami wyświetlanymi na nagrywarce zewnętrznej.
- 0 Wyświetlacz/wizjer aparatu pokazuje obrazy z kątem widzenia danych filmów w formacie RAW. Mogą wystąpić pewne różnice w kącie widzenia danych zarejestrowanych na nagrywarce zewnętrznej.

### **[Wyj. kodu czas. HDMI]/[Sterow. nagr. HDMI]**

Kod czasowy aparatu można dodać i przesłać za pomocą HDMI na zewnętrzną nagrywarkę.

Ponadto nagrywanie można uruchomić i zatrzymać na zewnętrznej nagrywarce za pomocą przycisku nagrywania filmu oraz spustu migawki aparatu.

**1** Ustaw [Wyj. kodu czas. HDMI] na [ON].

- $\bullet$   $\mathbb{Q}$   $\rightarrow$   $\begin{bmatrix} \bullet & \bullet \\ \bullet & \bullet \end{bmatrix}$   $\rightarrow$   $\begin{bmatrix} \bullet & \bullet \\ \bullet & \bullet \end{bmatrix}$  [Kod czasowy]  $\Rightarrow$  [Wyj. kodu czas. HDMI]  $\Rightarrow$  [ON]
- 2 Ustaw [Sterow. nagr. HDMI] na [ON].
	- $\textbf{Q}$   $\Rightarrow$  [  $\textbf{Q}$   $\Rightarrow$  [  $\textbf{Q}$  ]  $\Rightarrow$  [ $\text{O}$ Nj  $\Rightarrow$  [Wyj.sygn.HDMI (nagr.)]  $\Rightarrow$  [Sterow. nagr. HDMI]  $\Rightarrow$  [ON]
	- 0 Opcję [Sterow. nagr. HDMI] można wybrać gdy parametr [Wyj. kodu czas. HDMI] ustawiony jest na [ON] w trybie  $[$ .  $\beta$ PM].

#### **Uwagi dotyczące przesyłania danych filmów w formacie RAW**

Działania podczas przesyłania danych filmów w formacie RAW są następujące:

- 0 Dolna granica dostępnej czułości ISO wynosi [640] (dla [Rozszerzone ISO]: [320]), a górna granica wynosi [51200].
- [AWB], [AWBc], [AWBw] i [ $\sqrt{\frac{2}{n}}$ ] nie można użyć w przypadku balansu bieli.
- 0 Opcja [Styl. zdj.] jest ustawiona na [V-Log], a ustawień jakości obrazu nie można regulować.
- $\cdot$  [ $\pm$ ] trybu AF nie jest dostępna.
- 0 Powiększenie ekranu za pomocą wspomagania trybu MF nie jest możliwe.
- 0 Następujące funkcje nie są dostępne:
	- [Poziom czerni]
	- [Zakres i.Dynamiki]
	- [Komp. winietowania]
	- [Kompensacja dyfrakcji]
	- [Ustawienia filtra]
	- [Format zap. pliku]
	- [Wyświetl. kodu czasow.] ([Kod czasowy])
	- [Poziom luminancji]
	- [E-stabilizacja (wideo)] ([Stabilizator obrazu])
	- [Przycinanie na żywo]

ര

 $\mathbf{P}$ 

# **Uzupełnienia/zmiany w pozostałych funkcjach**

## **Dodano opcje [L.ClassicNeo] oraz [L.Monochrom. S] do [Styl. zdj.]**

# **IAPASM**SM

Dodano opcje [L.ClassicNeo] oraz [L.Monochrom. S] do [Styl. zdj.].

#### $\bigcirc$   $\bigcirc$   $\bigcirc$

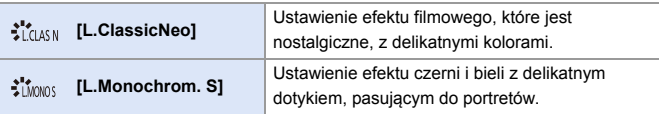

0 Gdy opcja [Styl. zdj.] jest ustawiona na [L.Monochrom. S], [ ] działa jako  $[$  $\Box$ ].

### **Opcja [Szum kolorowy] została dodana do regulacji jakości obrazu [Styl. zdj.]**

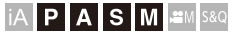

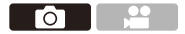

Hałas koloru ziarnistego można dodać do obrazów zarejestrowanych dzięki [L.ClassicNeo].

#### **Elementy ustawiań (Dostosowanie jakości obrazu)**

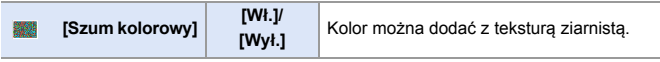

0 Elementy, dla których można dostosować jakość obrazu, zależą od typu Stylu zdjęcia.

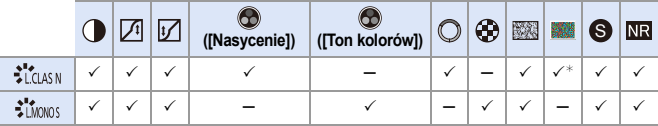

- ¢ Można wybrać gdy parametr [Efekt ziarnistości] ustawiony jest jednym z nastepujących: [Niska], [Standardowa] lub [Wysoka].
	- **0 Wyniku działania efektów [Szum kolorowy] nie można sprawdzić na ekranie** nagrywania.
		- Opcja [Szum kolorowy] jest niedostępna dla następujących funkcji:
			- Nagrywanie filmów wideo/[ZDJĘCIE 6K/4K]/[Post-Focus]
			- [Tryb wysokiej rozdz.]

## **Opcje [L.ClassicNeo] i [L.Monochrom. S] zostały dodane do [Styl. zdj.] w [Przetwarzanie RAW]**

Dodano opcje [L.ClassicNeo] i [L.Monochrom. S] do [Styl. zdj.] w [Przetwarzanie RAW].

Ponadto, gdy opcja [L.ClassicNeo] jest ustawiona, można wybrać element ustawienia [Szum kolorowy].

0 Elementy, które można dostosować, różnią się w zależności od wybranej opcji [Styl. zdj.].

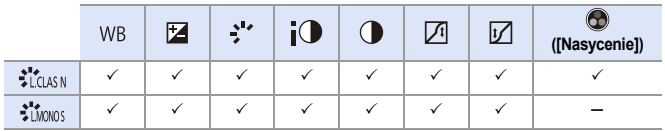

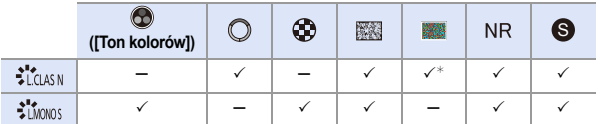

¢ Można wybrać gdy parametr [Efekt ziarnistości] ustawiony jest jednym z następujących: [Niska], [Standardowa] lub [Wysoka].

## **Dodano opcje [Odwr. obrazu w poziom.(wyśw.)] oraz [Odwr. obrazu w pionie (wyśw.)] do [Ustaw. LVF/Wyśw.]**

Można teraz ustawić, czy ekran obraca się, czy nie, w zależności od kierunku i kąta monitora podczas nagrywania.

 $\mathbf{Q}$   $\Rightarrow$  [ $\bigstar$ ]  $\Rightarrow$  [ $\bigstar$ ]  $\Rightarrow$  [Ustaw. LVF/Wyśw.]  $\Rightarrow$  Wybierz [Odwr. obrazu w poziom.(wyśw.)]/[Odwr. obrazu w pionie (wyśw.)]

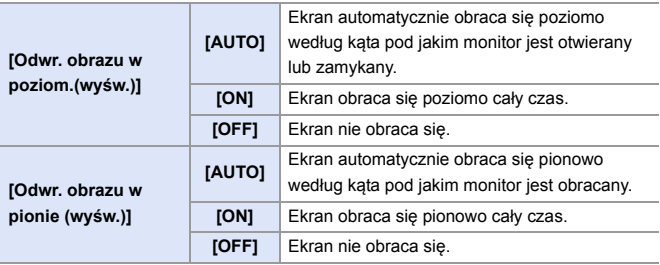

0 Ustawienia tej funkcji nie są pokazane na ekranie odtwarzania.

## **Przyciski Fn/Szybkie menu**

Możliwe jest korzystanie z następujących funkcji.

#### **Przyciski Fn**

 $\bigoplus$   $\rightarrow$  [ $\bigoplus$  ]  $\rightarrow$  [ $\bigoplus$ ]  $\rightarrow$  [Ustaw. "Fn"]

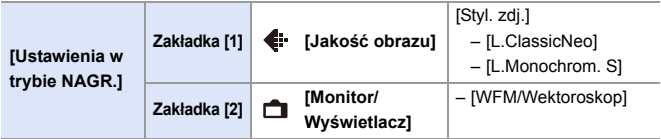

#### **Szybkie menu**

 $\mathbf{Q}$   $\rightarrow$  [ $\clubsuit$ ]  $\rightarrow$  [ $\textcircled{\texttt{m}}$ ]  $\rightarrow$  [Q.MENU ustawień]  $\rightarrow$  [Dostosow.element.menu (zdj.)]/[Dostosow.element.menu (wideo)]

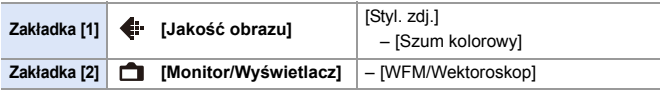

# **Dodane menu**

Informacje o specyfikacjach menu dodanych poprzez aktualizację oprogramowania sprzętowego.

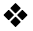

#### **Lista ustawień domyślnych/własnych/dostępnych do kopiowania**

- R<sub>3</sub>: Użycie [Zerowanie], funkcja powrotu do ustawień domyślnych
- : Użycie [Zapisz jako Tryb własny], funkcja zapisywania szczegółów ustawień w trybie własnym
- $\Box$ : Użycie [Zap./przywr.ustaw.kamery], funkcja kopiowania ustawień

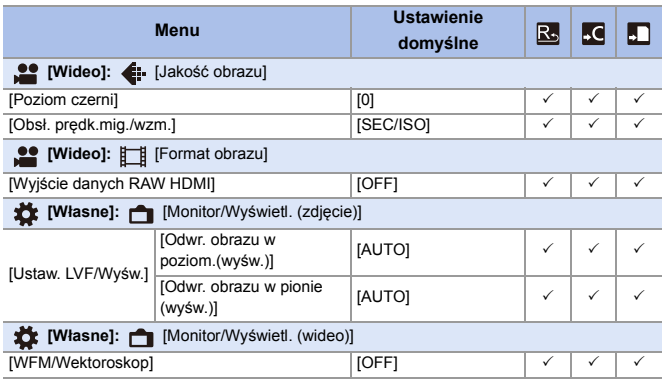

#### **Lista funkcji, które można ustawić w każdym trybie rejestrowania**

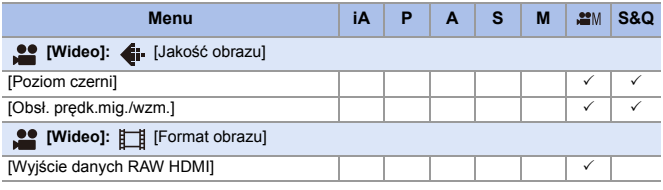

• Ninja V / ATOMOS to zastrzeżone znaki towarowe ATOMOS Limited.

# **Oprogramowanie sprzętowe wer. 2.2**

# **Opcja [Infor. o pozycji pion. (wideo)] została dodana**

Możesz teraz ustawić w menu, czy zapisywać informacje o orientacji pionowej aparatu podczas nagrywania wideo.

 $\binom{2}{1}$   $\rightarrow$  [ $\binom{3}{1}$   $\rightarrow$  Wybierz [Infor. o pozycji pion. (wideo)]

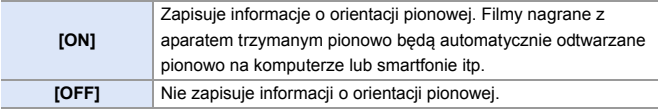

# **Obsługa [Tryb oszczędzania energii] podczas korzystania z zasilacza sieciowego**

Podczas korzystania z zasilacza sieciowego (DMW-AC10: wyposażenie opcjonalne), możliwe jest teraz ustawienie [Tryb oszczędzania energii].

# **Dodane menu**

Informacje o specyfikacjach menu dodanych poprzez aktualizację oprogramowania sprzętowego.

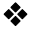

#### **Lista ustawień domyślnych/własnych/dostępnych do kopiowania**

- : Użycie [Zerowanie], funkcja powrotu do ustawień domyślnych
- : Użycie [Zapisz jako Tryb własny], funkcja zapisywania szczegółów ustawień w trybie własnym
- $\Box$ : Użycie [Zap./przywr.ustaw.kamery], funkcja kopiowania ustawień

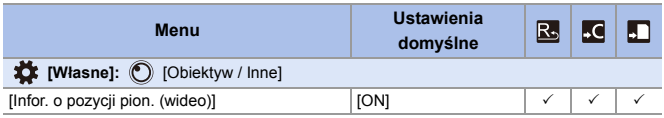

# **Oprogramowanie sprzętowe wer. 2.3**

# **Dodano modele obsługujące przesyłanie danych filmów w formacie RAW**

Dane filmów w formacie RAW tego aparatu mogą być teraz zapisane na zewnętrznym urządzeniu rejestrującym Blackmagic Design.

- 0 Nagrywanie danych filmów w formacie RAW na tym aparacie zostało potwierdzone na następującej nagrywarce zewnętrznej. (Stan na lipiec 2021)
	- Blackmagic Design "Blackmagic Video Assist 5" 12G HDR" i "Blackmagic Video Assist 7" 12G HDR" (wer. 3.4.3 lub nowsze) W celu uzyskania szczegółów prosimy o kontakt z Blackmagic Design.
- 0 Nie gwarantuje to wszystkich możliwości, które może posiadać kompatybilna nagrywarka zewnętrzna.
- 0 Aby edytować dane filmów w formacie RAW nagrane za pomocą zewnętrznej nagrywarki, potrzebne będzie kompatybilne oprogramowanie.
- 0 W celu pobrania danych LUT lub uzyskania najnowszych informacji o wsparciu należy odwiedzić poniższą stronę:

https://panasonic.jp/support/global/cs/dsc/

(Tylko w języku angielskim)

- **III** Filmów nie można nagrywać na karty, gdy dane filmów w formacie RAW są przesyłane za pomocą HDMI.
- $\blacktriangleright$  W celu uzyskania informacji o działaniu i limitach przesyłania danych filmów w formacie RAW należy odnieść się do ["Przesyłanie danych filmów w formacie](#page-583-0)  [RAW za pomocą HDMI"](#page-583-0) dla "Oprogramowanie sprzętowe wer. 2.0".
- 'Blackmagic Design' jest zarejestrowanym znakiem towarowym Blackmagic Design Pty. Ltd.

Wszystkie inne nazwy spółek i produktów są znakami towarowymi ich odpowiednich korporacji.